# **SAPA** Sags- og partsoverblik

# **Brugervejledning for SAPA Overblik og SAPA Advis**

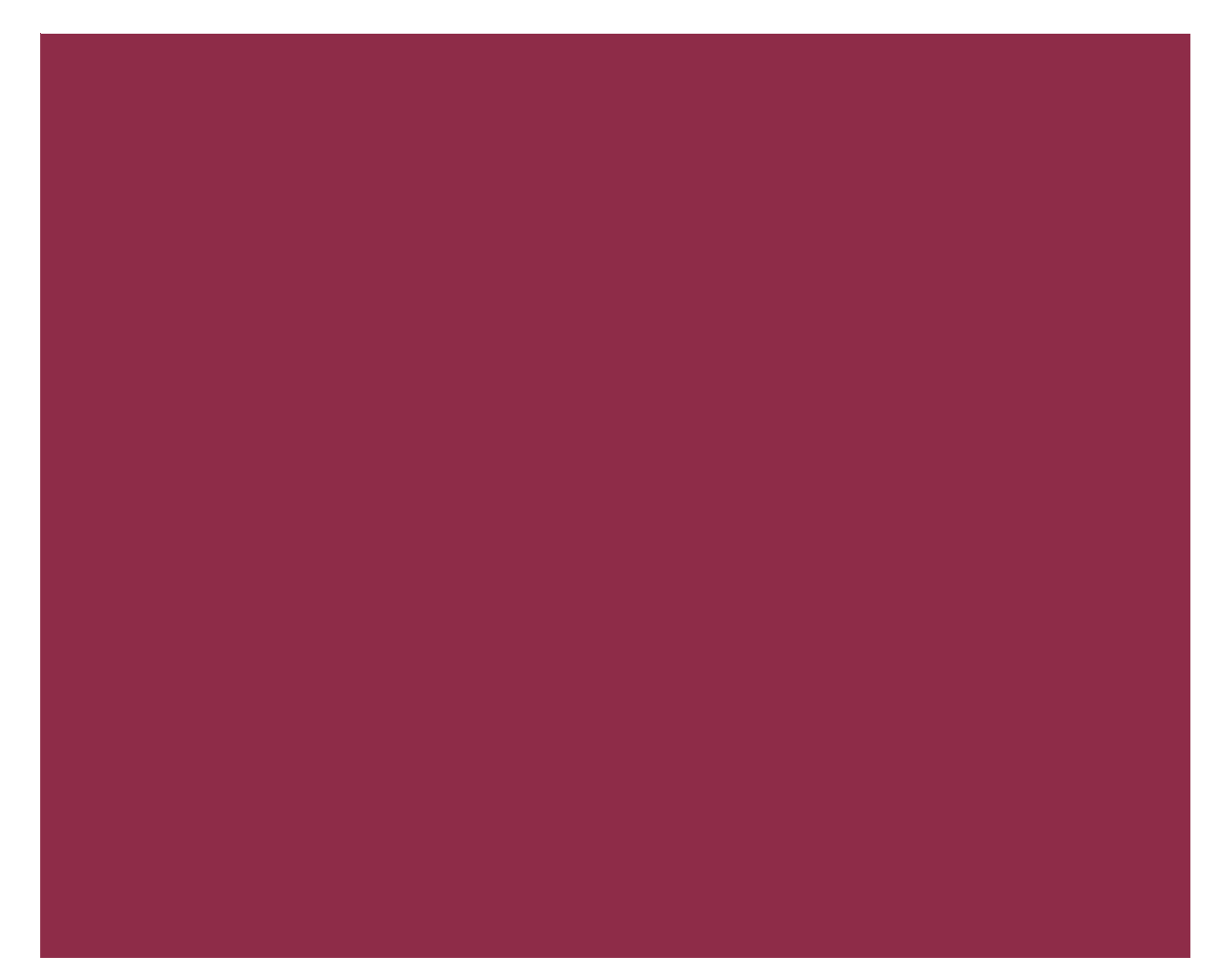

© Copyright 2023 Netcompany. Alle rettigheder forbeholdes.

# Indholdsfortegnelse

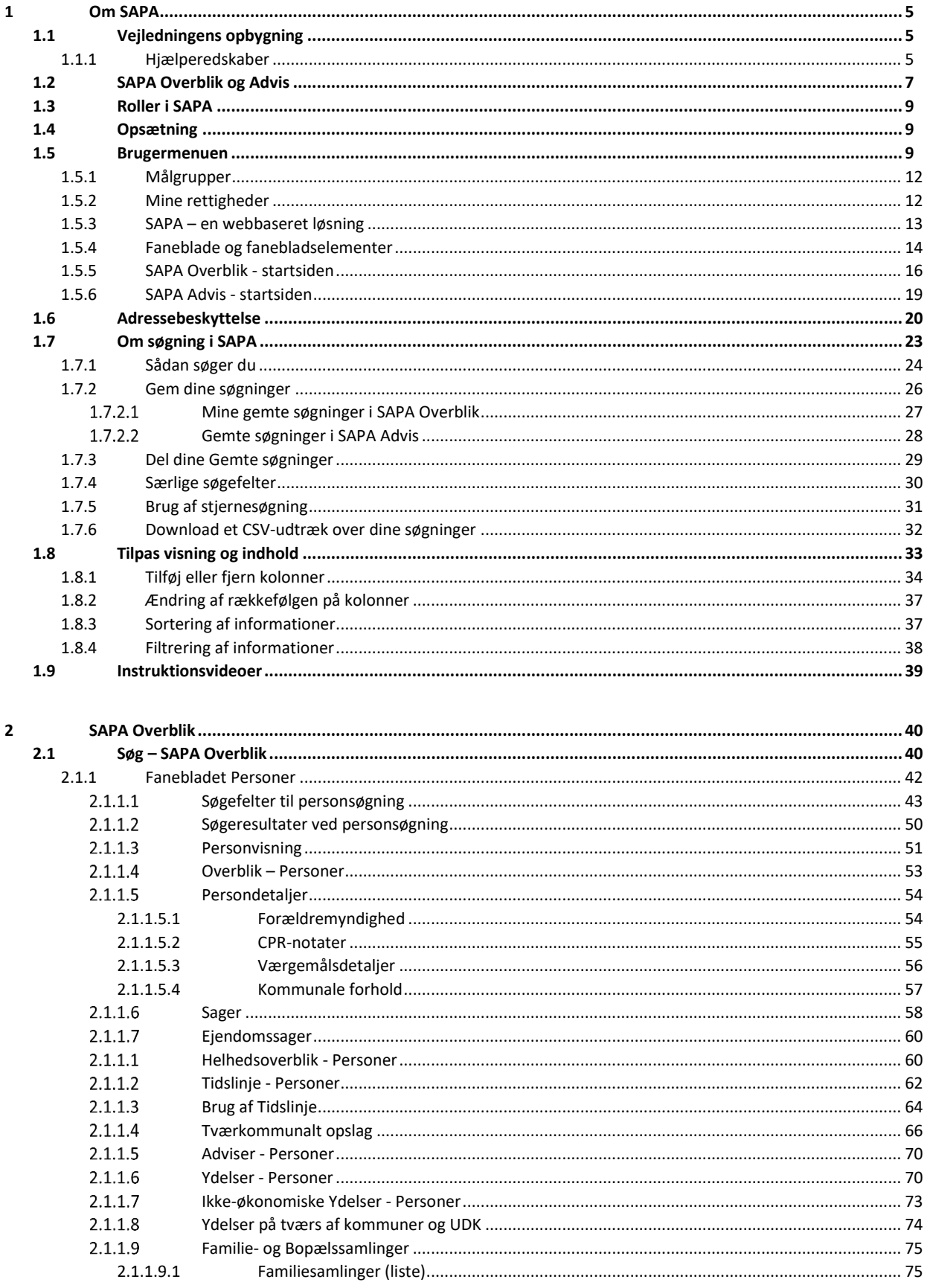

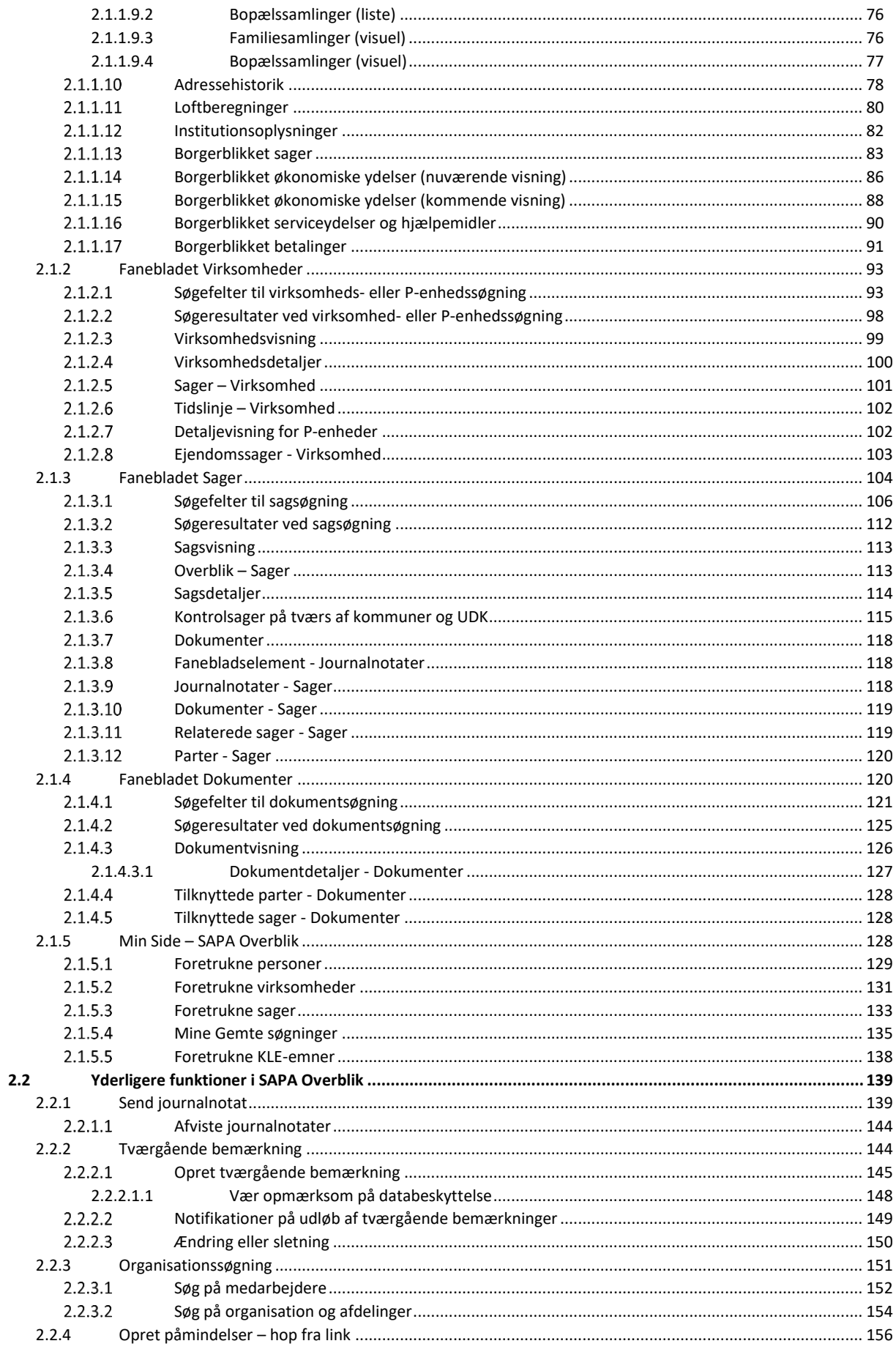

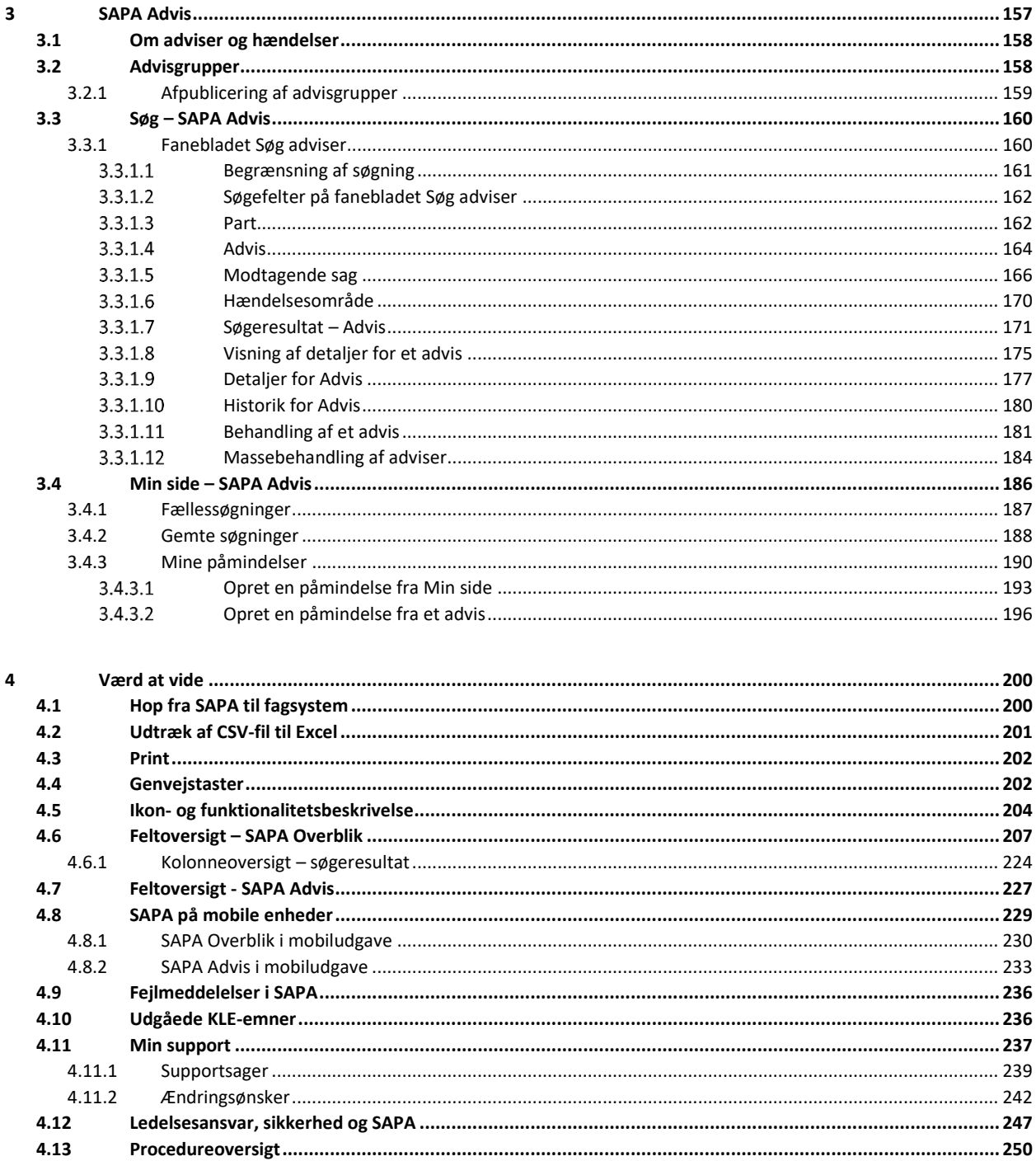

# <span id="page-4-0"></span>**1 Om SAPA**

Foran dig har du hele brugervejledningen til SAPA Overblik og SAPA Advis. Brugervejledningen er bygget op på en måde, så du hurtigt kan finde frem til det, du har brug for at vide.

SAPA er et centralt, dagligt værktøj i den kommunale sagsbehandling. Som hjælp til at bruge SAPA Overblik og SAPA Advis kan du i hverdagen benytte dig af denne brugervejledning samt en række støtteværktøjer, fx instruktionsvideoer og hjælpetekster.

Brugervejledningen har to målgrupper: Nye medarbejdere, som ikke har modtaget undervisning og medarbejdere, der har modtaget undervisning. Formålet med brugervejledningen er, at du har et sted, hvor du kan få hjælp, hvis du er usikker i brugen af en bestemt funktion.

Du kan vælge enten at læse brugervejledningen fra ende til anden eller læse lige præcis de afsnit, som du har brug for. Brugervejledningen er dermed tænkt som et opslagsværk, hvor du både kan finde vejledninger, gode tips og helt konkrete instruktioner i brugen af SAPA Overblik og SAPA Advis.

God læselyst og fornøjelse med både SAPA Overblik og SAPA Advis

# <span id="page-4-1"></span>**1.1 Vejledningens opbygning**

Denne vejledning består overordnet af fire kapitler:

- Kapitel 1. Første gang du har brugervejledningen i hånden, bør du læse Kapitel 1 grundigt. Dette kapitel giver en introduktion til hvad SAPA er, samt hvordan du bruger søgefunktionen, der er den helt centrale funktion i systemet.
- Kapitel 2. Når du får behov for at blive klogere på valgmuligheder under søgning, eller de oplysninger, du får ved søgning, kan du dykke videre ned i afsnit 2.1. Hvis du ofte foretager de samme søgninger, er afsnit 2.2 ligeledes nødvendig læsning.

Afsnit 2.3 handler om særlige funktioner til vidensdeling med dine kolleger. Du bør læse dette afsnit, når det drøftes i din afdeling eller kommune, hvordan I skal bruge SAPA til dette.

- Kapitel 3. Dette kapitel skal du læse, hvis du bruger SAPAs Advis-funktionalitet. Du skal læse afsnit 3.1 og 3.2, der giver dig en indføring i centrale begreber i SAPA Advis. I afsnit 3.3 kan du læse om, hvordan du søger adviser ud, mens afsnit 3.4 er vigtig læsning for dig, der vil arbejde nemt med adviser og påmindelser.
- Kapitel 4. I brugervejledningens afsluttende kapitel 4 kan du læse om særlige funktioner i SAPA og få beskrevet de ikoner og felter, du møder, når du arbejder med systemet.

#### <span id="page-4-2"></span>**1.1.1 Hjælperedskaber**

Rygraden i brugervejledningen er 24 procedurer, som findes i alle fire kapitler. Procedurerne er korte, præcise vejledninger til, hvordan du gennemfører en bestemt funktion i SAPA, fx "Søg i SAPA". Når du bliver i tvivl om, hvordan en funktion fungerer, er det en god idé at læse den tilhørende procedure. Denne hjælper dig, så du i disse situationer ikke behøver at læse de teksttunge afsnit i vejledningen. I kapitel 4 er der en oversigt over alle procedurerne i brugervejledningen.

*Tip*: Du kan finde brugervejledningen som en elektronisk version inde i selve SAPA-løsningen. Derfra kan du også printe den ud, hvis du skulle have behov for det. Du kan læse mere om dette i afsnit [2.1](#page-39-1)*.*

Brugervejledningen benytter sig af nogle virkemidler, så du kan skimme teksten eller koncentrere dig om at følge en bestemt instruktion. Vi bruger skemaer som fx nedenfor ved konkrete beskrivelser eller instruktioner og følgende ord til at skabe opmærksomhed i teksten:

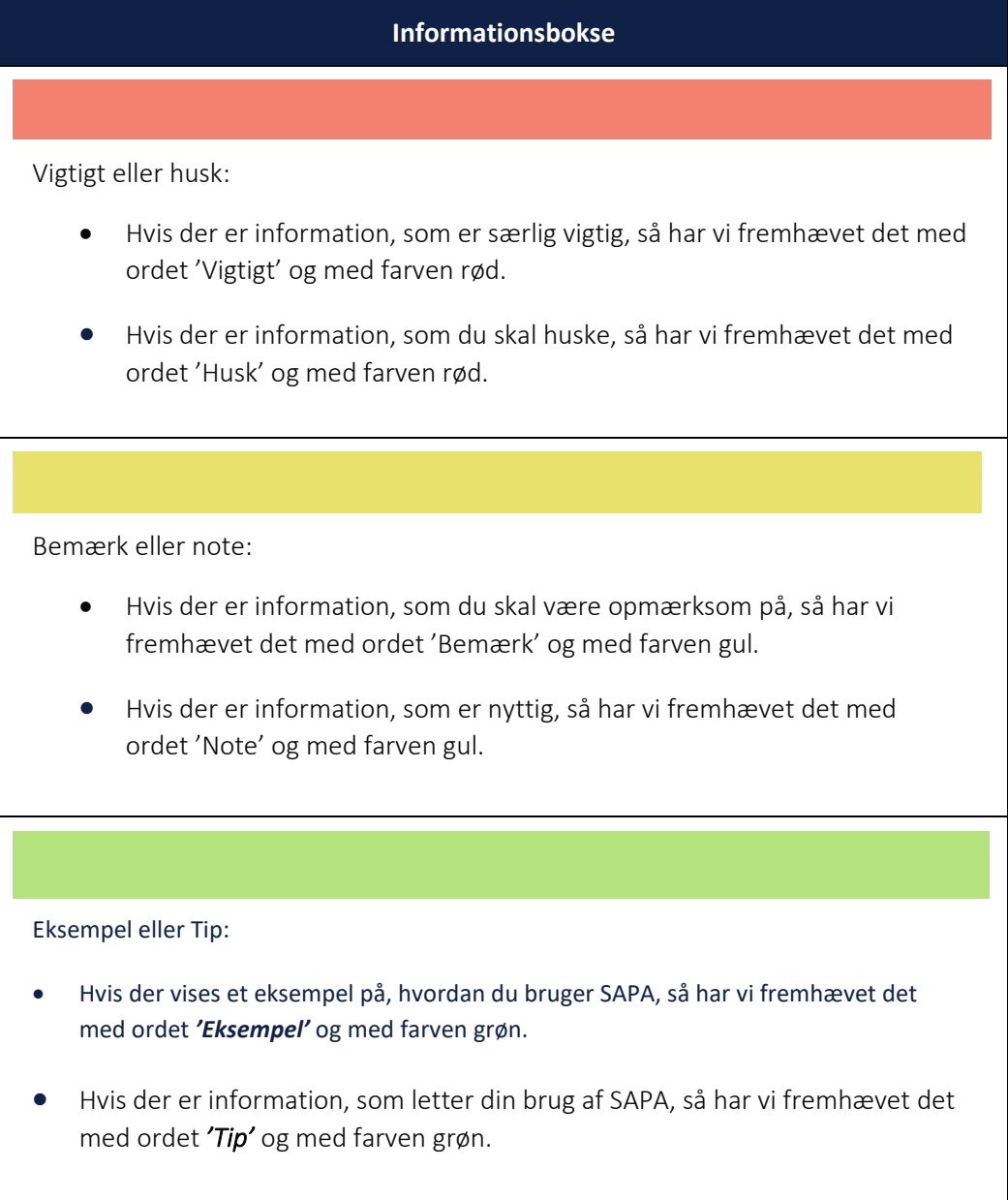

Hver gang du ser dette ikon  $\bullet$  i SAPA-systemet, så kan du klikke på det og få vist en hjælpetekst vedr. den aktuelle funktionalitet eller det emne, som du pt. ser i brugergrænsefladen. Dette gælder både for SAPA Overblik og SAPA Advis.

Gennem hele brugervejledningen vil du stifte bekendtskab med sagsbehandleren Allan Korsman fra Korsbæk Kommune, familien Jarlov samt personerne Gertrud Frydendal, Anders Kvie Andersen m.fl. Det er casemateriale, som er udarbejdet for at have navne og roller på plads ift. al undervisningsmateriale herunder denne brugervejledning. Vi håber du vil finde eksempler og skærmbilleder så tro mod din hverdag som muligt.

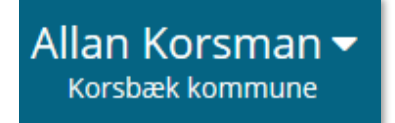

Figur 1

*Bemærk*: Alle navne, CPR-numre, adresser mv, som optræder i brugervejledningens illustrationer eller skærmbilleder, er fiktive.

# <span id="page-6-0"></span>**1.2 SAPA Overblik og Advis**

SAPA er en forkortelse af Sags- og Partsoverblik. Formålet med SAPA er at give dig et overblik vedr. sager, parter og adviser. SAPA er en sammenhængende løsning, som er bygget op af to moduler: SAPA Overblik og SAPA Advis.

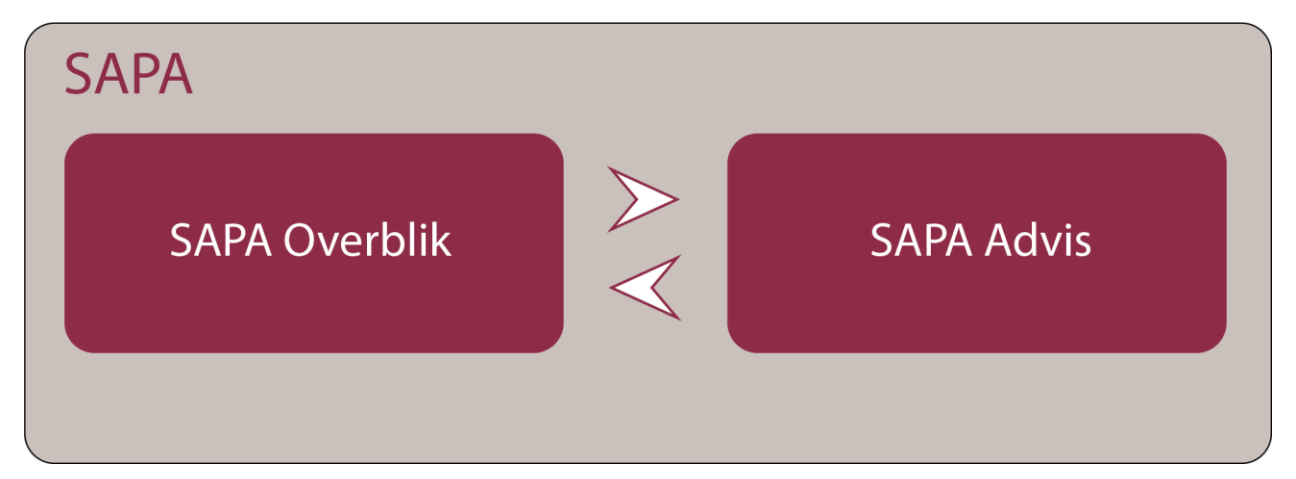

Figur 2

SAPA Overbliks centrale funktioner er:

- Brugeren kan ved hjælp af søgefunktionalitet se metadata om de sager, dokumenter, journalnotater og ydelser, der ligger i de af kommunens fag- og ESDH-systemer, der integrerer til SAPA via den fælleskommunale infrastruktur.
- Brugeren kan ved hjælp af søgefunktionalitet se data om borgere og virksomheder i kommunen fra CPR og CVR.
- Brugeren kan skrive et notat (kaldet journalnotat) i SAPA og sende det til journalisering på en sag i det relevante fag- eller ESDH-system.
- Brugeren kan "hoppe" fra visning af metadata på en sag i SAPA og til den pågældende sag i fageller ESDH-systemet, hvis brugeren har de fornødne rettigheder til det.

Du finder en udførlig gennemgang af SAPA Overblik i kapitel [2.](#page-39-0)

SAPA Advis' centrale funktioner er:

• Brugeren kan få adviser, når der sker vigtige ændringer på en borgers/virksomheds sag i kommunens fag- og ESDH-systemer.

- Brugeren kan få adviser, når der sker vigtige ændringer i en borgers liv og disse er registreret i CPR.
- Brugeren kan ved hjælp af forskellige funktionaliteter behandle adviser.

Du finder en udførlig gennemgang af SAPA Advis i kapitel [3.](#page-156-0)

De informationer, som du ser i SAPA Overblik og SAPA Advis, hentes automatisk fra en række registre og fagsystemer – disse kalder vi kildesystemer:

- **Registerinformationer**: Der er bl.a. fra CPR- og CVR-registret. Dermed kan du se informationer som bopæl, familierelationer og lægevalg for borgeren eller adresse- og brancheoplysninger for virksomheden.
- **Informationer fra fagsystemer**: Dernæst henter SAPA Overblik og SAPA Advis automatisk informationer fra en række fagsystemer, fx Kommunernes Ydelsessystem (KY) og Kommunernes Sygedagpengesystem (KSD) samt de fag- og ESDH-systemer kommunen selv etablerer snitflader til. For de førstnævnte systemer skal hver enkelt kommune selv tage stilling til, hvilke informationer, som skal vises i SAPA.

Integrationerne til kildesystemerne giver potentielt den enkelte SAPA-bruger adgang til oplysninger fra mange forskellige fagsystemer og registre.

*Bemærk*: Hver enkelt kommune tager stilling til, hvilke informationer, som skal vises i SAPA. Vi kan derfor ikke i denne brugervejledning gengive alle kommuners valg. Tag evt. fat i din kommunes SAPA-administrator, som kan forklare nærmere.

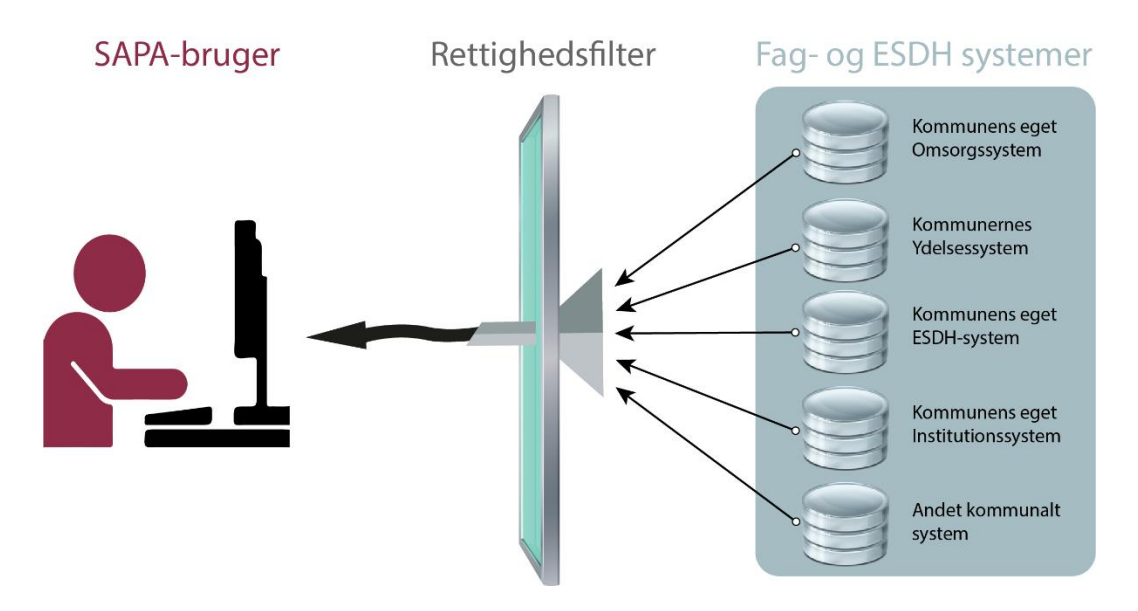

#### Figur 3

Da du som medarbejder i kommunen ofte har nogle begrænsninger ift., hvilke oplysninger du må se om en borgers eller virksomheds sager, vil oplysningerne blive filtreret via SAPAs rettighedsstyring. I rettighedsstyringen kan oplysninger afgrænses (1) ud fra det sagsområde (KLE) som sagen tilhører, (2) ud fra om sagen har en særlig høj følsomhed og (3) ud fra hvilken forvaltning/afdeling/kontor, som er ansvarlig for behandling af sagen.

# <span id="page-8-0"></span>**1.3 Roller i SAPA**

Der findes grundlæggende to roller i SAPA-løsningen:

- 1. SAPA-administrator
- 2. SAPA-bruger

Begge roller kan arbejde i SAPA Overblik og SAPA Advis, men det er kun administratorerne, der har adgang til administrationsmodulerne i SAPA (SAPA Overblik Administration og SAPA Advis Administration).

SAPA-administratoren kan redigere i brugergrænsefladen og tilpasse brugen ift. din kommunes behov. Administratoren kan fx oprette målgrupper, faneblade, fanebladselementer, links, visning af søgeresultater og meget mere.

*Bemærk*: Hvis du har spørgsmål vedr. din kommunes organisering omkring SAPA, skal du kontakte din SAPA-administrator.

Dine muligheder som bruger af SAPA afspejler den opsætning, som SAPA-administratoren har defineret. Det betyder, at du, afhængig af de rettigheder, som du har i SAPA-løsningen, vil få vist informationer på en bestemt måde eller har adgang til udvalgt funktionalitet.

# <span id="page-8-1"></span>**1.4 Opsætning**

I det følgende får du beskrevet, hvordan SAPA fungerer overordnet, samt hvordan startsiderne for SAPA Overblik og SAPA Advis er bygget op. Dvs. du får et indblik i, hvordan startsiderne fungerer, og hvor du finder yderligere hjælp.

*Tip*: I afsnit [4.5](#page-203-0) kan du finde en udførlig forklaring på, hvad de enkelte ikoner betyder, og hvordan de virker. Ikonerne går igen på tværs af både SAPA Overblik og SAPA Advis.

Alle beskrivelserne i denne brugervejledning tager udgangspunkt i SAPAs standard opsætning. Din kommune kan dog have valgt særlige opsætninger i forbindelse med implementeringen. Hvis du støder på uoverensstemmelser mellem det, der er gengivet i denne brugervejledning, og det du ser i din lokale udgave af SAPA, så ved du hvorfor. **Du kan evt. tage fat i din SAPA-administrator for at få mere at vide om din kommunes opsætning af SAPA.** 

I de følgende afsnit kan du derfor læse om, hvordan du er korrekt logget ind på SAPA, hvor du finder brugervejledningerne, hvordan SAPA-løsningen er bygget op, og hvordan løsningen grundlæggende fungerer.

# <span id="page-8-2"></span>**1.5 Brugermenuen**

Når du åbner SAPA Overblik og SAPA Advis, så vil du altid kunne se dit navn og din kommune øverst i højre hjørne. Dermed er du sikker på, at du er logget rigtigt på SAPA med de roller og rettigheder, som gælder for dig. Ud for navnet findes en menu med brugerinformationer (brugermenuen).

I brugermenuen finder du brugervejledninger, information om hvor du organisatorisk hører til i SAPA samt andre nyttige informationer, der kan hjælpe dig i brugen af løsningen. Brugermenuen folder sig ud, når du klikker på den lille pil efter navnet.

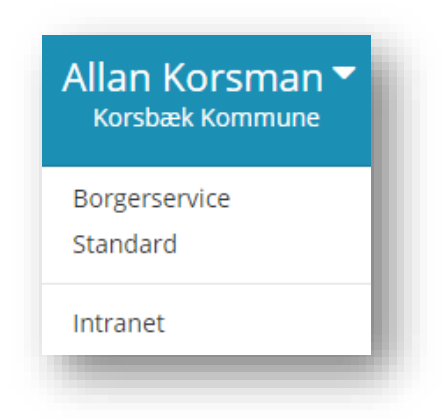

#### Figur 4

#### Her finder du brugermenuen fra SAPA Overblik med Allan Korsman

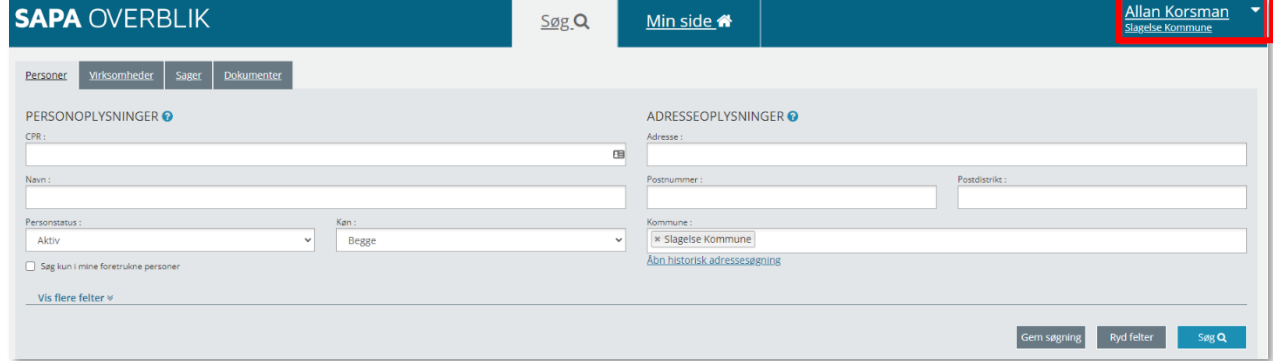

Figur 5

*Vigtigt*: Brugermenuen i SAPA Advis ligger samme sted.

Brugermenuen viser den/de målgrupper, du er medlem af. Fluebenet er sat ud for den målgruppe, du er logget ind med, læs mere om målgrupper i afsnit [1.5.1](#page-11-0) på side [12](#page-10-0). Hvis du klikker på en anden målgruppe, så får du vist andre søgefelter eller flere stamdata om borgeren, som passer ift. målgruppens arbejde, fx Borgerservice.

*Eksempel:* I dette tilfælde får brugeren Allan Korsman vist Standardmålgruppen, men han kan selv skifte til Borgerservicemålgruppen.

I brugermenuen kan du også se nogle links til helt konkrete steder f.eks. hjemmesiden for KLE Online (KL´s Emnesystematik). Det kan også være din kommunes intranet eller udvalgte fagsystemer – her vist med UIP (Udlændinge Informationsportalen) som eksempel.

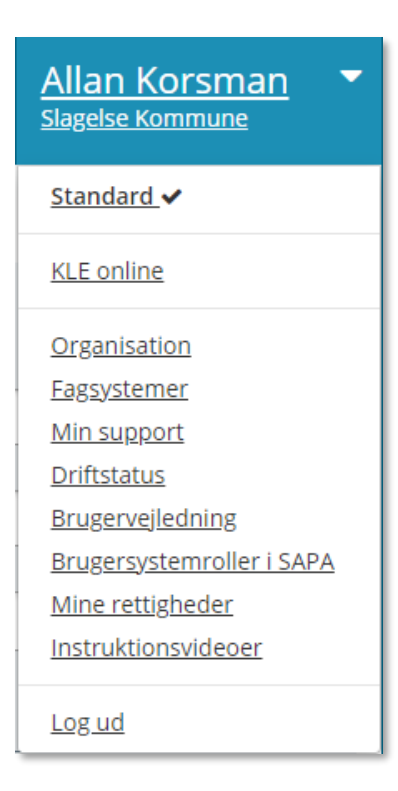

Figur 6

*Bemærk:* SAPA-administrator i din kommune opsætter de målgrupper og links, som du finder i brugermenuen

Hvis en bruger har rettighed til at oprette supportsager, kan de klikke på Min Support. De vil få vist en side med en oversigt over egne og andres supportsager. De vil desuden kunne oprettet nye supportsager, se afsnit 4.10 Min support for mere information.

Brugermenuen indeholder derudover også en henvisning til en driftsstatusside, hvorfra det er muligt at se opdateringer omkring status på driften af SAPA.

I brugermenuen kan du klikke på Brugervejledning. Derefter får du vist en pdf-fil med hele nærværende brugervejledning. Når du får vist det i pdf-format, kan du printe brugervejledningen. Indholdsfortegnelsen er lavet som links, så du i den elektroniske udgave direkte kan klikke dig frem til det afsnit, du vil læse mere om.

Mine rettigheder downloader en CSV-fil med dine rettigheder, se afsnit [1.5.2.](#page-11-1)

Brugermenuen indeholder også forskellige instruktionsvideoer for SAPA Overblik eller SAPA Advis. De gennemgås nedenfor i afsnit [1.9,](#page-38-0) side [39.](#page-38-0)

Sidst men ikke mindst, så er det også her du logger ud af SAPA Overblik eller SAPA Advis. Det gør du ved at klikke på 'Log ud' nederst i brugermenuen.

<span id="page-10-0"></span>*Vigtigt:* Husk at overholde din kommunes politik vedr. it-sikkerhed. SAPA er som udgangspunkt sat til at logge dig automatisk ud efter 30 minutter, hvis du ikke har været aktiv.

## <span id="page-11-0"></span>**1.5.1 Målgrupper**

Målgrupper i SAPA er en gruppering af medarbejdere på baggrund af kommunens organisatoriske enheder. Målgrupper kan sammensættes på forskellige måder, men de kan ikke dække dele af enheder eller enkelte navngivne medarbejdere. Målgrupper bruges i forbindelse med konfiguration af både Overbliks- og Advismodulerne.

I SAPA Overblik og SAPA Advis bruges målgrupper for at kunne målrette bestemt indhold, valgmuligheder og layout til bestemte enheder eller kombinationer af enheder i kommunen (f.eks. Borgerservice, Kontrolgruppen, Sagsbehandlere på udsatte børn og unge eller hele kommunen). Du kan være med i en eller flere målgrupper.

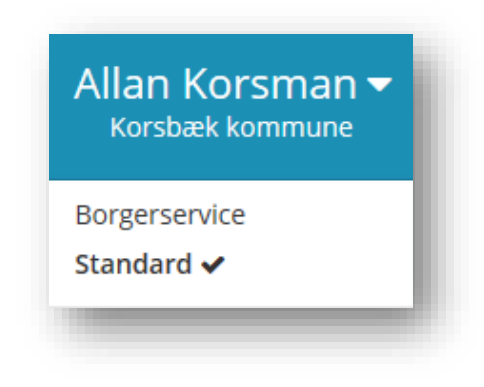

#### Figur 7

Det er kommunens ansvar at tage en forretningsmæssig begrundet beslutning om, hvor mange målgrupper man vil have, hvilke enheder de skal dække, og hvad de skal bruges til. Dette sker i forbindelse med konfigurationen af SAPA. Opsætning af målgrupper vil altid tage udgangspunkt i den konkrete organisering i netop din kommune, og opsætningen bør ske i tæt dialog med kommunens faglige enheder, så de faglige behov bliver dækket.

I brugermenuen kan du se, hvilke målgrupper, du hører til. Du kan være medlem af flere målgrupper og kan skifte mellem de forskellige. I det viste eksempel er Allan Korsman medlem af to målgrupper: Borgerservice og Standard. Når du er medlem af en specifik målgruppe, har det indflydelse på, hvilke informationer du bliver præsenteret for. Når du fx foretager en personsøgning, så vil målgruppen bestemme, hvilke kolonner med information, der præsenteres i dit søgeresultat.

Hele visningen af, hvad en SAPA-bruger ser, er afhængig af opsætningen til den pågældende målgruppe, som brugeren er medlem af. Disse målgruppespecifikke-opsætninger er med til at bestemme hvad du må få vist i SAPA, og hvordan visningen er sat op. Bl.a. har målgruppens opsætning indflydelse på hvilke fanebladselementer du må få vist, samt hvilke informationer der må fremgå på de enkelte fanebladselementer.

# <span id="page-11-1"></span>**1.5.2 Mine rettigheder**

Menupunktet "Mine rettigheder" giver dig mulighed for at downloade en CSV-fil, som indeholder de nøjagtige brugerrettigheder som er tilknyttet den aktuelle bruger du er logget ind med. CSV-filen er nyttig til at danne overblik over hvilke informationer du kan tilgå på tværs af SAPA-løsningen. CSV-filen viser derfor brugerroller og afgrænsninger for enten SAPA Overblik eller for SAPA Advis, afhængig af hvilken løsning man er logget ind i.

Vær opmærksom på, at i de tilfælde, hvor du har adgang til at se data fra alle IT-systemer, vil ID-numrene (UUID) på de p.t. kendte systemer fremgå af oversigten.

For at kunne se ens aktuelle rettigheder på SAPA Overblik skal man være logget ind på SAPA Overblik. Tilsvarende gør sig gældende for SAPA Advis og de tilsvarende SAPA Administrationsmoduler.

*Tip:* Har du brug for support, kan du med fordel medsende CSV-filen i din supporthenvendelse for hurtig sagsbehandling.

*Note:* Vær opmærksom på at CSV-udtrækket kan vise den samme rolle mere end en gang *hvis* denne rolle har forskellige dataafgrænsninger.

#### <span id="page-12-0"></span>**1.5.3 SAPA – en webbaseret løsning**

SAPA er en web-baseret løsning. Det betyder, at du kan klikke dig rundt i løsningen, de steder, hvor det er muligt. Konkret vil det, der er klikbart, være markeret med blåt. Dvs. alle de steder i løsningen, hvor teksten eller ikonerne har farven blå, så kan du klikke videre eller få vist specifikke informationer i form af hjælpetekster. Den blå tekst eller det blå ikon fungerer som links. Når du arbejder i en webbaseret løsning, så kan du også bruge din browsers frem- og tilbagepile.

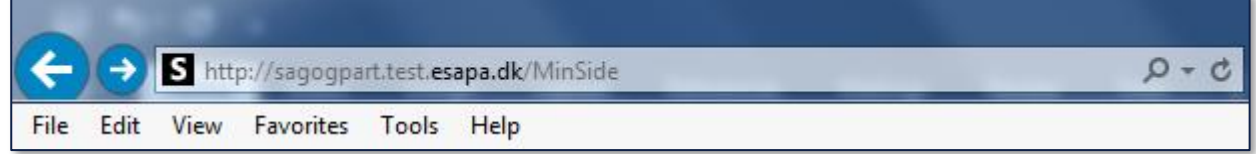

Figur 8

Nedenfor er vist et eksempel på en liste over Foretrukne personer, som brugeren Allan Korsman har oprettet på Min Side i SAPA Overblik. Hvis man klikker på enten navn eller cpr.nr, vil du blive linket videre til den side i SAPA Overblik, som samler alle stamoplysninger for personen. Den side hedder: Persondetaljeside.

# **A FORETRUKNE PERSONER @**

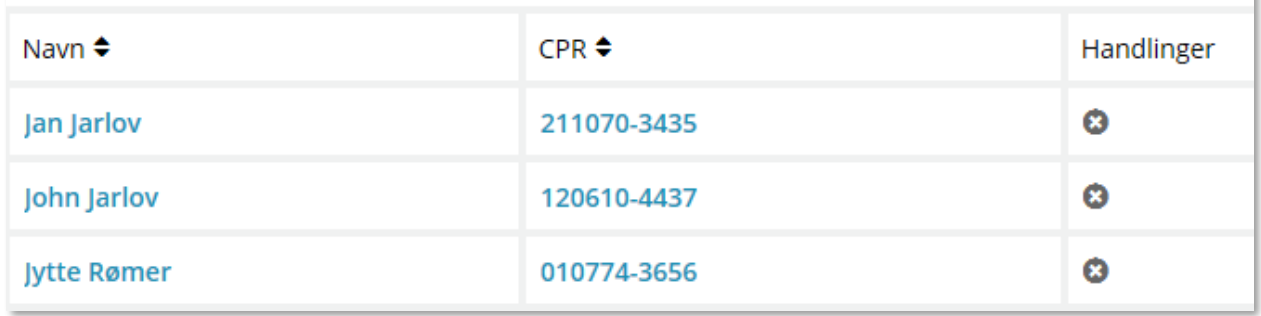

<span id="page-12-1"></span>Figur 9

I [Figur 9](#page-12-1) kan du til højre i oversigten over Foretrukne personer se en kolonne med Handlinger. Ikonet for handlinger er dog ikke blåt men gråt, men det er stadig klikbart. Når du bevæger musen henover ikonet (kryds sat ind i en cirkel), så vil feltet blive blåt og komme med en forklaringstekst til, hvad ikonet gør [\(Figur 10](#page-13-1)). Dvs. i dette tilfælde sker der det, at når du klikker på ikonet, så vil den specifikke person, som er tilføjet foretrukne, blive slettet.

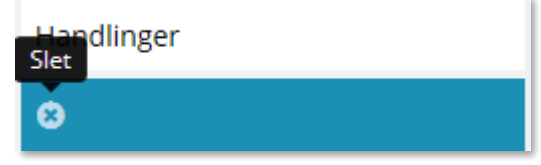

#### <span id="page-13-1"></span>Figur 10

Det blå spørgsmålstegn går igen i SAPA-løsningen (se [Figur 9](#page-12-1)). Du finder dette spørgsmålstegn ud for ikoner eller fanebladselementer. Spørgsmålstegnet fortæller, at her kan du finde en forklaring i form af en hjælpetekst. Hvis du klikker på det blå spørgsmålstegn ifm. Foretrukne personer, så vil nedenstående hjælpetekst komme frem. I dette tilfælde indeholder hjælpeteksten en forklaring til, hvordan du tilføjer en person til Foretrukne personer og et link til Brugervejledningen.

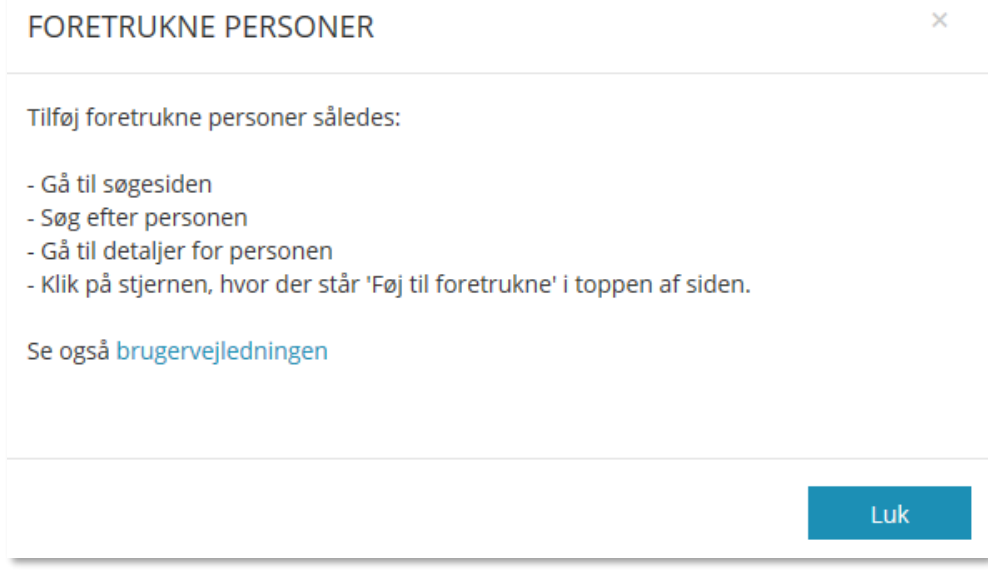

#### Figur 11

*Tip:* Læs mere i ikon-oversigten i afsnit [4.5](#page-203-0) på side [204.](#page-203-0)

#### <span id="page-13-0"></span>**1.5.4 Faneblade og fanebladselementer**

Brugergrænsefladen i SAPA er bygget op af faneblade og fanebladselementer for at skabe genkendelighed på tværs af applikationen. Med faner kan du bladre mellem lignende sider f.eks. søgesiderne, hvor fanen for personsøgning i store træk bruger samme format som fanen for sagsøgning. Du kan klikke på det enkelte faneblad og dermed bladre mellem de forskellige faneblade.

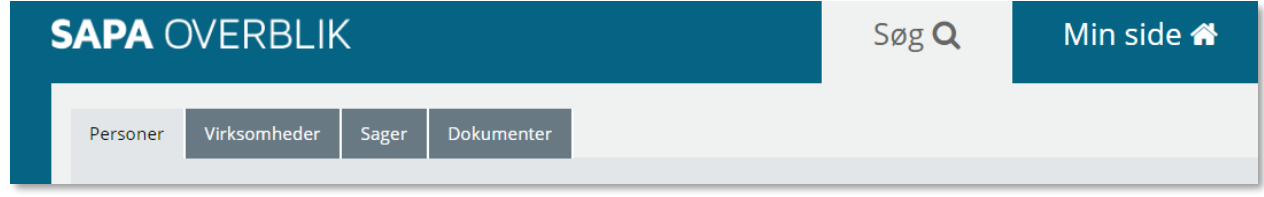

#### <span id="page-13-2"></span>Figur 12

Fanebladselementer er mindre tabeller eller databokse, som der kan være en eller flere af på en side. Det kan f.eks. være på Min side, hvor der er flere tabeller med blandt andet foretrukne sager og foretrukne personer samt dine gemte standardsøgninger i en tredje fanebladselement. Fanebladselementer anvendes også på overblikssiderne og indeholder alle relevante data såsom alle sager på en borger eller alle journalnotater på en sag.

Opbygningen i SAPA-løsningen ser således ud:

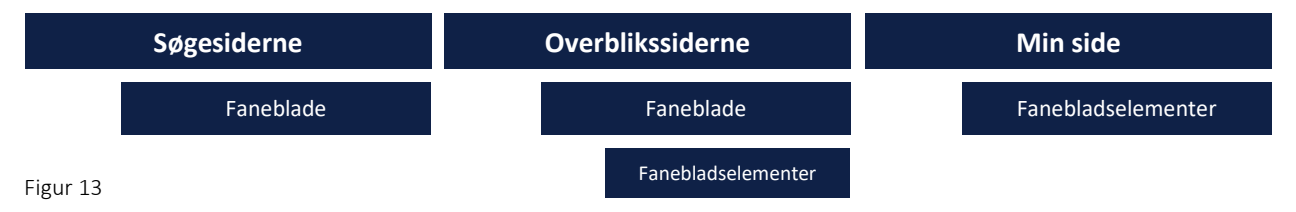

Under Søg i SAPA Overblik ser du fire faneblade: Personer, Virksomheder, Sager og Dokumenter jf. [Figur](#page-13-2)  [12](#page-13-2). For fanebladet Personer ser du følgende søgefelter, som retter sig mod søgeemnet. Læs mere i afsnit [2.1.1](#page-41-0) på side [42.](#page-41-0)

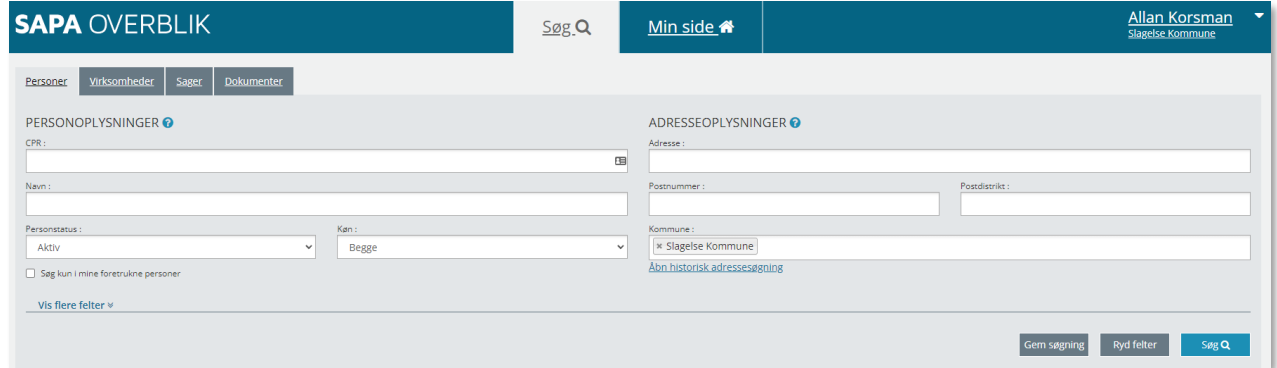

#### Figur 14

Når du søger en person frem – her vist med Jan Jarlov, så vil du få vist en række nye faneblade jf. [Figur 15.](#page-14-0)

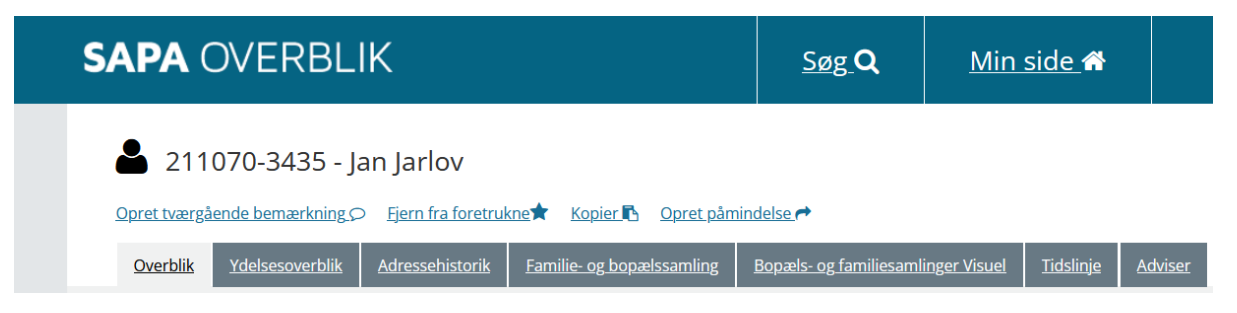

<span id="page-14-0"></span>Figur 15

Hvert af disse faneblade består af en eller flere fanebladselementer. Et fanebladselement er en delmængde af udvalgt information, der vises på fanebladet. På billedet vises fanebladet Overblik. Fanebladselementerne på dette faneblad er: Persondetaljer – som ses øverst – samt Sager – som ses nederst på fanebladet.

#### netcompany

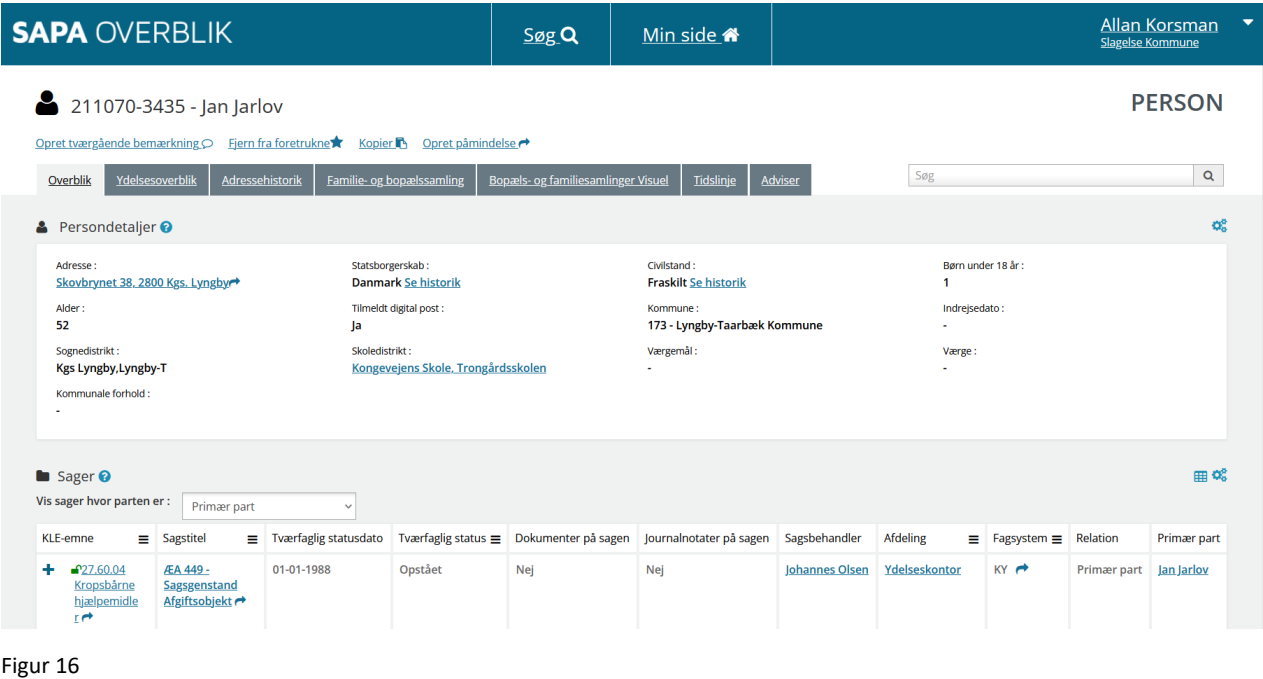

*Vigtigt:* SAPA-administrator kan ændre både *faneblade* og *fanebladselementer*. Visningen af faneblade og fanebladselementer er knyttet til din målgruppe. Dvs. informationer i de enkelte fanebladselementer vises ift. den opsætning, som SAPA-administrator har valgt, og ift. de rettigheder du har.

#### <span id="page-15-0"></span>**1.5.5 SAPA Overblik - startsiden**

Når du åbner SAPA Overblik, så ser du følgende startside: Søg.

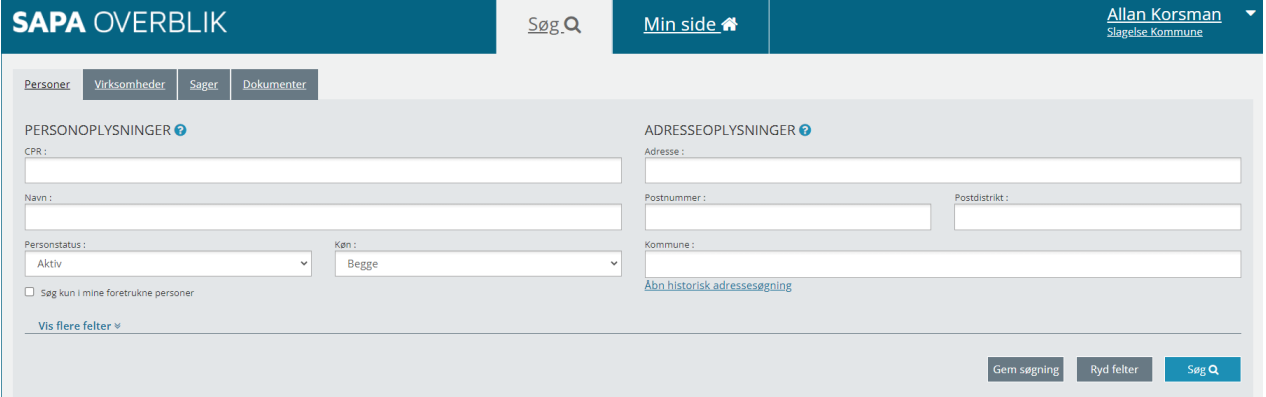

Figur 17

Startsiden indeholder en række elementer med forskellig funktionalitet. I skemaet nedenfor kan du læse om de enkelte felter på startsiden.

*Vigtigt:* Startsiden er som standard sat op til, at du kan starte med at søge informationer på en person (borger).

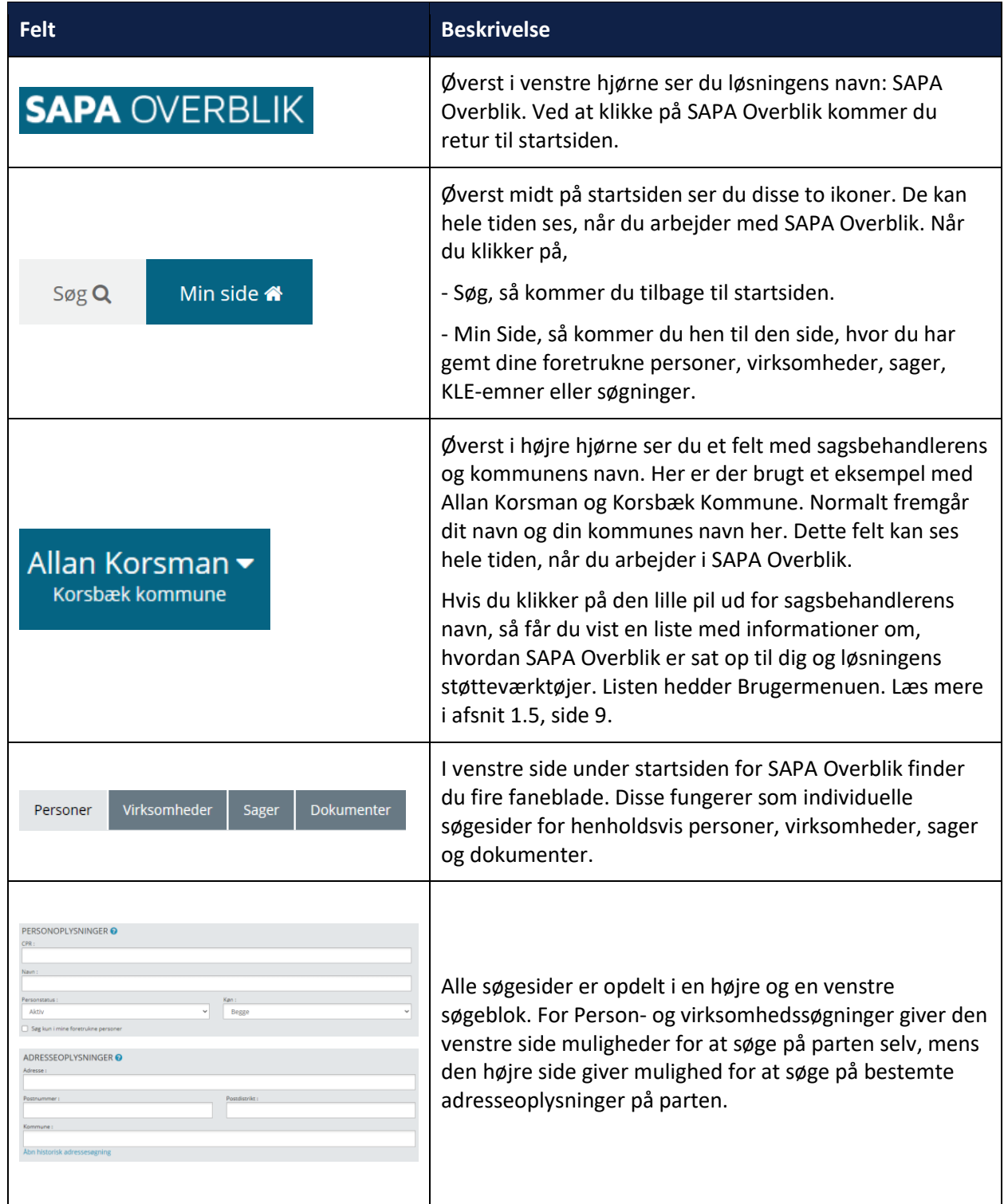

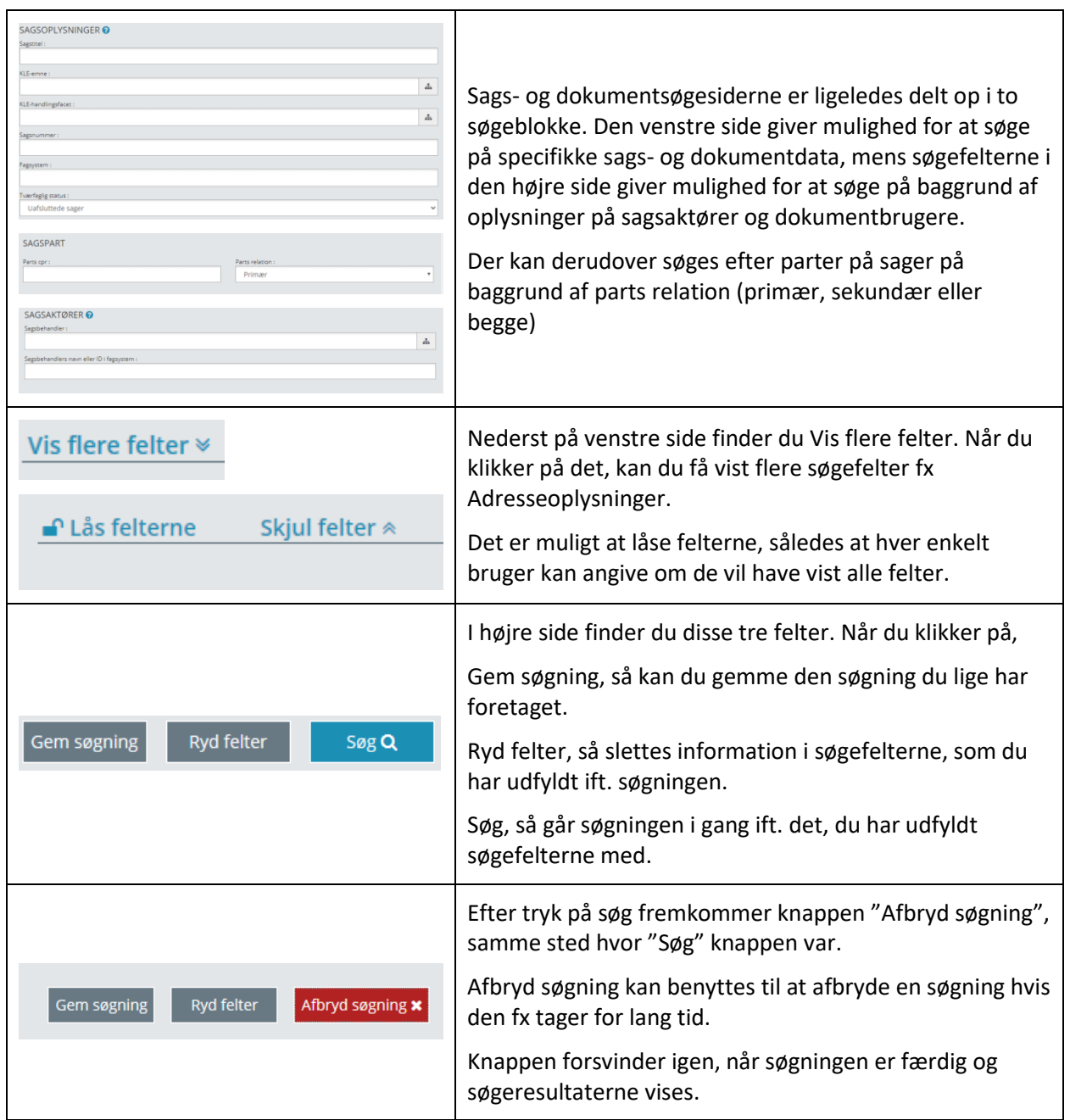

## <span id="page-18-0"></span>**1.5.6 SAPA Advis - startsiden**

Når du åbner SAPA Advis, så er Min Side startsiden:

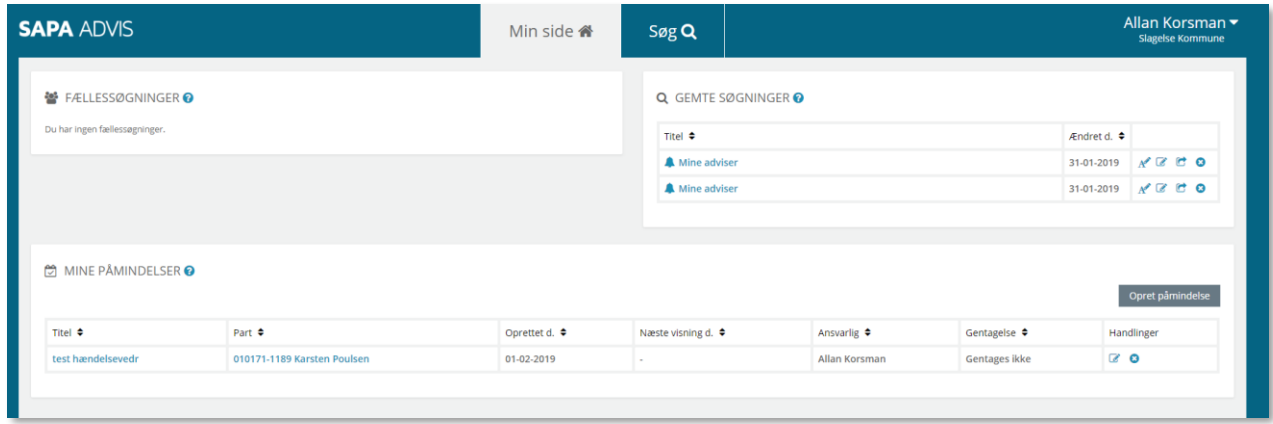

Figur 18

Startsiden indeholder en række elementer med forskellig funktionalitet. I skemaet nedenfor kan du læse om de enkelte felter på startsiden.

*Vigtigt:* Startsiden er som standard sat op til at åbne på *Min side*.

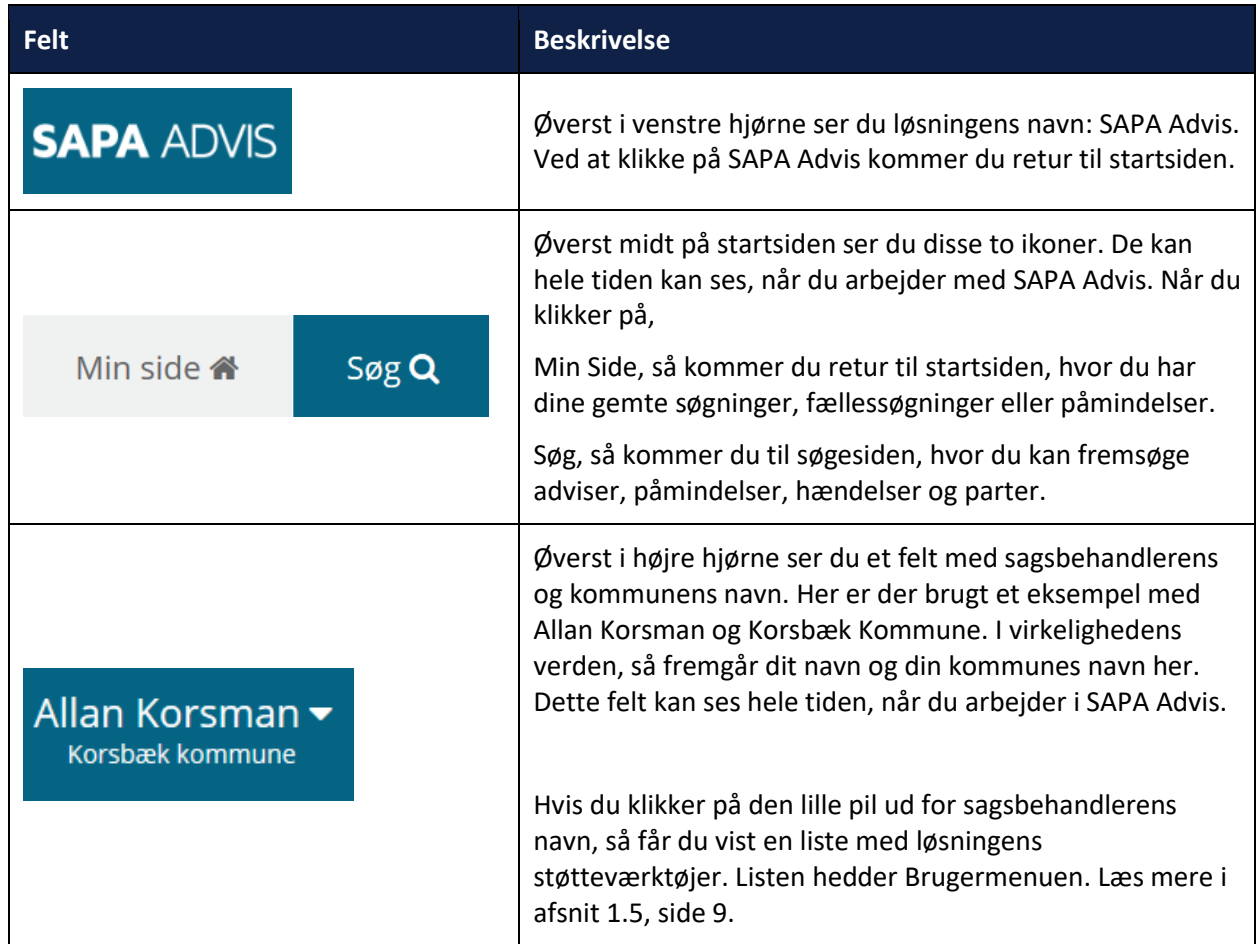

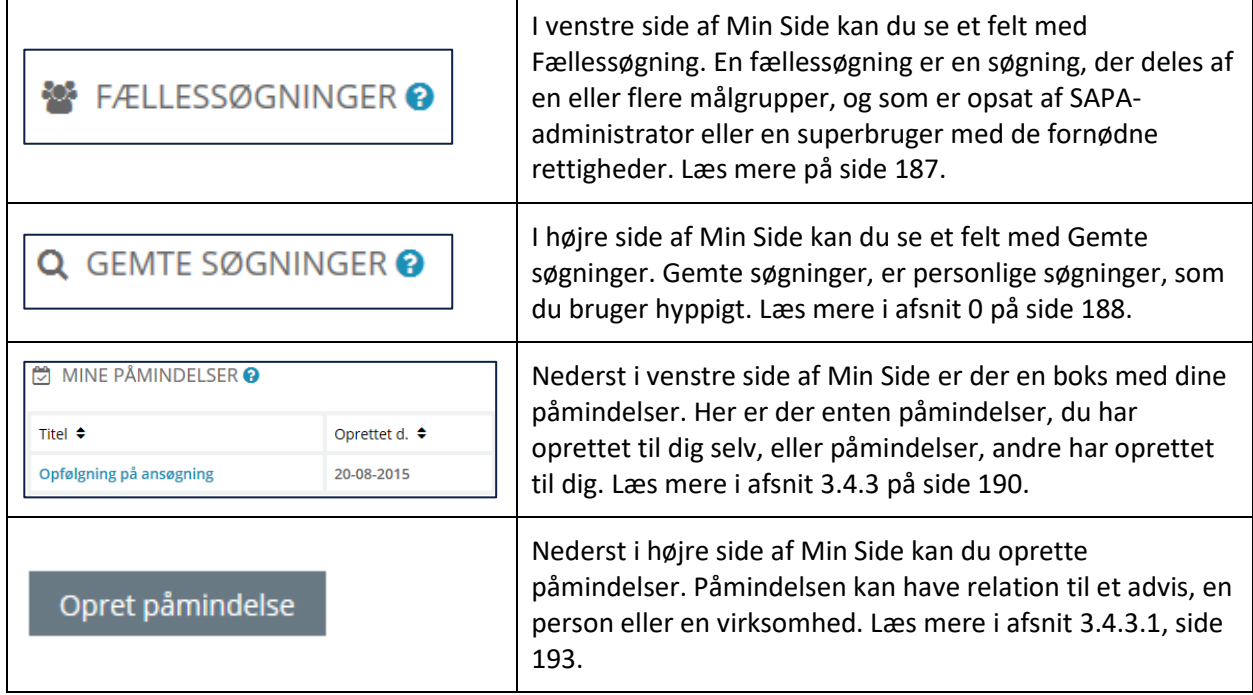

# <span id="page-19-0"></span>**1.6 Adressebeskyttelse**

SAPA understøtter, at borgere ikke får vist oplysninger om deres bopæl, hvis de har adressebeskyttelse. Adressesløring er implementeret for at undgå, at frontdesk medarbejdere i kommunen ikke kommer til at vise beskyttede adresser på skærmen, når de betjener andre borgere. Adressebeskyttelsen skyldes således ikke, at kommunale medarbejdere ikke må se disse adresser.

Beskyttede adresser bliver automatisk dækket af en boks med teksten Adressebeskyttet – Vis. Som sagsbehandler kan man også have rettigheden til at se alle beskyttede adresser på forhånd. Her vil adressen være mærkeret med en stjerne og skrevet med rød, som vist på nedenstående [Figur 19:](#page-19-1)

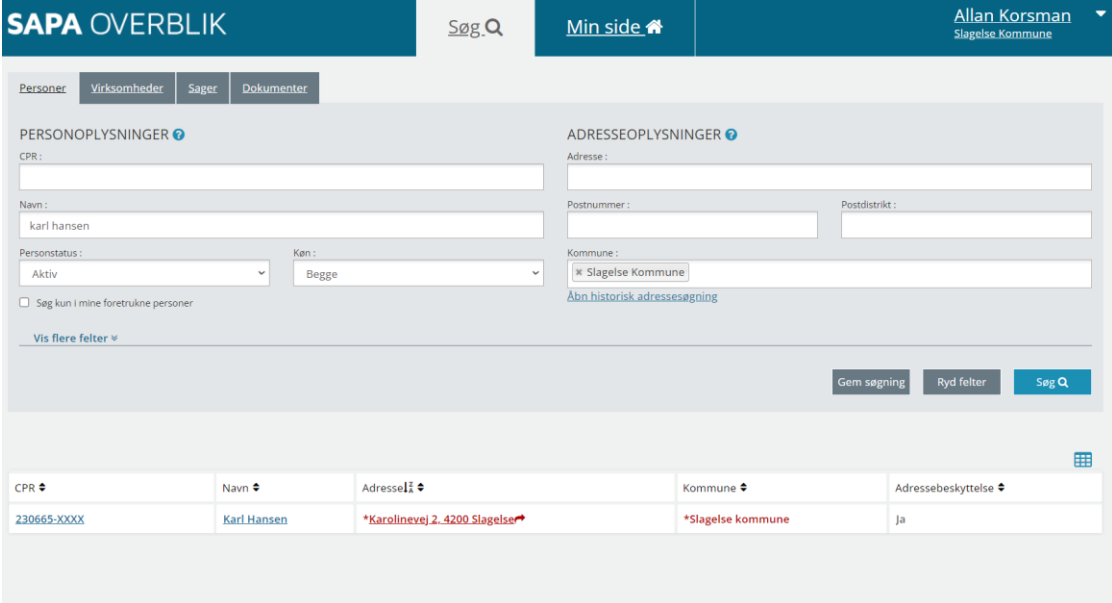

<span id="page-19-1"></span>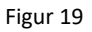

Adresseoplysninger på borgere findes på følgende sider i SAPA Overblik. I søgeresultaterne på personsøgesiden er der adressebeskyttelse:

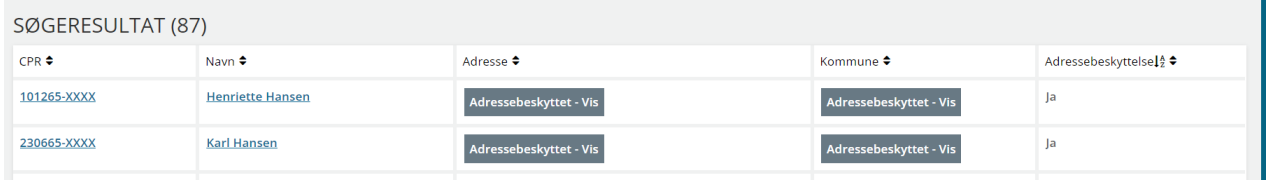

Figur 20

I fanebladselementet Persondetaljer finder du ligeledes adressebeskyttelse. Bemærk at navn og CPRnummeret øverst på detaljesiden fremgår med rød skrift og "\*". Dette markerer at borgeren har navneog adressebeskyttelse, som illustreret på [Figur 21:](#page-20-0)

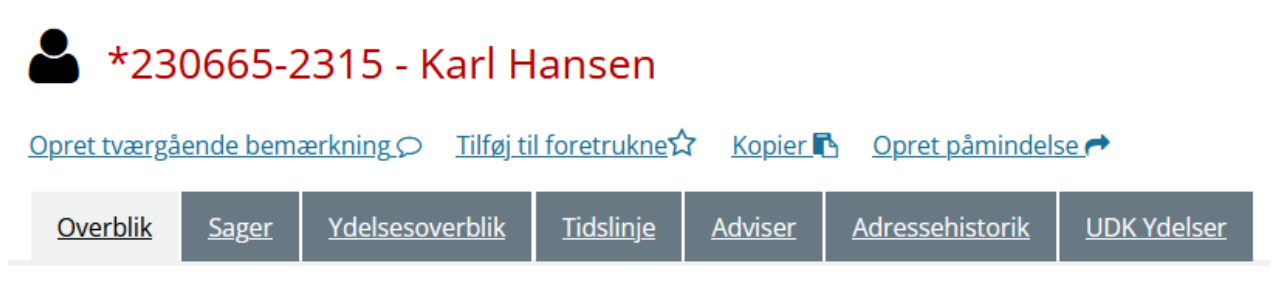

<span id="page-20-0"></span>Figur 21

Samt på adresseflytninger på Tidslinjen, som vist på [Figur 22](#page-21-0):

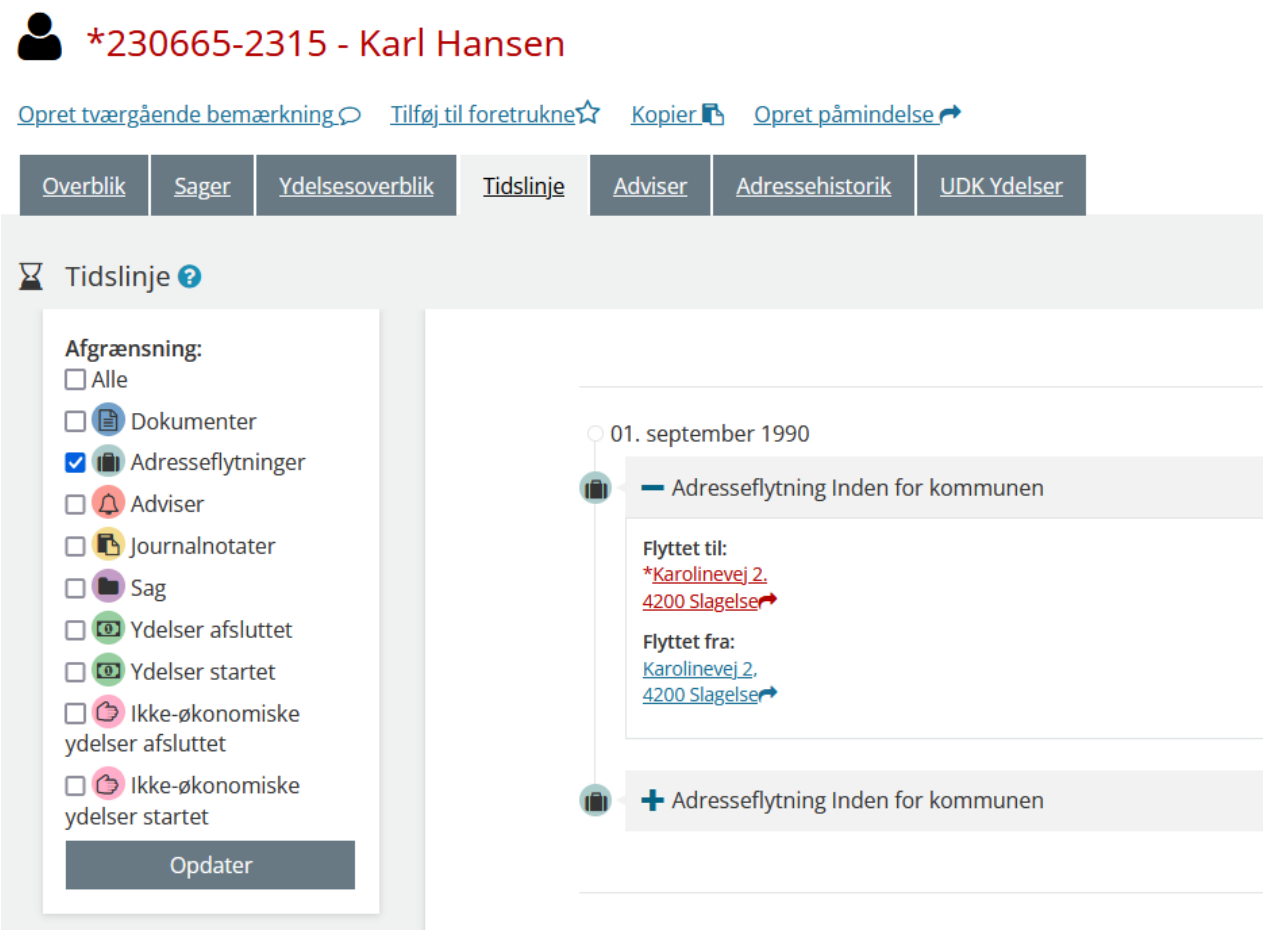

#### <span id="page-21-0"></span>Figur 22

*Tip*. Visning af adressen sker ved at klikke på boksen, hvorefter bopælen kommer frem på skærmen.

Der er også adressebeskyttelse i fanebladselementet Parter:

# 27.03.00 - Tilbud efter serviceloven i almindelighed

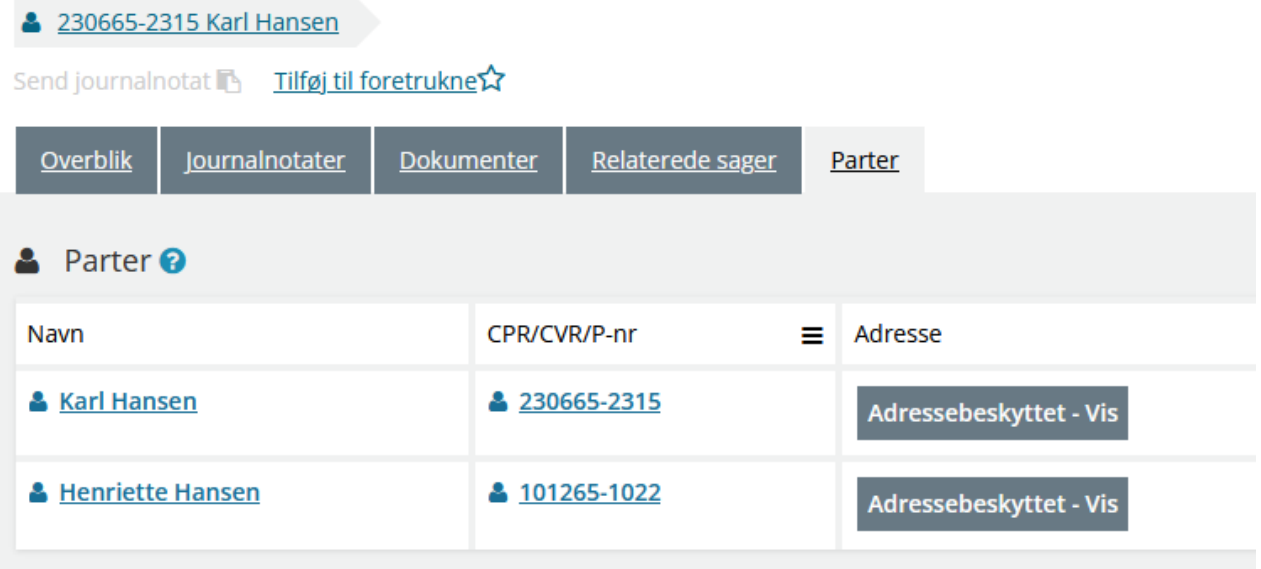

Figur 23

# <span id="page-22-0"></span>**1.7 Om søgning i SAPA**

Søgning på informationer om sager, parter og adviser er en hovedfunktion i SAPA. Både i SAPA Overblik og SAPA Advis vil søgesiderne bestå ef en række faneblade med en række målrettede søgefelter. Dette afsnit vil derfor beskrive dels den generelle funktionalitet – der gælder både for SAPA Overblik og SAPA Advis – og dels beskrive, hvordan du får mest ud af dine søgninger.

Søgning kan gøres på forskellige måder, og derfor har SAPA (både SAPA Overblik og Advis) en række hjælpefunktioner ift. søgning. Flere søgefelter er udstyret med dette ikon  $\bullet$ . Når du klikker på ikonet, så får du en boks med hjælpetekst frem, der fortæller, hvordan du skal søge i feltet.

Afhængigt af, hvor meget information du har om personen (CPR, navn, adresse), så har du flere muligheder for at finde frem til et søgeresultat i SAPA Overblik. Når du søger i SAPA, er det ikke nødvendigt at udfylde alle søgefelter.

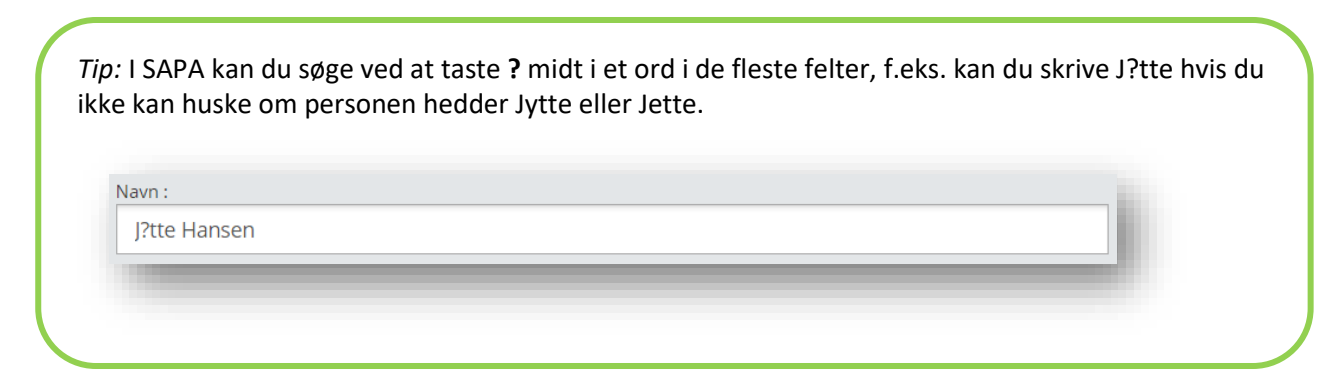

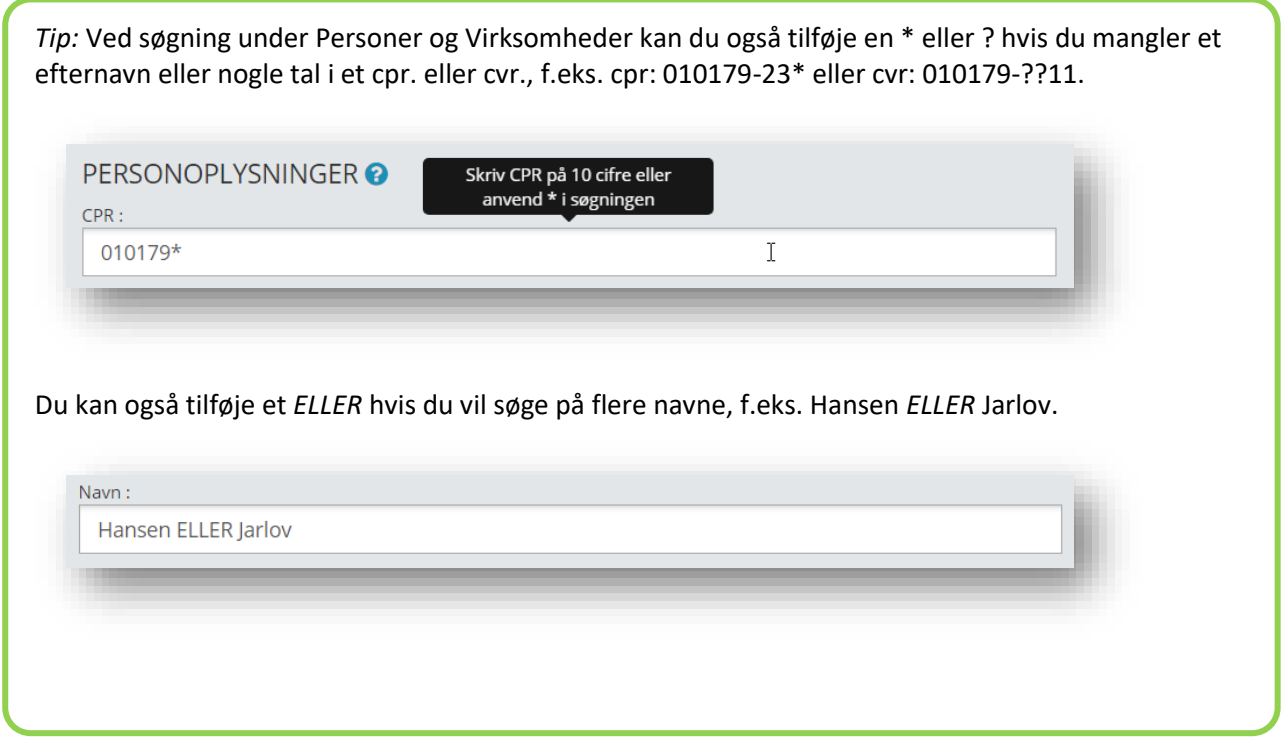

# <span id="page-23-0"></span>**1.7.1 Sådan søger du**

Søgning vil være ens for dig, uanset om du bruger SAPA Overblik eller SAPA Advis. Det, der vil være anderledes, er alene de faneblade og tilhørende søgefelter, som du får vist, eller hvordan de skal udfyldes.

*Tip*: Udfyld de specifikke søgeparametre, som du oftest bruger. Når du bruger mange søgeparametre, bliver din søgning målrettet og uden overflødige søgeresultater. Jo bredere du søger, jo flere søgeresultater får du.

#### **Procedure 1: Søg i SAPA**

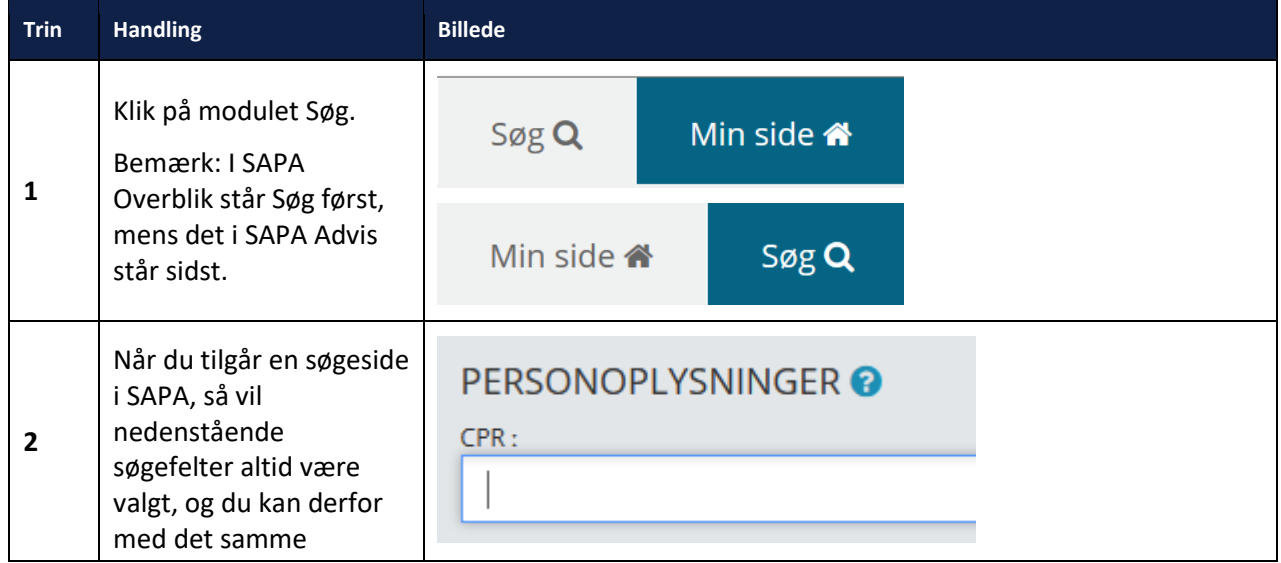

#### netcompany

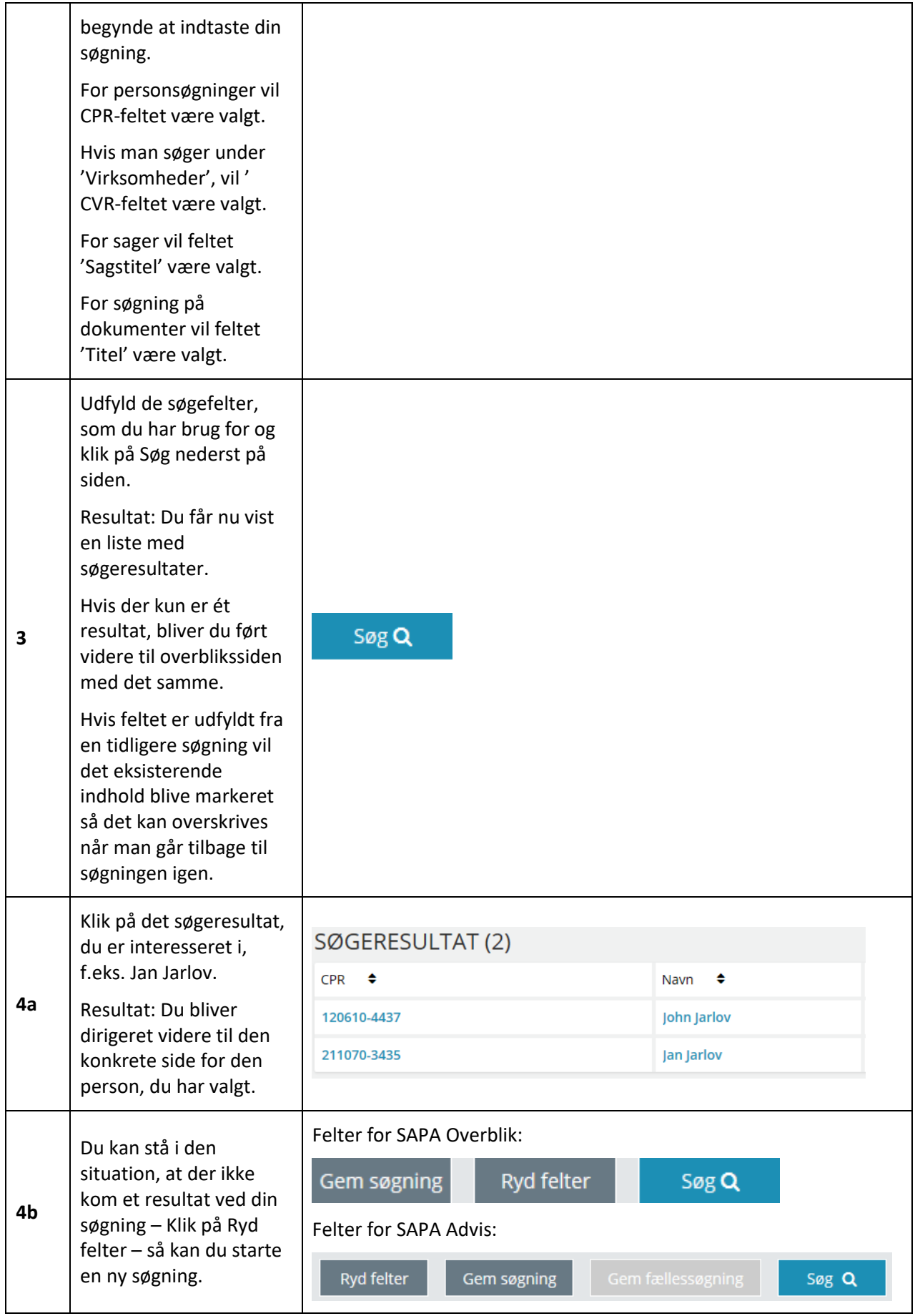

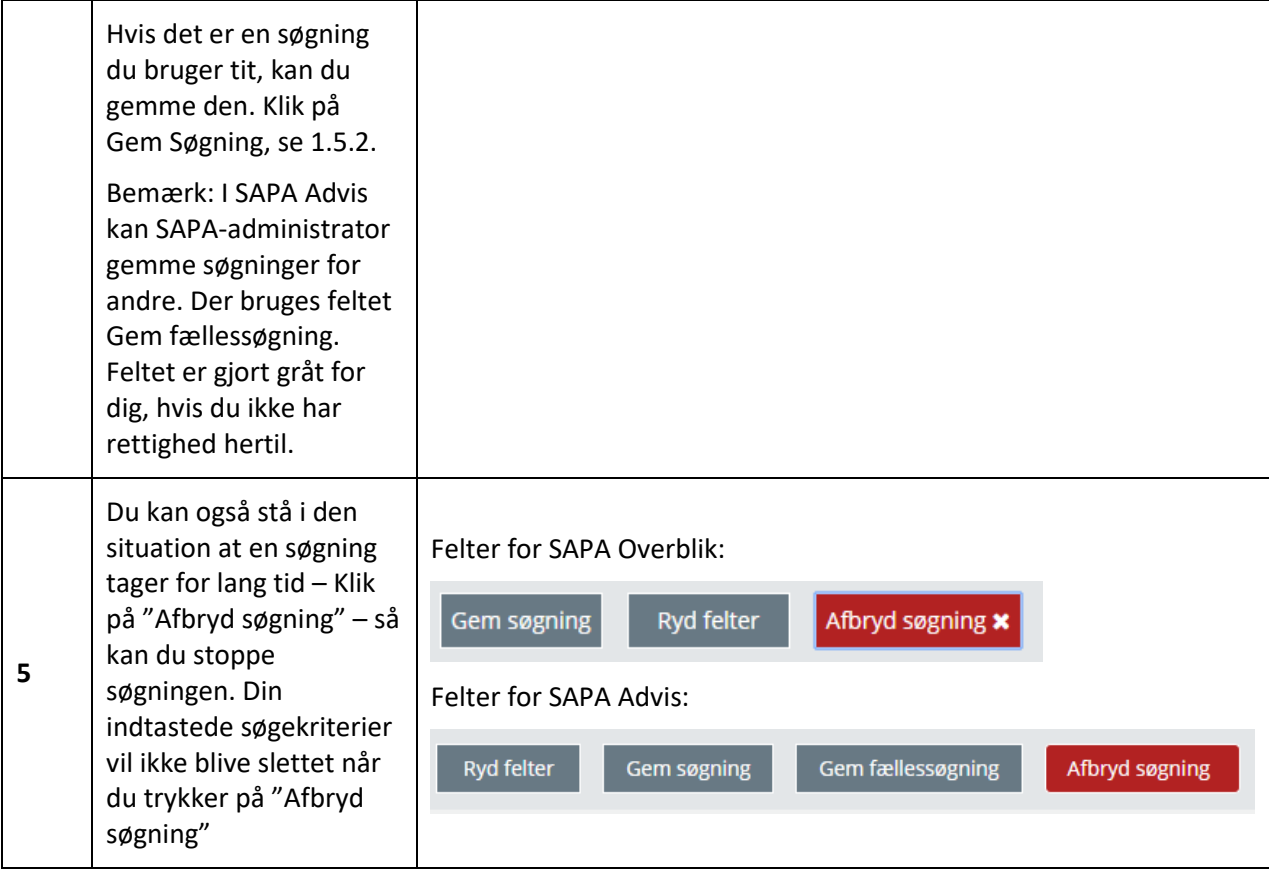

[Hop retur til procedureoversigt i kap. 4.12](#page-249-0)

## <span id="page-25-0"></span>**1.7.2 Gem dine søgninger**

Hvis du ofte foretager den samme søgning i SAPA kan du gemme denne søgning og dermed spare tid, når du skal foretage søgningen senere hen.

Alle dine søgninger kan gemmes. Du kan desuden dele en kopi af en gemt søgning med dine kollegaer. Det gælder uanset, om du søger på personer, virksomheder, sager, adviser eller dokumenter mv.

Du kan f.eks. gemme en søgning, der fremsøger personer, som du ofte arbejder med i din sagsbehandling. Det at gemme en søgning fungerer på samme måde i SAPA Overblik og i SAPA Advis. Eneste forskel er, at søgefelterne ser lidt forskellige ud. I de følgende to afsnit kan du læse om, hvordan du konkret gemmer en søgning i SAPA Overblik og SAPA Advis.

Bemærk: For SAPA Advis er der den særlige funktionalitet, at SAPA-administrator kan gemme en søgning og stille den til rådighed for afdelinger, teams eller enheder. Det hedder at gemme en fællessøgning. Læs mere herom i afsnit [3.4.1,](#page-186-0) side [187.](#page-186-0)

*Vigtigt*: Hvis knappen "Gem søgning" ikke er synlig på Personsøgning, er det fordi jeres kommune har fravalgt muligheden for at kunne gemme søgninger på Personer.

#### **Mine gemte søgninger i SAPA Overblik**

<span id="page-26-0"></span>Nedenfor vises hvordan du gemmer en søgning i SAPA Oveblik. Eksemplet handler om gemt søgning vedr. et bestemt efternavn.

**Procedure 2: Gem din søgning i SAPA Overblik**

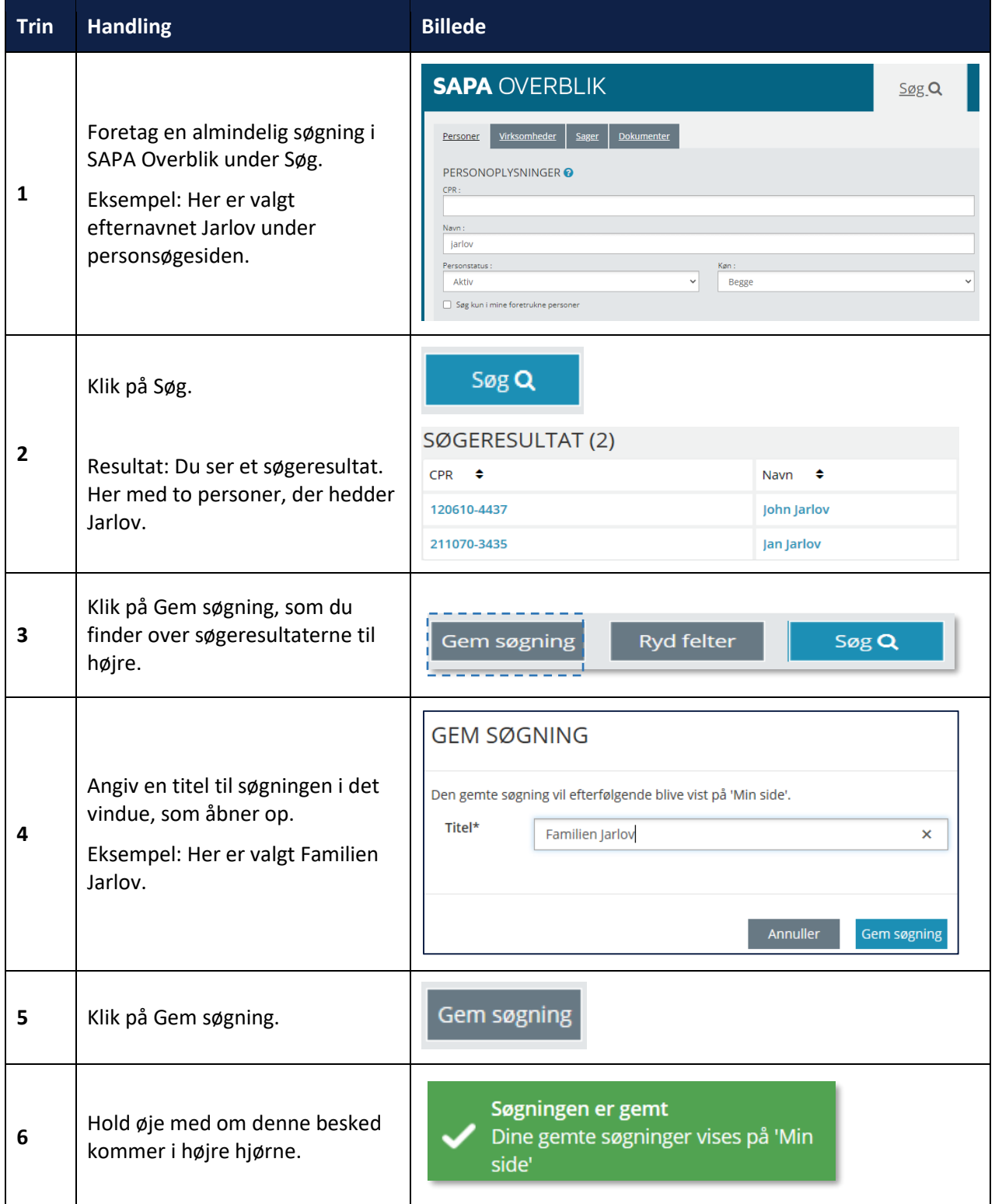

#### netcompany

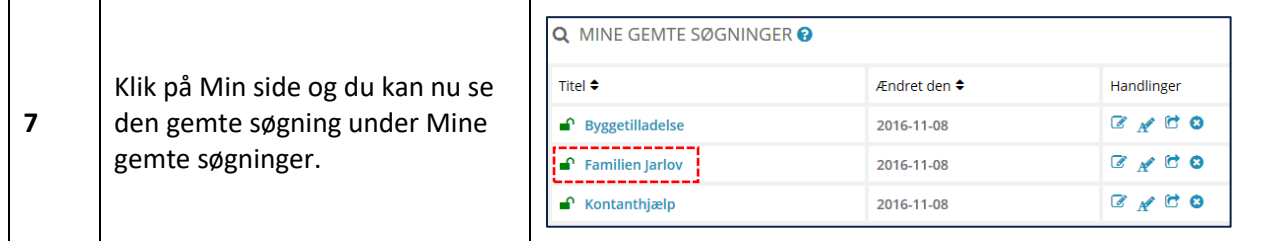

[Hop retur til procedureoversigt i kap. 4.12](#page-249-0)

*Vigtigt:* Hvis du vil omdøbe, redigere, dele eller slette dine gemte søgninger, så skal du gå ind på *Min side* på området *Mine gemte søgninger* (SAPA Overblik) eller *Gemte søgninger* (SAPA Advis). Under kolonnen med *Handlinger*, kan du ved at klikke på de forskellige ikoner ændre på dine gemte søgninger. Læs mere vedr. SAPA Overblik i afsnit [2.1.5.4](#page-134-0) på side [135](#page-134-0) eller vedr. SAPA Advis i afsnit [3.4.1](#page-186-0) på side [187.](#page-186-2)

#### $1.7.2.2$ **Gemte søgninger i SAPA Advis**

<span id="page-27-0"></span>Nedenfor kan du læse om, hvordan du gemmer dine søgninger af adviser i SAPA Advis. Du udfylder søgefelter, klikker på Gem søgning og navngiver derefter den gemte søgning.

#### **Procedure 3: Gem din søgning i SAPA Advis**

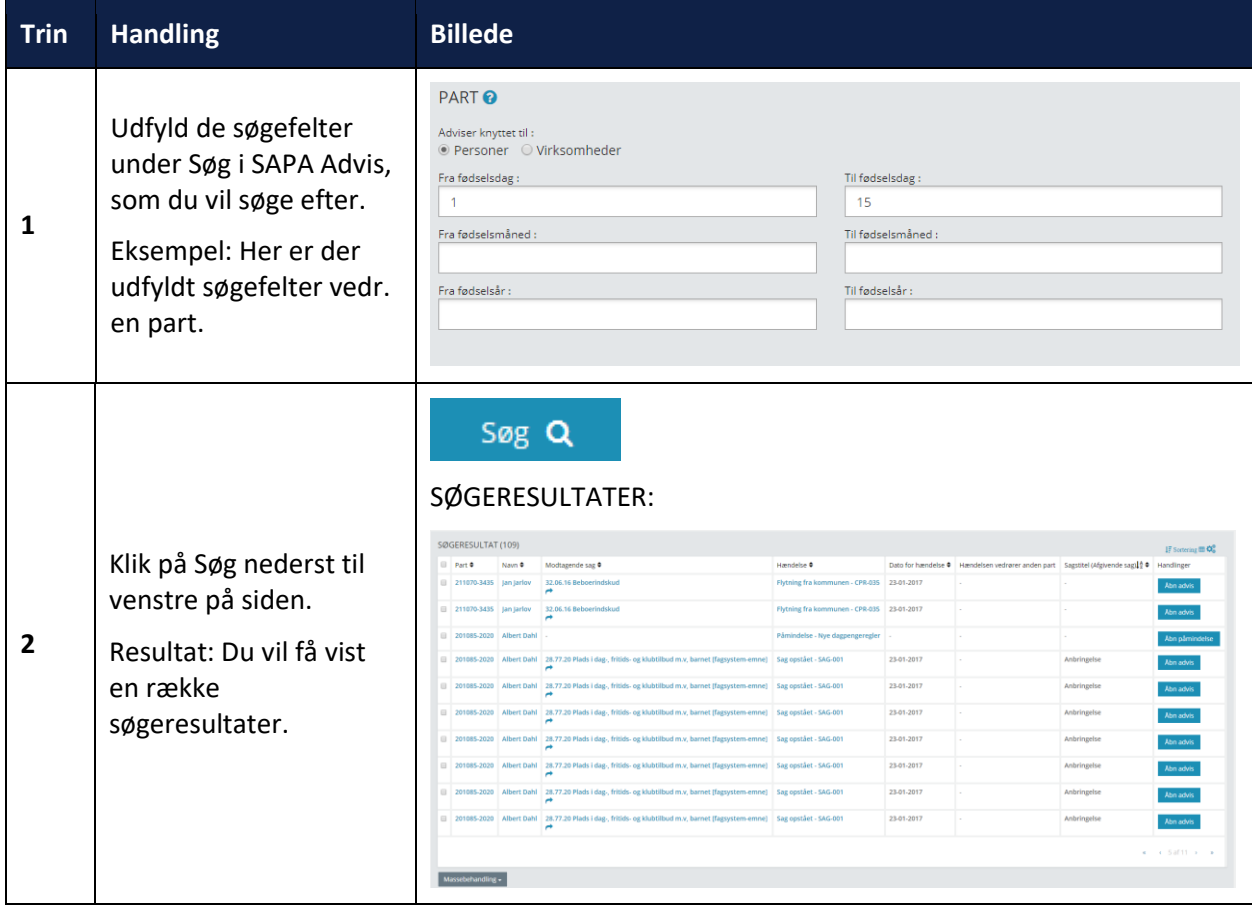

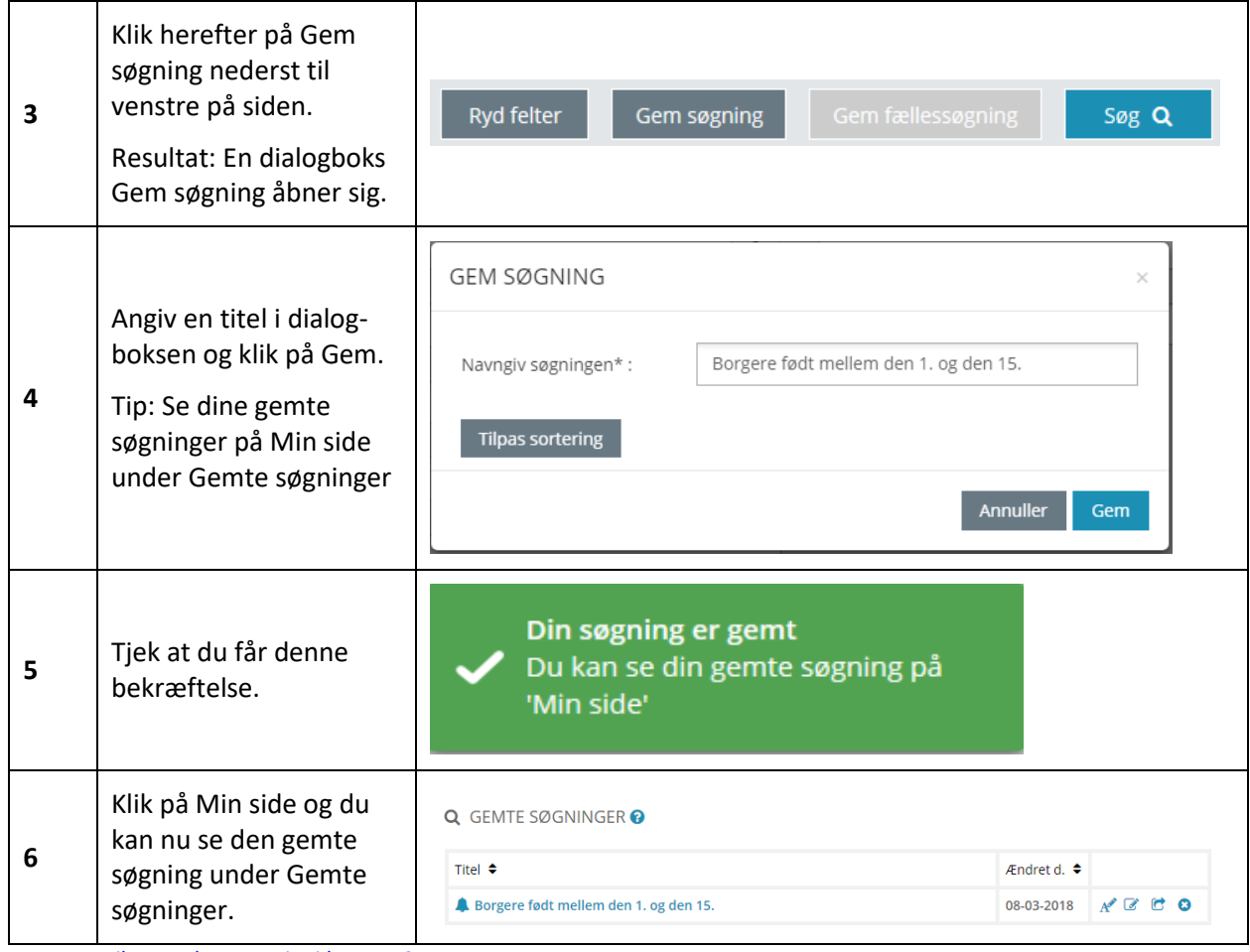

[Hop retur til procedureoversigt i kap. 4.12](#page-249-0)

# <span id="page-28-0"></span>**1.7.3 Del dine Gemte søgninger**

Du kan med fordel dele dine personligt gemte søgninger med dine kollegaer. Det giver videndeling og læring på tværs af din afdeling. Konkret sparer det tid for dine kollegaer, når du deler specifikke faglige søgninger, som bruges ofte i din enhed.

I skemaet kan du læse om, hvordan du deler en kopi af en gemt søgning.

**Procedure 4: Del en kopi af en gemt søgning**

| <b>Trin</b> | <b>Handling</b>                              | <b>Billede</b>                                              |                   |             |
|-------------|----------------------------------------------|-------------------------------------------------------------|-------------------|-------------|
|             | Gå ind på Min Side<br>under Gemte søgninger. | Q MINE GEMTE SØGNINGER O                                    |                   |             |
|             |                                              | Titel $\div$                                                | Ændret den $\div$ | Handlinger  |
|             |                                              | $\bigcap$ Boliglån – CPR-adviser                            | 2018-03-13        | $X$ $A$ $B$ |
|             |                                              | $\bigcap$ Omsorg - sygehusadviser                           | 2018-03-13        | <b>ENCO</b> |
|             |                                              | $\bigcap$ Daginstitution – start og stop af anbringelsessag | 2018-03-13        | <b>ENCO</b> |
|             |                                              | $\bigcap$ Sygedagpenge – Start af arbejdsskadesag           | 2018-03-13        | <b>ENCO</b> |

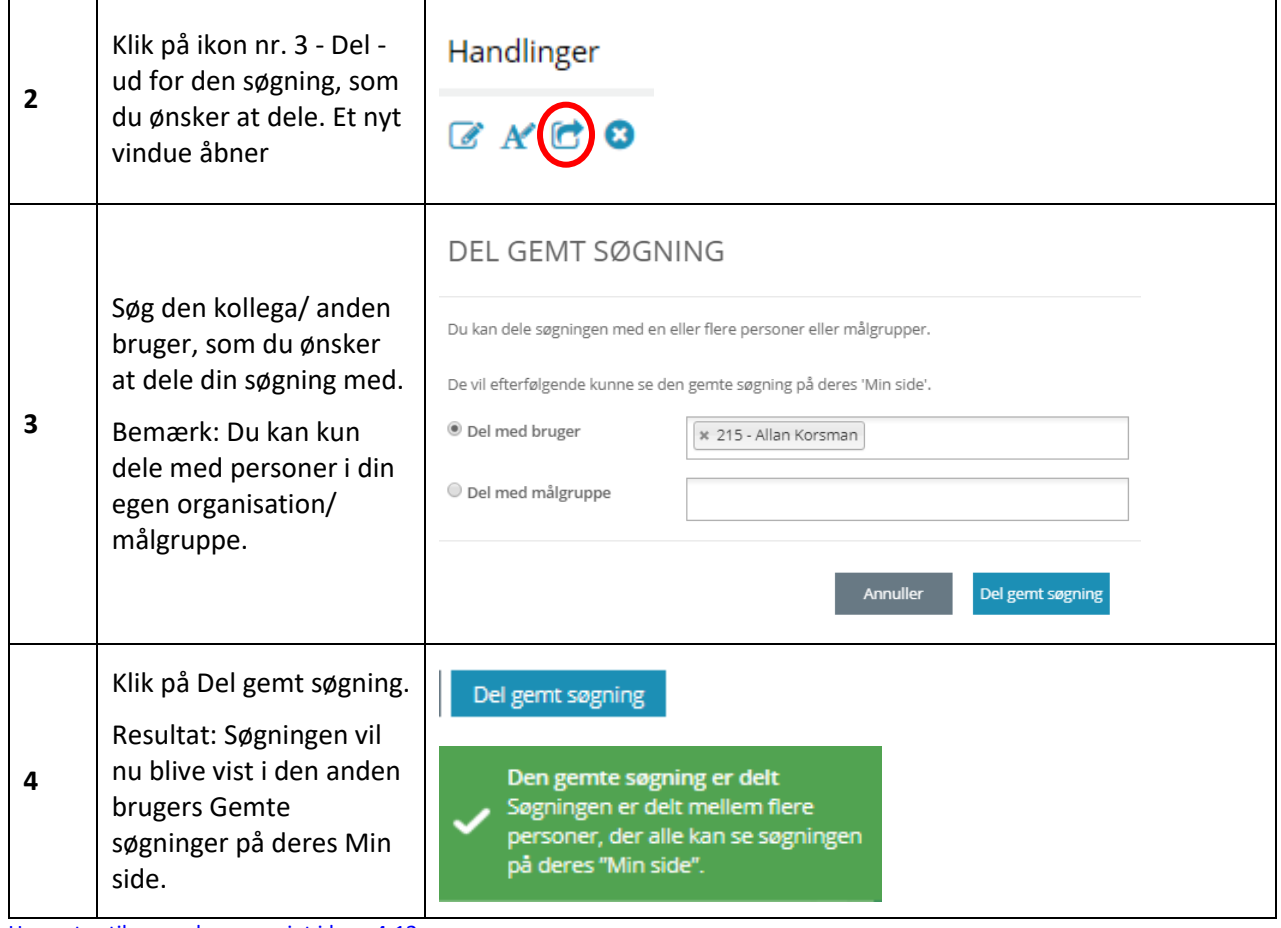

[Hop retur til procedureoversigt i kap. 4.12](#page-249-0)

# <span id="page-29-0"></span>**1.7.4 Særlige søgefelter**

SAPA indeholder følgende to søgefelter, som du kan bruge for at lette din søgning.

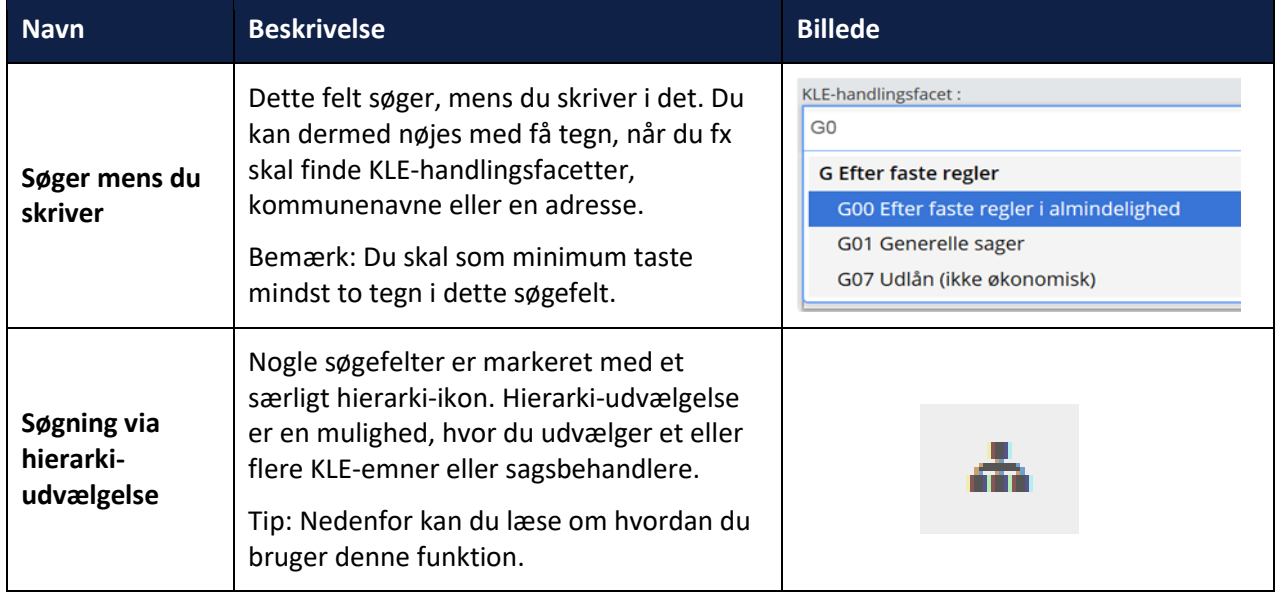

Du bruger hierarkiudvælgelsen på følgende måde:

#### **Procedure 5: Søg via Hierarkiudvælgelse**

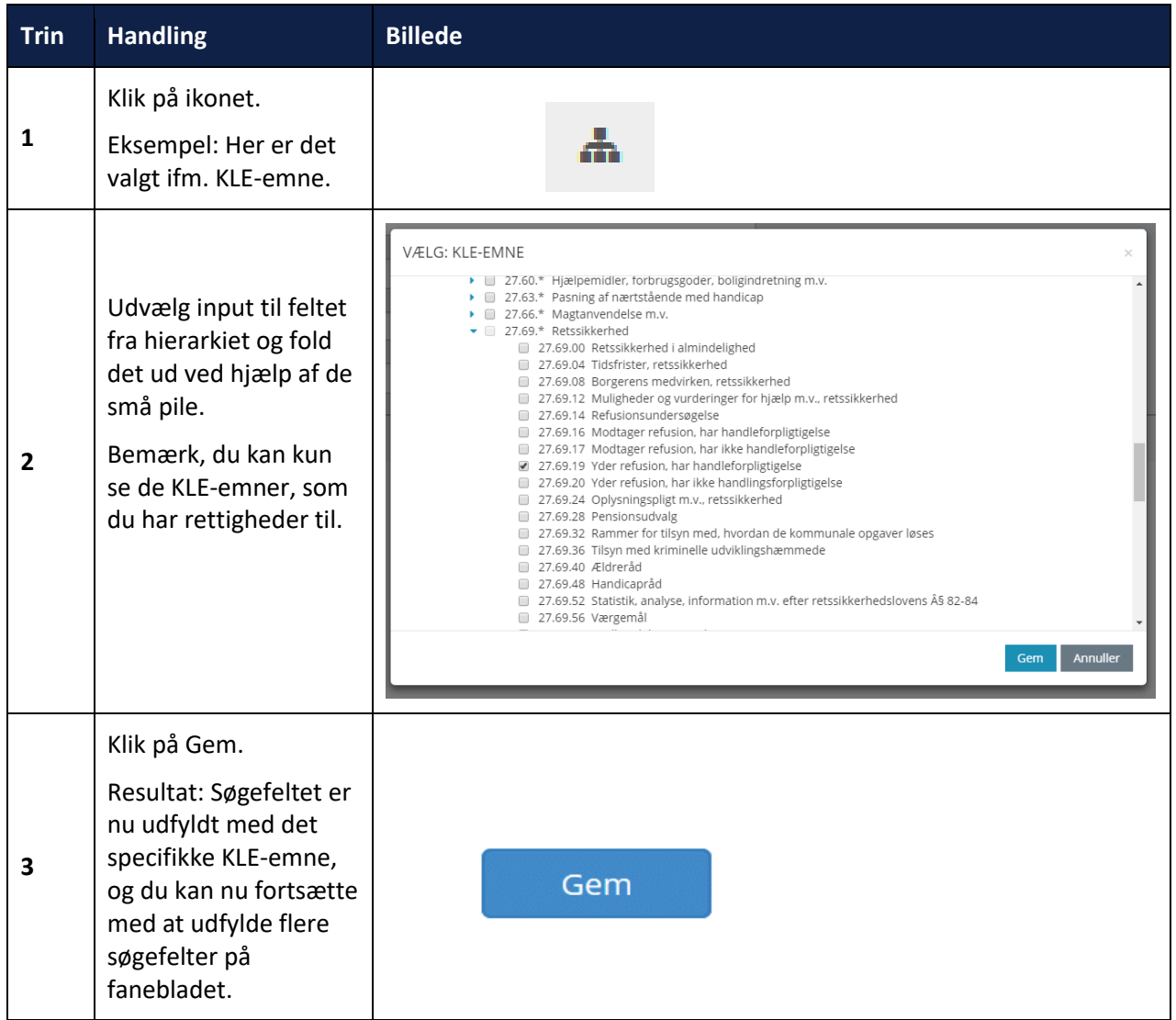

[Hop retur til procedureoversigt i kap. 4.12](#page-249-0)

#### <span id="page-30-0"></span>**1.7.5 Brug af stjernesøgning**

Du kan bruge \* som et meget brugbart redskab i din søgning i SAPA Overblik. Vil du fx have alle virksomheder frem i Overblik, søger du på \* i Virksomhedstitel. Ved du ikke, om en borger hedder Mette Christiansen eller Kristiansen, kan du søge på Mette \*ristiansen, så finder systemet de muligheder, der er.

Hvis du er helt sikker på et navn eller andet kan du bruge "" om navnet, så er du sikker på, at det kun er det helt bestemte navn, der søges frem.

At bruge \* er altså et godt redskab, hvis du ikke er sikker på, hvilket navn på en person eller sag du præcist søger efter, og du vil lave bred søgning, der samtidig er så præcis som muligt.

"" er et godt redskab, hvis du er helt sikker på fx navn eller sagsnummer og vil have en så snæver søgning som muligt.

*Bemærk*: For personer og virksomheder kan du søge på enkelte ord, mens du ved sags- og dokumentsøgning skal søge på hele teksten.

#### <span id="page-31-0"></span>**1.7.6 Download et CSV-udtræk over dine søgninger**

På søgesiden for "Personer", "Sager" og "Virksomheder" er det muligt at downloade et CSV-udtræk over ens søgninger. Efter du har foretaget en søgning vil CSV-ikonet kunne ses i højre hjørne, ovenover søgeresultatet.

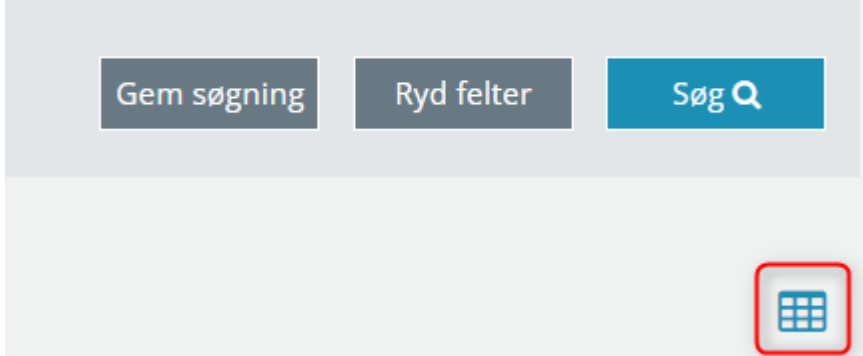

<span id="page-31-1"></span>Figur 24 – Download CSV ikon

Ved klik på ikonet, vist i [Figur 24,](#page-31-1) vil du få downloadet et CSV-udtræk over din Person, Sag- eller Virksomhedssøgning. CSV filen vil indeholde alle de kolonner og resultater, som du har ret til at få vist i SAPA Overblik.

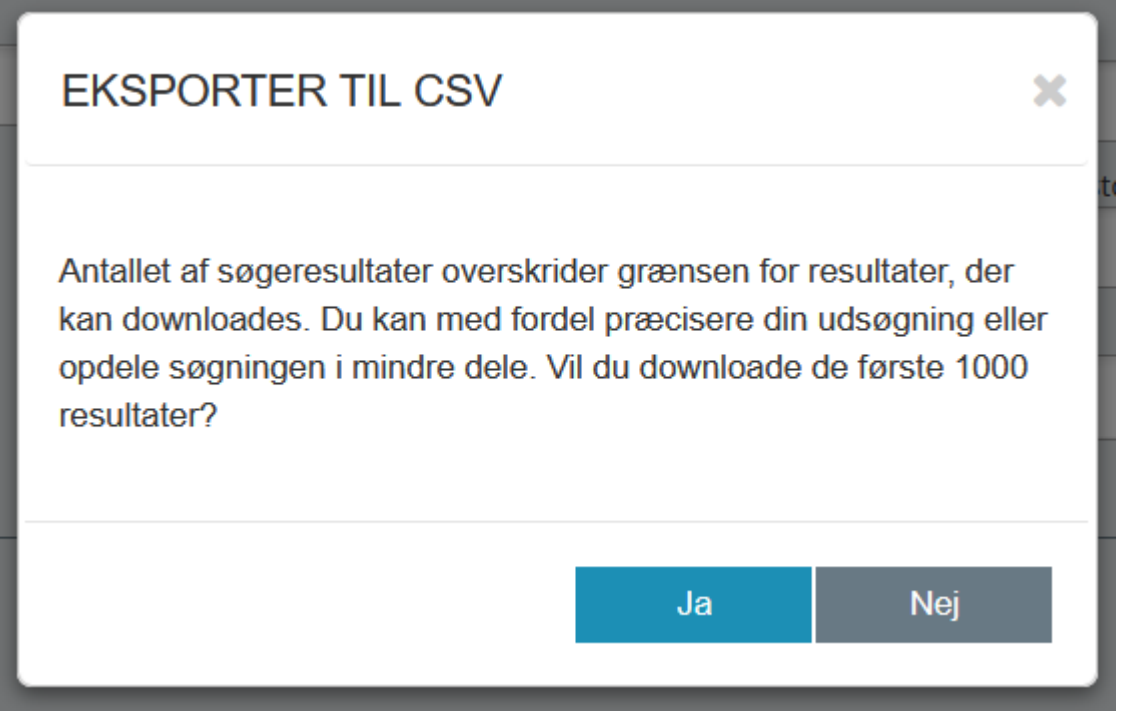

Figur 25 - Advarsel ved mere end 1000 resultater

# <span id="page-32-0"></span>**1.8 Tilpas visning og indhold**

I både SAPA Overblik og SAPA Advis kan du tilpasse det indhold, du ser. Du kan tilpasse indholdet på fire forskellige måder:

- 1. Tilføje eller fjerne kolonner med information på fanebladselementerne
- 2. Bytte rundt på rækkefølgen af kolonner på fanebladselementerne
- 3. Sortere information i den enkelte kolonne
- 4. Filtrere information i den enkelte kolonne

Her ser du et eksempel på et fanebladselement, som hedder Bopælssamlinger fra SAPA Overblik. Det indeholder tre kolonner: CPR, Navn og Familierelation.

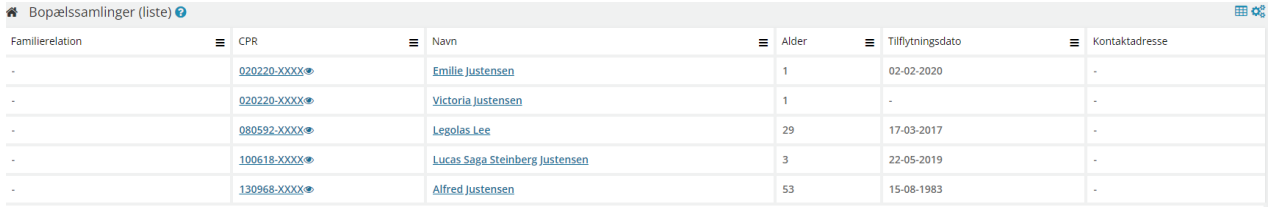

Figur 26

*Bemærk: Tilpas visning og indhold, er en brugerrettighed. For at tilføje nye kolonner til fanebladselementer, skal brugerrettigheden "Tilføj felter i fanebladselementer" tildeles brugeren. Foruden denne brugerrettighed, har brugeren ikke mulighed for at tilføje nye felter eller kolonner til fanebladselementer.*

Når du vil tilpasse indholdet på et fanebladselement, så skal du bruge disse ikoner:

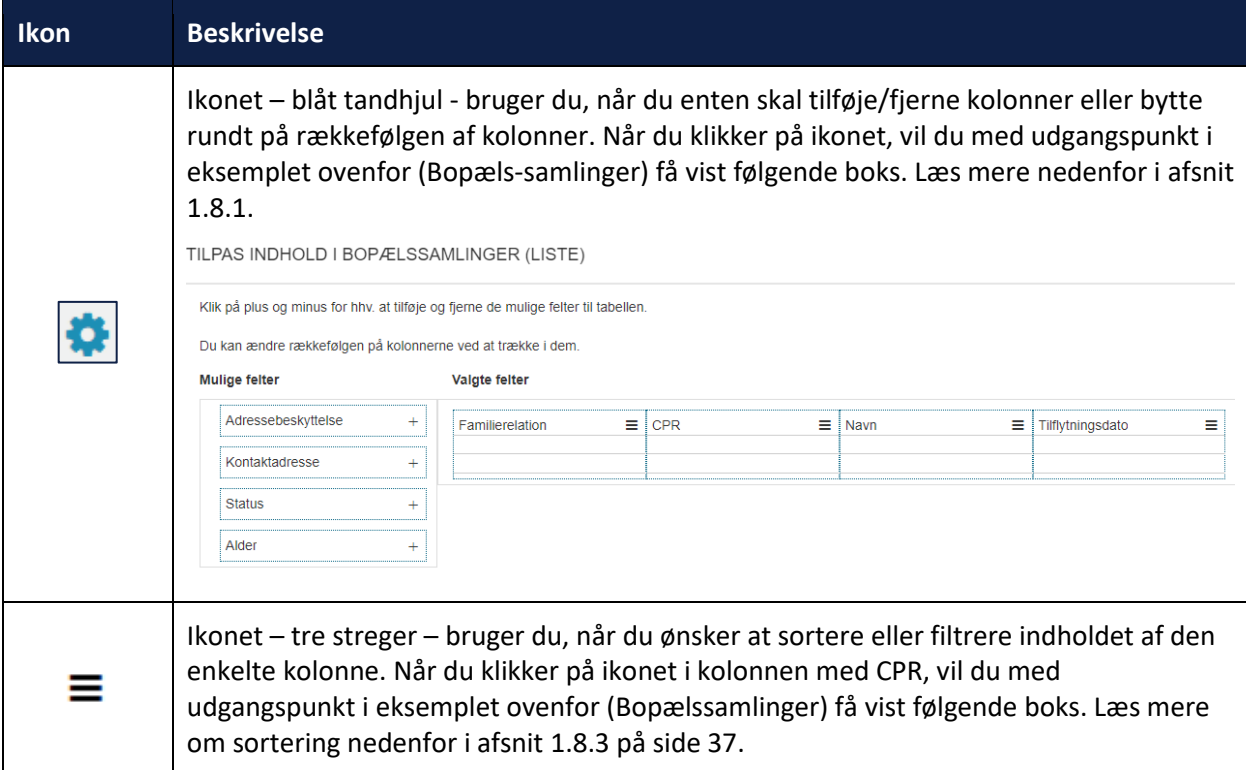

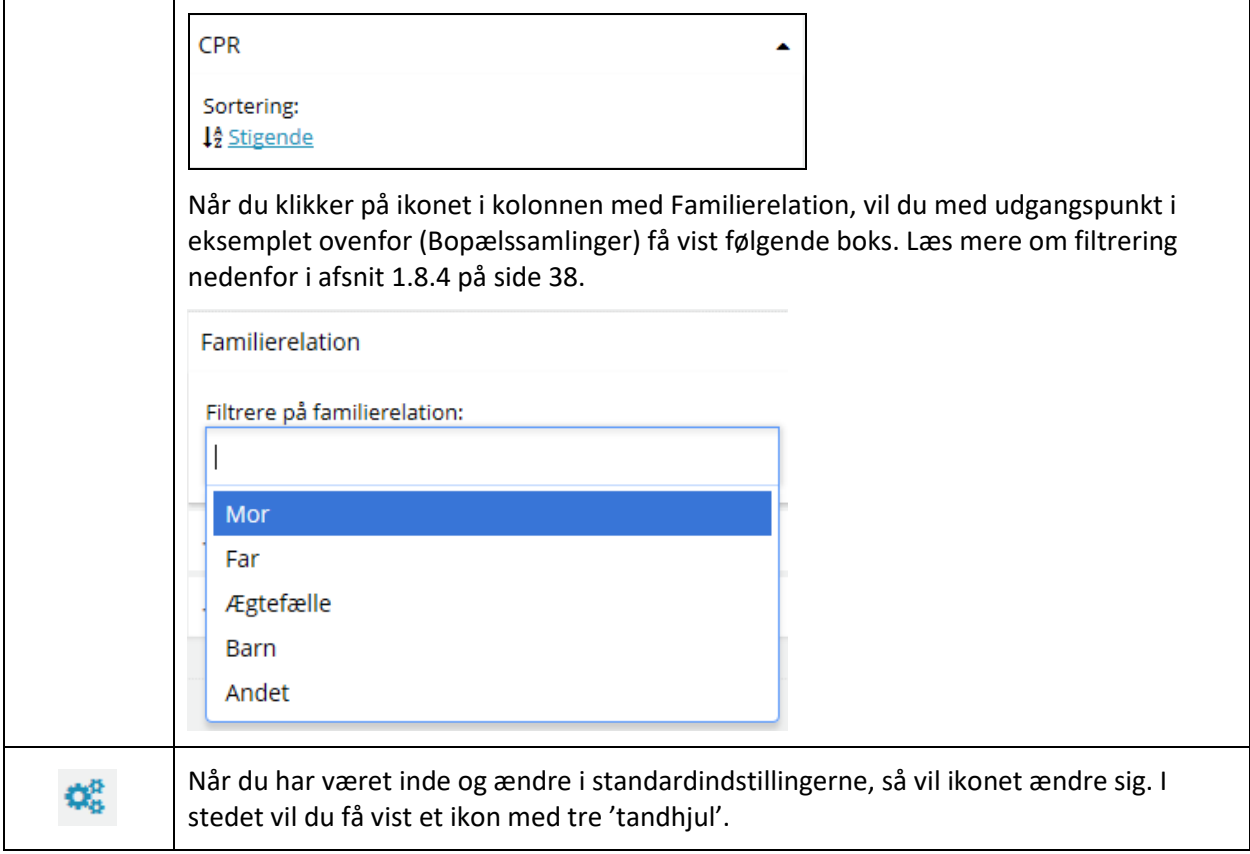

# <span id="page-33-0"></span>**1.8.1 Tilføj eller fjern kolonner**

I både SAPA Overblik og SAPA Advis kan du tilpasse indhold og visning af informationerne på de enkelte fanebladselementer. Informationerne vises i tabeller. Du har derfor mulighed for at tilpasse indholdet i disse tabeller ved at tilføje eller fjerne kolonner. Den enkelte kolonne er navngivet med en titel. Det er titlen for den enkelte kolonne, som bestemmer, hvilket indhold du ser i kolonnen.

*Tip:* I afsni[t 4.6](#page-206-1) o[g 4.7](#page-226-0) fra side 177 finder du en komplet liste over de felter (overskrifter på kolonner), som du kan finde i SAPA samt deres beskrivelse.

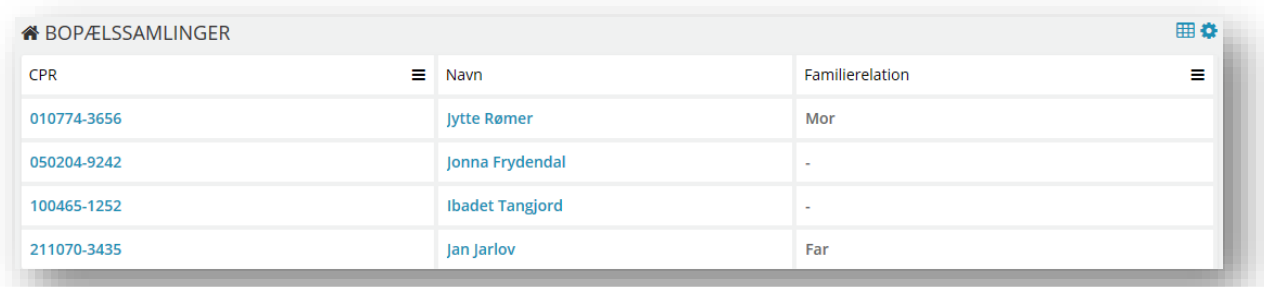

#### Figur 27

I det følgende finder du proceduren for at tilføje eller fjerne en kolonne.

**Procedure 6: Tilføj eller fjern kolonne**

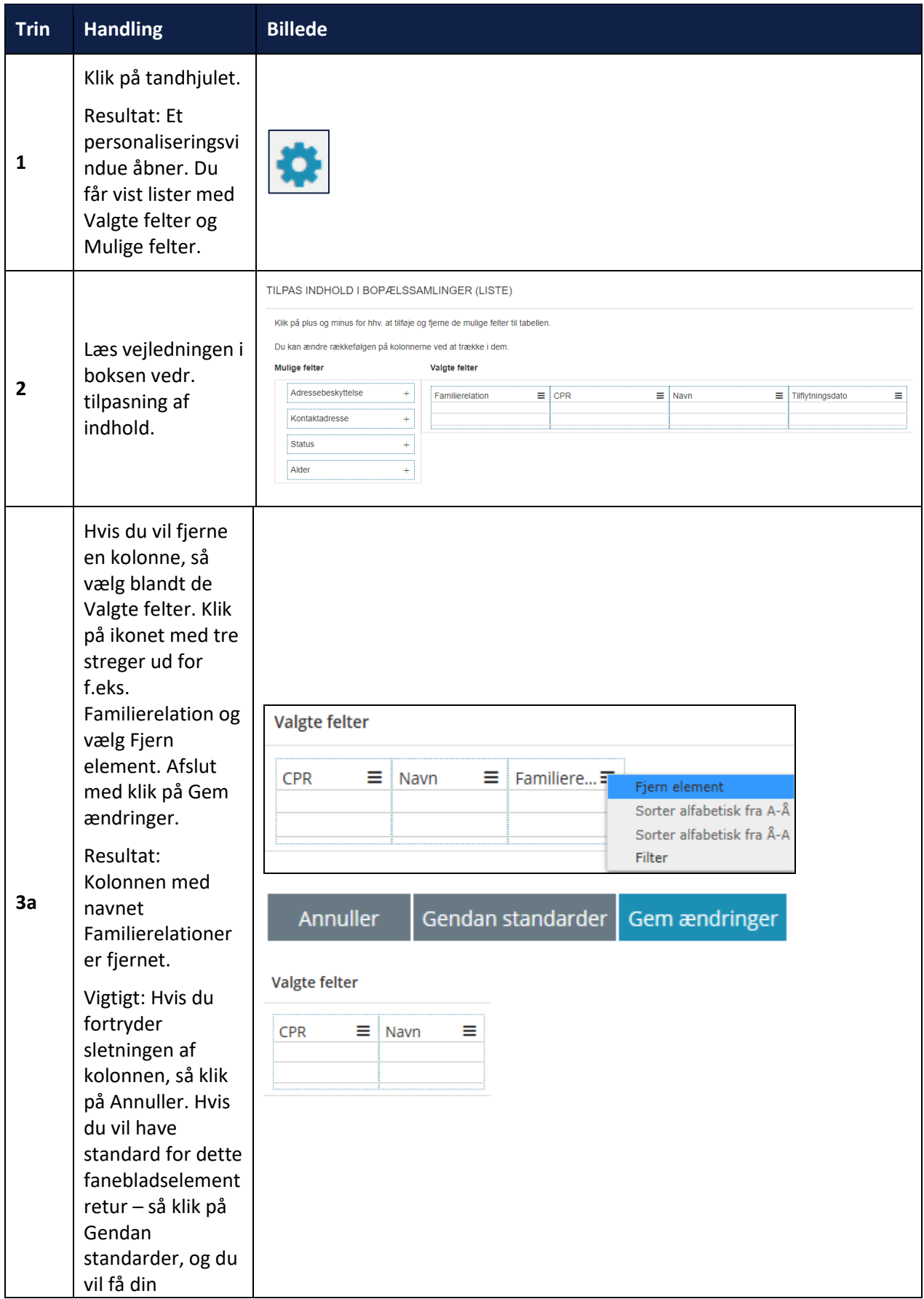

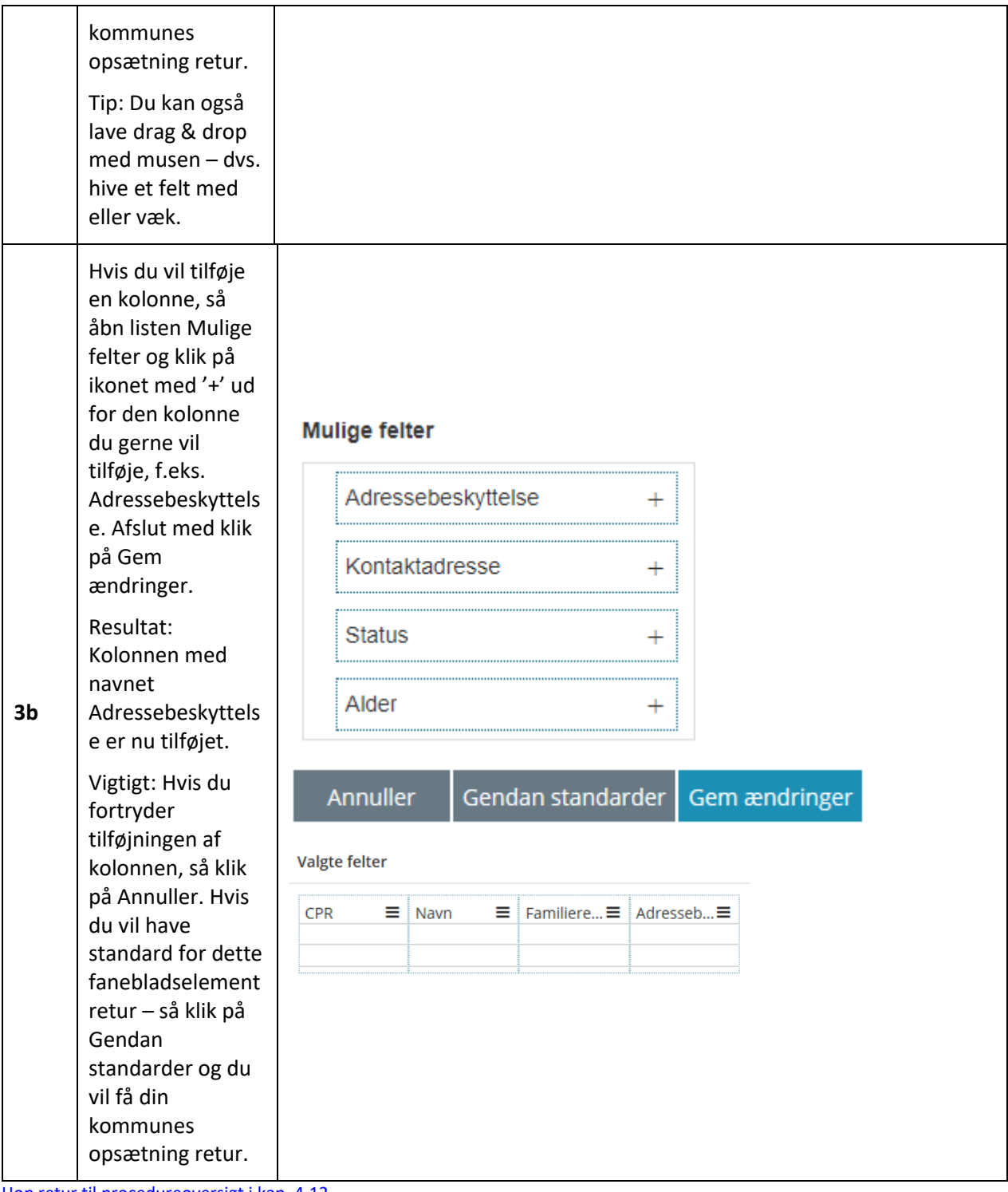

[Hop retur til procedureoversigt i kap. 4.12](#page-249-0)

*Tip:* Drag and drop funktionaliteten betyder, at du ved at klikke og holde musen nede på et felt, kan flytte kolonner fra den ene side til den anden side af tabellen, eller op og ned.
# **1.8.2 Ændring af rækkefølgen på kolonner**

I både SAPA Overblik og SAPA Advis kan du bytte rundt på rækkefølgen af de enkelte kolonner, som måtte blive vist på et fanebladselement. I det følgende finder du en procedure for, hvordan du ændrer på rækkefølgen af kolonnerne.

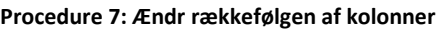

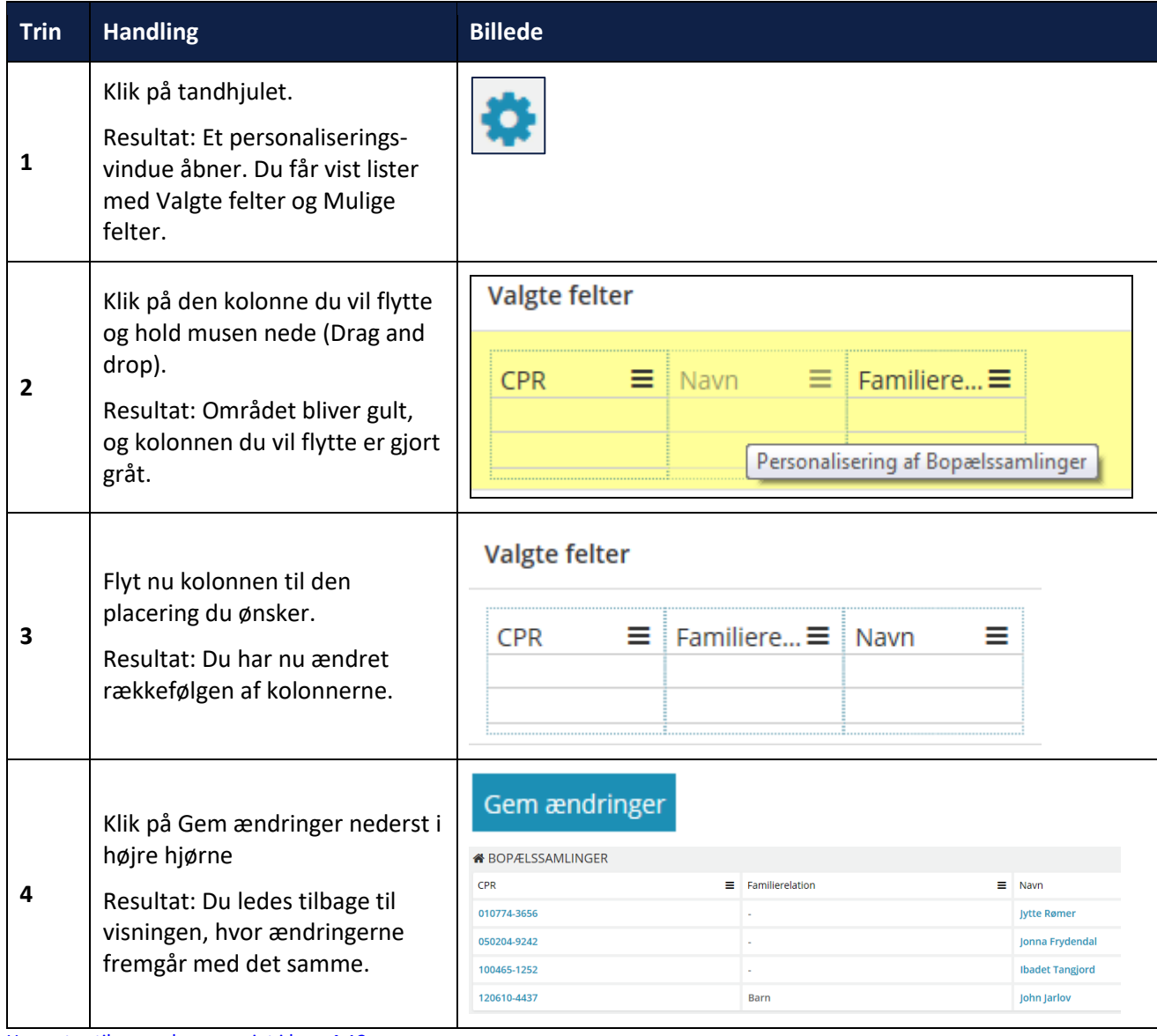

[Hop retur til procedureoversigt i kap. 4.12](#page-249-0)

# **1.8.3 Sortering af informationer**

Du kan sortere lister med søgeresultater og lister af informationer i fanebladselementer på tværs af SAPA Overblik og SAPA Advis. Sortering betyder, at du kan ordne rækkefølgen af informationerne i alfabetisk rækkefølge.

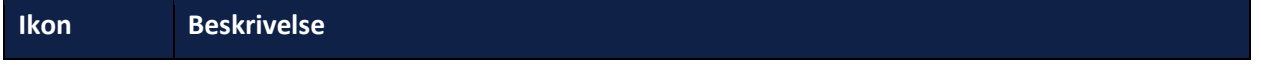

٦

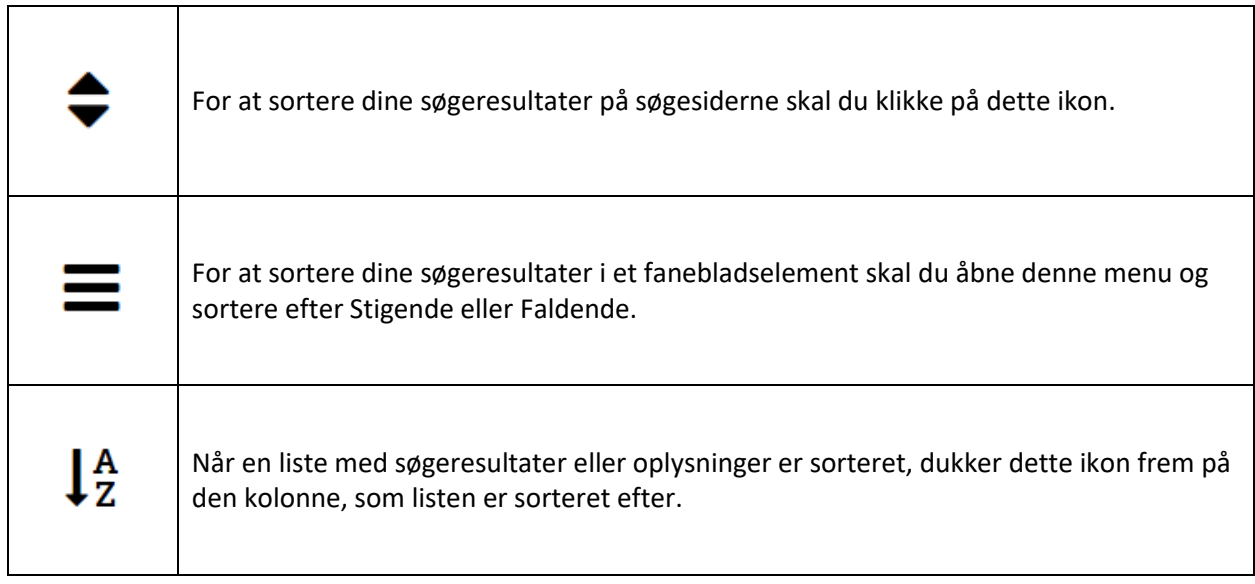

*Vigtigt:* Du vil måske bemærke, at ikke alle kolonner understøtter sortering eller filtrering i SAPA. Er det ikke muligt at sortere eller filtrere informationerne, skyldes det, at SAPA ikke modtager disse oplysninger på en måde, som understøtter sortering eller filtrering i første omgang.

# **1.8.4 Filtrering af informationer**

Filtreringsfunktionen eksisterer kun på fanebladselementer på overblikssiderne og indebærer, at du kan tilpasse kolonnerne efter en filtreringsværdi. For nogle kolonner skal

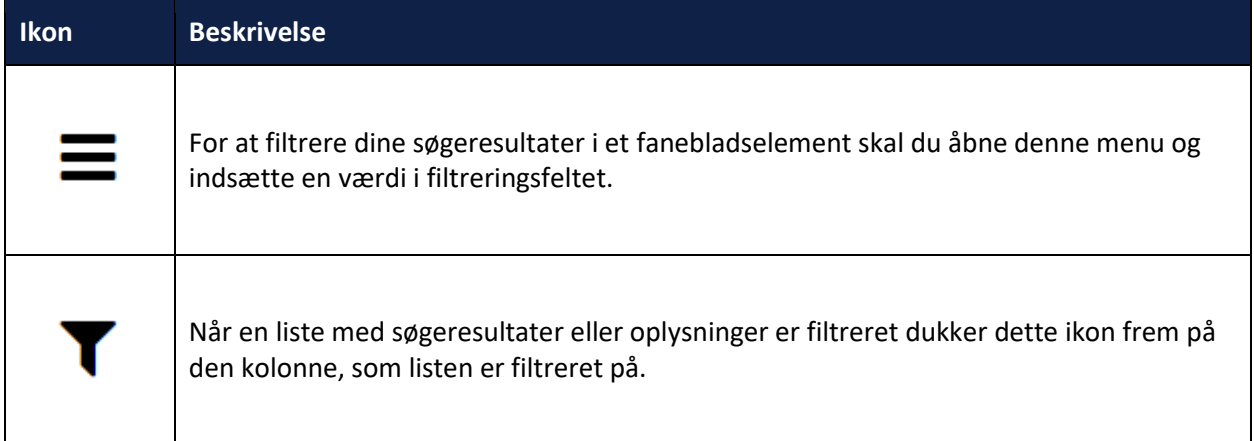

*Vigtigt:* Du kan kun filtrere kolonner, der hvor *Filter* er valgbar.

Nedenfor kan du læse om, hvordan du konkret filtrerer kolonner. Der er taget udgangspunkt i fanebladselementet Bopælssamling med kolonnen Familierelation.

**Procedure 8: Filtrer information i kolonne**

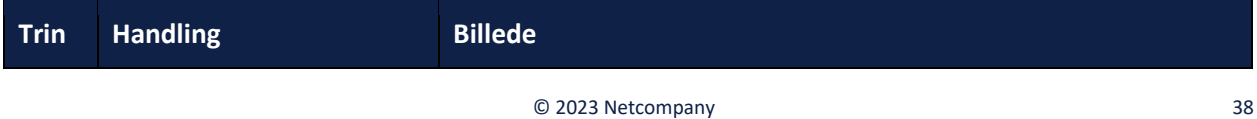

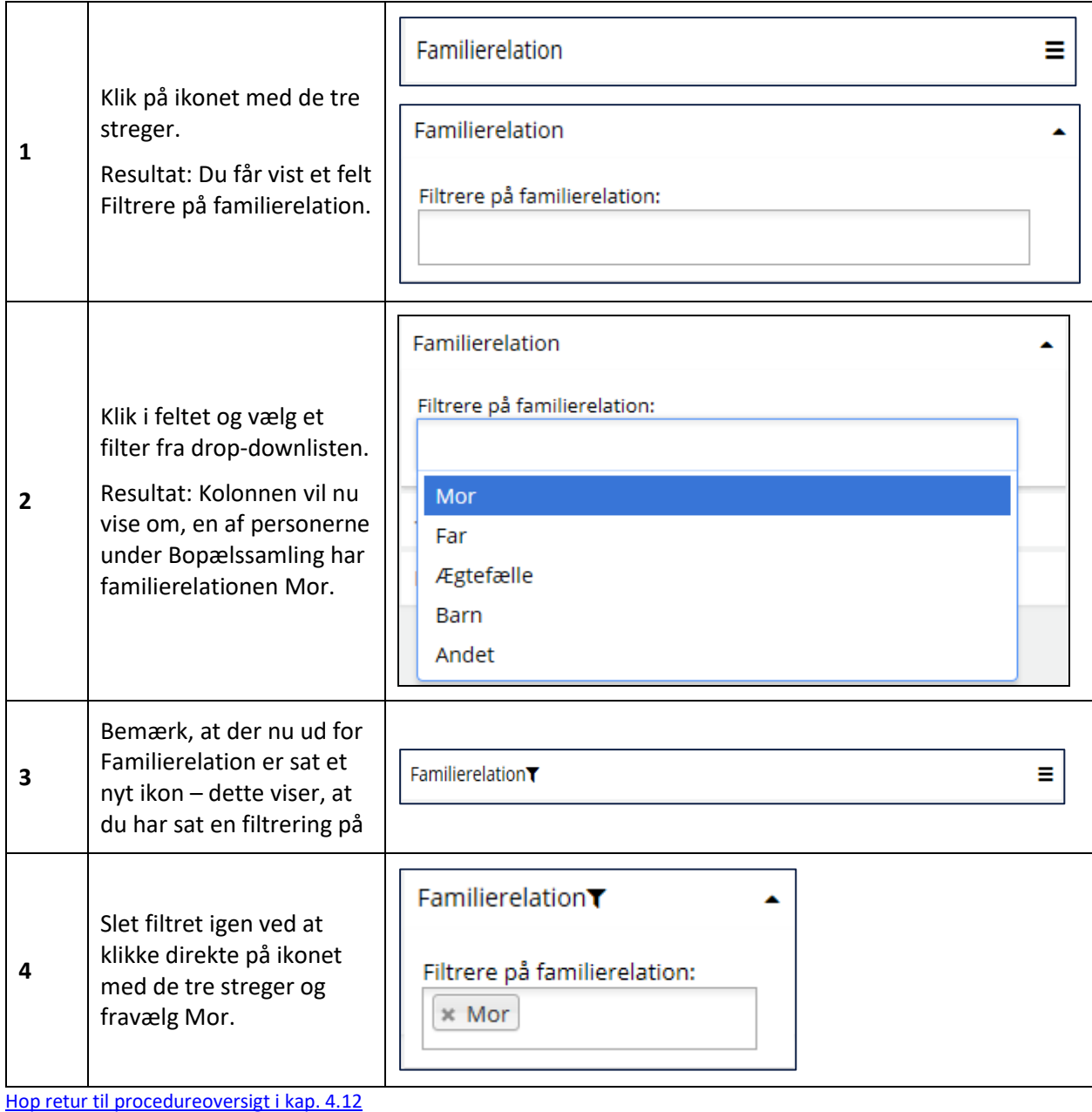

# **1.9 Instruktionsvideoer**

Udover brugervejledningen har du mulighed for at tilgå en række instruktionsvideoer. Instruktionsvideoerne er små video-klip, som viser, hvordan du udfører en konkret opgave i SAPA. Instruktionsvideoerne kan du bruge, hvis du foretrækker at få en levende demonstration med lyd og billeder. Instruktionsvideoerne er dermed tænkt som et supplement til brugervejledningen. De viser og gennemgår udvalgte funktioner i SAPA Overblik og SAPA Advis. Du finder link til instruktionsvideoerne her.

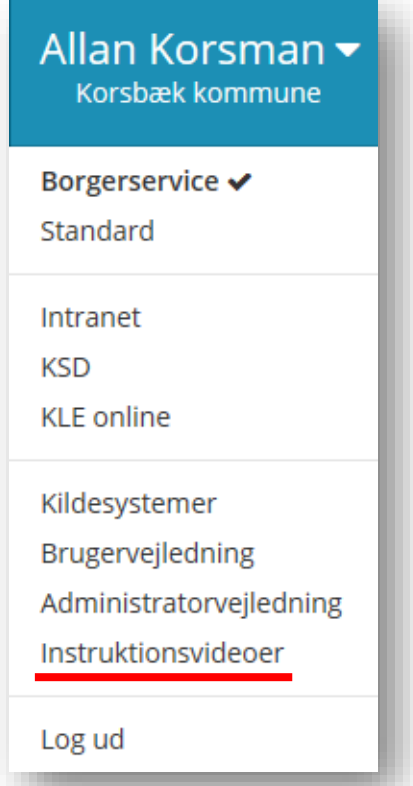

Figur 28

# **2 SAPA Overblik**

I denne del af brugervejledningen gennemgås den funktionalitet, som er knyttet til SAPA Overblik. SAPA Overblik giver dig et overblik på tværs af kommunens fagsystemer vedr. en borgers eller virksomheds sager, parter, adviser eller ydelser. SAPA Overblik giver dig også et overblik over den enkelte borgers eller virksomheds stamdata samt udvalgte informationer på sager, dokumenter og journalnotater.

SAPA Overblik består af to overordnede sider: Søg og Min side. I dette kapitel kan du derfor læse om, hvordan du bedst muligt bruger Søg og Min side. Begge sider indeholder en lang række funktioner, og de vil blive præsenteret og beskrevet i den rækkefølge, som du ser funktionerne i løsningen. Det sidste afsnit i kapitlet handler om yderligere funktionalitet i SAPA Overblik, nemlig funktionerne Skriv journalnotat og Tværgående bemærkning.

*Bemærk:* Selve sagsbehandlingen af sager, oprettelse af sager og dokumenter mv. sker enten i det fagsystem, som dit fagområde bruger, eller i din kommunes ESDH-system (elektronisk sags- og dokumenthåndtering).

# **2.1 Søg – SAPA Overblik**

Når du åbner SAPA Overblik, er startsiden Søg. Baggrunden for at SAPA Overblik starter op med Søg er, at søgning er det, du oftest vil foretage dig i SAPA Overblik. Søg vil starte op med at vise søgeområdet for Personer.

Her i afsnit 2.1 vil hele modulet med Søg blive gennemgået i detaljer ift., hvordan felter kan eller skal udfyldes, samt ikke mindst hvilke søgeresultater du får og hvordan de kan bruges. I [Figur 29](#page-40-0) kan du se, hvordan søgesiden ser ud.

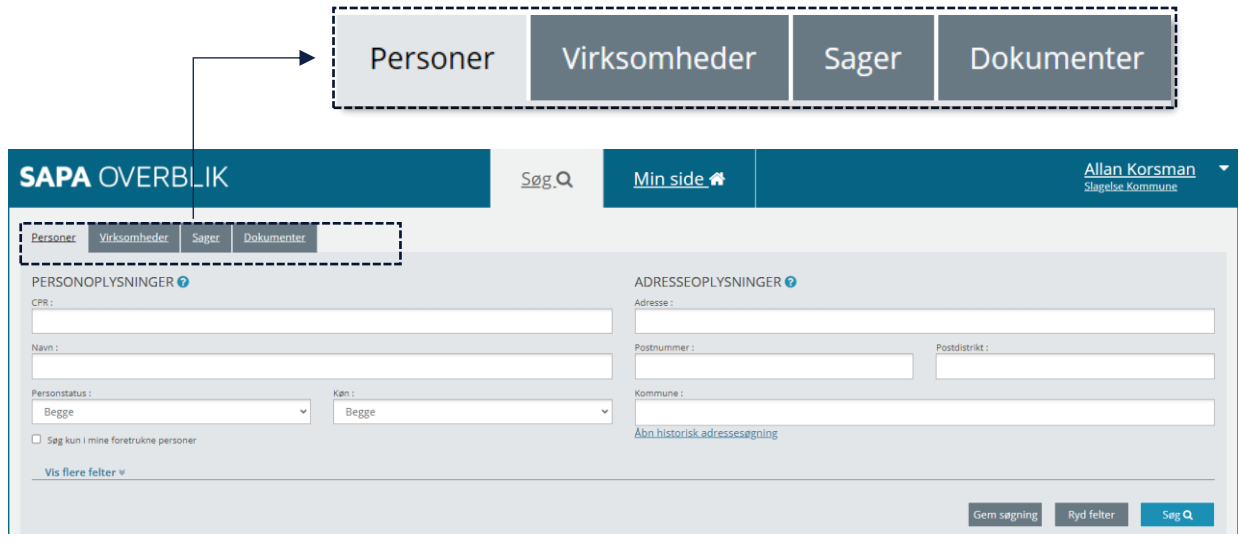

#### <span id="page-40-0"></span>Figur 29

*Bemærk:* I SAPA har man valgt at bruge udtrykket *Personer* fremfor *Borgere*. Dette skyldes, at det ikke kun er borgere, som du kan fremsøge. Det kan være parter i form af værger, kontaktpersoner, advokater eller være personer, som bor i udlandet.

Der er fire underafsnit i afsnit 2.1, og disse handler om søgning på hhv. personer, virksomheder, sager og dokumenter. De fire afsnit er bygget op på samme måde. Først gennemgås søgefelterne detaljeret et for et, dvs. hvad du som bruger kan vælge at indtaste i et søgefelt for at foretage en søgning. Dernæst gennemgås søgeresultatet kort. Dette er kun relevant, hvis din søgning har mere end ét resultat. Til sidst gennemgås visningen, dvs. de oplysninger, du har ønsket at få. Der er flere faneblade med visninger og disse varierer efter om du har søgt på en person, virksomhed, sag eller dokument. De enkelte oplysninger på visningsfanebladene bliver gennemgået i kapitel 4.

*Bemærk:* Du kan fra søgesiden fremsøge informationer om fire områder, som alle bliver gennemgået i de følgende afsnit:

- Personer
- Virksomheder
- **Sager**
- Dokumenter

*Vigtigt:* I afsnit [1.7](#page-22-0) på side [23](#page-22-1) kan du læse om, hvordan søgning helt generelt virker i SAPA Overblik og SAPA Advis, samt de særlige søgefelter løsningen indeholder.

# **2.1.1 Fanebladet Personer**

Når du har brug for at indhente oplysninger vedr. en person, så skal du stå på siden Søg. Fanebladet Personer vises først. Siden du får vist, se [Figur 30](#page-41-0), er inddelt i to områder: **Personoplysninger** og **Adresseoplysninger**. Formålet med denne opdeling er at, du afhængigt af de oplysninger som du har om personen, hurtigt kan søge fokuseret

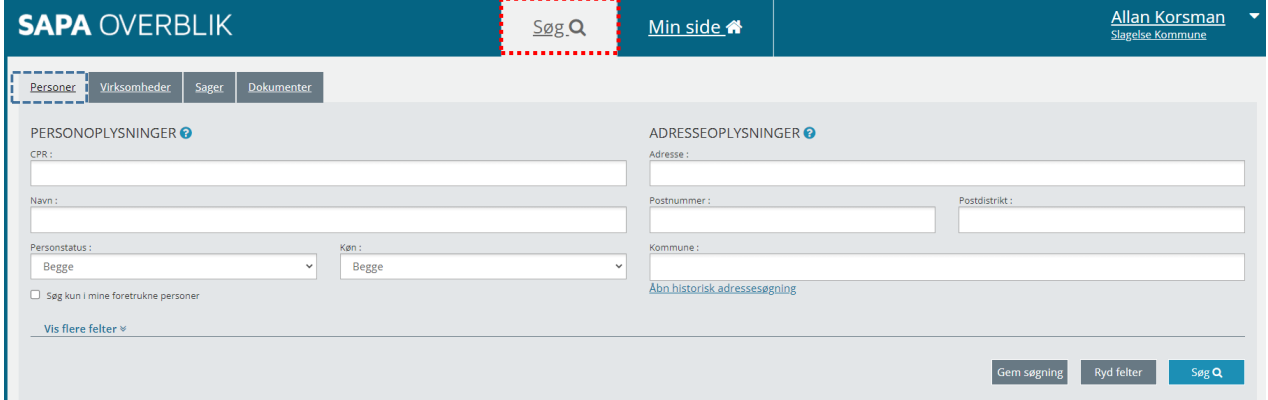

<span id="page-41-0"></span>Figur 30

Personoplysninger er cpr, navn, køn og personstatus. Du vil typisk vælge dette søgeområde, når du kun har få basisoplysninger om personen eller har et særligt behov for at søge oplysninger frem på en konkret person.

Adresseoplysninger er adresse, postnummer, postdistrikt og kommune. Du vil typisk vælge dette søgeområde, når du ikke har personens navn eller har en særlig interesse i en bestemt adresse.

*Bemærk:* For at fremsøge personer med inaktiv personstatus gælder specielle regler. Hvis et eller flere af felterne Adresse, Vejnavn, Husnummer, Postnummer eller Postdistrikt er udfyldt, vil der ikke blive søgt på inaktive personer, fx personer med status udrejst, død, forsvundet mv. Kommunefeltet er dog en undtagelse for denne regel. Man kan fremsøge person med inaktiv status når man har en værdi i kommunefeltet, dog ikke personer med status udrejst eller personer uden bopæl.

Ønsker du at fremsøge en udrejst person, eller en person uden bopæl, kræver dette, at du har rettigheden til at fremsøge personer i hele Danmark.

Du kan klikke på Vis flere felter nederst i venstre hjørne se [Figur 31](#page-42-0). Så vil en række yderligere felter blive vist, som du kan benytte i din søgning. Du kan folde de udvidede søgefelter sammen igen ved at klikke på Skjul felter nederst i venstre hjørne. Du kan også vælge at låse visningen af flere felter, så der altid vises alle felter på søgesiden.

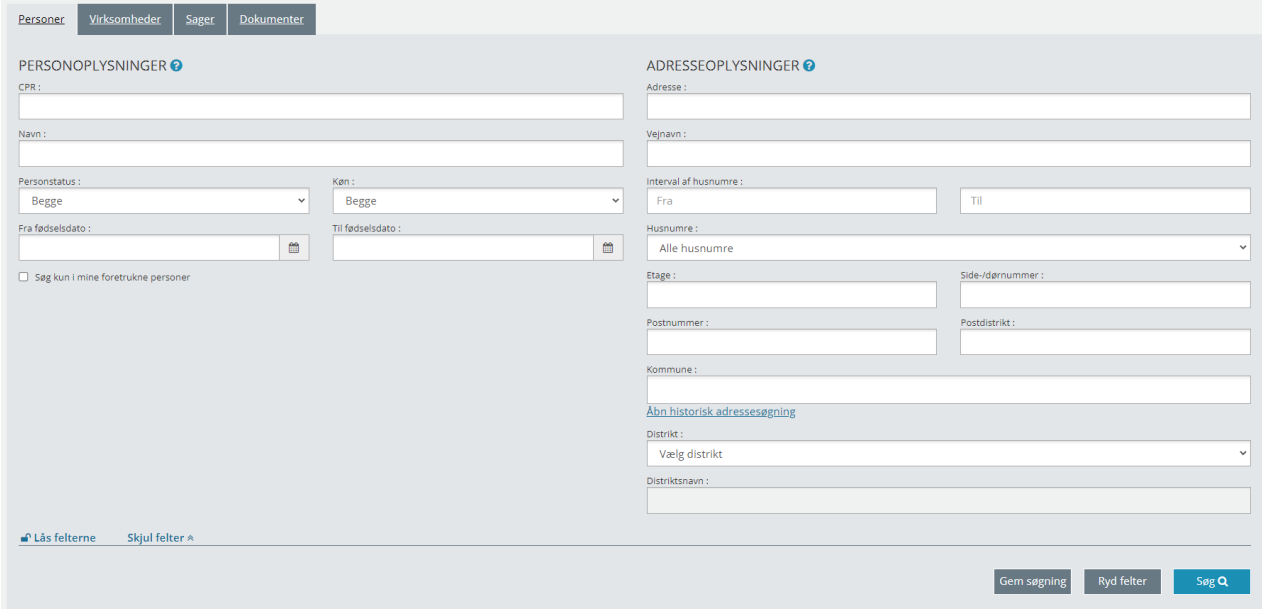

### <span id="page-42-0"></span>Figur 31

I afsnittet nedenfor vil du kunne læse om, hvad det enkelte søgefelt kan, og hvordan du bruger det.

#### $2.1.1.1$ **Søgefelter til personsøgning**

Nedenfor kan du læse om alle søgefelterne for personsøgning jfr. [Figur 31](#page-42-0). Søgefelterne er delt op i to skemaer for Personoplysninger og Adresseoplysninger.

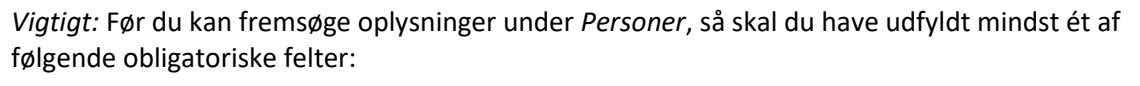

- CPR
- Navn
- **Adresse**
- Vejnavn
- Fødselsdag

Søgefelterne for Personoplysninger kan du se her i [Figur 32.](#page-43-0)

### SAPA Overblik og Advis brugervejledning - Release 3.11

# netcompany

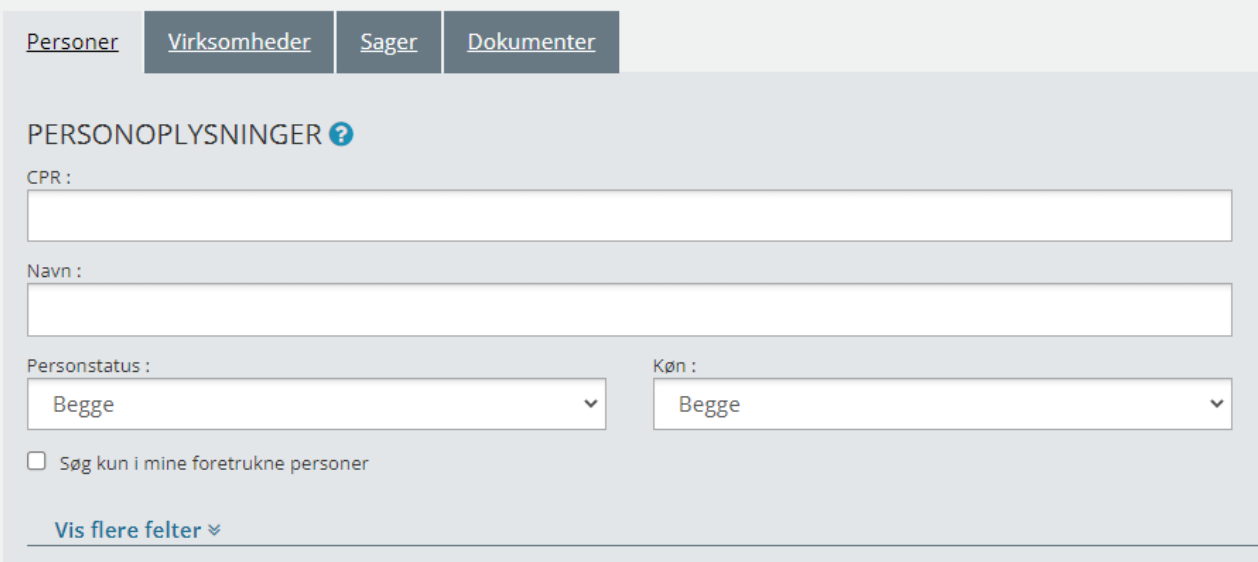

# <span id="page-43-0"></span>Figur 32

I dette skema kan du læse mere om brugen af felterne i området Personoplysninger:

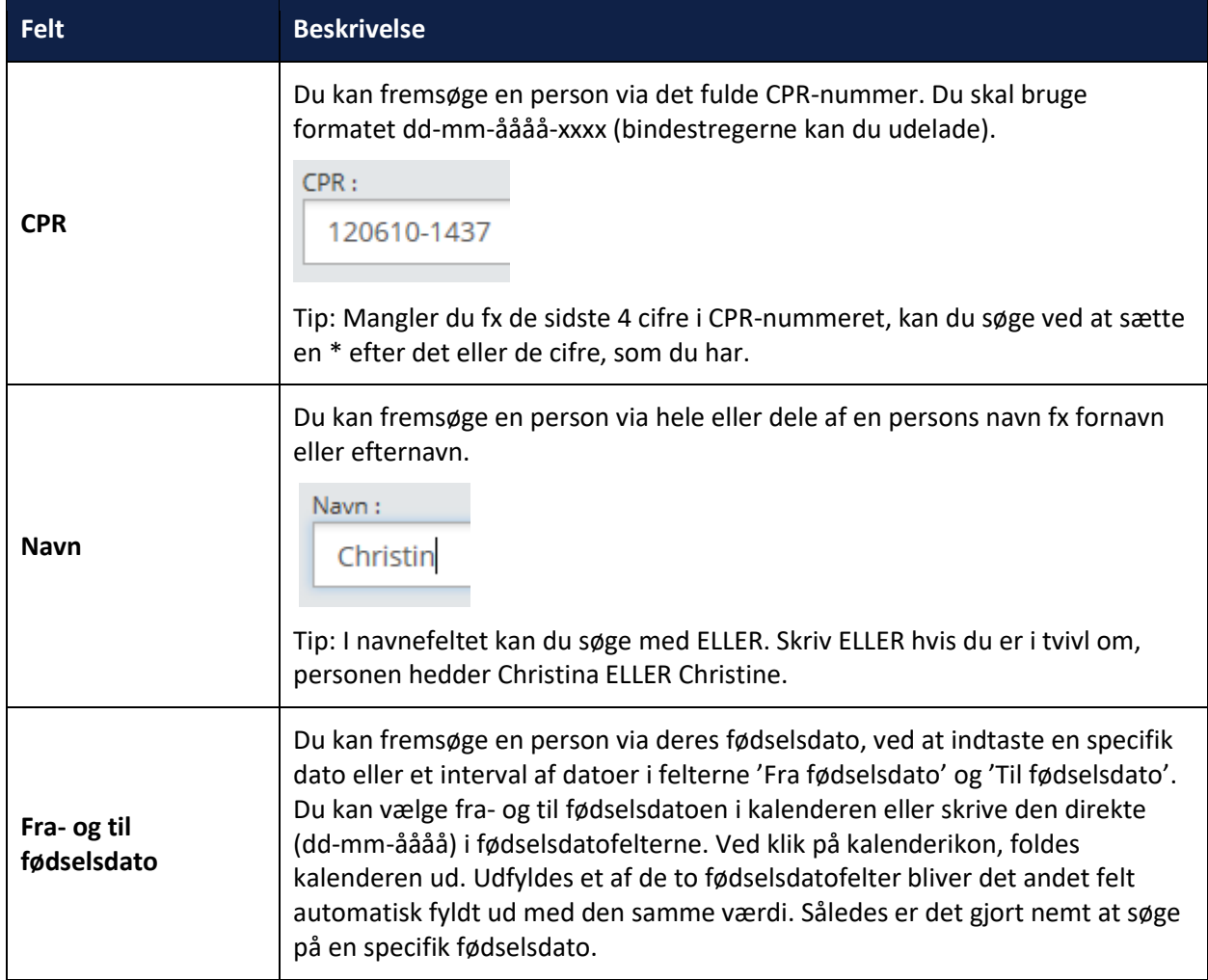

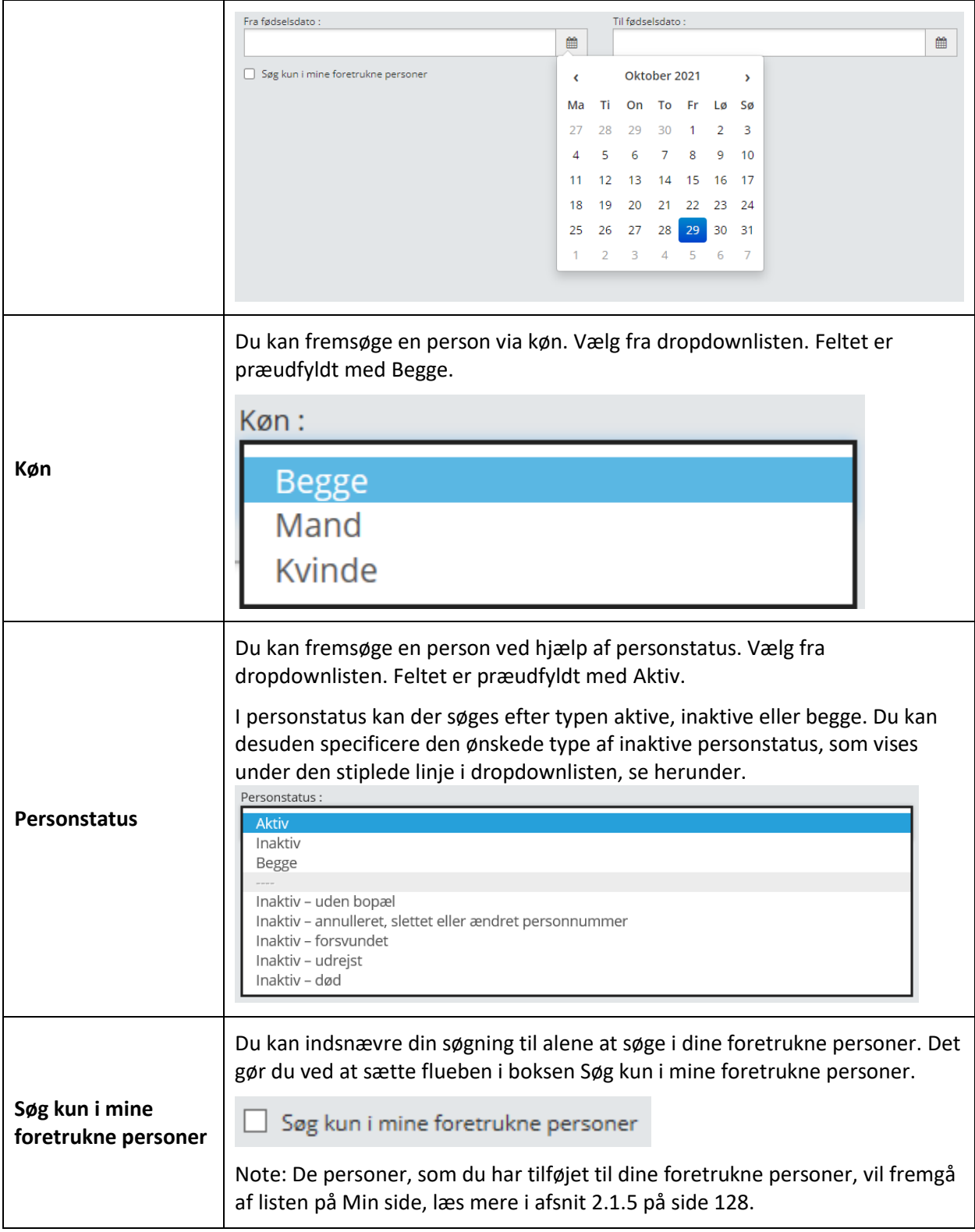

Her ser du felterne under Adresseoplysninger, jfr. [Figur 33.](#page-45-0)

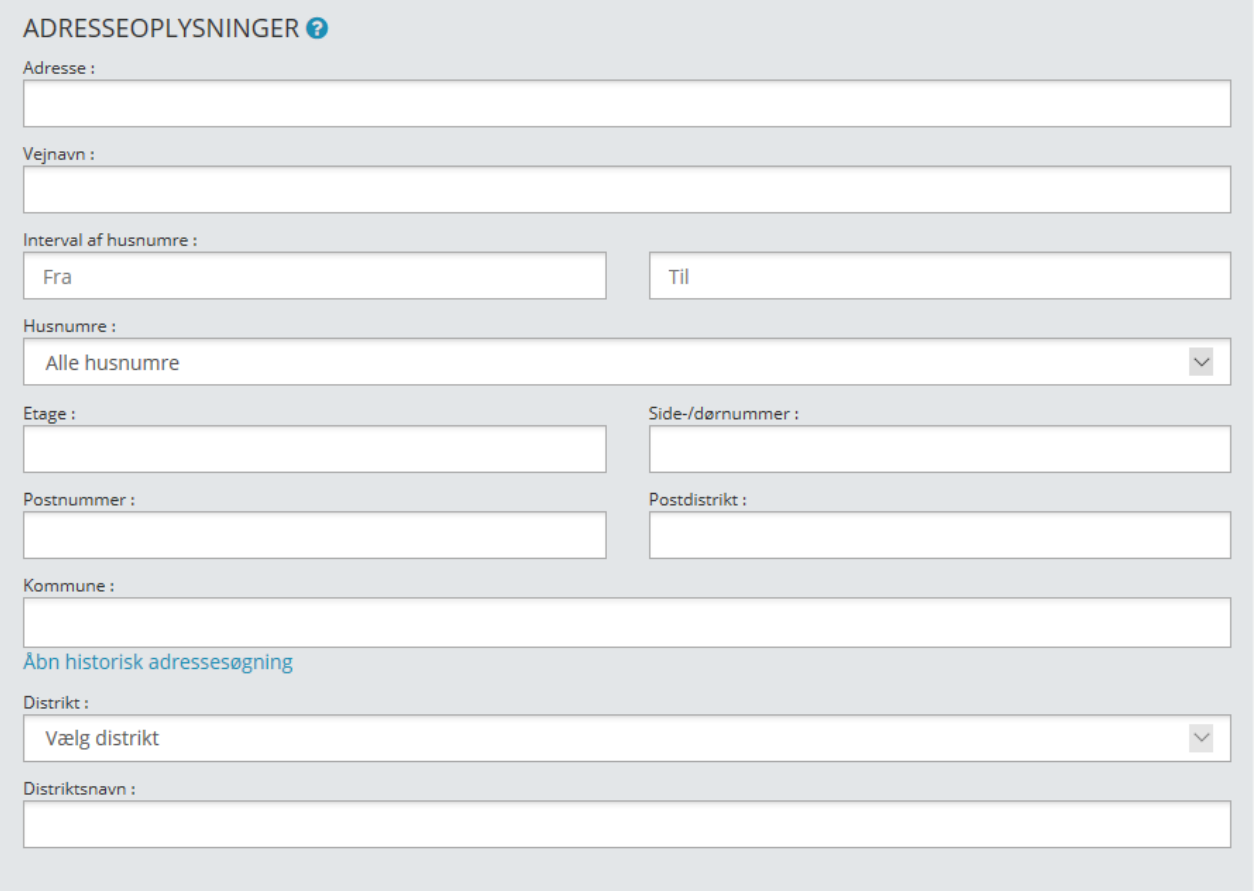

# <span id="page-45-0"></span>Figur 33

I skemaet nedenfor kan du læse mere om brugen af de enkelte søgefelter i området Adresseoplysninger:

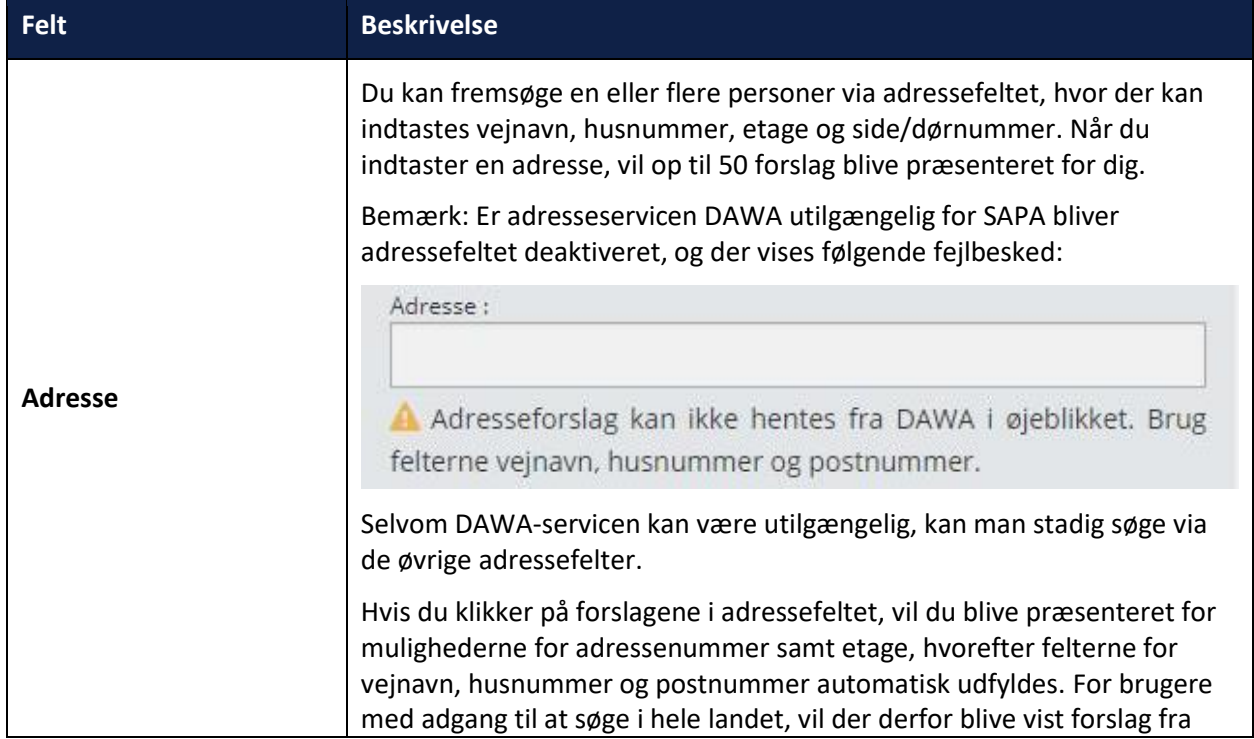

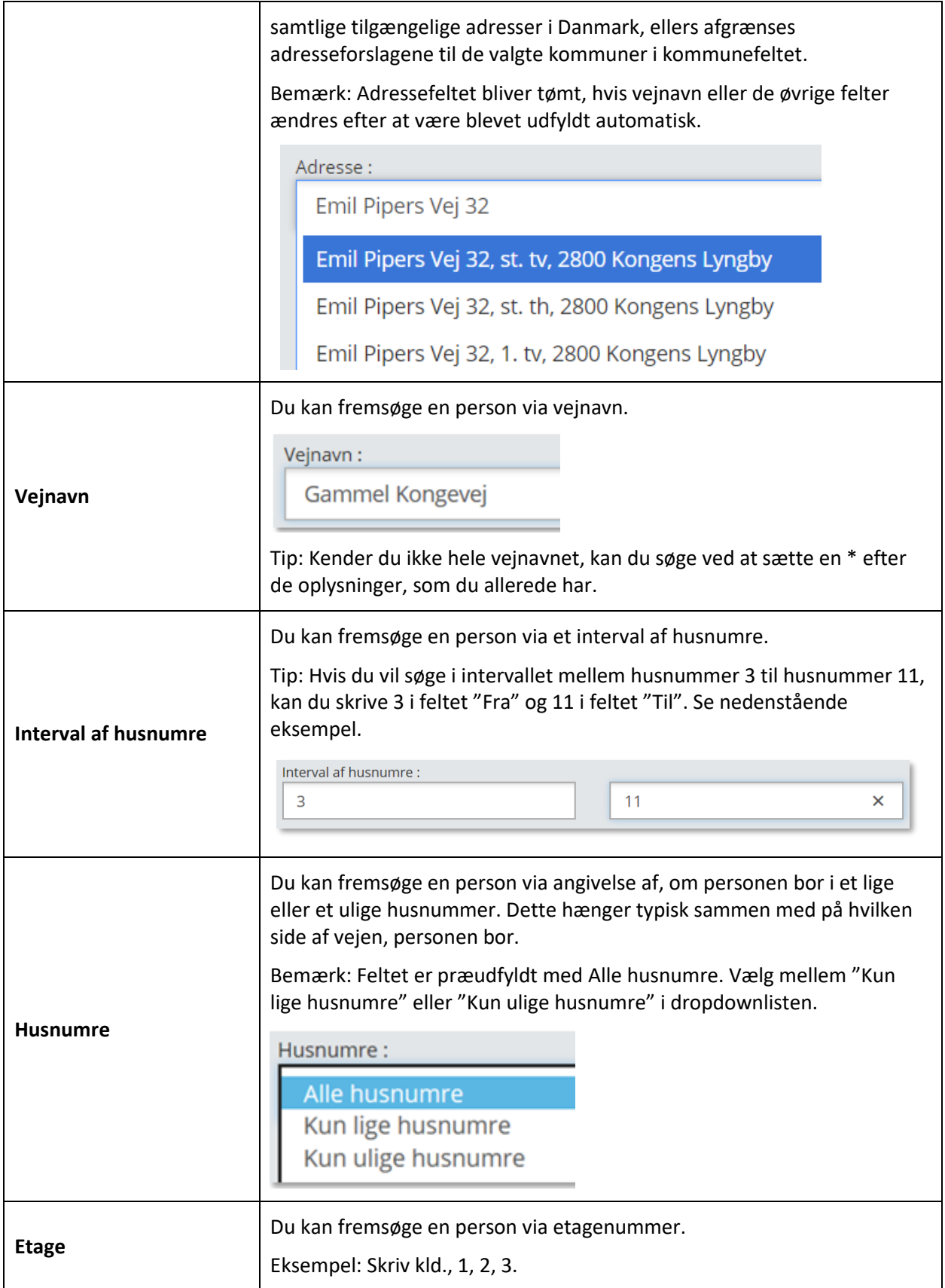

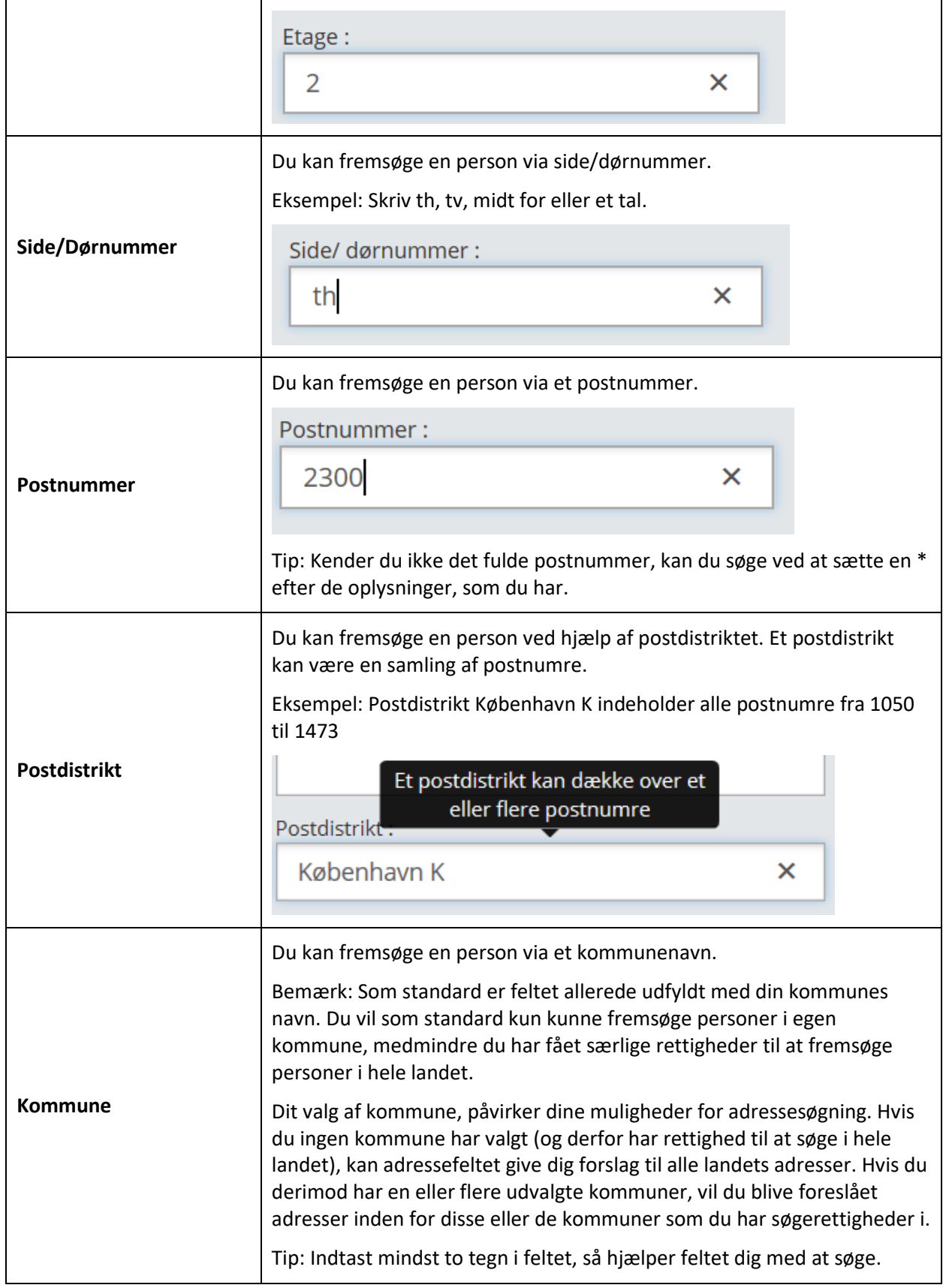

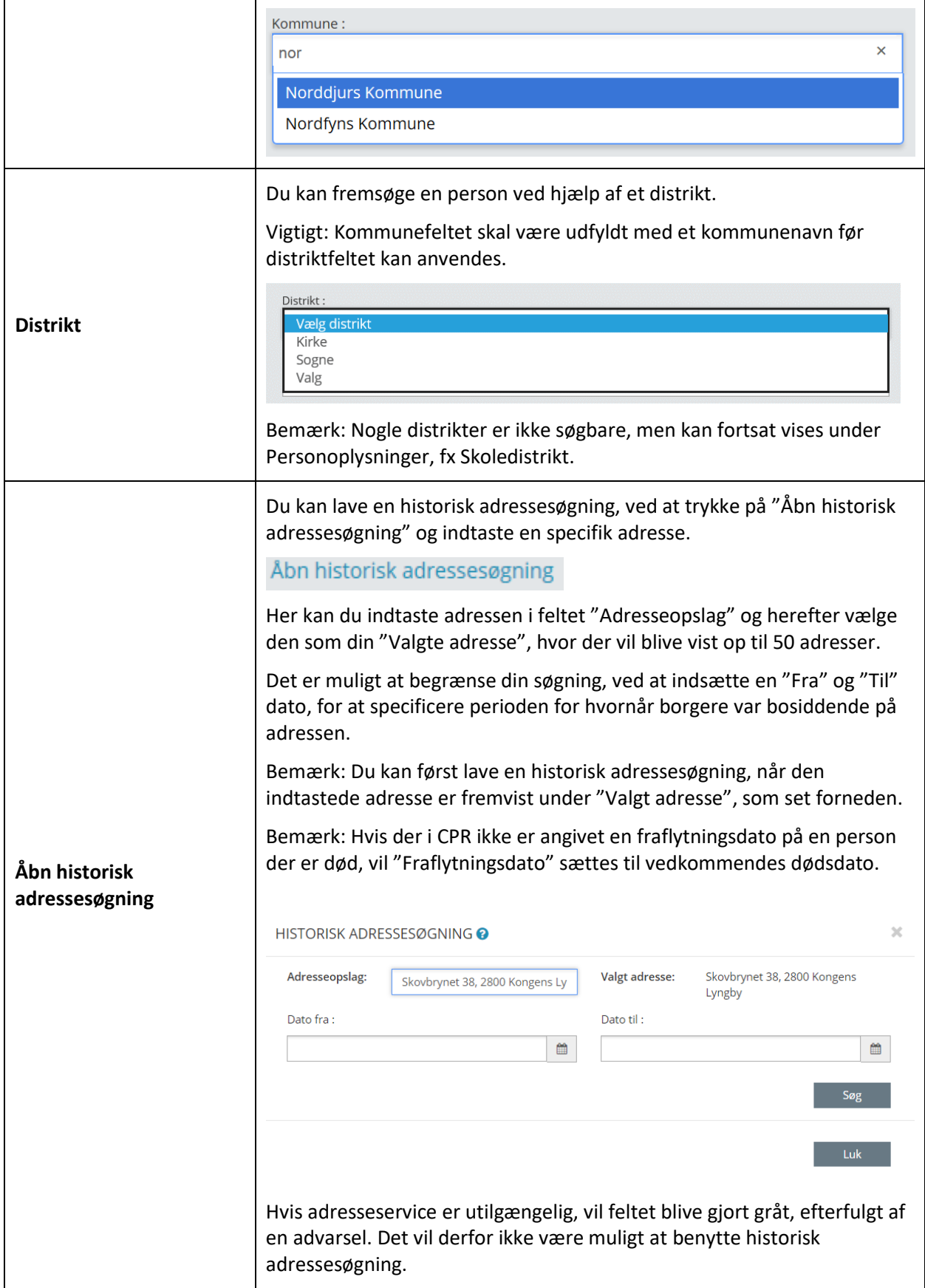

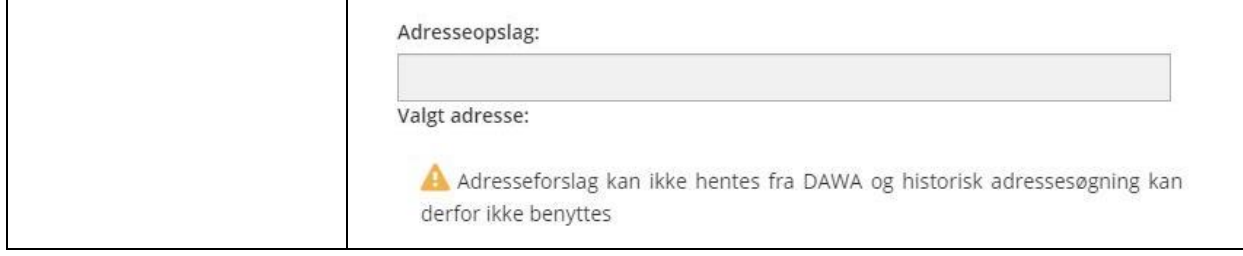

I de følgende afsnit gennemgås i detaljer, hvordan søgning på personer virker.

#### $2.1.1.2$ **Søgeresultater ved personsøgning**

Når du har valgt, hvilke felter du vil udfylde for at fremsøge en person, får du vist en liste nederst på søgesiden, med det samlede antal søgeresultater.

Her har vi søgt på efternavnet Hansen. Søgningen kommer retur med 216 resultater.

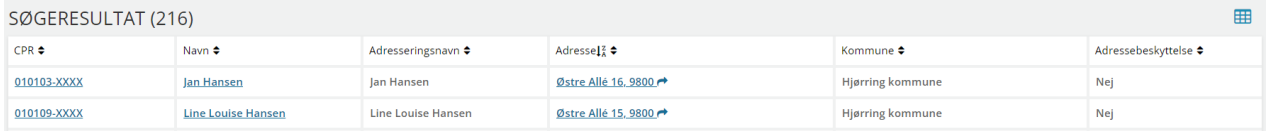

Fra listen kan du nu udvælge det resultat, som passede med det du ledte efter. For at få alle personoplysninger på den enkelte person, så klikker du blot én gang på navnet, og du kommer videre til den ønskede personside i SAPA Overblik.

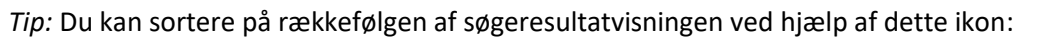

*Tip:* Du kan downloade et CSV-udtræk over dine søgeresultater ved hjælp af dette ikon. Bemærk dog at kun de første 1000 resultater kan ses i CSV-udtrækket.

Hvis der kun er ét søgeresultat, så dirigeres du direkte til en side med den person, du søgte på. Inden du får vist det endelige resultat, får du vist denne meddelelse:

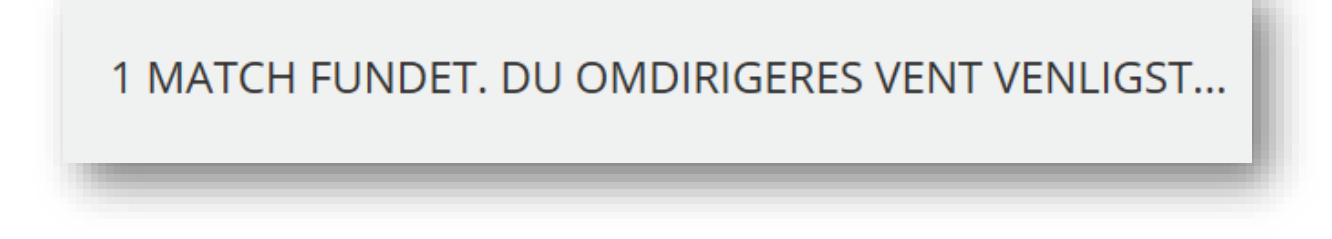

Figur 34

Det billede, du nu får vist i [Figur 36,](#page-50-0) kaldes Personvisningen – her vist med personen Ulrikke Villadsen. Personvisningen indeholder alle de informationer, som SAPA Overblik har om personen. Hvis personen er

開

død, udrejst af landet, forsvunden eller har fået annulleret eller slettet sit personnummer vil det fremgå i en parentes efter CPR-nummeret og navnet i overskriften, som vist i [Figur 35.](#page-50-1)

| 010101-0202 - Tom Mortensen (død)                                                      |          |                 |                        |                                  |                                    |           |
|----------------------------------------------------------------------------------------|----------|-----------------|------------------------|----------------------------------|------------------------------------|-----------|
| Opret tværgående bemærkning O Tilføj til foretrukne $\Omega$ Kopier b Opret påmindelse |          |                 |                        |                                  |                                    |           |
|                                                                                        | Overblik | Ydelsesoverblik | <b>Adressehistorik</b> | <b>Familie- og bopælssamling</b> | Bopæls- og familiesamlinger Visuel | Tidslinje |
| Figur 35                                                                               |          |                 |                        |                                  |                                    |           |

<span id="page-50-1"></span>I afsnit [2.1.1.3](#page-50-2) på side [51](#page-50-2) vil alle faneblade af Personvisningen blive gennemgået.

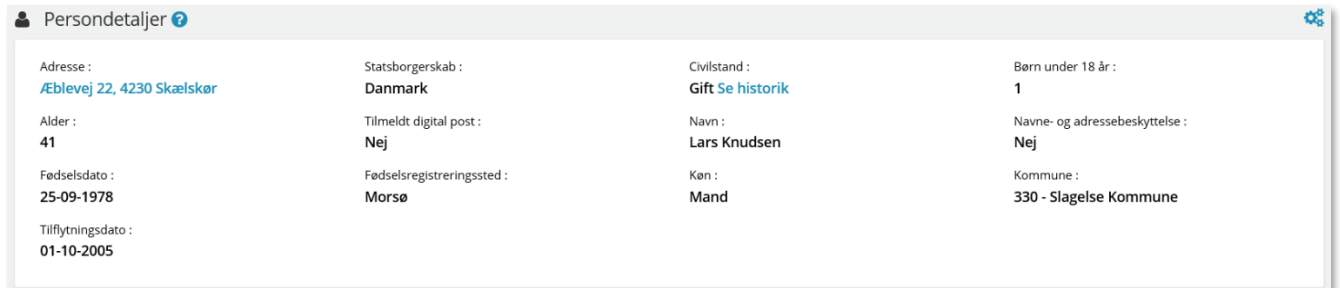

<span id="page-50-0"></span>Figur 36

Hvis en person har ét eller flere inaktive CPR-numre, vil dette fremgå som markeret på [Figur 37,](#page-50-3) sammen med det tilknyttede navn. Ved at klikke på det enkelte CPR, er det muligt at se de oplysninger under persondetaljer, der var/er gældende for dette. Bemærk, at oplysninger om Bopælssamling, Familiesamling og Sygesikring, kun vises på det aktive CPR-nummer.

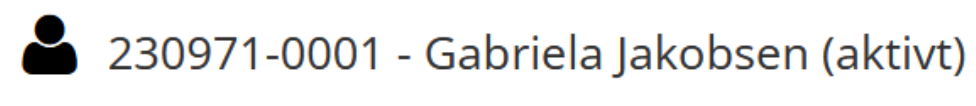

# 220971-0001 - Gabriela Jakobsen

Opret tværgående bemærkning O Tilføj til foretrukne☆ Kopier b Opret påmindelse

<span id="page-50-3"></span>Figur 37

*Bemærk: For at se en persons historiske/inaktive CPR-numre, skal der søges på det historiske/inaktive CPR. Systemet kan kun vise oplysninger om det fremsøgte CPR og frem.*

#### $2.1.1.3$ **Personvisning**

<span id="page-50-2"></span>Når du via din søgning har fundet frem til den rigtige person, åbnes en samlet Personvisning for den pågældende person.

*Bemærk:* De viste skærmbilleder i brugervejledningen er kun eksempler på visninger. Det er opsætningen i din målgruppe, der er udslagsgivende for den fanebladsopsætning, som du ser i din kommune.

Siden består i dette eksempel af fire følgende faneblade: Overblik, Institutionsoplysninger, Adviser og Ydelsesoverblik. Disse faneblade vil alle blive gennemgået i detaljer i de følgende afsnit.

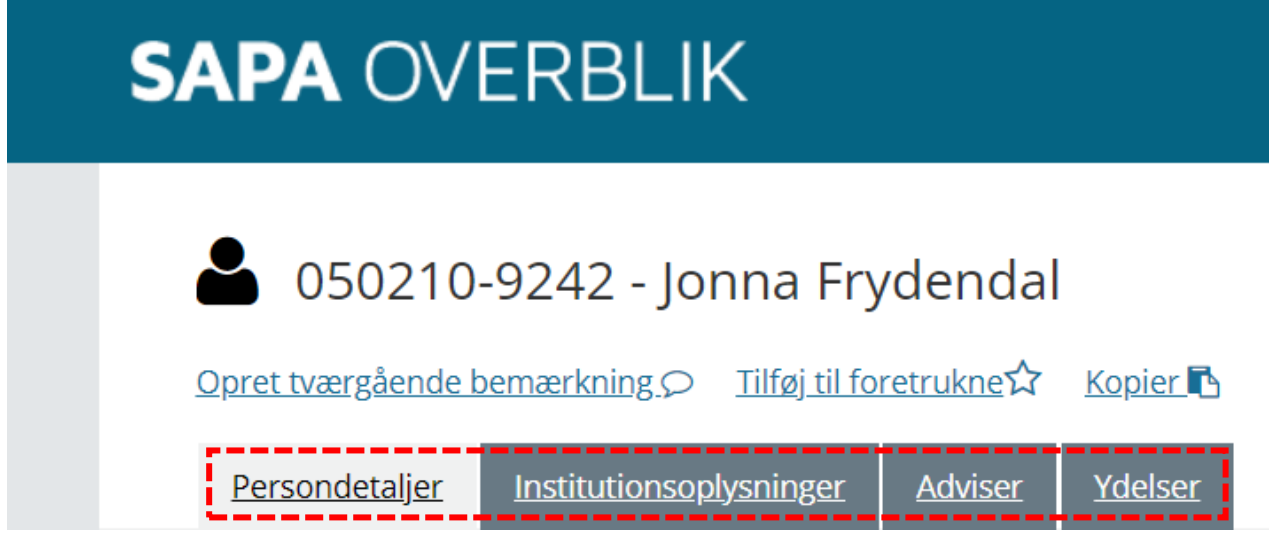

### Figur 34

*Vigtigt:* Din kommunale udgave af SAPA Overblik kan betyde, at du har fået flere faneblade, samt at disse kan have en anden navngivning. Vi beskriver i det følgende alene standardopsætningen for SAPA Overblik. Funktionaliteten vil dog være den samme. Tag fat i din SAPA-administrator, hvis du vil vide mere om din lokale udgave af SAPA. Læs mere om faneblade i afsnit [1.5.4.](#page-13-0)

*Bemærk:* Hvis personen er; *død, udrejst, forsvunden, annulleret personnummer eller inaktivt personnummer* vil denne status blive vist i en parentes i headeren efter personens navn.

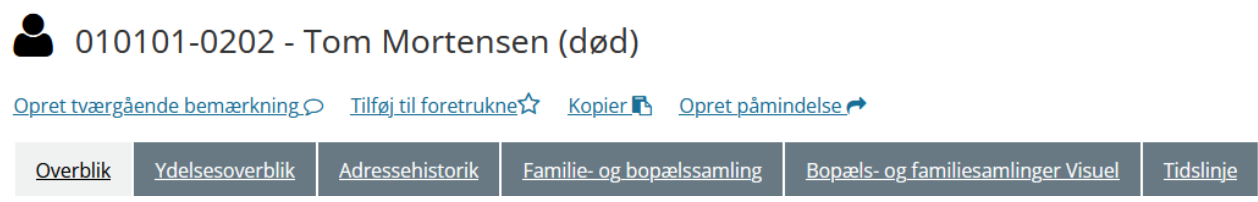

Figur 35

Ved visning af detaljer for en borger, kan man let kopiere data ved at trykke på ikonet ( $\Box$ ) eller linket "Kopier". Ved kopiering vil følgende data blive kopieret til udklipsholderen (CTRL+V):

Cpr.nr. – Fulde navn Standardadresse, Postnummer By

F.eks.:

1234567899 – Hans Hansen Hansenvej 123 1 th, 4000 Roskilde *Bemærk:* Det er altid den nuværende adresse, der kopieres, også selv om den er udenlandsk. Findes der en kontaktadresse – benyttes denne i stedet for. Findes der hverken en gyldig adresse eller kontaktadresse, vil alene CPR-nummer og fulde navn kopieres.

#### $2.1.1.4$ **Overblik – Personer**

Når du har fremsøgt en person, så vil du få vist fanen Overblik. Denne fane er i standardopsætningen bygget op af to fanebladselementer: Persondetaljer og Sager. Disse felter viser konkret personens stamdata samt en listevisning af personens sager.

Nedenstående viser standardopsætningen af SAPA Overblik.

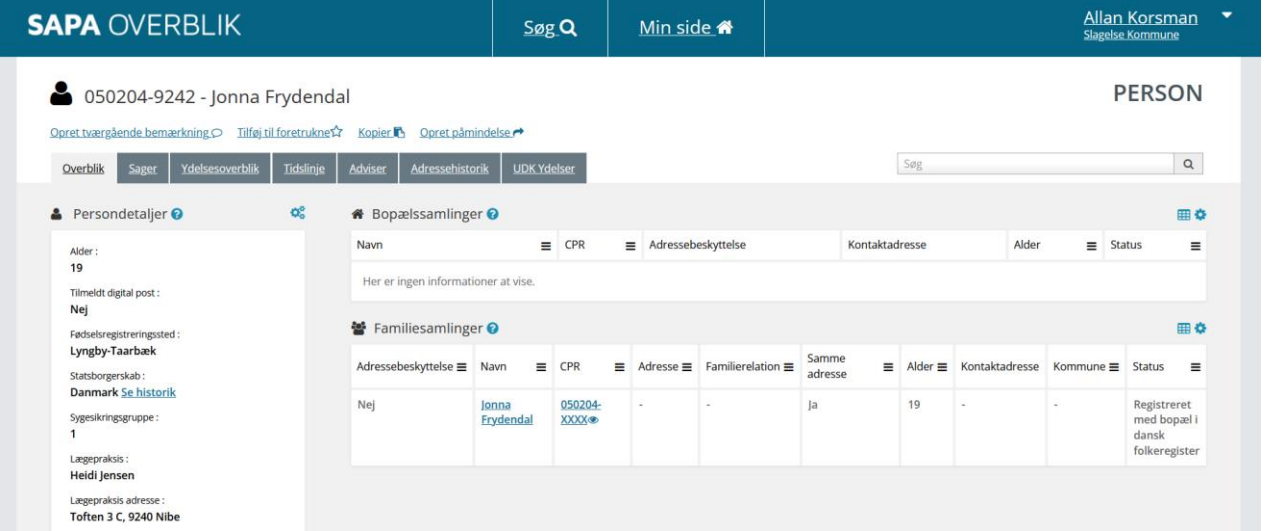

#### Figur 38

Det kan være, at det overbliksfaneblad du ser i SAPA, ser lidt anderledes ud end standardvisningen. Nedenstående [Figur 39](#page-53-0) viser et eksempel på en opsætning målrettet en bestemt afdeling i kommunen. Forskellen på de to skærmbilleder er, at du får vist flere oplysninger under alle tre områder med de behov, som denne afdeling har. De kan f.eks. se om personen er tilmeldt Digital Post, og hvem der har forældremyndigheden. Det kan også være at du ser nogle andre fanebladselementer – eller mangler nogle f.eks. bopælssamlingen. På persondetaljer, vil du under Civilstand, Statsborger og Navn, kunne klikke på 'Se historik', for at se historiske oplysninger.

For CPR-numre for personer i bopælssamlinger er de sidste 4 cifre gemte til der trykkes på  $\bullet$ . Man kan også tilgå siden med detaljer for personen for at finde hele CPR-nummeret.

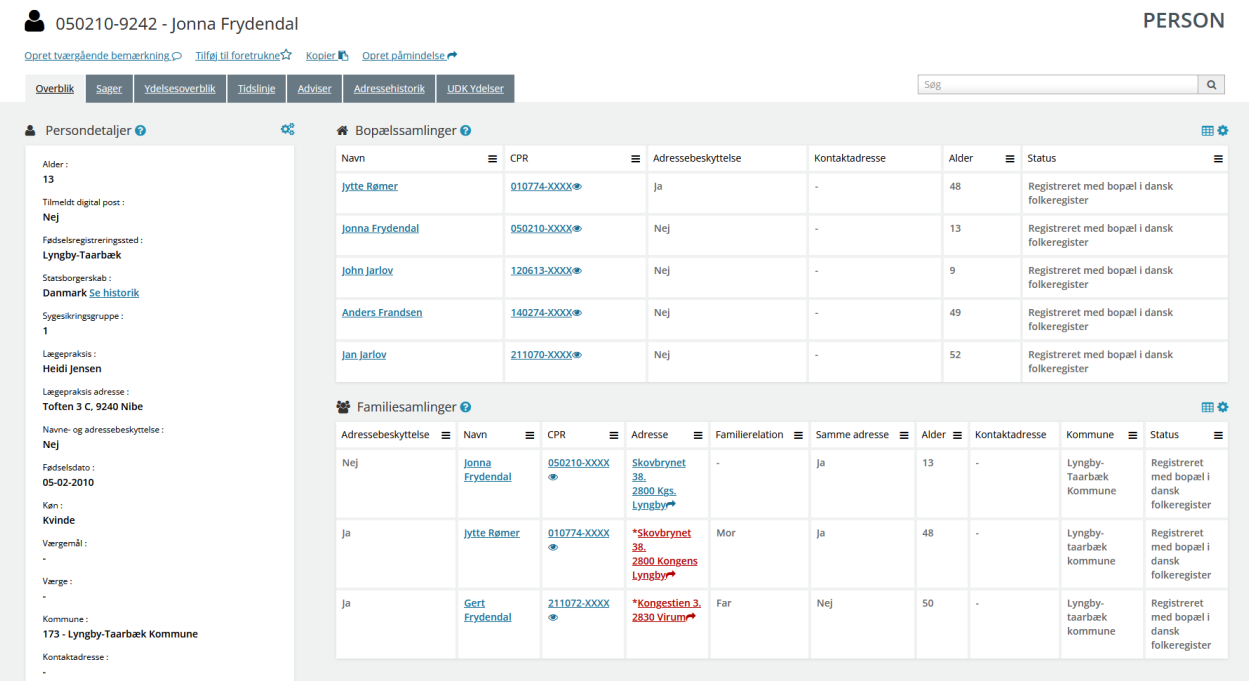

### <span id="page-53-0"></span>Figur 39

I det følgende får du gennemgået alle tre områder mere detaljeret.

#### $2.1.1.5$ **Persondetaljer**

Persondetaljer er en samling af stamdata på den person, du har søgt frem. I [Figur 40](#page-53-1) kan du se, hvordan standarden for Persondetaljer ser ud.

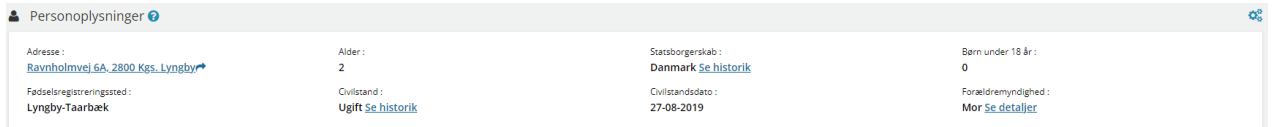

<span id="page-53-1"></span>Figur 40

For et samlet overblik over alle mulige felter, som kan vises på Persondetaljefanebladselementet, henvises der til afsni[t 4.6](#page-206-0) - Feltoversigt – [SAPA Overblik.](#page-206-0)

### 2.1.1.5.1 Forældremyndighed

Under forældremyndighedsfeltet er det muligt at se følgende roller: Mor, Far, Anden indehaver, Delt (Hvis der er mere end én forældremyndighedsindehaver), eller "-", hvis ingen oplysninger er at finde.

Felterne Civilstand, Statsborgerskab og Navn, indeholder muligheden for at klikke på 'Se historik' for at få vist evt. historiske oplysninger i feltet. I feltet for Civilstand, vil du for eksempel kunne se om borgeren er ugift, gift, gift (separeret) mm., og se historikken for dette under Civilstand 'Se historik'. I civilstandshistorikken vil det også være muligt at klikke sig videre til tidligere partnere. CPR-numrenes sidste fire cifre vil være sløret, og kan vises ved klik på  $\bullet$  ikon.

Du finder en samlet liste over felter samt deres beskrivelse under afsni[t 4.6](#page-206-1) på side [207.](#page-206-1)

*Tip:* Tekst markeret med blåt fungerer som links. Under *Adresse* vil du få vist adressen på Krak.dk.

Luk

I feltet "Forældremyndighed" kan man, ved at klikke på "Se detaljer" ud for "Forældremyndighed", få indblik i "Forældremyndighedsdetaljer" for et barn. Forældremyndighedsdetaljer giver mulighed for at se hvem der har, eller har haft, forældremyndighed for barnet og siden hvornår. Dertil er det angivet hvilken relation borgeren har til barnet, samt deres CPR-nummer. Feltet er ikke en standard information i Persondetaljer, hvorfor Forældremyndighed skal vælges under "Tilpas indhold" for at blive vist.

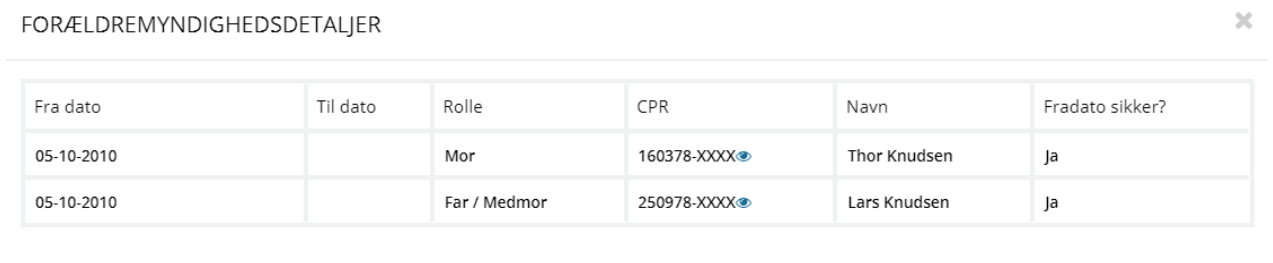

#### Figur 41

I forældremyndighedsdetalje pop-up vinduet kan kolonnen med forældremyndighedsrollen vise følgende roller: Far / Medmor, Mor eller Anden.

### 2.1.1.5.2 CPR-notater

Under CPR-notatfeltet er det muligt at få vist detaljer over de enkelte aktive CPR-notater tilknyttet den fremsøgte borger.

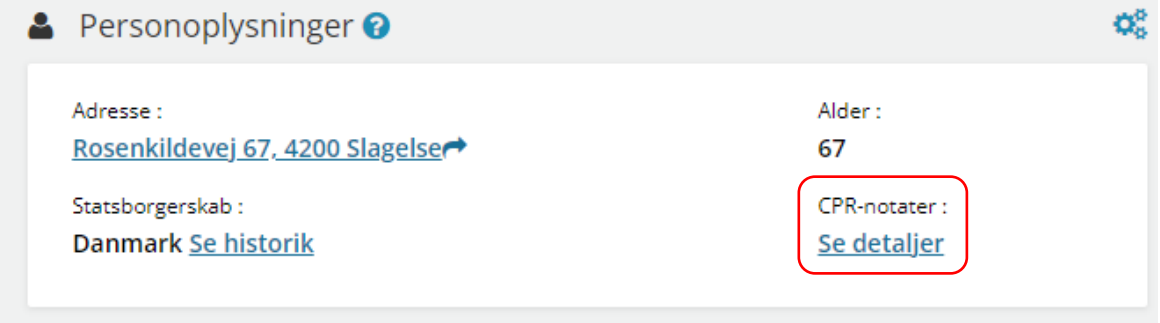

Figur 42

Ved klik på "*se detaljer*" linket åbnes der et pop-up vindue, som indeholder en tabel, hvor du kan få vist detaljer på borgerens enkelte CPR-notater. Detaljerne inkluderer Notatnummer, Startdato, og selve Notatet.

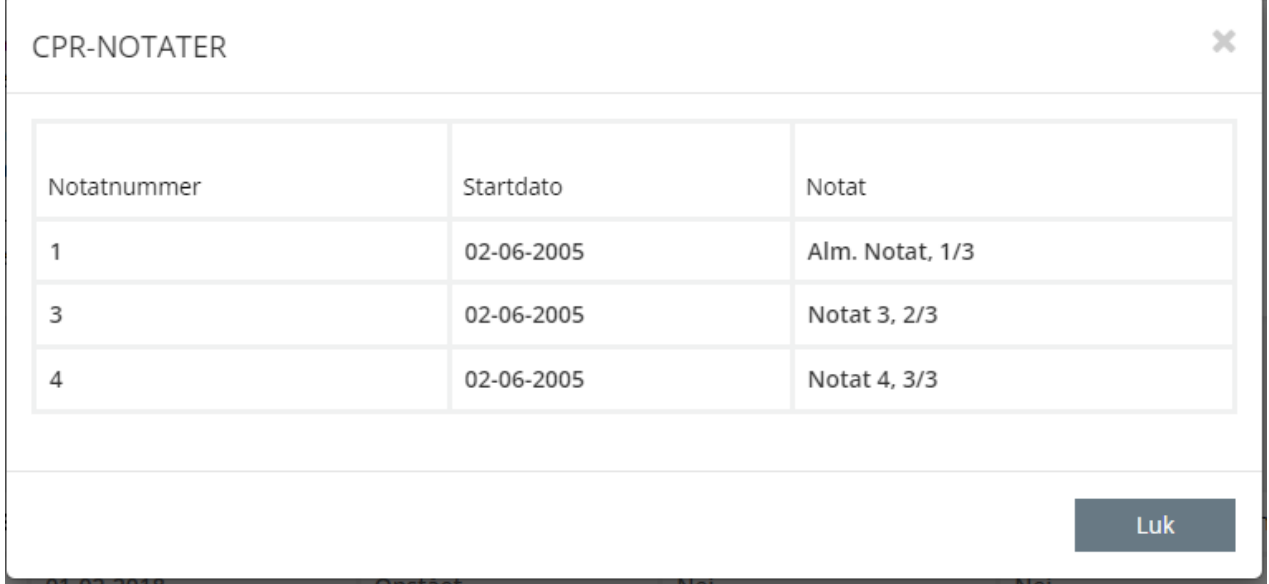

#### Figur 43

Det vil ikke være muligt at lave sortering eller filtrering på kolonnerne i listen. Listen vil være sorteret numerisk efter Notatnummer. Hvis der eksisterer flere notater med samme notatnummer, vil der ikke blive foretaget yderligere sortering eller filtrering på disse, dog vil de alle stadig blive vist.

Bemærk, hvis der ikke findes CPR-notater for en borger, vil feltet blot vise en bindestreg "-".

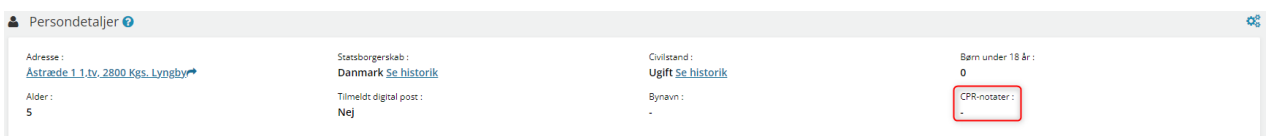

Figur 44

# 2.1.1.5.3 Værgemålsdetaljer

Hvis en person har en tilknyttet værge, er det muligt at få vist et modalt vindue, der viser detaljer om personens værgemål.

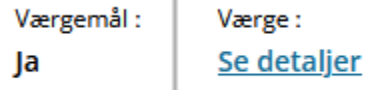

 $\mathbf{r}$ 

Figur 45

Ved klik på "*se detaljer*" linket åbnes der et pop-up vindue, som viser detaljer om værgemålet. Her vises der bl.a. oplysninger om værgens navn og CPR, værgemålstypen og startdato for umyndiggørelsen.

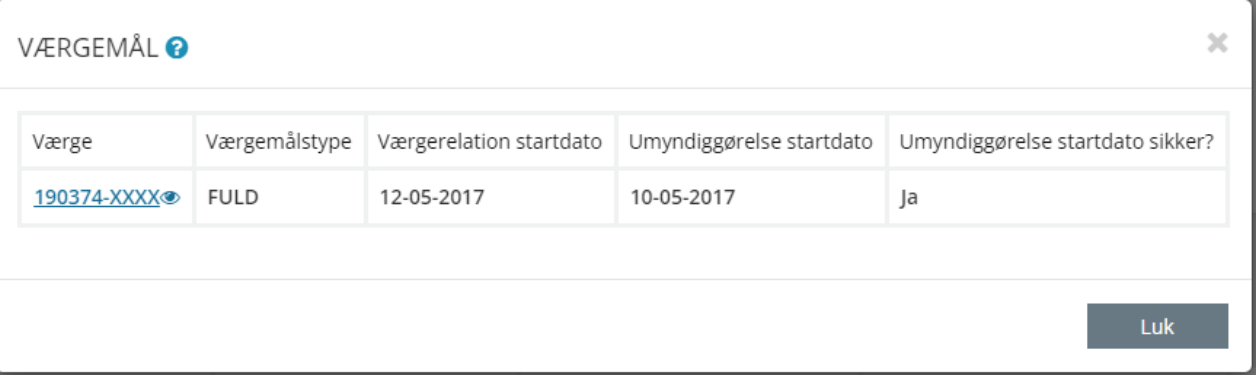

#### Figur 46

På detaljesiden er det muligt at tilgå værgens persondetaljeside direkte ved at klikke på værgens CPRnummer.

Bemærk, hvis borgeren ikke har en værge, eller hvis CPR ikke kan finde oplysningerne om værgemålet, så vil feltet blot vise en bindestreg "-".

# 2.1.1.5.4 Kommunale forhold

På persondetaljesiden har du mulighed for at få vist borgerens kommunale forhold. Helt konkret findes der to felter der kan tilføjes til visningen: "Har kommunale forhold" og "Kommunale forhold".

Feltet "Har kommunale forhold" fortæller dig om en borger har et kommunalt forhold og vil vise "Ja" eller "Nej". Hvis SAPA ikke modtager informationerne fra CPR vises der blot en bindestreg "-".

På feltet "Kommunale forhold" kan du få vist yderligere detaljer om borgerens kommunale forhold, som vist på [Figur 47.](#page-56-0) Visning af oplysninger i feltet "Kommunale forhold" er rettighedsbetinget, hvilket betyder at du skal have brugersystemrollen "Se kommunale forhold" for at må se oplysninger om kommunale forhold. Hvis du ikke har den nødvendige brugersystemrolle, så vil oplysningerne være skjult.

Bemærk, hvis borgeren ikke har ét kommunalt forhold, eller hvis CPR ikke kan finde oplysningerne om borgerens kommunale forhold, så vil feltet "Kommunale forhold" blot vise en bindestreg "-".

Kommunale forhold: Se detaljer

<span id="page-56-0"></span>Figur 47

Ved klik på "*Se detaljer*" vil du få vist et pop-up vindue, som vil indeholde de typer af kommunale forhold som borgeren har.

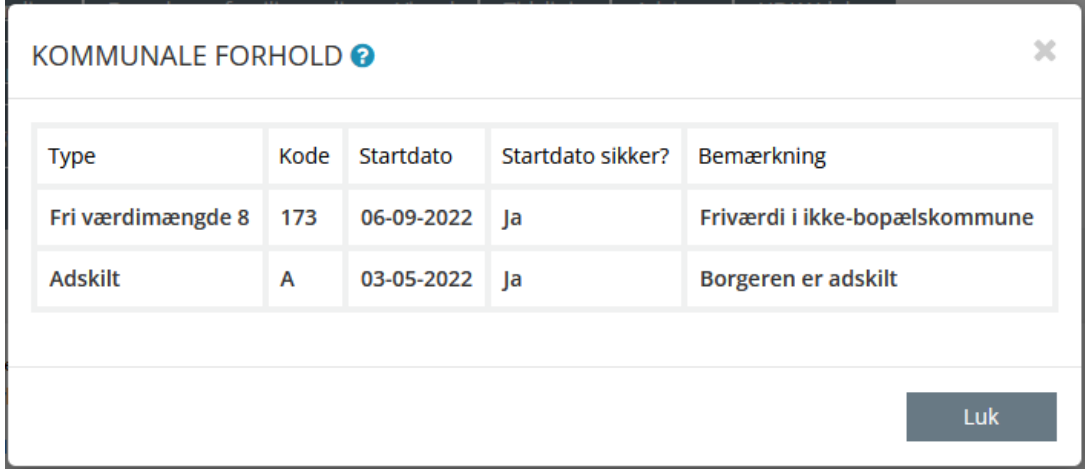

Figur 48

#### $2.1.1.6$ **Sager**

I fanebladselementet Sager får du vist de sager, som personen har pt. hos kommunen. I [Figur 49](#page-57-0) kan du se de informationer, som fremgår af fanebladselementet:

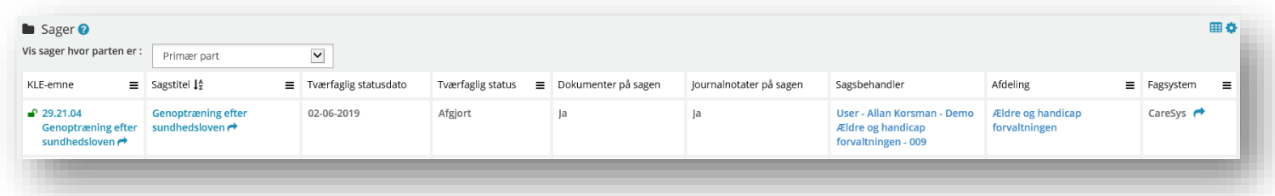

<span id="page-57-0"></span>Figur 49

*Tip*: Læs mere om hele sagsområdet i afsnit [2.1.3](#page-103-0) på side [102](#page-101-0)

Klikkes på KLE-emne eller Sagstitel, navigeres ind på sagens detaljeside.

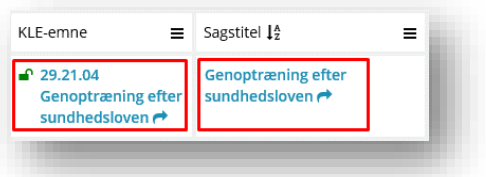

Figur 50

Hvis du som bruger af SAPA Overblik har brugerrettigheden 'Se organisationsoplysninger' (læs mere omkring denne funktion i afsnit [2.2.3\)](#page-150-0), er det muligt at se oplysninger om sagens eller sagsbehandlers tilknytning til kommunens organisation, ved at klikke på sagsbehandler eller afdelingens navn. Denne tilknytning vises som markeret i [Figur 51.](#page-58-0)

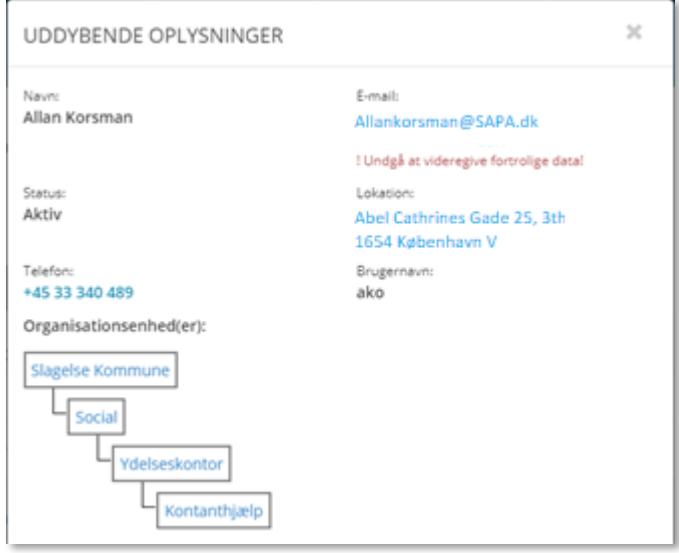

#### <span id="page-58-0"></span>Figur 51

Ved at klikke på dropdownlisten "Vis sager hvor parten er:", kan du filtrere på sag efter hvilken partstype borgeren er (primær part, sekundær part eller begge). Bemærk at ved valgt af "alle", skal du tilføje kolonnen relation for at se hvilken relation parten har på sagen.

Vær opmærksom på at kræver at du som bruger har rettighed til at se alle detaljer på en sag, før dropdownlisten vil vises.

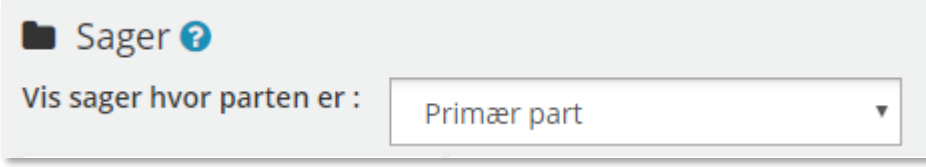

Du finder en samlet liste over felter samt deres beskrivelse under afsni[t 4.6](#page-206-1) på side [207.](#page-206-1)

*Tip:* Tekst markeret med blåt fungerer som links. Her kan du under *KLE-Emne* og *Sagstitel* hoppe videre til detaljer for den enkelte sag og derfra til fagsystemet – mens du ved klik på *Primær part* kommer videre til personsiden for den valgte part.

# 用

Dette ikon betyder, at du kan eksportere data til Excel. Læs mere i afsnit [4.2](#page-200-0) på side [201.](#page-200-1)

Dette ikon betyder, at du kan personalisere indholdet under dette fanebladselement. Læs mere om denne funktionalitet under afsnit [0](#page-31-0) på side [32.](#page-31-1)

E Dette ikon betyder, at du kan sortere eller filtrere informationen i den enkelte kolonne. Læs mere i afsni[t 0](#page-31-0) på side [32.](#page-31-1)

Dette ikon betyder, at sagens status stadig er åben.

Når du klikker på dette ikon, så hopper du direkte videre til sagen ovre i selve fagsystemet. Læs mere i afsni[t 4.1](#page-199-0) på side [200.](#page-199-0)

#### $2.1.1.7$ **Ejendomssager**

I SAPA Overbliks faneblad "Ejendomssager" er det muligt at få vist ejendomssager tilknyttet en persons ejendomme. På listen over ejendomssager kan du se oplysninger om den enkelte ejendomssag (herunder titel, KLE-emne, tværfaglig status, borgerens ejerskab samt sagsgenstande, som illustreret på [Figur 52.](#page-59-0)

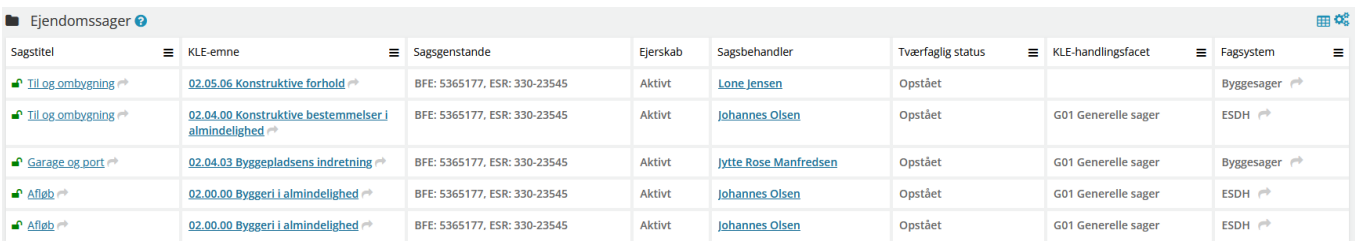

<span id="page-59-0"></span>Figur 52

Tekst som er markeret med blåt, fungerer som links. Du kan f.eks. hoppe videre til de enkelte sagsdetaljer ved at klikke på felterne 'KLE-emne' og 'sagstitel'.

#### $2.1.1.1$ **Helhedsoverblik - Personer**

På fanebladselementet "Helhedsoverblik" får du et visuelt overblik over en borgers kommunale sager og ydelser.

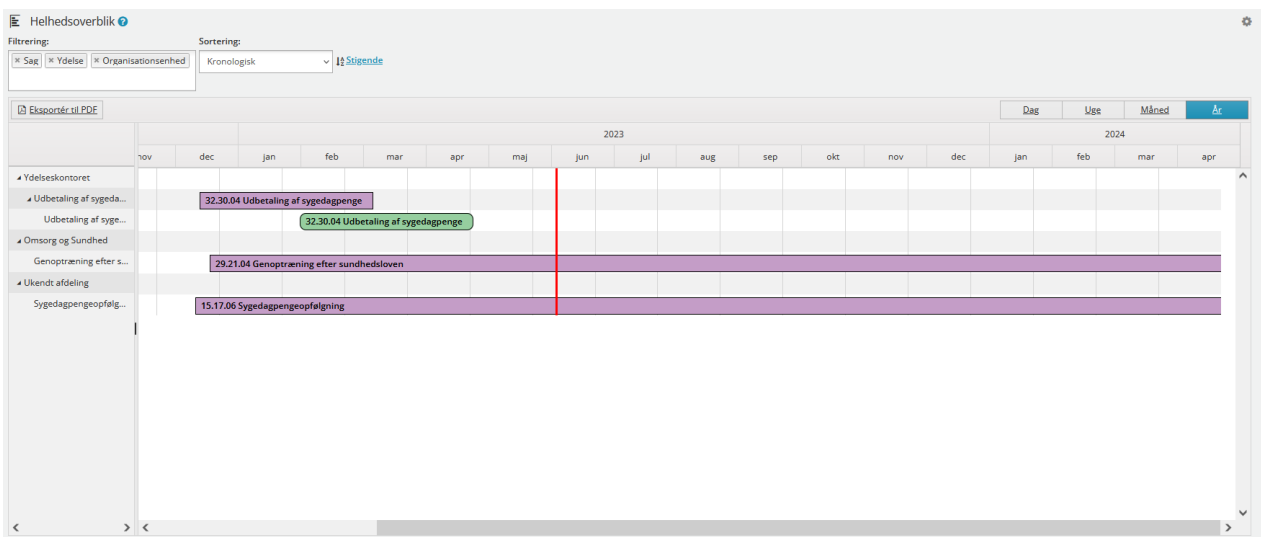

<span id="page-59-1"></span>Figur 53

Helhedsoverblikket er inddelt i to hovedelementer (se ovenstående [Figur 53\)](#page-59-1): **Det visuelle overblik** over start- og evt. stopdatoer på sager og ydelser. **Sidemenuen** (vist til venstre for tidslinjen), grupperer sager og ydelser sammen, og er derved med til at fortælle om eventuelle relationer mellem de kommunale sager og ydelser. Hvis sagens og/eller ydelsens organisationsenhed er ukendt af SAPA vises der blot "Ukendt afdeling". Hvis ydelsens relateret sag er ukendt vises der på lignende vis "Ukendt sag".

▲ Ukendt afdeling Sygedagpengeopfølg... ▲ Udbetaling af sygeda... Udbetaling af syge... Genoptræning efter s...

Figur 54

På Helhedsoverblikket fremgår der forskellige farver og former på bjælkerne, som du skal være opmærksom på. Den røde streg angiver dags dato. Hver sag og ydelse er repræsenteret med hver sin bjælke.

• **Sag:** Er angivet som en lilla bjælke med skarpe hjørner.

Hjælp til forsørgelse (kontanthjælp mv.) - KLE: 32.24.04

• **Økonomisk ydelse:** Er angivet som en grøn bjælke med runde hjørner.

32.24.32 Uddannelseshjælp [Udgået 2023]

• **Ikke-økonomisk ydelse:** Er angivet som en gul bjælke med runde hjørner.

27.60.04 Kropsbårne hjælpemidler

I tilfælde af at borgerens sager og ydelser har samme start og stopdato vil disse fremgå på helhedsoverblikket med følgende visualiseringer.

- **Sag:** Er angivet som en lilla  $\Diamond$  diamant.
- **Økonomiske ydelse:** Er angivet som en grøn **O** cirkel.
- **Ikke-økonomiske ydelse:** Er angivet som en gul **C** cirkel.

Ved at holde musen over den enkelte bjælke/figur, får du vist informationer om start- og stopdato, samt sagens eller ydelsens KLE-emne, som vist på nedenstående figur.

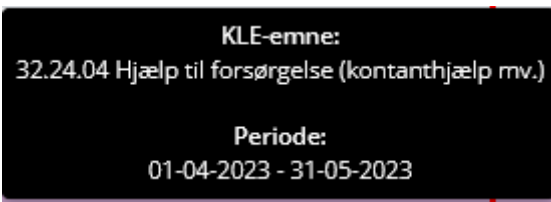

Figur 55

Det er ikke muligt at ændre i opsætningen på fanebladselementet, men du har flere muligheder for at tilpasse hvordan data vises på helhedsoverblikket. Som standard vises der i kronologisk rækkefølge, både sager og ydelser, men det er muligt at sortere elementerne alfabetisk samt filtrere på visningen af sager, ydelser og organisationsenheder. For at tilpasse det ønskede helhedsoverblik, kan du i venstre hjørne af fanebladet filtrere og sortere på tidslinjens visning. Her kan du vælge om du vil vise organisationsenheder, sager og/eller ydelser, samt sortere visningen enten kronologisk eller alfabetisk.

I 'Filtrering' feltet (se [Figur 56](#page-61-0)), kan du vælge hvilken type data du gerne vil have vist i det visuelle overblik. Fjerner du 'Sag' fra 'Filtrering' feltet, vil du kun få vist borgerens kommunale ydelser. Bemærk, hvis organisationsenheder er valgt, vises disse kun på sidemenuen og fremgår ikke med egen bjælke.

I "Sorterings" feltet kan du vælge om den viste data skal sorteres kronologisk eller alfabetisk.

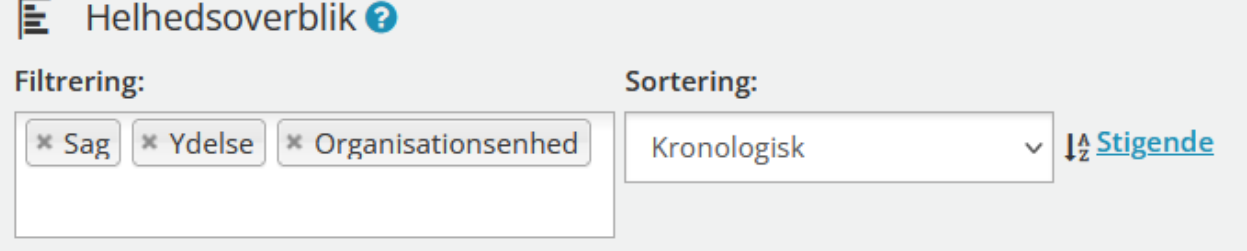

<span id="page-61-0"></span>Figur 56

En anden måde hvorpå du kan tilpasse visningen i overblikket er ved at skifte helhedsoverblikkets periodevisning (som vist på [Figur 57\)](#page-61-1). Hvis du vælger 'Dag' så vises timer, hvis du vælger 'Uge', så vises dage, vælger du 'Måned' så vises ugenumre og vælger du 'År' så vises der måneder. Som standard er 'Måned' valgt.

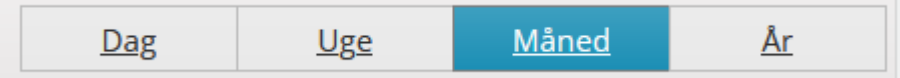

<span id="page-61-1"></span>Figur 57

Bemærk, hvis borgerens kommunale sager og ydelser har haft status "Afsluttet" i mere end ét år, så fremgår de *ikke* på visningen.

*Tip:* Ønsker du et udtræk af Helhedsoverblikket, så kan du blot klikke på knappen "Eksportér til PDF". Du får dermed hentet et udtræk i PDF-format.

**A** Eksportér til PDF

#### $2.1.1.2$ **Tidslinje - Personer**

Når du vælger fanebladet Tidslinje, så ser du en grafisk og kronologisk præsentation over de interaktioner kommunen har haft med den valgte person vist over tid. Du får vist ti elementer på tidslinjen ad gangen, da den tager tid at få skabt, fordi SAPA skal søge i mange data. Men du kan gå så langt tilbage tidsmæssigt, som kommunen har oplysninger på personen. Med tidslinjen får du et visuelt overblik, som muliggør, at du ser andre og nye sammenhænge på en person. Her finder du den samlede adressehistorik på borgeren, dvs. du kan danne dig et samlet overblik over forskellige adresser borgeren har haft.

Du får i tidslinjen vist det samlede overblik vedr. sager, ydelser, adviser, cpr-hændelser, journalnotater og dokumenter, som personen har ift. kommunen over hele tidsperioden. Du kan med tidslinjen, derfor få et samlet overblik over de informationer, kommunen har om personen.

#### SAPA Overblik og Advis brugervejledning - Release 3.11

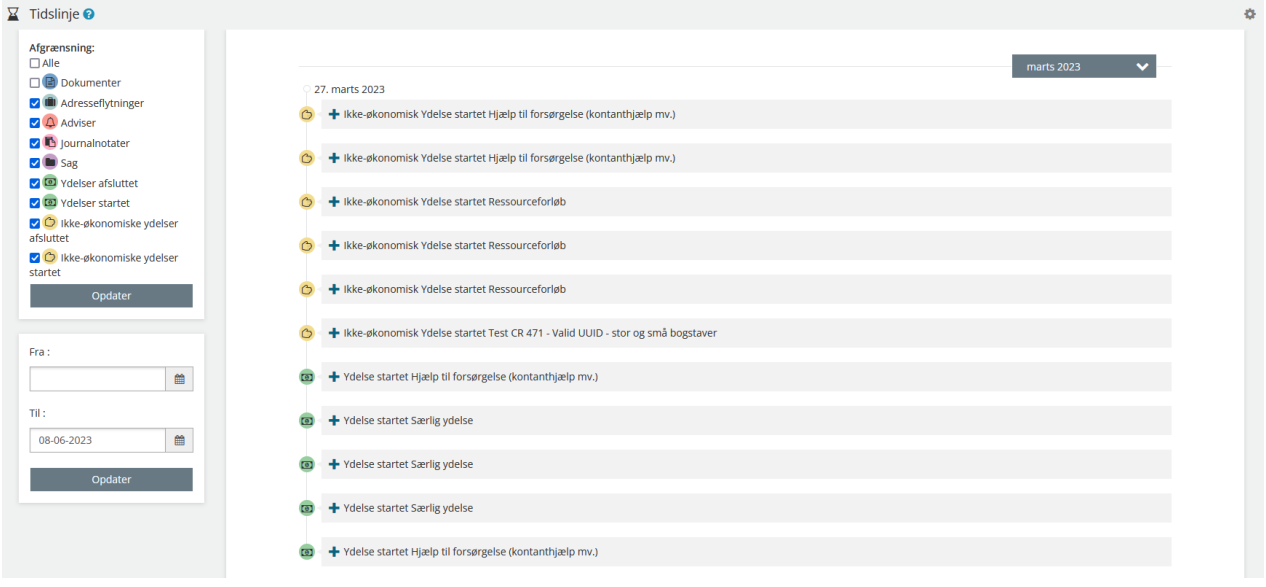

#### Figur 58

På [Figur 59](#page-62-0) kan du se et eksempel på en tidslinje for personen Arne Hansen med flere elementer. Det du ser på tidslinjen for Arne er der forskellige dokumenter, ydelser og sager. Hvis du ønsker at se yderligere historik, så klikker du nederst i højre hjørne på Vis mere, hvorved tidslinjen bliver yderligere foldet ud. Felter kommer kun frem, hvis der er flere oplysninger på borgeren.

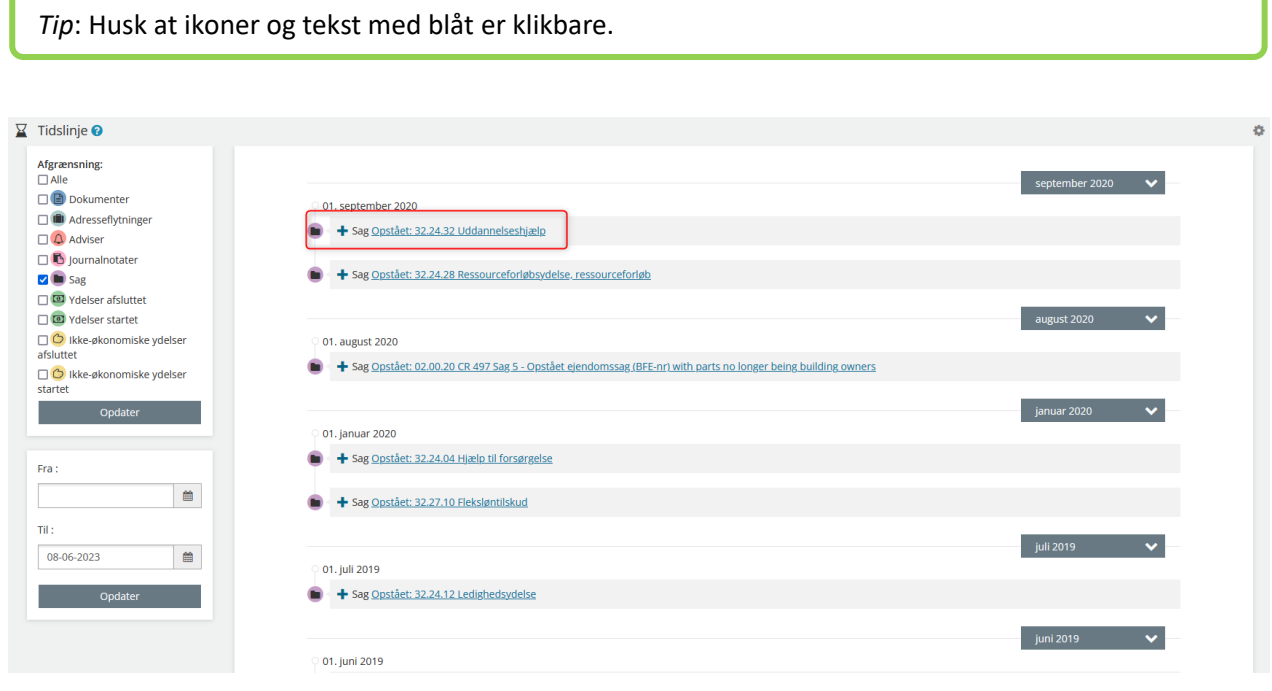

### <span id="page-62-0"></span>Figur 59

Et element (se det markerede element) på tidslinjen for Arne Hansen er en sag. Her kan du klikke på + og få vist flere konkrete oplysninger for dette dokument. Du kan også klikke på sagstitlen, hvorved du hopper til siden for dokumentet i SAPA Overblik.

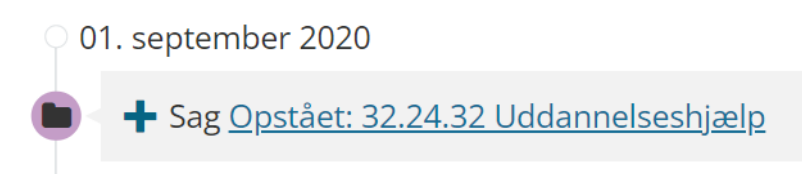

Figur 60

Ved klik på sagstitlen får du vist nedenstående side. Der kan du se hvilket KLE-emne, sagen knytter sig til. Herfra kan du også hoppe videre til selve sagen i fagsystemet eller tilgå persondetaljesiden for Arne.

# 32.24.32 - Uddannelseshjælp

# 8 080893-9991 Arne FOTM Hansen

Send journalnotat in Tilføj til foretrukne☆ Vis sag i fagsystem → Opret påmindelse →

Figur 61

I det følgende afsnit bliver det beskrevet yderligere, hvordan du kan bruge tidslinjen.

#### $2.1.1.3$ **Brug af Tidslinje**

I skemaet nedenfor kan du læse om, hvordan du bruger tidslinjen:

# **Procedure 9: Brug af tidslinje**

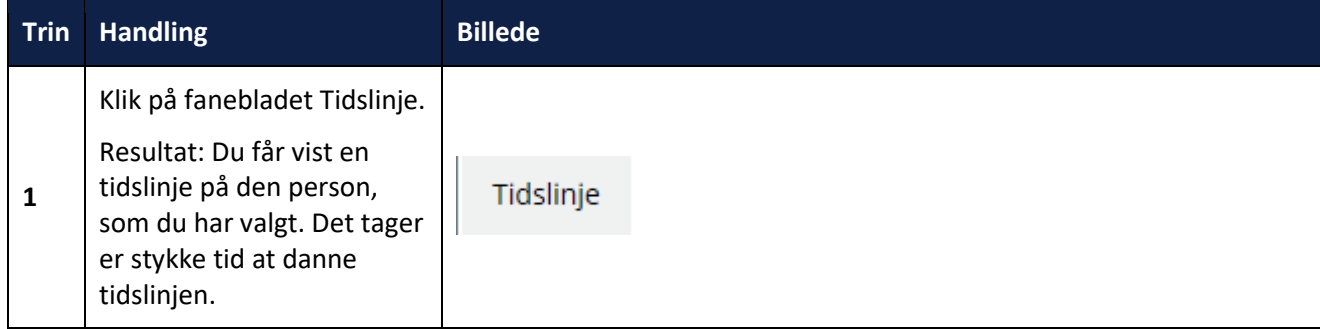

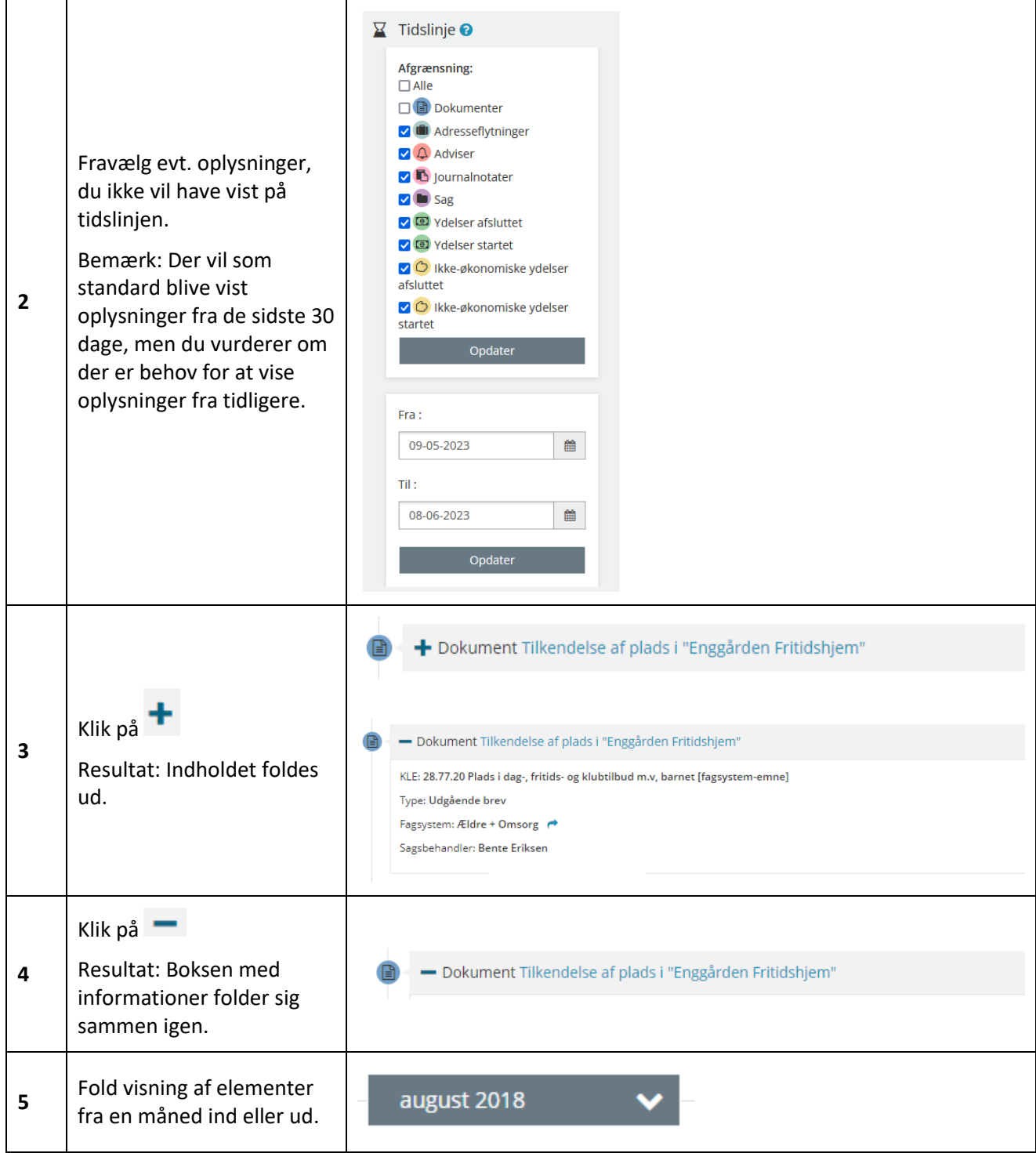

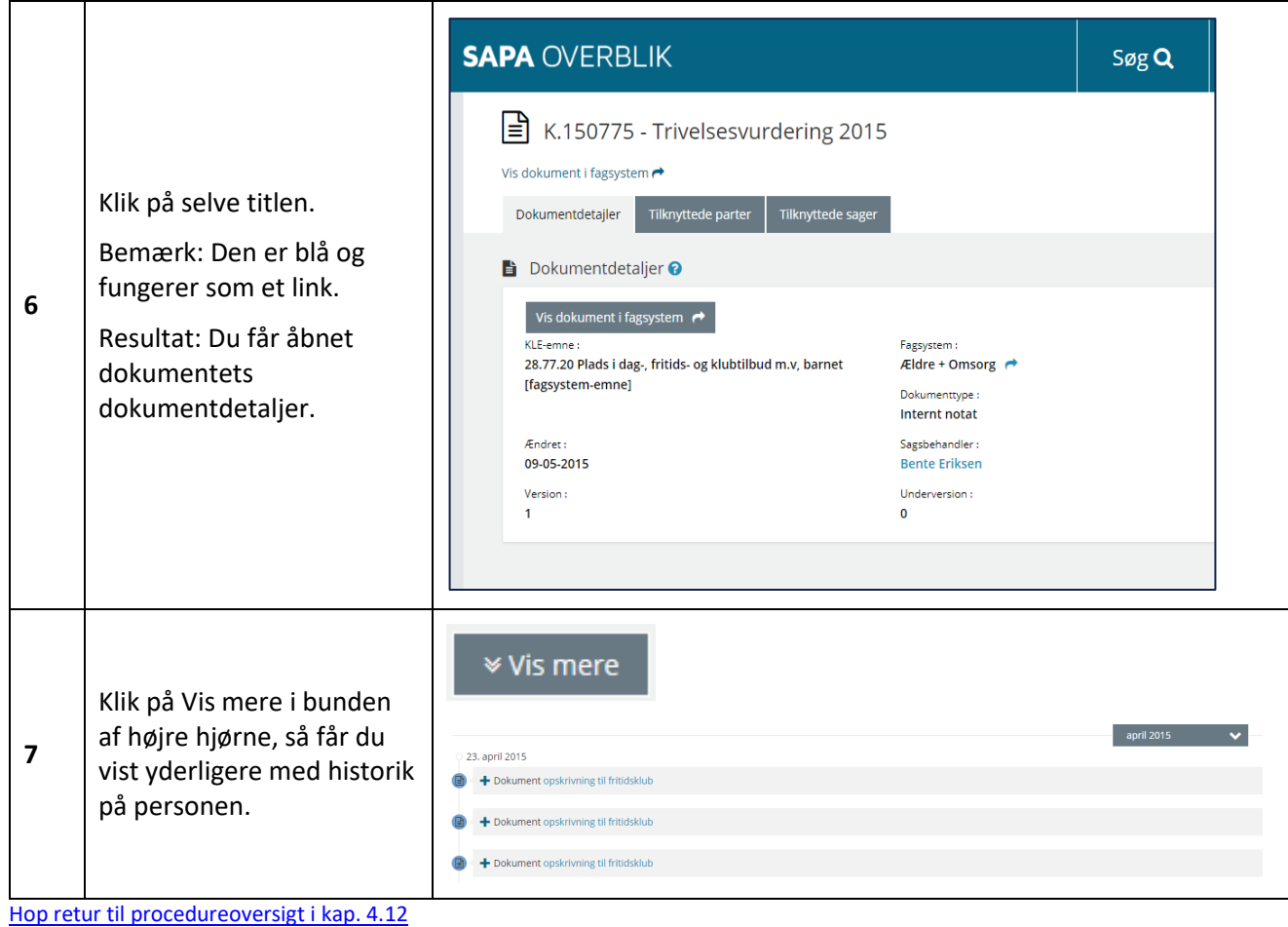

# *Tip:* Du kan læse mere om typer af adresseflytninger i afsnit [2.1.1.9.3](#page-75-0)

# **Tværkommunalt opslag**

SAPA giver mulighed for, at du kan foretage tværkommunale opslag på personer, dvs. at du kan få indblik i, om personen har sager inden for et givet KLE-emne i en anden kommune.

Opslaget kan du lave fra personens tidslinje under adresseflytninger, når der er et link med teksten "Søg indsigt hos denne kommune"

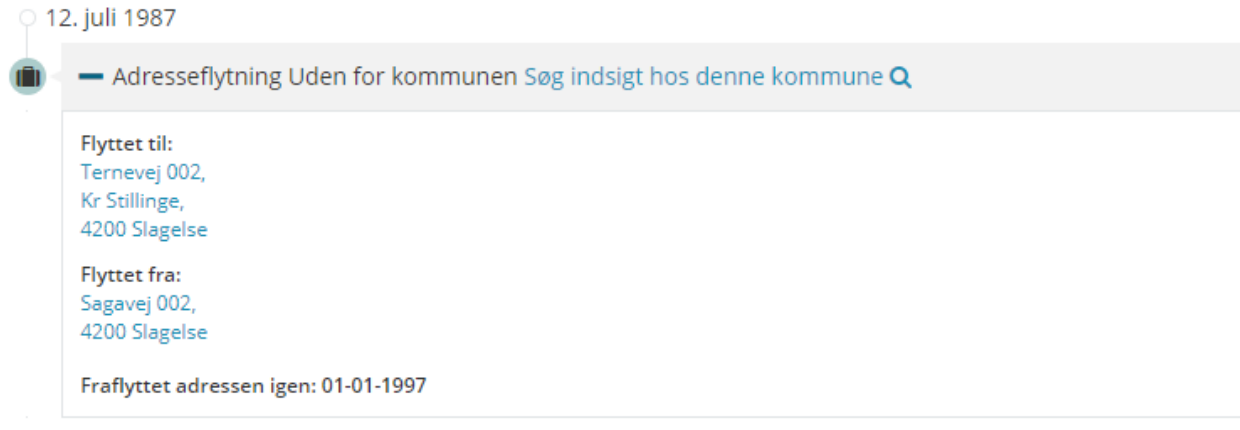

Figur 62

Du skal være opmærksom på, at følgende forhold skal være opfyldt før, at der kan foretages et opslag:

- 1. Det er kun brugere med den tildelte brugersystemrolle Foretage tværkommunalt opslag, der må foretage opslag. Det er brugerrettighedsadministratoren i din kommune, som kan tildele denne rettighed.
- 2. Personen skal have en adresseflytning fra kommunen og i samme omgang eller senere være flyttet til din kommune.
- 3. Modtagerkommunen skal have givet tilladelse til, at der må foretages opslag i kommunens sager udefra. Dette skal de have angivet til SAPAs help desk. Hvis linket ikke er aktivt, skyldes det, at kommunen ikke har givet tilladelse.

Vigtigt: Funktionaliteten med tværkommunalt opslag skal bruges med omtanke. Data er ejet af en anden kommune, hvorfor der gælder sikkerhedsmæssige forhold ift. disse persondata. Når du laver et opslag af denne karakter, gælder det at opslaget skal være Sagsrelevant. Du vil derfor blive bedt om at angive en begrundelse for opslaget. Begrundelsen for tværfagligt opslag vil blive lagret 180 dage, hvorefter det slettes.

Når du ønsker at se sager på en borger fra borgerens tidligere kommune, har du mulighed for at tilgå disse via tidslinjen, som beskrevet i nedenstående procedure:

# **Procedure 10: Foretag et tværkommunalt opslag**

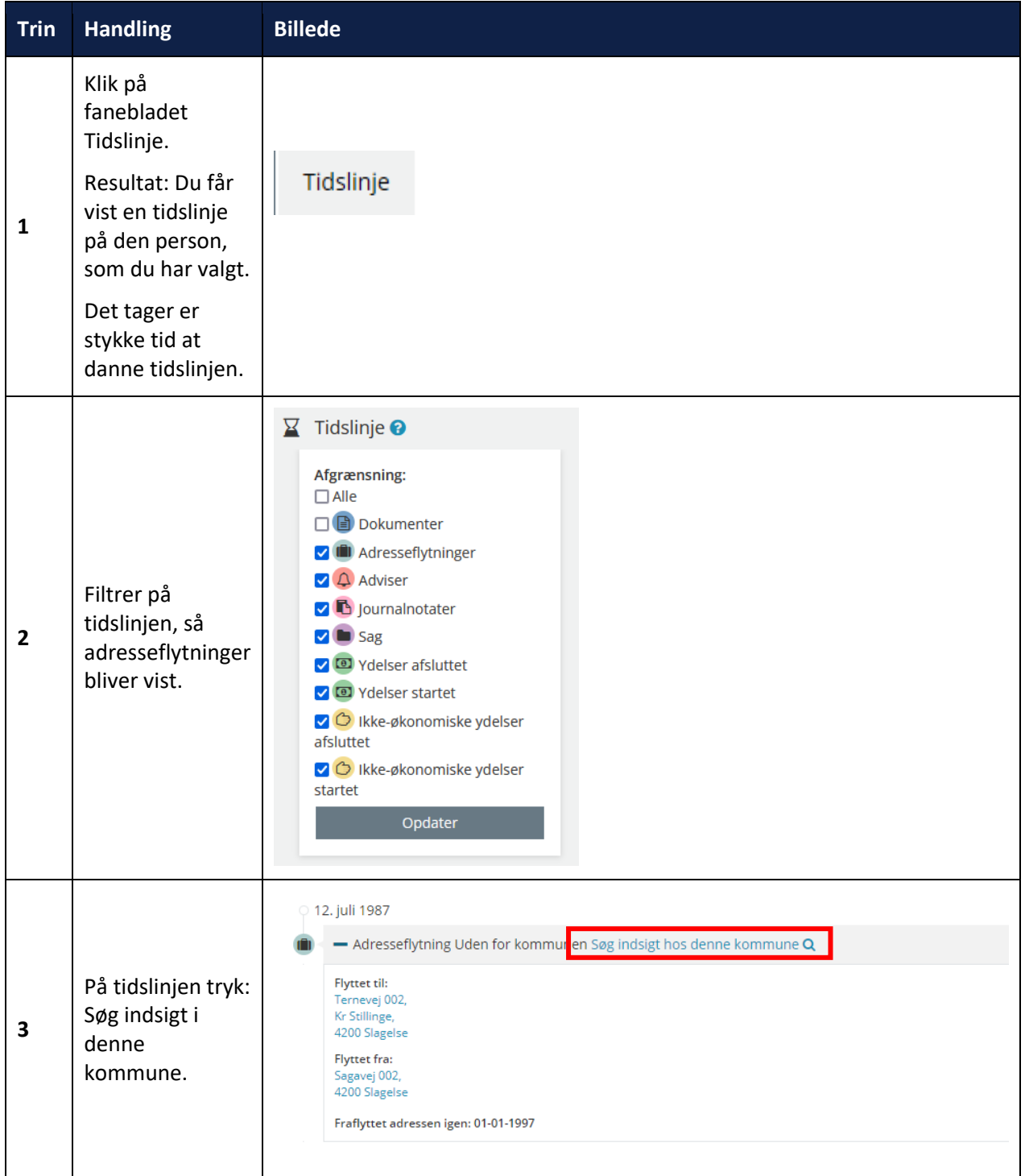

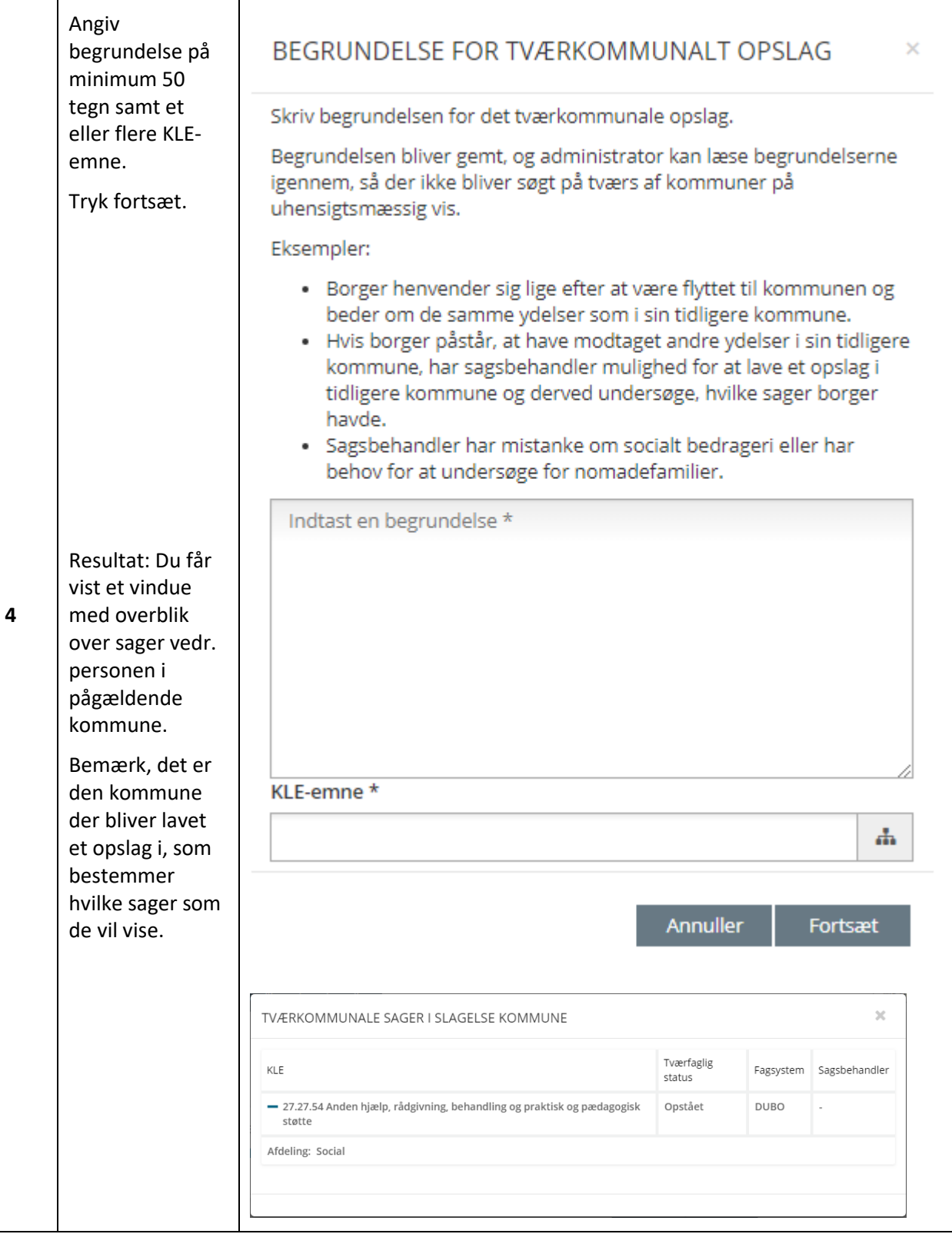

[Hop retur til procedureoversigt i kap. 4.12](#page-249-0)

### **Adviser - Personer**

Når du vælger fanebladet Adviser, så får du vist de adviser og påmindelser, der er på personen. Nedenfor kan du i [Figur 63](#page-69-0) se et advis på Anders Andersen.

*Tip:* Du kan læse mere om adviser i kapitel [3](#page-156-0) på side 141.

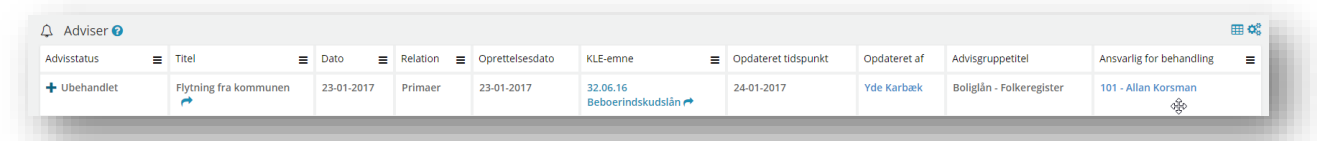

<span id="page-69-0"></span>Figur 63

Du finder en samlet liste over felter samt deres beskrivelse under afsni[t 4.6](#page-206-1) på side [207.](#page-206-1)

*Tip:* Tekst markeret med blåt fungerer som links. Her kan du under KLE-emne hoppe videre til sagen tilknyttet adviset.

# **Ydelser - Personer**

Når du vælger fanebladet 'Ydelsesoverblik', så ser du de økonomiske ydelser, borgeren får eller har fået tildelt. I nedenstående figur kan du se, hvilke økonomiske ydelser der udbetales for indeværende måned, næste måned og 3 måneder tilbage. I oversigten over bevilgede ydelser (til venstre), kan detaljerne for den enkelte ydelse vises hvis du trykker på "+" ud for titlen på den bevilgede ydelse. Til højre vises alle Udbetalinger.

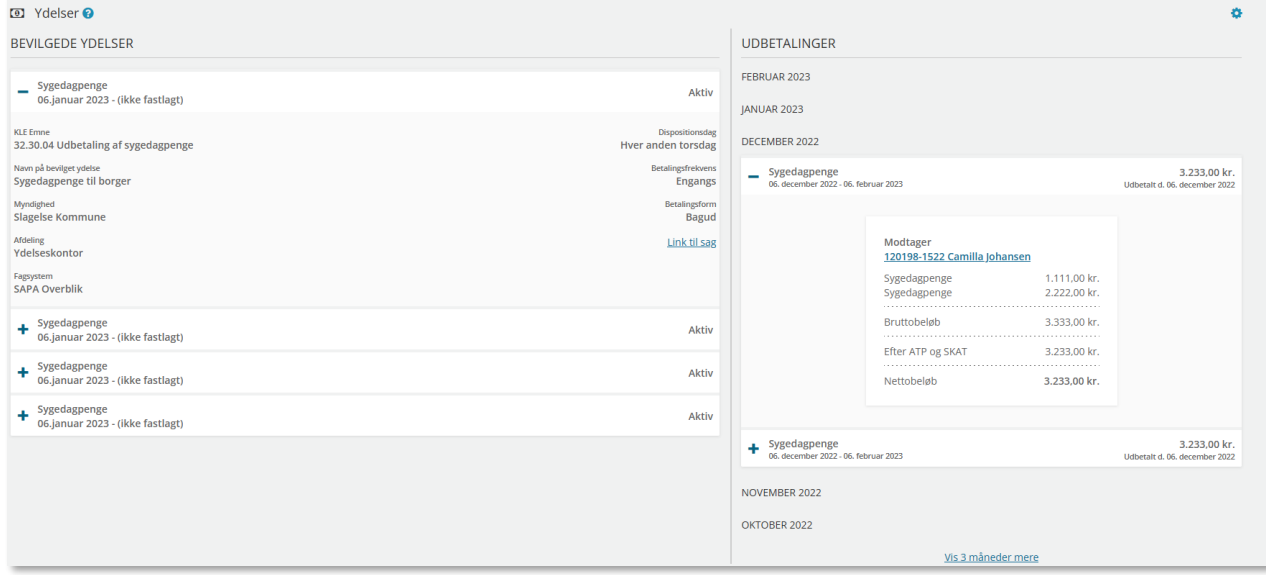

Figur 64

*Bemærk:* Disse informationer er et eksempel på, hvordan detaljer for bevilgede ydelser vises når der trykkes på "+". Hvis dig og/eller din administrator har ændret hvad der vises i fanebladselementet "Ydelser", vil dette være anderledes for dig.

For økonomiske ydelser vises der almindeligvis følgende information: Ydelsesnavnet, KLE-emne, Navn på bevilget ydelse, Udbetalende Organisation, Ansvarlig afdeling, Dispositionsdag, Betalingsfrekvens, Betalingsform, Link til sag og Fagsystem.

Feltet "Link til sag" er et direkte link til sagen som ydelsen relaterer sig til. Når du klikker på linket, vil en ny browser fane blive åbnet, som viser sagens detaljeside. Alle som kan se den konkrete bevilgede ydelse vil også kunne se linket, men det kræver dog at man har rettighederne til at se sagen for at tilgå den via linket. Hvis man som bruger, ikke har rettighederne vil en besked om manglende rettigheder blive vist.

Der vises følgende informationer for økonomiske ydelse til højre under udbetalinger: Ydelsesnavn, Startog slutdato for udbetalingen, samt Bruttobeløb og udbetalingsdato. I modsætning til bevilgede ydelser kan felterne for udbetalinger *ikke* konfigureres.

Under udbetalinger, kan du vælge at få vist 3 måneder mere. Dvs. du f.eks. kan se udbetalinger 6 måneder tilbage.

*Bemærk:* Tildelte brugersystemroller for 'Se ydelser', bestemmer hvor mange måneder du kan se udbetalinger for. Kontakt din SAPA-ansvarlig for at ændre antallet af måneder vist i Ydelsesoverblikket.

Hvis du i sektionen bevilgede ydelser, vælger en af ydelserne (f.eks. Sygedagpenge) og klikker på plusset ud for ydelsen, så vil du få vist en række informationer om ydelsen, se [Figur 65](#page-70-0) (klikker du på minustegnet ud for Sygedagpenge (ydelsen), så folder det sig sammen igen).

Hvis du klikker på plusset ud for en udbetaling, får du vist en række faktuelle informationer, se [Figur 65:](#page-70-0)

<span id="page-70-0"></span>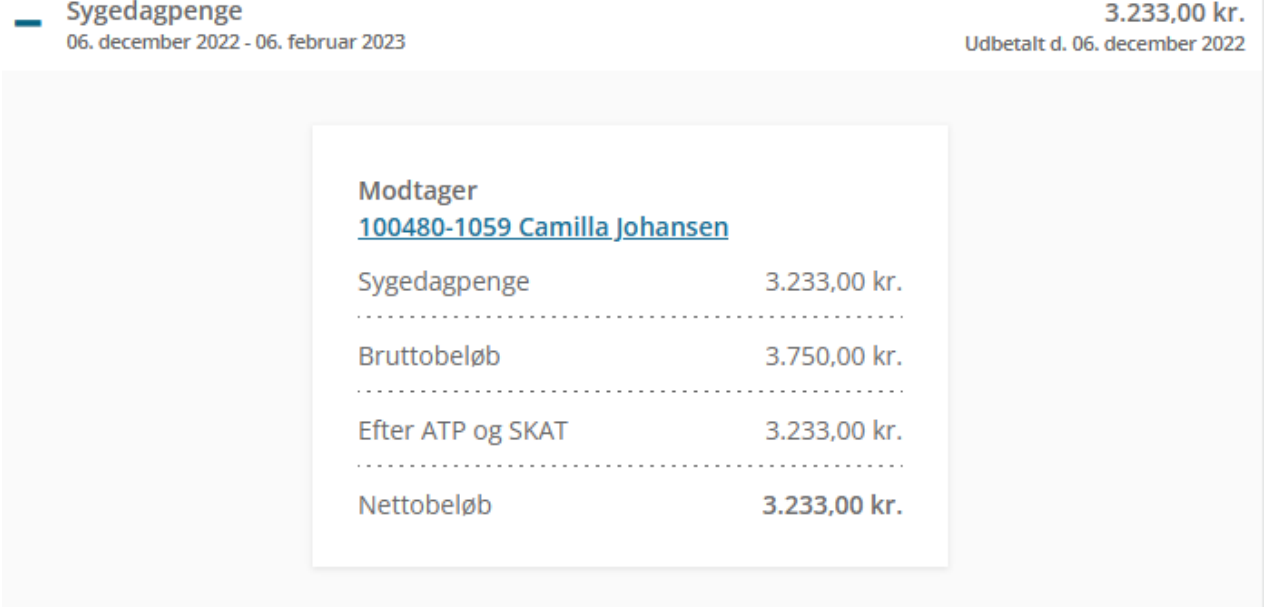

Som vist på [Figur 66,](#page-71-0) er modtageren angivet på udbetalingen. Denne modtager er angivet, da denne ydelse udbetales til en anden, end personen som bevillingen relaterer sig til. Ved tryk på udbetalingsmodtageren, vil du få vist personens detaljeside i SAPA Overblik

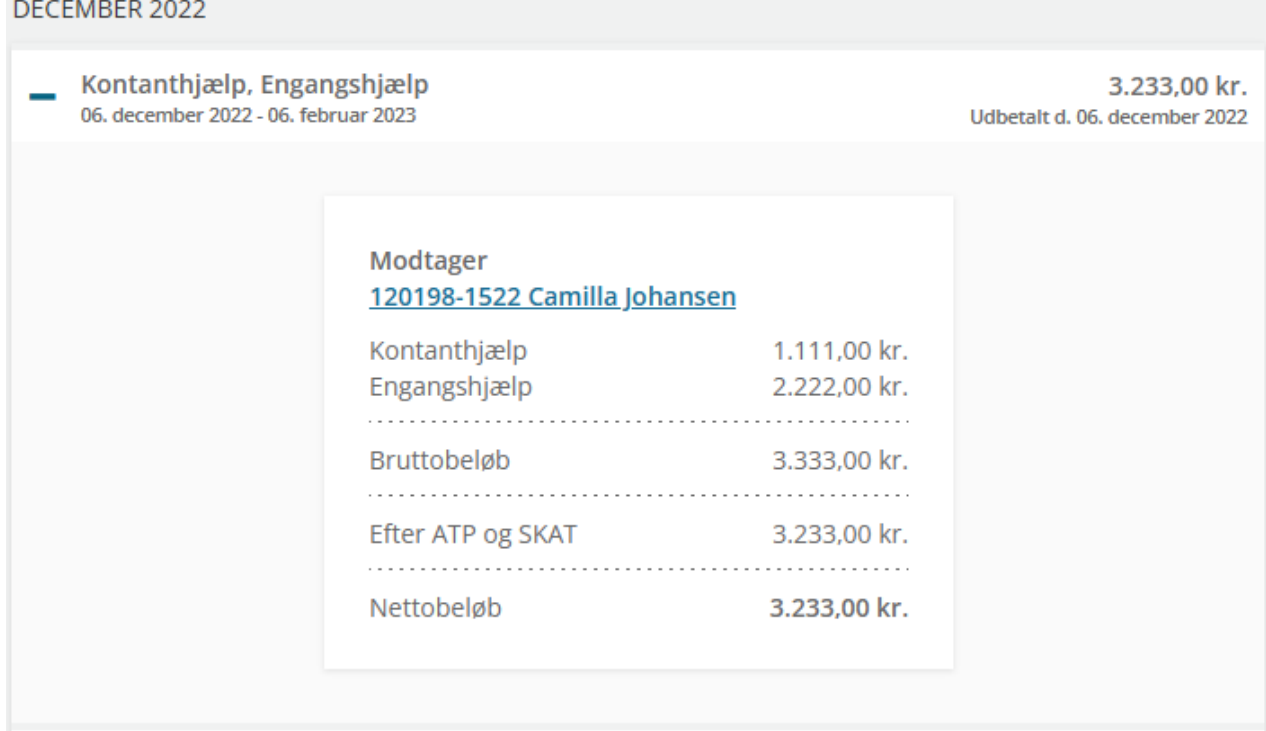

<span id="page-71-0"></span>Figur 66
Hvis du vælger en bevilling, som relaterer sig til en udbetaling med flere ydelser tilknyttet, vil du se navnet på ydelserne som vist i [Figur 64.](#page-69-0) Har du ikke adgang (KLE-adgang) til at se udbetalingen på en eller flere af de relaterede ydelser (fx "kontanthjælp" eller "engangshjælp") vil disse ydelser være angivet som "Andre ydelser".

For at ændre på rækkefølgen af felterne, eller hvilke felter der skal vises for de bevilgede ydelser, kan man

konfigurere felterne i fanebladselementet "Ydelsesoverblik", ved at trykke på Tilpas Indhold (**194**).

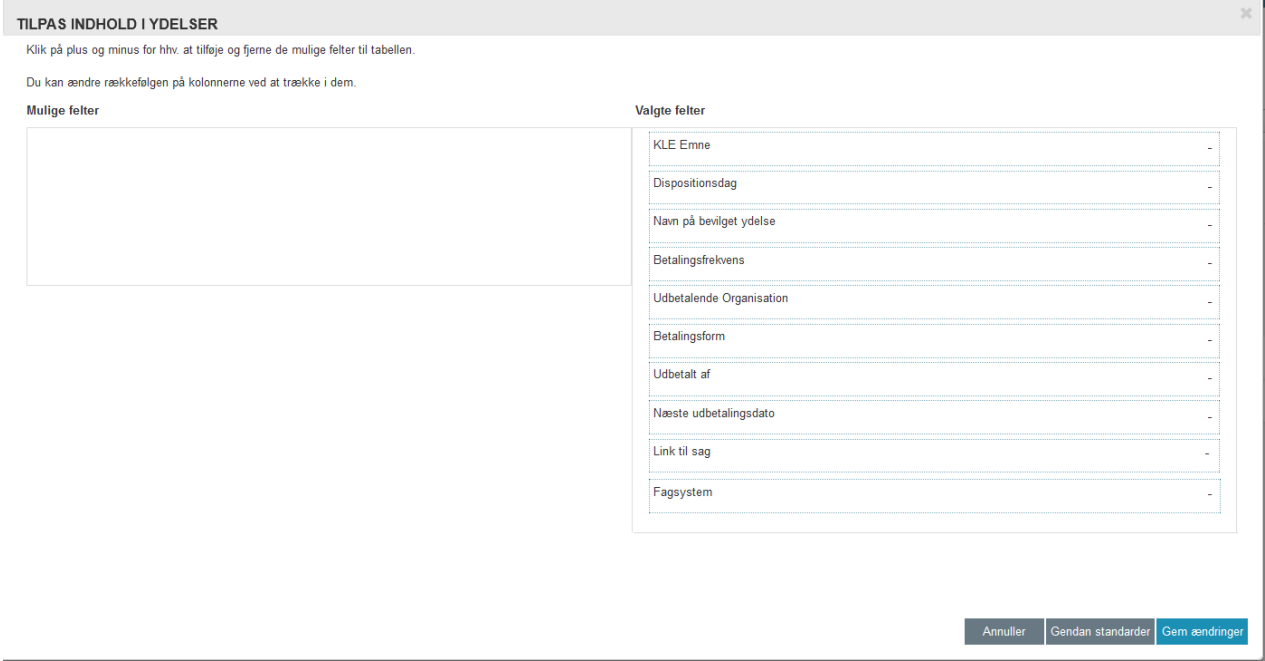

Figur 67

#### $2.1.1.7$ **Ikke-økonomiske Ydelser - Personer**

På fanebladselementet 'Ikke-økonomiske ydelser', får du vist de ikke-økonomiske ydelser, borgeren får eller har fået tildelt. I nedenstående figur kan du se, hvilke bevilgede ydelser der tildeles for indeværende måned, næste måned og 3 måneder tilbage. I oversigten over bevilgede ydelser kan detaljerne for den enkelte ydelse vises hvis du trykker på "+" ud for titlen på den bevilgede ydelse.

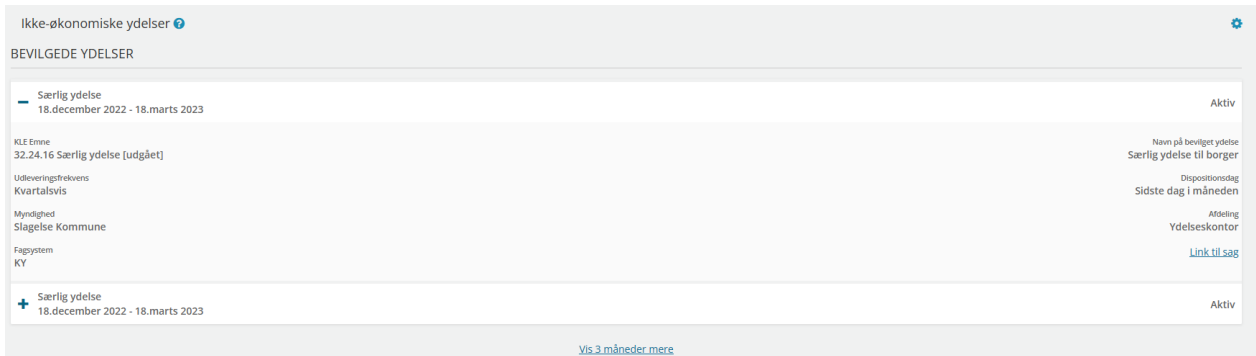

### Figur 68

For ikke-økonomiske ydelser fremvises følgende information og felter i detalje visning: KLE-emne, Navn på bevilget ydelse, Myndighed, Afdeling, Dispositionsdag, Udleveringsfrekvens, Link til sag og Fagsystem. For at ændre på rækkefølgen af felterne, eller hvilke felter der skal vises for de bevilgede ydelser, kan man konfigurere felterne i fanebladselementet "Ikke-økonomiske ydelser", ved at trykke på Tilpas Indhold (\* \* ).

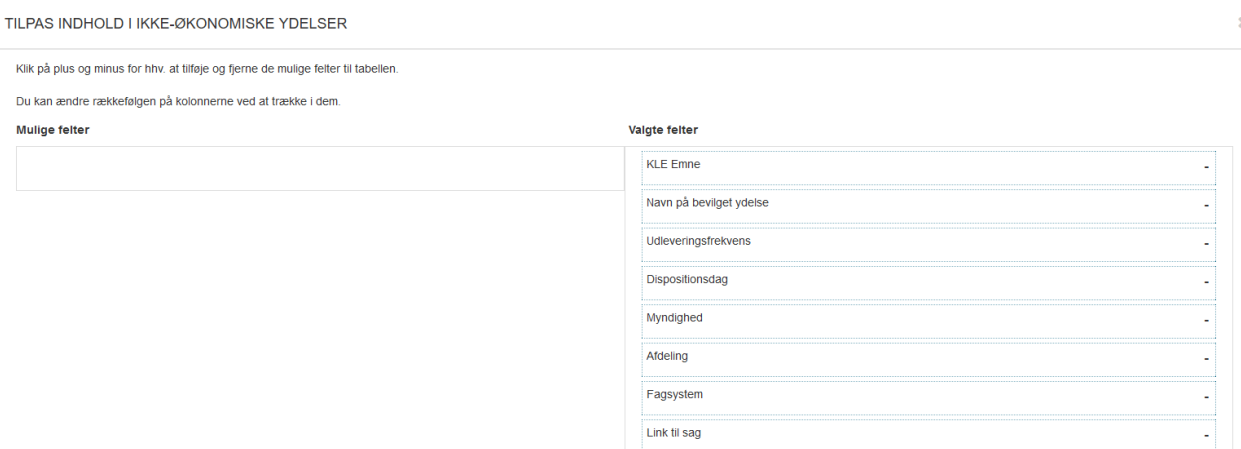

Figur 69

#### $2.1.1.8$ **Ydelser på tværs af kommuner og UDK**

Når du klikker på fanen 'Ydelser på tværs af kommuner og UDK' får du vist en liste over de ydelser, der er tildelt en person, på tværs af kommuner og UDK.

For bevilgede ydelser vises følgende informationer: Titel, KLE-emne, Udbetalende Organisation, Bevillingssystem, Afdeling, Betalingsfrekvens, Betalingsform og Dispositionsdag.

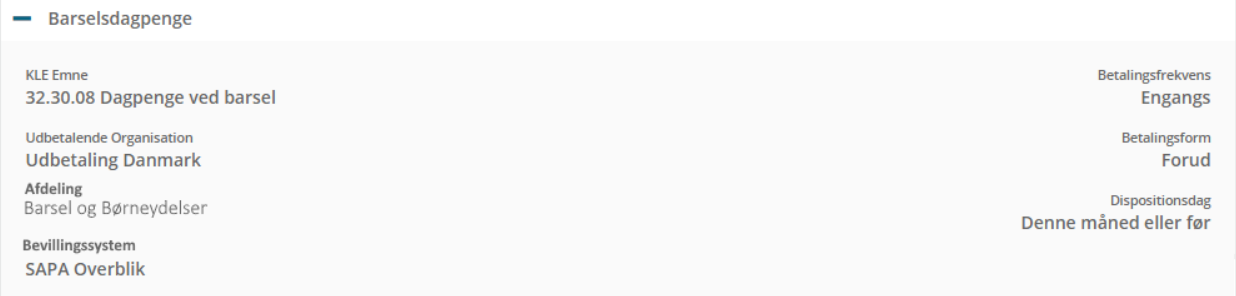

Figur 70

For Udbetalinger vises følgende informationer: Titel, Start- og slutdato for udbetalingen og Bruttobeløb.

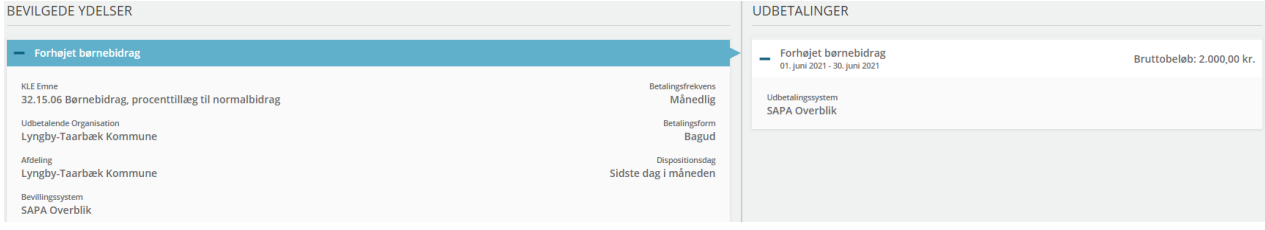

### Figur 71

Ydermere, ud for hver udbetaling vises der et "+" ikon. Ved tryk på dette ikon udfoldes den specifikke udbetaling og brugeren kan herefter se det tilhørende Udbetalingssystem.

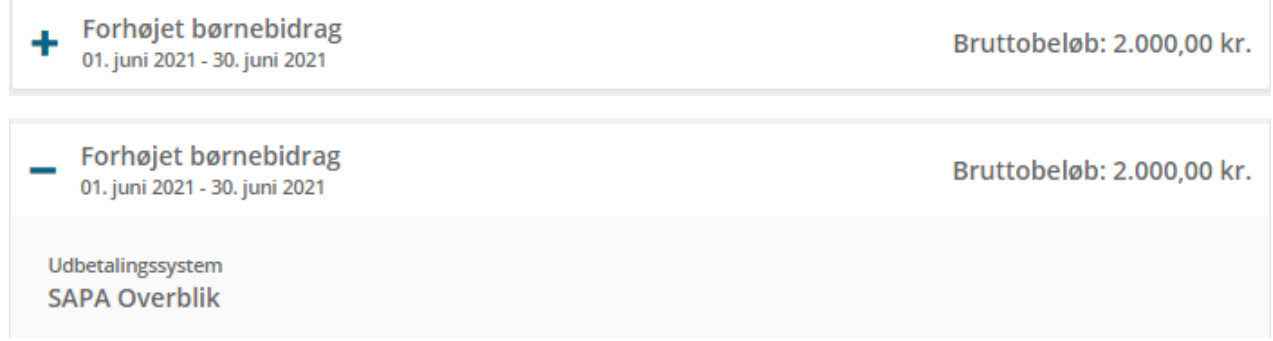

Figur 72

For ydelser på tværs af UDK og kommunerne gælder følgende regler for bruttobeløb:

SAPA viser borgers udbetaling. Hvis borgeren har en bevilling til en ydelse, men ikke får udbetalt penge den pågældende måned, vil der ikke stå et beløb.

For ydelser på tværs af UDK og kommunerne gælder følgende regler for datoer:

Hvis den samlede udbetaling giver et positivt bruttobeløb og dermed gør at en udbetaling kan vises, findes den tidligste startdato og den seneste slutdato. Disse to datoer vises for udbetalingen. Øvrige datoer vises ikke.

#### **Familie- og Bopælssamlinger**  $2.1.1.9$

Når du klikker på fanen Familie- og Bopælssamlinger finder du oplysninger om, hvem borgeren er i familie med, og hvem der bor på den samme adresse.

*Bemærk:* Du kan som udgangspunkt ikke se relaterede personers fulde CPR-numre i familie- og bopælssamling (liste- og visuel visning). Du kan dog få vist relaterede personers fulde CPR-nummer, ved at klikke på ikonet  $\bullet$  eller tilgå personens persondetaljer, ved at trykke på deres CPRnummer eller navn.

# 2.1.1.9.1 Familiesamlinger (liste)

Familiesamling er en samling af informationer om de personer, som den fremsøgte person er i familie med – i eksemplet kan du se, at Gert Frydendal er far og Jytte Rømer er mor til Jonna Frydendal. I [Figur](#page-74-0) 73 kan du se, hvordan standarden for Familiesamlinger ser ud:

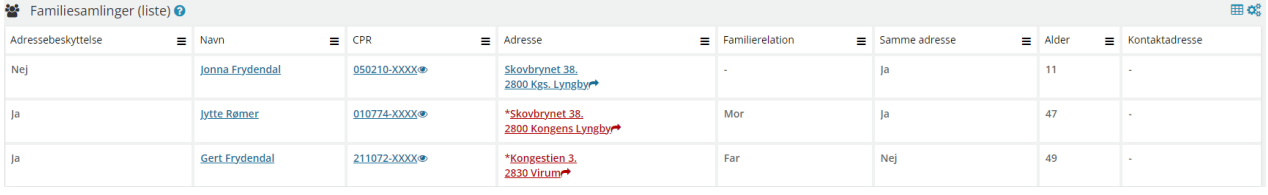

# <span id="page-74-0"></span>Figur 73

Du finder en samlet liste over felter samt deres beskrivelse under afsni[t 4.6](#page-206-0) på side [207.](#page-206-0)

*Tip:* Tekst markeret med blåt fungerer som links. Her kan du under CPR og Navn hoppe videre til personvisningen for den valgte person – under Adresse vil du få vist adressen på Krak.dk.

Dette ikon betyder, at du kan eksportere data til Excel. Læs mere i afsnit [4.2](#page-200-0) på side [201.](#page-200-1)

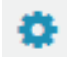

Dette ikon betyder, at du kan personalisere indholdet under dette fanebladselement. Læs mere om denne funktionalitet under afsnit [0](#page-31-0) på side [32.](#page-31-1)

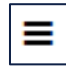

Dette ikon betyder, at du kan sortere eller filtrere informationen i den enkelte kolonne. Læs mere i afsnit [0](#page-31-0) på side [32.](#page-31-1)

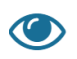

Dette ikon betyder, at du kan få vist de fire sidste CPR-numre på en person. Normalt er de sløret med XXXX, men ved tryk på ikonet fremvises det fulde CPR.

# 2.1.1.9.2 Bopælssamlinger (liste)

I denne liste, kan du se informationer om de personer som bor på den pågældende adresse, herunder CPR-nummer, navn, alder og datoen for hvornår de flyttede til adressen. I [Figur 74](#page-75-0) kan du se, hvordan standarden for Bopælssamlinger ser ud:

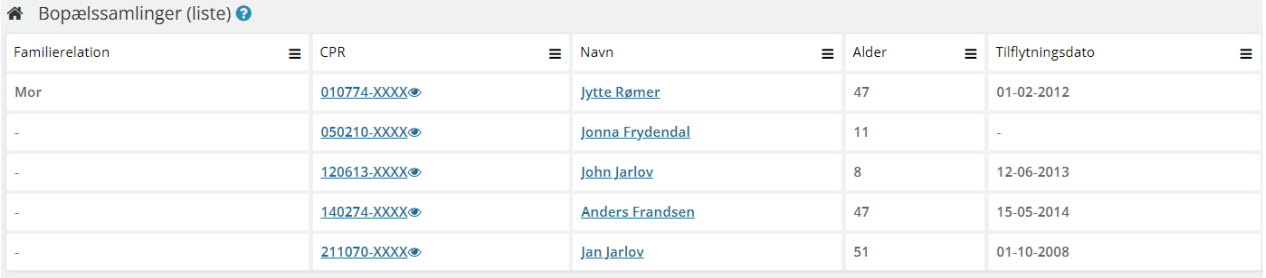

<span id="page-75-0"></span>Figur 74

Du finder en samlet liste over felter samt deres beskrivelse under afsni[t 4.6](#page-206-0) på side [207.](#page-206-0)

*Tip:* Tekst markeret med blåt fungerer som links. Her kan du under CPR og Navn hoppe videre til personvisningen for den valgte person.

# 2.1.1.9.3 Familiesamlinger (visuel)

Når du klikker på fanen Familiesamlinger (visuel) får du en visuel visning af, hvem borgeren er i familie med, og hvem der bor på den samme adresse.

*Bemærk:* Hovedpersonen, du laver opslag på, er markeret med blåt. Navne; både hovedpersonens og andre personer i Familiesamlingen, fungerer som links.

Visningen på Familiesamlinger (Visuel) giver dig mulighed for at se relationer mellem bedsteforældre, forældre, søskende, ægtefæller og børn. Vær opmærksom på at for at kunne se relationer til bedsteforældre, skal forældre tilvælges.

I [Figur 75](#page-76-0) kan du se, hvordan standarden for Familiesamlinger ser ud:

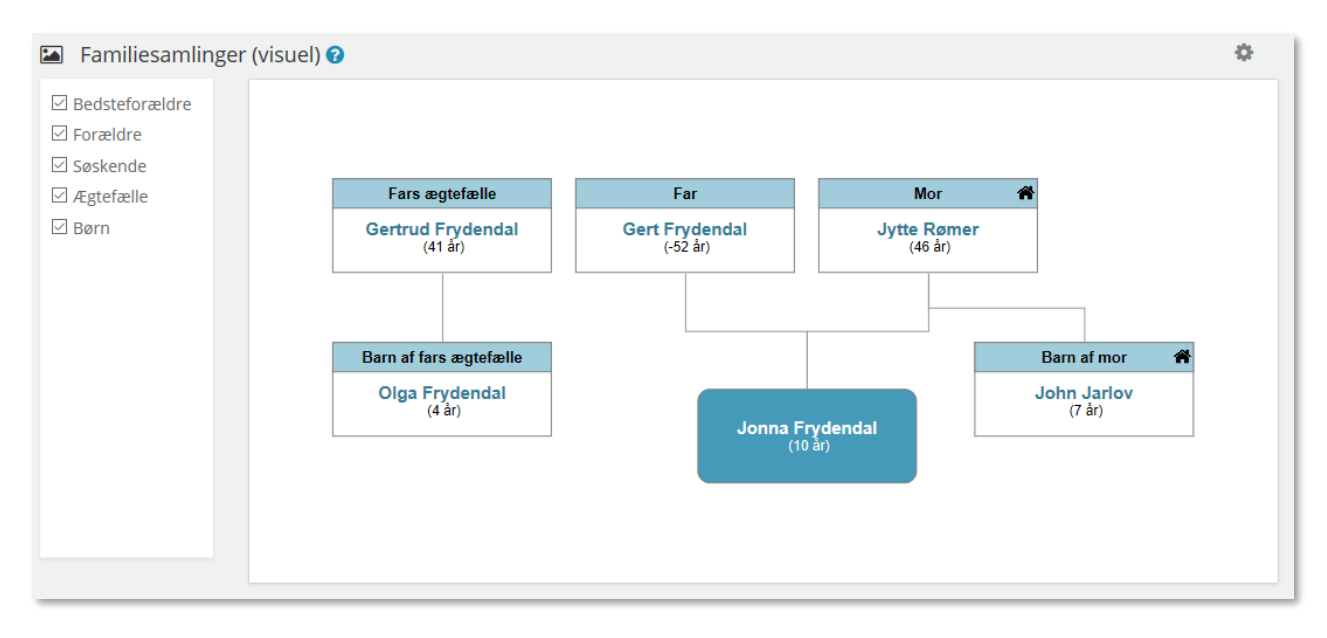

### <span id="page-76-0"></span>Figur 75

*Tip:* I boksen med hver person kan du se personens alder. Hvis personen er død eller udrejst, står dette i stedet for alder. Vær også opmærksom på at der på hver person optræder et "hus-ikon", på de personer der har samme bopæl som personen du har lavet opslag på.

# 2.1.1.9.4 Bopælssamlinger (visuel)

Når du klikker på fanen Bopælssamlinger (visuel) får du en visuel visning af, hvem borgeren bor sammen med, og visuel visning af om der er familierelationer mellem personerne på adressen.

*Bemærk:* Hovedpersonen, du laver opslag på, er markeret med blåt. Navne; både hovedpersonens og andre personer i Familiesamlingen, fungerer som links.

I visningen på Bopælssamlinger (Visuel) kan du ved opslag på person vælge, om du vil se hvordan personerne på bopælen er relaterede til hinanden familiemæssigt. Visuelt vises dette ved en forbundet linje. Navn, alder og tilflytningsdatoen på adressen, vises hos hver person tilknyttet adressen.

I [Figur 76](#page-77-0) kan du se, hvordan standarden for Bopælssamlinger ser ud, når relationer er valgt til:

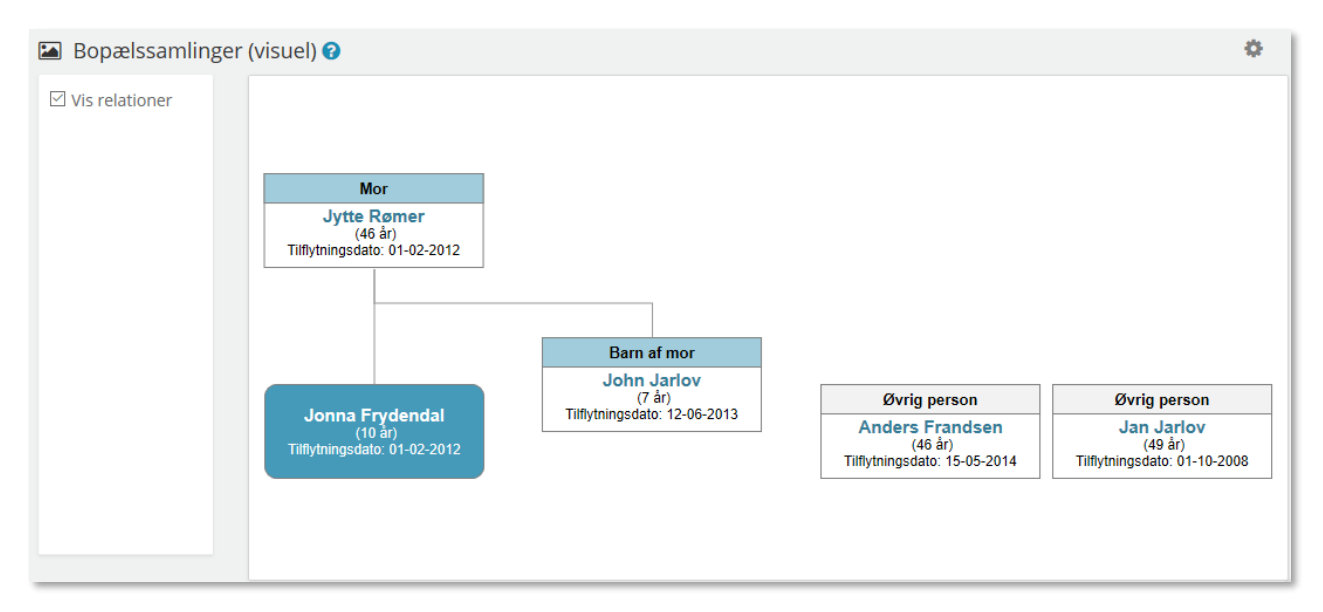

### <span id="page-77-0"></span>Figur 76

I [Figur 77](#page-77-1) kan du se hvordan standarden for Bopælssamlinger ser ud, når relationer ikke er valgt til:

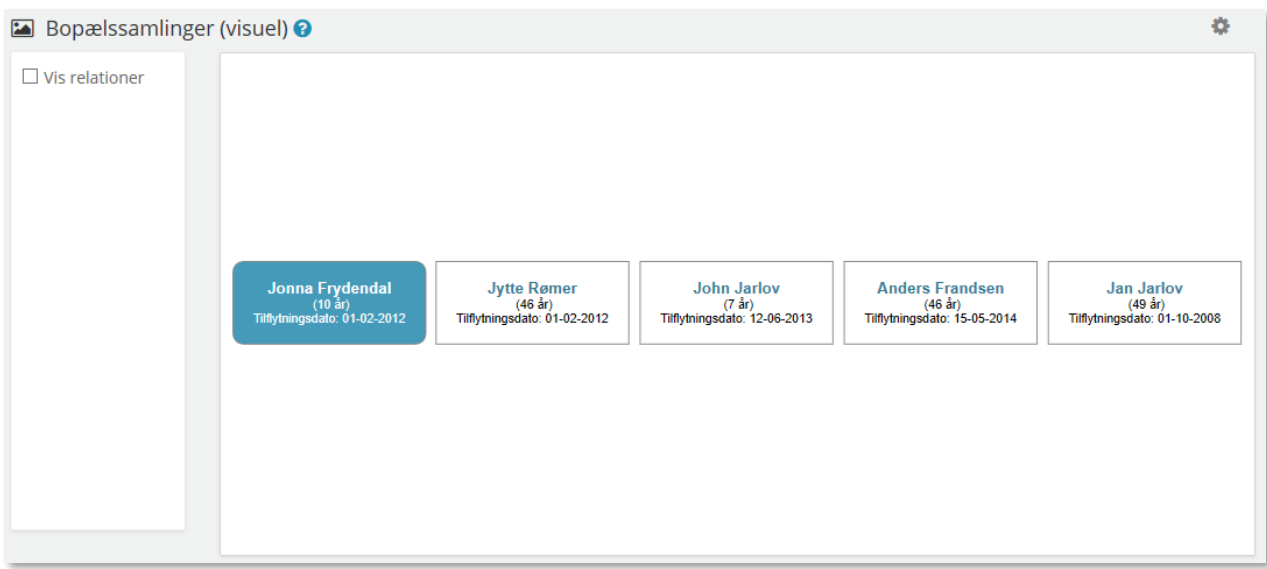

### <span id="page-77-1"></span>Figur 77

*Tip:* Hvis der på bopælen er registreret personer, som ikke er relateret familiemæssigt, er disse ikke forbundet og optræder i bokse med persons navn, alder og tilflytningsdato for sig selv. Personer der ikke har nogen familierelation vil fremgå som 'Øvrig person'.

# **Adressehistorik**

Med fanebladselement Adressehistorik har du mulighed for at få overblik over de flytninger samt ind- og udrejsehistorik, som borgeren har haft.

#### SAPA Overblik og Advis brugervejledning - Release 3.11

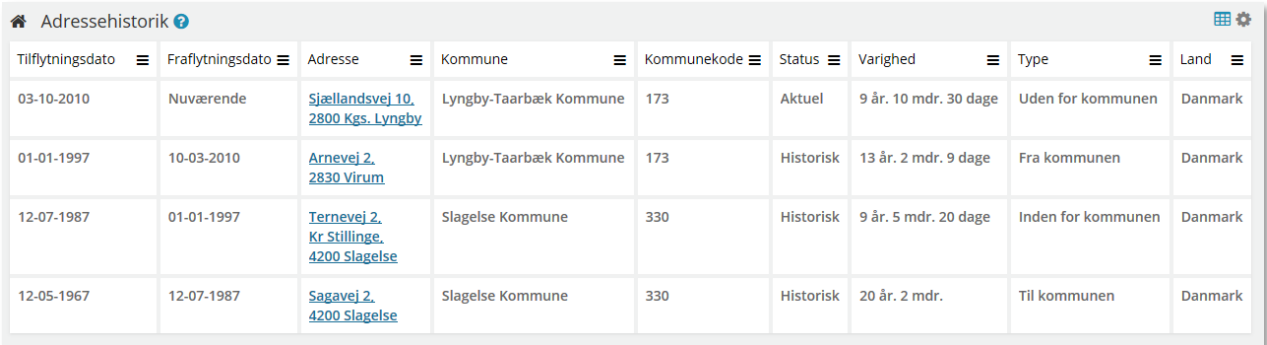

### Figur 78

Her finder du oplysninger som til- og fraflytningsdatoer, adressedata, status, samt varighed og type af adresseflytningen.

*Bemærk*: Hvis der i CPR ikke er angivet en fraflytningsdato på en person der er død, vil "Fraflytningsdato" sættes til vedkommendes dødsdato.

# Følgende "Type" kan vises i fanebladselementet:

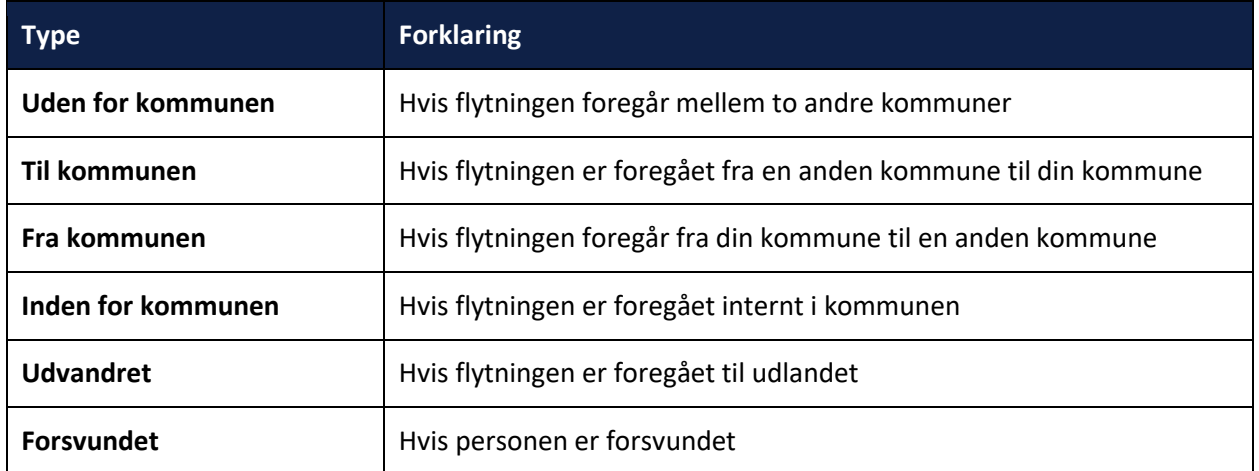

Status på adressehistorikken, indikerer hvorledes borgerens angivet adresse er "Aktuel" (nuværende bopæl) eller "Historisk" (tidligere bopæl). Status kan også vise "Fortrudt", "Rettet", "Teknisk ændring" og "Ukendt", som forklares herunder.

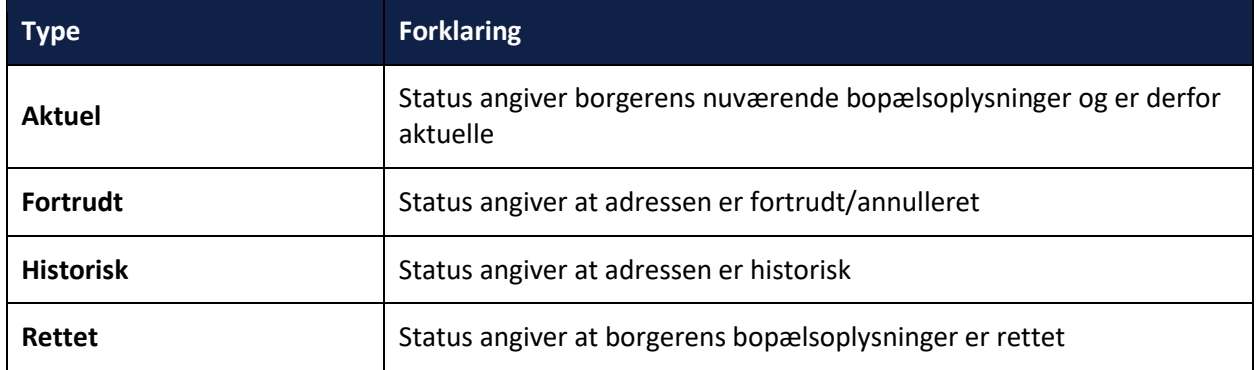

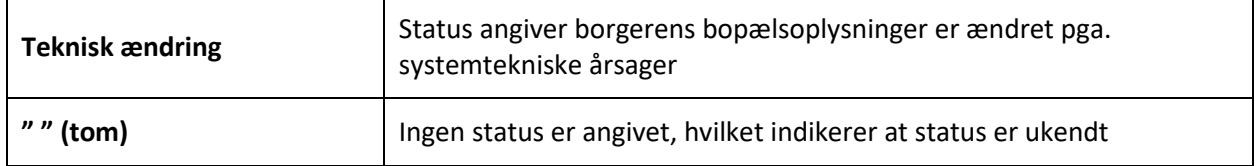

Ved print af det officielle adressehistorikdokument, printes dokumentet således at CPR-nummer og navn på den fremsøgte person, vil fremgå sammen med adressehistorik på samtlige printede sider af dokumentet, som vist på [Figur 79.](#page-79-0)

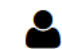

030252-0585 - Oliver Østergaard

## A Adressehistorik

# 030252-0585 - Oliver Østergaard - Adressehistorik

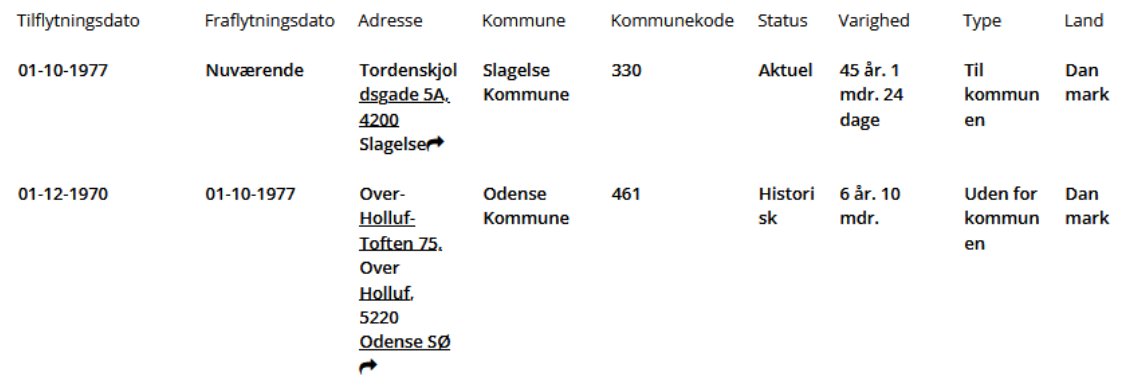

<span id="page-79-0"></span>Figur 79

# 2.1.1.11 Loftberegninger

Med fanebladselement Loftberegninger ser du en oversigt over borgerens udbetalinger, for de seneste 3 måneder, i forhold til kontanthjælpsloftet[. Figur 80](#page-80-0) herunder viser et eksempel på denne visning, borgerens ydelser vises, inklusiv evt. reduktion i ydelser.

*Bemærk:* Dette fanebladselement er ikke en del af standardvisningen, og kan kun ses, hvis denne indgår i din målgruppes visninger, opsat i kommunen. Du kan kun se loftberegninger for borgere med bopæl i din kommune, medmindre du har fået delegeret rettighed fra en anden kommune.

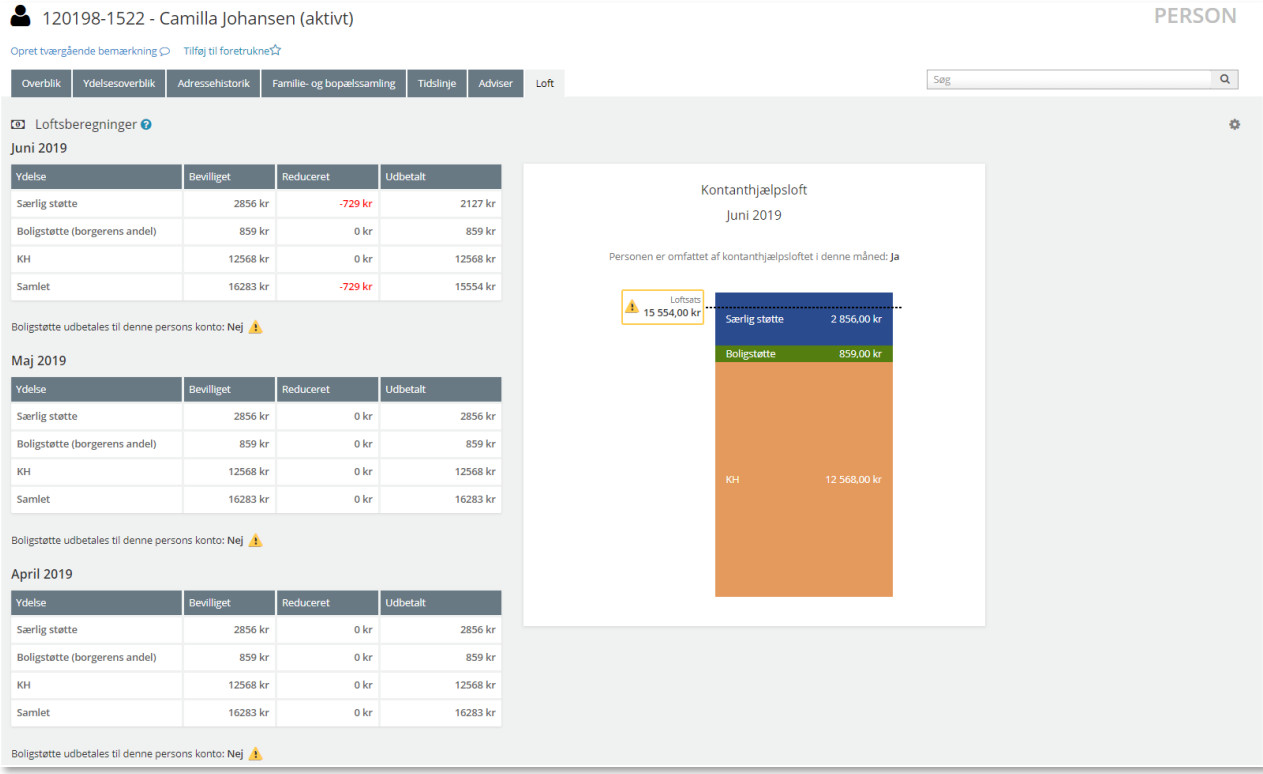

# <span id="page-80-0"></span>Figur 80

Hvis en borger ikke er omfattet af kontanthjælpsloftet, vil dette fremgå som vist på [Figur 81](#page-81-0) herunder, på den valgte måned. Det vil fremgå af tabellen hvis beløbet er foreløbigt.

#### SAPA Overblik og Advis brugervejledning - Release 3.11

## netcompany

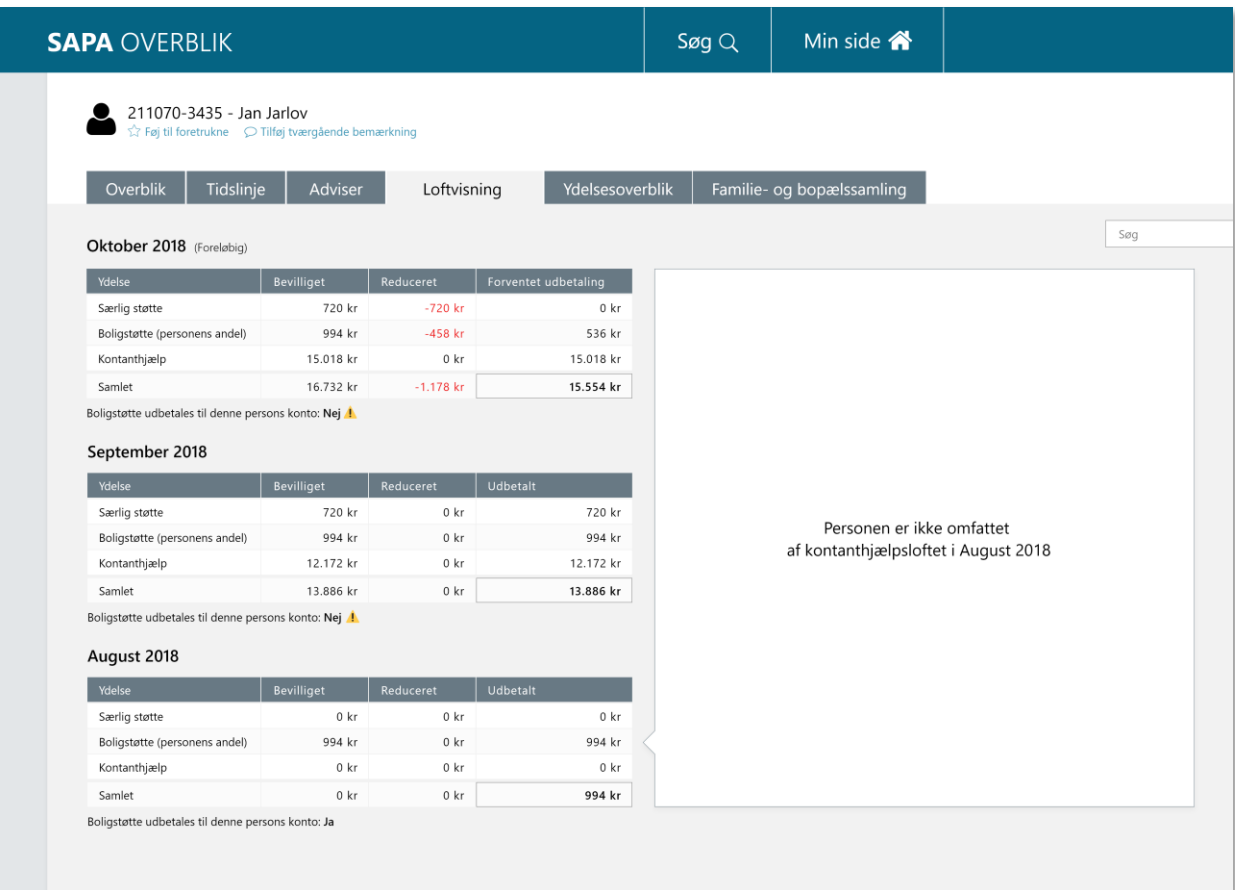

<span id="page-81-0"></span>Figur 81

# 2.1.1.12 Institutionsoplysninger

Med fanebladselement Institutionsoplysninger ser du en oversigt over borgerens skolegrunddata. Her finder du oplysninger om borgerens institutionstilknytning herunder institutionens navn, adresseoplysninger og kontaktoplysninger.

*Bemærk:* Borgeren, du laver opslag på, skal være tilknyttet institutionen som enten *Barn*, *Elev* eller *Studerende*. Hvis borgeren ikke tilhører en af disse roller, vises der ingen data.

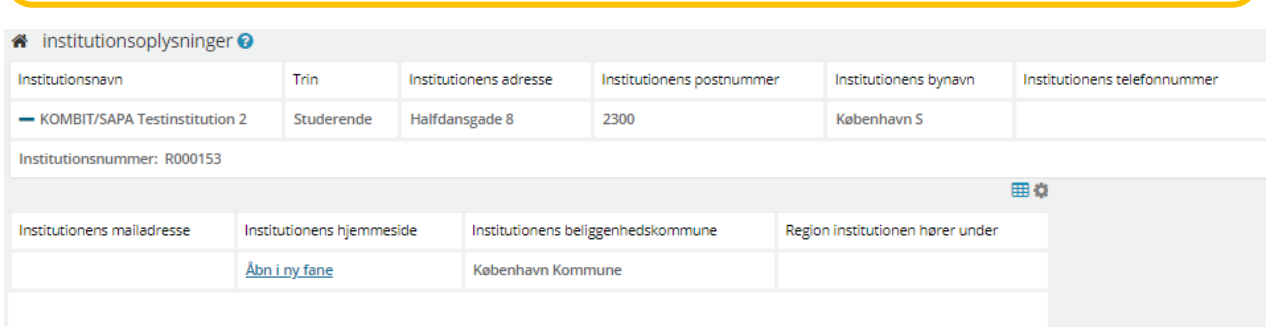

Figur 82

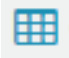

Dette ikon betyder, at du kan eksportere data til Excel. Læs mere i afsnit [4.2](#page-200-0) på side [201.](#page-200-1)

Dette ikon betyder, at du kan personalisere indholdet under dette fanebladselement. Læs mere om denne funktionalitet under afsnit [0](#page-31-0) på side [32.](#page-31-1)

I dette fanebladselement er det muligt at se følgende "Type" oplysninger:

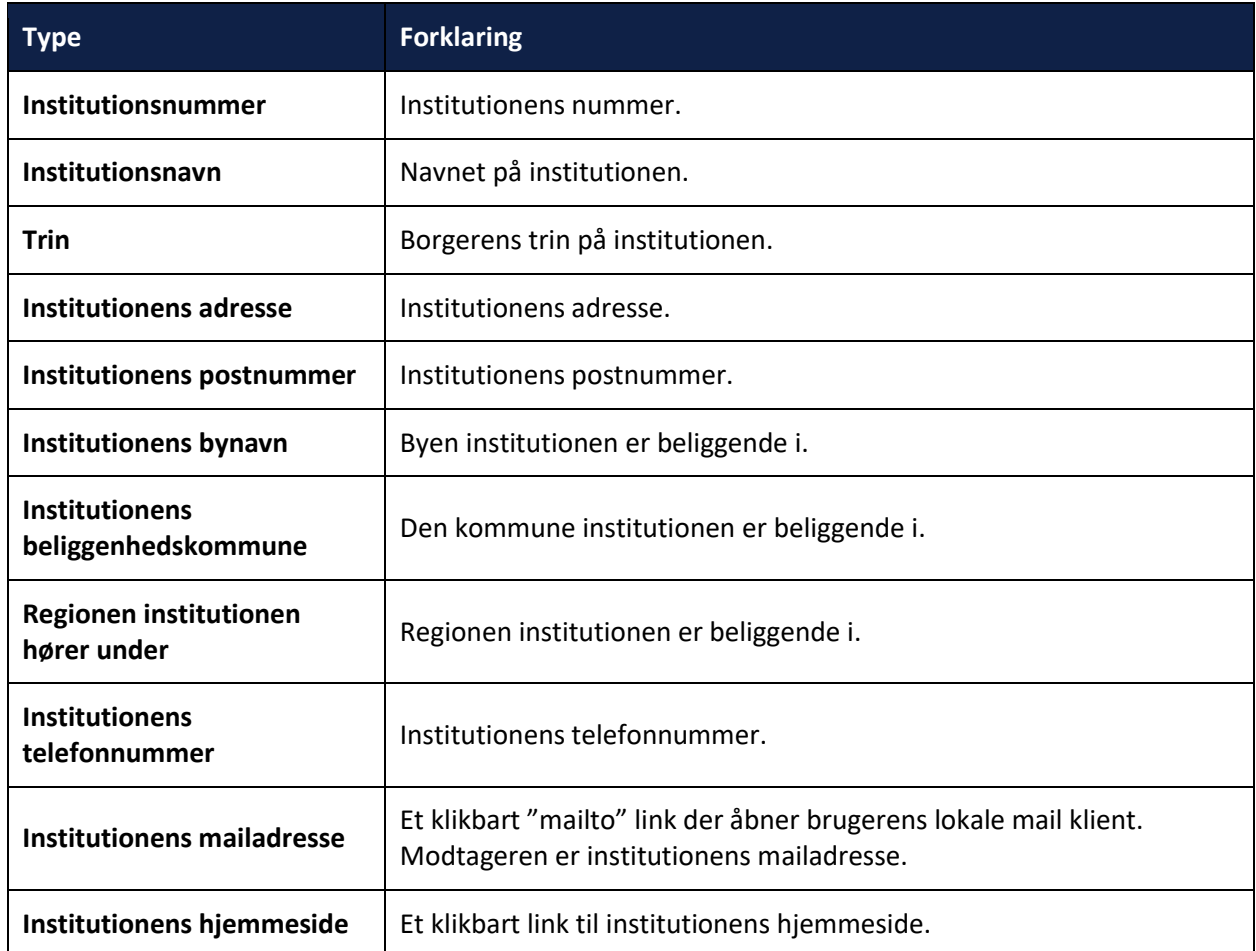

*Bemærk:* Brugersystemrollen "Se institutionsoplysninger", bestemmer om du kan se oplysninger i fanebladselementet. Kontakt din SAPA-ansvarlig hvis du mangler rollen.

Hvis der ikke kan hentes oplysninger for det enkelte felt, vil feltet i stedet vise "-".

Hvis der ingen institutionsoplysninger findes om borgeren vil der vises teksten, "Her er ingen informationer at vise".

# 2.1.1.13 Borgerblikket sager

*Bemærk:* Ændringer til KLE-konfigurationer slår ikke igennem i Borgerblikket med det samme. Hvis du opretter nye eller redigerer eksisterende KLE-konfigurationer, så vil der gå op til to minutter før disse ændringer kan ses i Mit Overblik på Borger.dk. Desuden kan der i SAPA Overbliks Borgerblikket fanebladselementer gå op til fire minutter, før ændringer til KLE-konfigurationer slår igennem i verifikationsklienten i SAPA Overblik.

Med fanebladselementet "Borgerblikket Sager" får du vist en liste over borgerens sager. Fanebladselementet viser de samme informationer om sager og sagsdetaljer, som borgeren får udstillet på Borger.dk. Formålet med fanebladet er at verificere kommunens produktionsdata, og ikke for at sagsbehandlere skal se borgerens data. Det er derfor vigtigt at kun en betroet medarbejder får rettigheder til at se data.

På overblikssiden kan SAPA-brugeren få vist en liste over borgerens sager fra Borger.dk. Det indbefatter bl.a. sagens type, status og myndighed.

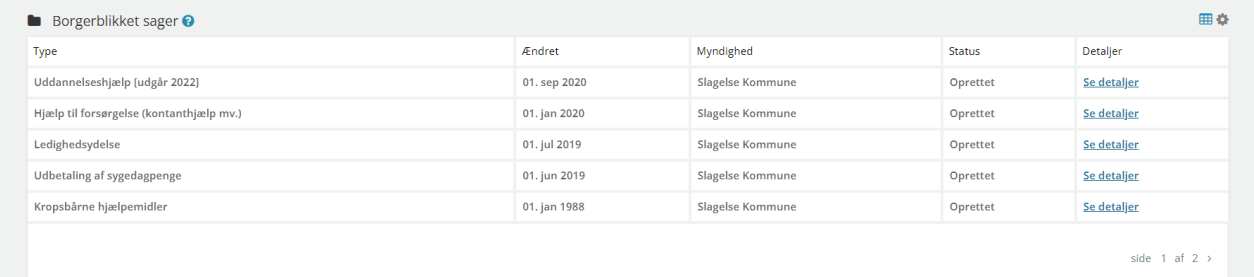

### <span id="page-83-0"></span>Figur 83 – Borgerblikket sager fanebladselement

For hver sag er det muligt at se yderligere informationer ved at klikke på "Se Detaljer", som vist i [Figur 83](#page-83-0) – [Borgerblikket sager fanebladselement](#page-83-0). Ved tryk på knappen vil der åbne et pop-up vindue, der indeholder alle detaljer omkring en sag. Her vil brugeren bl.a. kunne danne sig et overblik over sagens tidslinje, hvor sagen behandles, hvornår den sidst er ændret samt diverse links til selvbetjening og kontakt.

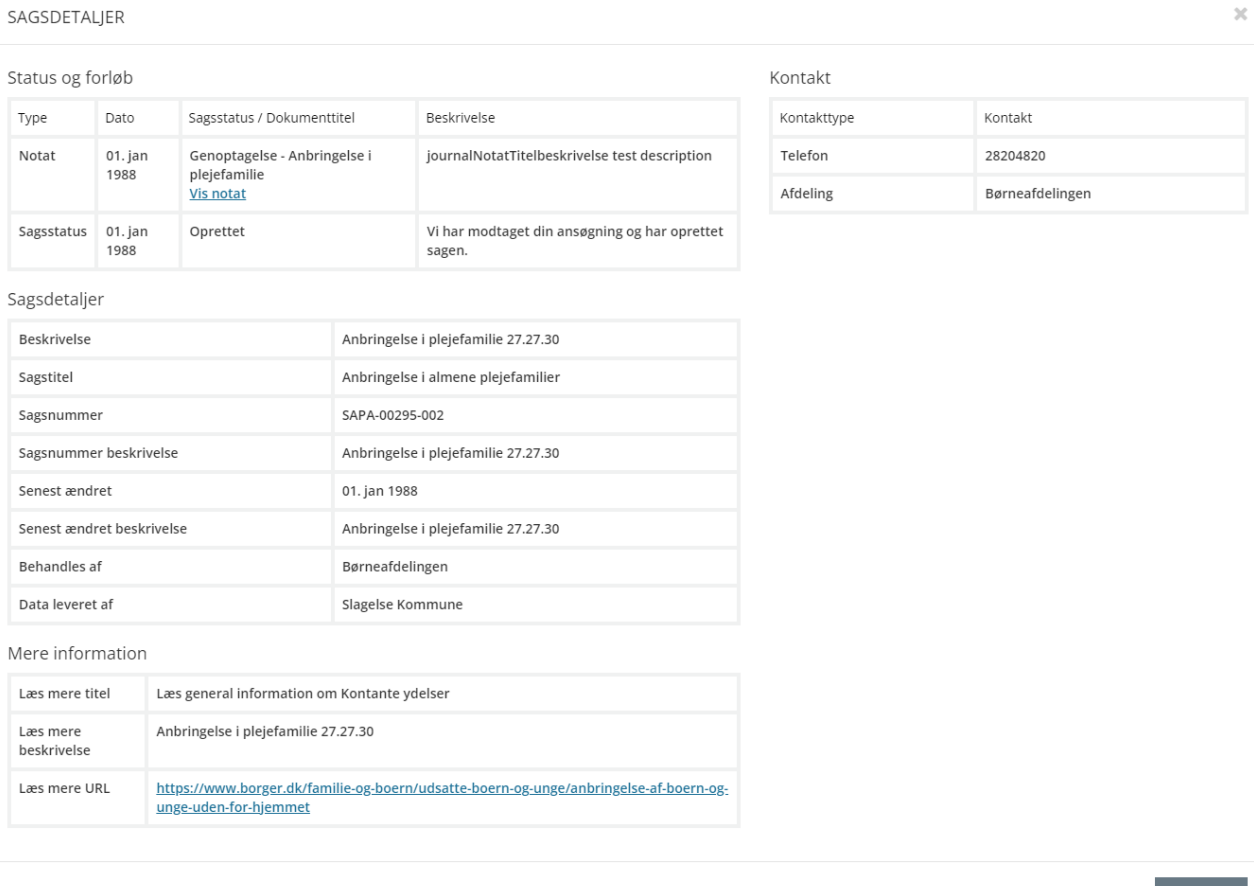

Figur 84 – Journalnotater på Borgerblikket sager

# Hvis sagen har tilknyttet journalnotater, vil disse ligeledes være synlige.

# Status og forløb

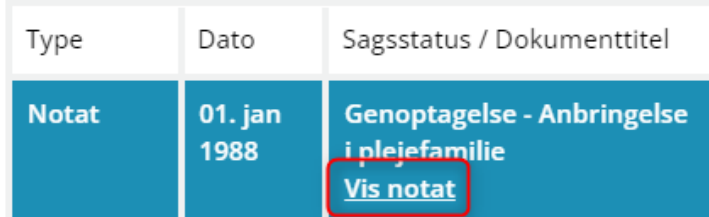

### Figur 85 – Vis notater på Borgerblikket sager

## Ved klik på knappen "Vis notat" vil sagens journalnotater vises i et nyt pop-up vindue.

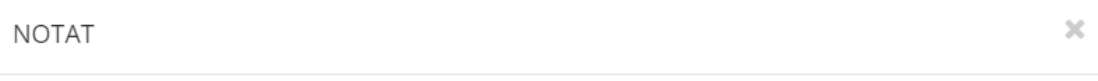

### Tilbage til sagsdetaljer

### Detaljer

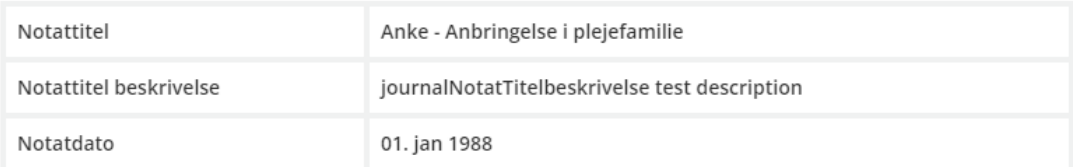

### Notattekst

Anke - Anbringelse i plejefamilie

- · Anke
- · Paragraf

Anbringelse i plejefamilie er anket af forældre efter afgørelse d. 01.10.2019. Afgørelsen er sket i hensyn til paragraf 22 stk. 15 afsnit 6.

### Figur 86 – Journalnotater på Borgerblikket sager

Hvis der ikke findes nogen sager på Borger.dk for den fremsøgte borger, vil der i stedet vises en standard besked, som vist [i Figur 87.](#page-84-0)

| <b>Borgerblikket sager @</b>        |        |           |        |          | 田尊 |
|-------------------------------------|--------|-----------|--------|----------|----|
| Type                                | Ændret | Myndighed | Status | Detaller |    |
| Her er ingen informationer at vise. |        |           |        |          |    |
|                                     |        |           |        |          |    |

<span id="page-84-0"></span>Figur 87 – Ingen sager kan findes

Visningen af borgernes sager afhænger af den KLE-konfiguration, der er oprettet for Borgerblikket i SAPA Overblik Administration.

Luk

*Bemærk:* Sager vil kun vises hvis at borgerens informationer er fra samme kommune som SAPAbrugeren, der laver opslaget. Dvs. brugeren kun ser de data, der er ejet af egen kommune og dermed ikke alle de sager, som borgeren måtte have i andre kommuner.

*Bemærk:* Hvis brugeren ikke er fra UDK, så frafiltreres UDK informationer. Hvis SAPA-brugeren er fra UDK, så fremsøges der kun sager og ydelser fra UDK.

## **Borgerblikket økonomiske ydelser (nuværende visning)**

*Bemærk:* Ændringer til KLE-konfigurationer slår ikke igennem i Borgerblikket med det samme. Hvis du opretter nye eller redigerer eksisterende KLE-konfigurationer, så vil der gå op til to minutter før disse ændringer kan ses i MitOverblik på Borger.dk. Desuden kan der i SAPA Overbliks Borgerblikket fanebladselementer gå op til fire minutter, før ændringer til KLE-konfigurationer slår igennem i verifikationsklienten i SAPA Overblik.

På fanebladselementet "Borgerblikket økonomiske ydelser (nuværende visning)" vises der en liste over borgerens økonomiske ydelser. Informationerne fra denne liste hentes fra Borger.dk. Formålet med fanebladet er at verificere kommunens produktionsdata, og ikke for at sagsbehandlere skal se borgerens data. Det er derfor vigtigt at kun en betroet medarbejder får rettigheder til at se data.

På overblikssiden i SAPA Overblik kan brugeren bl.a. få vist ydelsens type, ydelsens udbetalingsdato, nettobeløb samt ydelsens status.

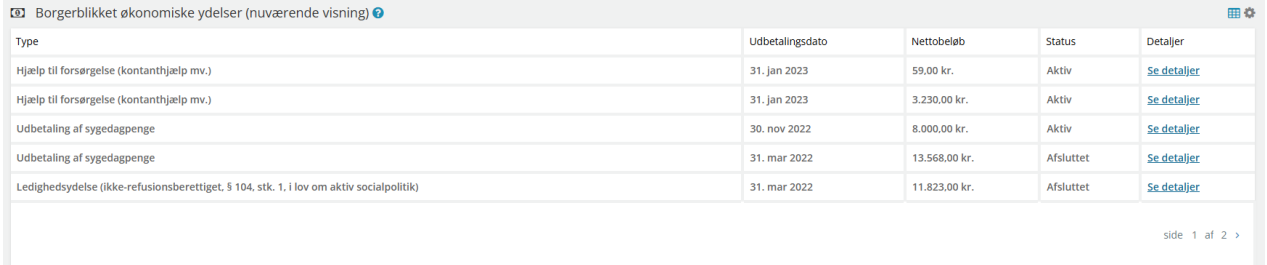

Figur 88 – Borgerblikket økonomiske ydelser fanebladselement

For hver økonomisk ydelse er det muligt at få vist ydelsesdetaljer omkring den enkelte borger. Du vil have mulighed for at få vist yderligere ydelsesdetaljer ved at klikke på "Se detaljer". Dette vil åbne et pop-up vindue hvor der fremgår detaljer omkring den enkelte ydelse. Brugeren kan i detaljevinduet bl.a. finde links til selvbetjening, kontakt og mere information. Hvis ydelsen har tidligere udbetalinger, er det muligt at få vist detaljer omkring alle tidligere "Udbetalinger".

#### SAPA Overblik og Advis brugervejledning - Release 3.11

# netcompany

 $\bar{\mathbf{x}}$ 

 $\overline{\phantom{a}}$  Luk

ØKONOMISK YDELSESDETALJER Overblik Selvbetjening Udbetalingsdato 30. apr 2021 Selvbetjening titel Søg kontante ydelser

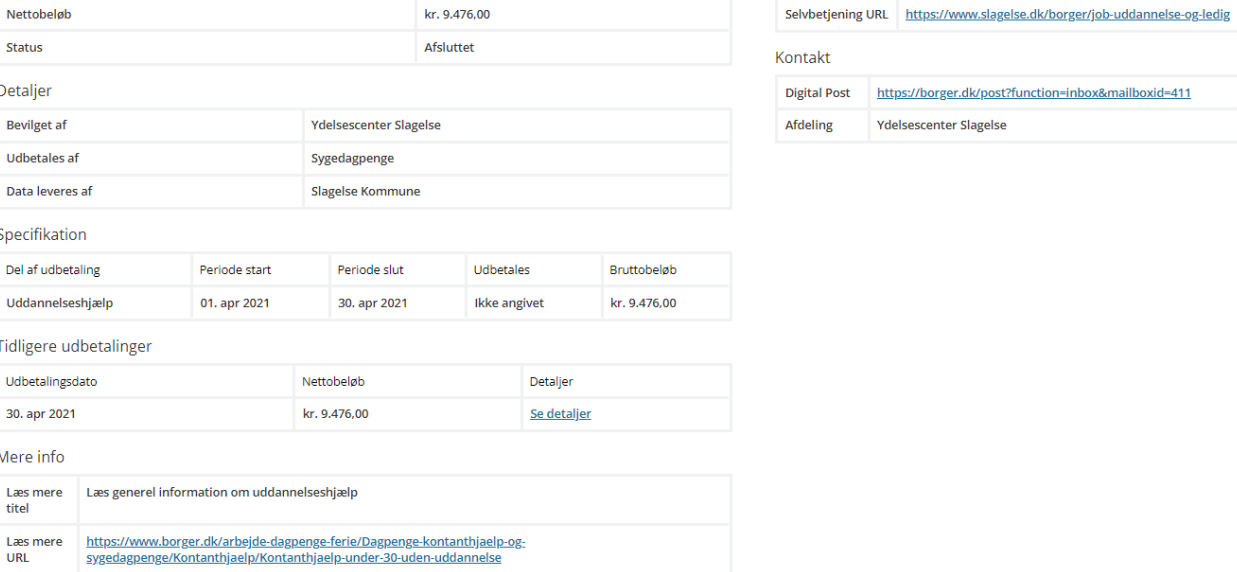

### Figur 89

Når der trykkes på "Se detaljer" for den enkelte udbetaling åbnes der et nyt pop-up vindue, som bl.a. indeholder oplysninger omkring udbetalingens nettobeløb, hvornår ydelsen blev udbetalt og status på ydelsen.

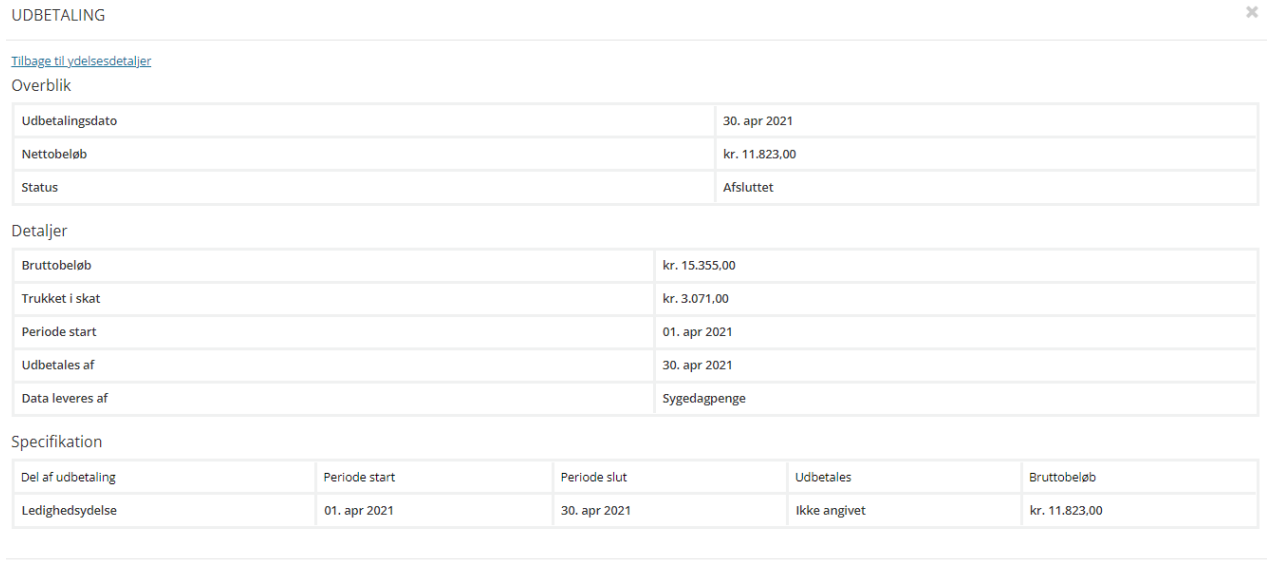

#### Figur 90

Hvis der ikke kan findes nogen ydelser på Borger.dk for den fremsøgte borger, vil der vises en standard besked, om at der ingen informationer er at finde. Hvis ydelser kan findes, men nogle af dens felter er tomme, vil feltet blot fremstå tomt.

*Bemærk:* Borgerens økonomiske ydelser vil kun blive udstillet i fanebladselementet, hvis SAPAbrugeren har tilknytning til den kommune hvori de økonomiske ydelser er tilknyttet. Dvs. brugeren kun ser de data, der er ejet af egen kommune og dermed ikke alle de sager, som borgeren måtte have i andre kommuner.

*Bemærk:* Hvis SAPA-brugeren ikke er fra UDK så frafiltreres UDK informationer. Hvis SAPA-brugeren er fra UDK, så fremsøges der kun sager og ydelser fra UDK.

### **Borgerblikket økonomiske ydelser (kommende visning)**

*Bemærk:* Ændringer til KLE-konfigurationer slår ikke igennem i Borgerblikket med det samme. Hvis du opretter nye eller redigerer eksisterende KLE-konfigurationer, så vil der gå op til to minutter før disse ændringer kan ses i MitOverblik på Borger.dk. Desuden kan der i SAPA Overbliks Borgerblikket fanebladselementer gå op til fire minutter, før ændringer til KLE-konfigurationer slår igennem i verifikationsklienten i SAPA Overblik.

Fanebladselementet 'Borgerblikket økonomiske ydelser (kommende visning)' viser en listevisning af udbetalingerne for en borger. Bemærk, visningen er pt. kun synlig i verifikationsklienten og bliver først tilgængelig på Borger.dk til juni. Til forskel fra 'Borgerblikket økonomiske ydelser (nuværende visning)' indeholder dette fanebladselement en listevisning der fokuserer på at fremvise effektueringer frem for effektueringernes relaterede bevilgede.

På overblikssiden i SAPA Overblik kan brugeren bl.a. få vist ydelsens type, ydelsens udbetalingsdato, nettobeløb samt ydelsens status.

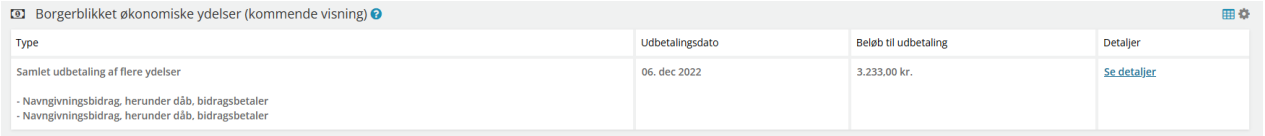

Figur 91

For hver økonomisk ydelse er det muligt at få vist ydelsesdetaljer omkring den enkelte borger. Du vil have mulighed for at få vist yderligere ydelsesdetaljer ved at klikke på "Se detaljer". Dette vil åbne et pop-up vindue hvor der fremgår detaljer omkring den enkelte ydelse. Brugeren kan i detaljevinduet bl.a. finde links til selvbetjening, kontakt og mere information.

#### SAPA Overblik og Advis brugervejledning - Release 3.11

# netcompany

 $\bar{\chi}$ 

UDBETALINGSDETALIER

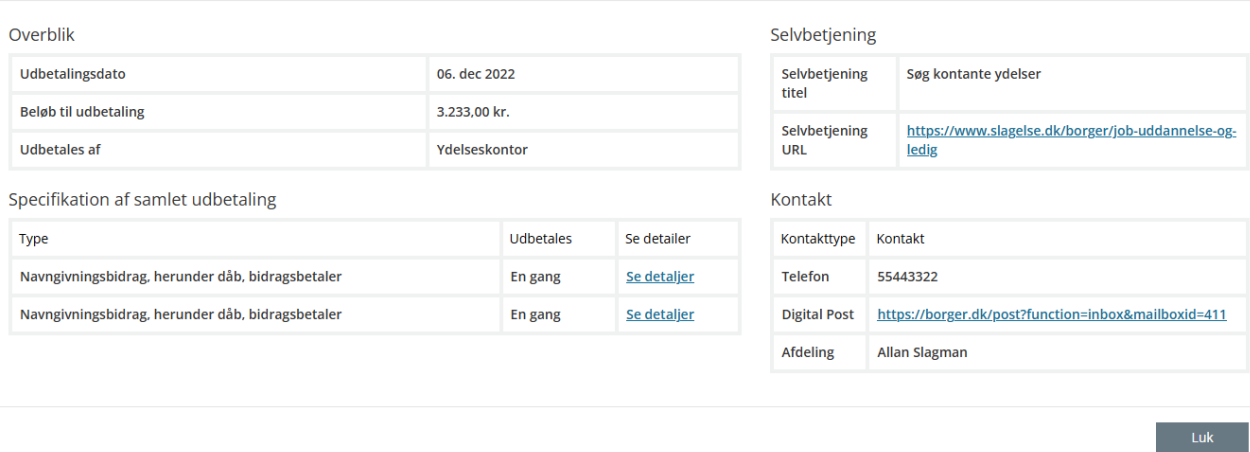

### <span id="page-88-0"></span>Figur 92

Hvor hver udbetaling er det muligt at få vist specifikationer om den samlede udbetaling. Dette gøres ved at klikke på 'se detaljer' knappen, som fremgår på [Figur 92](#page-88-0). Dette vil åbne et nyt pop-up vindue, der viser den samlede specifikation.

 $\mathcal{Q}$ 

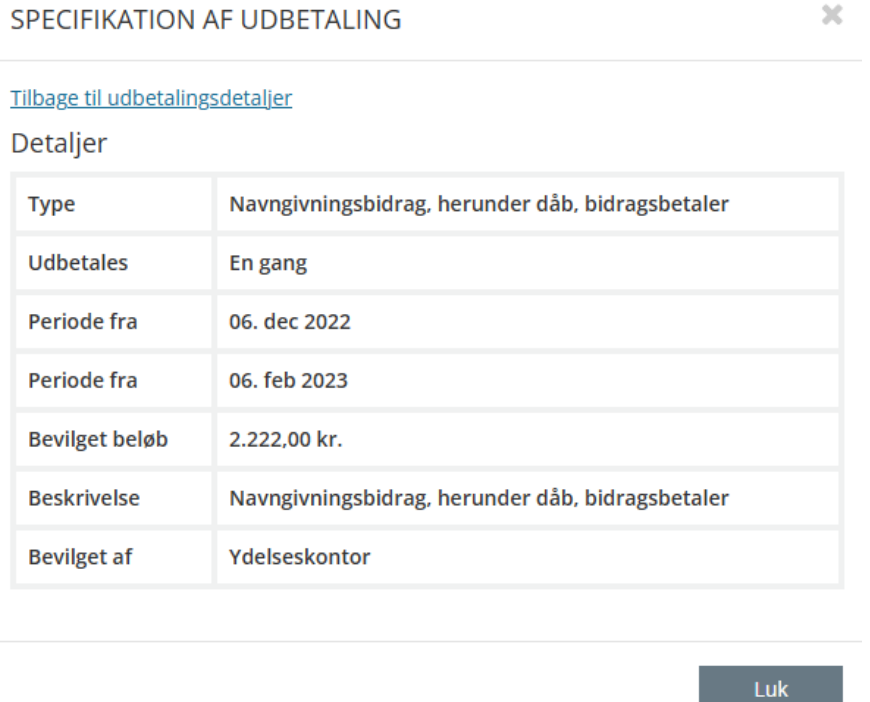

### Figur 93

*Bemærk:* Borgerens økonomiske ydelser vil kun blive udstillet i fanebladselementet, hvis SAPAbrugeren har tilknytning til den kommune hvori de økonomiske ydelser er tilknyttet. Dvs. brugeren kun ser de data, der er ejet af egen kommune og dermed ikke alle de sager, som borgeren måtte have i andre kommuner.

*Bemærk:* Hvis SAPA-brugeren ikke er fra UDK så frafiltreres UDK informationer. Hvis SAPA-brugeren er fra UDK, så fremsøges der kun sager og ydelser fra UDK.

## **Borgerblikket serviceydelser og hjælpemidler**

*Bemærk:* Ændringer til KLE-konfigurationer slår ikke igennem i Borgerblikket med det samme. Hvis du opretter nye eller redigerer eksisterende KLE-konfigurationer, så vil der gå op til to minutter før disse ændringer kan ses i Mit Overblik på Borger.dk. Desuden kan der i SAPA Overbliks Borgerblikket fanebladselementer gå op til fire minutter, før ændringer til KLE-konfigurationer slår igennem i verifikationsklienten i SAPA Overblik.

Til forskel fra fanebladselementet "Borgerblikket økonomiske ydelser", hvor du kan se borgerens økonomiske ydelser, viser fanebladselementet "Borgerblikket serviceydelser og hjælpemidler" informationer om borgerens ikke-økonomiske serviceydelser og hjælpemidler. Formålet med fanebladet er at verificere kommunens produktionsdata, og ikke for at sagsbehandlere skal se borgerens data. Det er derfor vigtigt at kun en betroet medarbejder får rettigheder til at se data.

I fanebladselementet "*Borgerblikket serviceydelser og hjælpemidler*" er det muligt at se informationer om de enkelte serviceydelser og hjælpemidler. Her kan brugeren blandt andet se oplysninger omkring hvilke ikke-økonomiske ydelser borgeren har fået bevilget, status på ydelsen og ydelsens bevilget fra og til dato.

Når du klikker på "Se Detaljer" åbnes der er et pop-up vindue, som viser alle detaljer omkring den specifikke ydelse.

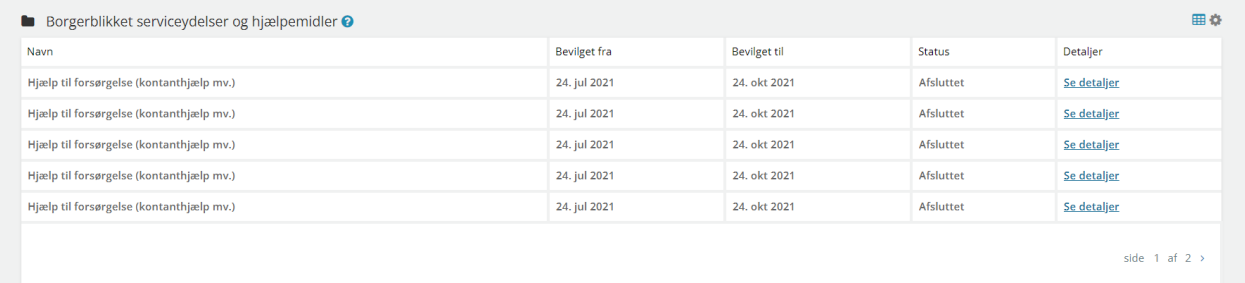

Figur 94

I detalje-popup vinduet vil brugeren se alle detaljer omkring ydelsen. Dette indbefatter bl.a. hvem ydelsen er bevilget af, hvilken kommune der leverer ydelsen og diverse links til selvbetjening, kontakt og mere info om ydelsen.

 $\overline{\mathbf{x}}$ 

 $\ddot{\phantom{0}}$ 

**Luk** 

YDELSESDETALJER

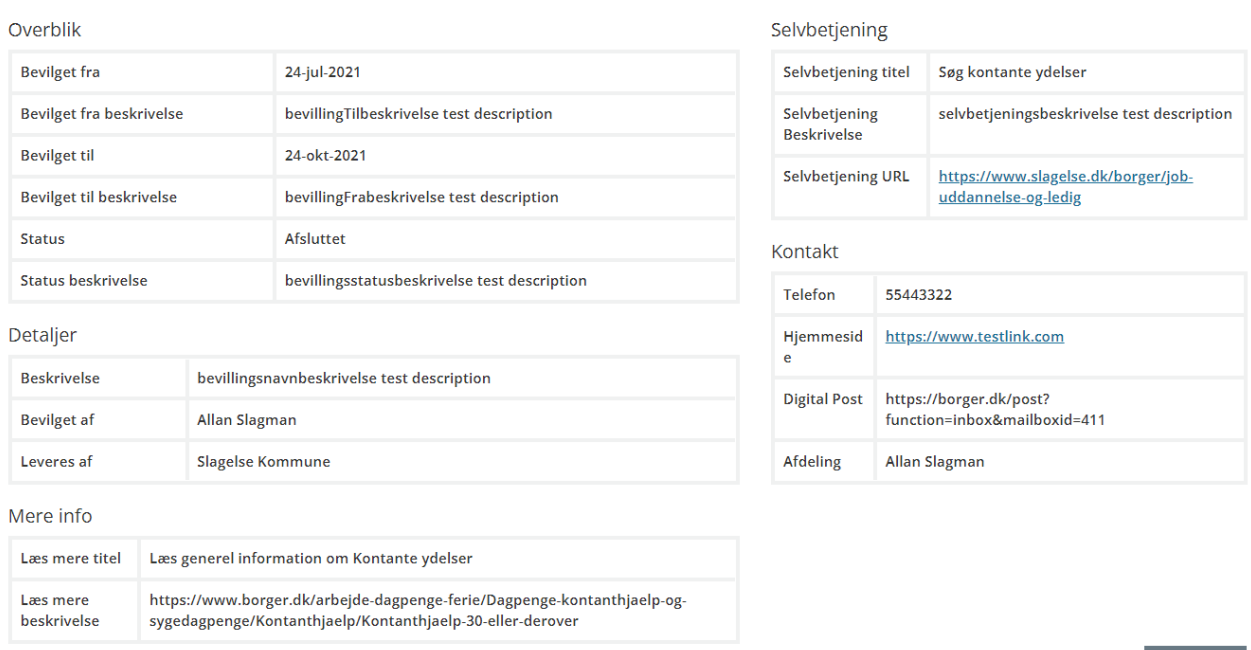

### Figur 95

Hvis der ikke findes nogen ydelser på Borger.dk for den fremsøgte borger, vil der vises en standard besked, om at der ingen informationer er at finde. Hvis ydelser kan findes, men nogle af dens felter er tomme, vil feltet blot fremstå tomt.

*Bemærk:* Borgerens ikke-økonomiske ydelser vil kun blive udstillet i fanebladselementet, hvis SAPA-brugeren har tilknytning til den kommune hvori de ikke-økonomiske ydelser er tilknytte. Dvs. brugeren kun ser de data, der er ejet af egen kommune og dermed ikke alle de sager, som borgeren måtte have i andre kommuner.

*Bemærk:* Hvis SAPA-brugeren ikke er fra UDK så frafiltreres UDK informationer. Hvis SAPA-brugeren er fra UDK, så fremsøges der kun sager og ydelser fra UDK.

# 2.1.1.17 Borgerblikket betalinger

I SAPA Overblik er det muligt at få fremvist et faneblad som viser en oversigt over borgerens fordringer. Formålet med fanebladet er at verificere kommunens produktionsdata, og ikke for at sagsbehandlere skal se borgerens data. Det er derfor vigtigt at kun en betroet medarbejder får rettigheder til at se data.

Du kan i fanebladet få vist informationer om betalte og ubetalte betalinger for den fremsøgte borger. Fanebladet indeholder en listevisning, som præsenterer en overordnet liste over alle betalinger. Bemærk at fordringerne kun fremgår når jeres Borgerblikket administrator har oprettet de nødvendige Fordringskonfigurationer i SAPA Overblik Administration.

#### SAPA Overblik og Advis brugervejledning - Release 3.11

## netcompany

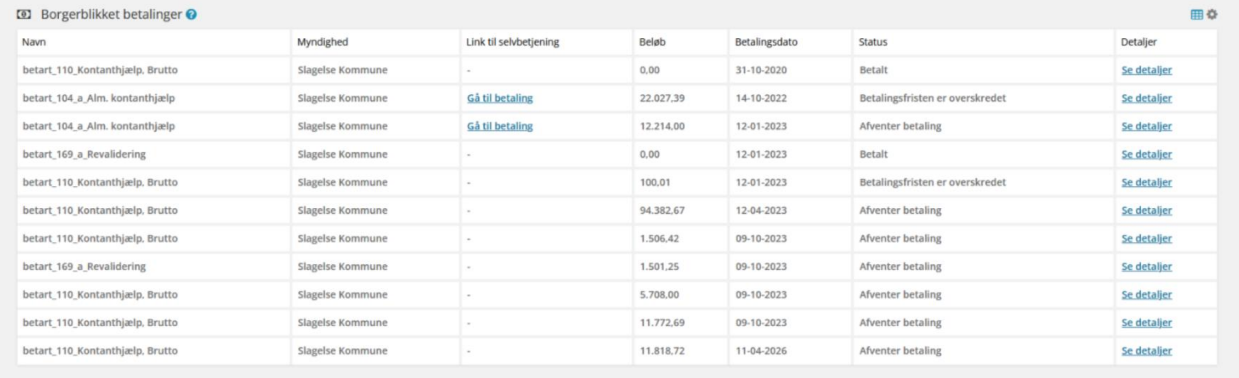

### Figur 96

Hvis man klikker på feltet "Se detaljer" som er markeret med blåt, vil dette åbne et pop-up vindue, der viser detaljerne for de enkelte betalinger. Pop-up vinduet vil indeholde informationer og oversigt over alle detaljer for den valgte betaling. I nedenstående [Figur 97](#page-91-0) gives et eksempel med fordringstypen "Parkeringsafgift".

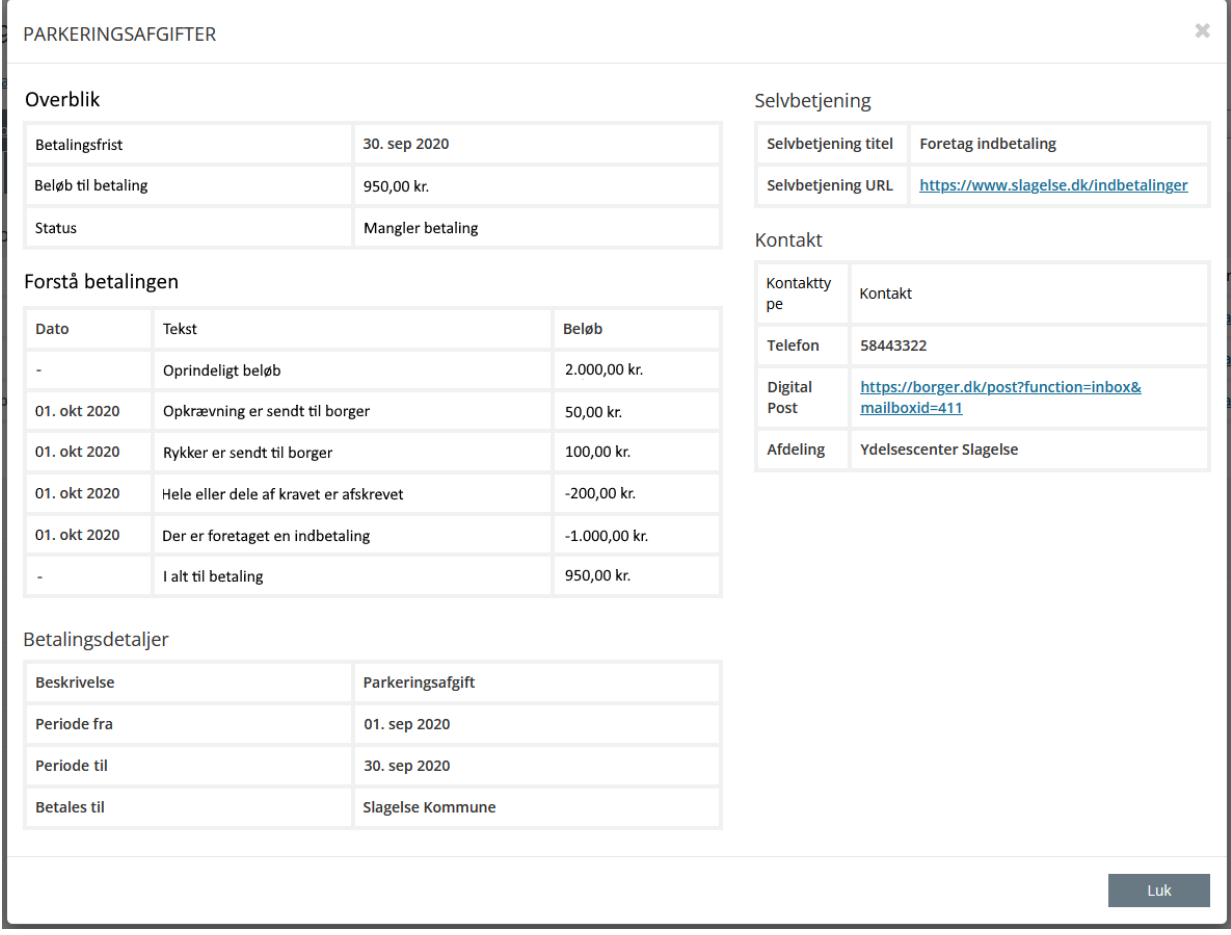

# <span id="page-91-0"></span>Figur 97

Feltet "Overblik" beskriver betalingsfrist, samt hvilket beløb der skal betales samt status på betalingen. Feltet "Forstå betalingen" angiver datoer for betalingerne og opkrævningerne, tekst og beløb. I feltet "Betalingsdetaljer" vil der fremgå hvilken type fordring dette drejer sig om. "Periode til og periode fra"

angiver fordringens periode, og i kolonnen "betales til" angiver dette hvilken fordringshaver der skal betales til.

# **2.1.2 Fanebladet Virksomheder**

For at fremsøge en virksomhed i SAPA skal du vælge siden Søg og vælge fanen Virksomheder. Fanen er inddelt i virksomhedsoplysninger og adresseoplysninger.

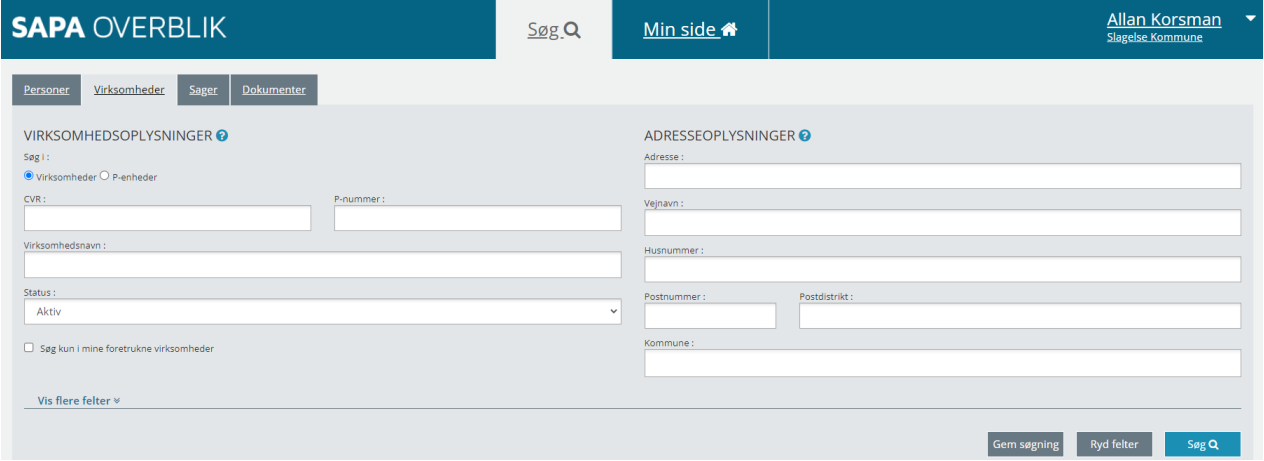

Figur 98

Du kan fremsøge virksomheden ved hjælp af CVR, P-nummer, virksomhedsnavn, vej eller husnummer, postnummer, postdistrikt eller kommune.

Du kan også klikke på Vis flere Felter nederst i venstre hjørne se [Figur 99.](#page-92-0) Nu foldes de udvidede søgefelter ud. Du kan folde de udvidede søgefelter sammen igen ved at klikke på Skjul felter nederst i venstre hjørne. Du kan også vælge at låse visningen af flere felter, således at der altid vises alle felter på søgesiden.

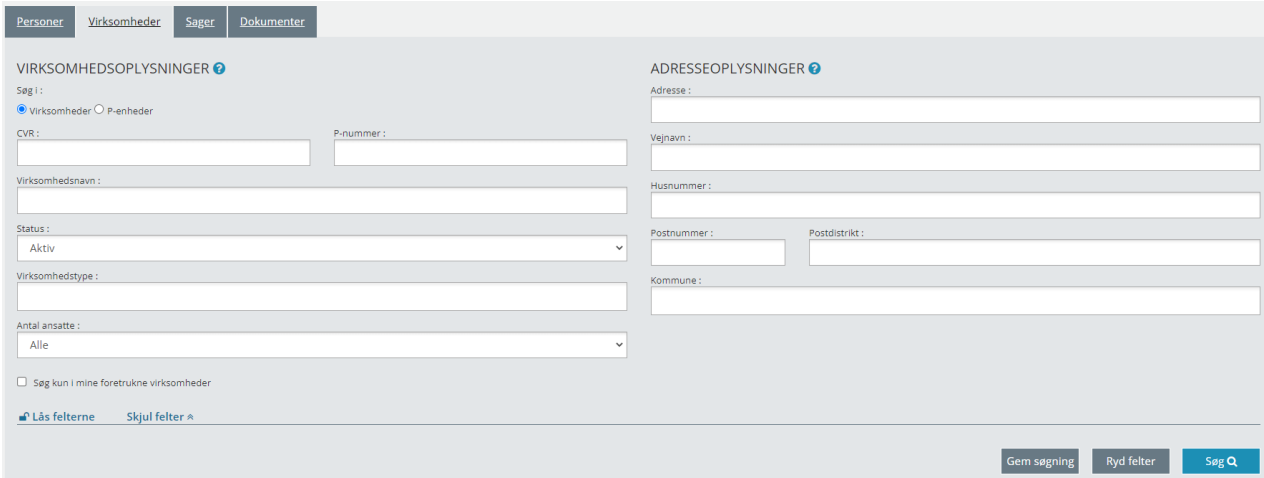

<span id="page-92-0"></span>Figur 99

I det næste afsnit gennemgås i detaljer, hvad de enkelte søgefelter kan, samt hvad du kan bruge dem til.

#### $2.1.2.1$ **Søgefelter til virksomheds- eller P-enhedssøgning**

Nedenfor kan du læse om søgefelterne for virksomhedssøgning og virksomheds-oplysninger.

*Vigtigt:* Før du kan fremsøge en virksomhed, skal mindst ét af følgende obligatoriske felter være udfyldt:

- CVR
- Virksomhedsnavn
- P-nummer
- P-enhedsnavn
- Vejnavn

*Bemærk:* Som gennemgående eksempel er virksomheden KOMBIT anvendt.

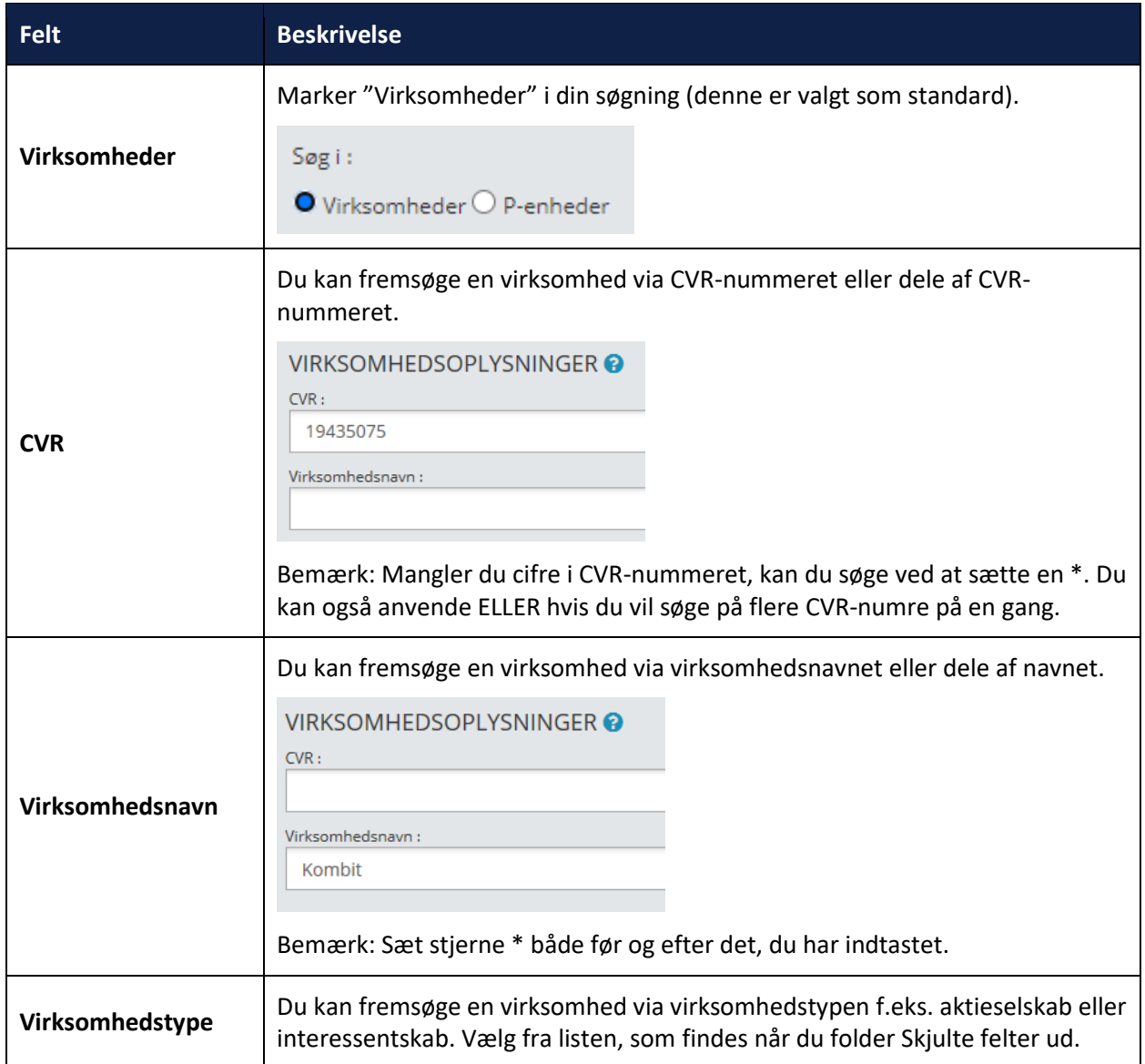

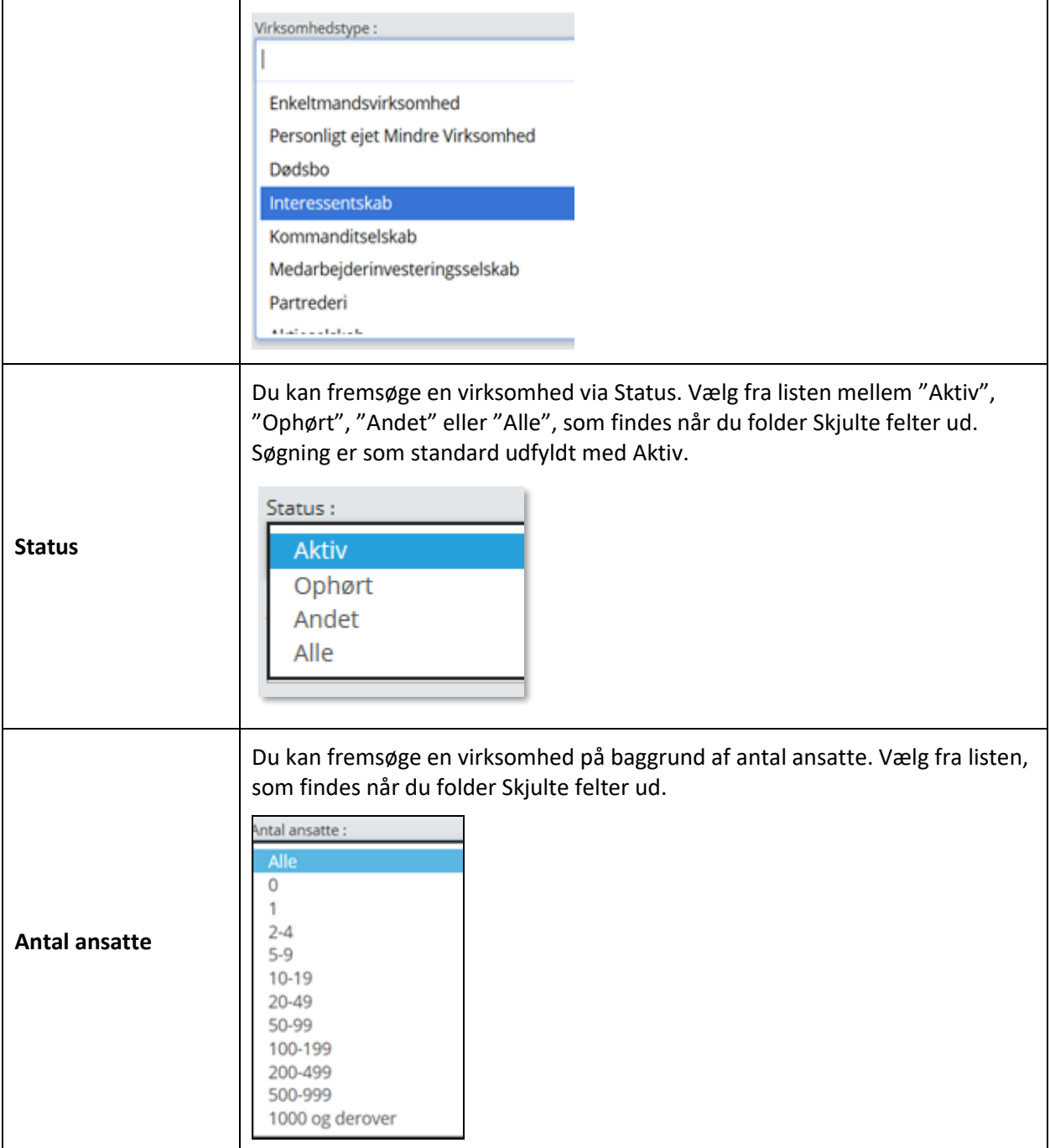

Udover at være i stand til at søge på en virksomhed, som vist i afsnittet foroven, er det også muligt at fremsøge virksomheders P-enheder, eller en specifik P-enhed. Ved at ændre i søgekriterierne, kan du søge på P-numre og/eller P-enhedsnavne, som vist i nedenstående tabel.

Nedenstående er et eksempel for anvendelse af alle felter, men kun én af de nævnte felter er nødvendige at udfylde for at kunne lave en fremsøgning af P-enheder.

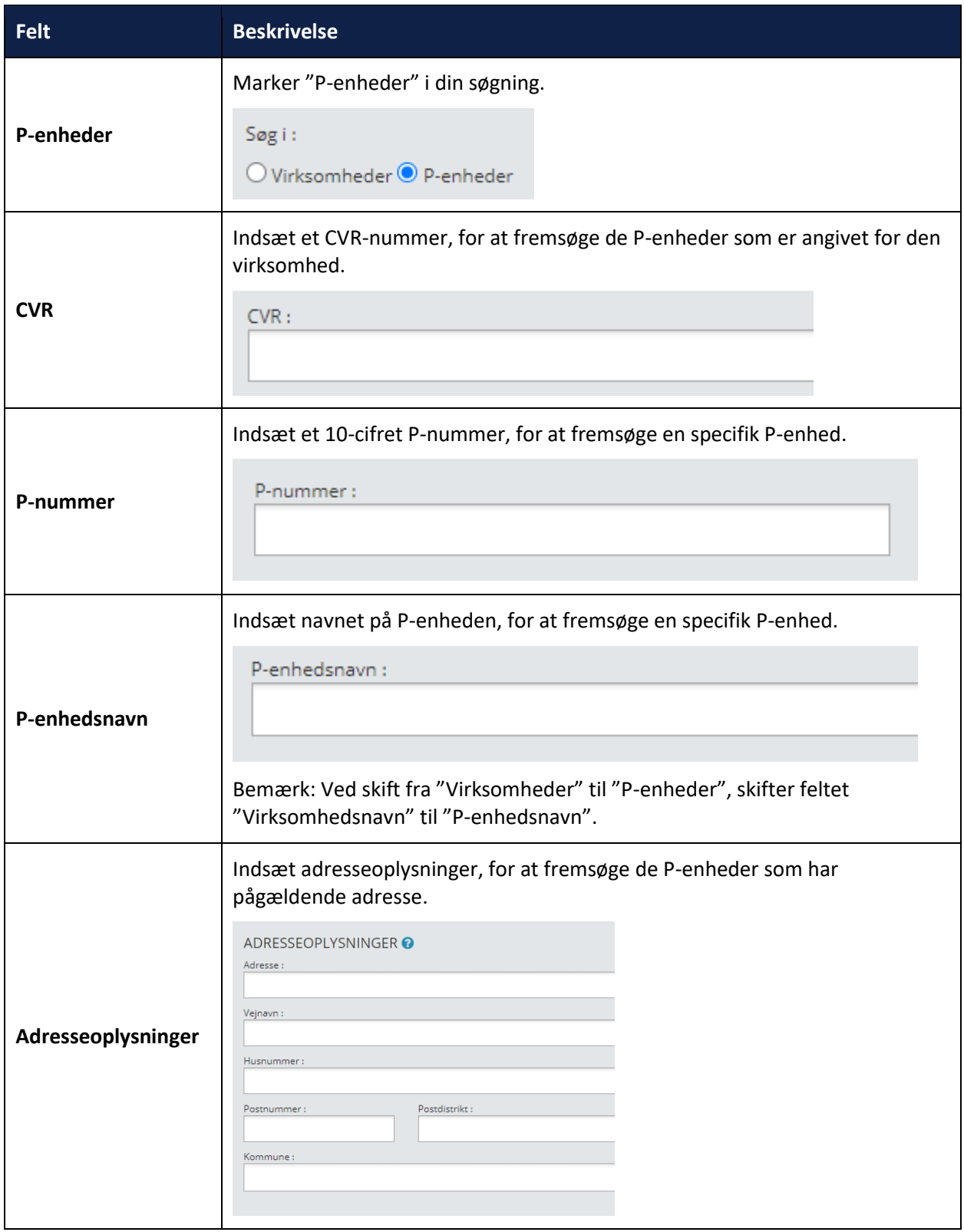

*Bemærk:* Skjulte felter i virksomhedsøgningen ("Virksomhedstype", "Status" og "Antal ansatte") er ikke tilgængelige for en P-enhedssøgning.

Nedenfor kan du læse mere om brugen af felterne i området Adresseoplysninger.

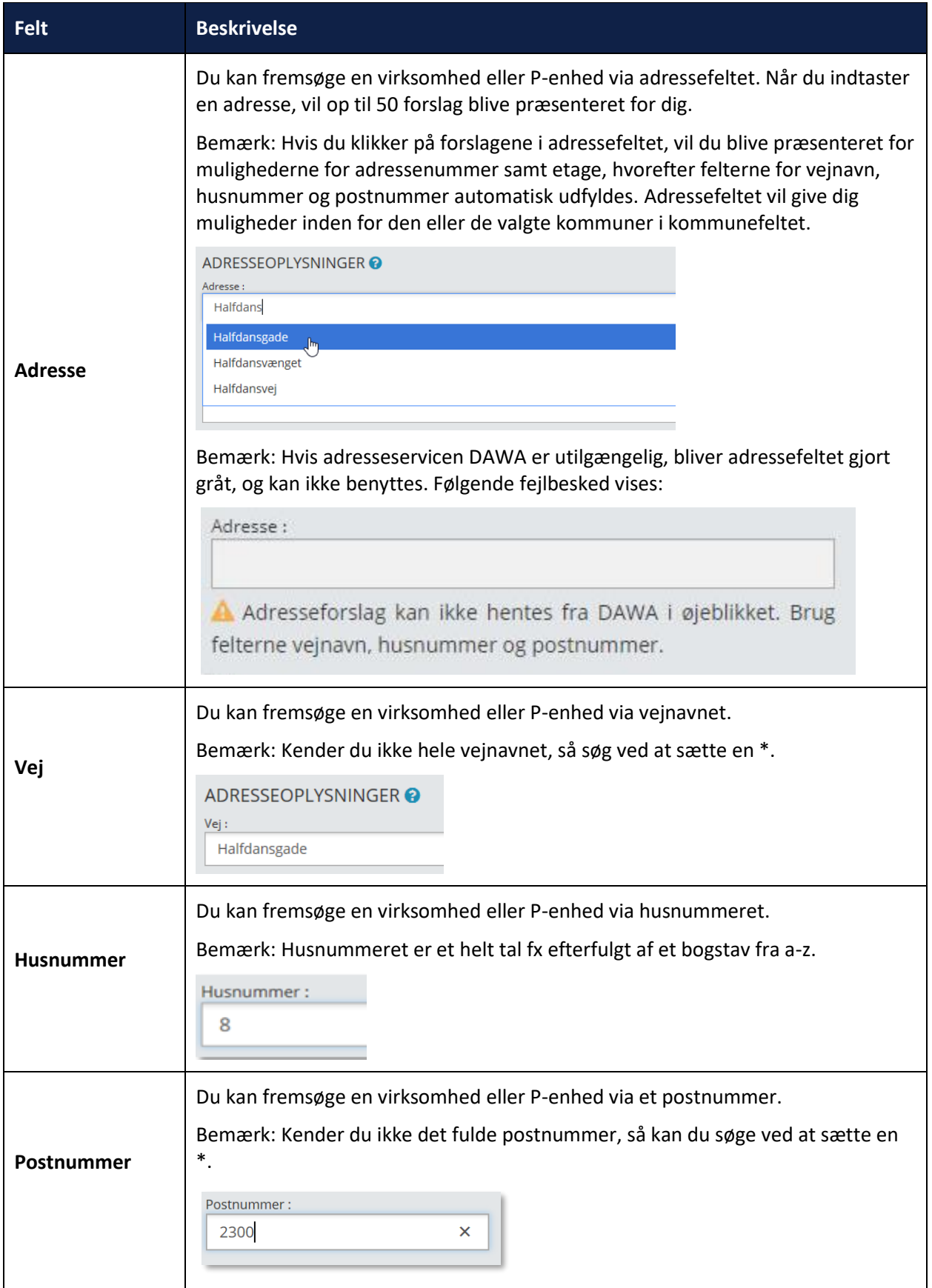

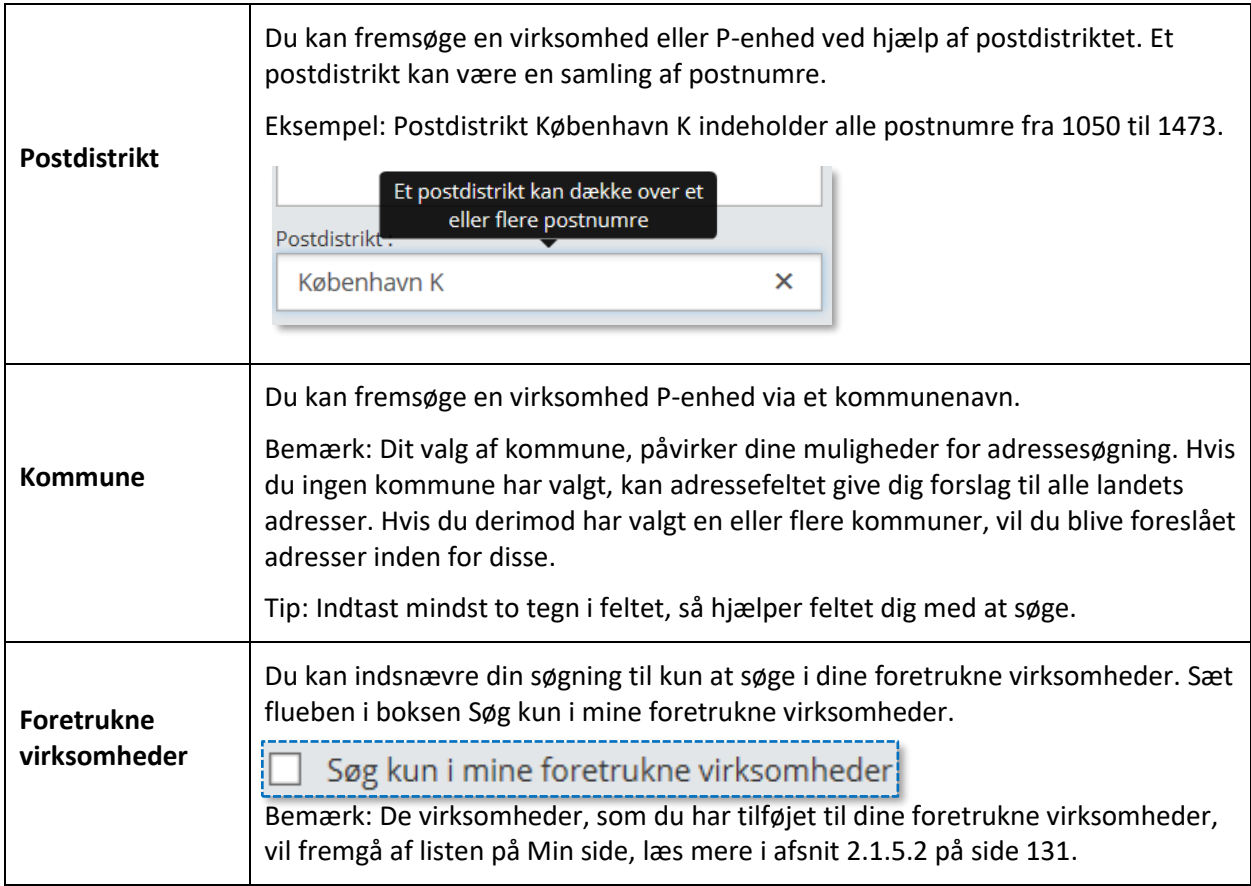

#### $2.1.2.2$ **Søgeresultater ved virksomhed- eller P-enhedssøgning**

Når du har valgt, hvilke felter du vil udfylde for at fremsøge enten en virksomhed eller P-enhed, får du vist en liste nederst på søgesiden med det samlede antal søgeresultater. Her har vi søgt på virksomhedsnavnet KOMBIT. Søgningen kommer retur med et resultat.

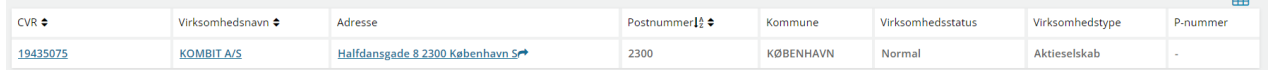

Figur 100

Fra listen kan du nu udvælge det resultat, som passede med det du ledte efter. Klik enten på CVRnummeret eller virksomhedsnavnet, og du kommer videre til den ønskede virksomhedsside i SAPA Overblik.

*Tip:* Du kan sortere på rækkefølgen af søgeresultatvisningen ved hjælp af dette ikon.

 $\blacksquare$ 

*Tip:* Du kan downloade et CSV-udtræk over dine søgeresultater ved hjælp af dette ikon. Bemærk dog at kun de første 1000 resultater vises i CSV-udtrækket.

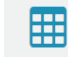

Hvis du derimod søger på P-enheder og klikker på virksomhedsnavnet, så vil et pop-op vindue vise dig penhedsoplysningerne på p-enheden, som beskrevet i afsnit [2.1.2.7.](#page-101-0) Tilsvarende, vil dette pop-op vindue blive synlig, hvis du klikker på p-enhedsnummeret.

Hvis der kun er ét søgeresultat, så dirigeres du direkte til en side med den virksomhed eller P-enhed, du søgte på. Inden du får vist det endelige resultat, får du vist denne meddelelse:

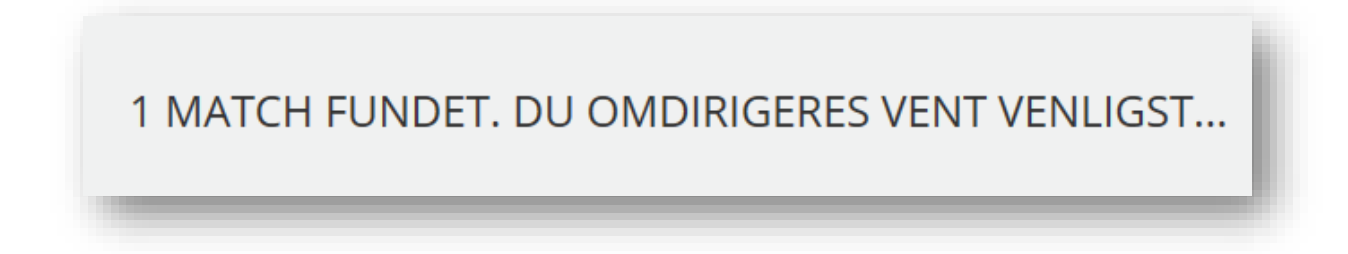

Figur 101

Det billede, du får vist i [Figur 102](#page-98-0) kaldes Virksomhedsvisningen. Denne visning indeholder alle de informationer, som SAPA Overblik har om den pågældende virksomhed. I afsnit [2.1.2.3](#page-98-1) på side [99](#page-98-1) vil elementerne i Virksomhedsvisningen blive gennemgået.

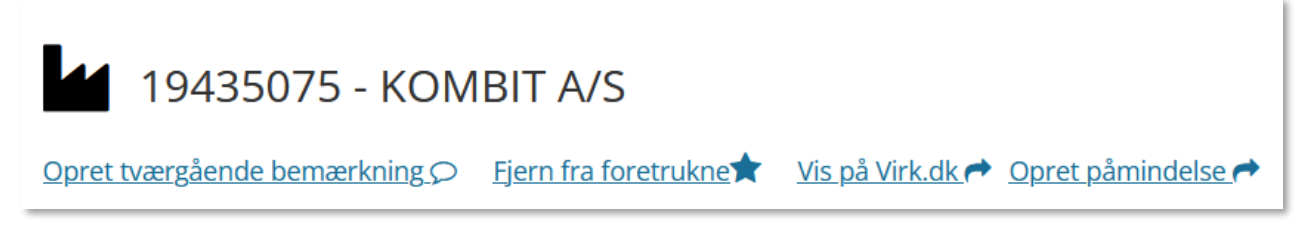

<span id="page-98-1"></span><span id="page-98-0"></span>Figur 102

# **Virksomhedsvisning**

Virksomhedsvisningen indeholder tre faneblade: Virksomhedsdetaljer, Sager og Tidslinje. Du starter som standard på siden med Virksomhedsdetaljer for den pågældende virksomhed. På denne side finder du et overblik over den pågældende virksomhed.

#### SAPA Overblik og Advis brugervejledning - Release 3.11

## netcompany

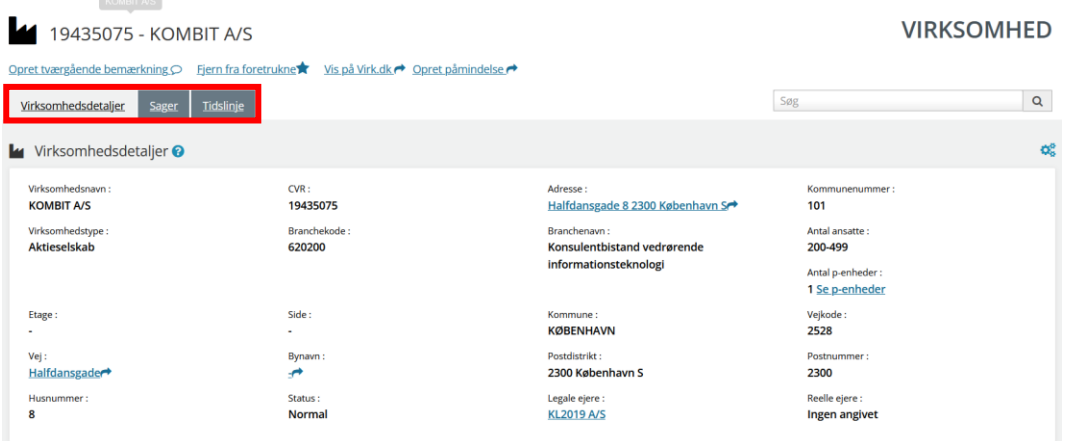

Figur 103

*Vigtigt:* Din kommunale udgave af SAPA Overblik kan betyde, at du har fået flere faneblade, samt at disse har en anden navngivning. Vi beskriver i det følgende alene standardopsætningen for SAPA Overblik. Funktionaliteten vil dog være den samme men evt. have flere felter eller andre navne. Tag fat i din SAPA-administrator, hvis du vil vide mere om din lokale udgave af SAPA.

## **Virksomhedsdetaljer**

Siden med Virksomhedsdetaljer indeholder en række stamdata, som er faktuelle for virksomheden. Det er samlet i et fanebladselement kaldet: Virksomhedsdetaljer.

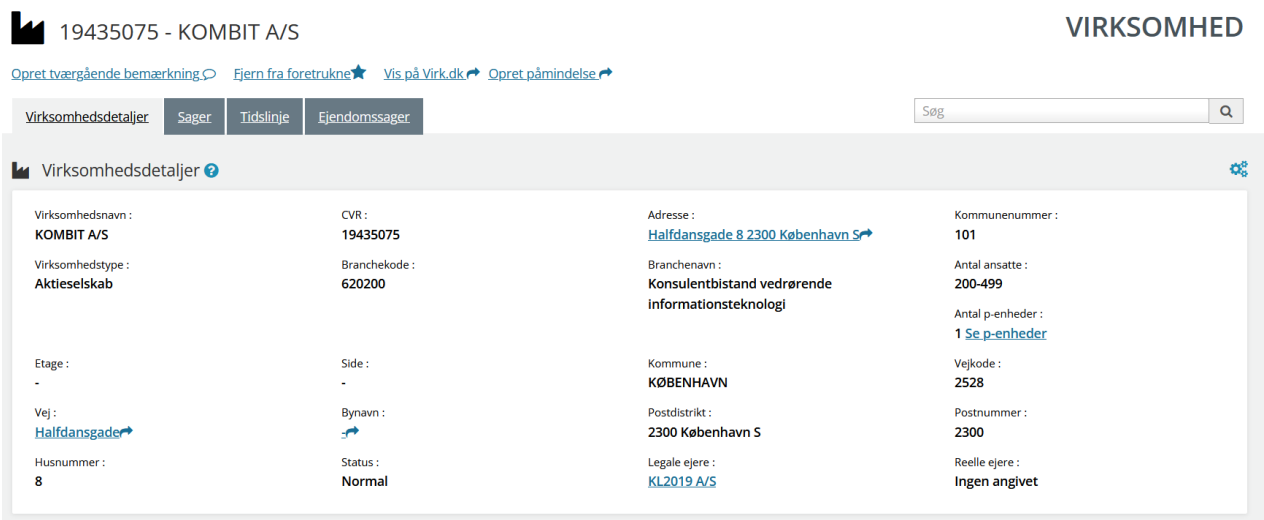

# Figur 104

Du finder en samlet liste over felter samt deres beskrivelse under afsni[t 4.6](#page-206-0) på side [207.](#page-206-0)

*Tip:* Tekst markeret med blåt fungerer som links. Her kan du under *Adresse* få vist adressen på Krak.dk. Ved anvendelse af *Se p-enheder*-linket, kan du få udstillet de relaterede p-enheder.

Dette ikon betyder, at du kan eksportere data til excel. Læs mere i afsnit [4.2](#page-200-0) på side [201.](#page-200-1)

Dette ikon betyder, at du kan personalisere indholdet under dette fanebladselement. Læs mere om denne funktionalitet under afsnit [0](#page-31-0) på side [32.](#page-31-1)

Dette ikon betyder, at du kan sortere eller filtrere informationen i den enkelte kolonne. Læs mere i afsnit [0](#page-31-0) på side [32.](#page-31-1)

# **Sager – Virksomhed**

Fanebladet Sager vil indeholde et overblik vedr. de sager, som virksomheden har eller har haft ift. kommunen. Her i [Figur 105](#page-100-0) kan du bl.a. se, hvad sagens titel er, sagens status, hvem der er sagsbehandler, og hvor sagen hører til i fagsystemet.

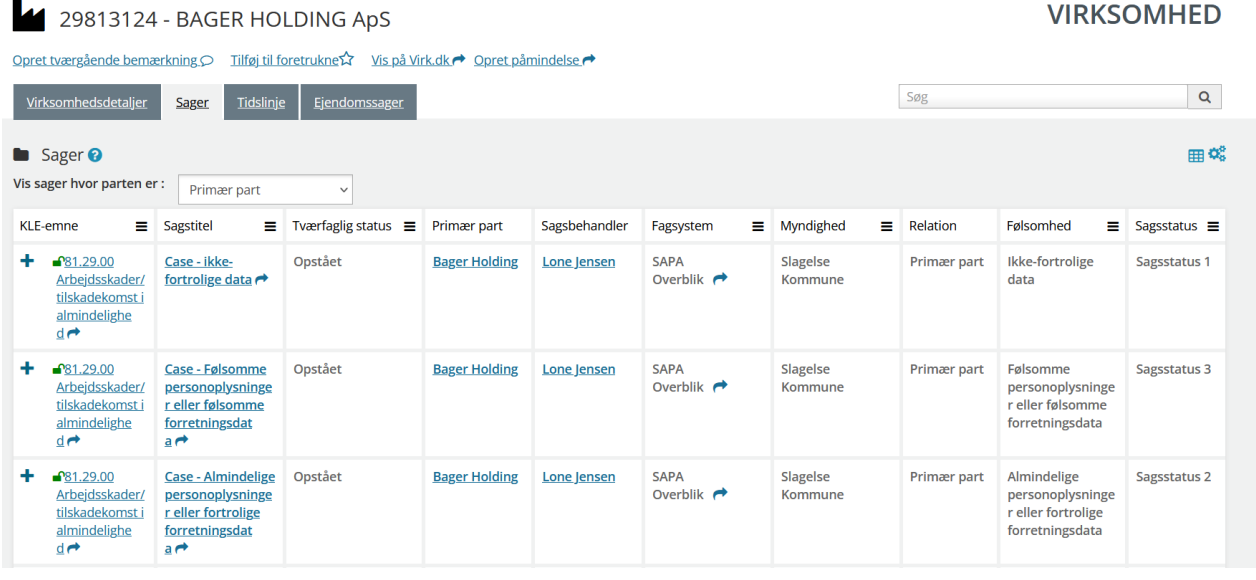

<span id="page-100-0"></span>Figur 105

*Bemærk:* Felterne er de samme som for Sager – Personer. Læs gennemgangen i afsnit [2.1.1.5.3.](#page-55-0)

Ved at klikke på dropdownlisten "Vis sager hvor parten er:", kan du filtrere på sag efter hvilken partstype virksomheden er (primær part, sekundær part eller begge). Bemærk at ved valgt af "alle", skal du tilføje kolonnen relation for at se hvilken relation virksomheden har på sagen.

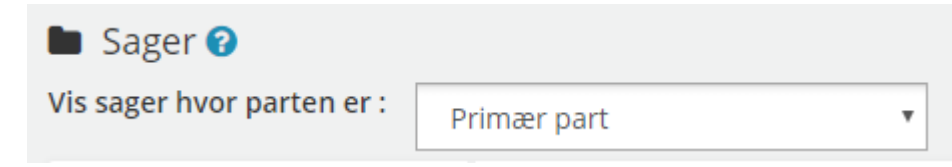

## **Tidslinje – Virksomhed**

Når du vælger fanebladet Tidslinje, så ser du en grafisk præsentation over den interaktion kommunen har haft med virksomheden vist over tid. Du får vist fem elementer ad gangen på tidslinjen, da den tager tid at få skabt, da SAPA skal søge på tværs af løsningen. Med tidsbilledet får du et visuelt overblik, som gør, at du måske ser nye sagssammenhænge på en virksomhed. Du får i tidslinjen vist de sager mv., som virksomheden har eller har haft med kommunen over tid. Tidslinjen fungerer på samme måde som ved Personer.

*Bemærk:* Læs om en persons tidslinje i afsnit [2.1.1.7](#page-59-0)

#### $2.1.2.7$ **Detaljevisning for P-enheder**

<span id="page-101-0"></span>Når du vælger at søge på P-enheder, kan du vælge at søge på CVR-nummer, P-nummer, P-enhedsnavn eller adresseoplysninger. Dine søgekriterier vil altid vise dig en søgeresultatliste, hvorfra du kan finde den P-enhed som du ønsker at finde. Hvis du søger på et CVR-nummer, vil du få en listevisning af alle de Penheder som relaterer sig til den pågældende virksomhed. Hvis du derimod søger på et P-nummer, vil du få vist P-enheden som vist forneden.

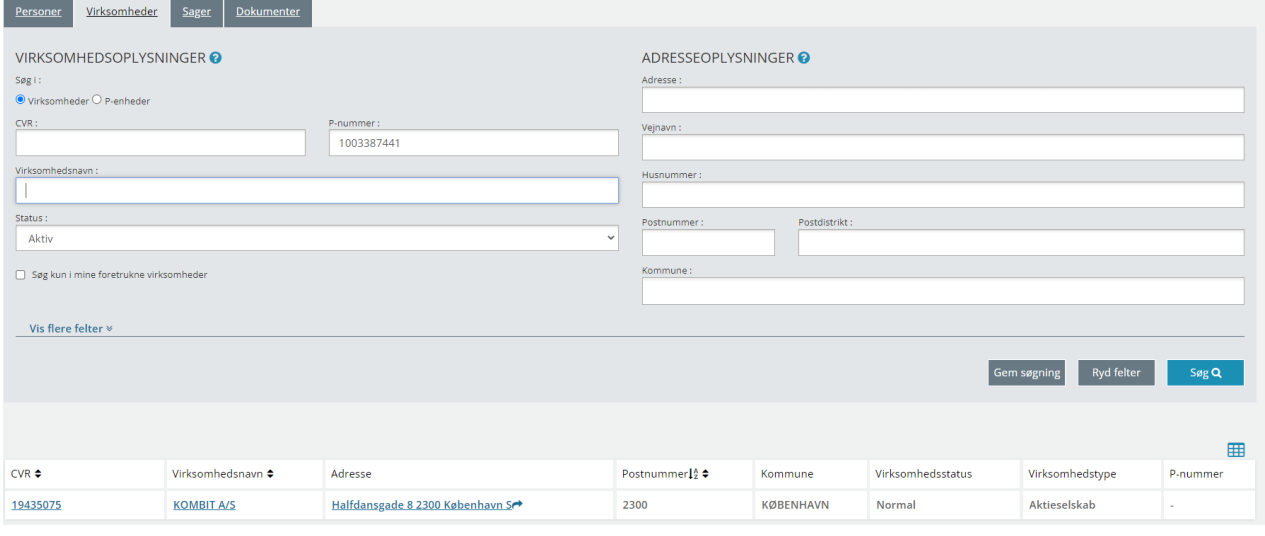

Figur 106

Hvis du i søgeresultatlisten trykker på "P-nummer" eller "Virksomhedsnavn" ved søgning på "P-enheder", vil en detaljevisning for P-enhed åbnes.

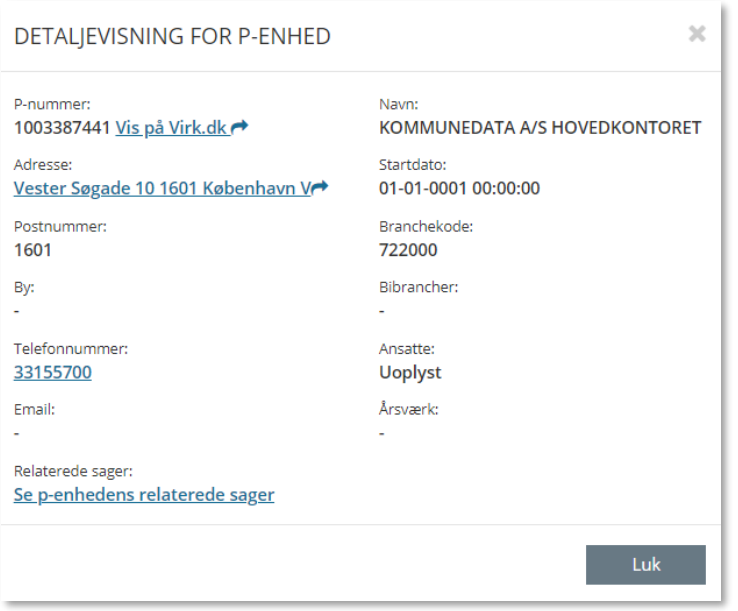

# Figur 107

På denne detaljevisning, vil du kunne se yderligere informationer vedrørende den pågældende P-enhed.

*Bemærk:* P-enhedskolonnen i søgeresultaterne beskrevet i dette afsnit, kan kun vises hvis dette er valgt af administratoren for den pågældende målgruppe.

#### $2.1.2.8$ **Ejendomssager - Virksomhed**

I SAPA Overblik kan du få vist en liste over virksomheders ejendomssager for virksomheder. På listen over ejendomssager er det muligt at se oplysninger om den enkelte ejendomssag (herunder titel, KLE-emne, tværfaglig status, borgerens ejerskabsstatus samt relaterede ejendomme), som illustreret på [Figur 108:](#page-102-0) . . . . **.** 

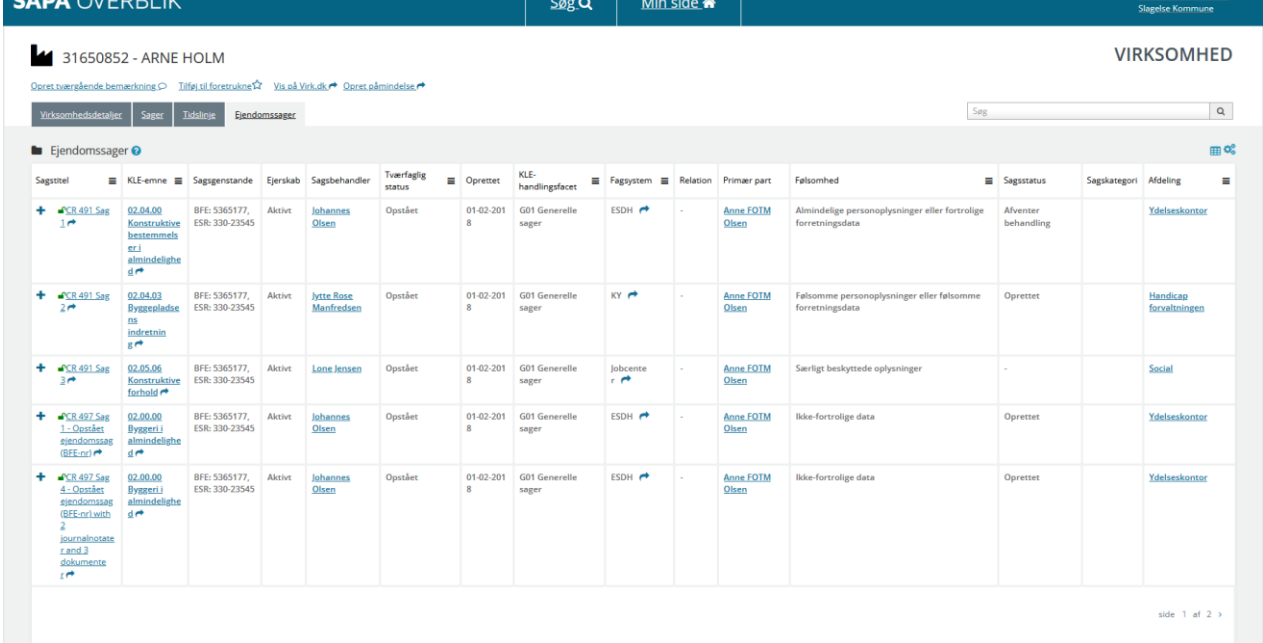

<span id="page-102-0"></span>Figur 108

Tekst markeret med blåt fungerer som links. Fx. KLE-emnet eller sagstitlen. Via disse links kan brugeren hoppe videre til de enkelte sagsdetaljer. Ligeledes kan brugeren klikke på feltet primær part og derved hoppe videre til partens personvisning.

# **2.1.3 Fanebladet Sager**

Når du har brug for at indhente oplysninger vedr. en sag, så skal du stå på siden Søg og vælge fanebladet Sager. Fanen Sager er inddelt i to områder Sagsoplysninger og Sagsaktører. Sagsoplysninger er oplysninger om selve sagen og viser faktuelle forhold om sagen. Sagsaktører går på de personer, som er involveret i sagen – dvs. parter og sagsbehandleren i kommunen.

Formålet med denne opdeling er, at du afhængig af de oplysninger, som du har om sagen, hurtigt kan søge fokuseret. For at fremsøge en sag for enten en person eller virksomhed i SAPA Overblik skal du vælge Søg og vælge fanen Sager.

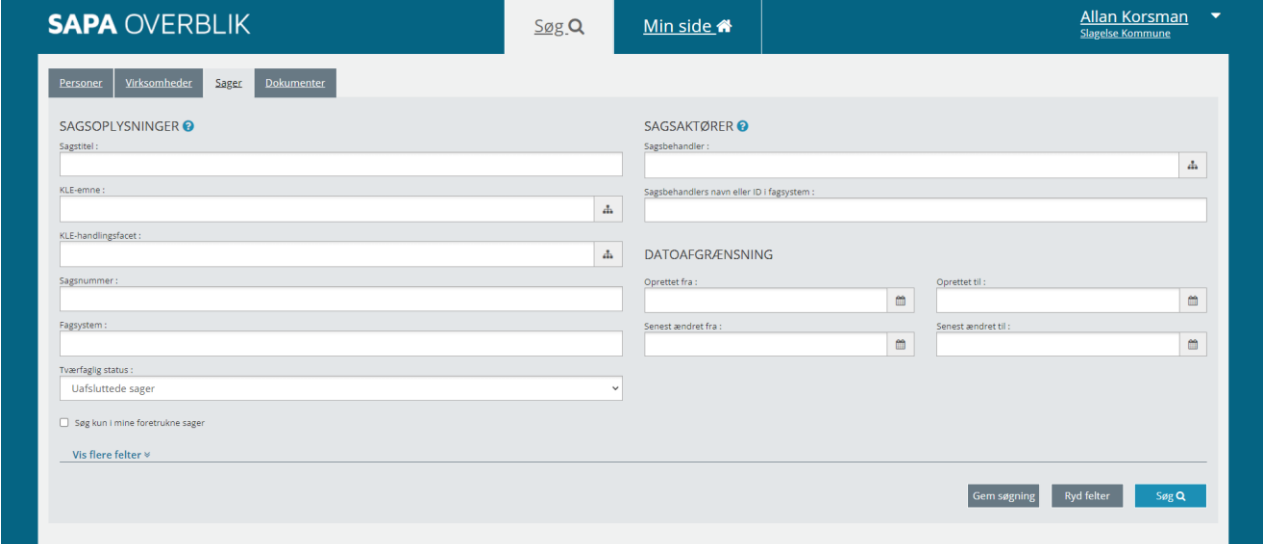

### Figur 109

Du får i første omgang præsenteret en række søgefelter, som giver dig mulighed for at fremsøge sagen: Sagstitel, KLE-emne, KLE-handlingsfacet, Sagsnummer, Fagsystem, Tværfaglig status, Sagsbehandler, Sagsbehandler Navn og ID i fagsystem, Oprettet fra og til og Senest ændret fra og til datovælger.

Du kan også klikke på Vis flere Felter nederst i venstre hjørne [Figur 110](#page-104-0). Nu foldes de udvidede søgefelter ud. Du kan folde de udvidede søgefelter sammen igen ved at klikke på Skjul felter nederst i venstre hjørne. Du kan også vælge at låse visningen af alle felter, ved at trykke på "lås felter".

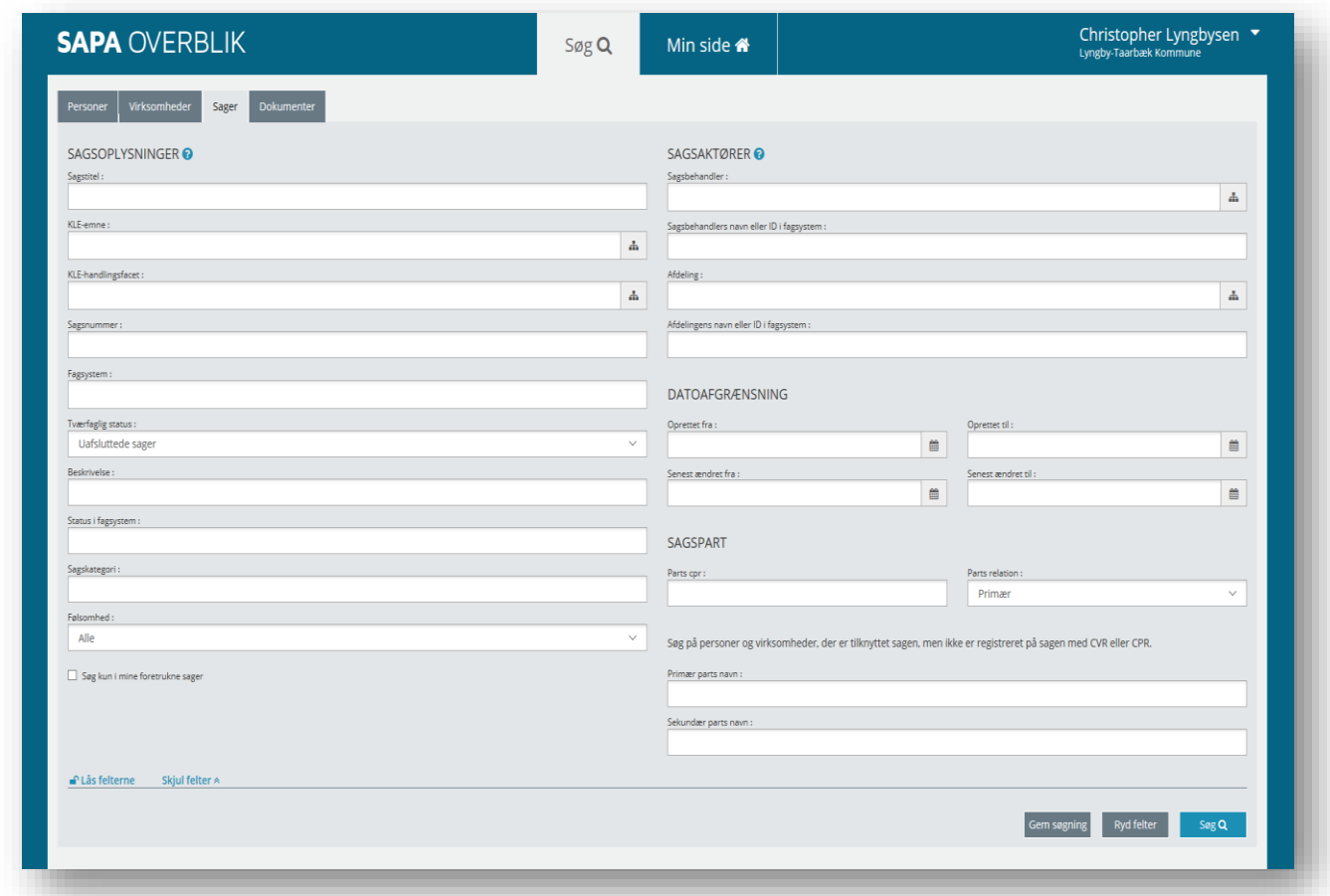

# <span id="page-104-0"></span>Figur 110

I det næste afsnit gennemgås i detaljer, hvad de enkelte søgefelter kan, samt hvad du kan bruge dem til.

# **Søgefelter til sagsøgning**

Nedenfor ser du de søgefelter, som du kan bruge til at søge en sag frem efter.

*Vigtigt:* Før du kan fremsøge en sag, skal mindst ét af følgende obligatoriske felter være udfyldt:

- Sagstitel
- KLE-emne
- KLE-handlingsfacet
- **Sagsnummer**
- Fagsystem
- Beskrivelse
- Status i fagsystem
- Sagsbehandlers navn eller ID i fagsystem
- Afdelingens navn eller ID i fagsystem
- Primærpartens navn
- Sekundær parts navn

I skemaet nedenfor får du gennemgået alle søgefelter for Sagsoplysninger:

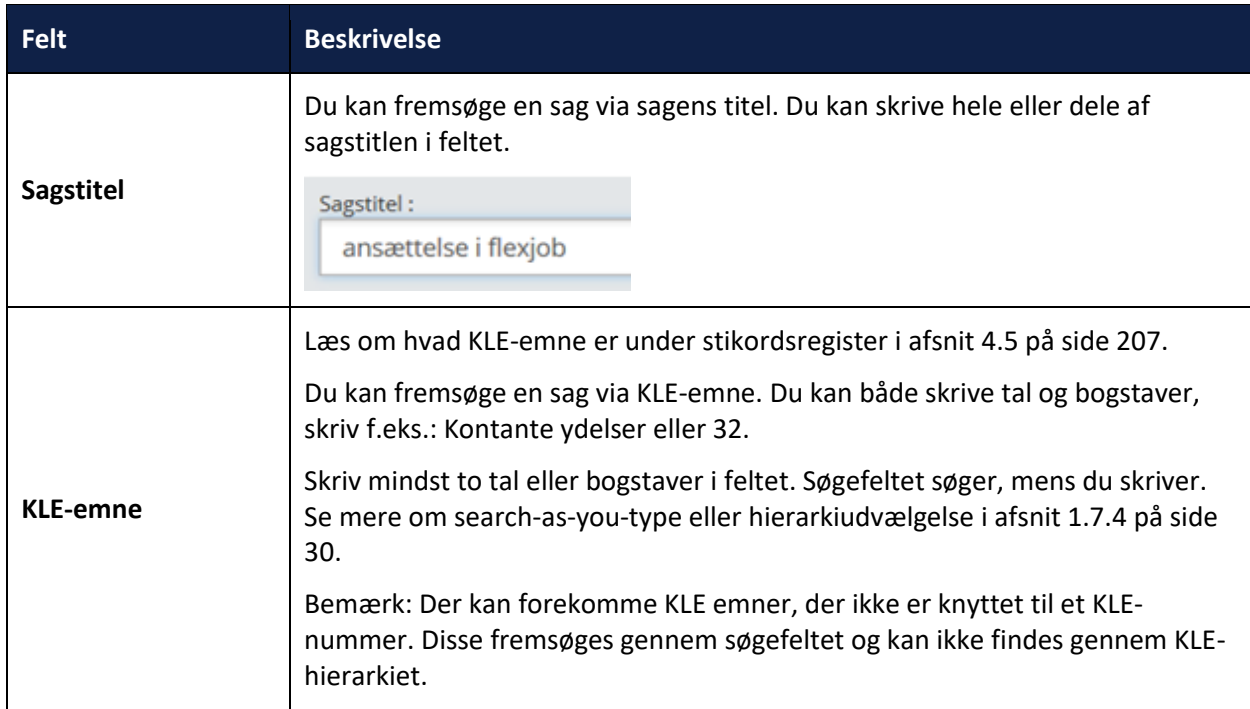

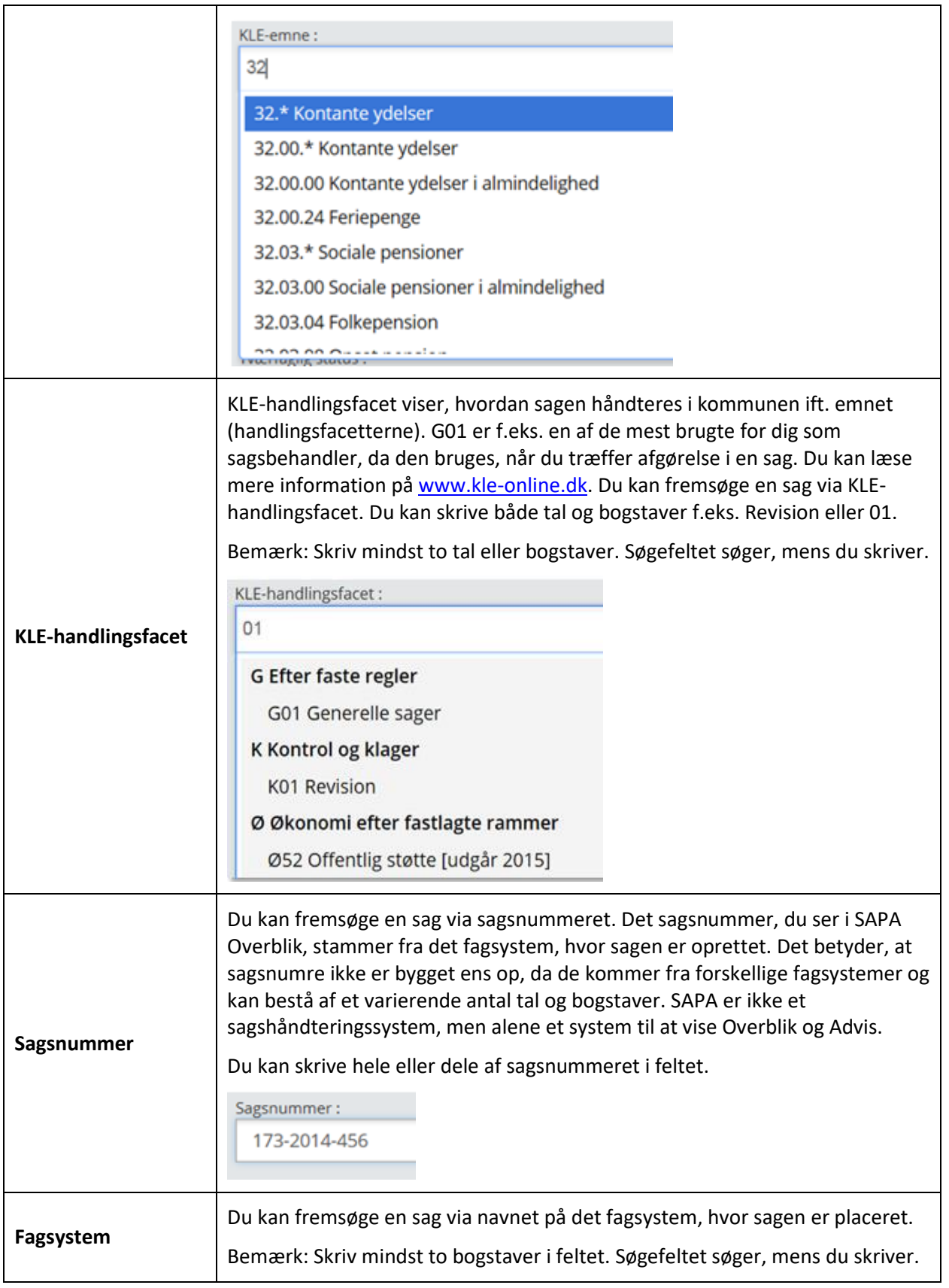

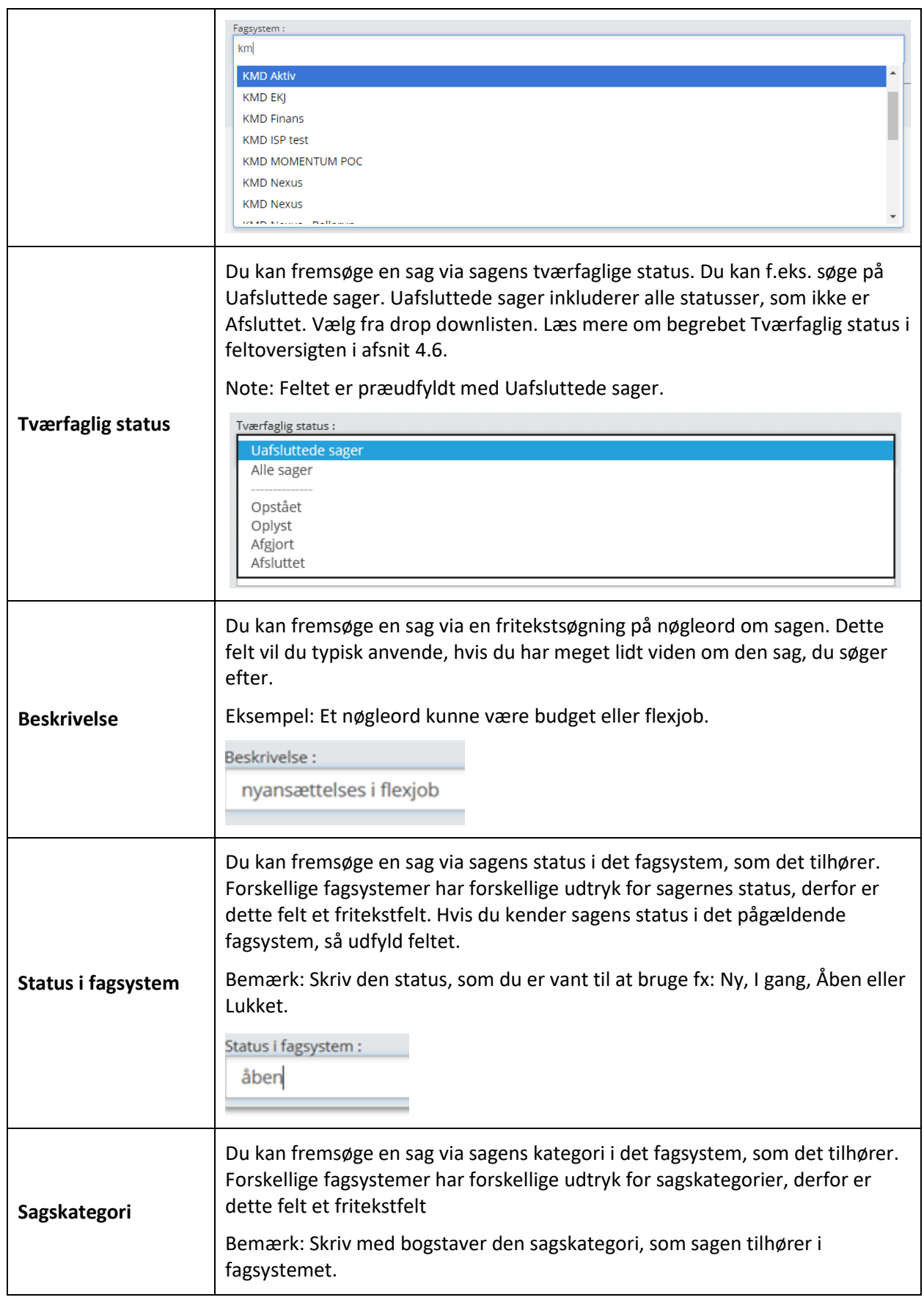
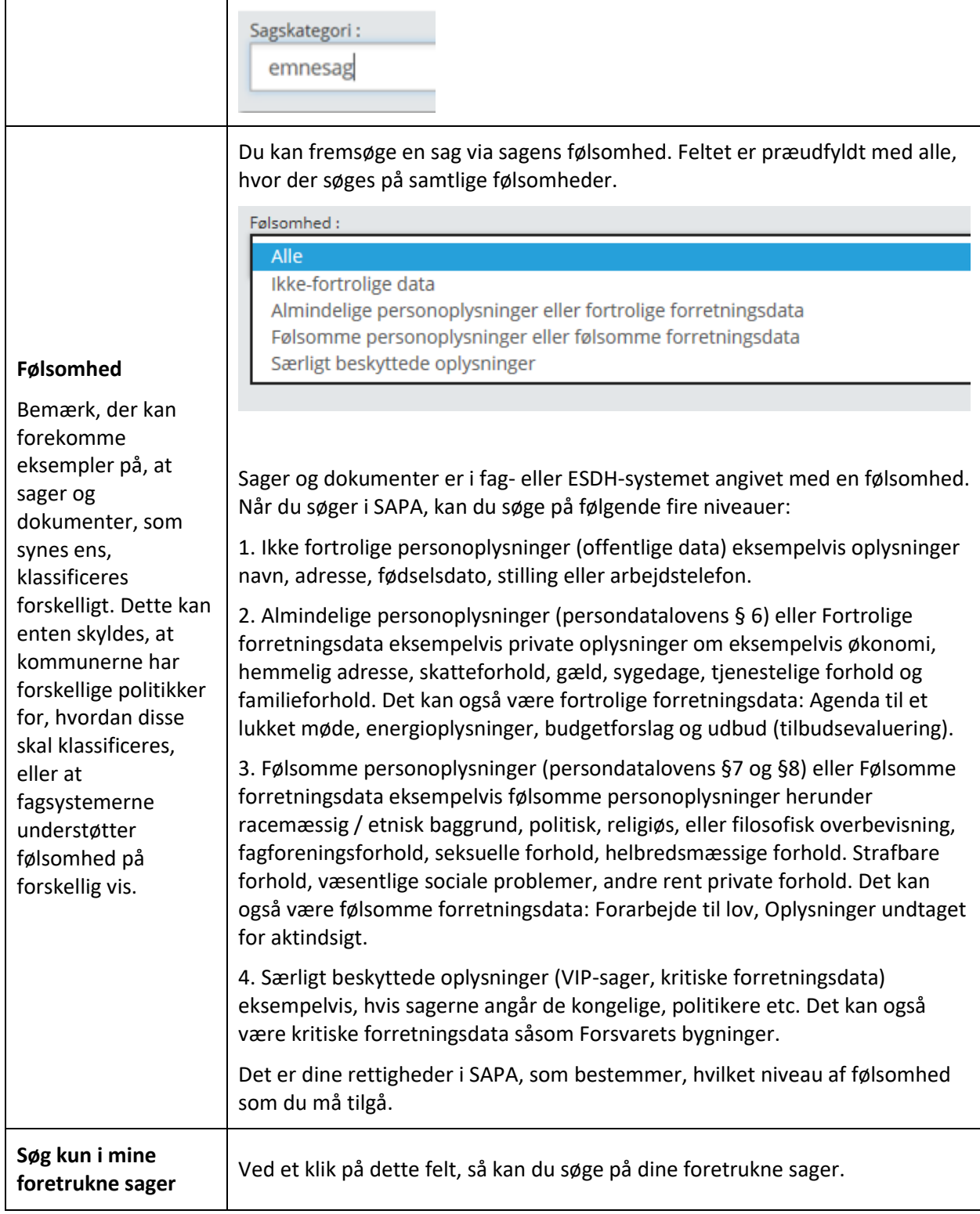

I skemaet nedenfor får du gennemgået alle søgefelter for Sagsaktører:

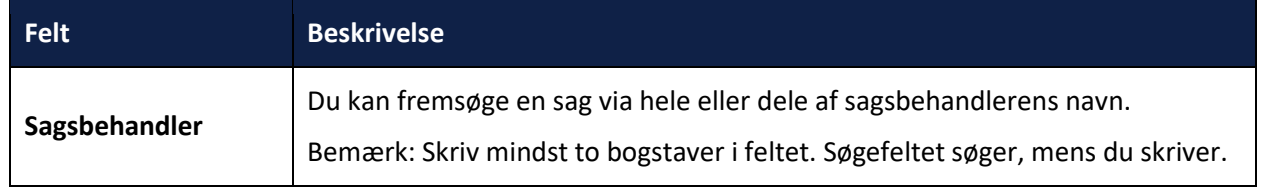

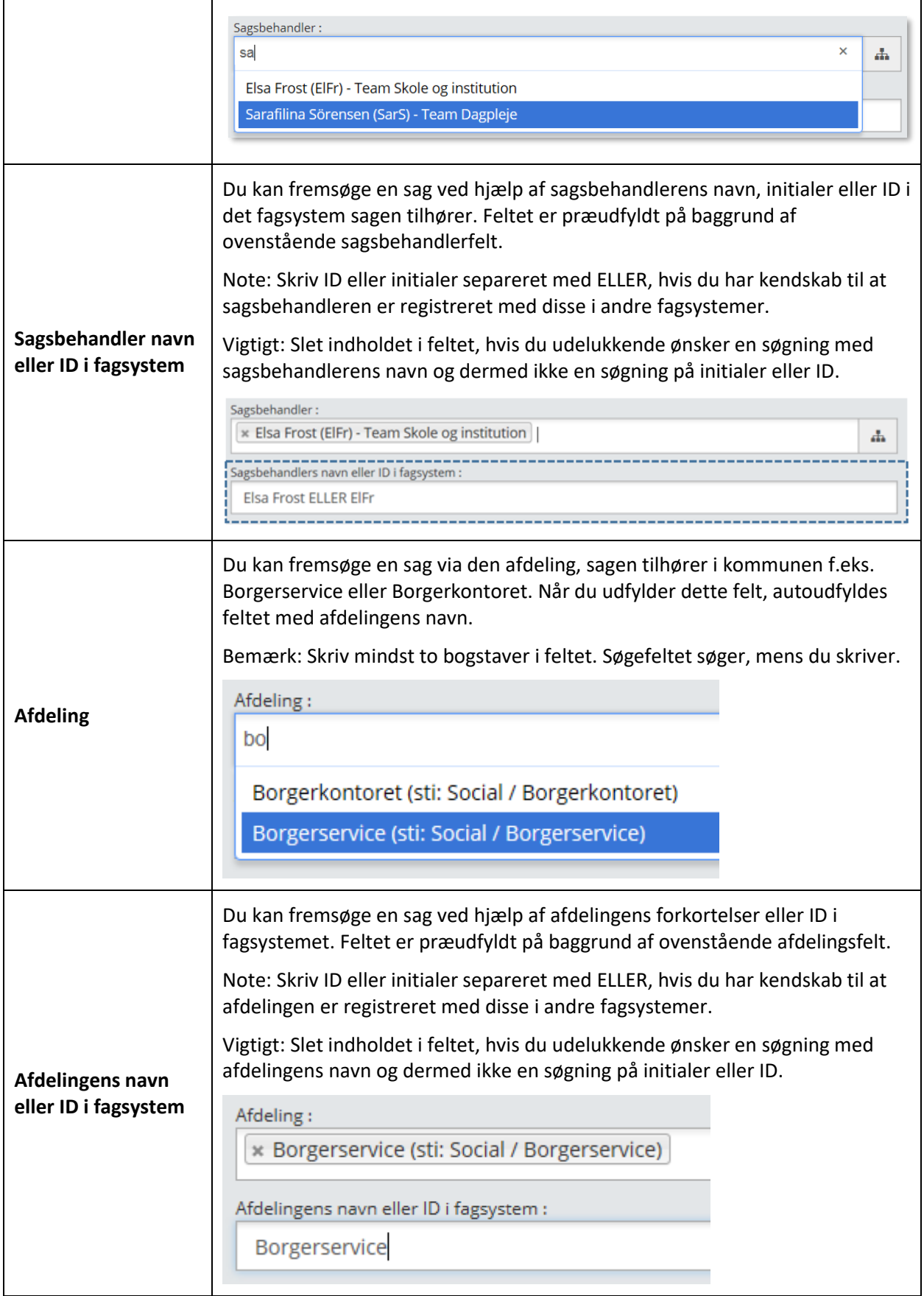

I skemaet nedenfor får du gennemgået alle søgefelter for Datoafgrænsning:

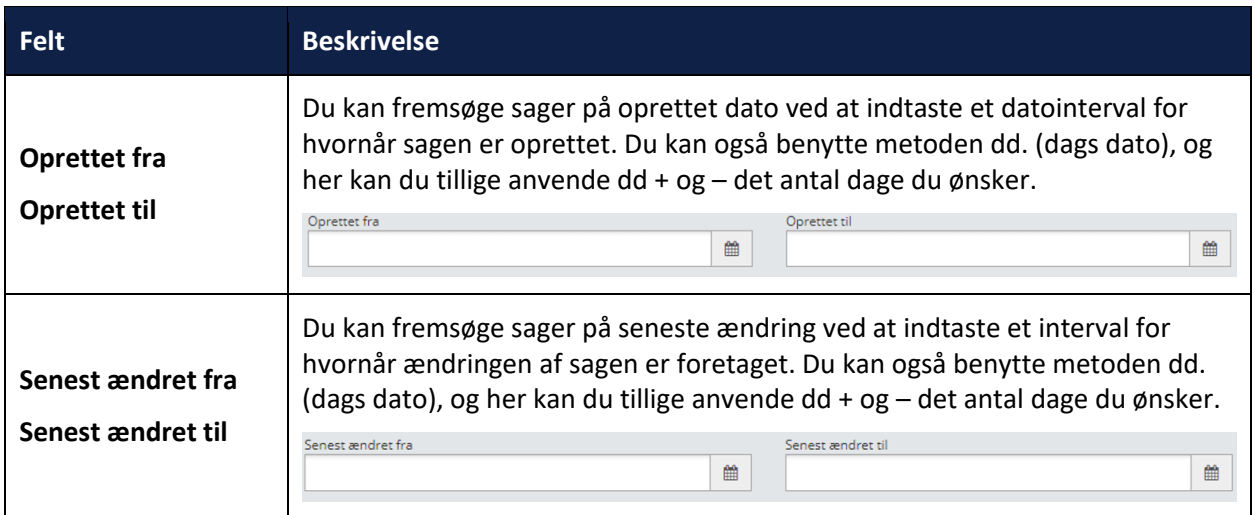

I skemaet nedenfor får du gennemgået alle søgefelter for Sagspart:

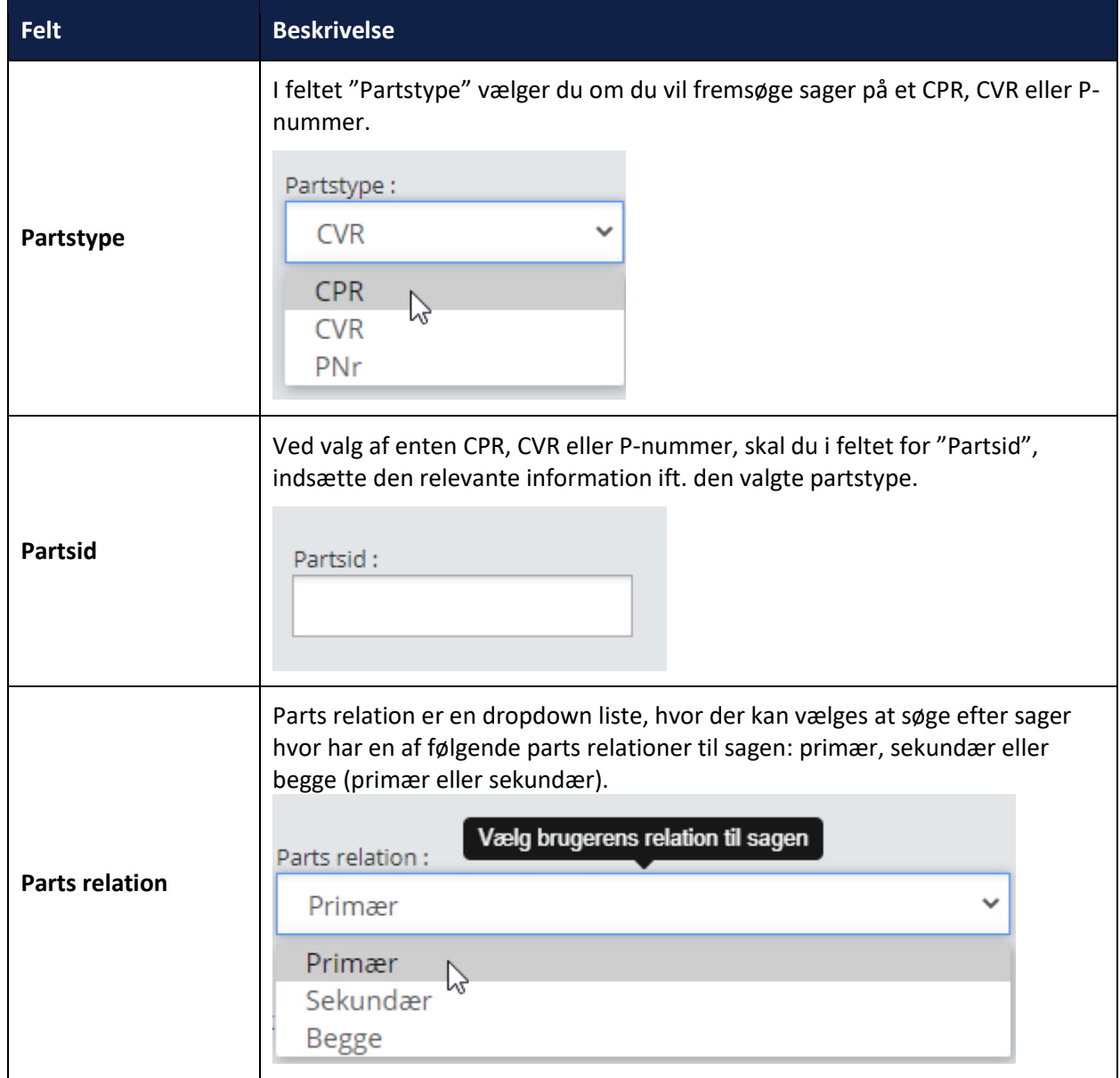

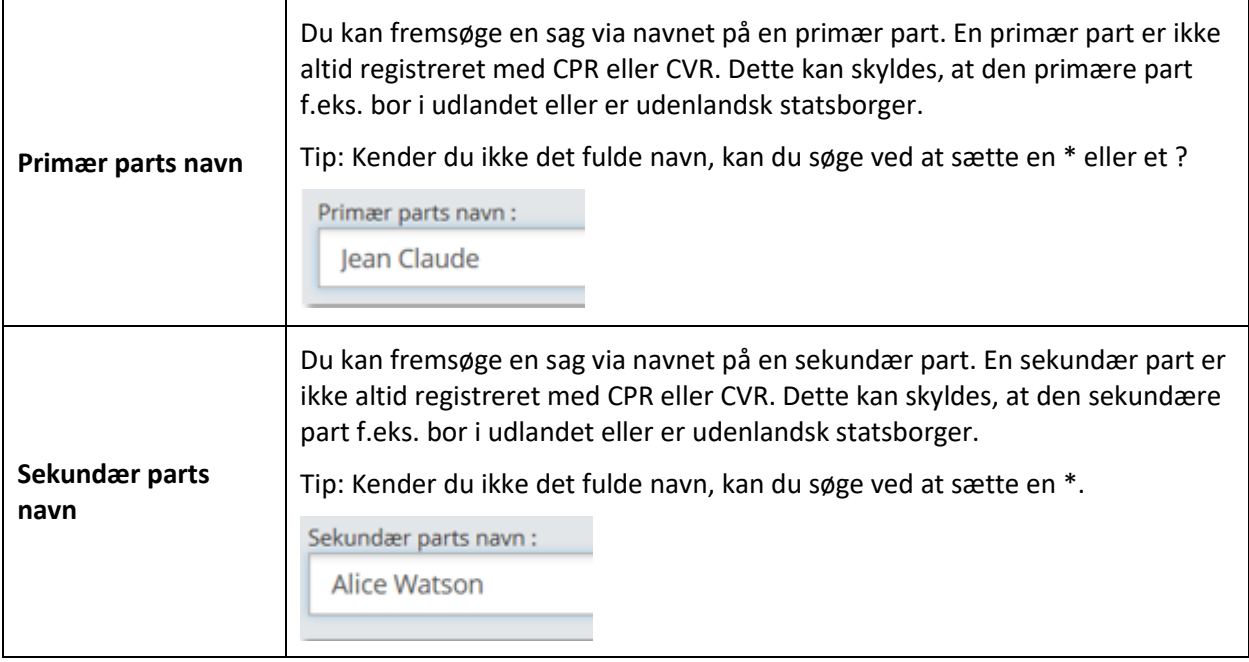

### $2.1.3.2$ **Søgeresultater ved sagsøgning**

Dine søgeresultater er første skridt på din vej til at finde den ønskede information om sagen. Hvis der er flere søgeresultater, får du vist søgeresultaterne som en liste. Fra listen kan du ved at vælge en sag ud, klikke dig videre til den ønskede overbliksside for sagen. Hvis der kun er ét søgeresultat, dirigeres du direkte videre til sagen.

Vær opmærksom på at en sagsøgning i SAPA maksimalt kan returnere 10.000 sager.

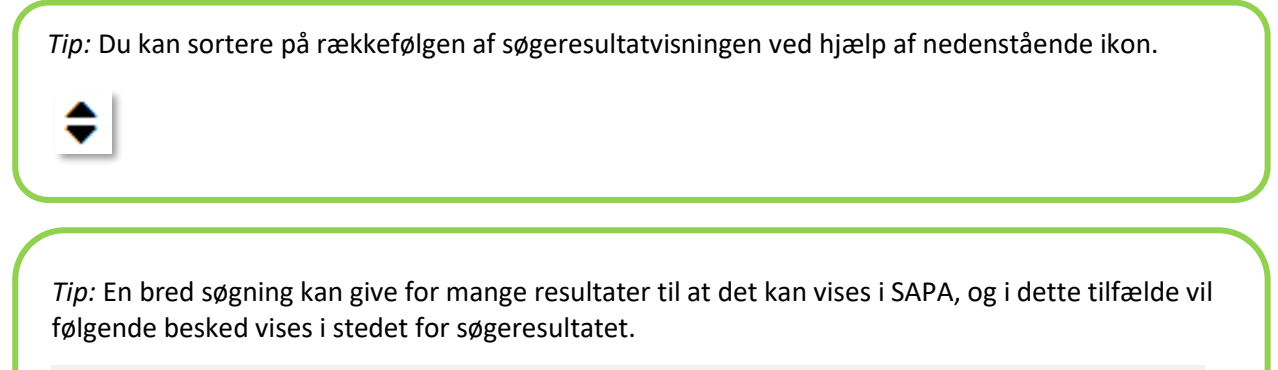

DIN SØGNING GAV FOR MANGE RESULTATER. PRØV AT INDSNÆVRE SØGEKRITERIERNE VED AT UDFYLDE FLERE FELTER OG FORETAG EN NY SØGNING.

Når denne besked vises, indtastes flere søgeparametre og søgningen foretages igen.

### Her ser du et billede af søgeresultat for en sagsøgning.

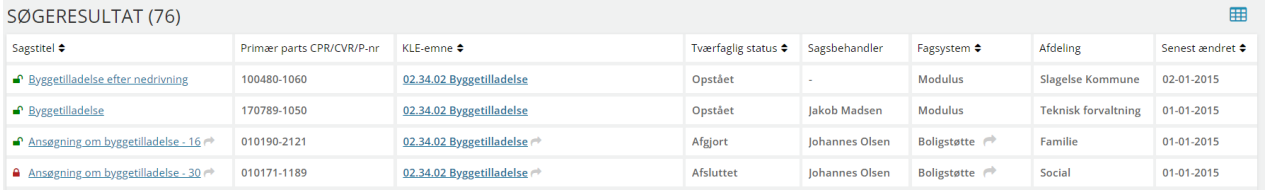

Figur 111

冊

*Tip:* Husk at al tekst med blåt eller ikoner med blåt er aktive som links. Fx fungerer *'*Sagsbehandler' og 'Afdeling' som links til modalvinduer med uddybende oplysninger om disse.

*Tip:* Du kan downloade et CSV-udtræk over dine søgeresultater ved hjælp af dette ikon. Bemærk dog at kun de første 1000 resultater vises i CSV-udtrækket.

### $2.1.3.3$ **Sagsvisning**

Ī

Når du åbner en sag fra en søgning, så vil du få vist en række faneblade, områder og funktionalitet, som du kan anvende for at dykke ned i sagen. I dette afsnit vil vi beskrive alle disse faneblade og deres fanebladselementer.

*Bemærk:* Du kan læse mere om, hvordan du tilføjer en sag til *Foretrukne* i afsnit [2.1.5.3](#page-132-0). Du kan også læse om, hvordan du opretter en tværgående bemærkning i afsnit [2.2.2.](#page-143-0)

*Vigtigt:* Din kommunale udgave af SAPA Overblik kan betyde, at du har fået flere faneblade, samt at disse har en anden navngivning. Vi beskriver i det følgende alene standardopsætningen for SAPA Overblik. Funktionaliteten vil dog være den samme men evt. have flere felter eller andre navne. Tag fat i din SAPA-administrator, hvis du vil vide mere om din lokale udgave af SAPA.

I det følgende gennemgås de fem faneblade (markeret med rødt) for Sagsvisning.

# 32.24.04 - Hjælp til forsørgelse (kontanthjælp mv.)

# 2 211072-3421 Gert Frydendal

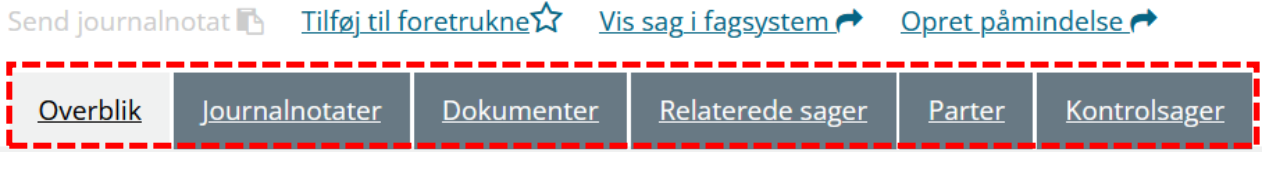

Figur 112

# **Overblik – Sager**

Når du har fundet frem til den rigtige sag, så åbner sagsoverbliksiden for den pågældende sag som standard. Det gør den, da den indeholder de grundlæggende elementer for en sag. Overblik består af tre fanebladselementer: Sagsdetaljer, Dokumenter og Journalnotater. De gennemgås nedenfor.

*Bemærk:* Du får gennemgået standardopsætningen af SAPA Overblik.

# netcompany

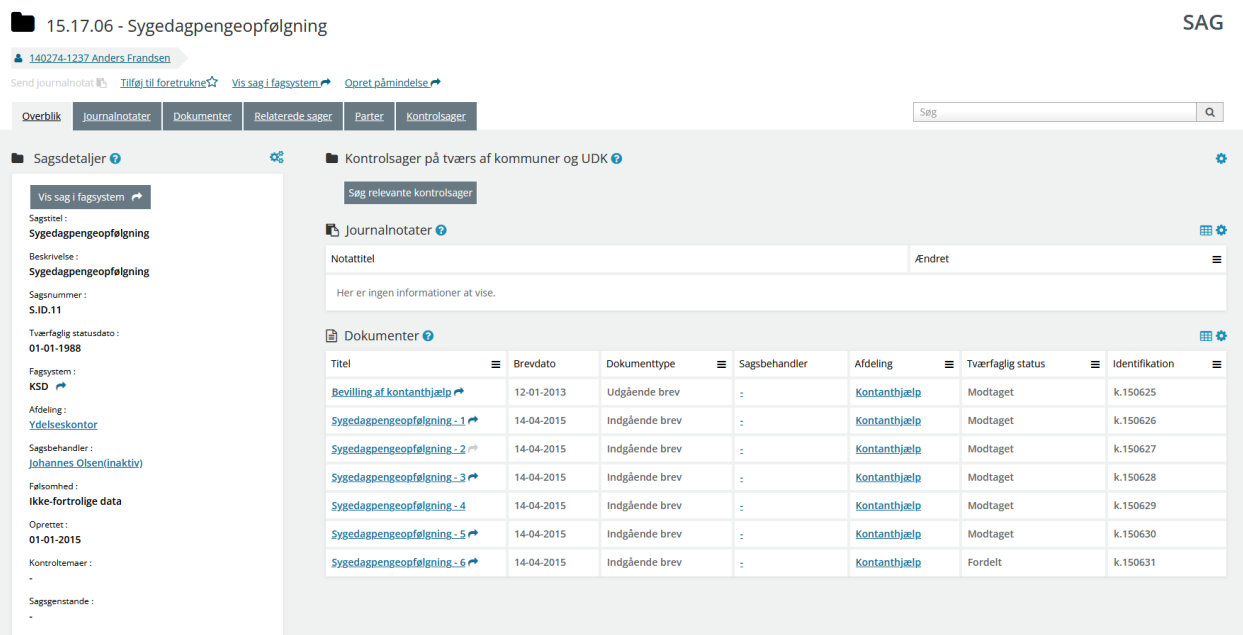

Figur 113

### $2.1.3.5$ **Sagsdetaljer**

Sagsdetaljer er en samling af stamdata på den sag, du har søgt frem.

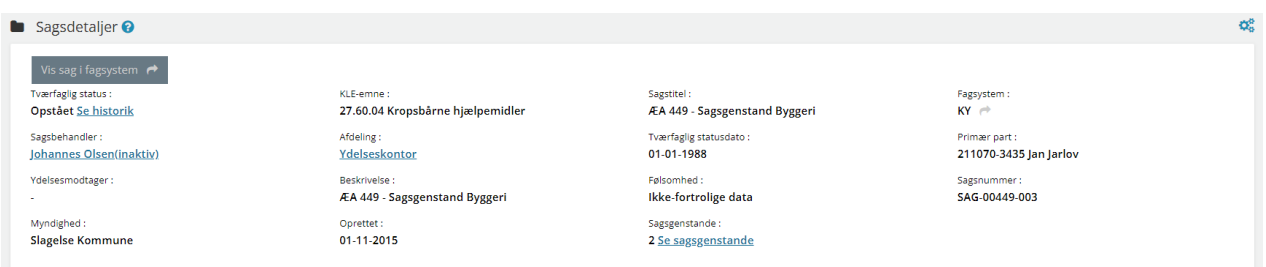

Figur 114

[Figur 116](#page-115-0) viser hvordan du med brugerrettigheden 'Se organisationsoplysninger' (læs mere omkring denne funktion i afsni[t 2.2.3\)](#page-150-0), bliver i stand til at klikke på 'Afdeling' eller 'Sagsbehandler' og herigennem aktivere en visuel visning af sagsbehandlers organisatoriske tilknytning. Hvis sagsbehandler er tilknyttet mere end en afdeling, vil der tilsvarende være vist mere end et organisationshierarki.

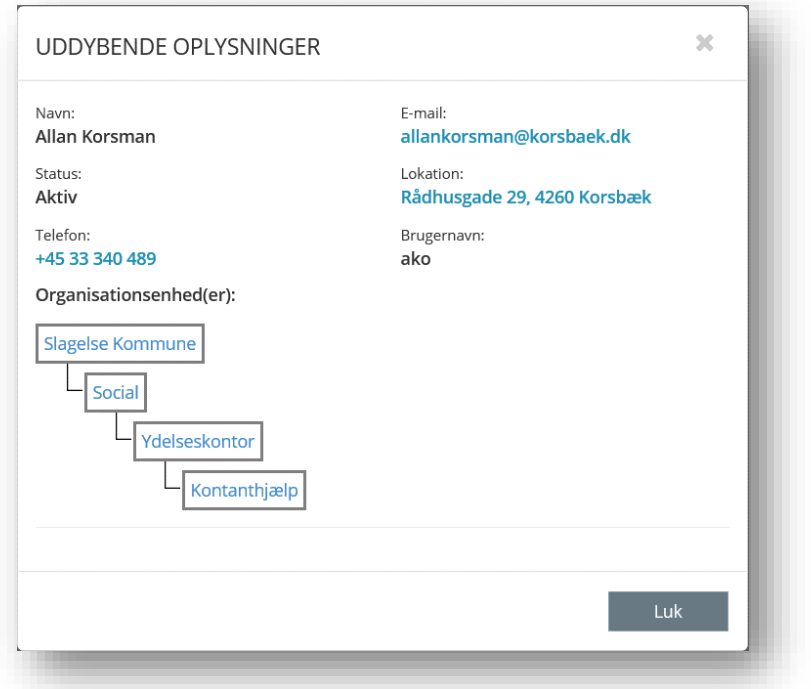

# Figur 115

På lignende vis kan du ved at klikke på "Se sagsgenstande" få angivet en tabeloversigt, som udstiller detaljerede informationer om sagsgenstandene.

En sagsgenstand er en genstand, som sagen drejer sig om. Sagsgenstande kan oprettes med én af fire roller: Byggeri, Afgiftsobjekt, Ejendomsskat og Fredning.

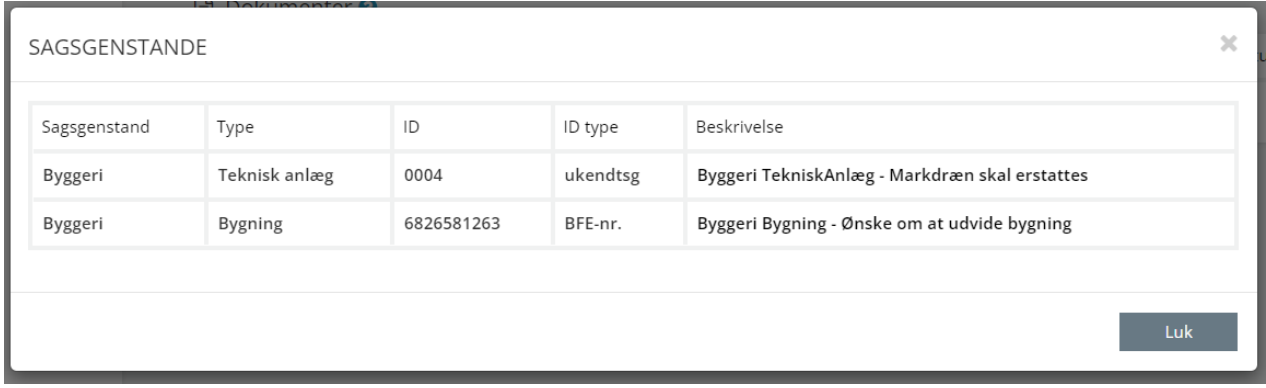

Under afsnit [4.6,](#page-206-0) sid[e 207,](#page-206-0) finder du en samlet liste over felterne i "Sagsgenstande" samt beskrivelse af felterne.

*Tip:* Tekst markeret med blåt fungerer som links. Under *Primær part* vil der blive linket videre til personvisningen i SAPA Overblik for Gert Frydendal.

#### $2.1.3.6$ **Kontrolsager på tværs af kommuner og UDK**

I SAPA Overblik kan SAPA-brugere få vist de relevante kontrolsager på tværs af kommune og UDK, som relaterer sig til den fremsøgte sag, uanset om det er en kontrolsag eller en ansøgningssag.

Hos kommunen vil tabellen vise relevante kontrolsager hos Udbetaling Danmark, hvis kontrolsagens kontroltemaer har relation til den sag som der søges med.

Hos Udbetaling Danmark vil tabellen vise relevante kontrolsager hos landets kommuner, hvis kontrolsagens kontroltemaer har relation til den sag som der søges med. De specifikke regler der afgør hvilke kontrolsager der returneres i søgningen, kan du læse mere om [her.](https://share-komm.kombit.dk/P011/Delte%20dokumenter/Forms/Helhedsorienteret%20kontrol.aspx)

Det er ikke muligt for kommuner at se egne eller andre kommuners kontrolsager i dette fanebladselement.

Kontrolsager kan fremsøges ved at tilgå fanebladselementet 'Kontrolsager på tværs af kommuner og UDK', som kan findes under sager. Som vist på nedenstående figur, så giver fanebladselementet bl.a. oplysninger om tilhørende kontroltemaer, sagsstatus og ansvarlig enhed.

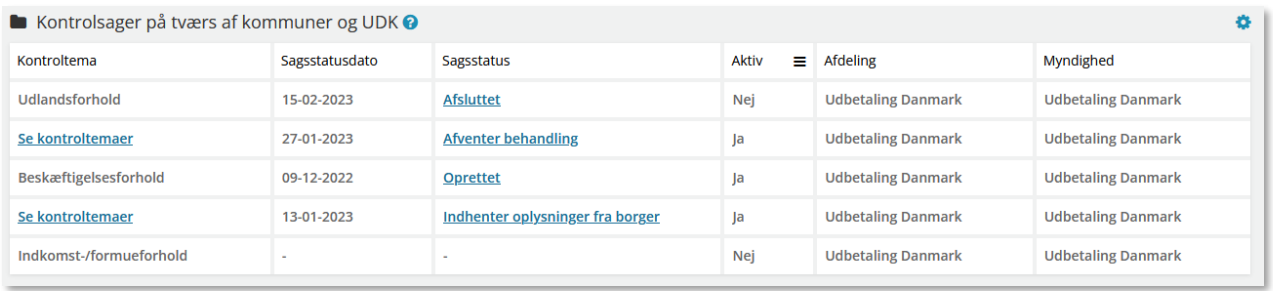

<span id="page-115-0"></span>Figur 116

For at du først og fremmeste kan få vist relevante kontrolsager skal du klikke på "Søg relevante kontrolsager", som vist på [Figur 117.](#page-115-1)

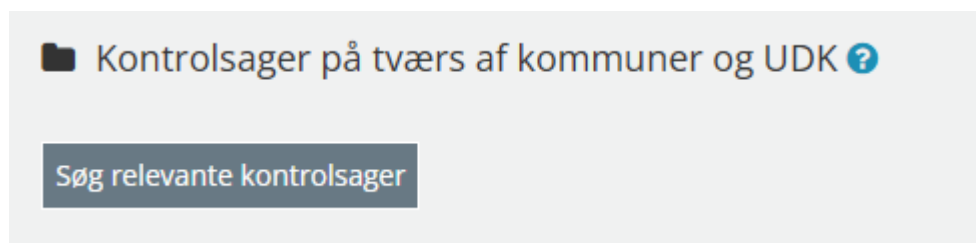

<span id="page-115-1"></span>Figur 117

Hvis sagen der spørges med, er en ansøgningssag, efterspørges der om du har hentet borgerens gyldige samtykke, som vist på [Figur 118.](#page-116-0) Hvis sagen, du spørger med, er en kontrolsag, bliver du ikke spurgt om du har borgerens samtykke.

### SAPA Overblik og Advis brugervejledning - Release 3.11

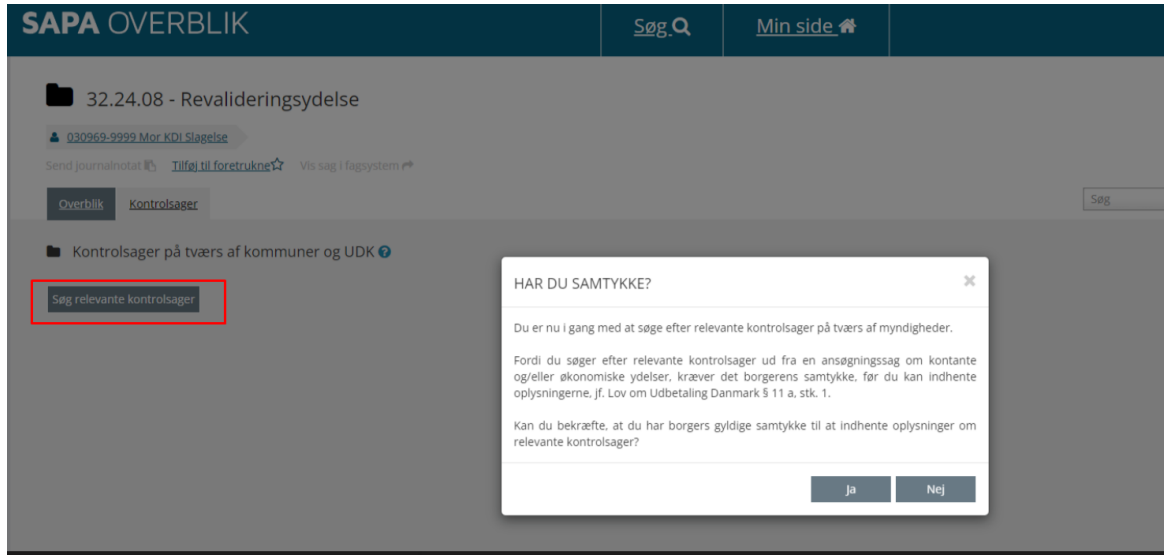

# <span id="page-116-0"></span>Figur 118

Hvis "Ja" vælges vil du få vist sagens kontrolsager, som vist på [Figur 116.](#page-115-0)

Hvis du ønsker at filtrere på kontrolsagerne, kan dette gøres ved at vælge kolonnen "Aktiv" og vælge en af de tre filteringsmuligheder "Alle", "Ja" og "Nej". Hvis en kontrolsag har flere kontroltemaer, kan du få vist alle kontroltemaer ved at klikke på linket "Se kontroltemaer". Dette vil åbne et nyt pop-up vindue hvor sagens kontroltemaer vises.

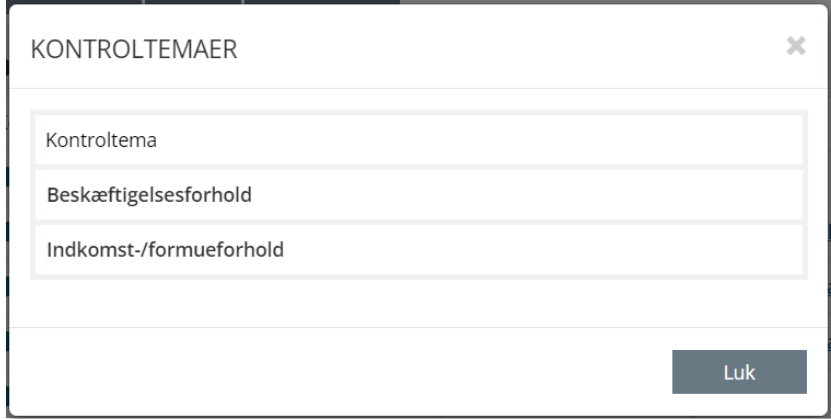

Figur 119

#### $2.1.3.7$ **Dokumenter**

Dokumenter er en samling af informationer om de dokumenter, som knytter sig til sagen. [I Figur 120](#page-117-0) kan du se, hvordan standarden for Dokumenter ser ud:

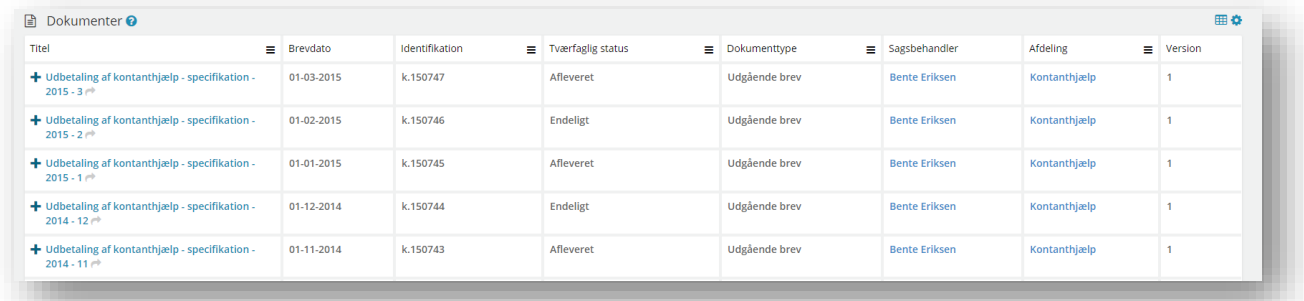

<span id="page-117-0"></span>Figur 120

Du finder en samlet liste over felter samt deres beskrivelse under afsni[t 4.6](#page-206-0) på side [207.](#page-206-0)

*Tip:* Tekst markeret med blåt fungerer som links. Her kan du under *Titel* kan hoppe videre til sagen i fagsystemet.

Dette ikon betyder, at du kan eksportere data til Excel. Læs mere i afsnit [4.2](#page-200-0) på side [201.](#page-200-1)

Dette ikon betyder, at du kan personalisere indholdet under dette fanebladselement. Læs mere om denne funktionalitet under afsnit [0](#page-31-0) på side [32.](#page-31-1)

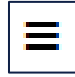

Dette ikon betyder, at du kan sortere eller filtrere informationen i den enkelte kolonne. Læs mere i afsnit [0](#page-31-0) på side [32.](#page-31-1)

### **Fanebladselement - Journalnotater**  $2.1.3.8$

Fanebladselementet Journalnotater, som du ser på fanebladet Overblik under sager – indeholder de samme informationer som selve fanebladet Journalnotater. Derfor gennemgås det i følgende afsnit.

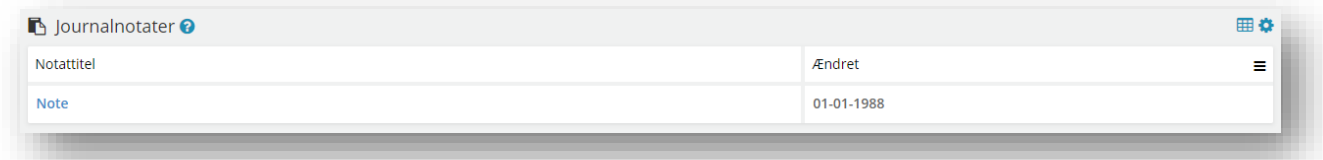

Figur 121

### $2.1.3.9$ **Journalnotater - Sager**

Fanebladet 'Journalnotater' indeholder information om journalnotatets titel, hvornår det er ændret – samt hvilket fagsystem sagen og dermed journalnotatet hører til (SAPA understøtter ren text, rft, HTML og docx). Hvis der er ubehandlede journalnotater, vil dette blive vist efter Notattitlen med et orange ikon og teksten "Ubehandlet". Visning af journalnotater er standard opsat sådan at de nyeste vises først, dog med ubehandlede øverst, også selvom de er ældre.

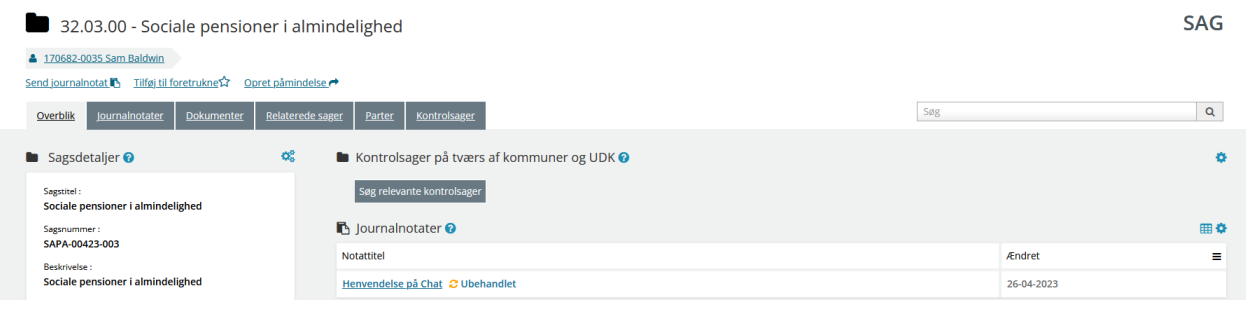

### Figur 122

*Bemærk:* For at kunne læse et journalnotat på en sag kræves det, at du som bruger har en specifik brugersystemrolle. Denne begrænsning gælder uanset om journalnotatet vises på en sag eller på tidslinjen. Du kan finde mere information om brugersystemroller via brugermenuen i SAPA.

### **Dokumenter - Sager**

Fanebladet Dokumenter under en sag indeholder det samme fanebladselement, og dermed de samme felter mv. som selve det overordnede faneblad for dokumenter, s[e Figur 123](#page-118-0) . Dette gennemgås på side [120.](#page-119-0)

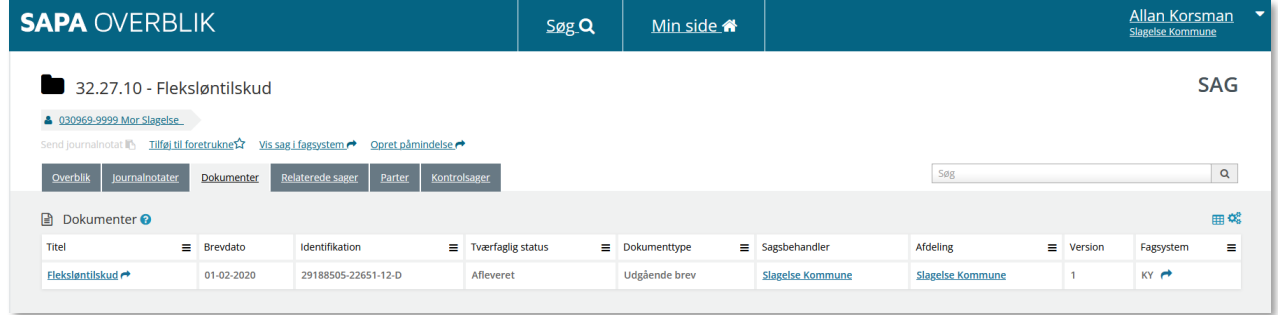

<span id="page-118-0"></span>Figur 123

I kolonnerne 'Sagsbehandler' og 'Afdeling' fungerer navnene som links til uddybende oplysninger om disse, her kan du bl.a. se tilknytningen til afdeling i kommunen, samt yderligere oplysninger, fx sagsbehandlers kontaktoplysninger.

### **Relaterede sager - Sager**

Fanebladet Relaterede sager indeholder en række oplysninger om de relaterede sager, som kommer med fra fagsystemet, som afleverer sagen til SAPA. Det kunne f.eks. være en familiesag, hvor en mor har flere anbragte børn. I denne situation vil børnenes individuelle anbringelsessager være hinandens relaterede sager.

Relaterede sager indeholder det samme faneblad med informationer som under fanebladet Sager under Personer læs mere i afsnit [2.1.1.5.3](#page-55-0) på side [56.](#page-55-0)

### **Parter - Sager**

Fanebladet Parter indeholder en enkel liste med de parter, som er knyttet til sagen. Det kan både være en primær og sekundære parter. Du finder information om parternes adresse, cpr-nummer, navn mv.

Primær Part betegner den Part, som Sagen direkte vedrører, og som er subjekt for den afgørelse, som sagen omhandler. Sekundær Part betegner øvrige Parter i Sagen end den primære part.

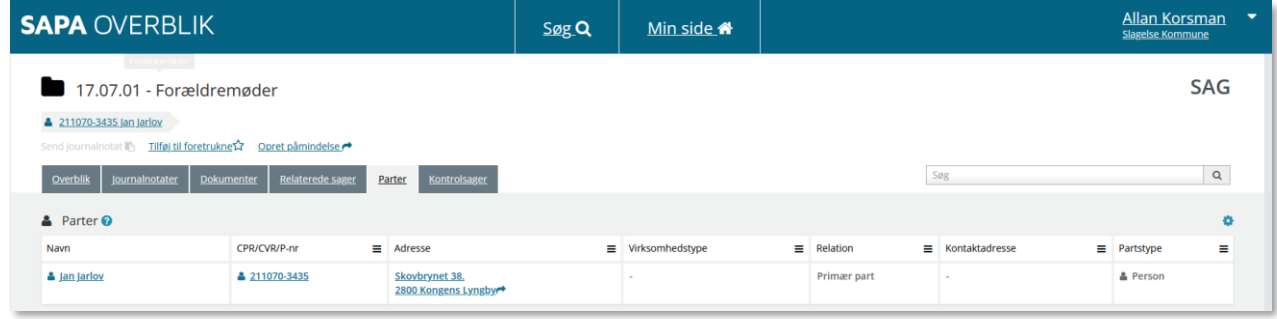

<span id="page-119-2"></span>Figur 124

*Tip:* Det meste af indholdet i [Figur 124](#page-119-2) er klikbart. Dvs. du enten kan hoppe videre til et kort for adressen eller til personoverblikket for parten.

# <span id="page-119-0"></span>**2.1.4 Fanebladet Dokumenter**

For at fremsøge oplysninger om dokumenter i SAPA Overblik skal du klikke på siden Søg og vælge fanebladet Dokumenter. Dette er inddelt i to områder med søgefelter: Dokumentoplysninger og Dokumentbrugere

Du får dermed søgefelter, der giver dig mulighed for at fremsøge dokumentinformationer ved hjælp af: Titel, KLE-emne, Tværfaglig status, Fagsystem, Sagsbehandler og Sagsbehandlers navn eller ID i fagsystem jfr. [Figur 125.](#page-119-1)

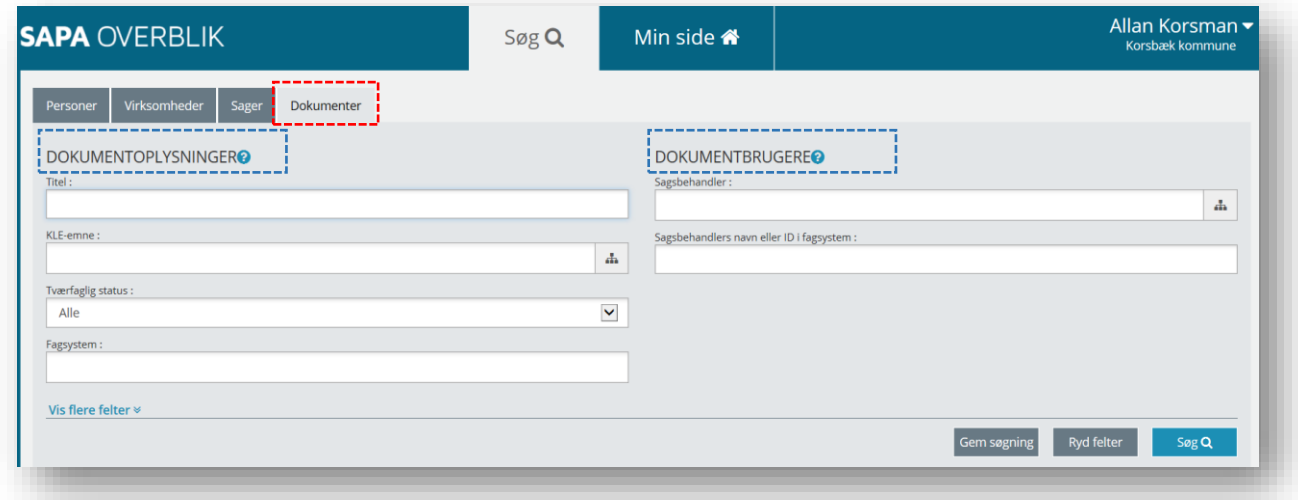

<span id="page-119-1"></span>Figur 125

Du kan også klikke på Vis flere felter nederst i venstre hjørne. Nu foldes de udvidede søgefelter ud. Du kan folde de udvidede søgefelter sammen igen ved at klikke på Skjul felter nederst i venstre hjørne jfr.

[Figur 126.](#page-120-0) Du kan også vælge at låse visningen af flere felter, således at der altid vises alle felter på søgesiden jfr[. Figur 126.](#page-120-0)

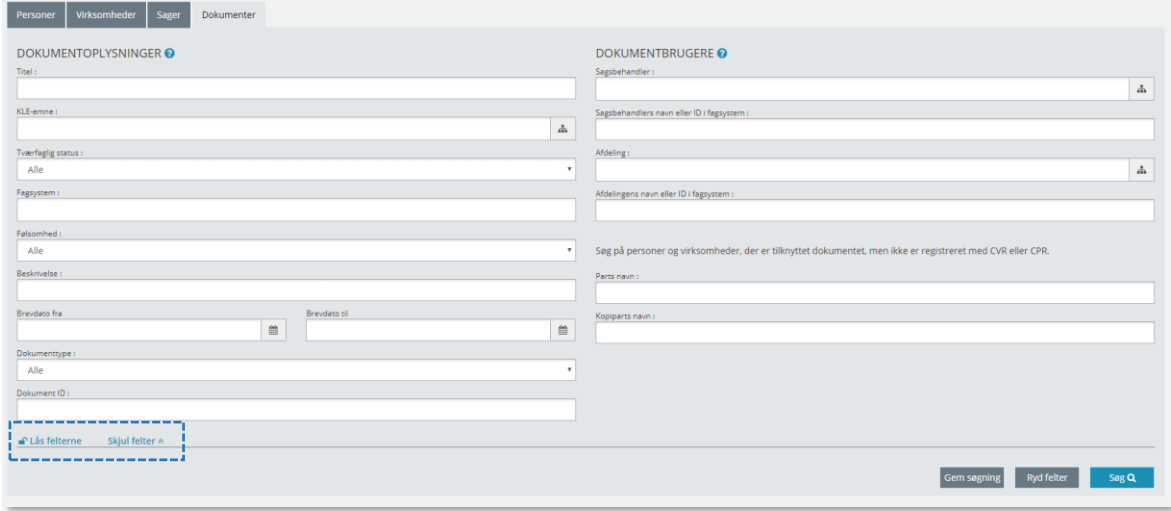

<span id="page-120-0"></span>Figur 126

I det næste afsnit gennemgås i detaljer, hvad de enkelte søgefelter kan, samt hvad du kan bruge dem til.

### $2.1.4.1$ **Søgefelter til dokumentsøgning**

For at kunne finde de dokumentoplysninger, som du har brug for, så indeholder søgebilledet for Dokumenter en række søgefelter. Fanen Dokumenter er inddelt i Dokumentoplysninger og Dokumentbrugere jfr. [Figur 126](#page-120-0) ovenfor.

Dokumentoplysninger vedrører de oplysninger, som er rundt om dokumentet af en indholdsmæssig eller faktuel karakter. Dokumentbruger er de aktører, som er en del af sagsbehandlingen for dokumentet.

*Vigtigt:* Før du kan fremsøge et dokument, skal mindst ét af følgende obligatoriske felter være udfyldt:

- Titel
- KLE-emne
- Beskrivelse
- Dokumenttype
- Dokument ID
- Sagsbehandlers navn eller ID i fagsystem
- Afdelingens navn eller ID i fagsystem
- Parts navn
- Kopiparts navn

I skemaet nedenfor præsenteres søgefelterne for Dokumentoplysninger.

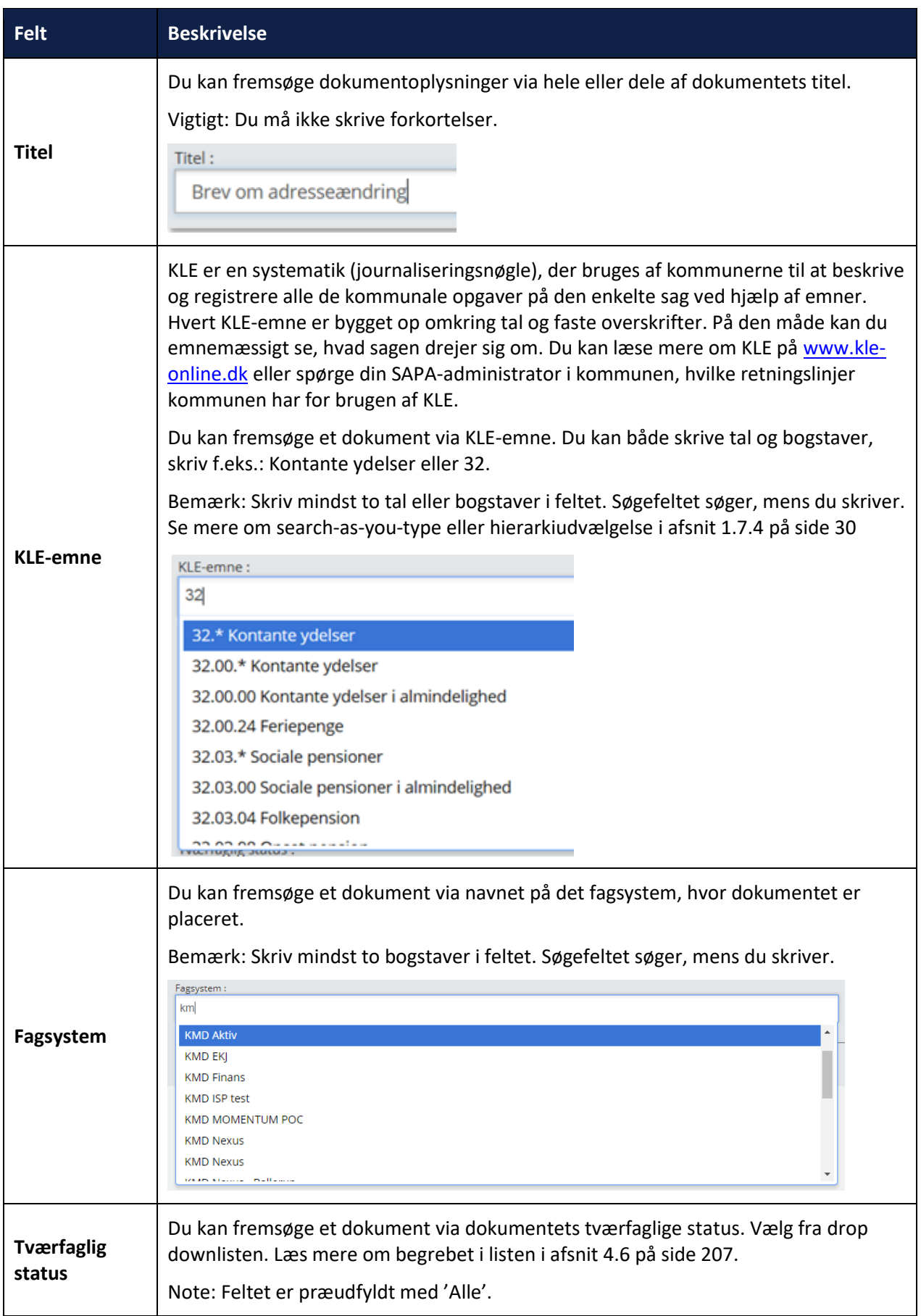

 $\overline{\phantom{0}}$ 

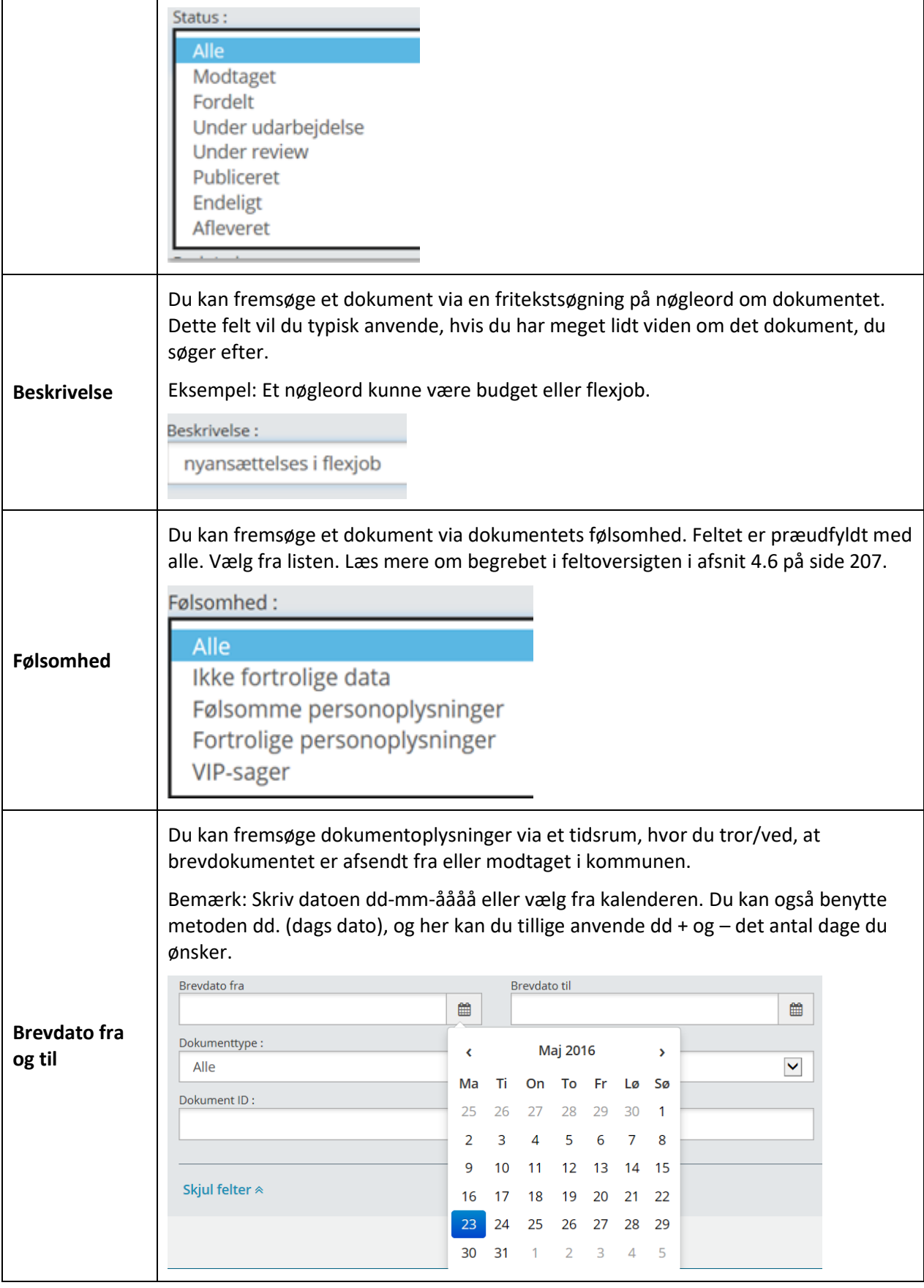

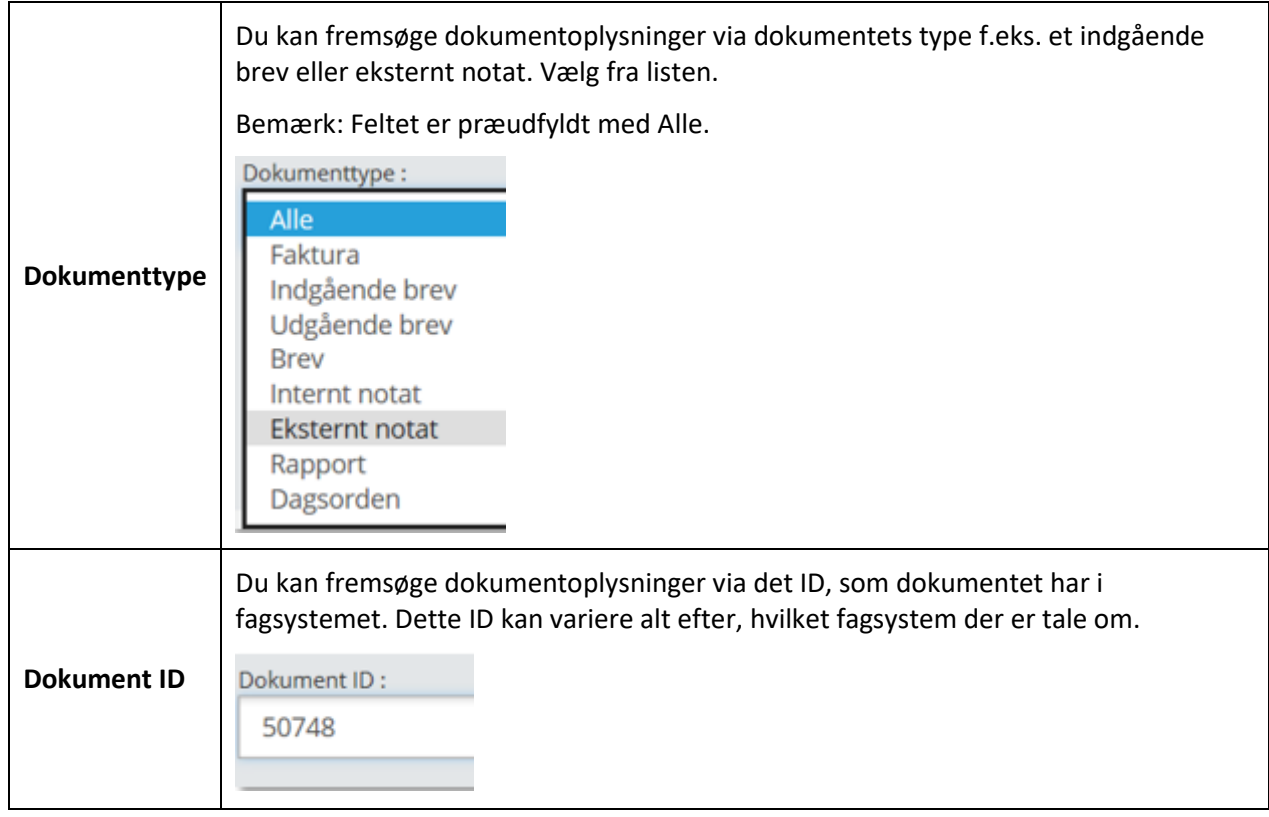

# I skemaet nedenfor præsenteres søgefelterne for Dokumentbrugere ét for ét.

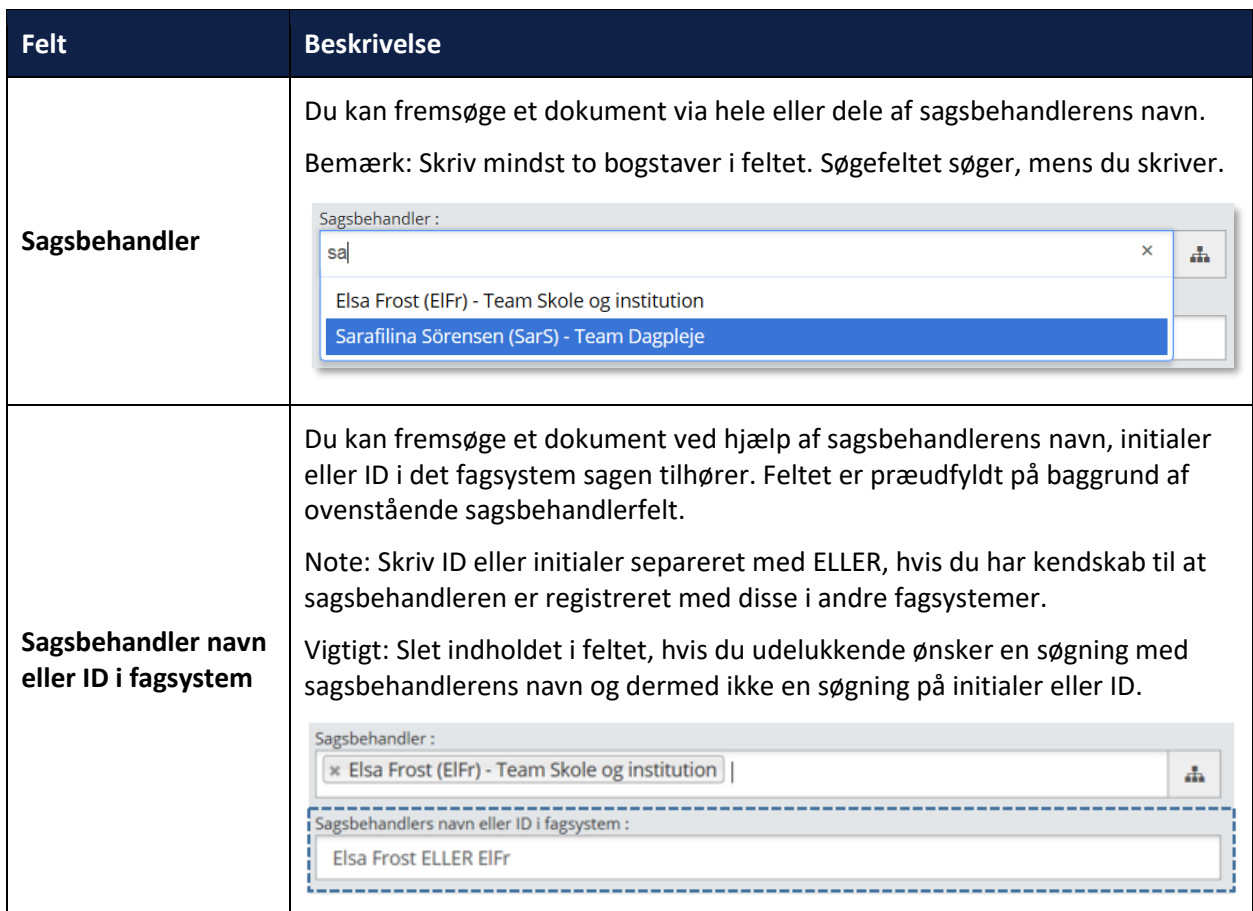

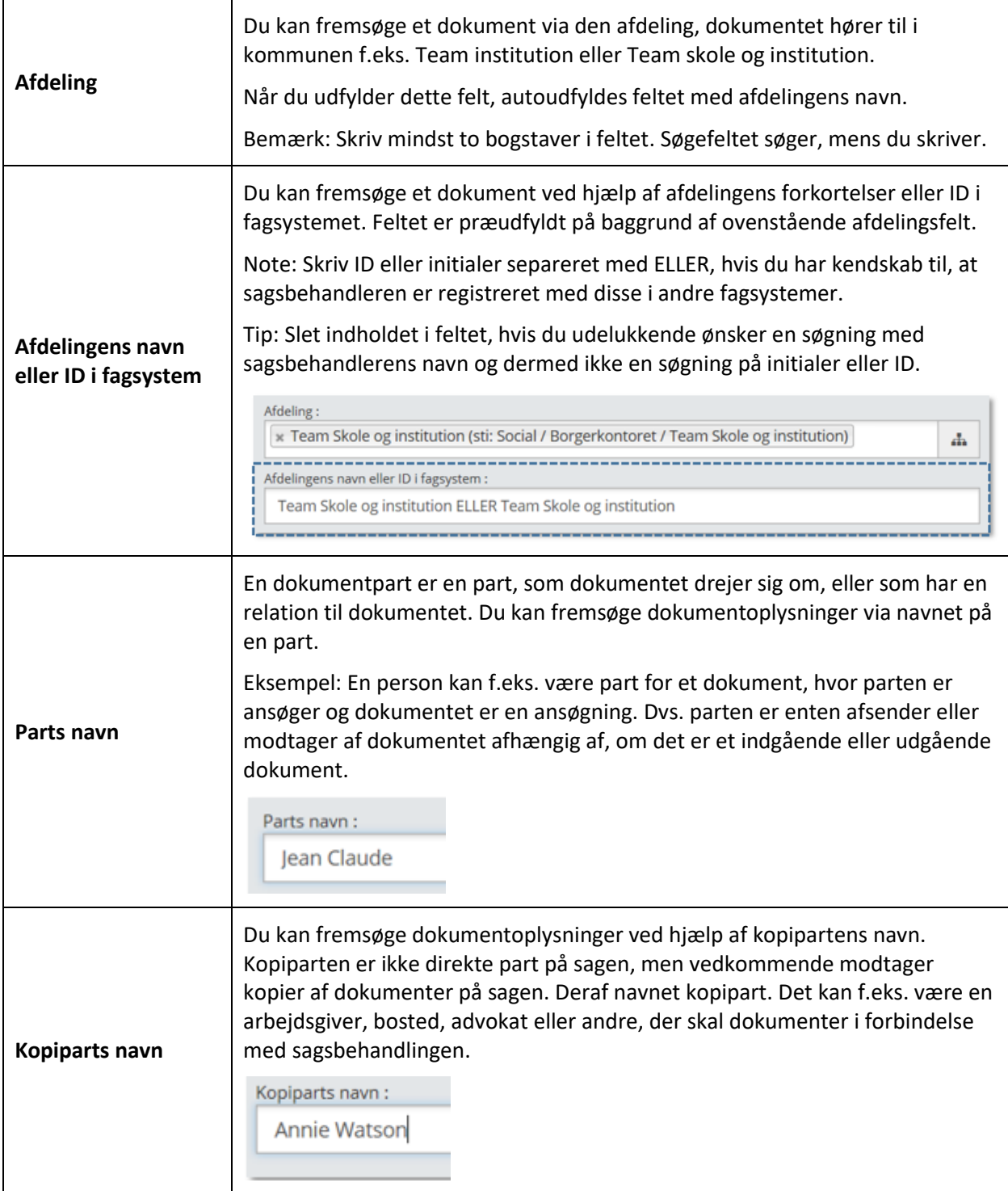

### $2.1.4.2$ **Søgeresultater ved dokumentsøgning**

Når du foretager en søgning, så ser du søgeresultaterne nederst på siden jfr. [Figur 127](#page-125-0), hvor der er søgt på kontanthjælp i fagsystemet KSD. Du ser søgeresultaterne som en liste, hvis der er flere søgeresultater. Herfra kan du klikke dig videre til det ønskede dokuments detaljeside i SAPA Overblik. Hvis der kun er ét søgeresultat, dirigeres du direkte videre til siden med dokumentoplysninger.

# netcompany

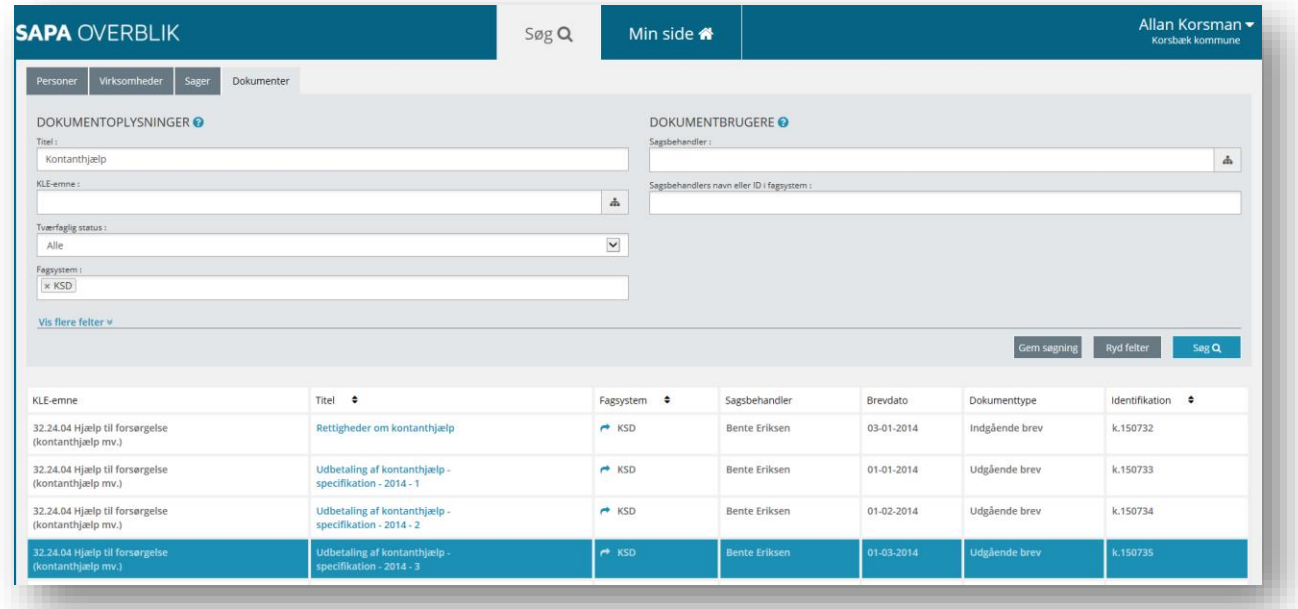

<span id="page-125-0"></span>Figur 127

*Tip:* Du kan sortere på rækkefølgen af søgeresultatvisningen ved hjælp af dette ikon.

*Vigtigt:* Bemærk at det ikke er muligt at sortere dokumentsøgeresultater på "Fagsystem".

### $2.1.4.3$ **Dokumentvisning**

Når du åbner et af søgeresultaterne fra en dokumentsøgning jfr. [Figur 128](#page-125-1), hvor et af søgeresultaterne fra figur 62 er åbnet, så vil du få vist tre faneblade, som indeholder information vedr. dokumentdetaljer, tilknyttede parter og tilknyttede sager, som du kan anvende for at starte din sagsbehandling. I dette afsnit vil vi beskrive alle disse fanebladselementer.

<span id="page-125-1"></span>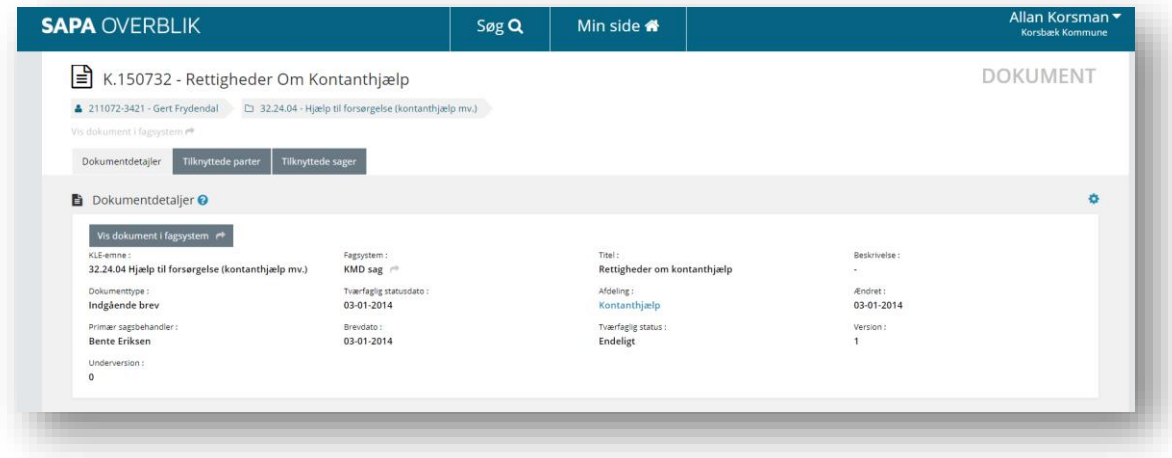

*Vigtigt:* Din kommunale udgave af SAPA Overblik kan betyde, at du har fået flere faneblade, samt at disse har en anden navngivning. Vi beskriver i det følgende alene standardopsætningen for SAPA Overblik. Funktionaliteten vil dog gå igen – dvs. områderne på de enkelte faneblade vil virke efter hensigten men evt. have flere felter eller andre navne. Tag fat i din SAPA-administrator, hvis du vil vide mere om din lokale udgave af SAPA.

I det følgende gennemgås de tre faneblade for Dokumentvisning jfr. [Figur 129.](#page-126-0)

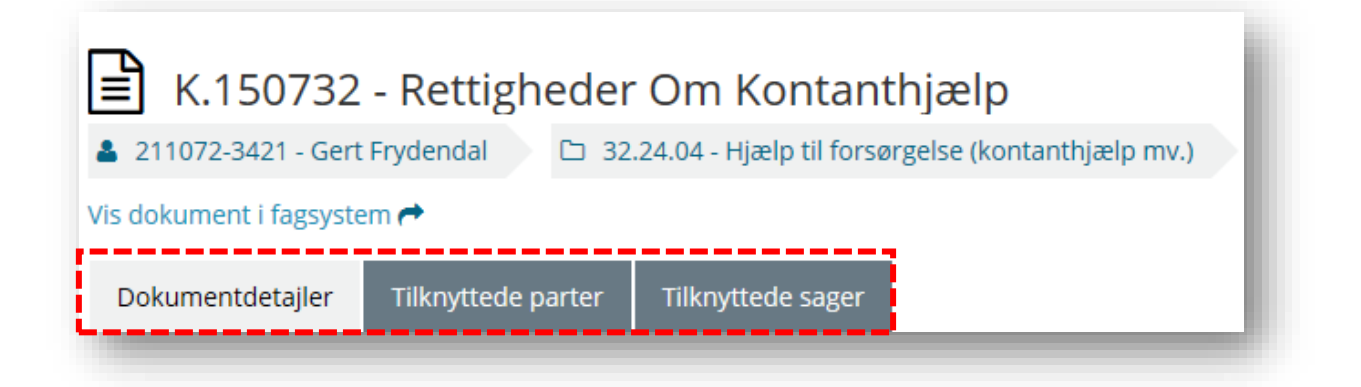

<span id="page-126-0"></span>Figur 129

# 2.1.4.3.1 Dokumentdetaljer - Dokumenter

Når du via din søgning har fundet frem til det dokumentoverblik, du er interesseret i, så åbner siden med dokumentdetaljer. På denne side finder du et overblik over det pågældende dokuments oplysninger jfr. [Figur 130.](#page-126-1)

*Vigtigt:* Det du kigger på, er ikke dokumentet men et dokumentoverblik over dokumentets metadata og f.eks. den primære sagsbehandler. Du skal hoppe til fag- eller ESDH-systemet for at åbne det konkrete dokument. Brug knappen *Vis dokument i fagsystem* for at gøre dette.

<span id="page-126-1"></span>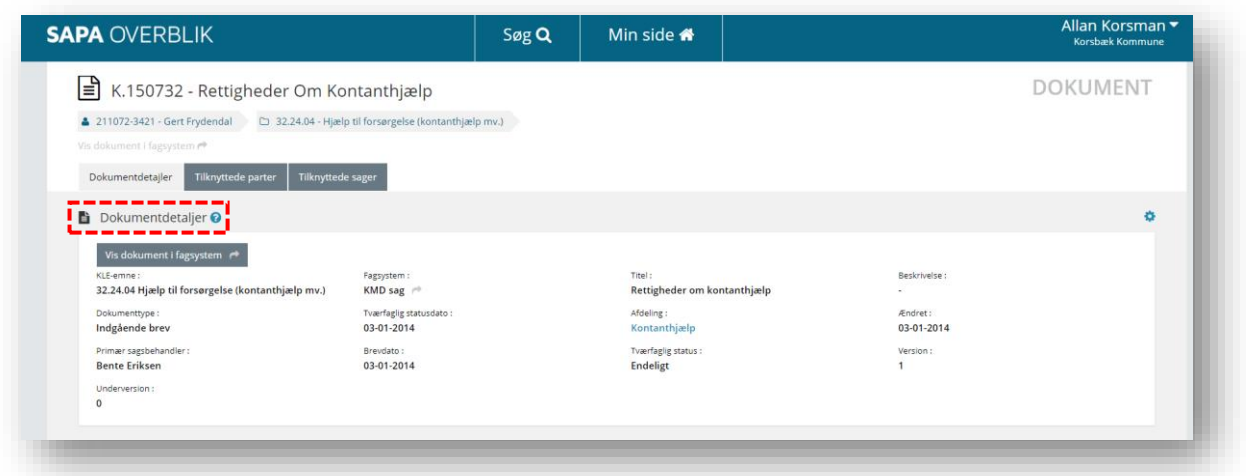

Du finder en samlet liste over felter samt deres beskrivelse under afsni[t 4.6](#page-206-0) på side [207.](#page-206-0)

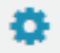

Dette ikon betyder, at du kan personalisere indholdet under dette fanebladselement. Læs mere om denne funktionalitet under afsnit [0](#page-31-0) på side [32](#page-31-1)

### **Tilknyttede parter - Dokumenter** 2.1.4.4

Under fanebladet Tilknyttede parter finder du oplysninger om, hvilke parter der er tilknyttet dokumentet. Dokumentet kan have tilknyttet en eller flere parter. Du kan se navn, adresse mv. på parten.

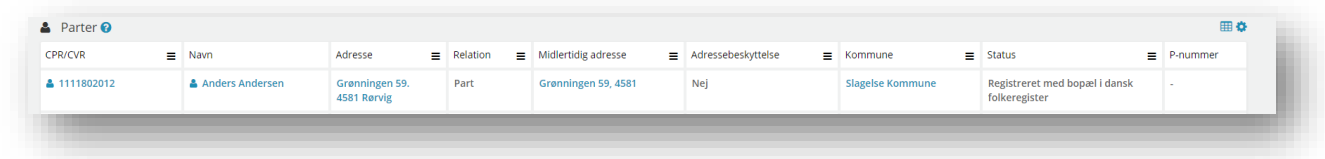

Figur 131

#### 2.1.4.5 **Tilknyttede sager - Dokumenter**

Under Dokumenter finder du fanebladet Tilknyttede sager. Dokumentoplysningerne kan være tilknyttet en sag eller flere. Du kan læse sagstitlen, emnet for sagen, hvilket fagsystem sagen hører til, samt hvem der er sagsbehandler. Du finder en samlet liste over felter samt deres beskrivelse under afsnit [4.6](#page-206-0) på side [207](#page-206-0)

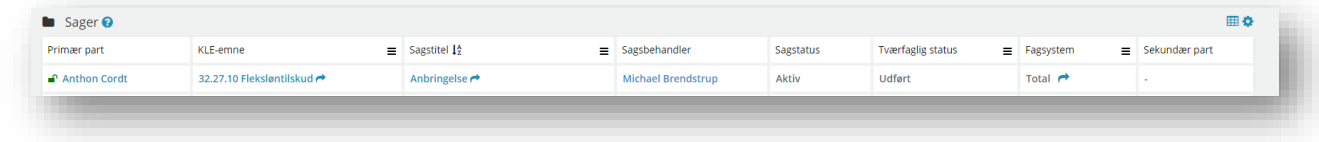

Figur 132

# **2.1.5 Min Side – SAPA Overblik**

På Min side finder du de emner, som du har valgt, skal være dine genveje i dit daglige arbejde f.eks. sager, personer eller søgninger. Genvejene i SAPA Overblik kaldes for Foretrukne. Tanken bag Min side er, at du nemt kan finde frem til de personer eller sager mv., som du arbejder mest med enten midlertidigt eller permanent.

*Tip:* Du kan finde beskrivelser af alle ikoner på Min side i *Ikonoversigten*, afsnit [4.5](#page-203-0) på side [204.](#page-203-0)

I dette afsnit beskriver vi detaljeret, hvordan Min side virker, og hvordan du bruger de forskellige funktioner. Her ser du startsiden for Min side jfr[. Figur 133.](#page-128-0)

# netcompany

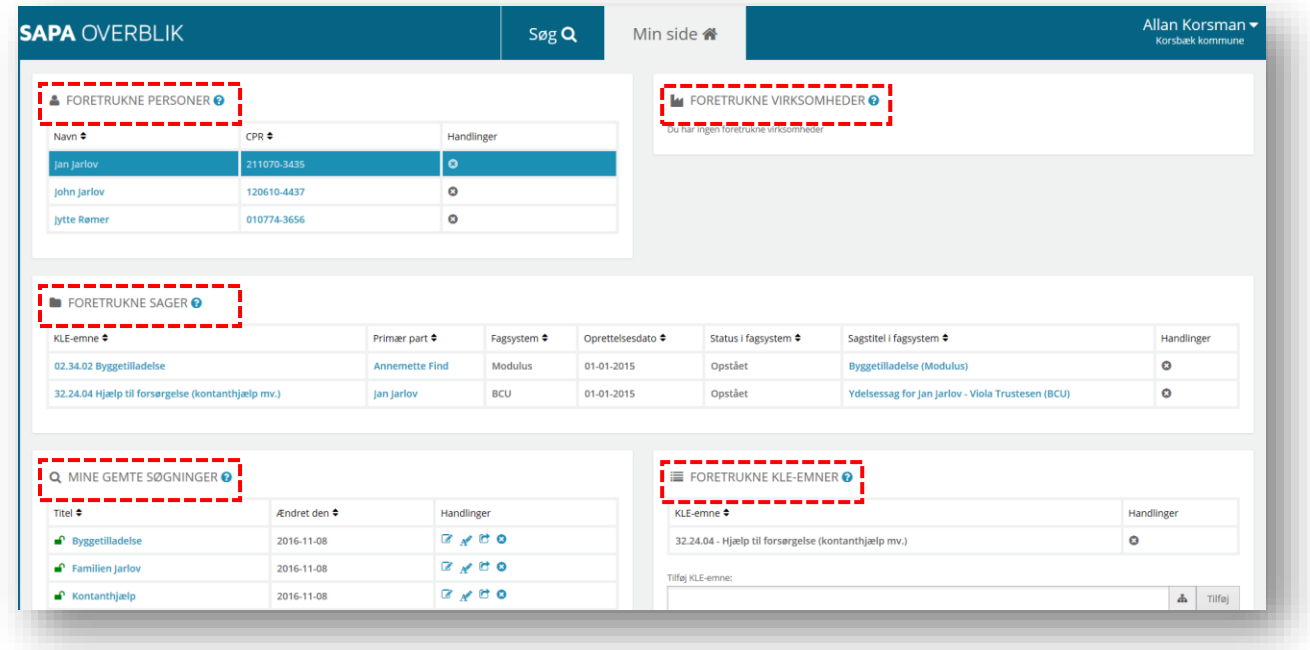

# <span id="page-128-0"></span>Figur 133

Min side indeholder en række områder, hvor du løbende kan se, det du tilføjer som foretrukne emner. Områderne på Min side vil i de næste afsnit blive gennemgået detaljeret:

- Foretrukne personer
- Foretrukne virksomheder
- Foretrukne sager
- Mine gemte søgninger
- Foretrukne KLE-emner

### $2.1.5.1$ **Foretrukne personer**

Øverst til venstre på Min side finder du området med Foretrukne personer. På skærmbilledet, [Figur 134,](#page-129-0) er der vist et eksempel med tre personer. Konkret har sagsbehandleren gemt disse tre personer, da de udgør en familie med far, mor og søn, som han pt. arbejder meget med. Du kan se følgende felter: Navn, CPR og Handlinger.

*Tip:* Ved at klikke på feltet  $\bullet$  under Handlinger, fjerner du personen fra Foretrukne personer igen.

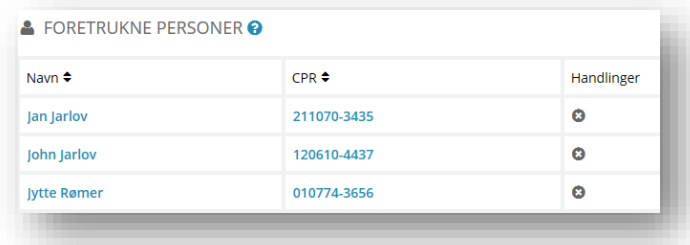

### <span id="page-129-0"></span>Figur 134

I ovenstående eksempel er der tilføjet personer til Foretrukne personer. Dvs. du vil kun se indhold under dette område, når du selv har markeret udvalgte personer som foretrukne. I det følgende beskrives det, hvordan du kan tilføje personer til Foretrukne personer. Du vil typisk bruge denne funktionalitet i perioder, hvor den samme person eller familie er en del af dit daglige arbejde.

*Vigtigt*: Hvis sektionen "Foretrukne personer" på "Min side" mangler, eller hvis knappen "Tilføj til foretrukne" på en borgers Persondetaljer ikke er synlig, er det fordi jeres kommune har fravalgt muligheden for at kunne gemme foretrukne personer.

# **Procedure 11: Tilføj person til Foretrukne**

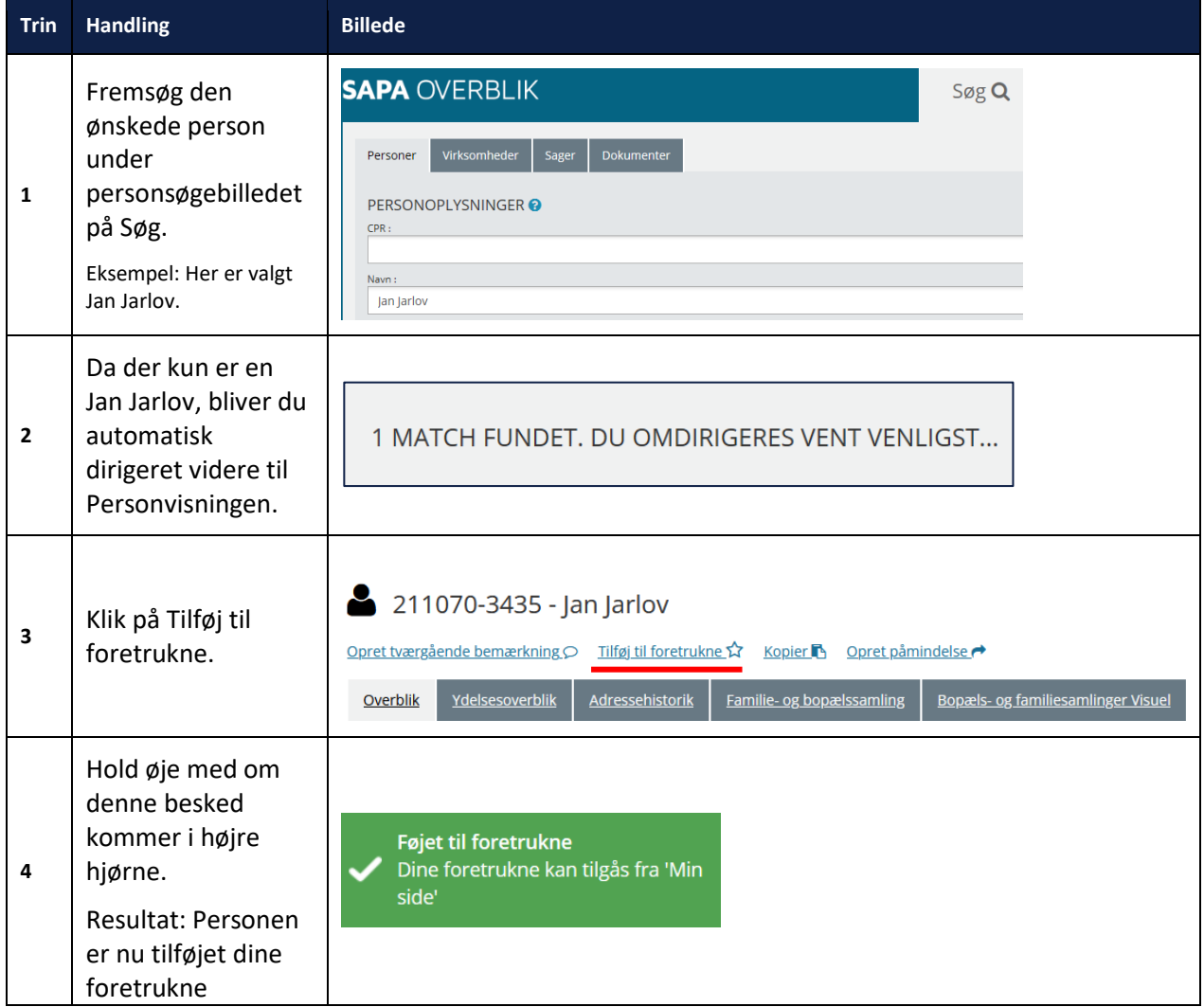

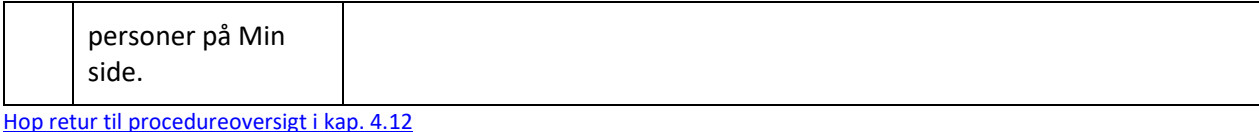

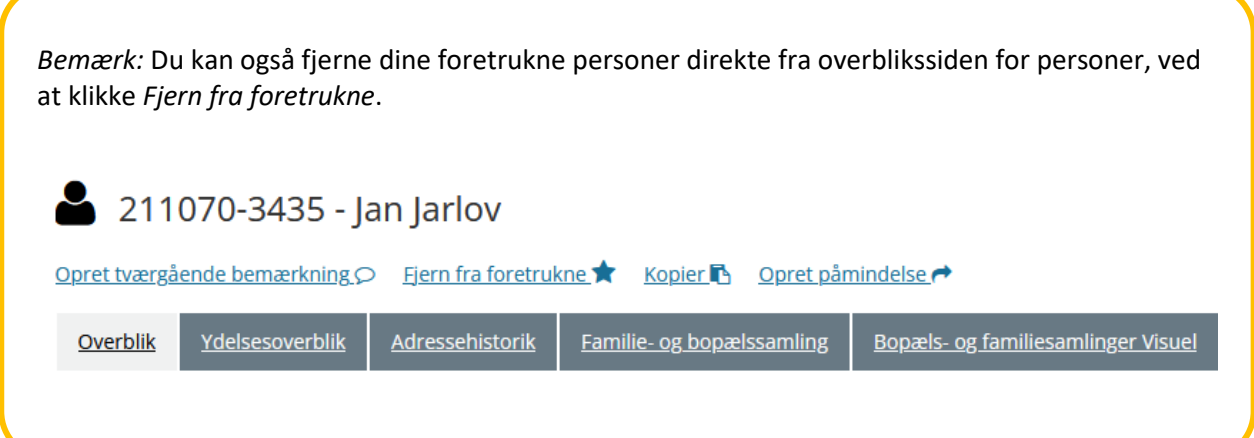

*Bemærk:* Dine foretrukne personer slettes fra "Min Side" efter 12 måneder, hvis du ikke bruger dem. De anses som værende blevet brugt, hvis du foretager en søgning på foretrukne eller hvis du klikker på det direkte link til den foretrukne på "Min Side".

*Tip:* Hvis der er et ubehandlet advis for den fremsøgte person, vises der et klokke-ikon  $\Delta$  ved siden af "Adviser" i "Adviser" fanebladet.

### $2.1.5.2$ **Foretrukne virksomheder**

Øverst til højre på Min side finder du området med Foretrukne virksomheder. På skærmbilledet [Figur 135](#page-130-0) er der vist et eksempel med en enkelt virksomhed. Du kan se følgende felter: Navn, CVR og Handlinger.

Foretrukne virksomheder tilføjer du i det omfang, det giver mening for din sagsbehandling. Du vil typisk bruge denne funktionalitet i perioder, hvor den samme virksomhed er en fast del af dit daglige arbejde.

*Tip:* Ved at klikke på feltet **under Handlinger**, fjerner du personen fra Foretrukne virksomheder igen.

<span id="page-130-0"></span>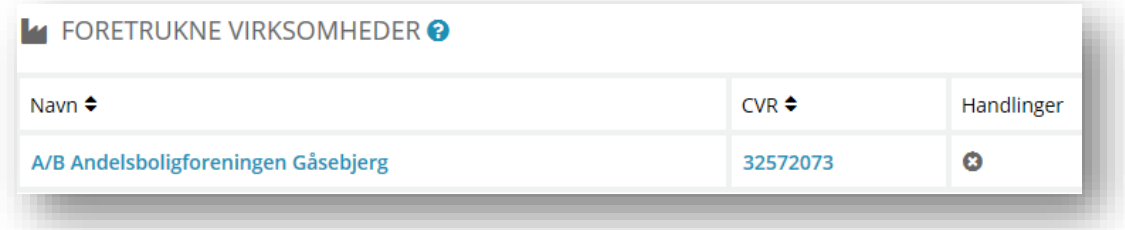

I det følgende kan du læse, hvordan du tilføjer virksomheder til Foretrukne virksomheder.

# **Procedure 12: Tilføj virksomhed til Foretrukne**

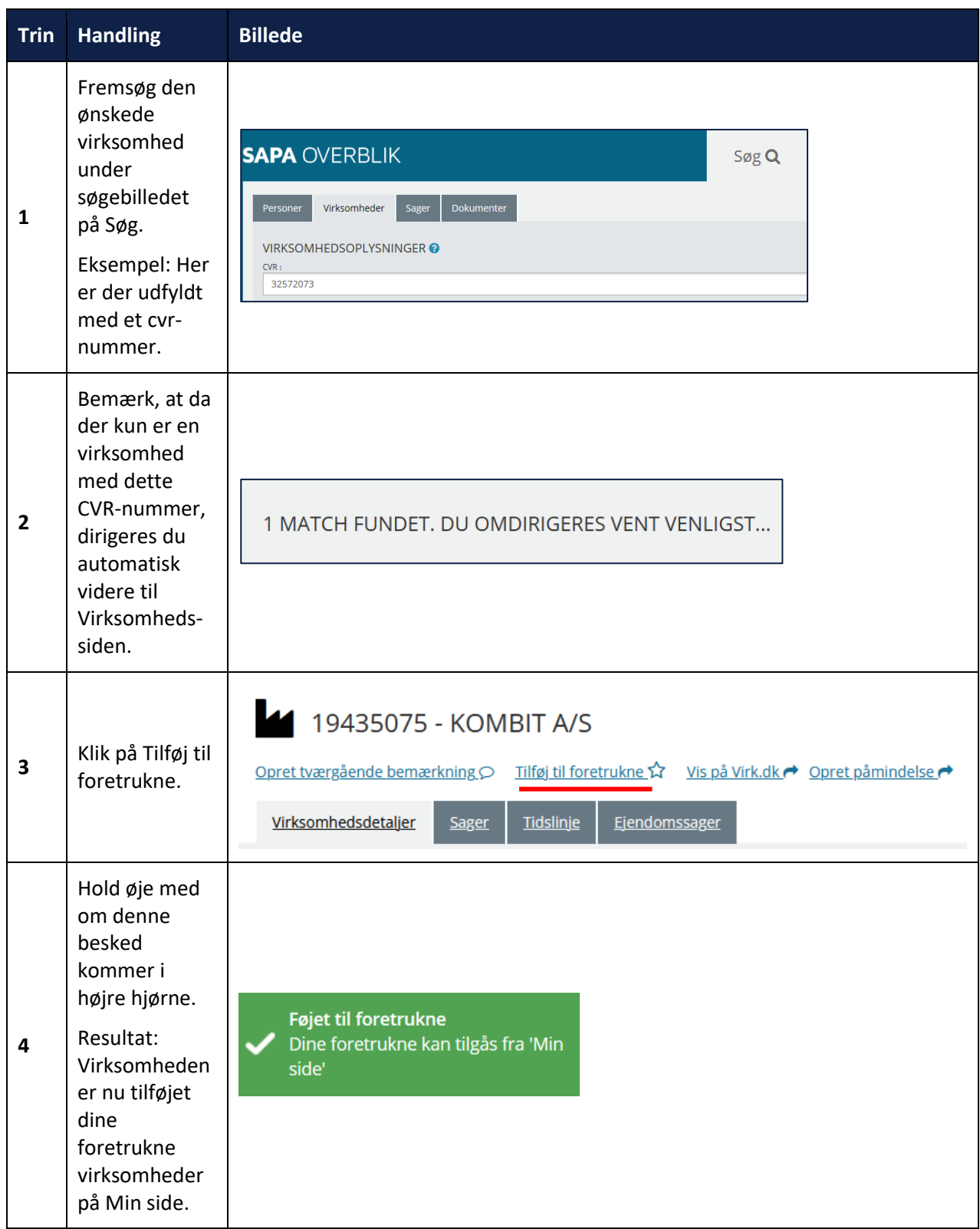

[Hop retur til procedureoversigt i kap. 4.12](#page-249-0)

*Bemærk:* Du kan også fjerne dine foretrukne virksomheder direkte fra virksomhedsdetaljesiden ved at klikke på *Fjern fra foretrukne*.

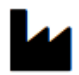

19435075 - KOMBIT A/S

<u>Opret tværgående bemærkning O Fjern fra foretrukne ★ Vis på Virk.dk → Opret påmindelse →</u>

*Bemærk:* Dine foretrukne virksomheder slettes fra "Min Side" efter 12 måneder, hvis du ikke bruger dem. De anses som værende blevet brugt, hvis du foretager en søgning på foretrukne eller hvis du klikker på det direkte link til den foretrukne på "Min Side".

### $2.1.5.3$ **Foretrukne sager**

<span id="page-132-0"></span>Midt på Min side ser du de sager du har tilføjet til Foretrukne sager. Du vil typisk bruge denne funktionalitet med Foretrukne sager i perioder, hvor den samme sag er en del af dit daglige arbejde. Du kan se en række informationer i de enkelte felter, som beskriver sagens detaljer. Du kan læse KLEnummer, Primær part, Fagsystem, Tværfaglig statusdato, Tværfaglig status, Sagstitel, Ubh. Journalnotater og Handlinger.

Ubh. Journalnotater kan indeholde "Ja"/"Nej". Feltet fortæller om der findes et journalnotat på sagen, uanset hvilken status journalnotatet har.

*Tip:* Ved at klikke på feltet **in ander Handlinger**, fjerner du personen fra Foretrukne sager igen.

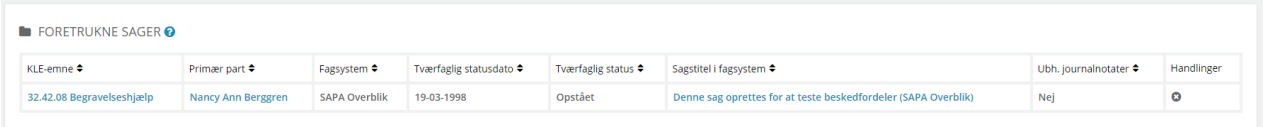

Figur 136

I skemaet nedenfor kan du læse om, hvordan du tilføjer en sag til Foretrukne sager.

**Procedure 13: Tilføj sag til Foretrukne**

**Trin Handling Billede**

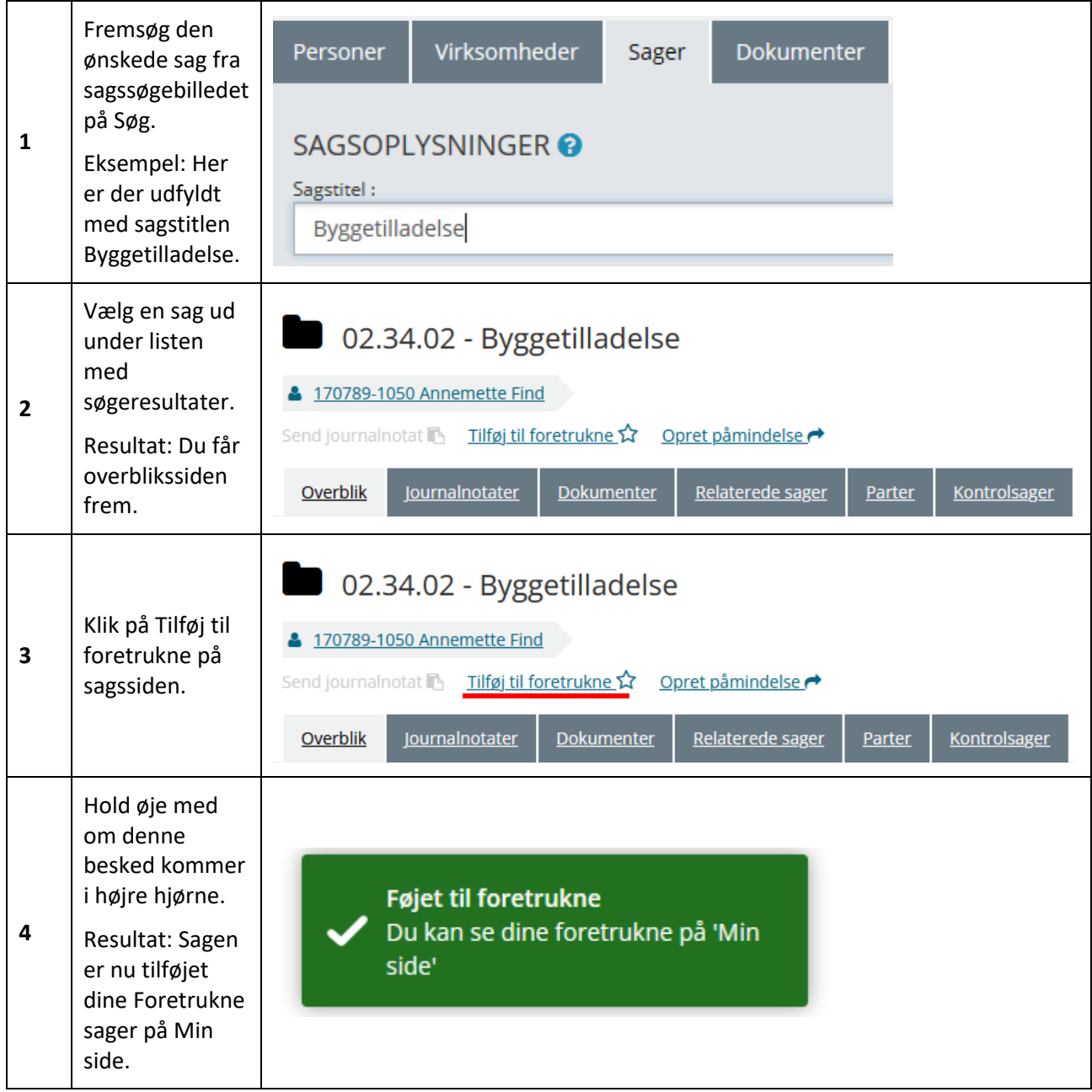

[Hop retur til procedureoversigt i kap. 4.12](#page-249-0)

*Bemærk:* Du kan også fjerne dine foretrukne sager direkte fra sagssiden ved at klikke på *Fjern fra foretrukne*.

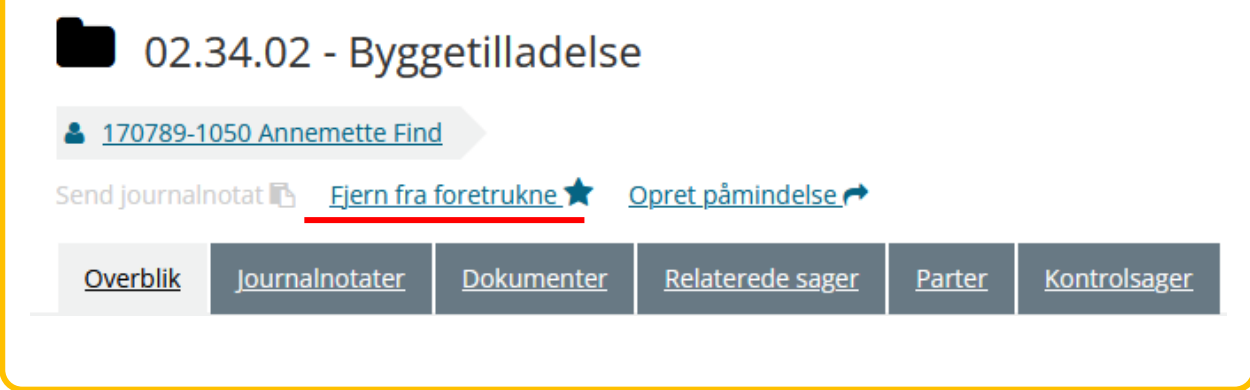

*Bemærk:* Dine foretrukne sager slettes fra "Min Side" efter 12 måneder, hvis du ikke bruger dem. De anses som værende blevet brugt, hvis du foretager en søgning på foretrukne eller hvis du klikker på det direkte link til den foretrukne på "Min Side".

### 2.1.5.4 **Mine Gemte søgninger**

I nederste venstre hjørne på Min side ser du området med Gemte søgninger. Hvordan du gemmer dine søgninger er gennemgået i afsnit [1.7.2](#page-25-0) på side [26.](#page-25-0) I [Figur 137](#page-134-0) nedenfor kan du se et eksempel med tre forskellige gemte søgninger, der hver især indeholder oplysninger om: Titel, Ændret den og Handlinger.

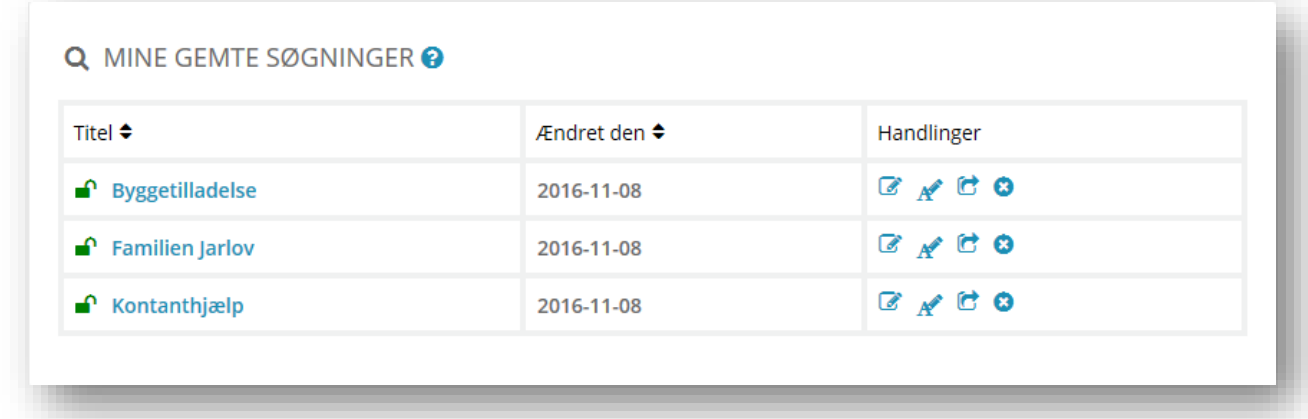

<span id="page-134-0"></span>Figur 137

Du kan under Titel se dine søgninger og klikke på dem, da de er markeret med blåt. Når du gør det, så vil søgningen starte op.

Under overskriften Handlinger kan du foretage fire forskellige typer af handlinger (kaldet Handlingskomponenter). I skemaet nedenfor kan du se hver af de fire handlingskomponenter beskrevet nærmere:

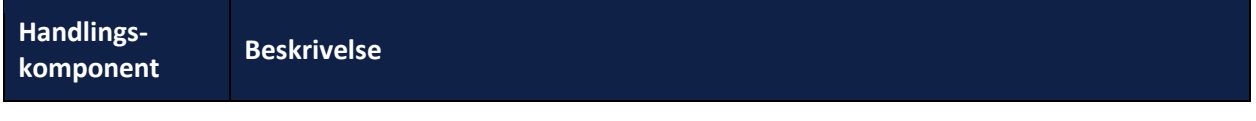

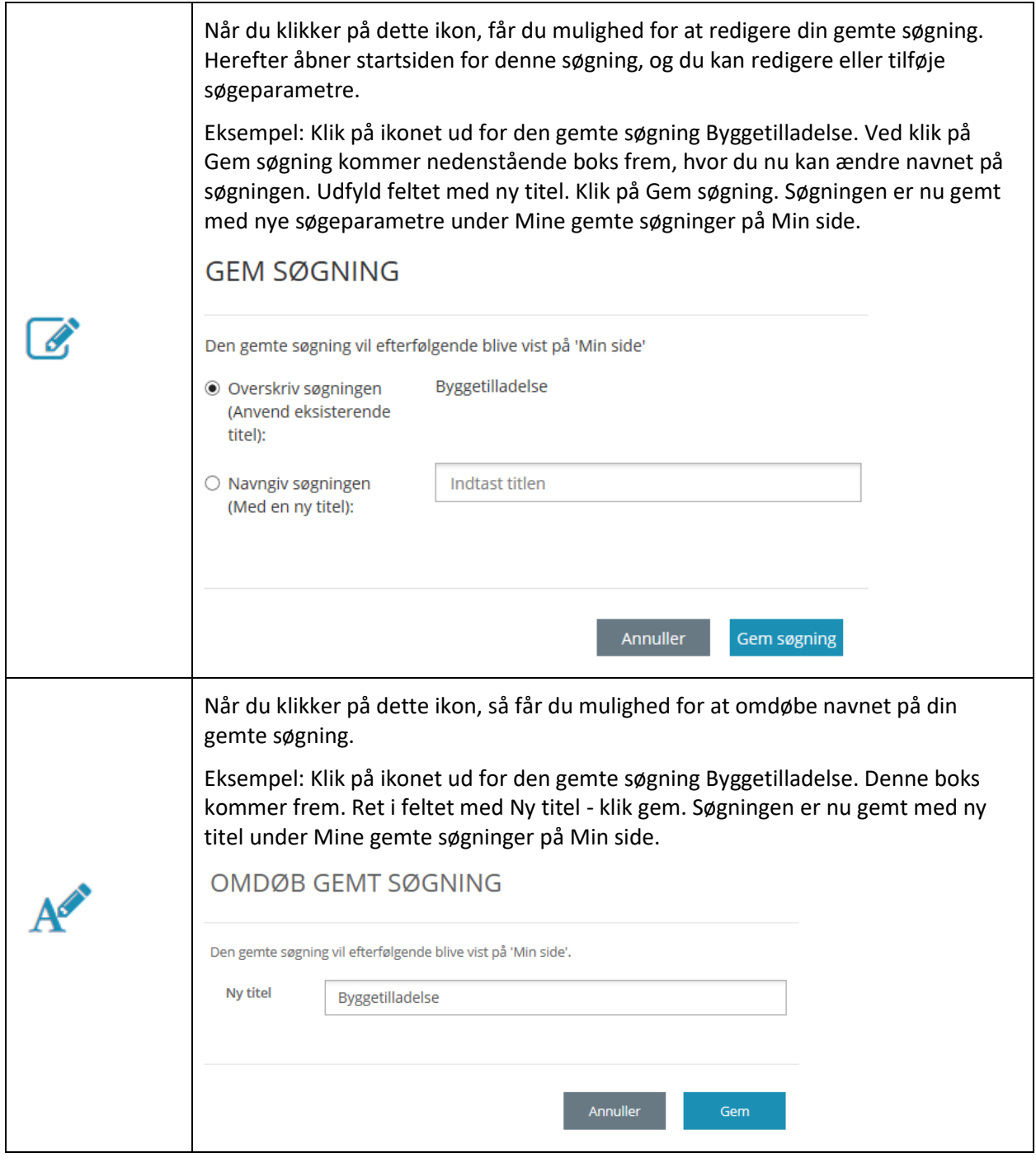

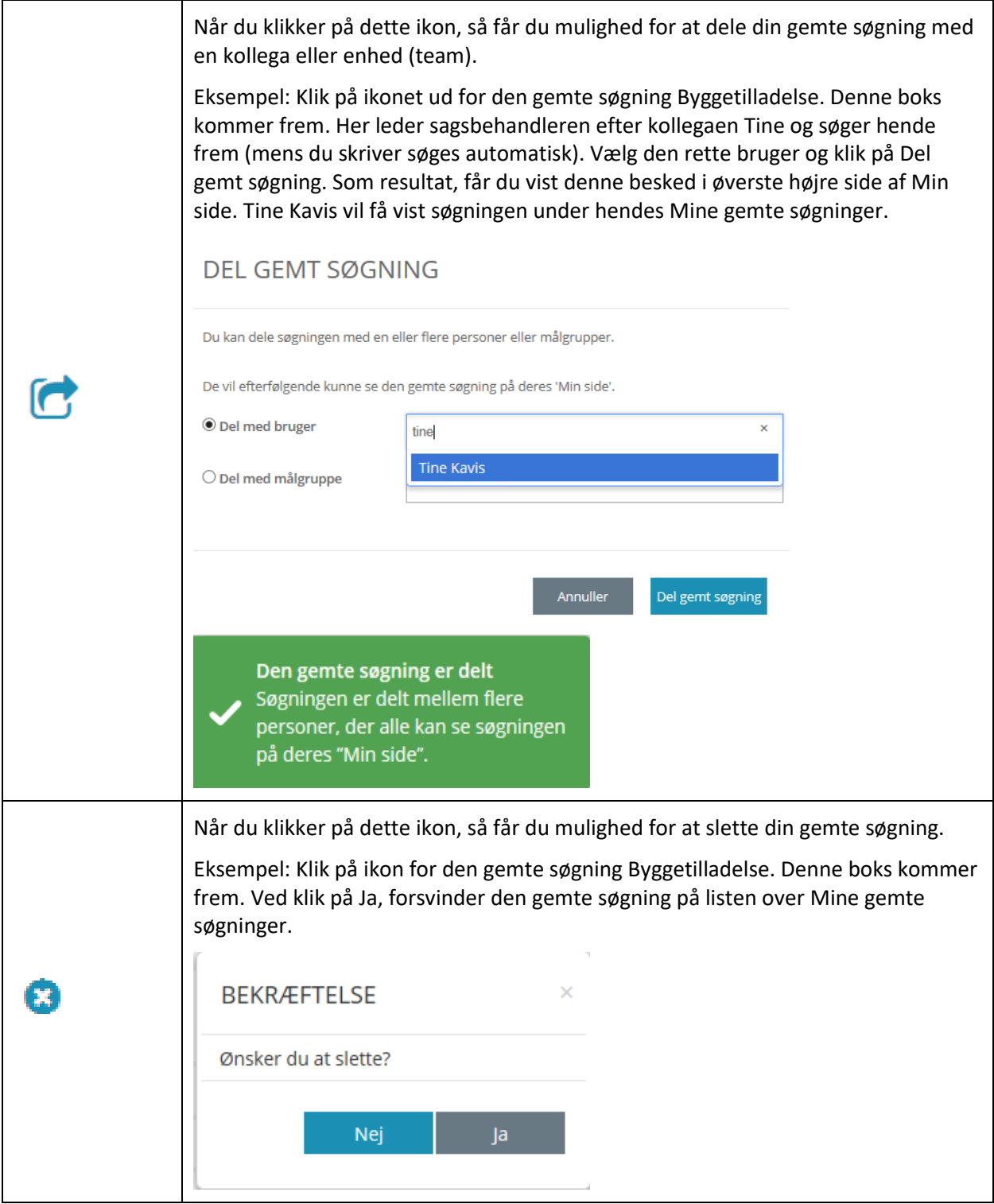

*Bemærk:* Gemte søgninger slettes efter seks måneder hvis disse ikke bruges. Det anses som brug at foretage søgningen, at ændre søgningen eller at dele søgningen med andre.

*Vigtigt*: Hvis sektionen for "Mine gemte søgninger" ikke inkluderer dine "Gemte søgninger" for Personer, er det fordi jeres kommune har fravalgt muligheden for at kunne gemme søgninger på Personer.

#### $2.1.5.5$ **Foretrukne KLE-emner**

I SAPA (både SAPA Overblik og Advis) er brugen af KLE-emner helt central. Det skyldes, at KLEemnesystematik er en fælles kommunal oversigt ift. de opgaver, som kommunerne løser, og angiver med tal samt emne, hvad den faglige opgave omhandler. KLE-emnesystematik bruges derfor som en standard for beskrivelse af fagområdets opgaver både i fagsystemer og i kommunale ESDH-løsninger.

Her på Min side kan du gemme Foretrukne KLE-emner, så du hurtigt kan søge de sager frem inden for de fagområder, du arbejder mest med.

*Tip:* Hvis du vil læse mere om KLE-emne, så kan du finde udførlig information på denne hjemmeside: [www.kle-online.dk](../../../www.kle-online.dk)

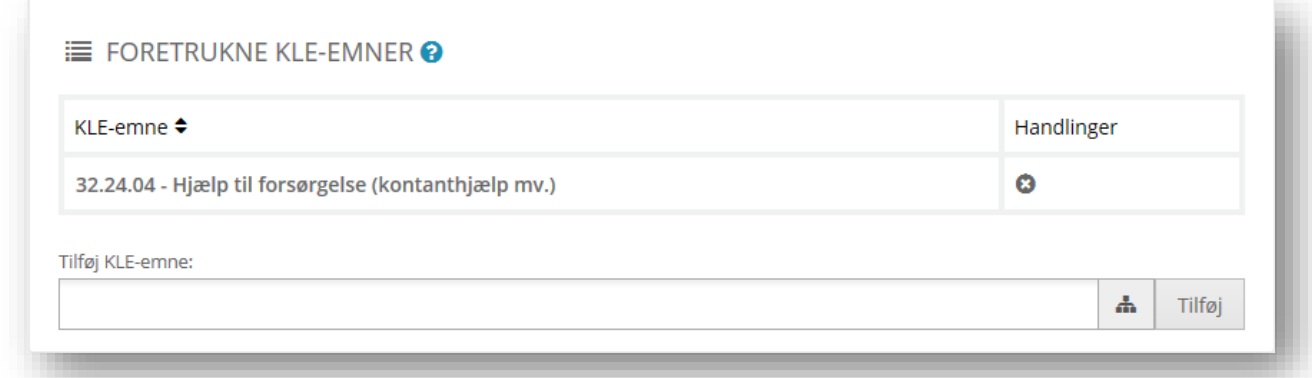

Figur 138

*Vigtigt:* Hver gang du møder et søgefelt, hvor der kan søges med KLE-emne, så vil du få vist dine foretrukne KLE-emner øverst på den drop-down liste, du kan vælge fra.

I skemaet nedenfor kan du læse om, hvordan du tilføjer et foretrukken KLE-emne til Foretrukne KLEemner:

### **Procedure 14: Tilføj et KLE-emne til Foretrukne**

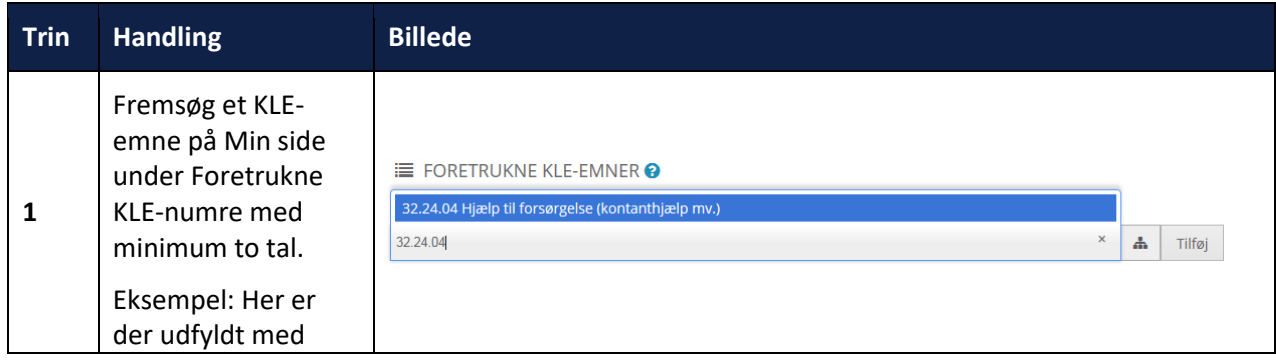

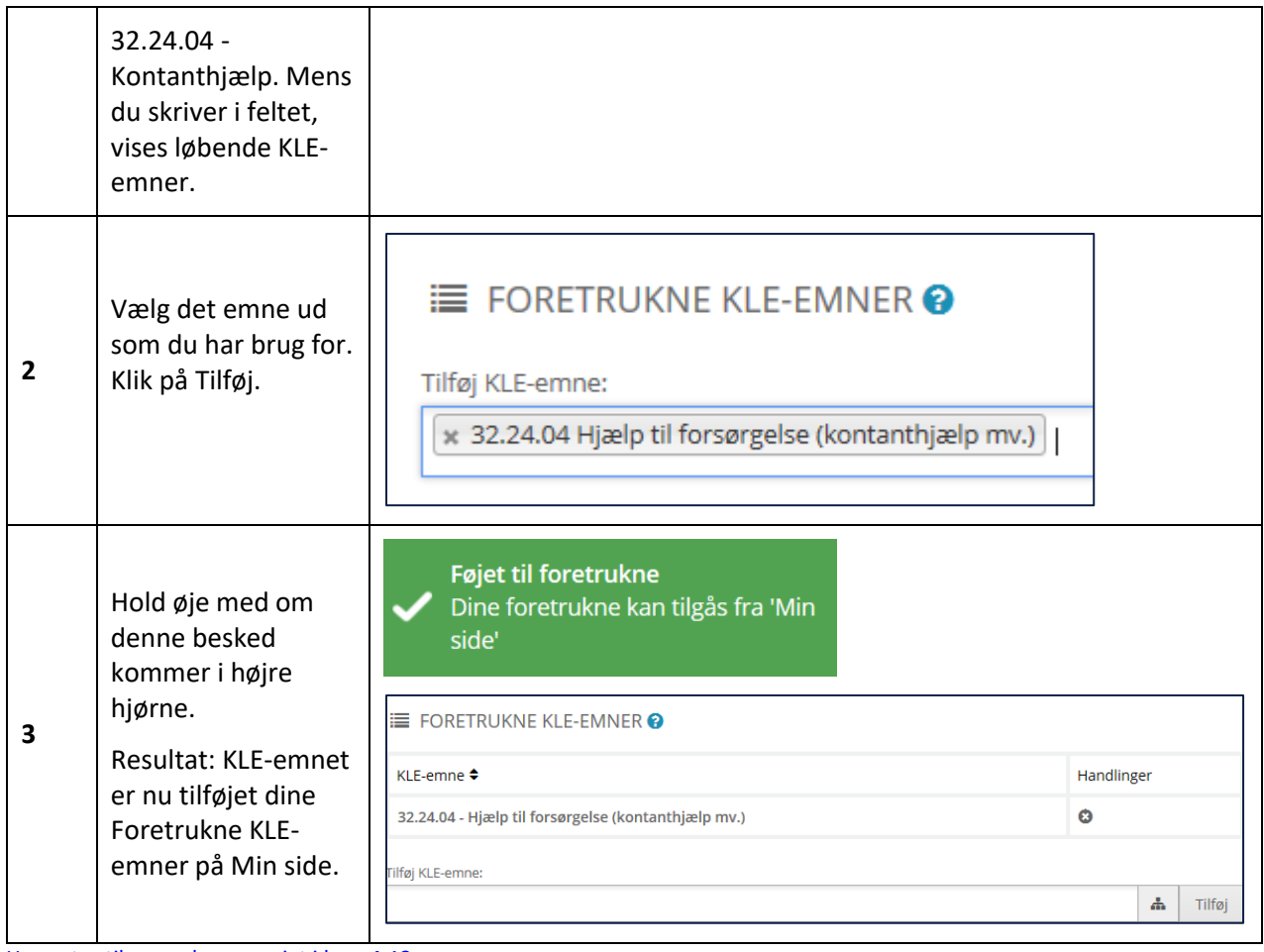

[Hop retur til procedureoversigt i kap. 4.12](#page-249-0)

# **2.2 Yderligere funktioner i SAPA Overblik**

I de to foregående afsnit har du læst om, hvordan Søg og Min side virker i SAPA Overblik. I dette afsnit kan du læse om to særlige funktioner i SAPA Overblik: Send journalnotat og Tværgående bemærkning. Funktionerne er udviklet for at lette samarbejdet og videndelingen på tværs i en kommune.

Du har som eksempel modtaget information om en borger over telefonen og mener, at denne oplysning er relevant for borgerens videre sagsbehandling. Her kan du bruge funktionen Send journalnotat. Du kan også have brug for at give viden videre omkring en borger, f.eks. at vedkommende har brug for tolkebistand i forbindelse med samtale med borgeren. Her kan du bruge funktionen Tværgående bemærkning.

I de næste to afsnit kan du læse om disse særlige funktioner, og hvordan du kan bruge dem.

# **2.2.1 Send journalnotat**

Som medarbejder i kommunen kan du komme i en situation, hvor du gerne vil give en oplysning om en borger eller virksomhed videre til de sagsbehandlere, der arbejder med en sag på borgeren eller virksomheden. Det kan f.eks. være, fordi du har talt med borgeren i telefonen, og han eller hun er kommet med en vigtig oplysning til sin sag. Hvis du ikke har adgang til det relevante fag-/ESDH-system eller ikke har tid til at åbne dette, kan du vælge at bruge SAPAs journalnotatfunktion i stedet.

Et Journalnotat i SAPA er den tekstbesked, som du som bruger skriver i forbindelse med, at du bliver opmærksom på en hændelse/aktivitet/kommunikation, der er relevant for en sag. Et journalnotat i SAPA

er dermed ikke et notat i traditionel forstand og må ikke blive forvekslet med dette. Når du har oprettet beskeden i SAPA, skal du efterfølgende sende den over til et fag- eller ESDH-system. Her vil fag- eller ESDH-systemet modtage beskeden. Journalnotatet kan enten godkendes automatisk i fagsystemet eller der bliver sendt en besked til sagsbehandleren om, at dette skal tilknyttes sagen, hvorefter sagsbehandleren godkender. Hvordan dette fungerer, afhænger af, hvordan det enkelte fagsystem vælger at opsætte løsningen. Når journalnotatet er godkendt i fagsystemet, vil du kunne fremsøge journalnotatet i SAPA. Hvordan dette fungerer, afhænger af, hvordan det enkelte fagsystem vælger at opsætte løsningen.

*Vigtigt:* Du kan kun sende journalnotater, hvis knappen *Send journalnotat* er aktiv. SAPAadministrator i din kommune ved, hvilke fagsystemer, du har rettigheder til at kunne sende journalnotater til.

*Bemærk:* Når du bruger *Send journalnotat*, kan det tage noget tid før journalnotatet bliver accepteret i fagsystemet og dermed kan søges frem i SAPA som journalnotat. Hvor lang tid der går, vil afhænge af det enkelte fagsystem og procedurerne for håndtering af journalnotat i dette. Spørg evt. din fagsystemadministrator.

*Tip:* Du kan folde Brugermenuen ud i øverste højre hjørne og klikke på *Kildesystemer*. Så vil du få vist listen med de fagsystemer i din kommune, som kan modtage journalnotater. Læs mere i afsnit [1.5.](#page-8-0)

Du kan kun sende et journalnotat fra SAPA, hvis der i forvejen eksisterer en sag på borgeren i fagsystemet. Det kan f.eks. være, at borgerens oplysning har relevans for en beskæftigelsessag på borgeren i kommunens beskæftigelsessystem. Hvis der er et journalnotat på en sag, fremgår det allerede på søgeresultatsiden.

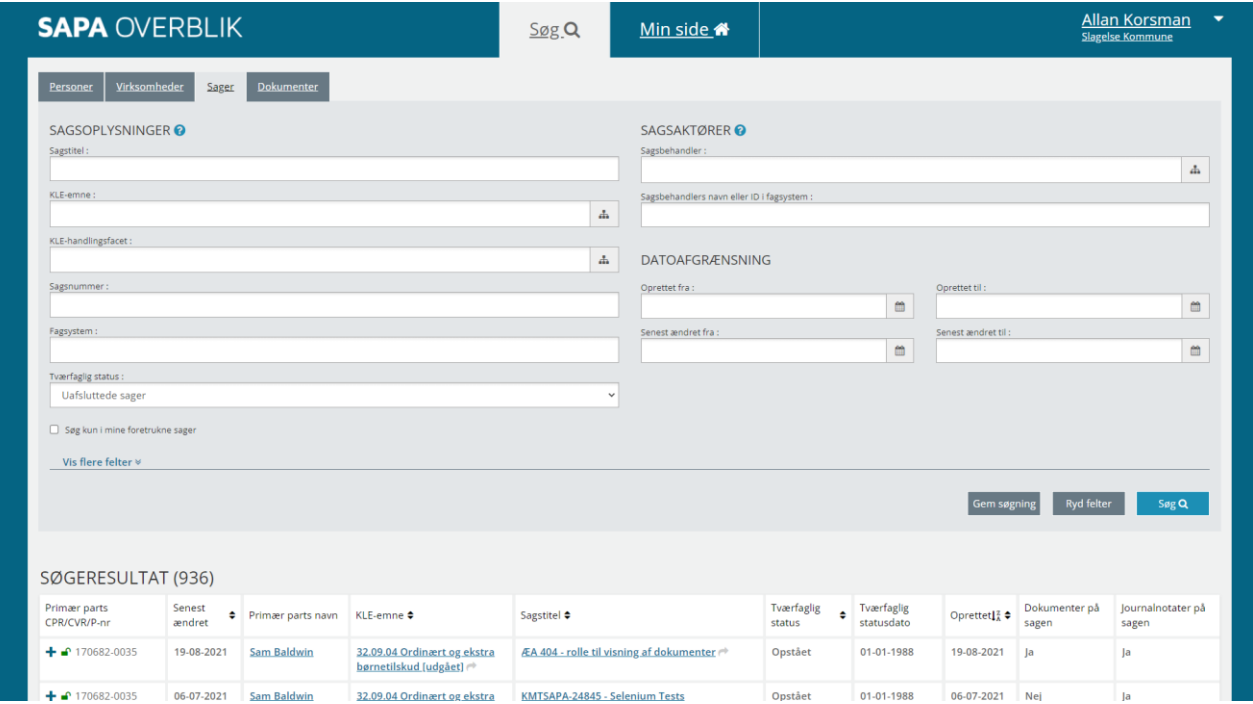

I skemaet nedenfor kan du læse om, hvordan du bruger funktionen Send journalnotat til at sende et journalnotat til en sag i et fagsystem.

# **Procedure 15: Send et journalnotat**

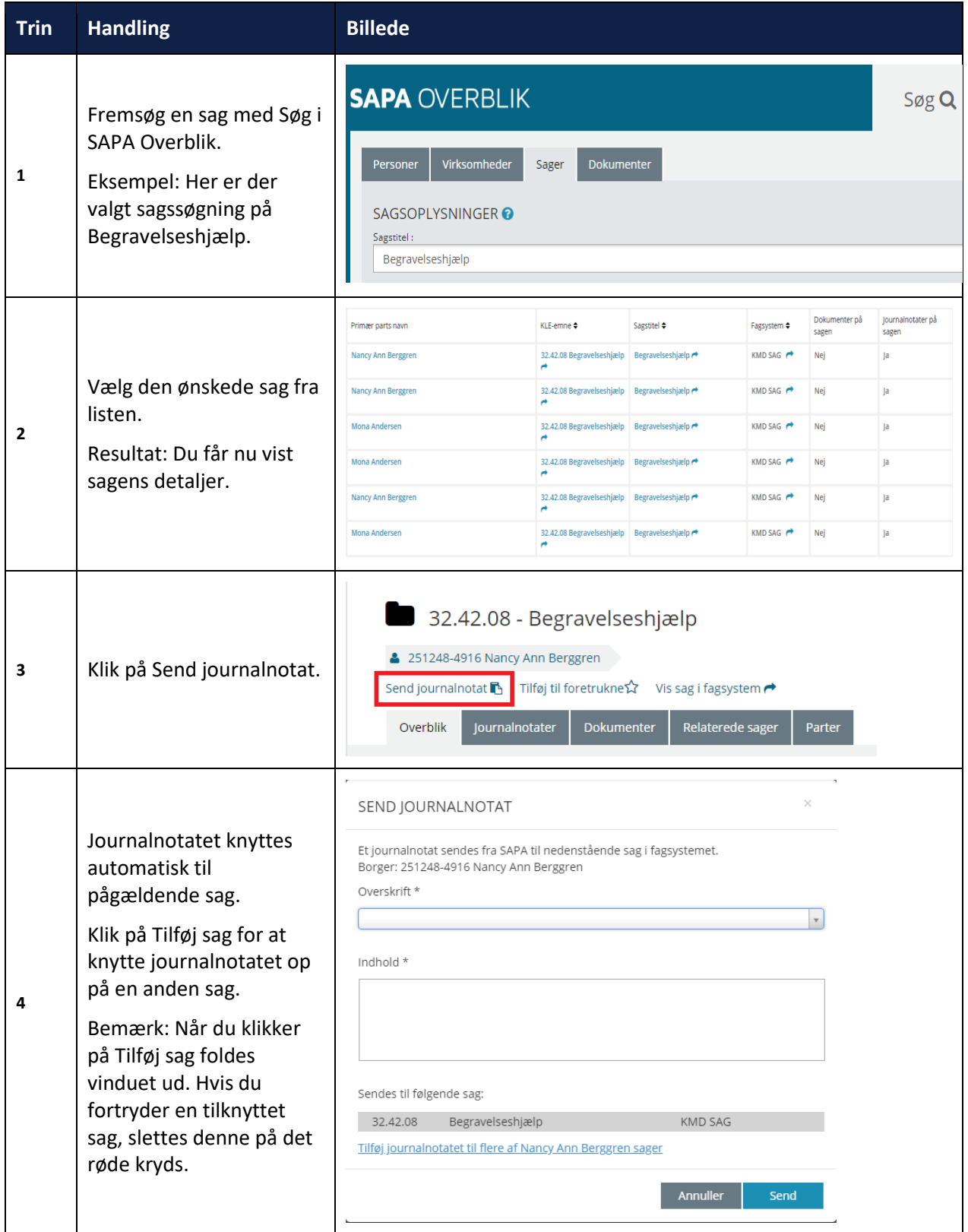

# netcompany

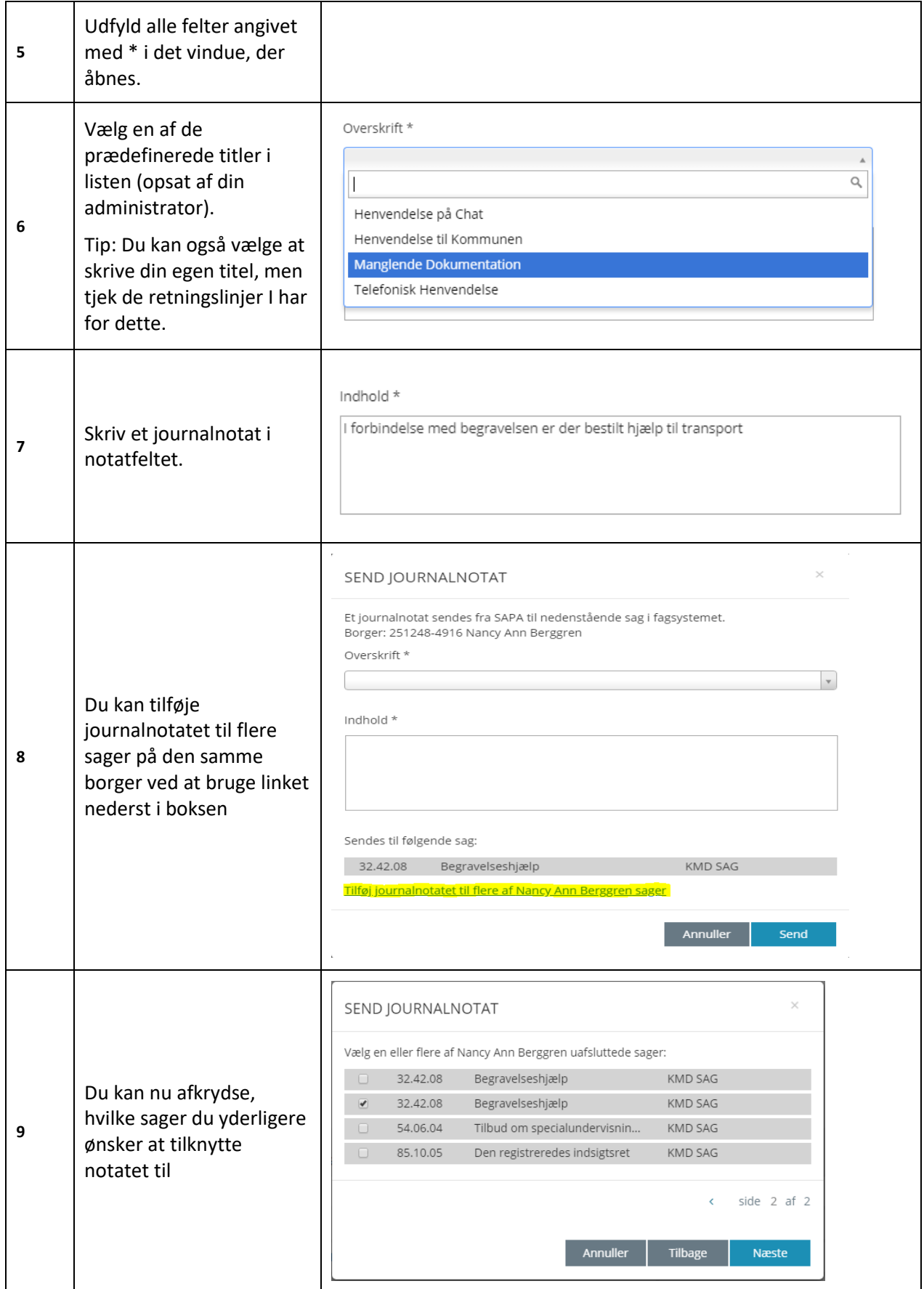

# netcompany

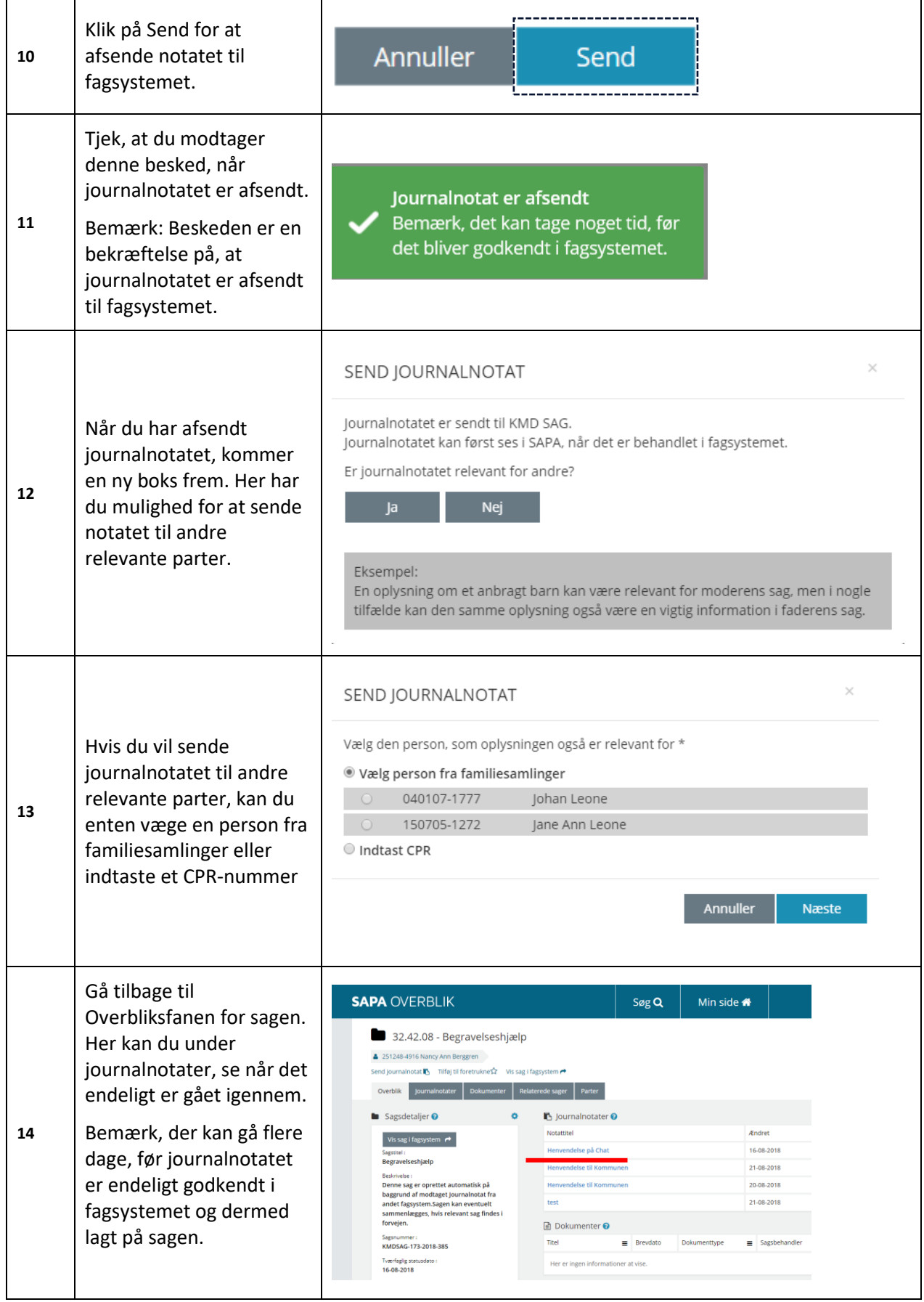

[Hop retur til procedureoversigt i kap. 4.12](#page-249-0)

#### $2.2.1.1$ **Afviste journalnotater**

Journalnotater kan af og til blive afvist i fagsystemerne. Dette kan ske af flere forskellige årsager, og journalnotater kan både afvises automatisk og manuelt i fagsystemet. Hvis et journalnotat bliver afvist i fagsystemet, kan administrator gå ind og redigere i det og gensende det.

# <span id="page-143-0"></span>**2.2.2 Tværgående bemærkning**

Dette afsnit giver dig indblik i, hvordan du kan arbejde med tværgående bemærkninger i SAPA Overblik. Formålet med en tværgående bemærkning er at knytte en konkret bemærkning til en specifik person eller virksomhed.

En tværgående bemærkning fungerer som en slags servicemeddelelse, som kan ses af brugere i kommunen, der har rettigheden til at se disse. En person (borger) kan have personlige forhold af midlertidig eller permanent karakter, som man gerne vil gøre sine kolleger opmærksom på. Enten af hensyn til personen eller af hensyn til sagsbehandlerne i kommunen.

Personen kan f.eks. være gangbesværet, hvorfor der er behov for, at møder med denne borger skal afholdes i en handicapvenlig del af rådhuset. Personen kan også have brug for f.eks. tolkebistand på et bestemt sprog eller have fået et fremmødeforbud i jobcentret pga. ubehagelig eller voldelig adfærd. Du ser en tværgående bemærkning i en gul bjælke, når du åbner visningen af en person eller en virksomhed.

I eksemplet nedenfor – jfr. [Figur 139](#page-143-1) – ses en tværgående bemærkning på personen Jan Jarlov.

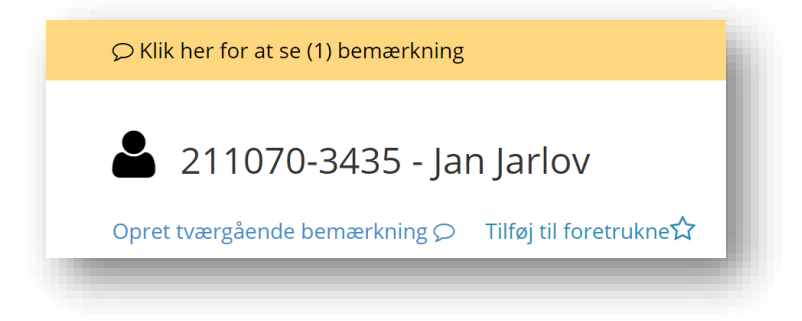

<span id="page-143-1"></span>Figur 139

Når du støder på en tværgående bemærkning på en borger eller virksomhed, så kan du åbne den ved at klikke på bemærkningen. Så vil du få vist nedenstående besked, hvor du kan læse følgende, når du folder bemærkningen ud:

- Typen på den tværgående bemærkning
- Udløbsdato
- Den sagsbehandler (bruger), der har oprettet den tværgående bemærkning
- Øvrige informationer ift. oprettelse, og om brugeren f.eks. sidder i kørestol (Det kunne f.eks. også være sprog, hvis bemærkningen omhandler tolkebistand)
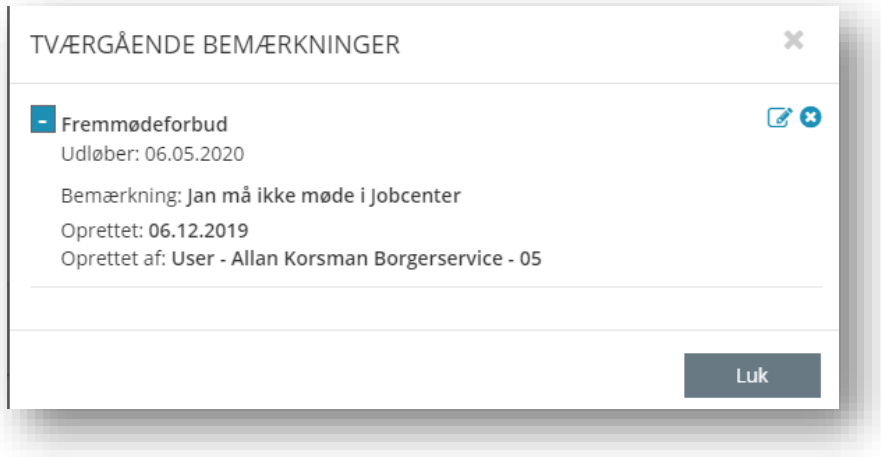

Figur 140

Du kan også oprette tværgående bemærkninger ift. en virksomhed. Her kan behovet f.eks. være, at en virksomhed i kommunen er i vækst og derfor skaber mange jobs. Dvs. dette kan være relevant viden ift. jobcentret (jobskabelse eller integration) eller Teknik & Miljø ift. evt. kommende udvidelser for virksomheden (byggetilladelser eller miljøforhold). Kommunen kan også være i gang med en større byggesag, som byrådet er meget optaget af, hvorfor alle informationer om den relevante virksomhed skal forbi en konkret kontaktperson.

*Vigtigt:* Det er op til hver enkelt kommune, om man vil bruge funktionen Tværgående bemærkninger, og hvordan den skal opsættes i forhold til typer af tværgående bemærkninger. Dvs. din kommune har udarbejdet retningslinjer for, hvilke tværgående bemærkninger der er valgt, og til hvilke formål du skal bruge dem. Hvis du har vigtig information til en sag, så vil du i stedet skulle oprette et notat i SAPA eller i fagsystemet og ikke bruge en Tværgående bemærkning. Typer af tværgående bemærkninger administreres på SAPA Overblik administrationsside af en administrator som har de pågældende rettigheder.

*Bemærk:* For at se tværgående bemærkninger, skal du have rettigheden til dette. For at oprette tværgående bemærkninger kræves det også, at du har rettighed til at oprette dem. Du skal derfor have fat i din kommunes egne retningslinjer for at vide, hvordan du arbejder med tværgående bemærkninger i din kommune. Kontakt evt. din superbruger eller SAPA-administrator i din kommune for mere info.

### $2.2.2.1$ **Opret tværgående bemærkning**

I skemaet nedenfor kan du læse om, hvordan du bruger funktionen Tværgående bemærkning til at oprette en tværgående bemærkning i SAPA Overblik.

## **Procedure 16: Opret en tværgående bemærkning**

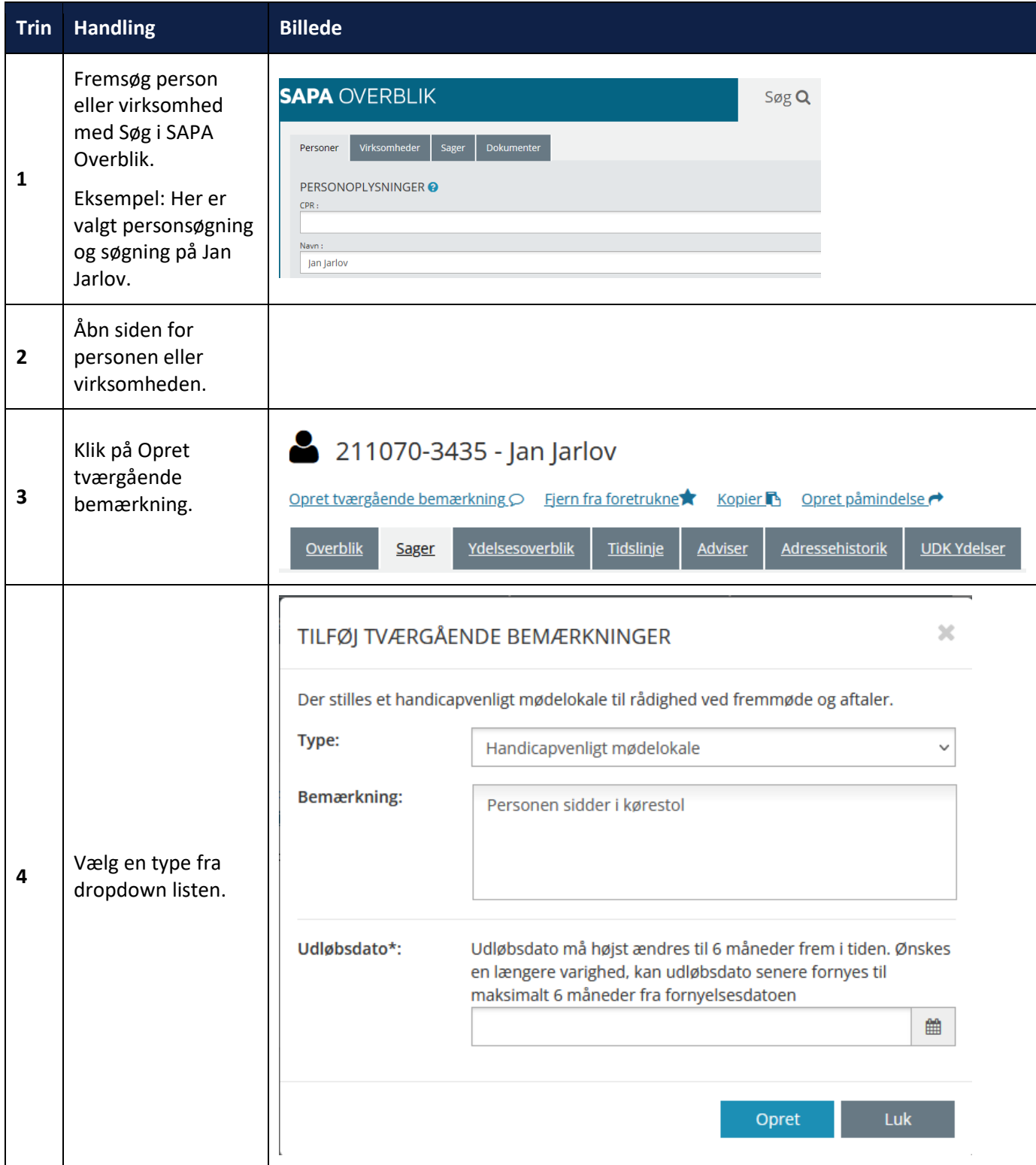

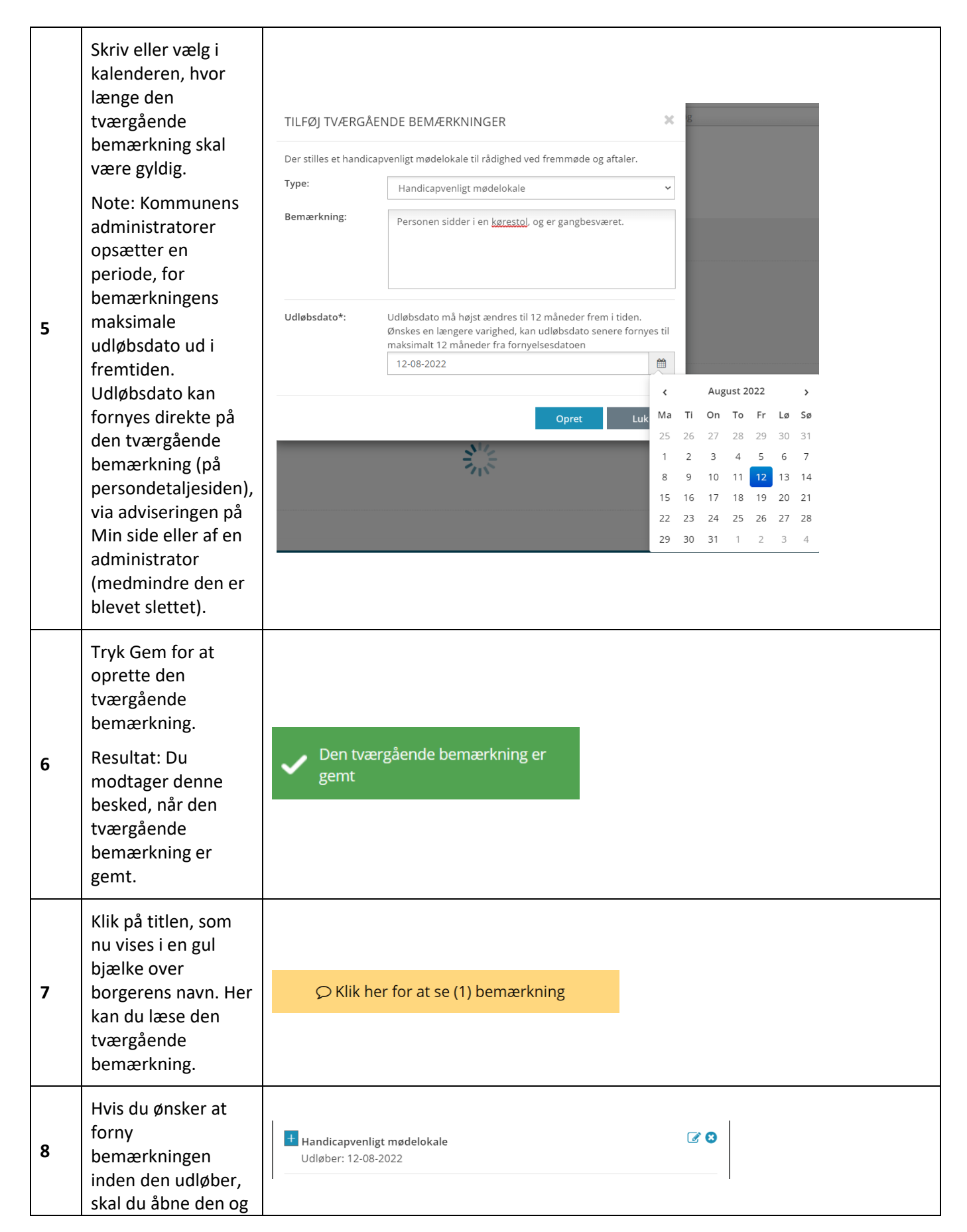

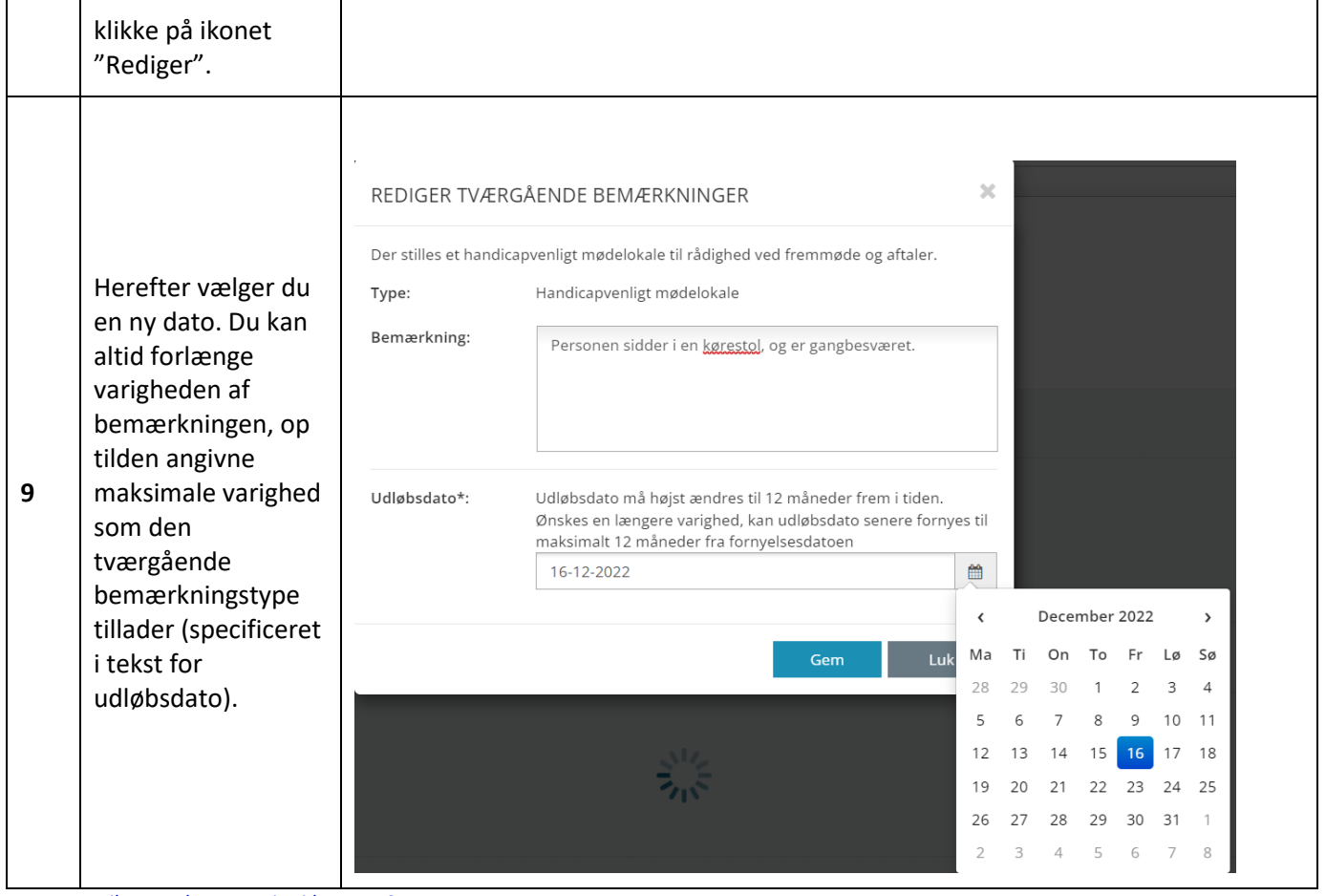

[Hop retur til procedureoversigt i kap. 4.12](#page-249-0)

*Vigtigt:* Årsagen til, at du først skal trykke på bemærkingen for at se indholdet af den, er, at SAPA ikke skal vise disse informationer uden, at du aktivt opsøger den. Deruodover er det vigtigt at administratorer begrænser visningen af en bemærkningstype, ved at tilføje en udløbsdato og dermed undgå, at det bliver en sagsbehandleropgave at huske at slette personlige informationer i SAPA.

## 2.2.2.1.1 Vær opmærksom på databeskyttelse

Når I som kommune vælger, hvilke typer kommunen skal bruge og hvad brugeren må skrive i bemærkningsfeltet, skal I huske at indtænke reglerne for persondatabeskyttelse. Tværgående bemærkninger vil kunne ses af alle kommunens SAPA-brugere, og det er derfor vigtigt, at der kun optræder oplysninger, der lovligt kan behandles af kommunens SAPA-brugere.

Alle tværgående bemærkning har en udløbsdato, som udfyldes under bemærkningens oprettelse. Når udløbsdatoen er nået, vil SAPA automatisk slette bemærkningen efter 180 dage.

Det vil være en konkret vurdering afhængig af, hvordan kommunen bruger SAPA, så ved tvivlsspørgsmål bør man inddrage kommunens jurist eller databeskyttelsesrådgiver.

#### $2.2.2.2$ **Notifikationer på udløb af tværgående bemærkninger**

Hvis du har rettighederne til at se og oprette tværgående bemærkninger, vil du på Min side i SAPA Overblik, få vist området Tværgående bemærkninger der udløber.

Du ser de Tværgående bemærkninger, hvor du er den seneste bruger, der har oprettet eller redigeret en tværgående bemærkning, og hvor der er 14 dage eller mindre, til denne udløber. Bemærkningerne vises med de overskredne øverst.

På listen over Tværgående bemærkninger der udløber, ser du de 5 kolonner

- Navn Navn på Person/virksomhed, fungerer som link til person eller virksomhedens detaljeside
- CPR/CVR CPR eller CVR-nummer på Person eller Virksomhed, fungerer som link til person eller virksomhedens detaljeside
- Udløber Viser antal dage til bemærkningen udløber
- Type Viser Tværgående bemærkningstypen
- Handlinger
	- o Rediger/forlæng den tværgående bemærkning
	- o Slet notifikationen om, at den tværgående bemærkning udløber, skal bekræftes som vist i [Figur 142](#page-149-0)
	- o Slet den tværgående bemærkning på personen/virksomheden, åbner et vindue hvor sletningen skal bekræftes

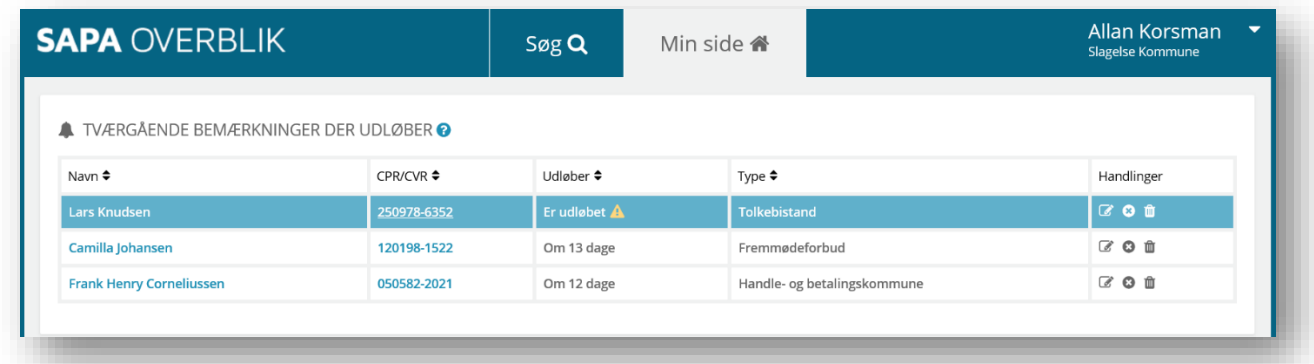

Figur 141

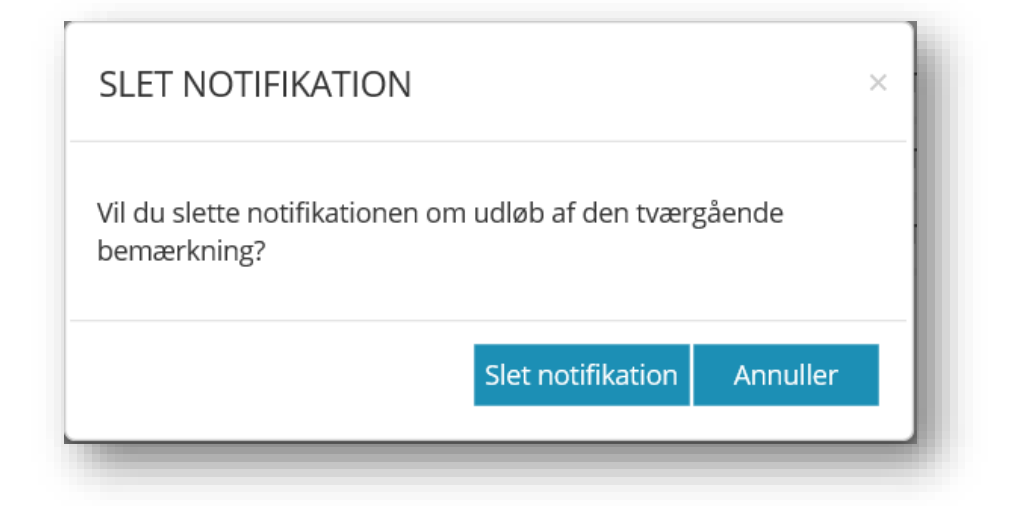

<span id="page-149-0"></span>Figur 142

*Vigtigt:* Hvis du eller en bruger ikke forlænger en tværgående bemærkning, vil den efter udløbsdato figurere som udløbet. Det er kommunens ansvar at slette bemærkninger, når disse ikke længere er relevante.

#### $2.2.2.3$ **Ændring eller sletning**

I skemaet nedenfor kan du læse om, hvordan du ændrer indholdet af en Tværgående bemærkning i SAPA Overblik.

### **Procedure 17: Ændr en tværgående bemærkning**

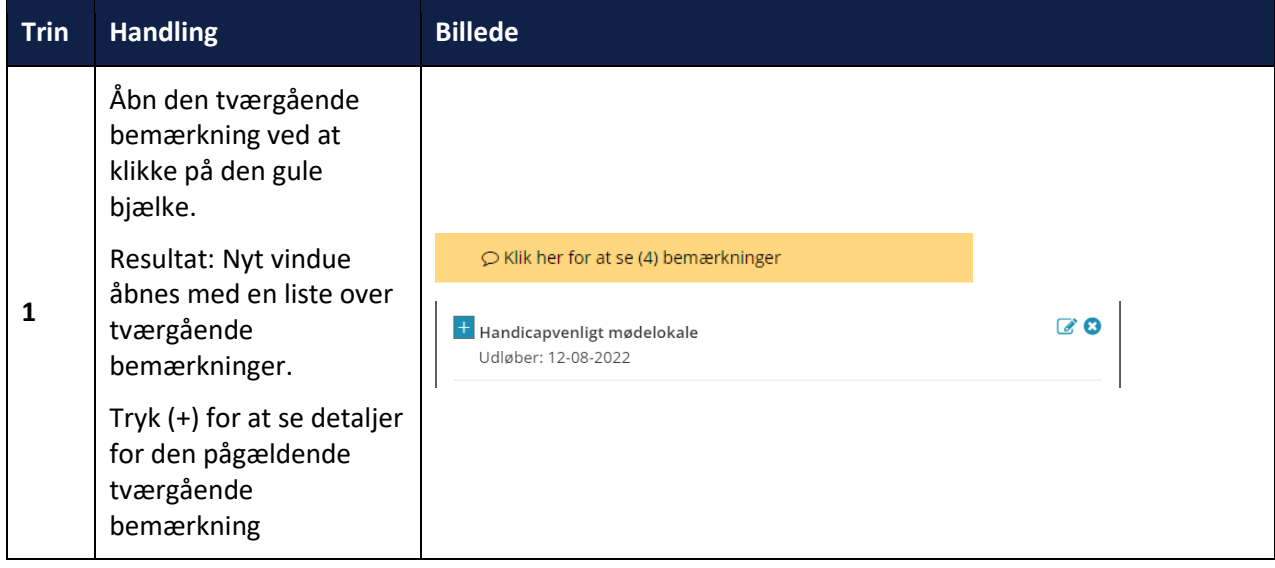

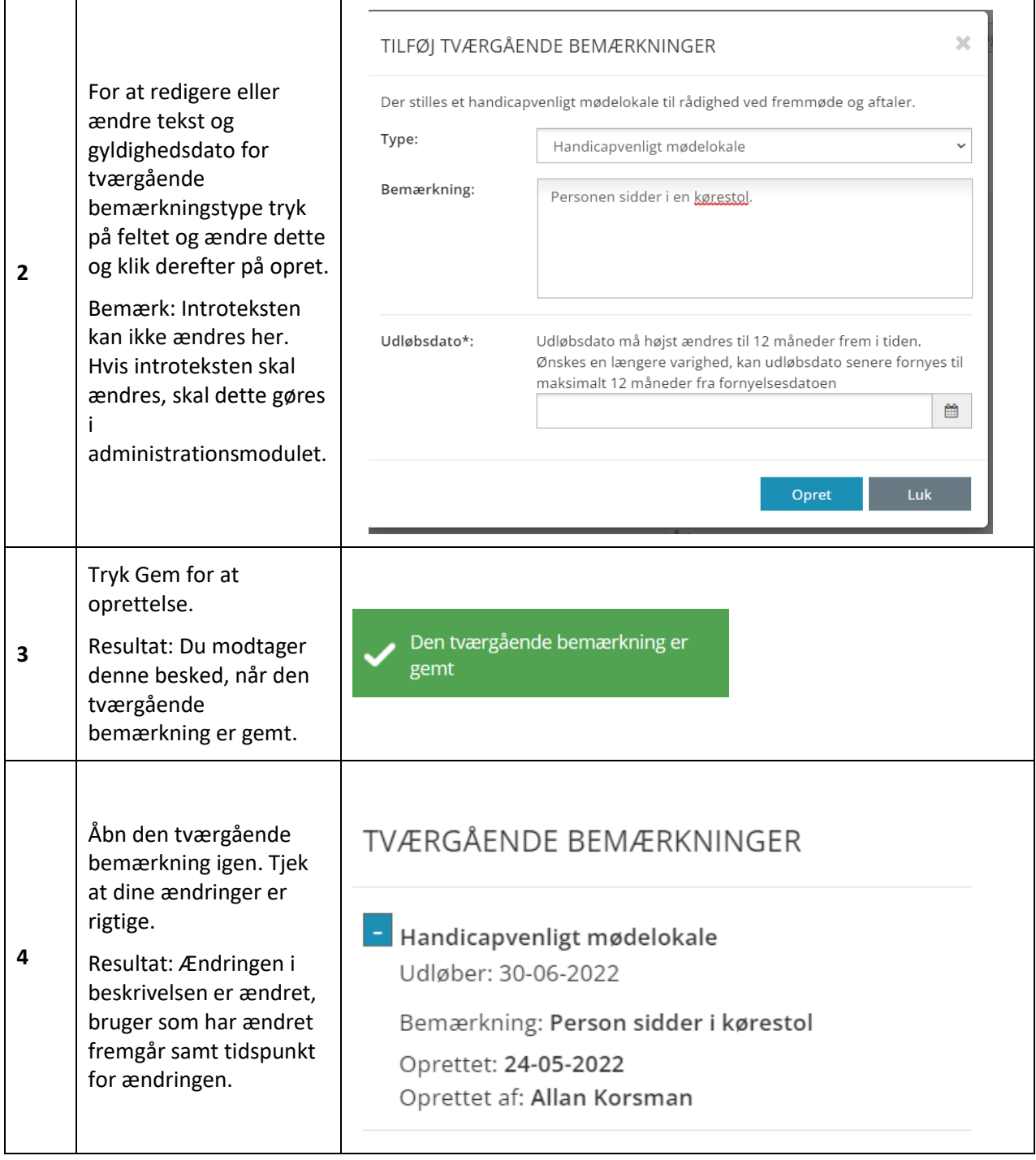

[Hop retur til procedureoversigt i kap. 4.12](#page-249-0)

# **2.2.3 Organisationssøgning**

Dette afsnit giver dig indblik i muligheden for at søge på medarbejdere, afdelinger og organisationer i SAPA Overblik. Brugere med brugerrettigheden 'Se organisationsoplysninger', vil i brugermenuen i højre hjørne få vist "Organisation", som giver brugere muligheder for at få flere detaljer omkring sagsbehandlere og organisatoriske enheder i deres egen kommune. Data vedrørende medarbejdere, afdelinger eller organisationer, kommer fra STS Organisation og DAWA.

Du finder linket til organisationssøgningen i brugermenuen, som vist forneden:

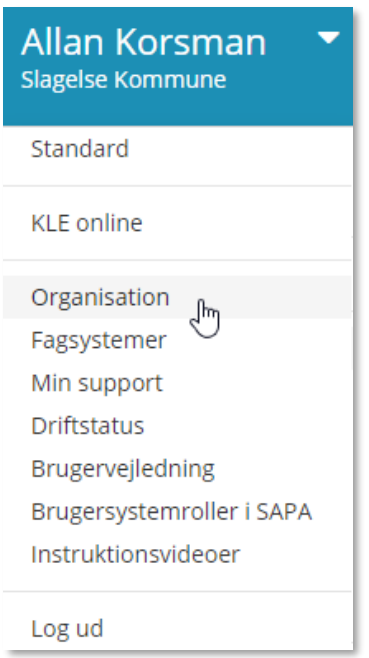

### Figur 143

Hvis du som bruger, ikke kan se denne i din menu, er det fordi din SAPA Administrator ikke har tildelt dig denne rettighed. Ved at klikke på "Organisation", åbnes en ny fane, hvor du kan vælge mellem at søge på en medarbejder eller en organisation og afdeling.

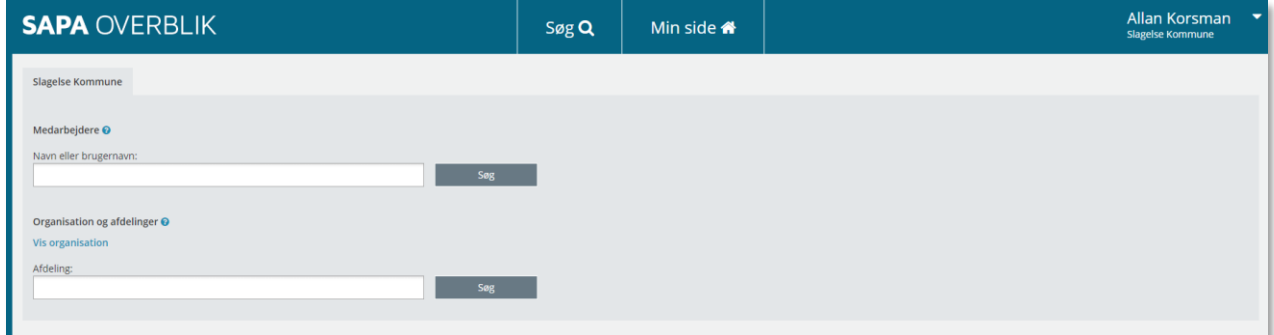

Figur 144

*Bemærk:* Når du søger efter en medarbejder, afdeling eller organisation, søger du kun indenfor din egen kommune.

Søger du yderligere information omkring de to valgmuligheder for søgning, kan du klikke på <sup>6</sup> for at læse om dine søgemuligheder.

# **Søg på medarbejdere**

I skemaet nedenfor kan du læse om, hvordan du bruger funktionen Organisationssøgning til at søge på en medarbejder i SAPA Overblik.

## **Procedure 18: Søg på medarbejdere**

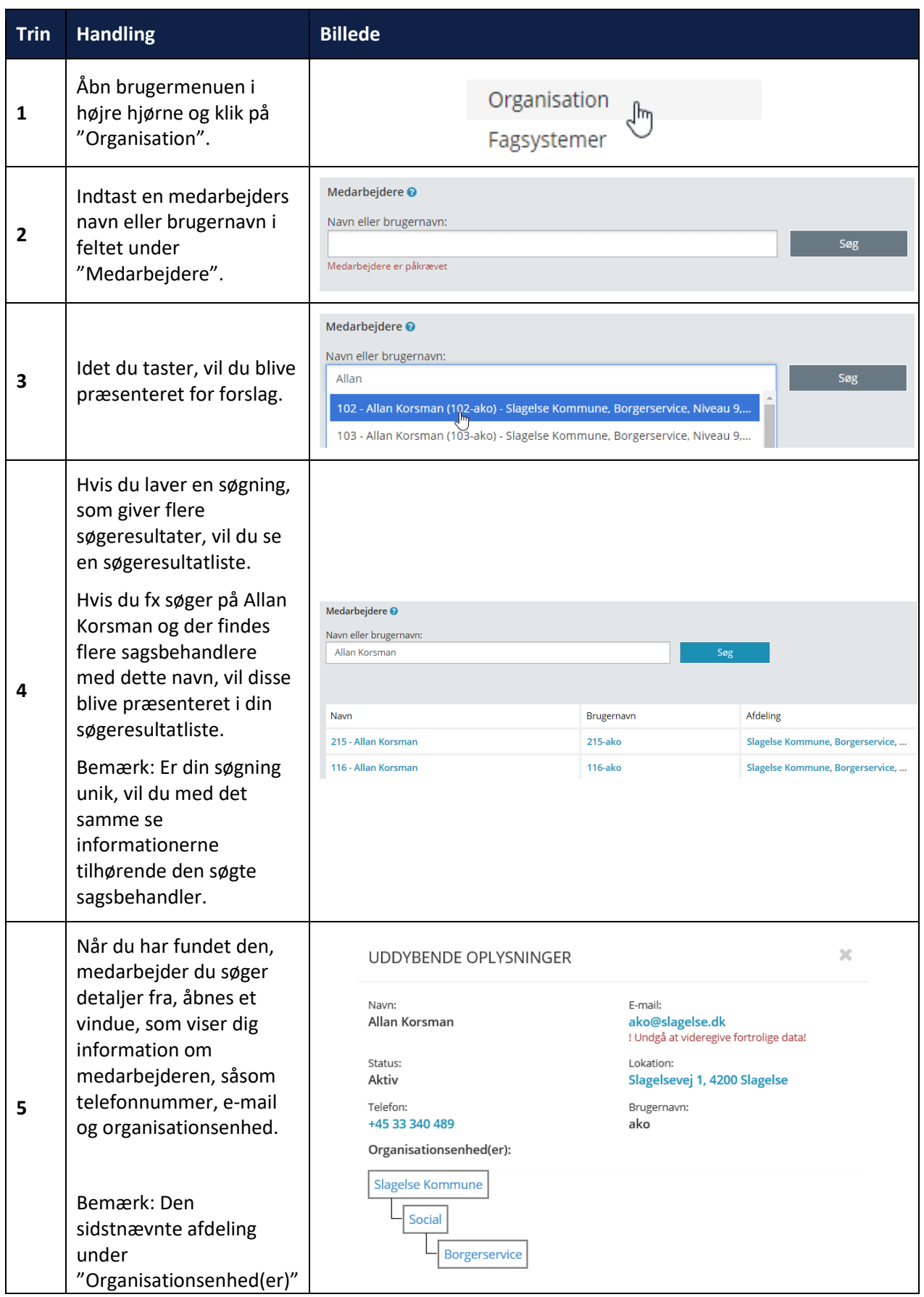

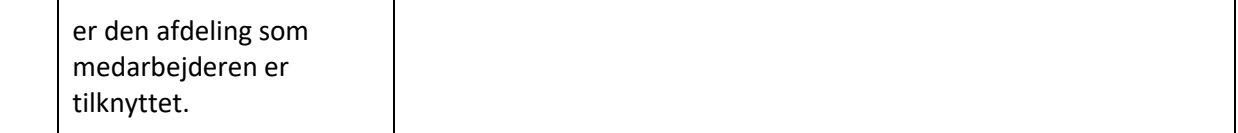

[Hop retur til procedureoversigt i kap. 4.12](#page-249-0)

## **Søg på organisation og afdelinger**

I skemaet nedenfor kan du læse om, hvordan du bruger funktionen Organisationssøgning til at søge på en organisation eller afdeling i SAPA Overblik.

## **Procedure 19: Søg på organisation og afdelinger**

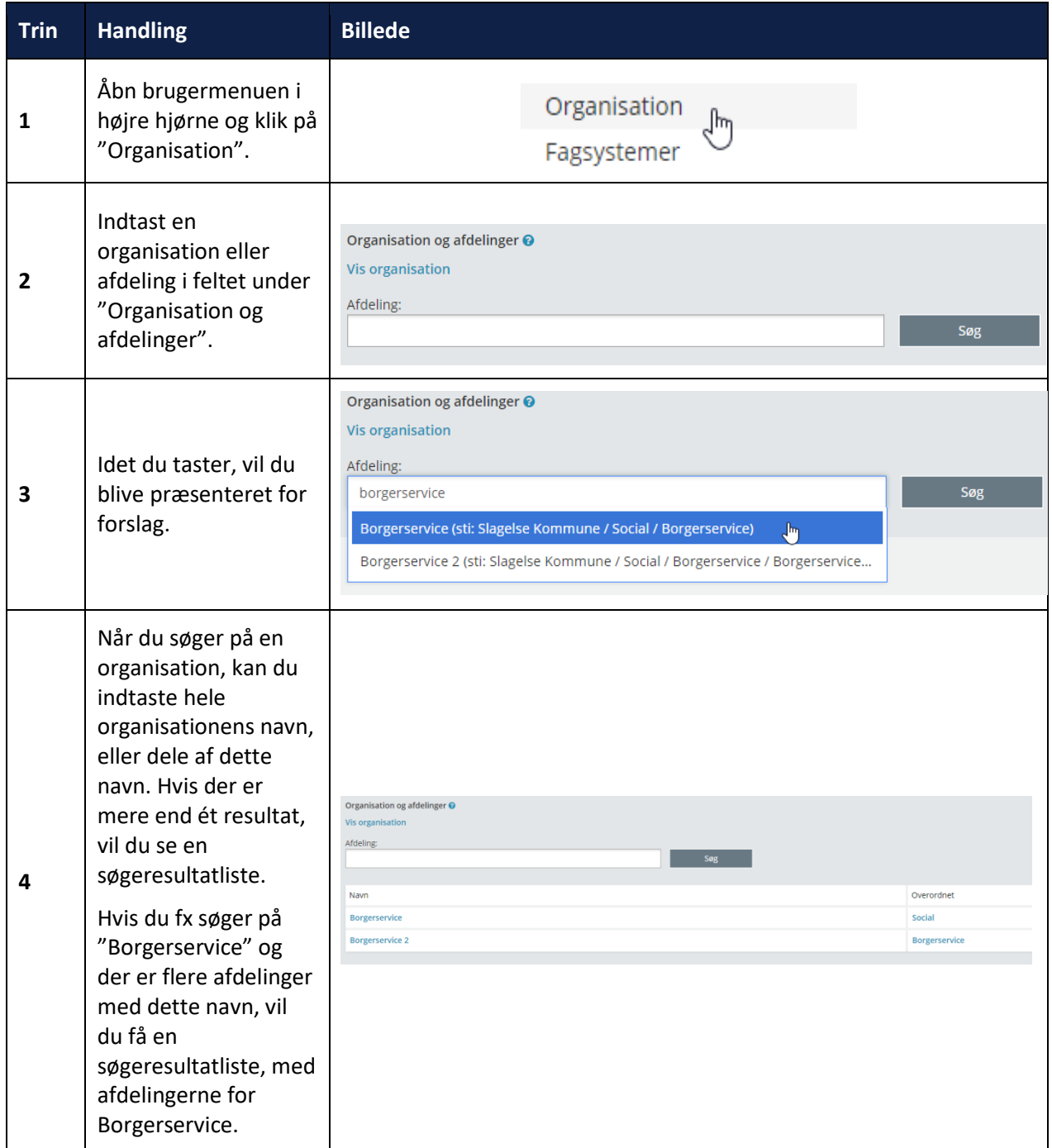

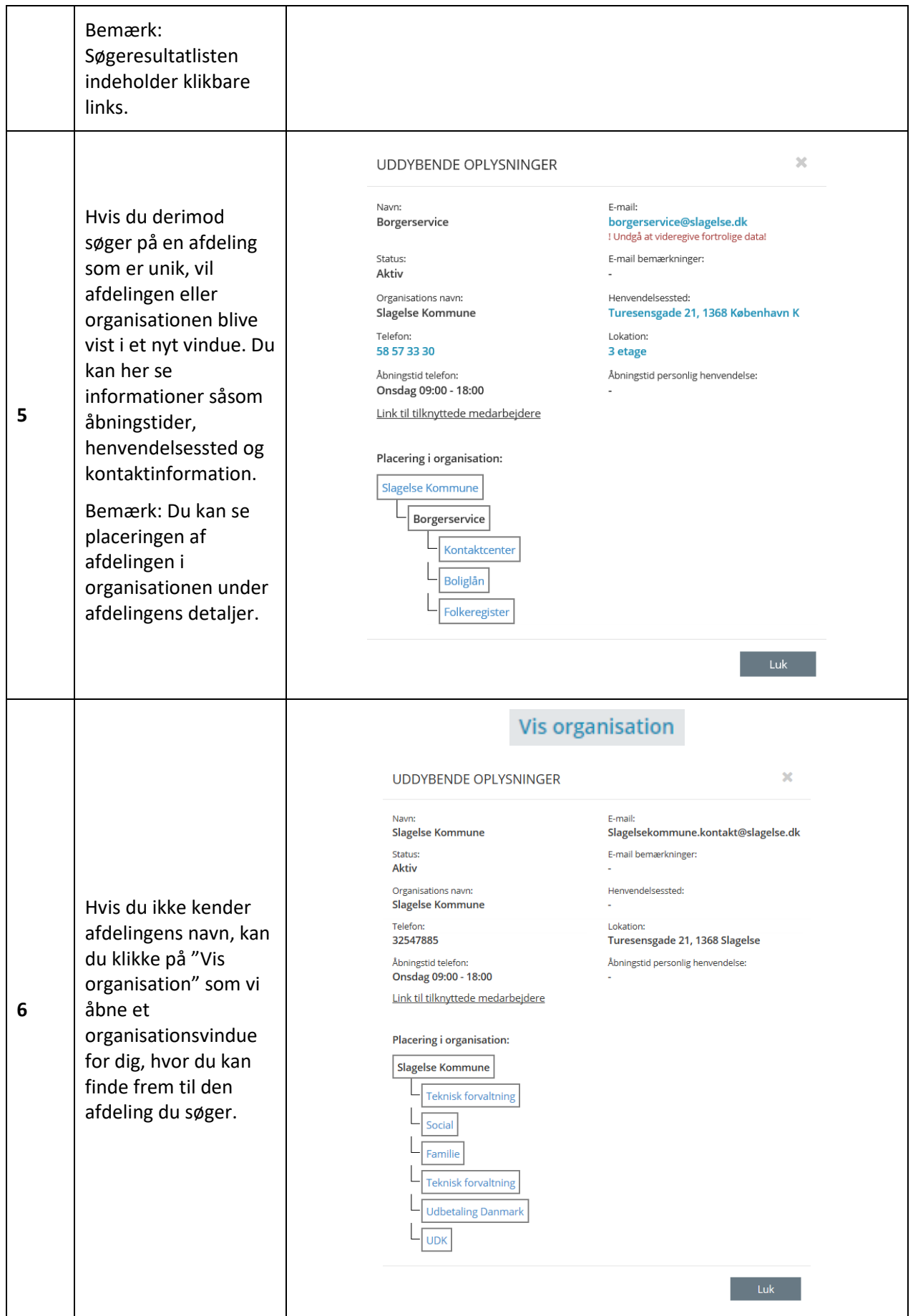

© 2023 Netcompany 155

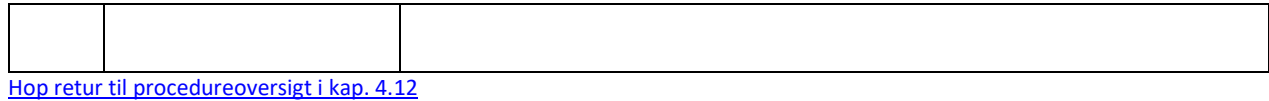

# **2.2.4 Opret påmindelser – hop fra link**

I SAPA Overblik kan man oprette en påmindelse i SAPA Advis tilknyttet en person, virksomhed eller sag, direkte fra deres detaljesider via "Opret påmindelse" linket. Når du klikker på linket "Opret påmindelse", bliver du taget til SAPA Advis, hvor du automatisk får muligheden for at oprette en påmindelse.

Bemærk, hvis man ikke har de nødvendige brugersystemroller vil man ikke kunne tilgå og anvende linket "Opret påmindelse" i SAPA Overblik eller kunne oprette en påmindelse.

I tabellen nedenfor kan du læse om, hvordan du bruger funktionen "Opret påmindelse" fra SAPA Overblik.

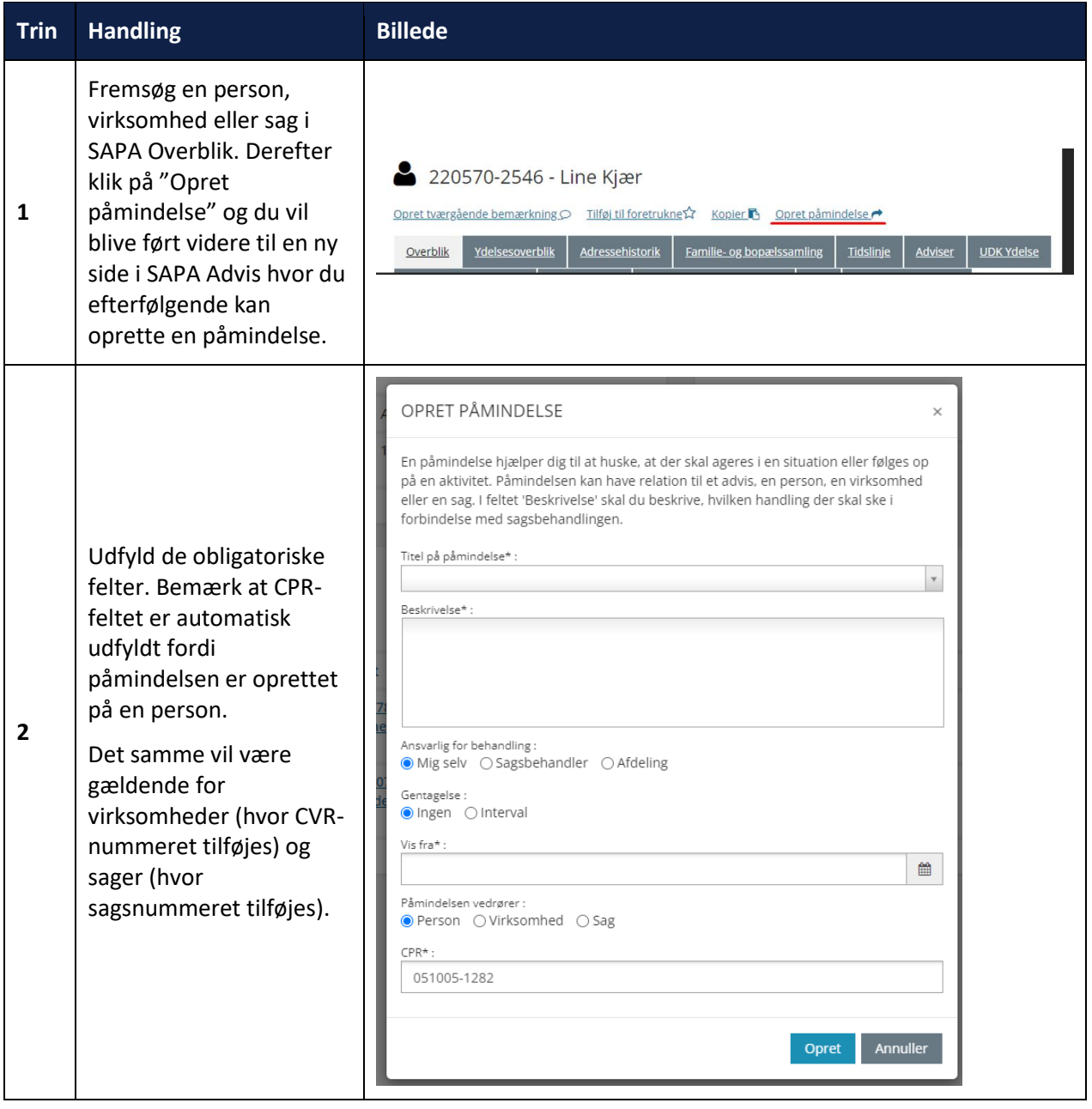

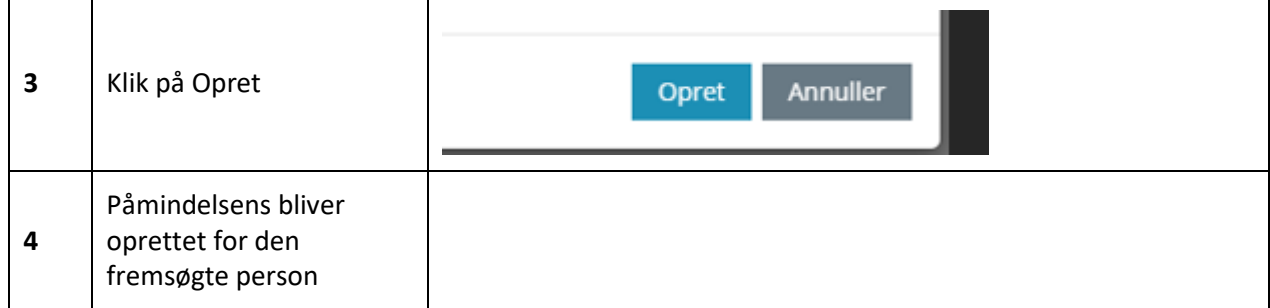

# **3 SAPA Advis**

I denne del af brugervejledningen får du gennemgået den funktionalitet, som er knyttet til SAPA Advis. SAPA Advis giver dig et overblik over hændelser for borgere eller virksomheder. Hændelserne får kommunen automatisk fra en række registre og fagsystemer jf. figuren nedenfor. Hændelserne kan omhandle ændrede forhold for borgerne f.eks. adresseændring, sygehusophold eller ændringer i en social pensionssag. De skal håndteres, da de ændrede livsforhold ofte har relevans eller økonomisk betydning for den sagsbehandling, du har ansvaret for.

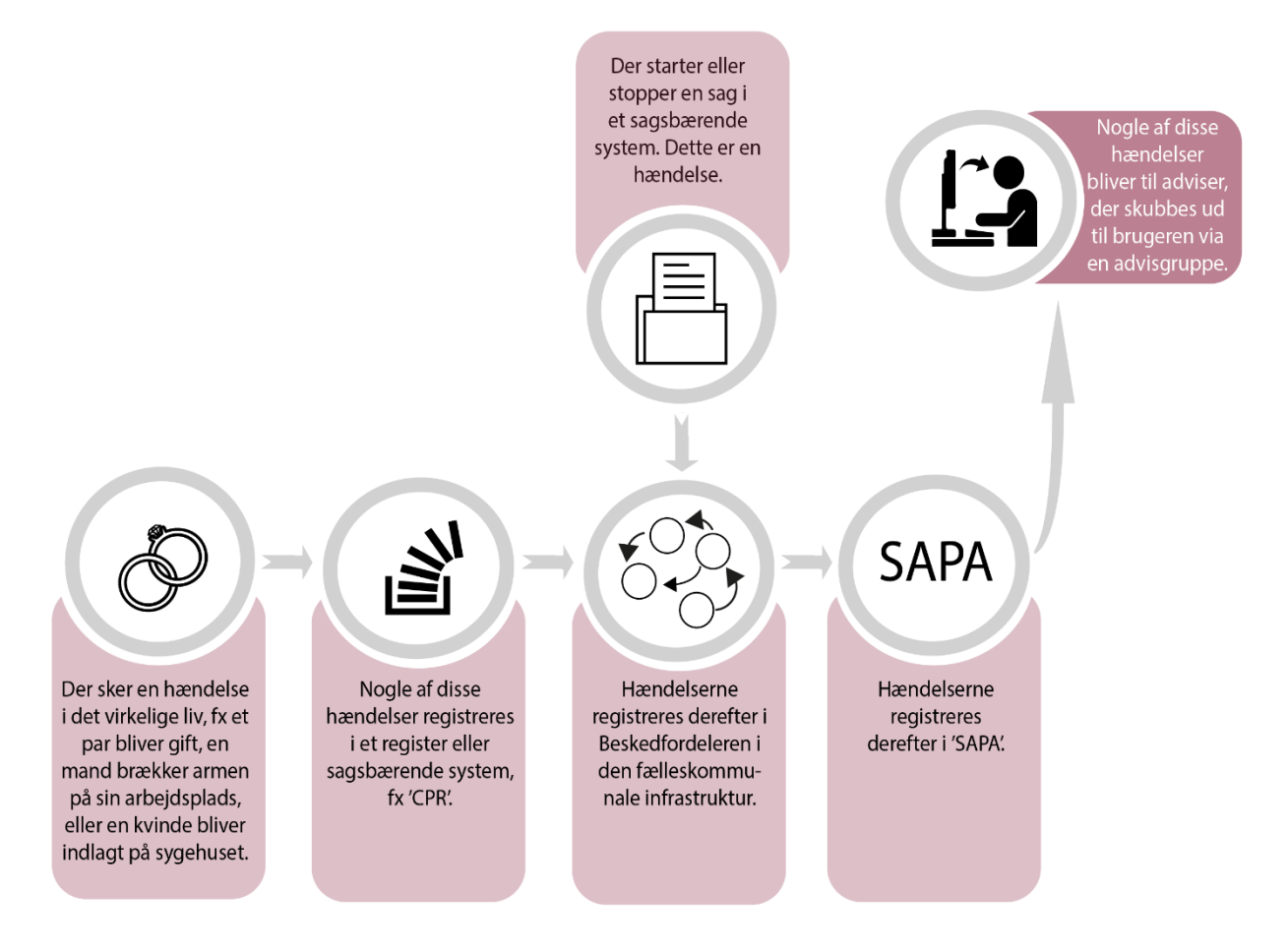

## Figur 145

SAPA Advis består af: Min side og Søg. I dette kapitel kan du derfor læse om, hvordan du bedst muligt bruger disse sider. De indeholder en lang række funktioner, og de vil blive præsenteret og beskrevet i den rækkefølge, som du ser funktionerne i løsningen. Selvom Min side er startsiden for SAPA Advis, så får du

først gennemgået Søg. Dette skyldes, at du skal arbejde med funktionerne på Søg, før du kan få vist indhold på Min Side.

*Vigtigt:* For at du kan modtage adviser, så skal SAPA-administrator have opsat en advisgruppe. Dvs. du kan ikke søge efter adviser, medmindre SAPA-administrator har sørget for, at der er opsat en advisgruppe for dit faglige område. Læs mere om advisgrupper i afsnit [3.2](#page-157-0) på side [158.](#page-157-0)

# **3.1 Om adviser og hændelser**

En hændelse er en begivenhed, som registreres i et register eller i et fagsystem, og som kan medføre, at der genereres et advis i SAPA. En hændelse kan f.eks. være en fødsel, en skilsmisse eller en afsluttet sag i kommunens egne systemer. Det er ikke alle hændelser, som bliver til adviser. Der findes fire forskellige hændelsesområder: Arbejdsskadehændelser, Sagshændelser, Folkeregister samt Sundhed og helbred.

Et advis er en hændelse fra et fagsystem eller et register, som via en konkret advisgruppe vises som et advis i SAPA. Adviset kan være en ændring i en borgers eller virksomheds forhold, der kan have betydning for de ydelser eller den sagsbehandling, som sker i kommunen.

For adviser gælder det, at du selv skal søge dem frem. Det kan foregå via egne søgninger - enten direkte eller via Min side under gemte søgninger (s[e Fanebladet Søg adviser](#page-159-0) afsnit [3.3](#page-159-1) på side [160\)](#page-159-1). Alternativt kan det foregå via fællessøgninger som er opsat af SAPA-administrator (se afsnit [3.4.1](#page-186-0) på side [187\)](#page-186-1).

*Eksempel:* Et Folkeregisteradvis kan dannes på baggrund af en specifik hændelse, hvor en borger flytter fra en adresse i kommunen til en anden kommune. En sådan hændelse kan have betydning for borgerens økonomiske ydelser eller serviceydelser fra kommunen. Derfor genereres et advis på baggrund af denne hændelse.

# <span id="page-157-0"></span>**3.2 Advisgrupper**

SAPA Advis fungerer på den måde, at hændelser bliver til adviser ved at være del af en advisgruppe. Det er SAPA-administratoren i din kommune, som opsætter de relevante advisgrupper for de enkelte fagområder.

Advisgrupper er en kombination af regler der omhandler hændelsesområde (Arbejdsskadehændelser, Sagshændelser, Folkeregister samt Sundhed og helbred), KLE-nummer, modtagende sag, specifikke hændelser og fagsystem. Dvs. at en advisgruppe er en specifik og målrettet søgning af helt konkrete hændelser opsat efter et bestemt fagligt formål til udvalgte personer eller enheder i din kommune. SAPAadministrator har derfor typisk oprettet advisgrupperne i samarbejde med dit fagområde, f.eks. superbrugerne i din afdeling.

Konkret betyder det, at du kan søge adviser frem via de advisgrupper, du indgår i – dog med respekt for de rettigheder du har ift. et givent fagsystem, sager eller KLE-emner. Dvs. dine rettigheder i SAPA vil altid bestemme, hvad du har adgang til at søge frem.

*Eksempel:* En advisgruppe kan hedde *Boliglån - Folkeregisteradviser*. Den kan være tildelt de medarbejdere, der arbejder i Borgerservice med tildeling af beboerindskud til borgere i kommunen. Dvs. at hvis du er sagsbehandler i Borgerservice, så kan du søge adviser frem, som vedrører borgere, der f.eks. fraflytter kommunen og som har fået et beboerindskudslån. Dette er illustreret i den følgende model.

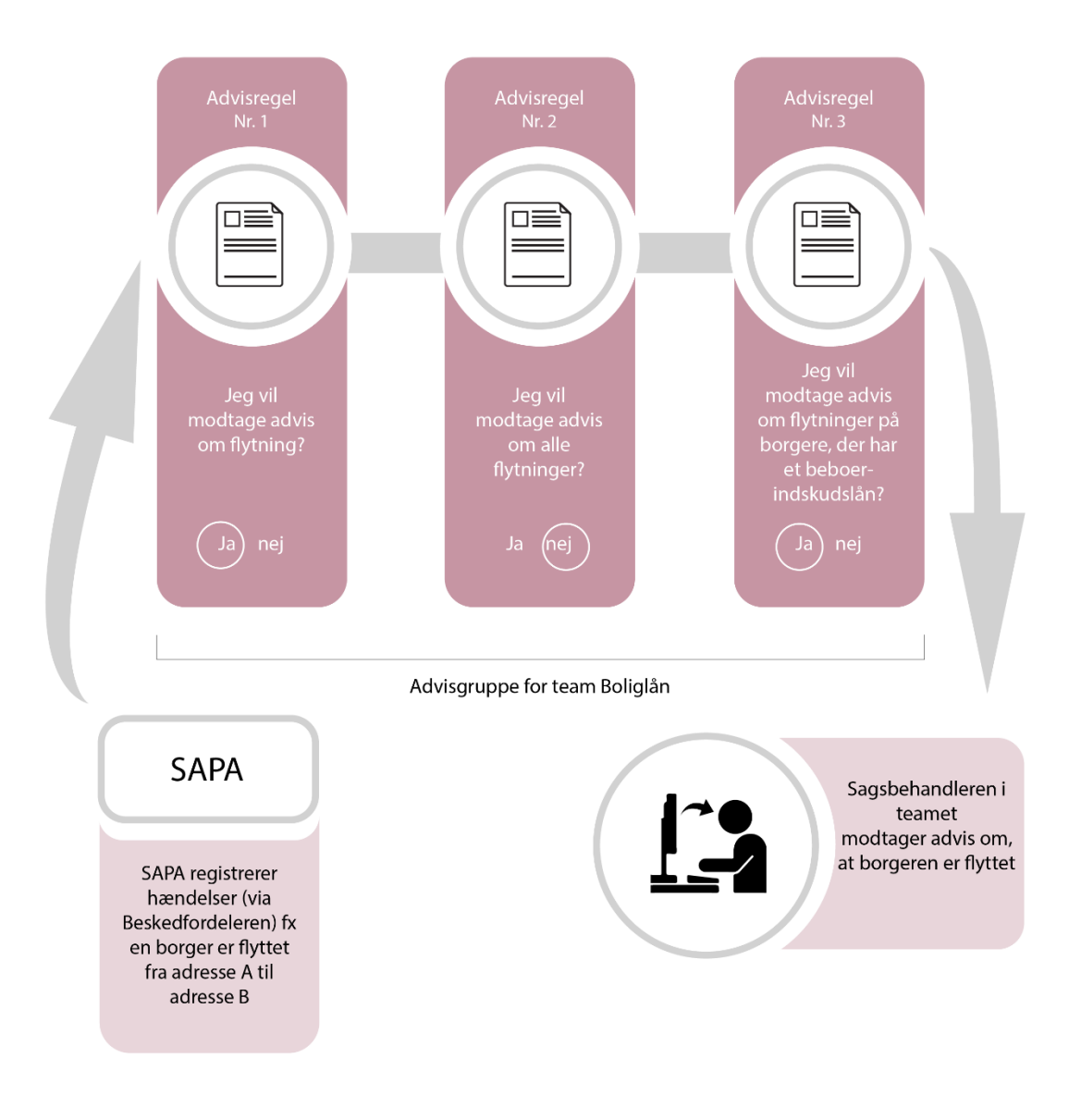

Figur 146

# **3.2.1 Afpublicering af advisgrupper**

Forudsætningerne for, hvornår man vil modtage adviser kan ændre sig, der kan komme nye regler, omstruktureringer i kommunens organisation osv. Og i sådanne tilfælde kan administrator afpublicere advisgrupper eller ændre i reglerne for disse, så man hele tiden kan tilpasse kommunens eller medarbejderens specifikke behov for at få adviser.

# <span id="page-159-1"></span>**3.3 Søg – SAPA Advis**

Søg er den ene side under SAPA Advis. Min side er sat op til at være startsiden for SAPA Advis, men her i brugervejledningen får du af pædagogiske grunde først gennemgået Søg, så du ved, hvordan du får oprettet indhold til Min side. Siden Søg består af fanebladet Søg adviser.

Nedenfor i [Figur 147](#page-159-2) ser du et skærmbillede af, hvordan Søg ser ud. Søgesiden indeholder fire områder: Part, Advis, Modtagende sag, Sagsbehandler med ansvar for behandling og Hændelse. For hvert område er der en række søgefelter, som du kan udfylde for at finde frem til det advis, du har brug for.

*Note:* Søgning er en generel funktion, der er beskrevet i kapitel 1. Derfor vil søgning i SAPA Advis ikke blive beskrevet særskilt i dette afsnit.

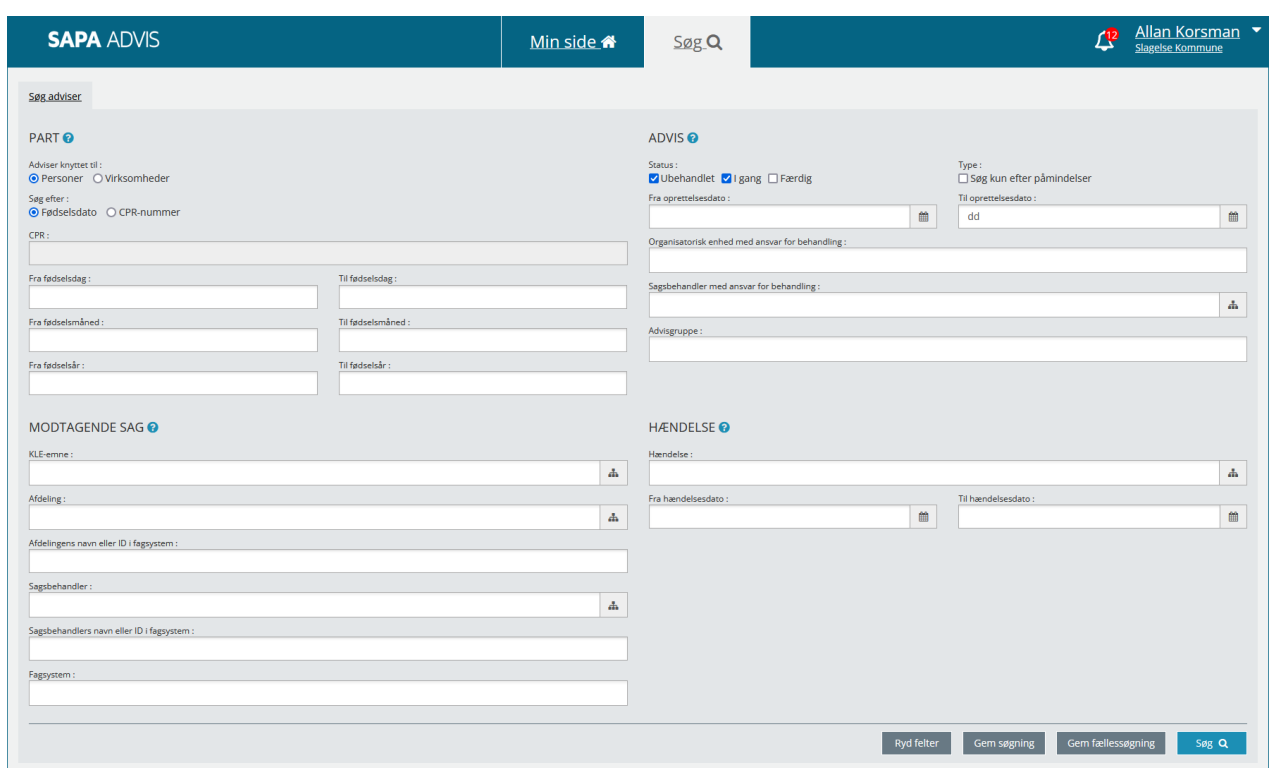

<span id="page-159-2"></span>Figur 147

# <span id="page-159-0"></span>**3.3.1 Fanebladet Søg adviser**

Du kan fremsøge et advis ved hjælp af et eller flere søgeparametre. Afhængigt af den information du har (f.eks. modtagende sag, Sagsbehandler med ansvar for behandling, hændelsesområde, fagsystem, KLEemne), er der flere muligheder for at finde frem til et advis. Søgesiden er inddelt i fire områder (fanebladselementer), som du kan læse mere om i de efterfølgende afsnit:

- Part
- **Advis**
- Modtagende sag
- Hændelse

*Vigtigt:* Når du søger i SAPA Advis, er det ikke nødvendigt at udfylde alle søgefelter. Til forskel fra SAPA Overblik, så er der ingen obligatoriske felter, som du skal udfylde. Dvs. du kan helt undlade at udfylde nogen søgefelter og direkte klikke på *Søg*. Så vil du få vist et bredt søgeresultat. Læs mere om, hvordan du bruger SAPAs søgninger i afsnit [1.5.](#page-8-0)

Når du udfylder flere søgefelter, så bliver din søgning målrettet. Hvis du har brug for en bred søgning, så udfyld lidt færre søgefelter, hvorved du til gengæld ofte vil få flere søgeresultater. Har du foretaget en søgning, og ønsker derefter at rydde alle felter, kan du med fordel anvende genvejstasten "Ctrl + G".

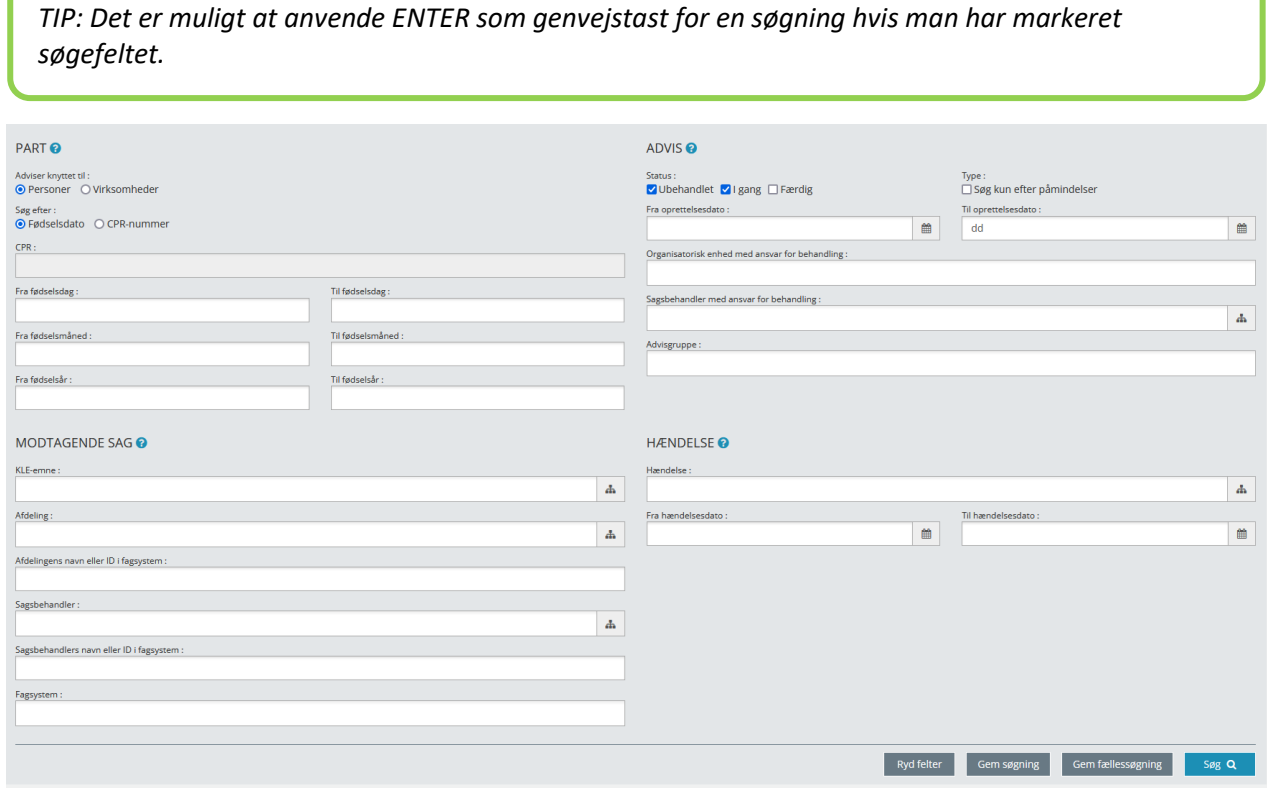

## Figur 148

*Tip:* Flere felter er udstyret med dette ikon **. Når du klikker på ikonet**, så får du en boks med hjælpetekst frem, der fortæller mere om, hvad området dækker over.

#### $3.3.1.1$ **Begrænsning af søgning**

Søgning efter adviser har to grundlæggende forudsætninger:

- 1. Der skal være oprettet en advisgruppe og
- 2. Du skal have de fornødne grundlæggende rettigheder ift. sikkerhed, fagsystem mv. eller KLEemner.

Dvs., at selvom SAPA-administrator har oprettet en advisgruppe, så vil dine rettigheder ikke kunne tilsidesættes. Dvs. dine rettigheder vil til enhver tid afgøre, hvilke adviser du kan se og søge frem.

#### $3.3.1.2$ **Søgefelter på fanebladet Søg adviser**

På fanebladet Advis har du flere muligheder for at udsøge det advis, som du leder efter. Da der er mange søgefelter, så vil alle fire søgeområder og deres felter, samt hvordan du bruger dem, blive gennemgået nedenfor.

Dette afsnit er bygget op på samme måde som afsnit 2.1 om søgning i SAPA Overblik.

### $3.3.1.3$ **Part**

En Part er den person eller virksomhed, som adviset drejer sig om. Søgeområdet for Part er inddelt i et mindre antal felter, der gør det muligt for dig at fremsøge adviser på CPR-nummer eller opdele søgningen i specifikke intervaller for personers fødselsdato (se [Figur 149\)](#page-161-0). Derudover er det muligt at anvende virksomheders CVR-nummer (s[e Figur 150](#page-162-0)). Afhængig af om du vælger at søge efter et advis på en Part via enten en Person eller Virksomhed, så får du felter, som er målrettet disse.

*Bemærk:* Søgemuligheden for fødselsdato intervaller er etableret, fordi nogle sagsbehandlere arbejder med en afgrænset gruppe af borgere, der f.eks. er født mellem den 1. og den 10. i alle årets måneder.

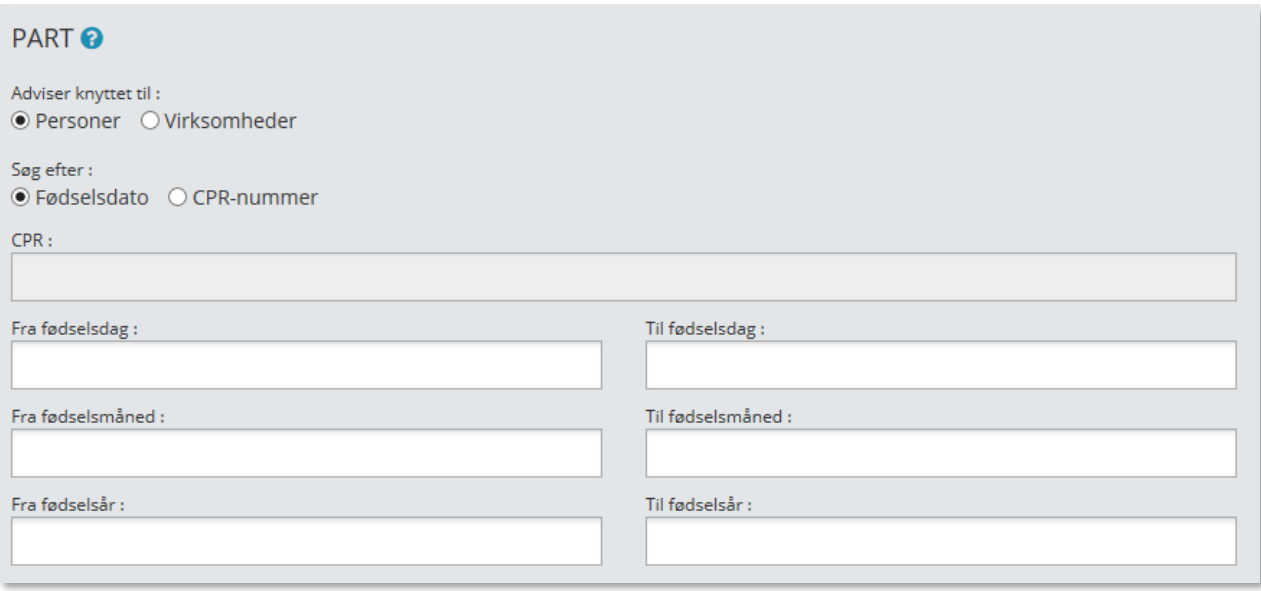

<span id="page-161-0"></span>Figur 149

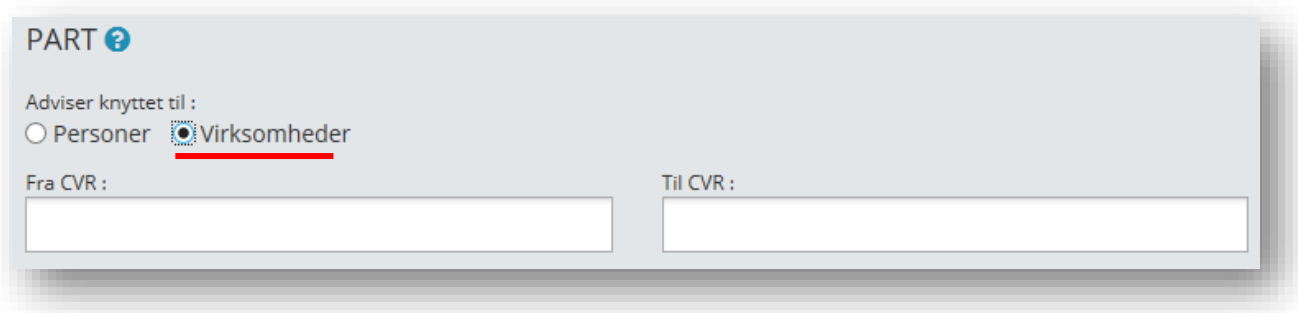

<span id="page-162-0"></span>Figur 150

*Tip:* Du kan også søge et advis med virksomhed som part frem ved at bruge P-nummer, og hvis du blot har et SE-nummer på virksomheden, kan du bruge det i CVR søgefeltet.

I skemaet nedenfor kan du læse om søgefelter for Part, samt hvordan du bruger dem:

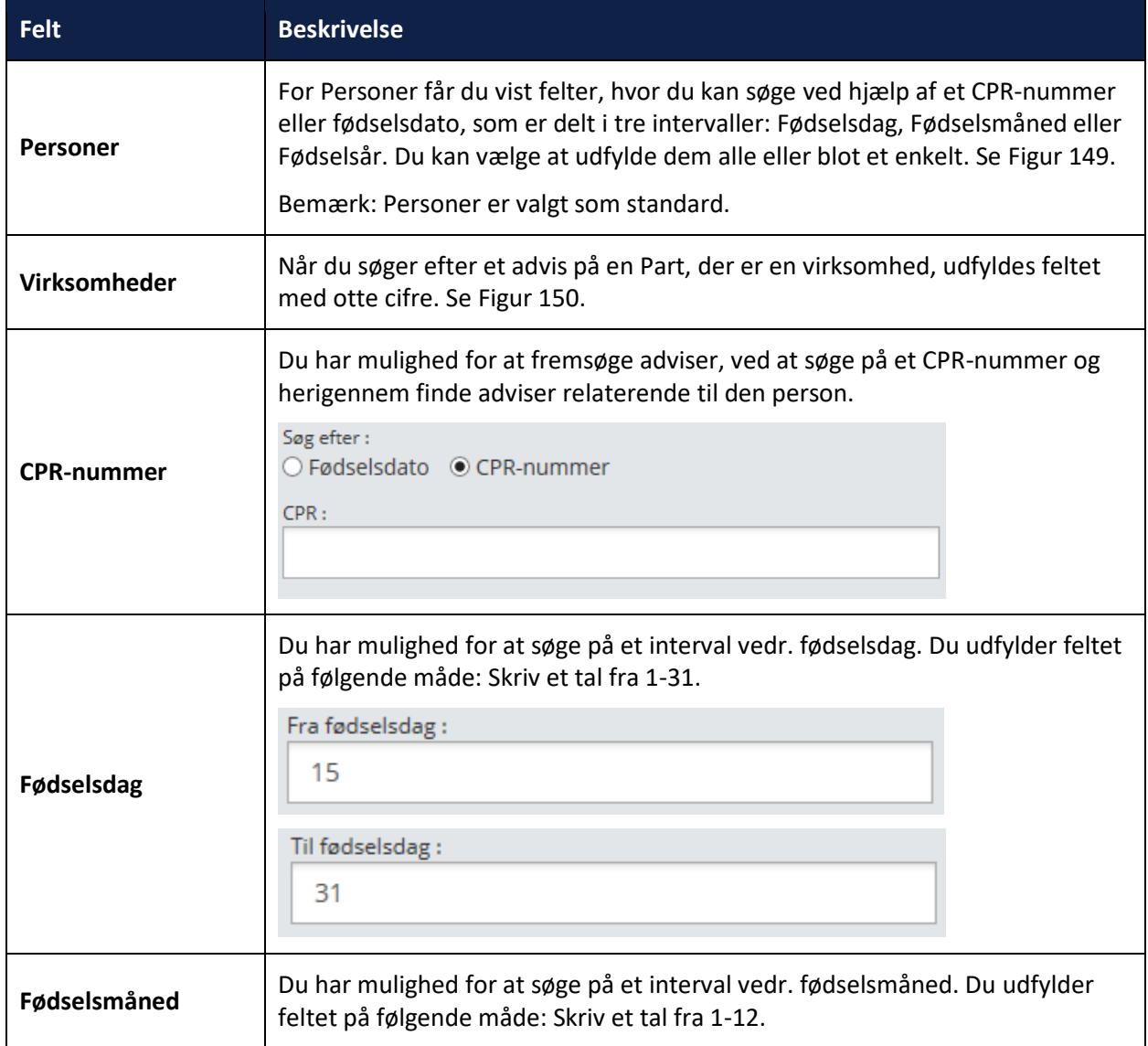

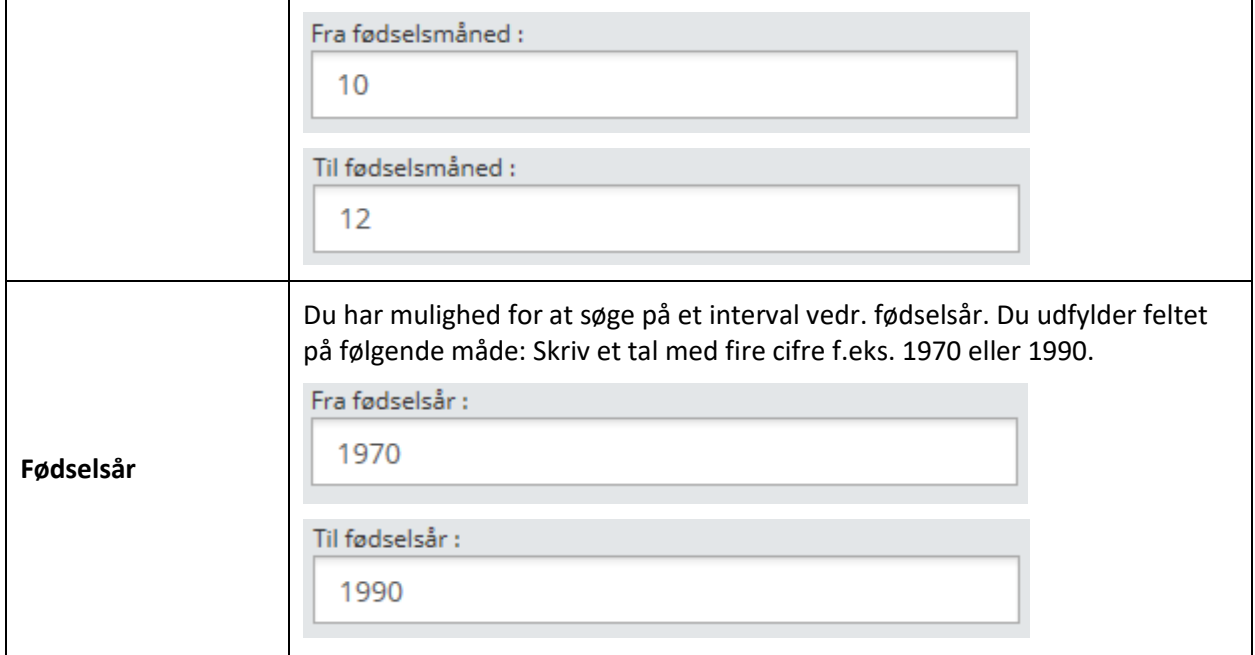

## **3.3.1.4** Advis

Søgeområdet for Advis er inddelt i et antal felter, som giver dig mulighed for at opdele søgningen efter en række detaljer, se [Figur 151](#page-163-0). Du kan søge på: Tværfaglig status, Påmindelser, Oprettelsesdato, Organisatorisk enhed og Advisgruppe.

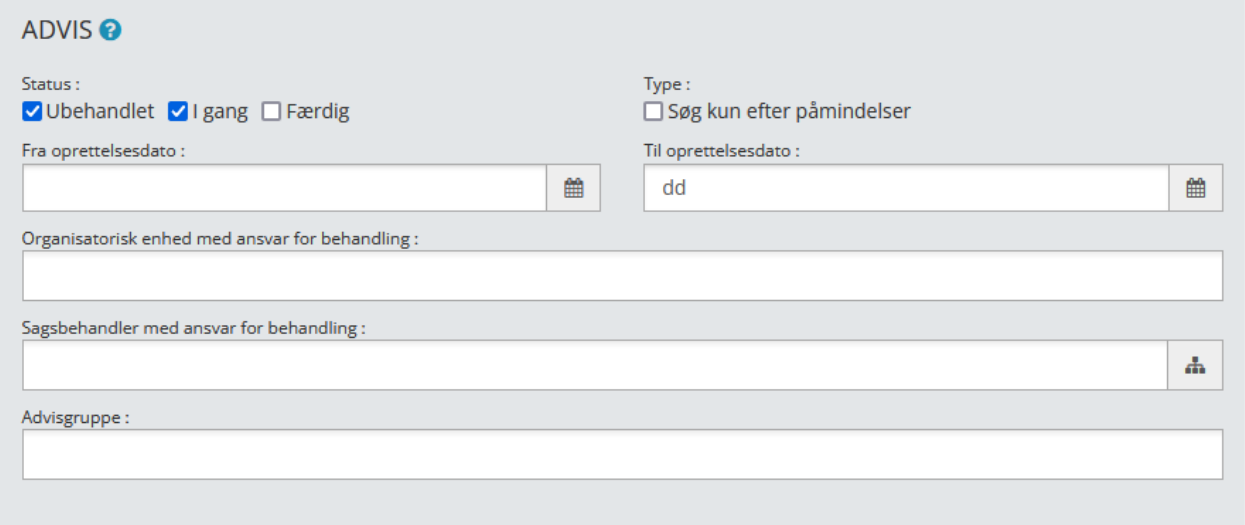

<span id="page-163-0"></span>Figur 151

I skemaet kan du læse om søgefelterne for Advis, samt hvordan du bruger dem:

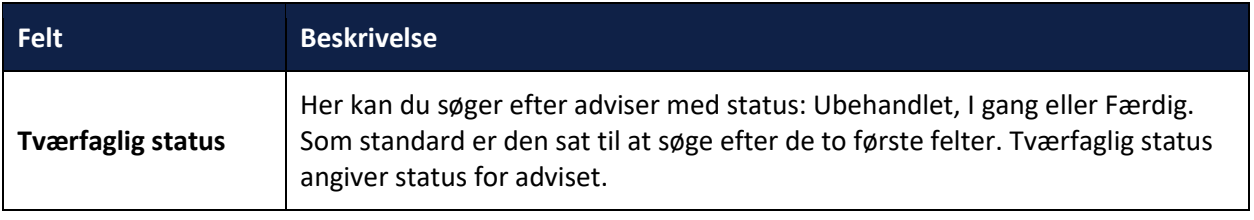

**F** 

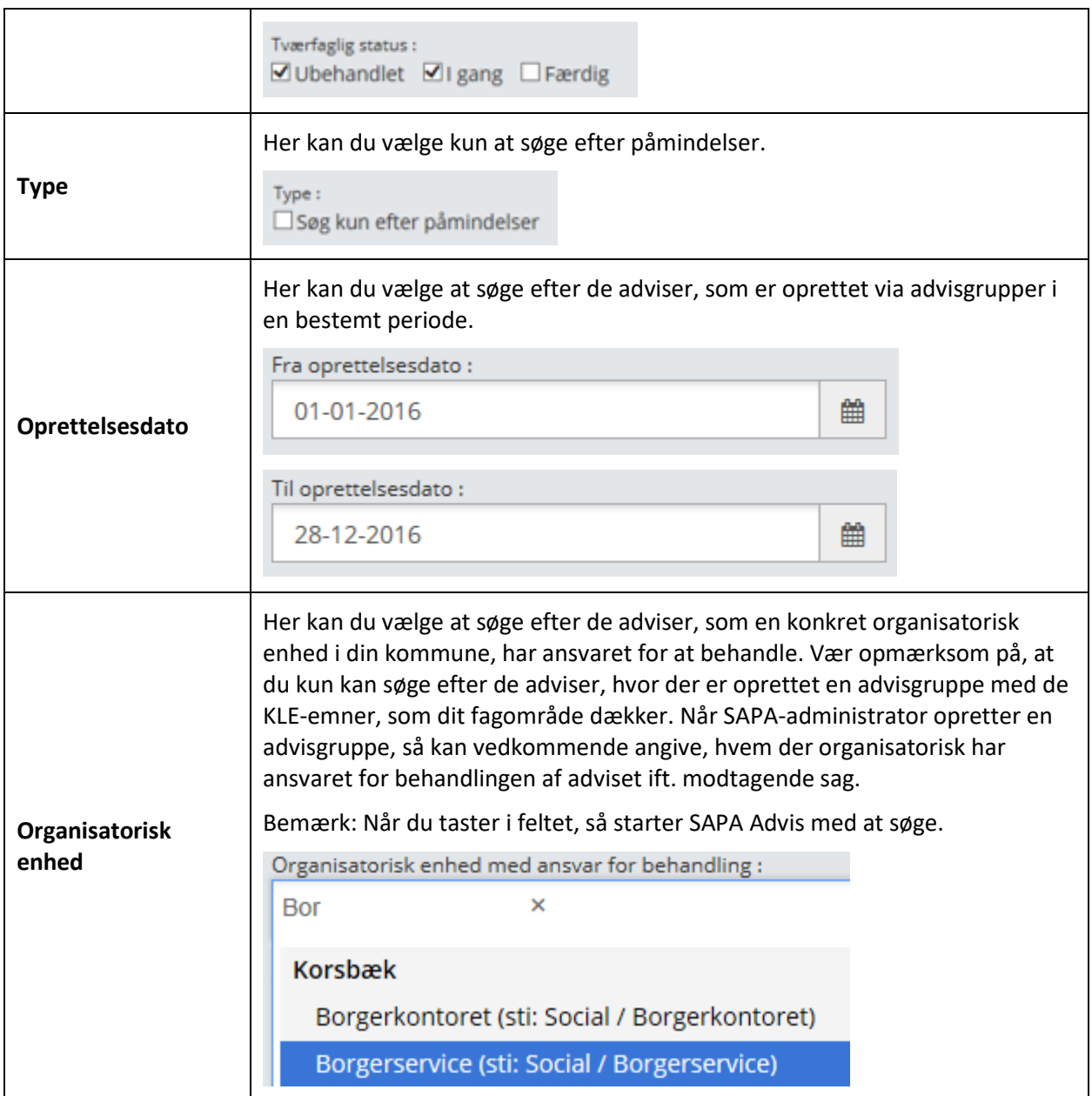

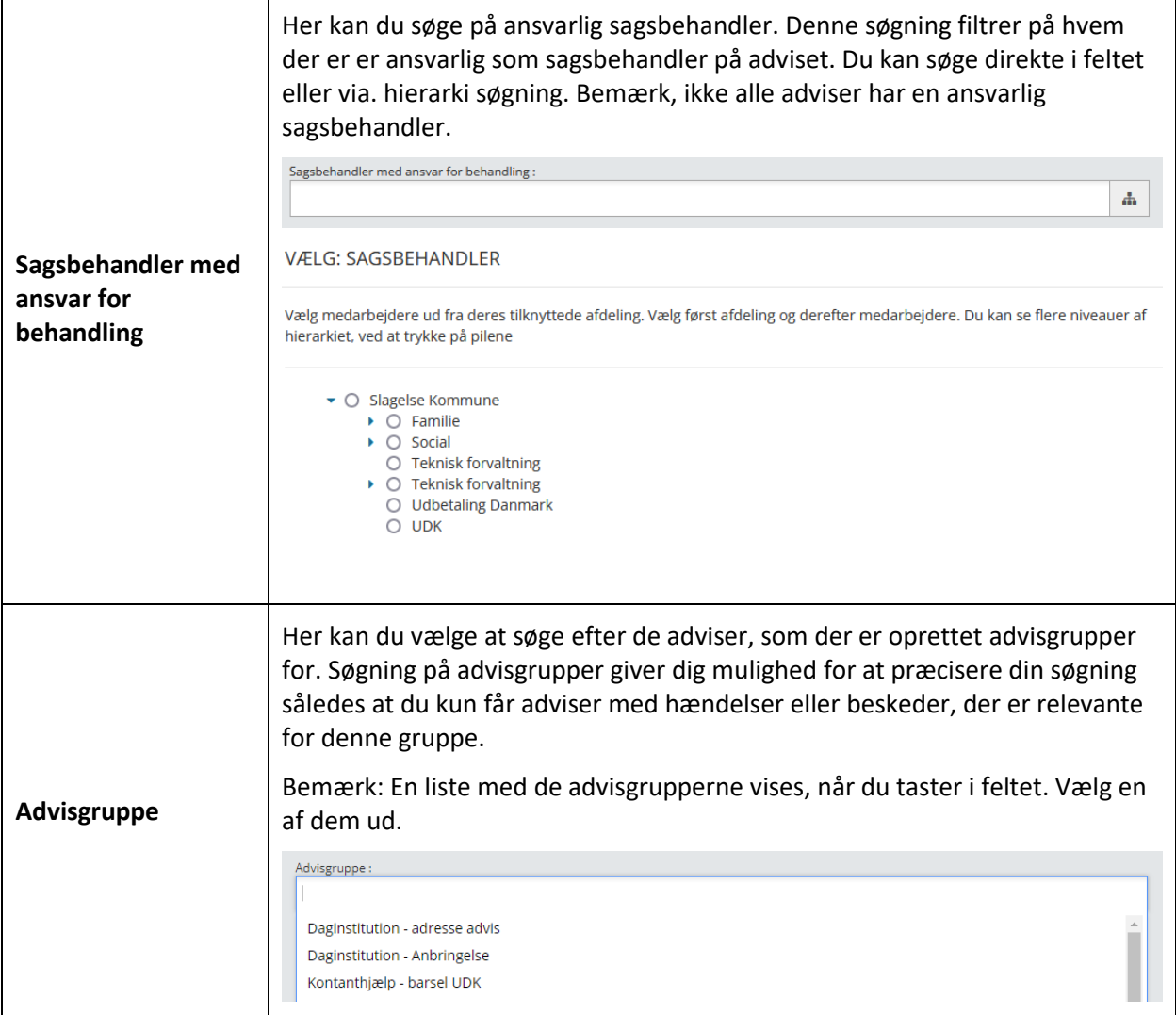

### $3.3.1.5$ **Modtagende sag**

Du kan søge adviser frem ved at søge på den sag, adviset knytter sig til. Dette kaldes den Modtagende sag. Den Modtagende sag er den aktive sag i et fagsystem, som oprindelig har modtaget adviset. Du kan søge efter adviser efter følgende oplysninger på den aktive sag f.eks.: KLE-emne, Afdeling, Sagsbehandler eller Fagsystem. Det er ikke alle adviser, der knytter sig til en sag i et fagsystem. Disse adviser kan derfor ikke søges frem via Modtagende sag og de kaldes generelle adviser.

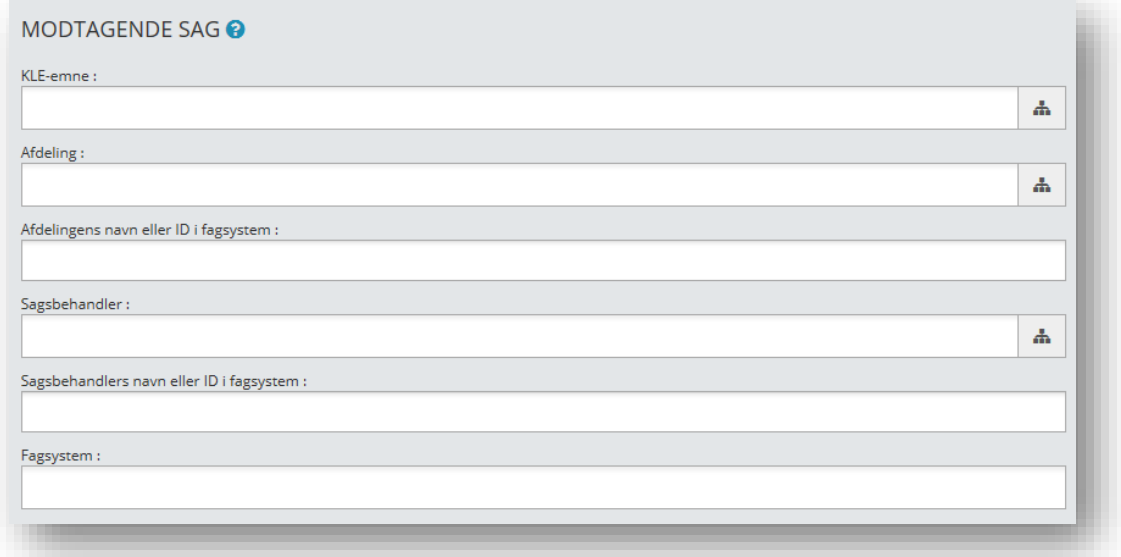

## Figur 152

I skemaet nedenfor kan du læse om søgefelterne for Modtagende sag, samt hvordan du bruger dem:

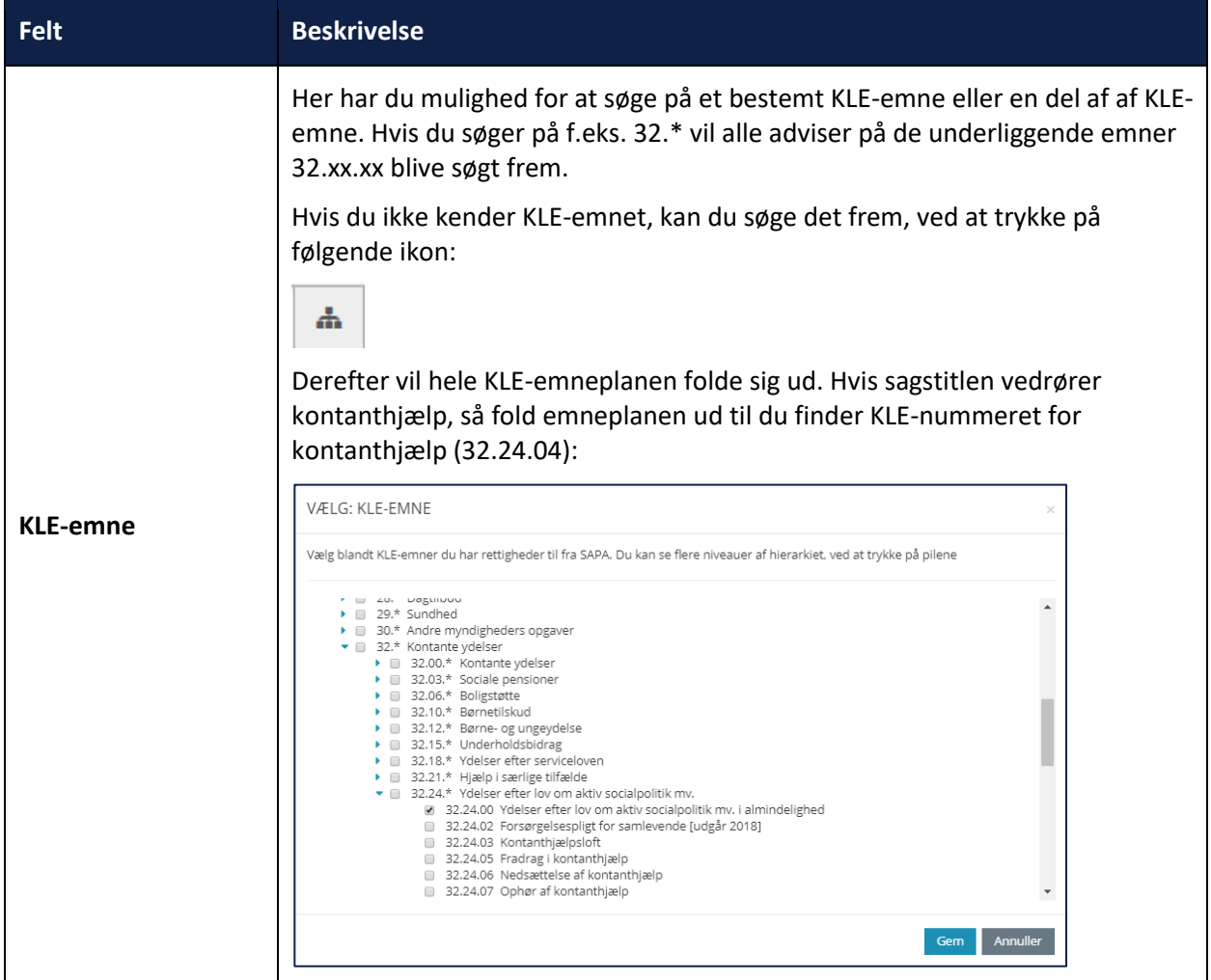

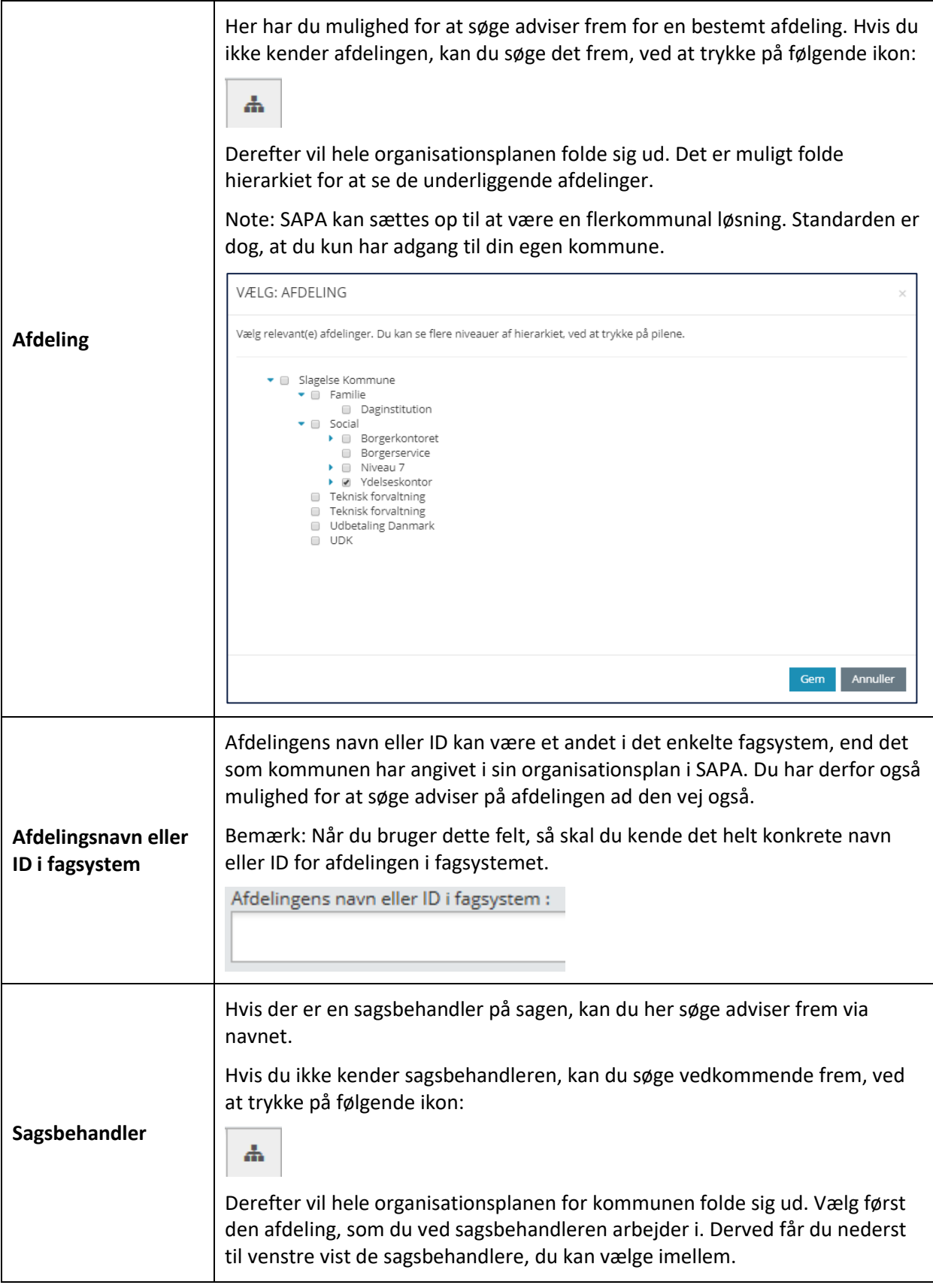

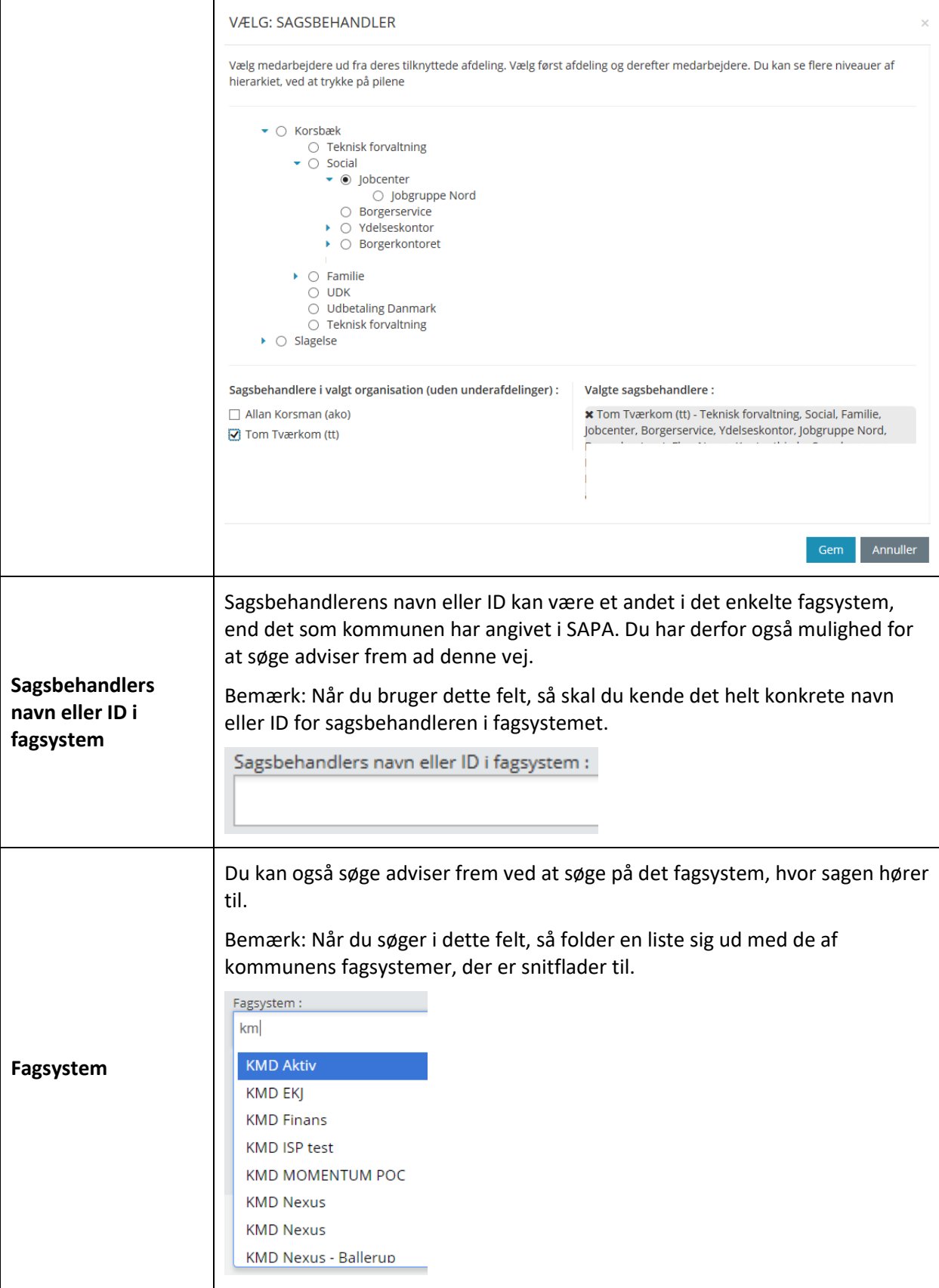

## **Hændelsesområde**

I SAPA Advis er der fire hændelsesområder: Sagshændelser, Arbejdsskadehændelser, Folkeregister samt Sundhed og helbred.

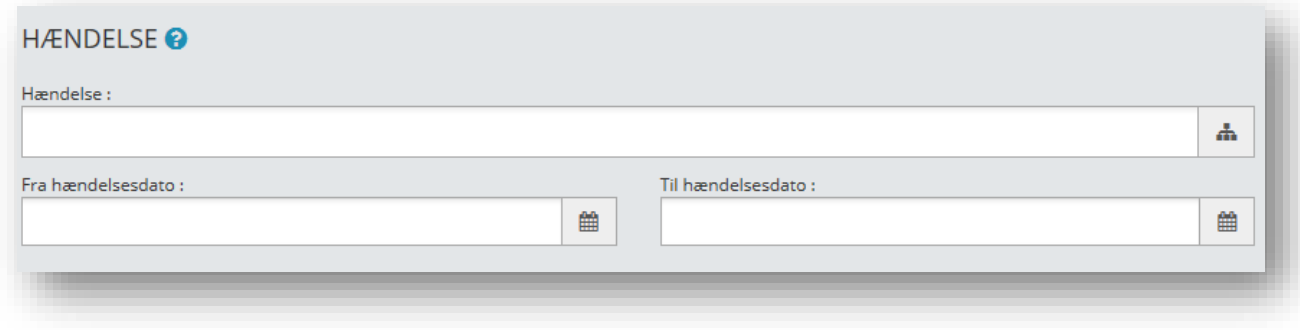

Figur 153

I skemaet nedenfor kan du læse om søgefelterne for Hændelsesområde, samt hvordan du bruger dem:

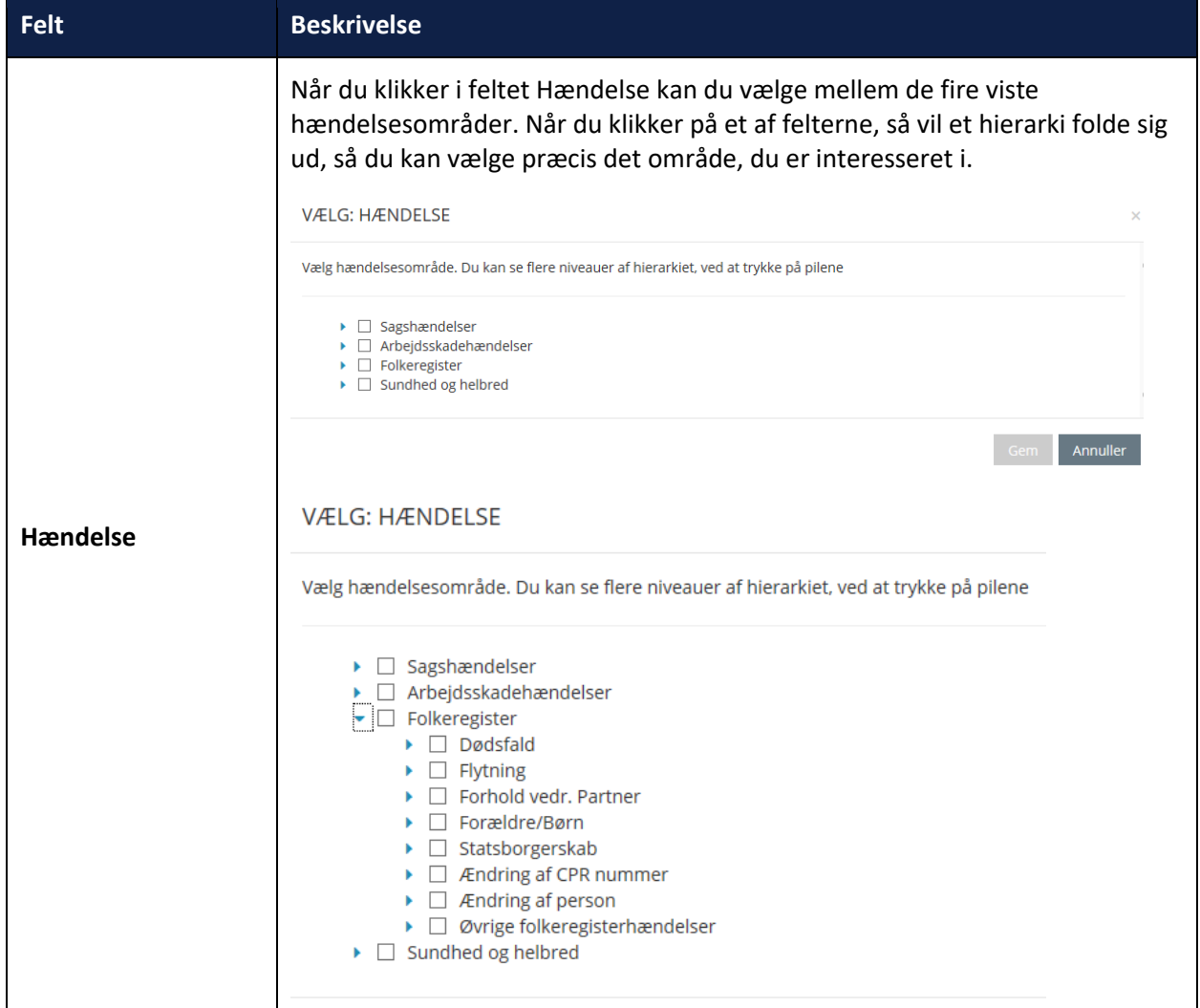

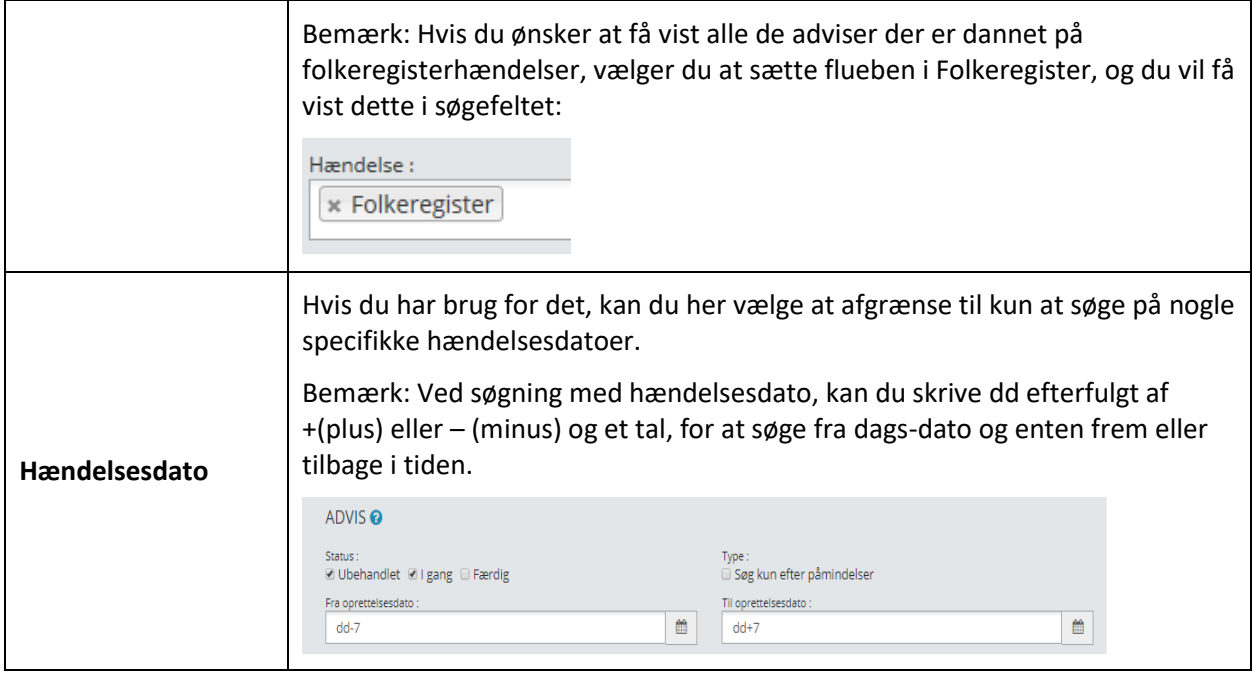

## **Søgeresultat – Advis**

Når du har udført en søgning efter advis, så får du vist et søgeresultat nederst på søgesiden. Søgeresultatet består af en række informationer fordelt i nogle kolonner. Alle steder, hvor teksten enten er med blåt eller der er blå ikoner, er klikbare og du kan ved klik på disse ikoner finde mere information eller gå i gang med behandlingen af adviset – læs mere herom i afsnit [1.5.2](#page-11-0) på side [12.](#page-11-0)

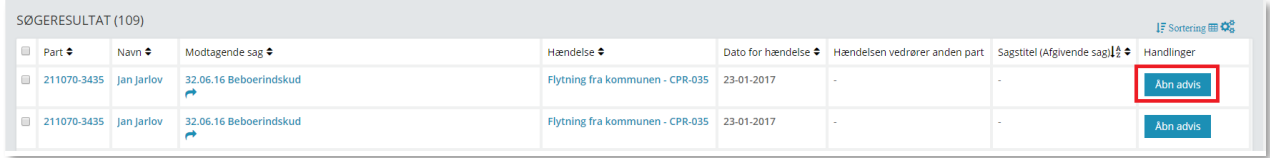

Figur 154

I skemaet nedenfor får du de enkelte felter beskrevet:

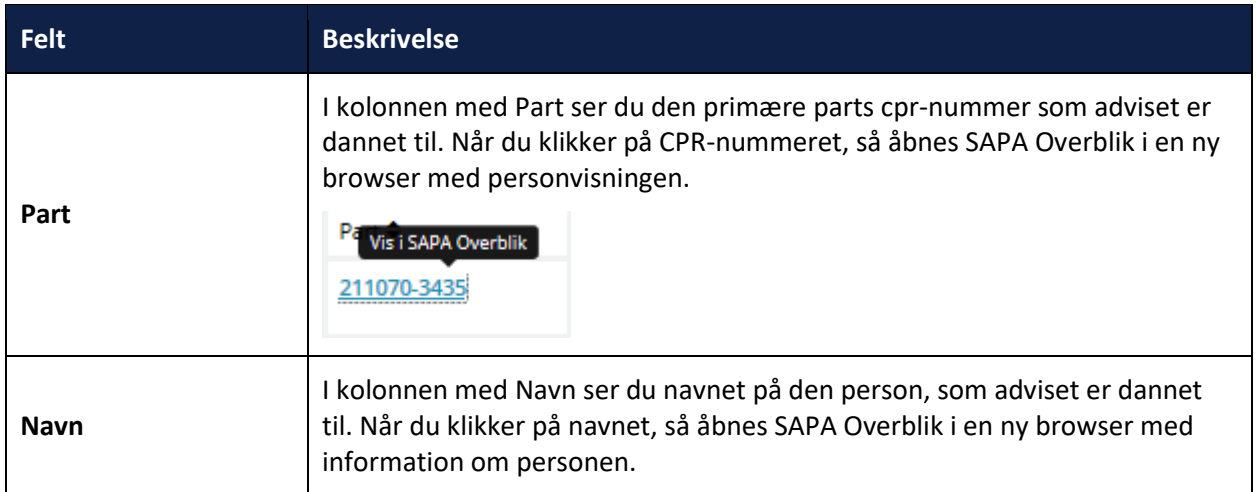

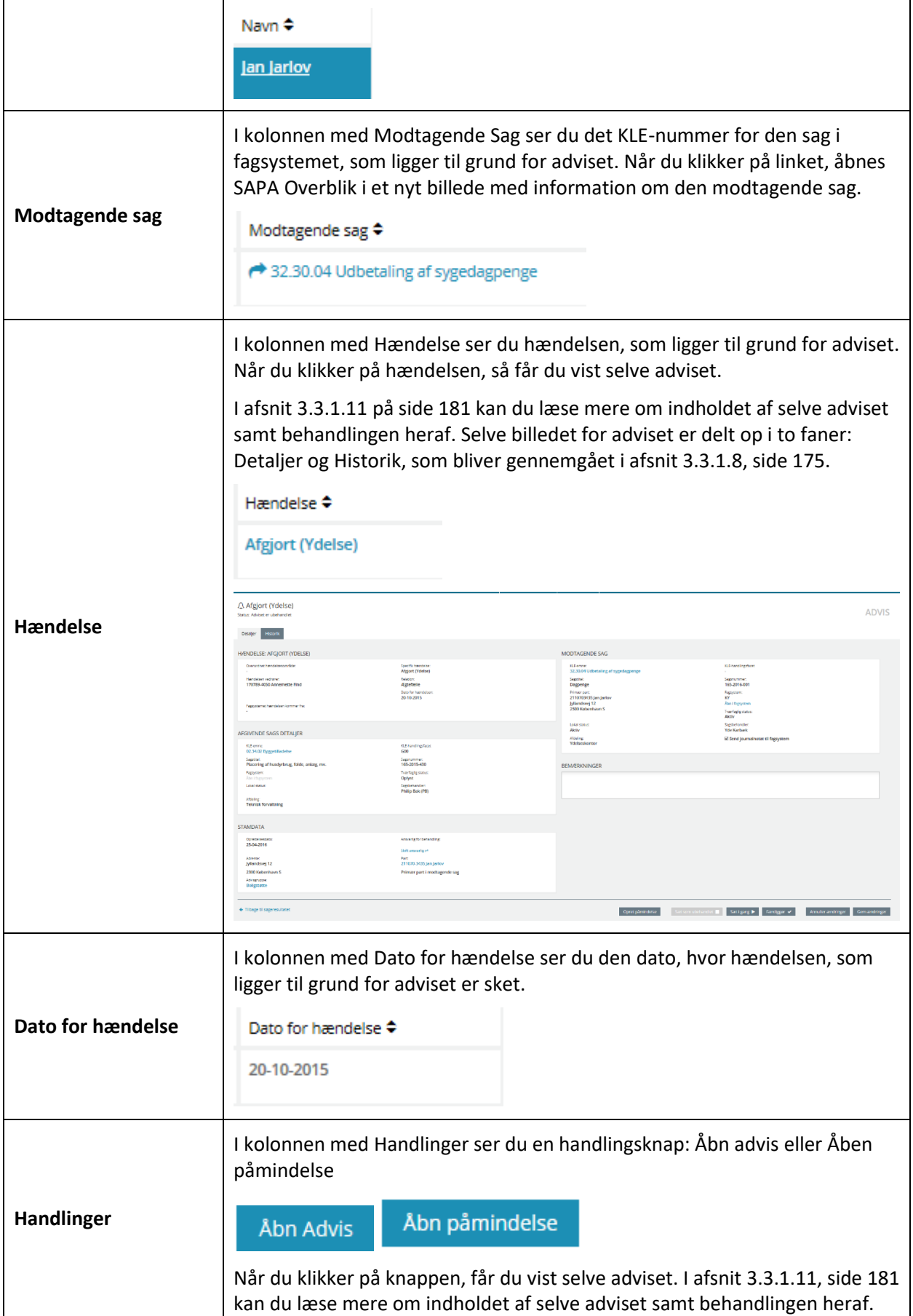

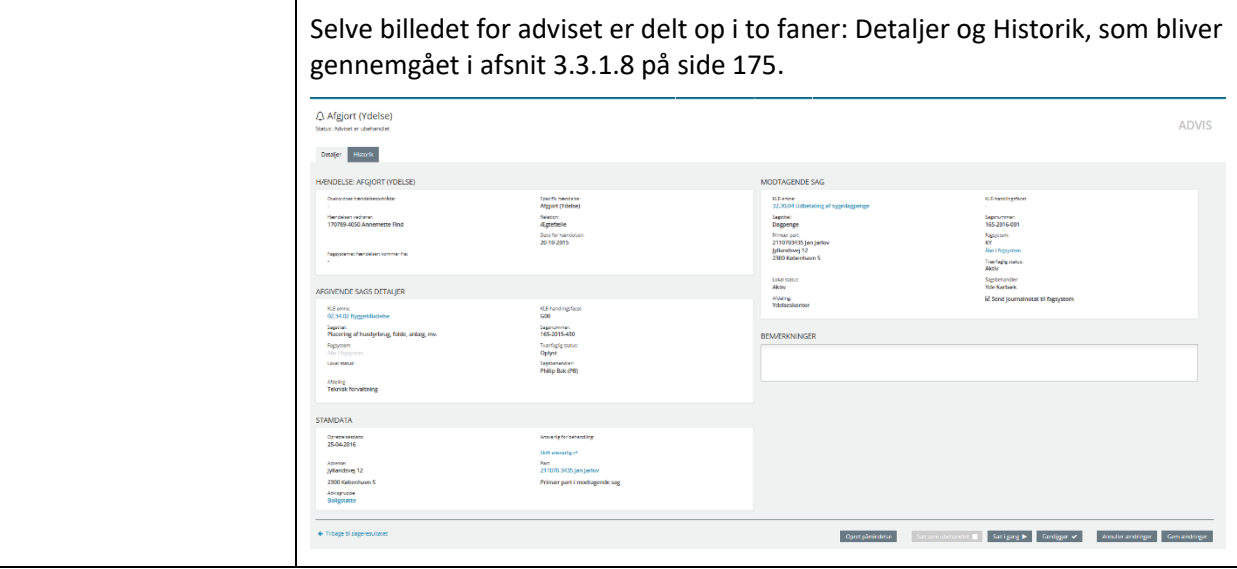

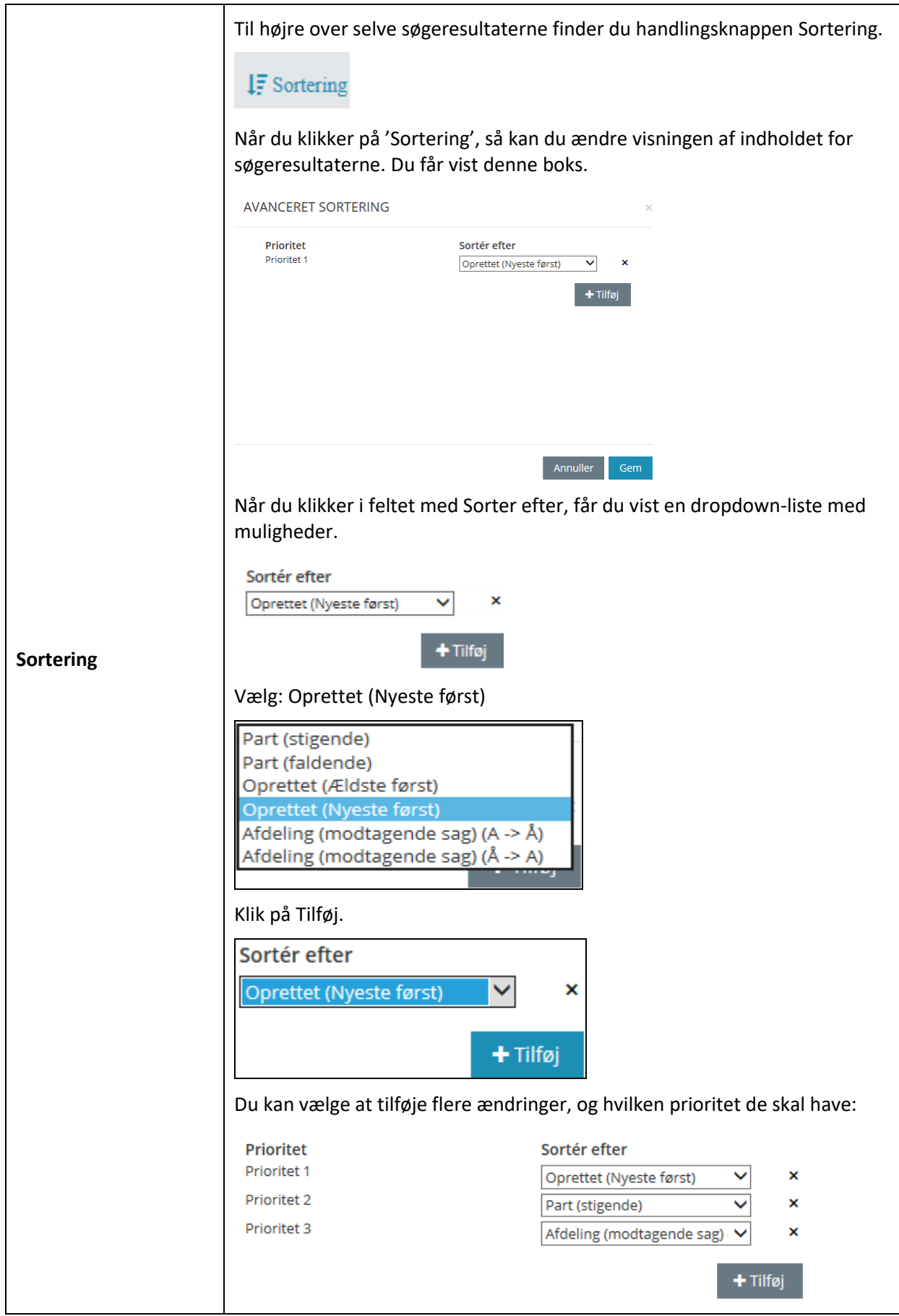

 $\overline{\phantom{0}}$ 

 $\mathbf{r}$ 

 $\overline{\phantom{0}}$ 

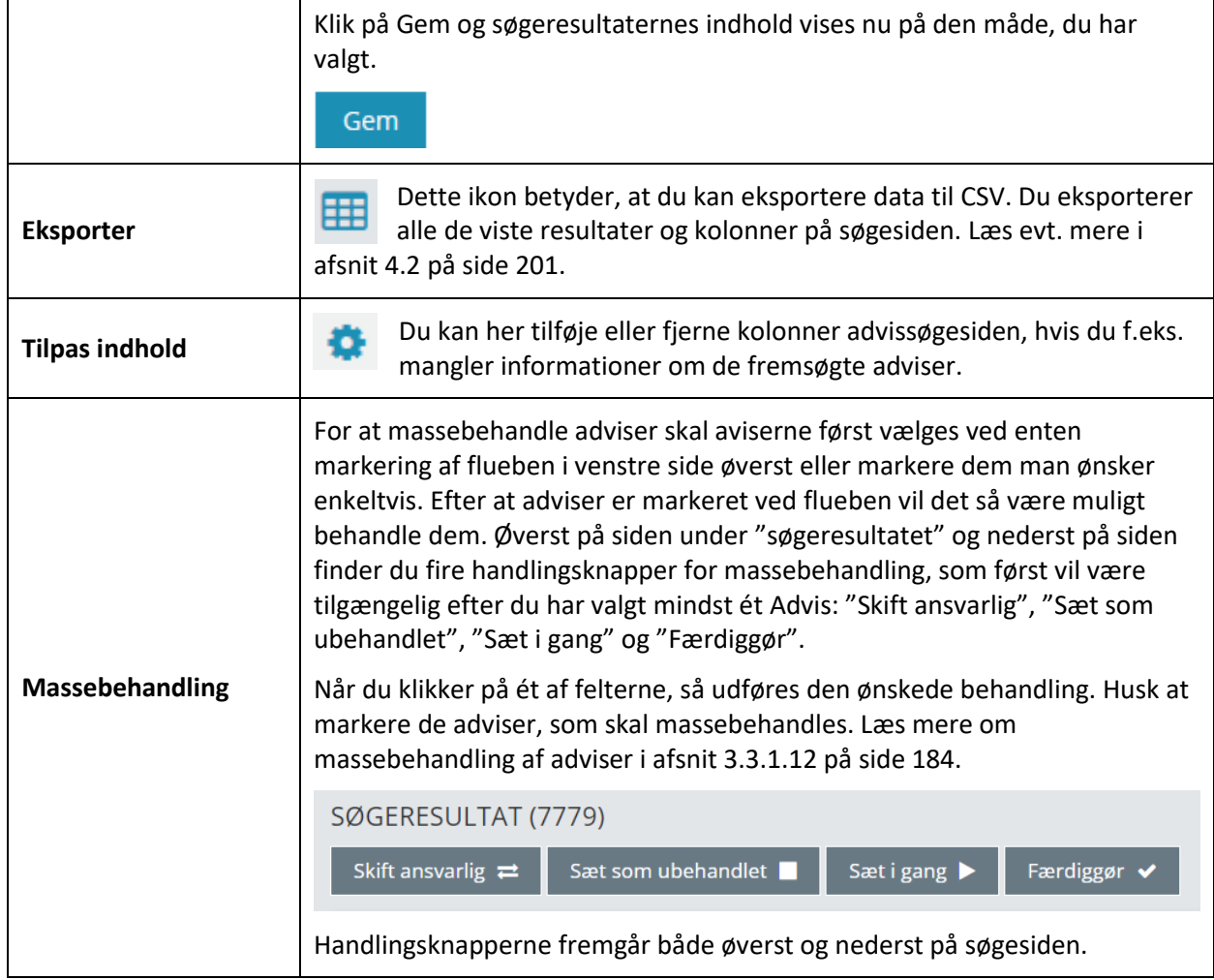

# **Visning af detaljer for et advis**

<span id="page-174-0"></span>Når du har fremsøgt et advis, kan du åbne det enkelte advis. Du kan se detaljesiden ved at klikke på Åbn Advis i kolonnen Handlinger.

I eksemplet nedenfor er der søgt et advis ud på hændelsesområdet Folkeregister ift. hændelsen Flytning fra kommunen (flytning).

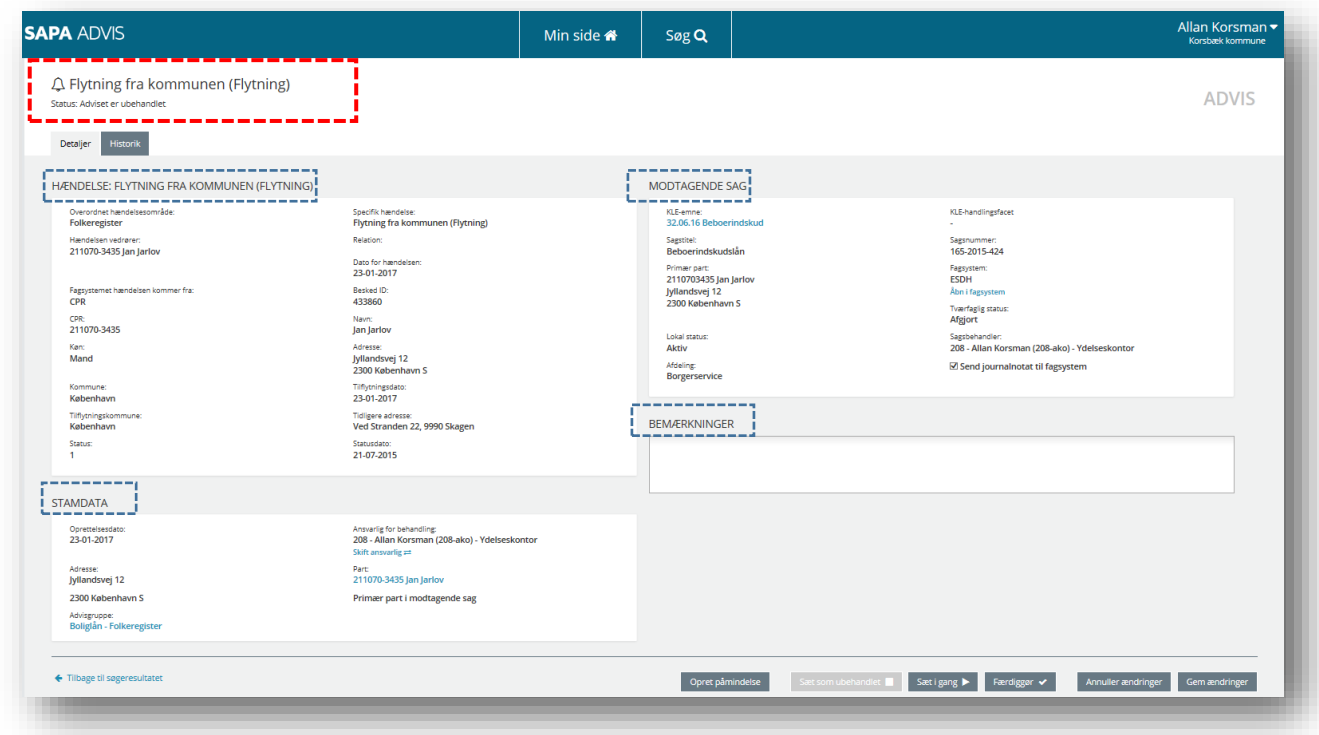

## Figur 155

På advisets detaljeside ser du en række forskellige informationer omkring adviset jfr. figur 83. Øverst til venstre står advisets overskrift. Overskriften refererer til den specifikke hændelse, der er gået forud for dannelsen af adviset. I dette tilfælde er overskriften baseret på den specifikke hændelse Fraflytning fra kommunen (flytning) fra hændelsesområdet: Folkeregister. Dette vil se anderledes ud for andre hændelsesområder og specifikke hændelser.

Detaljesiden for adviset indeholder derudover fire fanebladselementer: Hændelse, Modtagende sag, Stamdata og Bemærkninger jfr. figur 83.

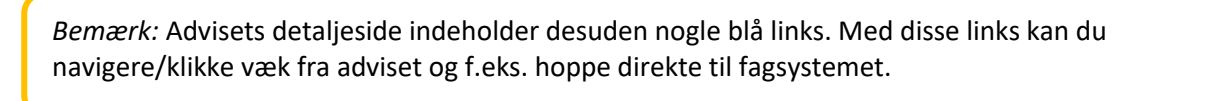

Nederst på det enkelte advis, finder du en række handlingsknapper, som sætter dig i stand til at gå i gang med behandlingen af adviset – læs mere i afsnit [3.3.1.11](#page-180-0) på side [181.](#page-180-0)

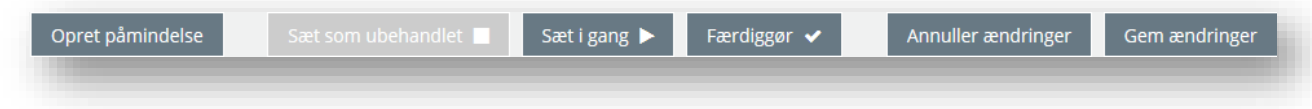

## Figur 156

Når du har søgt et advis frem, så får du vist to faneblade: Detaljer og Historik. I [Figur 157](#page-176-0) ser du advi13 set åbnet på fanebladet Detaljer. Begge faneblade bliver gennemgået i afsnittene nedenfor.

### $3.3.1.9$ **Detaljer for Advis**

Fanebladet Detaljer er selve adviset. Siden består af oplysninger fordelt på: Hændelse, Modtagende sag, Stamdata og Bemærkning. For hvert af de fire hændelsesområder; Arbejdsskadehændelser, Sagshændelser, Folkeregister samt Sundhed og helbred – så vil advisdetaljerne være forskellige. Dvs. indholdet og opbygningen af de enkelte fanebladselementer vil være forskellig og indeholde målrettede oplysninger.

*Vigtigt:* Et generelt advis vil ikke indeholde fanebladselementet Modtagende sag.

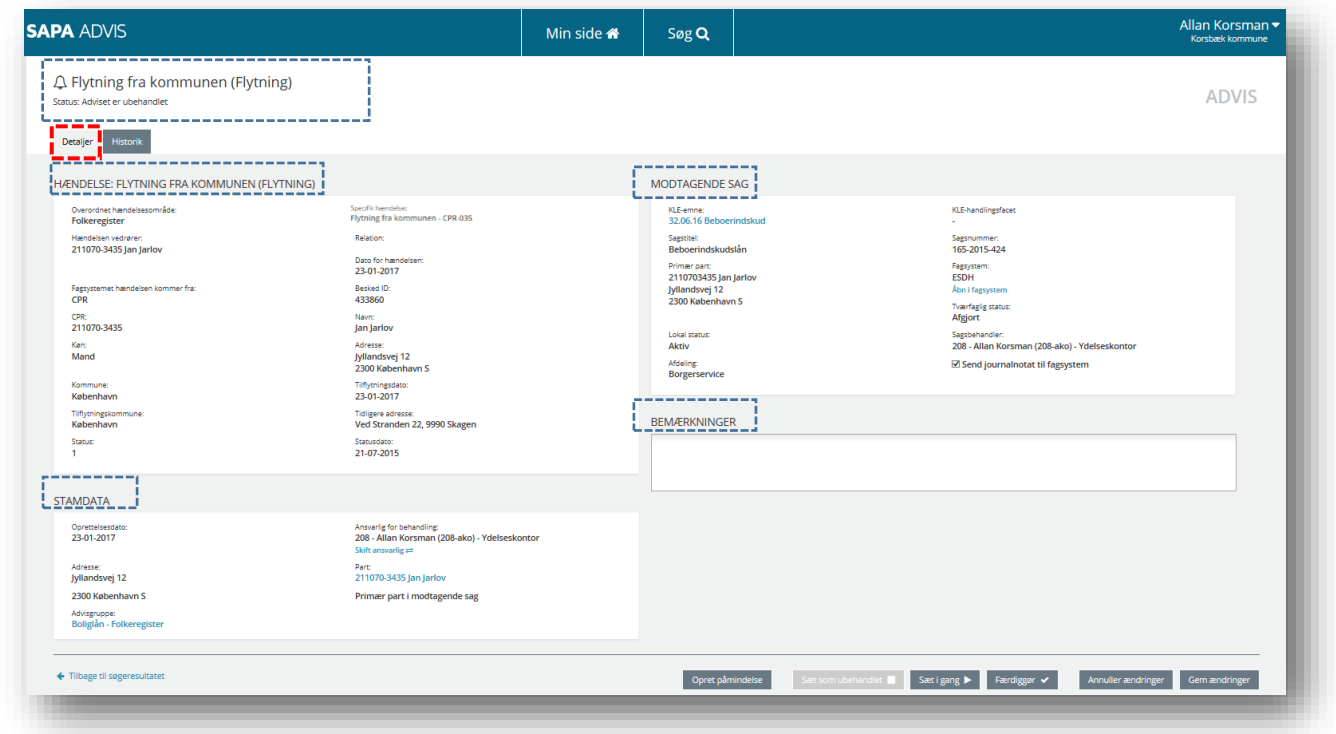

### <span id="page-176-0"></span>Figur 157

Med udgangspunkt i et konkret advis med hændelsen "Flytning fra kommunen" beskrives adviset detaljeret i følgende tabel:

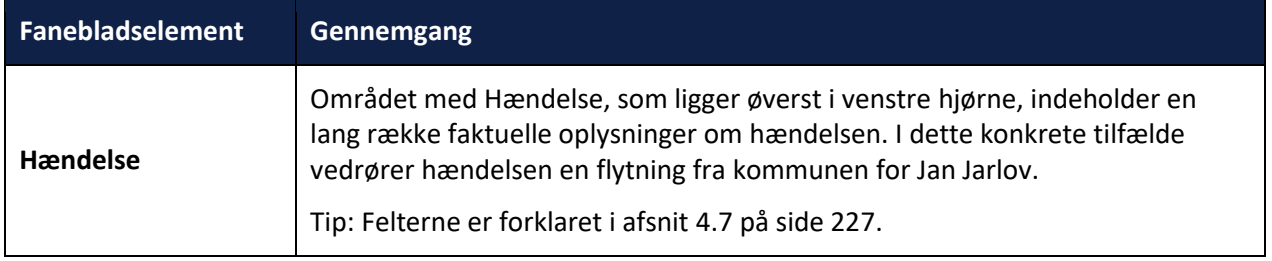

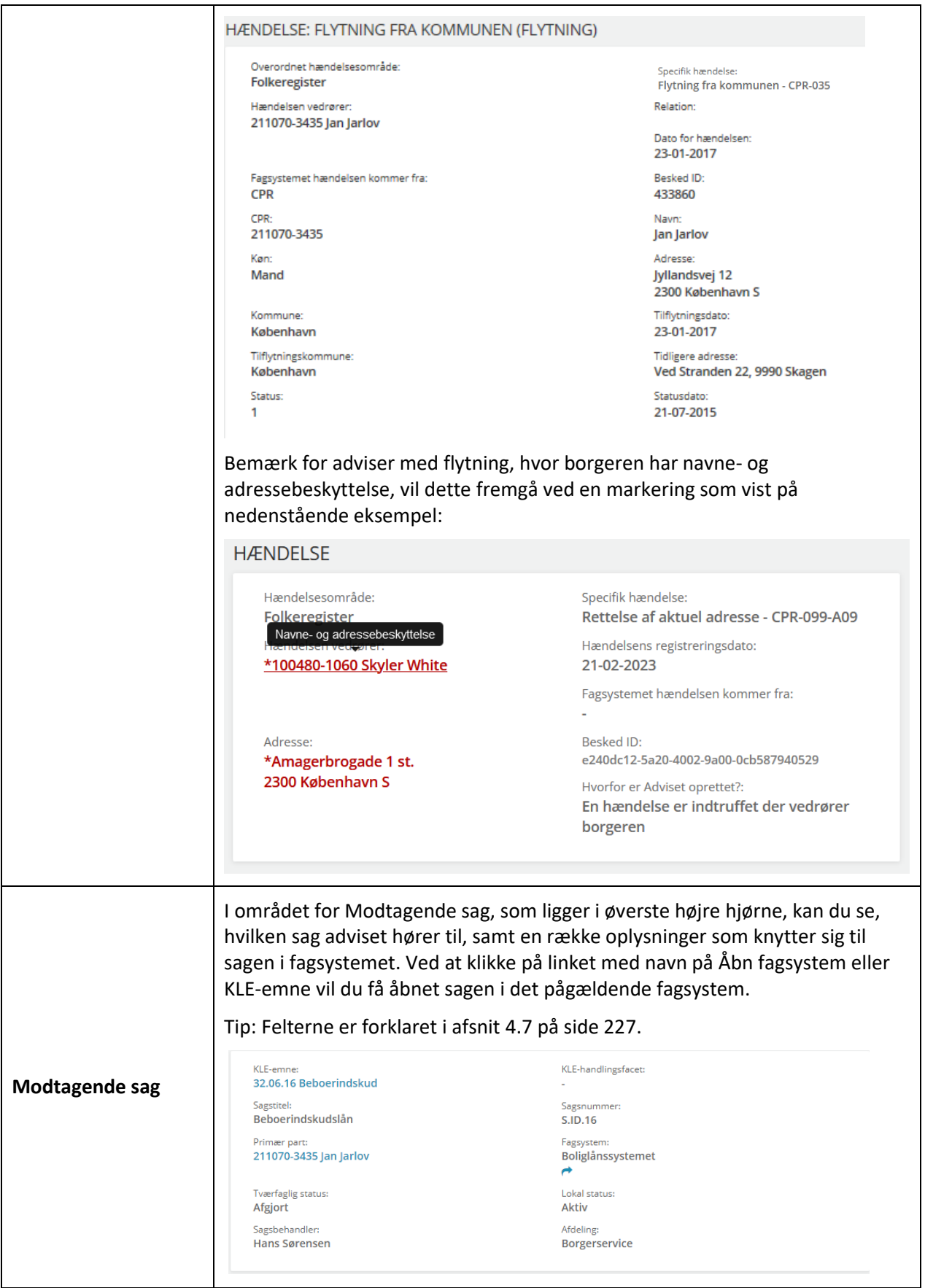

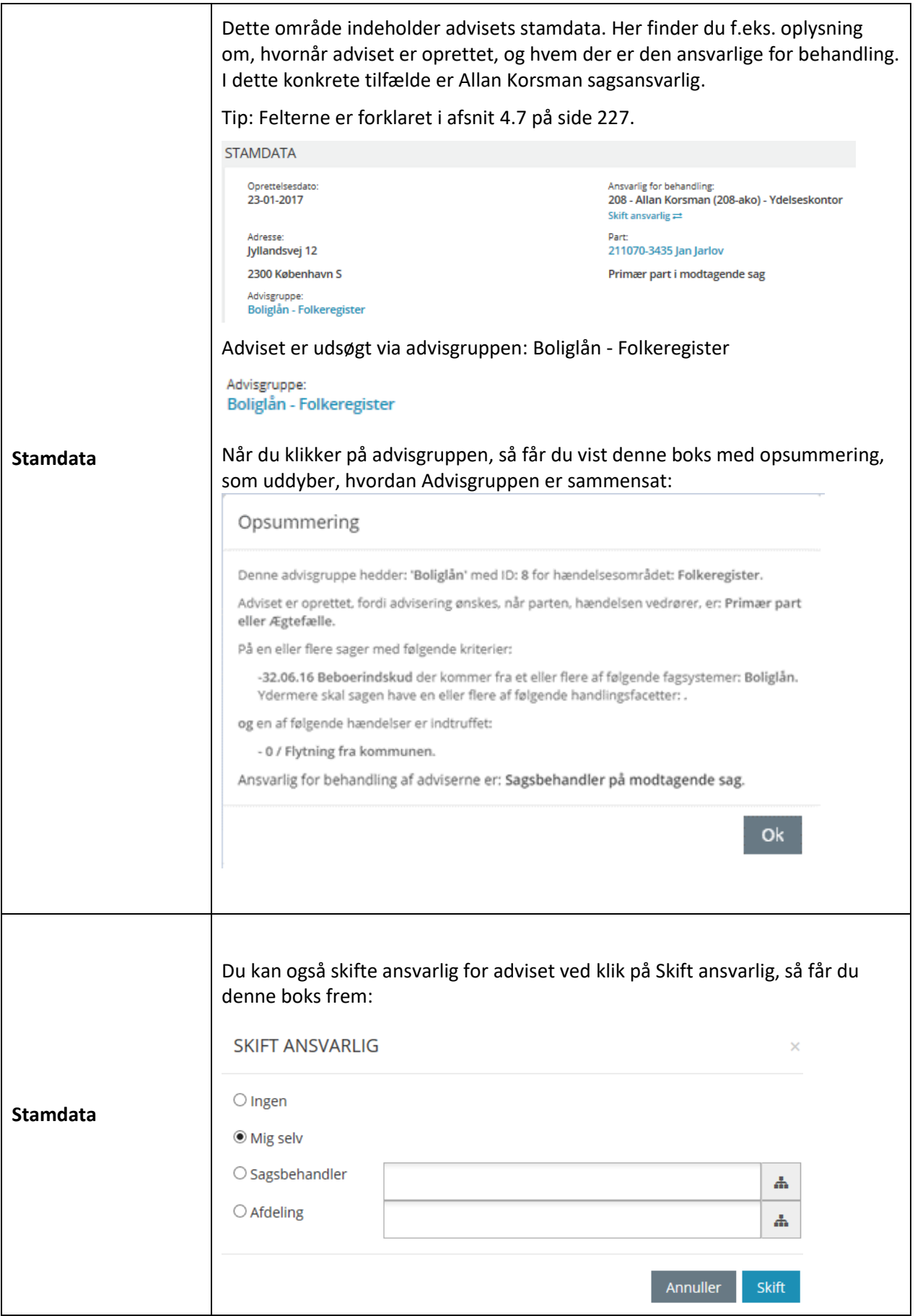

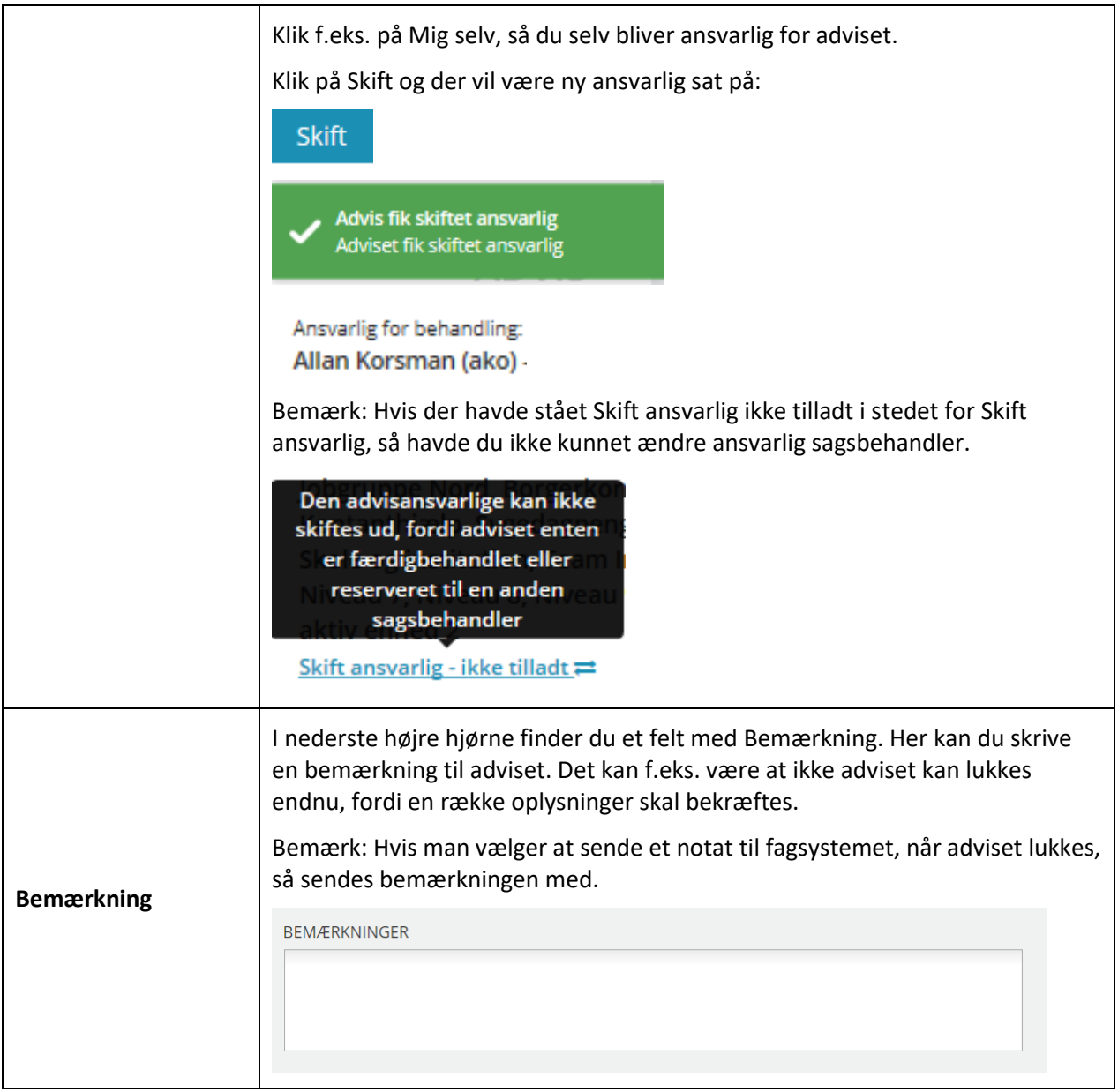

## **3.3.1.10 Historik for Advis**

På fanebladet 'Historik' kan du se den samlede historik for det konkrete advis, som du har åbnet. Dvs. du kan se tidspunktet for, hvad der er sket med adviset – herunder, hvilken sagsbehandler, der har ændret hvad.

*Bemærk* Det er nyttigt for dig at kunne se, hvad der er sket på det enkelte advis, hvis du undrer dig over et forløb eller en behandling af adviset.
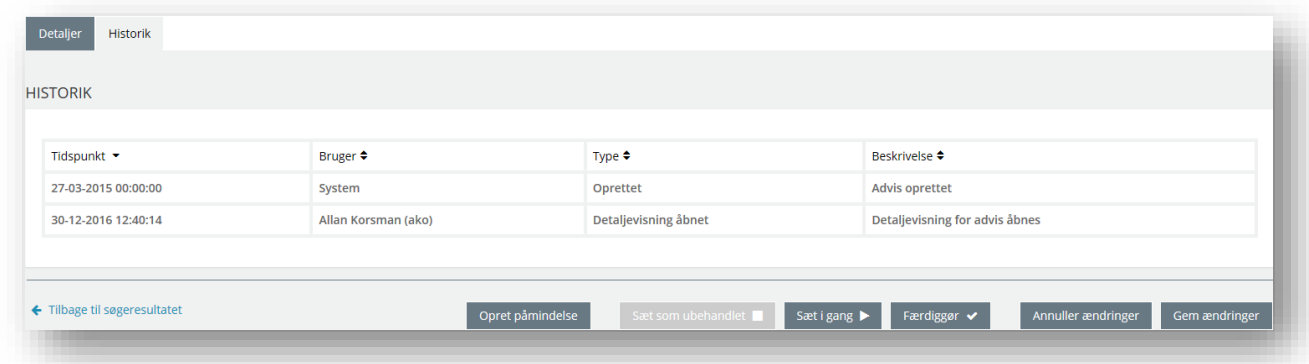

Figur 158

Historik viser, når et advis skifter status eller ansvarlig samt alt, hvad der ellers er sket ift. adviset. Hvis du skal genoptage behandlingen af et advis, så SKAL du vælge fanebladet Detaljer i stedet.

*Vigtigt:* Alt, hvad du foretager dig ift. et Advis, kommer til at fremgå på listen under Historik.

### **Behandling af et advis**

<span id="page-180-1"></span>SAPA Advis giver dig mulighed for at registrere, hvor langt du er i sagsbehandlingen med det enkelte advis. Når du har åbnet et advis, så vil du i bunden af det enkelte advis (se [Figur 159](#page-180-0)) have en række forskellige muligheder for at behandle adviset og ændre status: Sæt som ubehandlet, Sæt i gang eller Færdiggør.

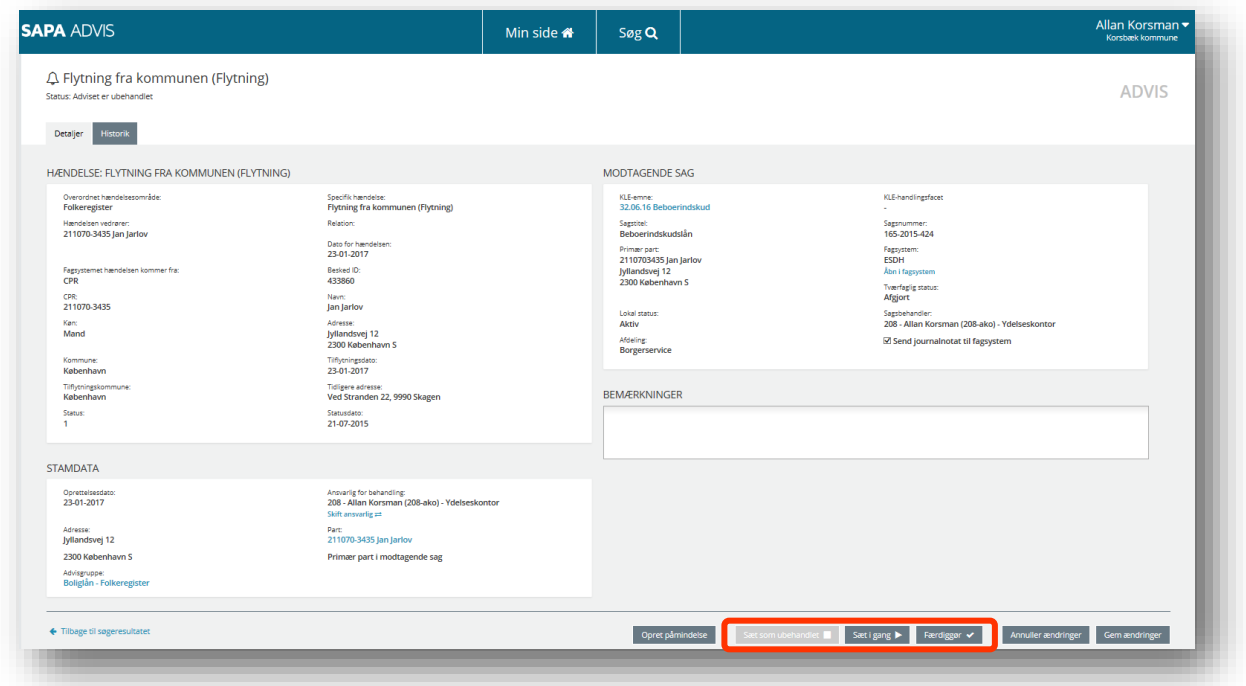

<span id="page-180-0"></span>Figur 159

Her kan du læse om, hvordan du behandler et advis (dvs. fra advisdetaljesiden):

**Procedure 20: Behandl et advis**

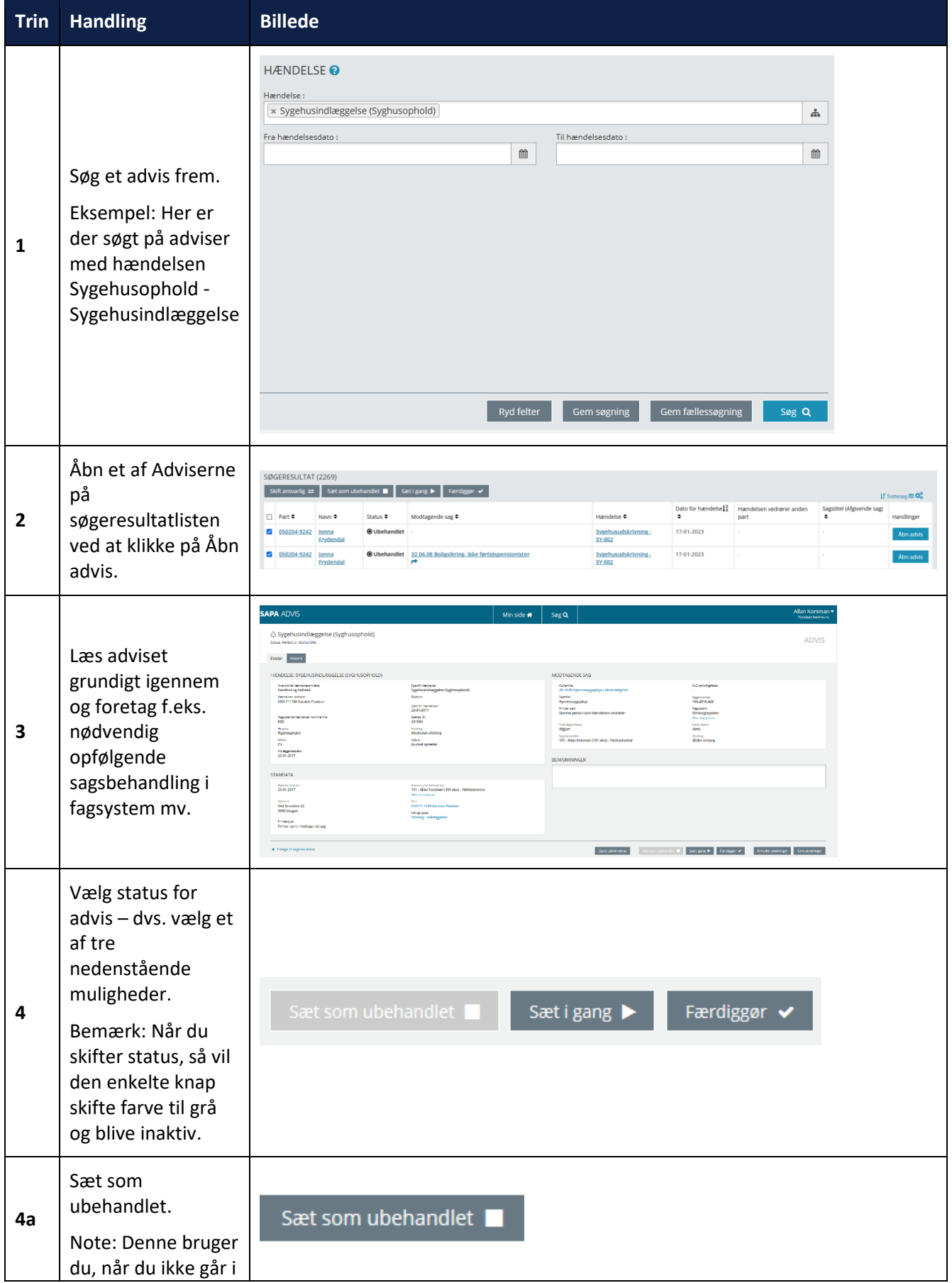

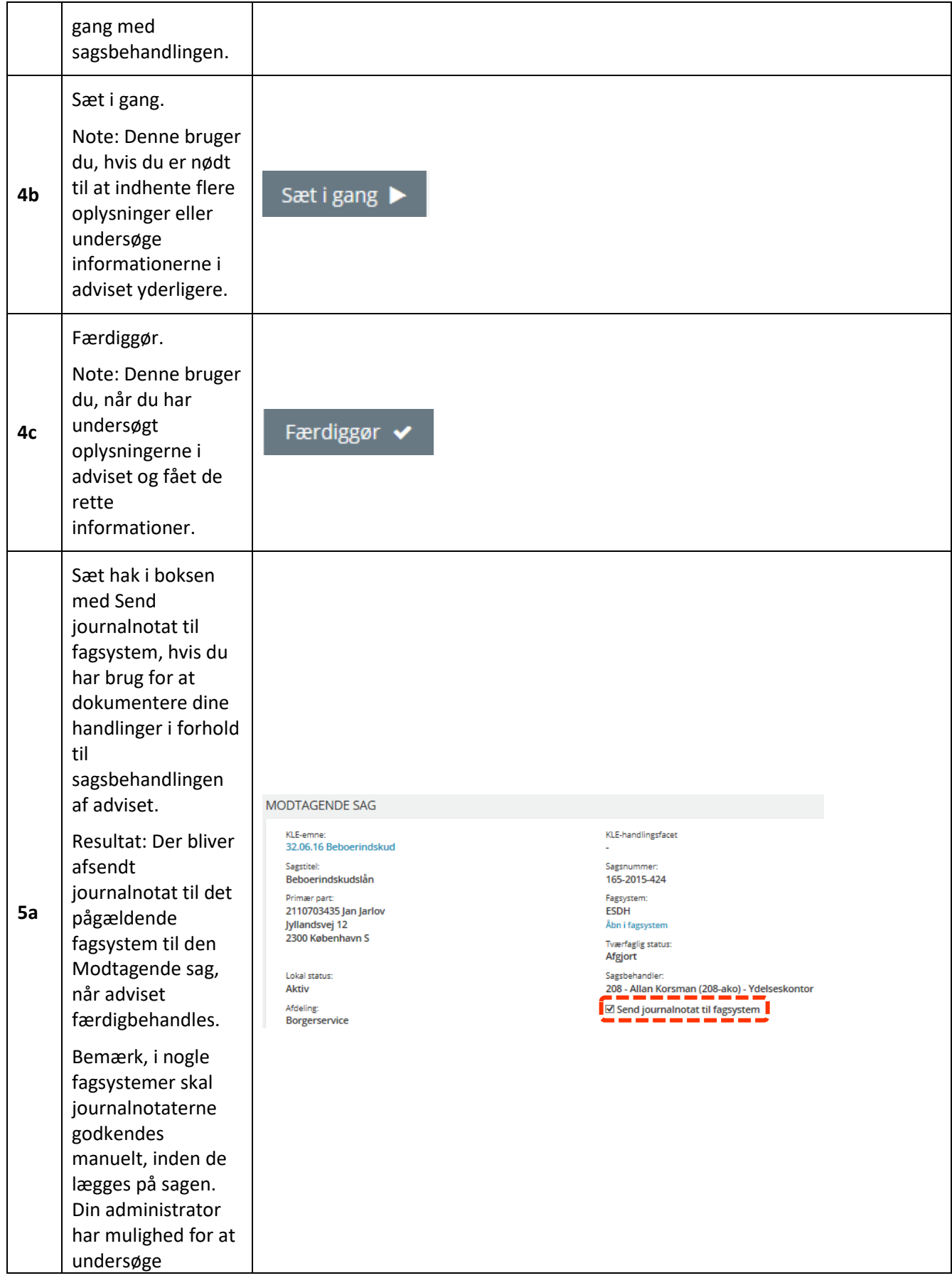

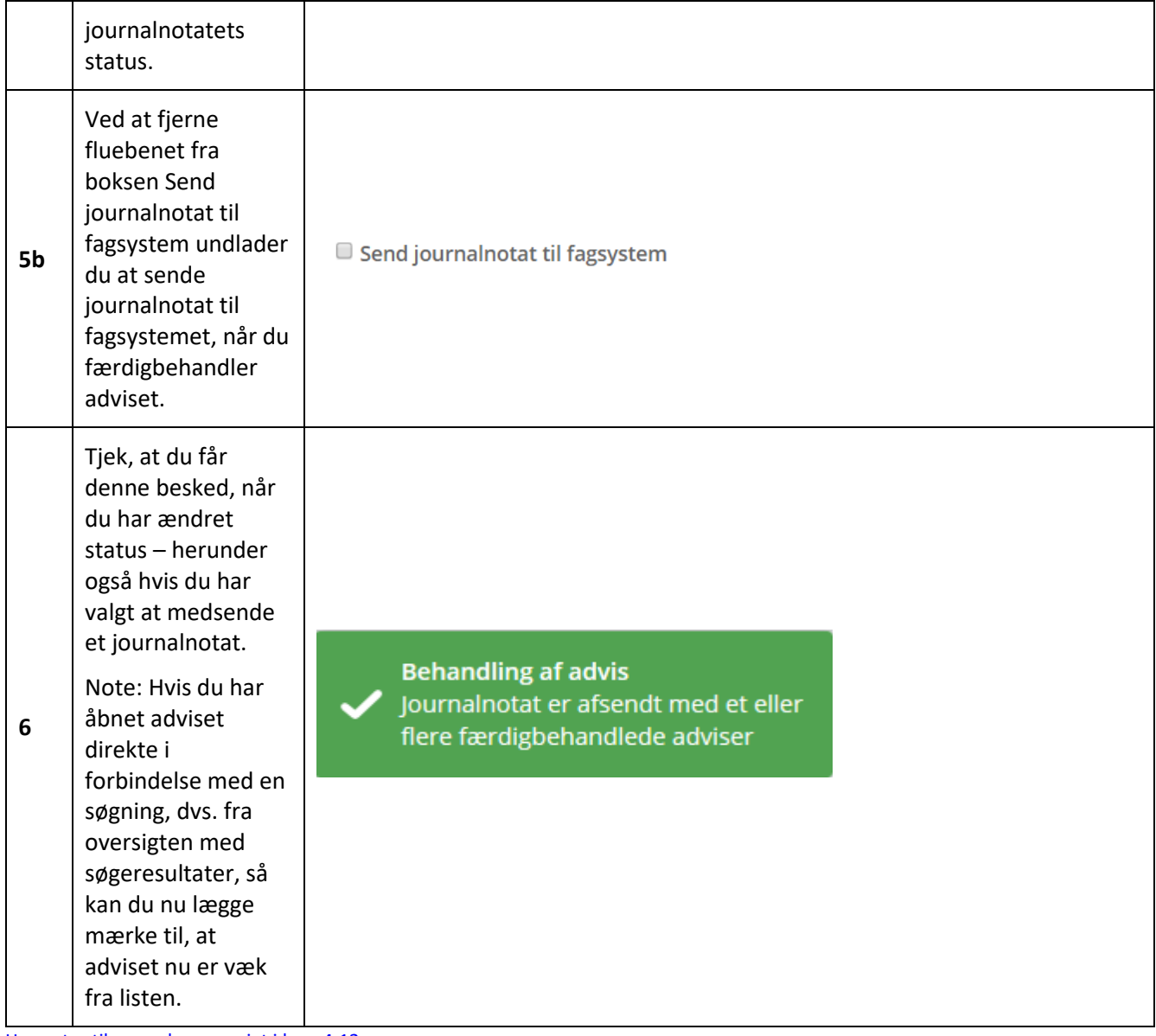

[Hop retur til procedureoversigt i kap. 4.12](#page-249-0)

*Vigtigt:* Du kan ændre status på et advis løbende. Hvis du undervejs i behandlingen af adviset fortryder ændringen af status, så kan du klikke på *Annuller ændringer*. Når du er færdig, så klikker du på *Gem ændringer*. Dine ændringer vil nu fremgå af Historik.

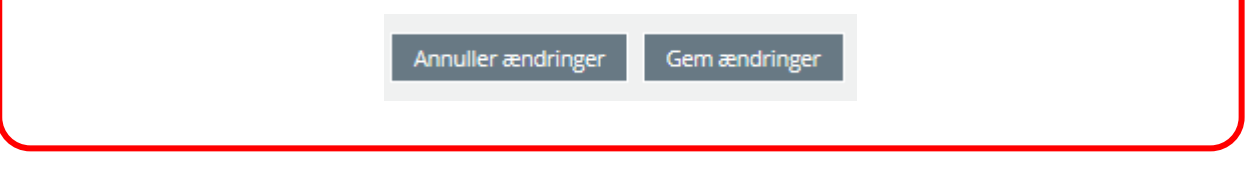

## **Massebehandling af adviser**

Nogle gange får du mange adviser frem, når du har udsøgt adviser. De skal måske også behandles på samme vis. Du kan derfor markere og behandle flere adviser på én gang. Det virker også, selvom du kun har et enkelt advis, der skal behandles.

# **Procedure 21: Massebehandle adviser**

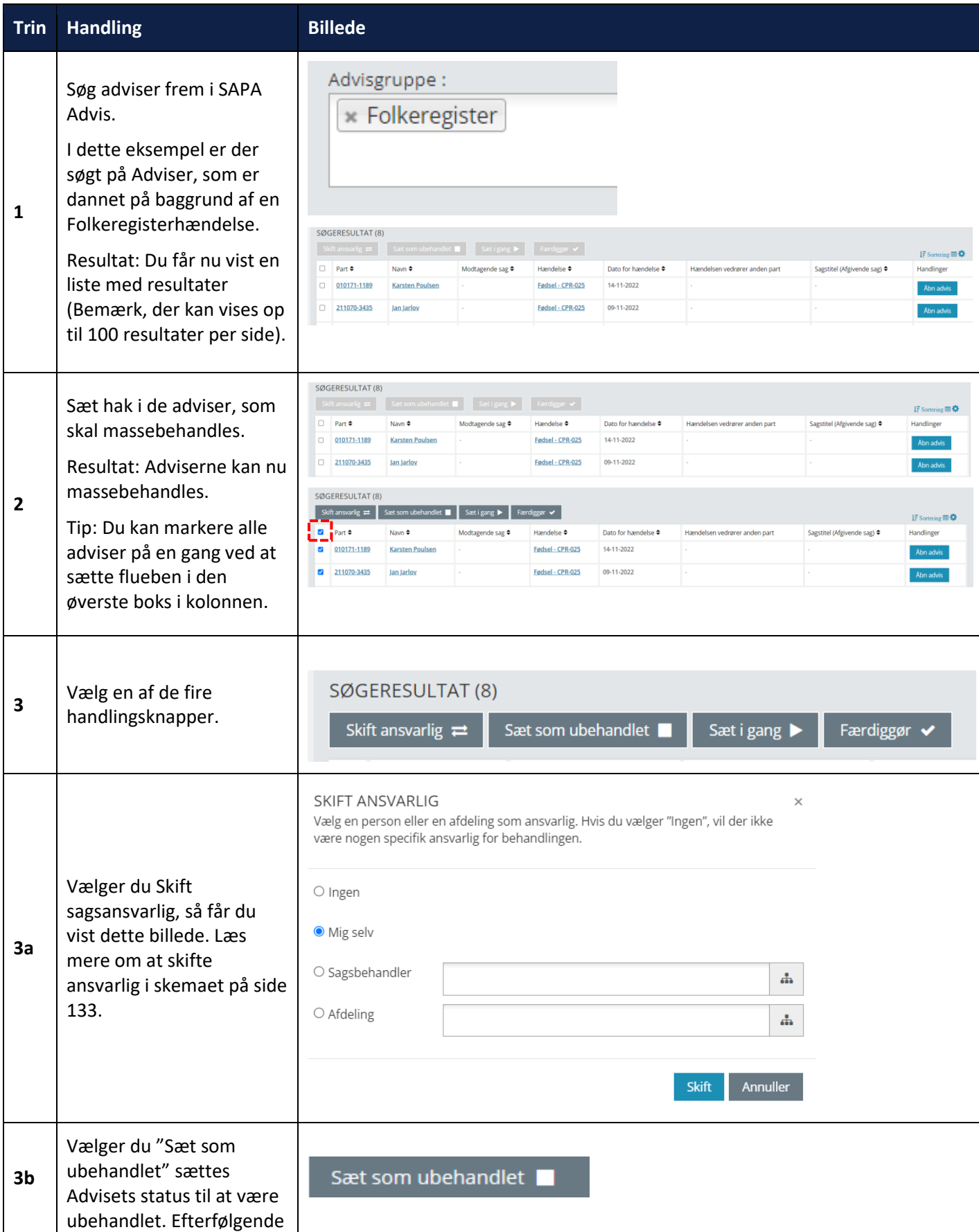

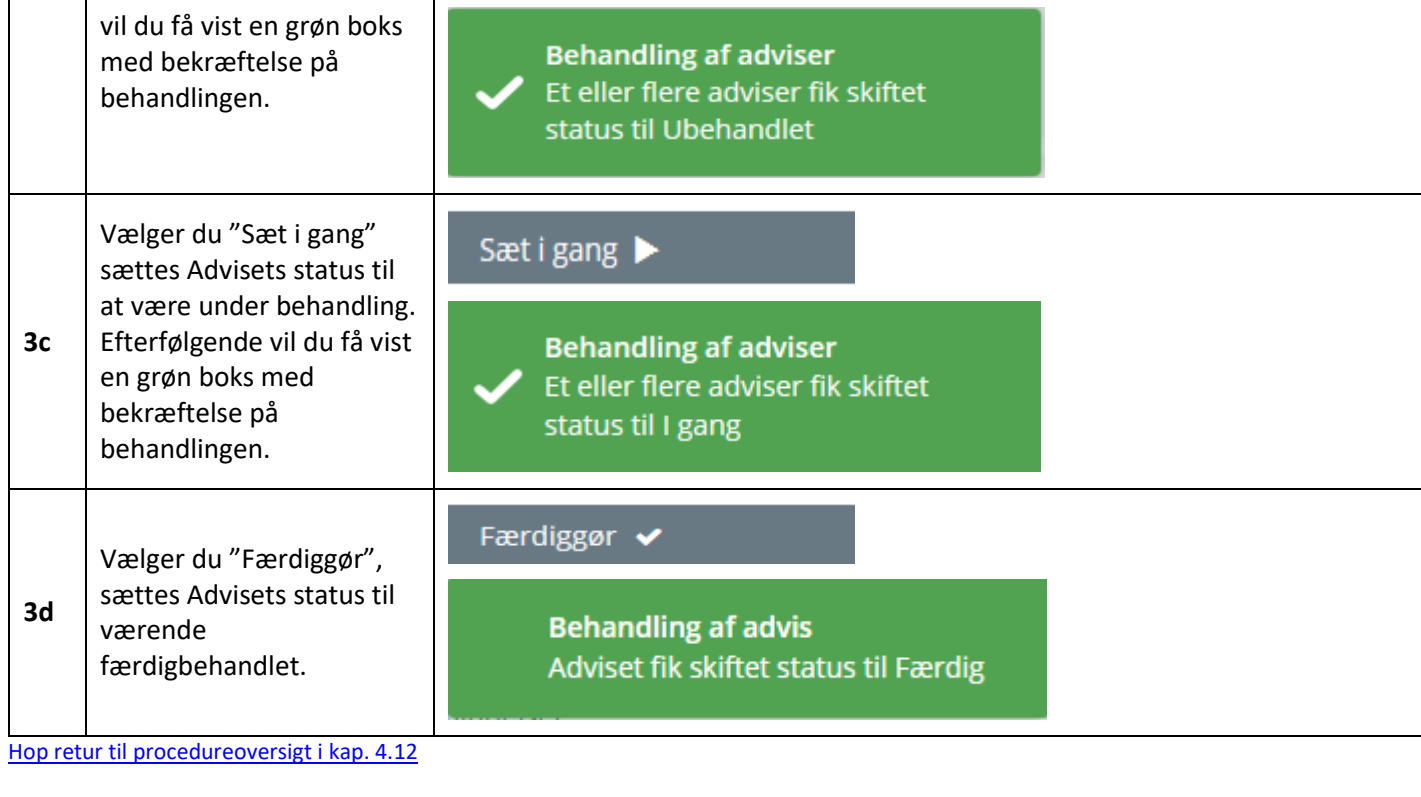

*Bemærk:* Du kan behandle mere end 10 adviser ad gangen.

# **3.4 Min side – SAPA Advis**

**SAPA** 

 $\frac{1}{\sqrt{2}}$  N

Når du åbner SAPA Advis, er startsiden Min side. Grunden til, at SAPA Advis åbner på Min side og ikke på søgesiden, er, at sagsbehandlere, der arbejder med adviser, ofte foretager de samme søgninger.

Startsiden giver dig mulighed for ved hjælp af dine gemte søgninger eller andres fællessøgninger at udføre de daglige/ugentlige advissøgninger så hurtigt og effektivt som muligt. Min Side består af følgende tre områder jfr. [Figur 160](#page-186-0). For hvert af dem gælder, at når du klikker på indholdet (markeret med blåt), så går søgningen efter adviser i gang. I de kommende afsnit vil de tre områder bliver beskrevet i detaljer.

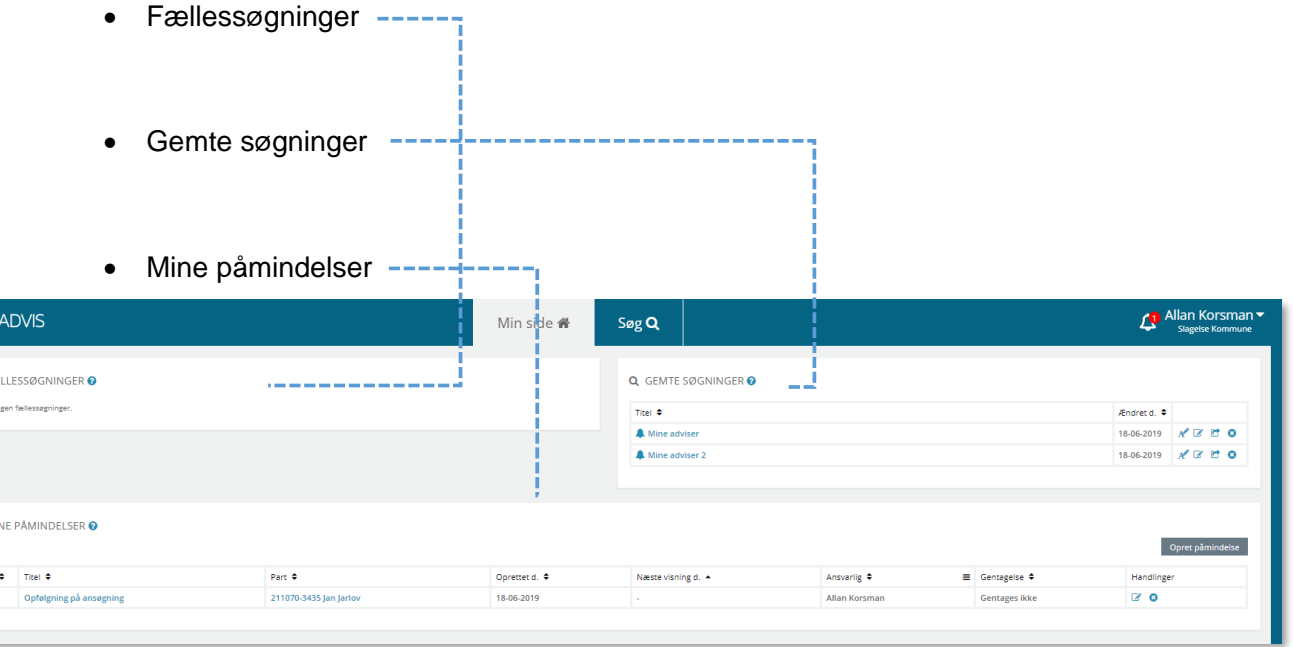

<span id="page-186-0"></span>Figur 160

# **3.4.1 Fællessøgninger**

Det første område på Min side er placeret i øverste venstre hjørne og hedder Fællessøgninger. De er en gemt søgning, som kan bruges af flere kollegaer eller enheder i kommunen. Du kan se på titlen, hvornår den sidst er ændret, samt hvem der har ændret i den. Fællessøgninger oprettes af SAPA-administrator eller en superbruger, som er tildelt denne rettighed.

# **S** FÆLLESSØGNINGER Ø

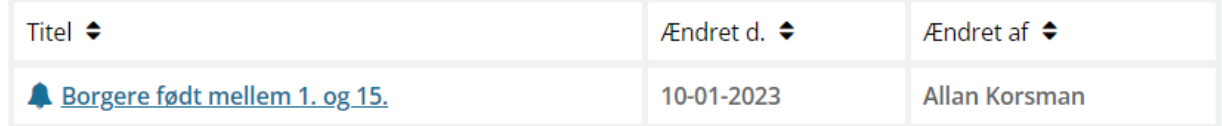

Figur 161

En fællessøgning er med andre ord en søgning, der deles på tværs af en eller flere organisatoriske enheder (målgrupper). Formålet med en fællessøgning er at lette søgningen efter adviser på et fagområde, så alle i enheden eller teamet hurtigt kan søge efter fagområdets adviser.

Det kan også f.eks. være tre særskilte enheder - Borgerservice, Jobcenteret eller Opkrævningen, der organisatorisk hører sammen i et center. De tre teams kan i SAPA være sat op som særskilte målgrupper, hvor de alene behandler adviser inden for deres særlige fagområde. Fællessøgninger kan så være en måde at sikre det tværgående samarbejde mellem de tre teams.

Fællessøgninger, er søgninger og ikke selve adviset. Fællessøgninger vil være synlig for alle medlemmer af den/de pågældende enheder eller afdeling (målgrupper).

*Bemærk:* Det er SAPA-administratoren i kommunen eller superbrugere med særlige rettigheder, som opretter fællessøgninger og tilknytter dem til de specifikke målgrupper (enheder). Du kan se hvem, der har oprettet eller ændret dine fællessøgninger, på Min Side i kolonnen Ændret af.

Her kan du læse om, hvordan du bruger en fællessøgning.

#### **Procedure 22: Brug en Fællessøgning**

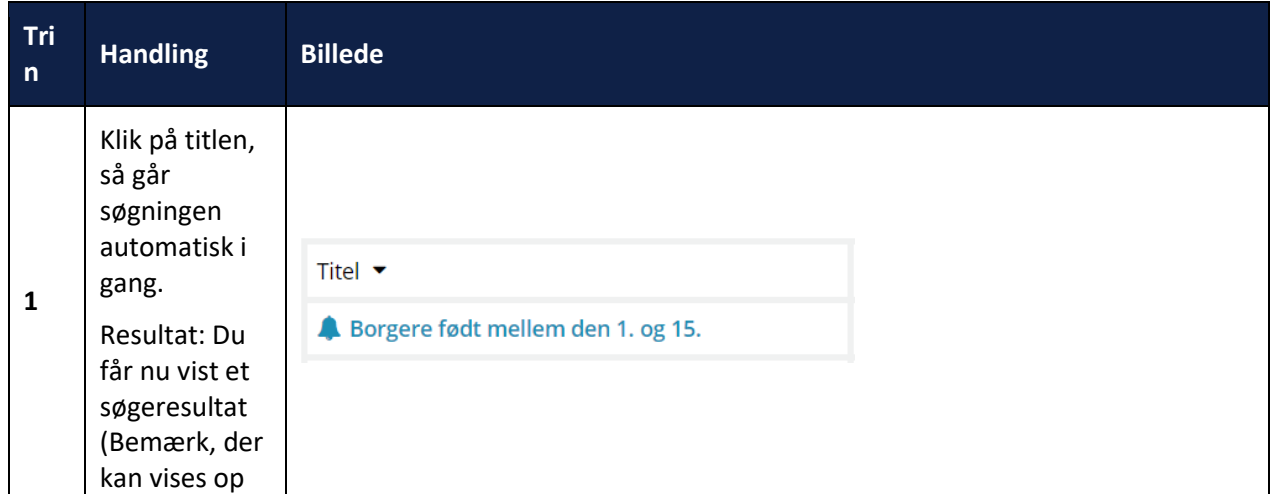

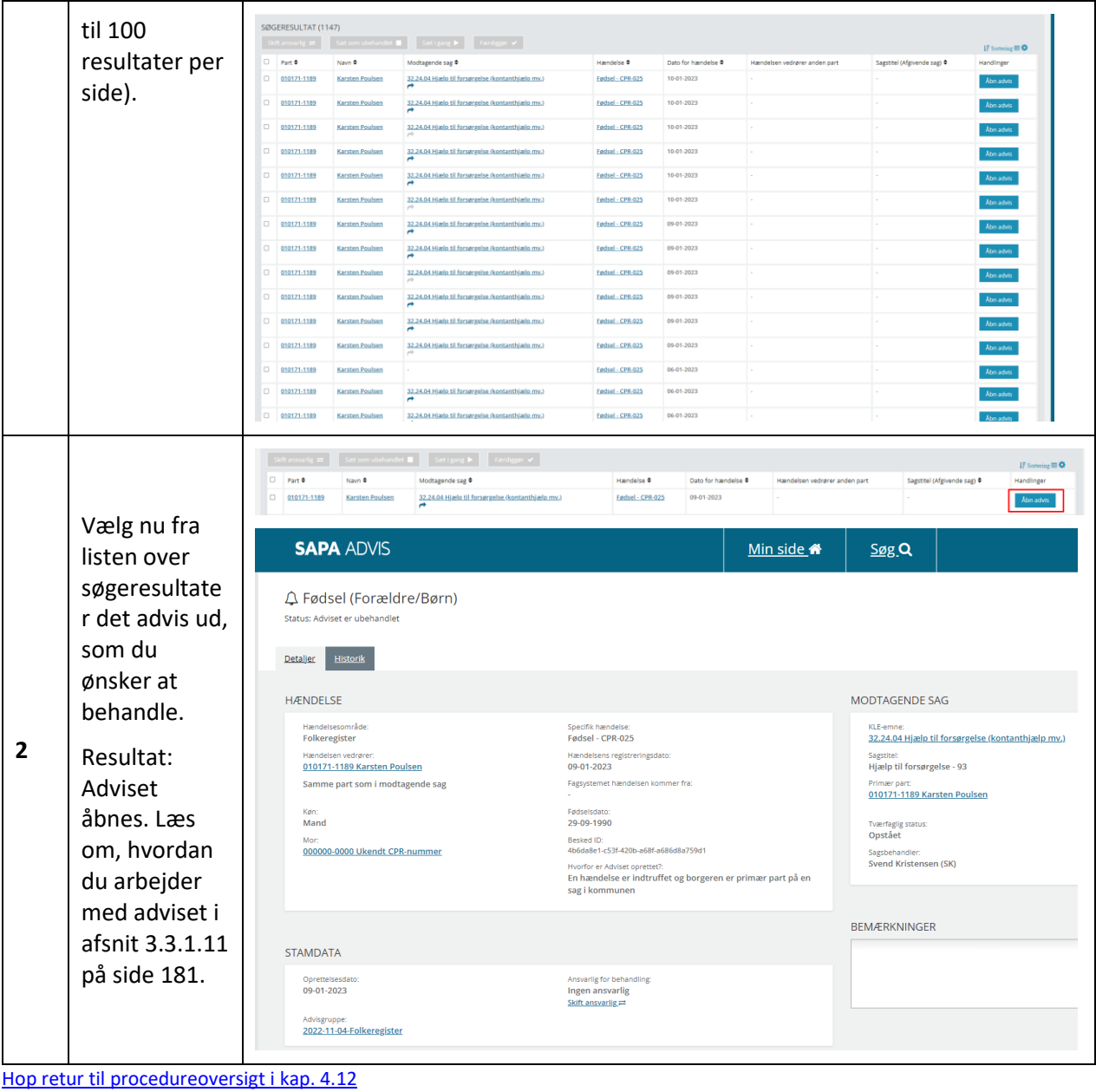

Fællessøgninger kan manuelt slettes, ved at trykke på handlingsknappen "Slet", ud for den relevante gemte søgning. For at minimere vedligeholdelse i SAPA, vil fællessøgninger, der ikke har været anvendt i 180 dage, blive slettet.

# **3.4.2 Gemte søgninger**

I øverste højre hjørne på Min side ser du området med Gemte søgninger. Hvordan du gemmer dine søgninger er gennemgået i afsnit [1.7.2](#page-25-0) på side [26](#page-25-0). Du bruger en gemt søgning på samme måde som en fællessøgning, dvs. du klikker på indholdet (markeret med blåt), så går søgningen efter adviser i gang. I [Figur 162](#page-188-0) nedenfor kan du se et eksempel med forskellige gemte søgninger, der hver indeholder oplysninger om: Titel, Ændret den og Handlinger.

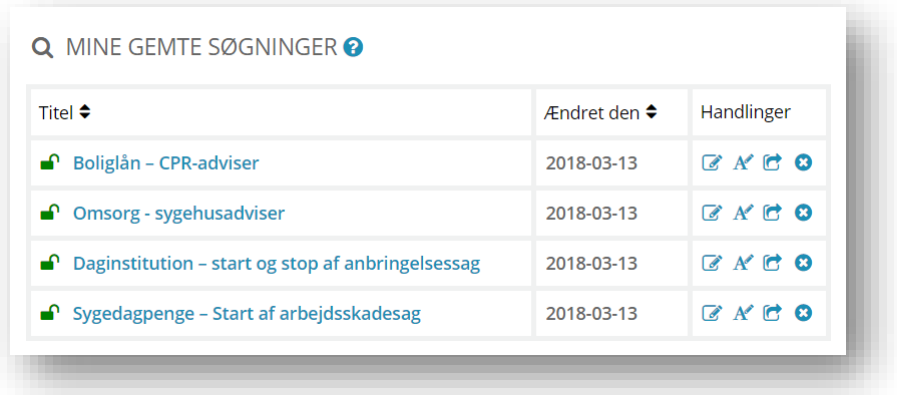

<span id="page-188-0"></span>Figur 162

I skemaet nedenfor er felterne i gemte søgninger nærmere beskrevet:

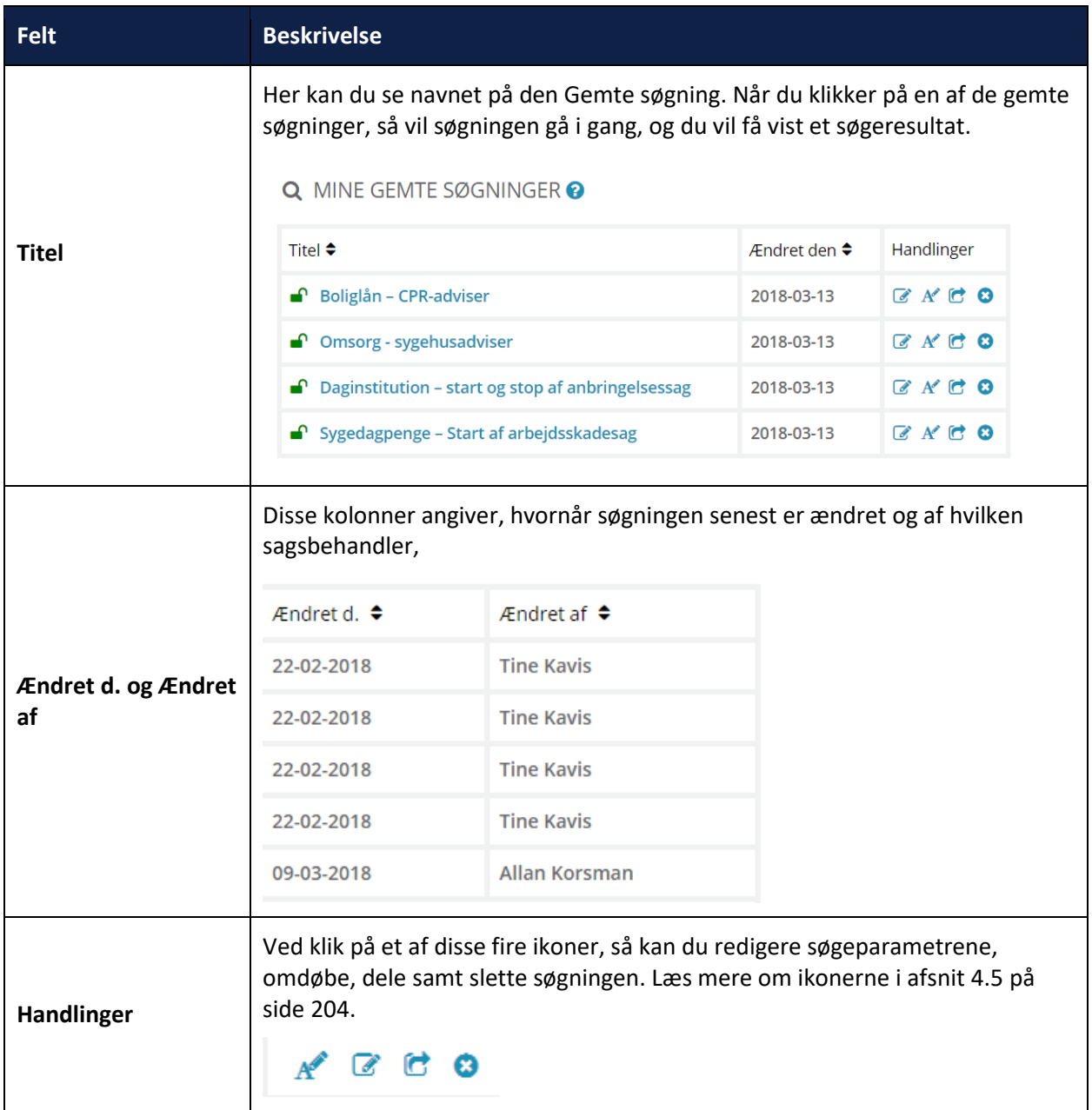

Gemte søgninger kan manuelt slettes, ved at trykke på handlingsknappen "Slet", ud for den relevante gemte søgning. For at minimere vedligeholdelse i SAPA, vil gemte søgninger som du ikke har anvendt i 180 dage, bliver slettet.

# **3.4.3 Mine påmindelser**

Det tredje område du ser på Min side er Mine påmindelser. Disse er placeret nederst på siden.

En påmindelse er en besked, som oprettes direkte i SAPA Advis. Forskellen på et almindeligt advis og en påmindelse er, at påmindelser oprettes manuelt, mens adviser genereres automatisk uden for SAPA Advis. Påmindelser kan sættes op af dig selv eller af en kollega. De kan enten sætte dem op ift. konkrete adviser eller ift. personer/virksomheder.

Påmindelser er brugbare, når du f.eks. ønsker, at:

- Blive mindet om at følge op telefonisk ift. en borger eller virksomhed på en bestemt dato. Du opretter derfor en påmindelse. Den pågældende påmindelse kan tilknyttes dig selv, en kollega eller en hel afdeling.
- Følge op på en sag, hvor der skal indkaldes til løbende opfølgningssamtaler hver 3. måned. Du sætter påmindelsen til at gentage sig selv en gang hver 3. måned og skriver, at borgerens situation hver gang skal afklares. Påmindelsen kan du knytte til dig selv eller en sagsbehandler fra et andet team.

Under din profil i øverste højre hjørne til enhver tid kunne se et Påmindelsesikon  $\boxed{4}$ , hvis du har ubehandlede påmindelser, vil ikonet vise antallet af påmindelser med ubehandlede påmindelsesadviser

<sup>4</sup>. Påmindelsesikonet er klikbart og navigerer dig direkte ind på Min side, hvor du vil kunne se de aktuelle påmindelser listet under Mine påmindelser.

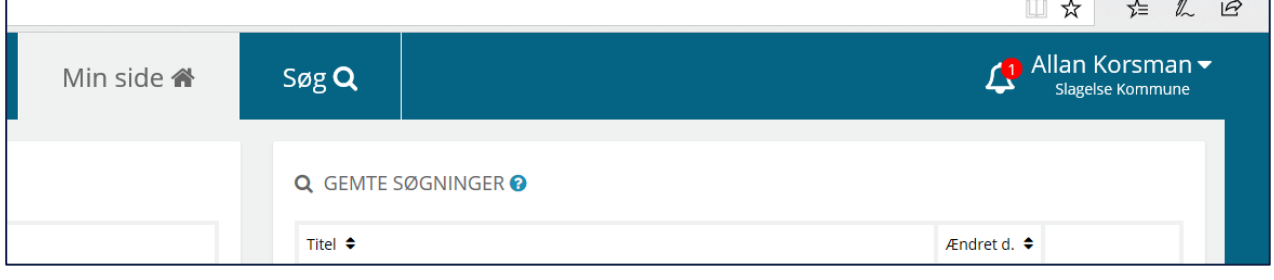

#### Figur 163

*Bemærk:* De påmindelser, som du ser i boksen Mine påmindelser på Min side, kan både være påmindelser, du har oprettet til dig selv, og påmindelser, som andre har oprettet til dig – eller til din afdeling.

*Bemærk:* Påmindelsesikonet viser kun påmindelser med ubehandlede påmindelsesadviser hvor du eller din afdeling er ansvarlig. Disse oprettes som vist i afsnit [3.4.3.1](#page-192-0) og [3.4.3.2.](#page-195-0)

Ubehandlede hændelsesadviser vises ikke via dette ikon.

På Min side, under Mine påmindelser, ser du de påmindelser du har oprettet, eller hvor du er ansvarlig. I kolonnen med ikonet $\overline{\mathcal{L}}$ , fremgår hvorvidt en påmindelse har et ubehandlet påmindelsesadvis.

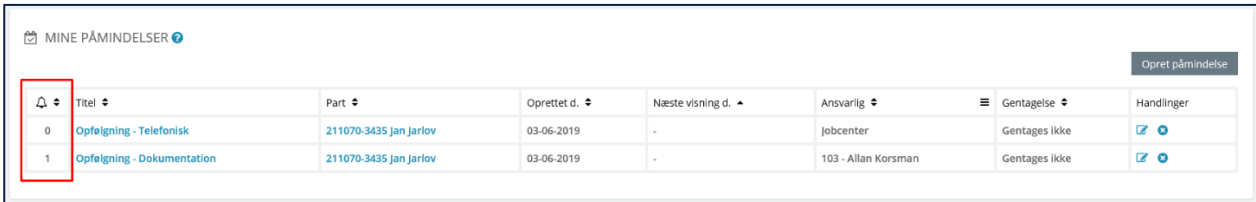

#### Figur 164

Mine påmindelser er som standard sorteret på kolonnen Næste visning d., datoerne vises i faldende rækkefølge. Sekundært sorteres påmindelser ud fra oprettelses dato.

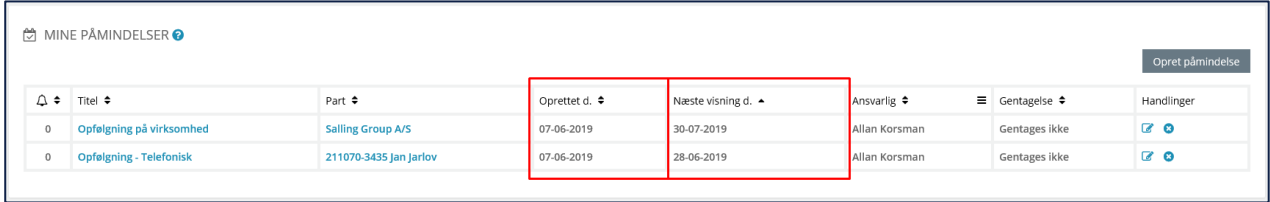

Figur 165

Vigtigt: Du kan åbne den enkelte påmindelse i listen på Min Side og læse indholdet. Du kan også redigere i påmindelserne på denne liste i kolonnen yderst til højre.

Klikkes på titlen på en påmindelse, med et ubehandlet advis, vises detaljer for det pågældende advis, med henvisning til seneste påmindelsesadvis, som vist i [Figur 166](#page-191-0), dette link åbner detaljer for adviset, jf. afsni[t 3.3.1.9](#page-176-0) om detaljer for advis, der kan behandles som vist i afsnit [3.3.1.11.](#page-180-1)

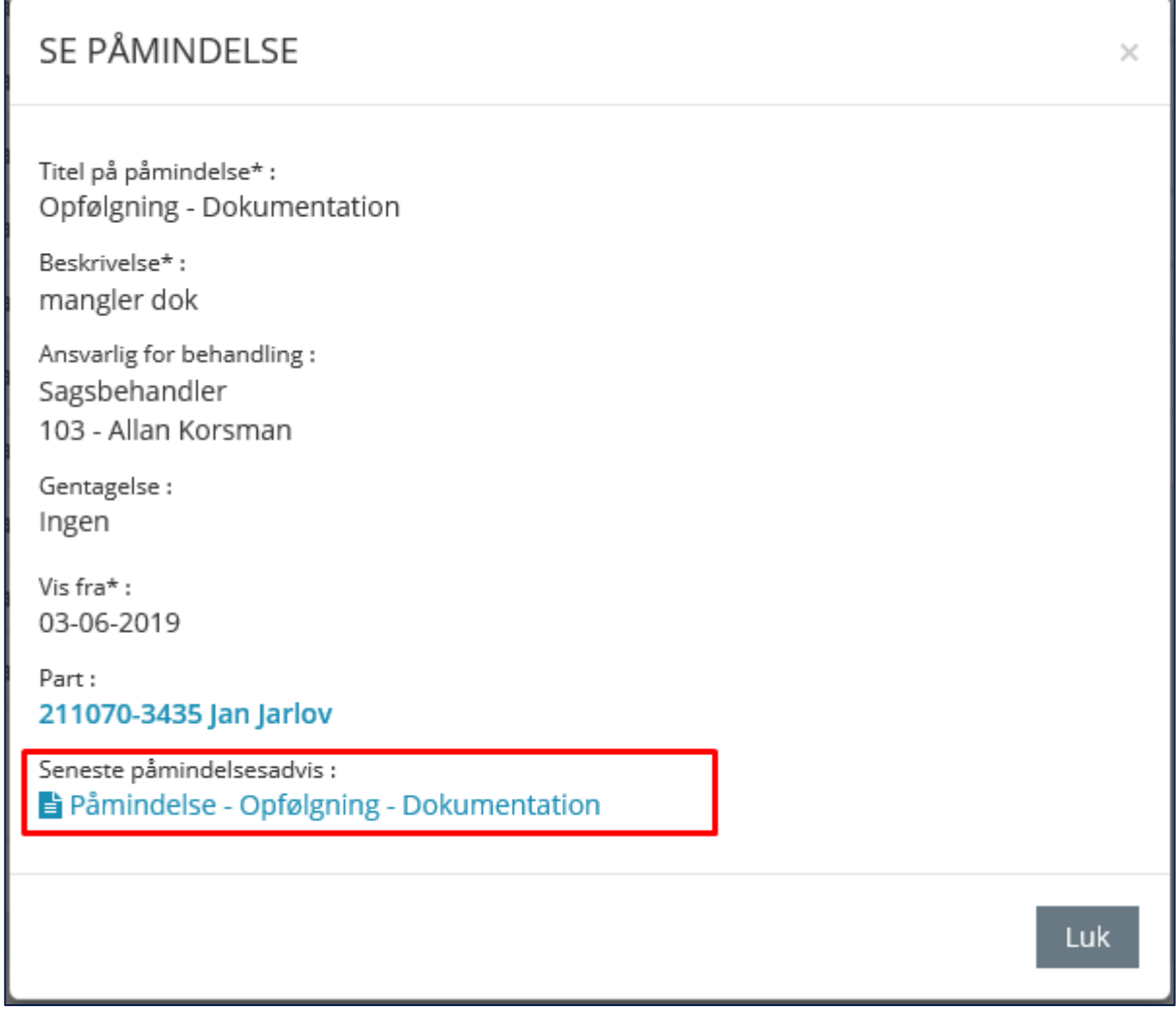

<span id="page-191-0"></span>Figur 166

Nedenfor beskrives de to muligheder, du har for at oprette påmindelser: Oprettelse fra Min side og fra et advis. Begge typer af påmindelser kan du altid se på Min side, eller du kan søge dem frem som andre adviser.

#### $3.4.3.1$ **Opret en påmindelse fra Min side**

<span id="page-192-0"></span>Påmindelser oprettet fra Min side skal altid være tilknyttet en person, en virksomhed eller en sag. Påmindelser knyttet til en person er brugbare, hvis du specifikt skal huske at følge op på noget vedrørende den pågældende person. Du kan i den forbindelse med fordel oprette påmindelsen med personoplysninger og en beskrivelse af den handling, som skal udføres i forbindelse med sagsbehandlingen. Dette gælder på samme måde for en virksomhed eller en sag.

Du kan også oprette en påmindelse i forbindelse med behandlingen af et advis som vist i afsnit [3.4.3.2.](#page-195-0)

Bemærk: Når du opretter en påmindelse fra Min side, er den uden forudfyldte data.

I skemaet herunder kan du læse om, hvordan du opretter en påmindelse fra Min side:

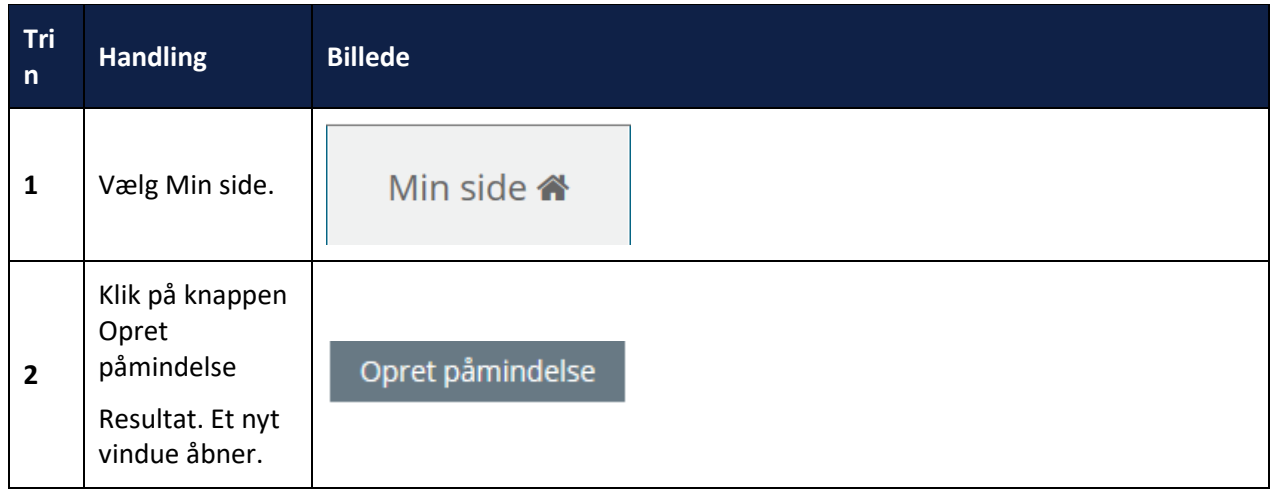

**Procedure 23: Opret en påmindelse fra Min side**

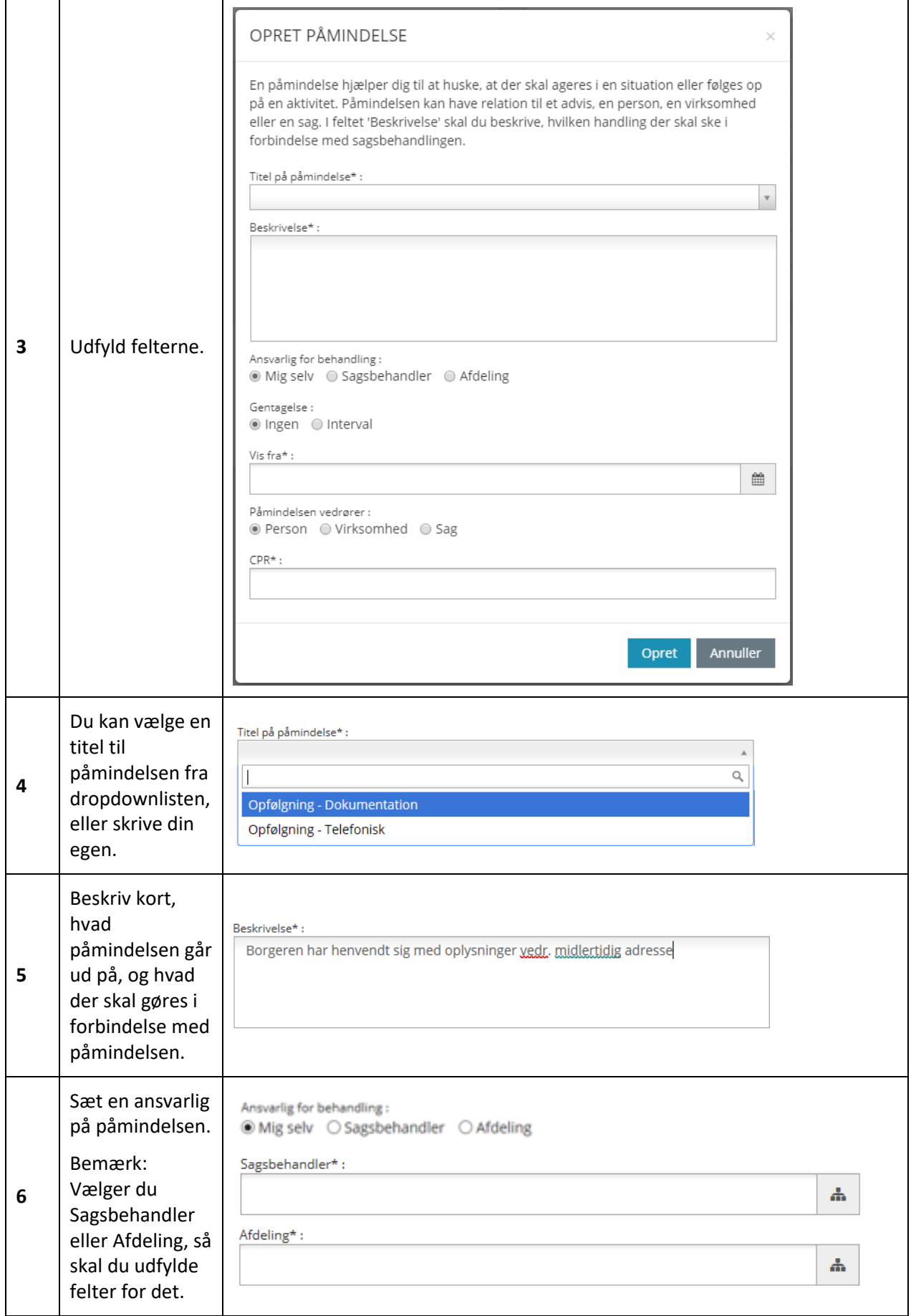

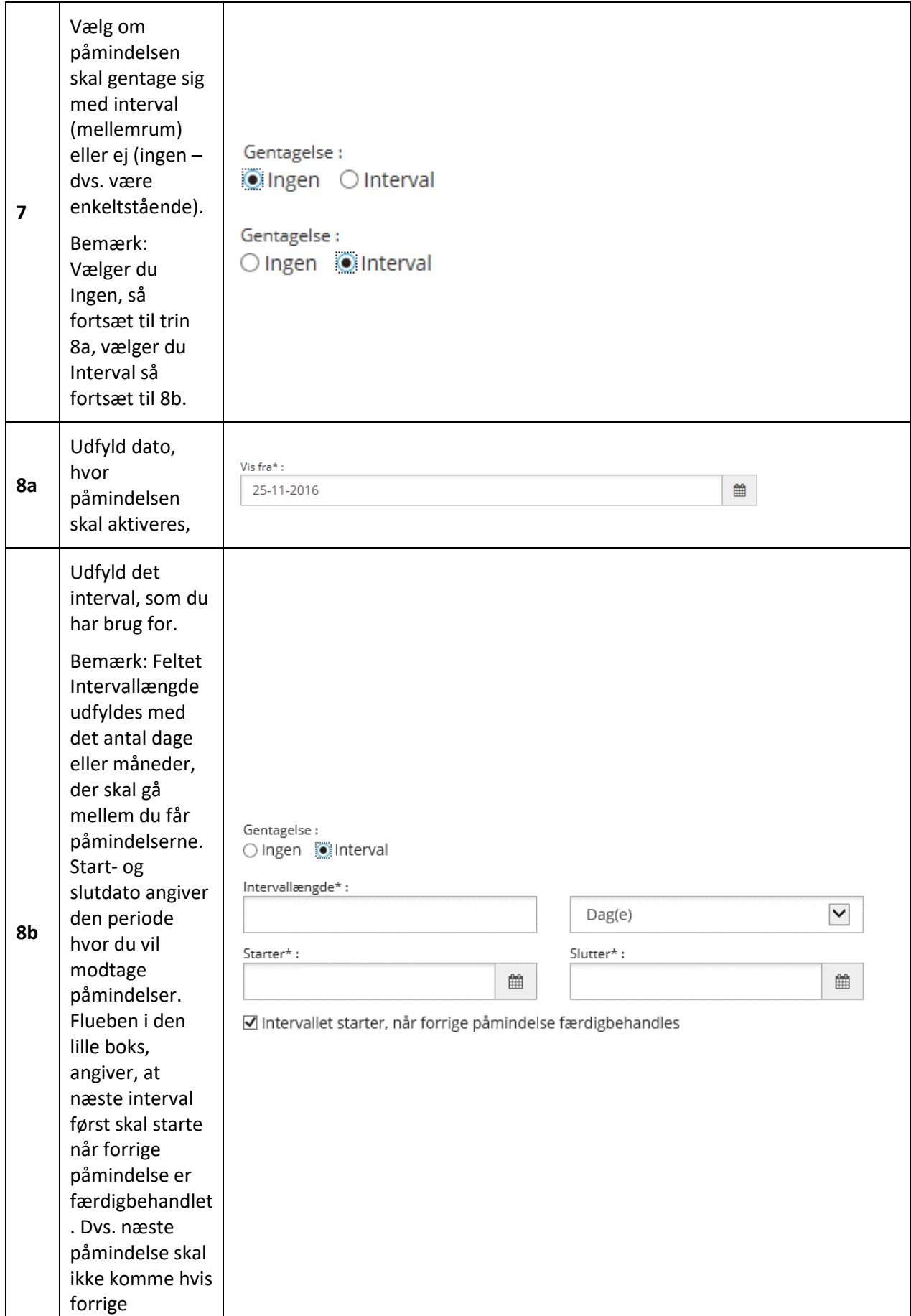

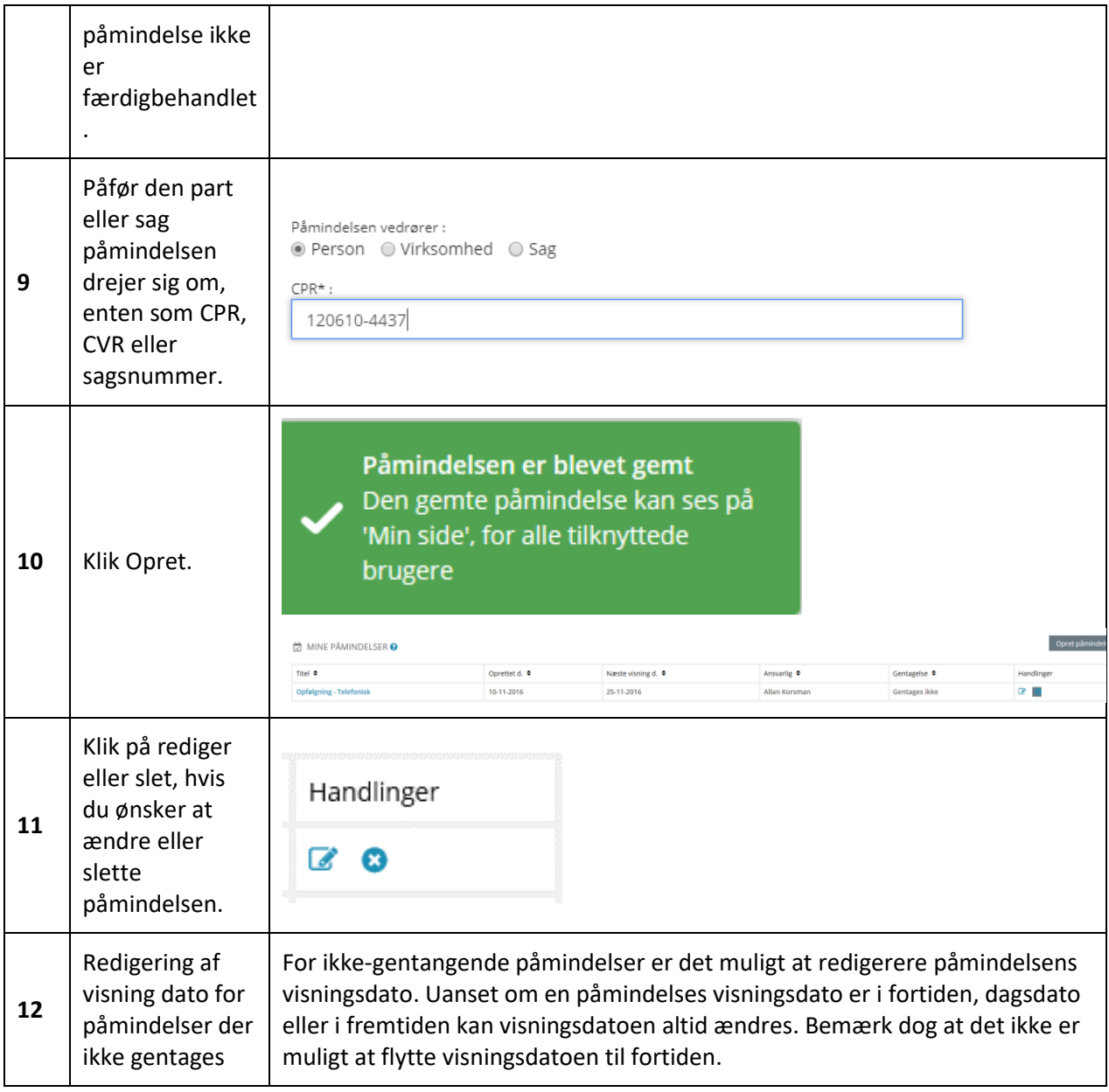

[Hop retur til procedureoversigt i kap. 4.12](#page-249-0)

#### $3.4.3.2$ **Opret en påmindelse fra et advis**

<span id="page-195-0"></span>Du kan desuden oprette en påmindelse fra et advis. Påmindelser knyttet specifikt til et advis er brugbare, når du eller din kollega skal huske eller handle på noget i forbindelse med sagsbehandlingen af et specifikt advis.

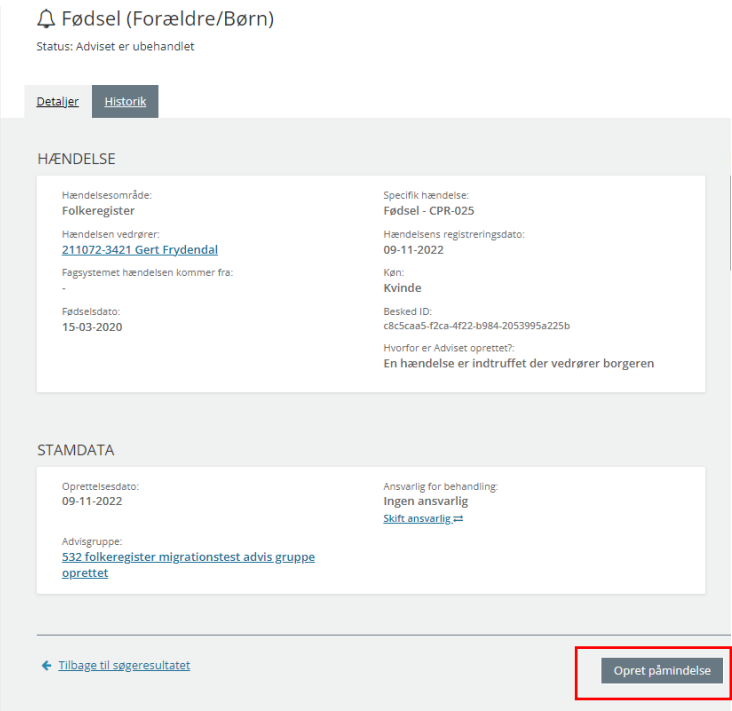

#### Figur 167

Oprettelse af påmindelser fra adviser sker på advisets detaljeside og påmindelsen bliver med forudfyldte data.

*Bemærk:* Disse påmindelser er allerede udfyldt med detaljer omkring hændelse, modtagende sag og stamdata. Du skal derfor kun udfylde påmindelsen med den ønskede beskrivelse af den handling, der skal knyttes til adviset.

I skemaet kan du læse om, hvordan du opretter en påmindelse ift. et advis.

#### **Procedure 24: Opret en påmindelse fra et advis**

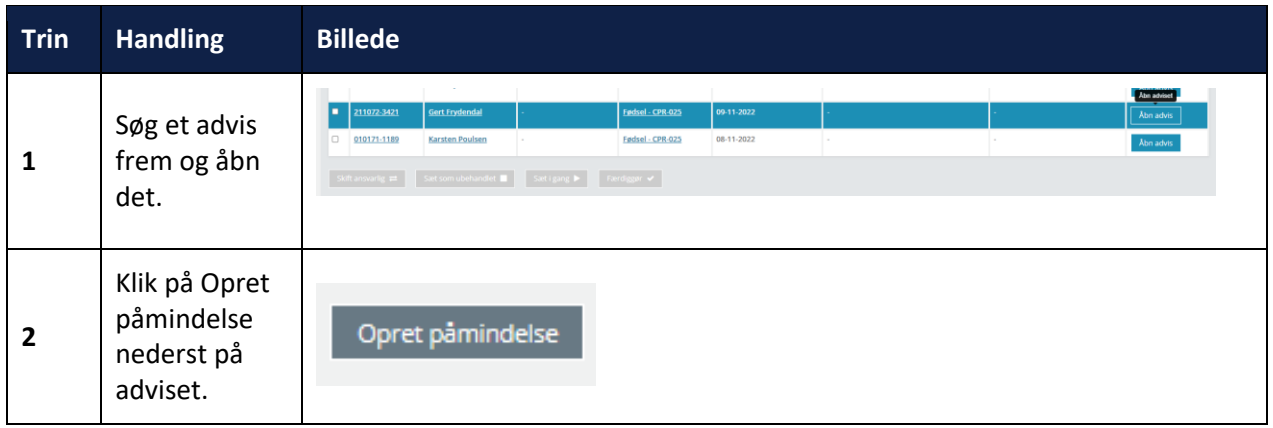

**F** 

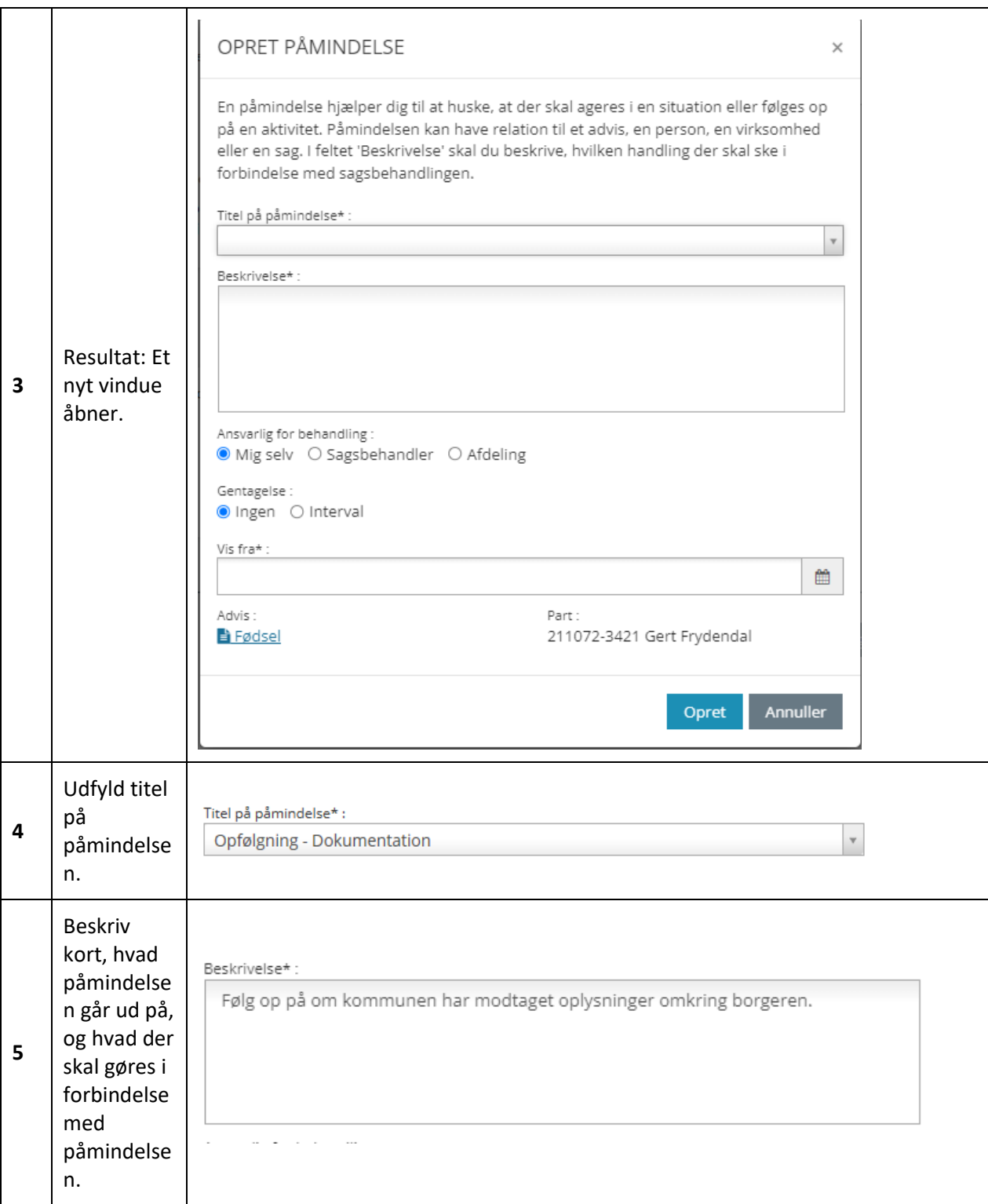

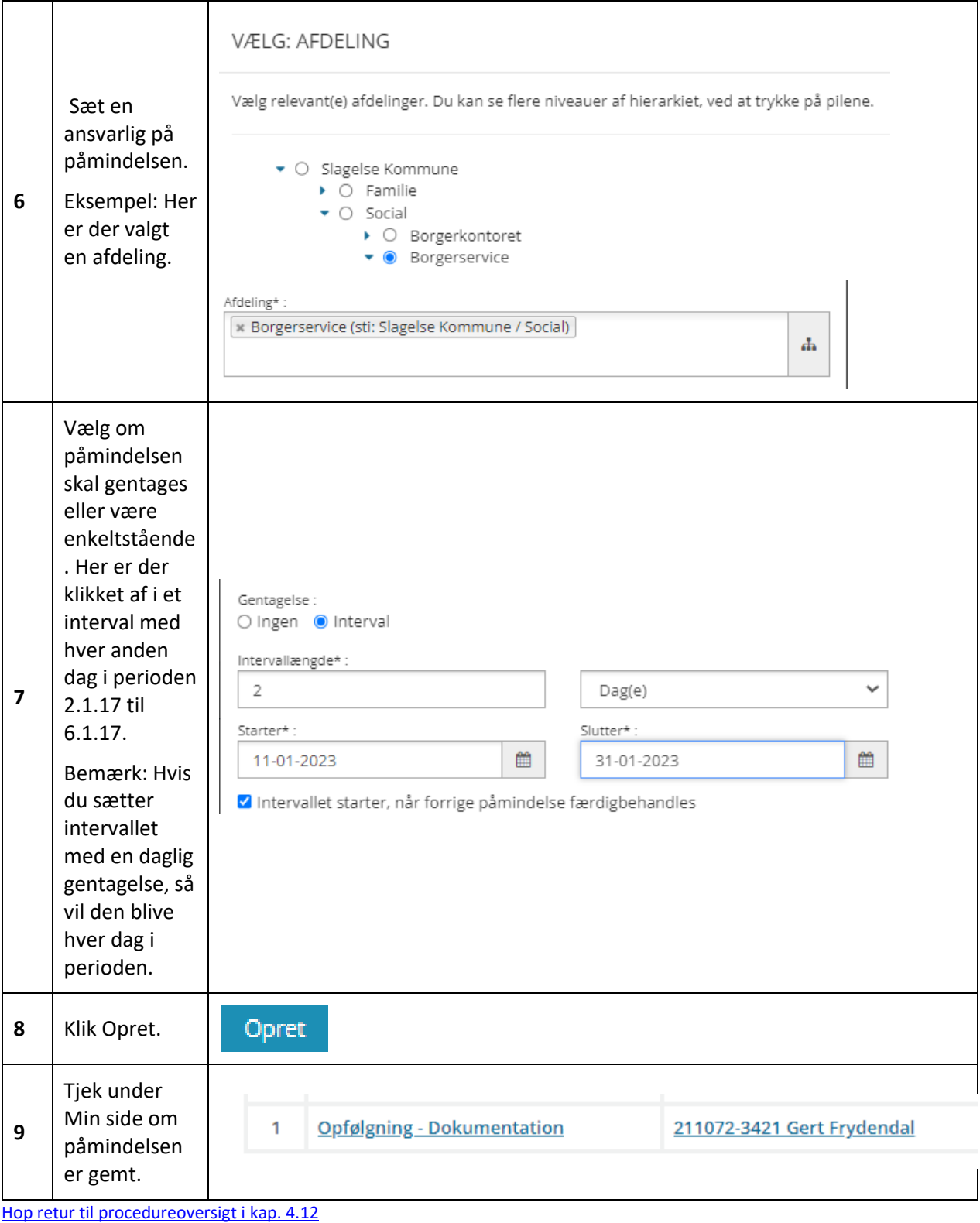

*Vigtigt:* Påmindelser i SAPA Advis slettes når adviset, som påmindelsen er oprettet på baggrund af slettes eller når der ikke er flere tilknyttede påmindelsesadviser til påmindelsen. Hvis du sletter en påmindelse, vil alle påmindelsesadviser blive slettet.

# **4 Værd at vide**

I dette kapitel finder du information om særlig funktionalitet for den samlede SAPA-løsning. Den særlige funktionalitet handler om, hvordan du kan 'hoppe' direkte fra SAPA til et fagsystem eller retur – samt om hvordan du kan behandle de informationer, som du fremfinder i SAPA.

Du finder også lister, som beskriver genveje, ikoner og felter.

Sidst i kapitlet finder du en samlet liste over de procedurer, der bliver gennemgået her i brugervejledningen.

# **4.1 Hop fra SAPA til fagsystem**

I både SAPA Overblik og SAPA Advis kan du hoppe fra sager, dokumenter og adviser mv. direkte videre til det bagvedliggende fagsystem. Der, hvor det er muligt at hoppe til et fagsystem, vises ikonet med en lille

blå buet pil:

*Bemærk:* Fremgår ikonet ikke på de enkelte fanebladsoverblikke kan det skyldes, at den rette kolonne ikke er valgt. Du kan redigere og tilpasse visning og indhold, se yderligere i afsnit [1.8.4](#page-37-0) side [38.](#page-37-1)

*Vigtigt:* Er ikonet grået ud, kan du ikke hoppe videre til fagsystemet. Tag fat i din SAPA-administrator for at høre mere. Måske har du ikke de rigtige rettigheder i fagsystemet.

I skemaet nedenfor kan du læse om, hvordan funktionen Hop til fagsystem virker i forbindelse med en personsøgning.

## **Procedure 25: Hop til fagsystem**

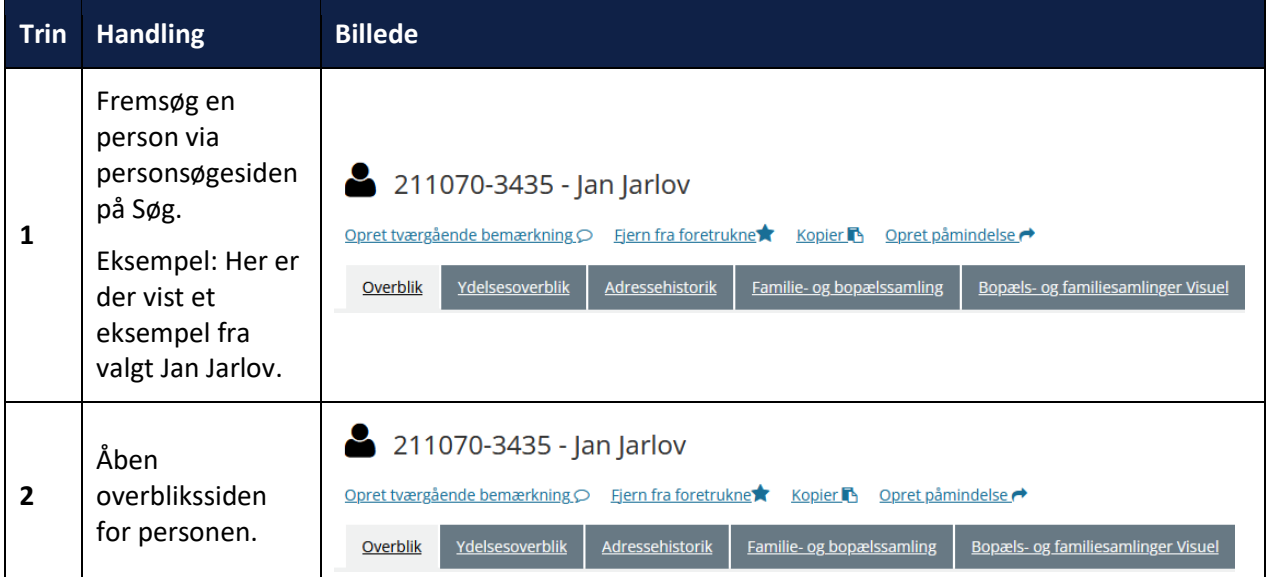

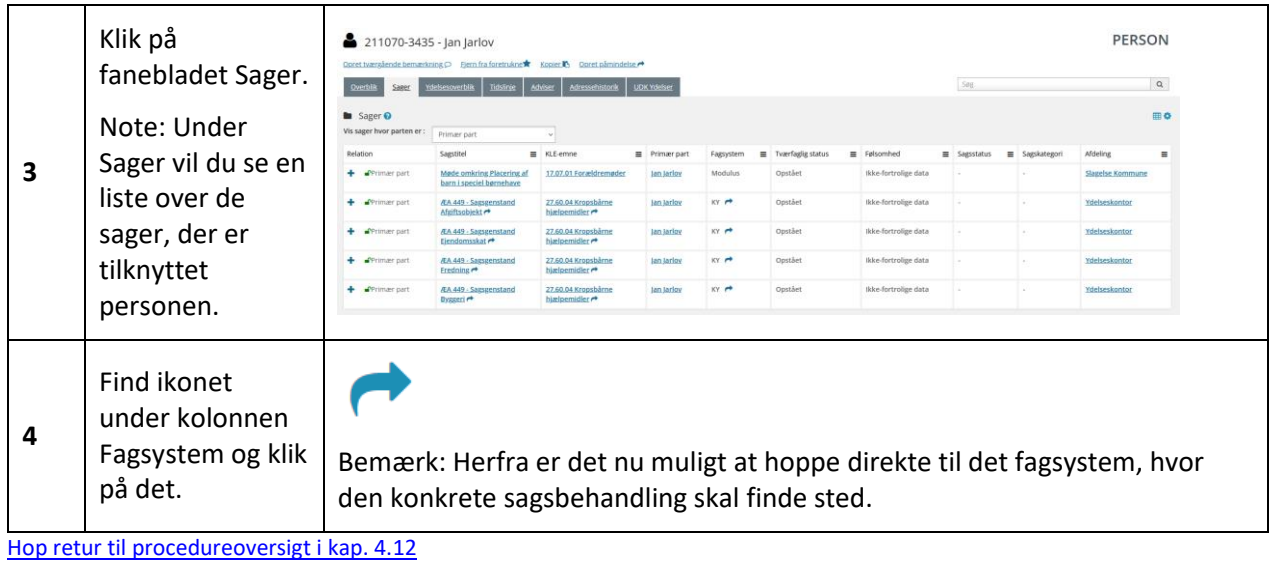

Bemærk: Hvis det enkelte fagsystem er sat op til det, så kan du også hoppe direkte fra det til SAPA. Hvordan der virker i det enkelte fagsystem, kan du spørge SAPA-administrator i din kommune om.

# **4.2 Udtræk af CSV-fil til Excel**

De steder, hvor du finder Excel/CSV-fil ikonet – se [Figur 168](#page-200-0), kan du lave et udtræk af de pågældende data til Excel. Det kan være brugbart i situationer, hvor du gerne vil dele dine data med andre på et møde eller fremstille data visuelt, ved hjælp af grafer eller charts. I figuren nedenfor er vist, hvilket ikon du skal bruge for at kunne lave et udtræk.

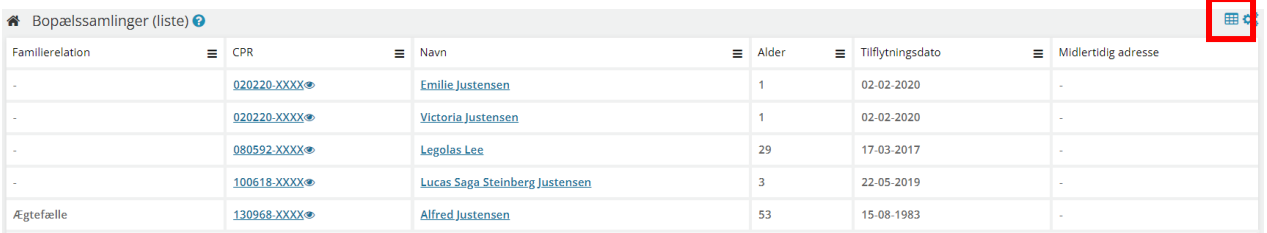

<span id="page-200-0"></span>Figur 168

Nedenfor kan du se, hvordan du laver et CSV-fil udtræk og ser fordelingen af dokumenter.

## **Procedure 26: Udtræk af data til Excel**

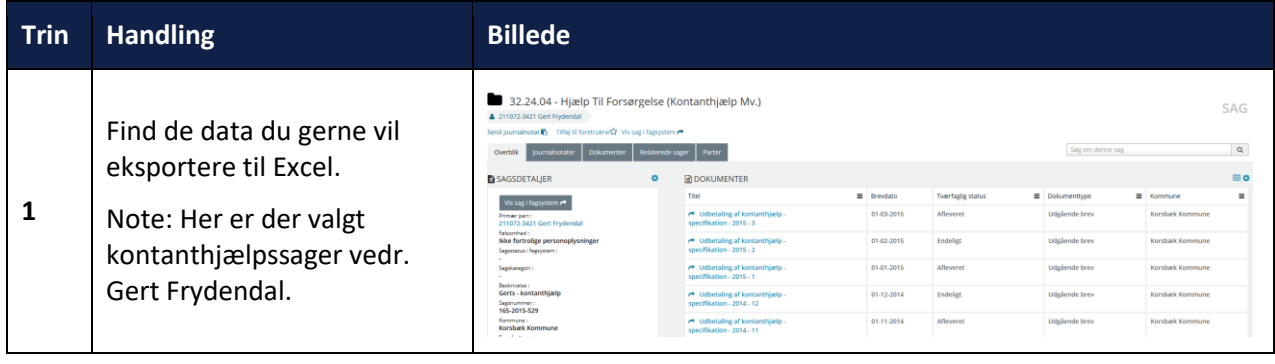

| 2 | Klik på dette ikon ud for<br>fanebladselementet<br>Dokumenter.<br>Resultat: Denne boks<br>kommer frem, så du kan se,<br>at SAPA er ved at danne et<br>udtræk. | Eksporterer data for - 211070-3435<br>0<br>- Jan Jarlov Sager                                                                                                    |
|---|----------------------------------------------------------------------------------------------------|----------------------------------------------------------------------------------------------------|
| 3 | Tjek at du nu får besked i<br>browseren om, at CSV-filen<br>hentes ned. Boksen viser, at<br>du nu kan downloade<br>udtrækket og arbejde videre<br>med det.    | Eksempel fra Edge browseren (i andre browsere hentes filen ned<br>i bunden af browservinduet):<br>-23<br>View Downloads - Internet Explorer<br>View and track your downloads<br>م<br>Search downloads<br><b>Actions</b><br>Name<br>Location<br>32.24.04 - Hjcsv<br>1,99 KB<br>Do you want to save this<br>Save<br>file?<br>sagogpart.test.esapa.dk                                                                                                    |
| 4 | Klik på Save og derefter<br>Open.<br>Resultat: Excel åbner med<br>informationerne fra<br>fanebladselementet.                                                  | ਸ਼ ६∙<br>32.24.04 - Hjælp til forsø<br>Q Tell me what you want to do.<br>Home<br>Data<br>$\frac{a}{\sqrt{2}}$ of Cut<br>$\cdot$ 11 $\cdot$ A A $\equiv$ $\equiv$<br>Wrap Text<br>Calibr<br>Genera<br><b>Eg</b> Copy<br>Conditional Format as<br>Paste<br>B I U - 图 - ③ - A - 三三三 三三 国 Merge & Center -<br>$\frac{1}{2}$ - % ,<br>$58 - 28$<br>Format Painter<br>Formatting * Table<br>Alignment<br>r.<br>Clipboard<br>Font<br>Number<br>$\times$ $\checkmark$ fx<br>A1<br>Titel<br>D<br><b>Brevdato</b><br>$\,$ 1 $\,$<br>Titel<br>Tværfaglig status Dokumenttype<br>Kommune<br>Udbetaling af kontanthjælp - specifikation - 2015 - 3<br>01-03-2015 Afleveret<br>Udgående brev<br>$\overline{2}$<br>Korsbæk Kommune<br>$\overline{\mathbf{3}}$<br>Udbetaling af kontanthjælp - specifikation - 2015 - 2<br>01-02-2015 Endeligt<br>Udgående brev<br>Korsbæk Kommune<br>Udbetaling af kontanthjælp - specifikation - 2015 - 1<br>01-01-2015 Afleveret<br>Udgående brev<br>$\Delta$<br>Korsbæk Kommune<br>5<br>Udbetaling af kontanthjælp - specifikation - 2014 - 12<br>01-12-2014 Endeligt<br>Udgående brev<br>Korsbæk Kommune<br>Udbetaling af kontanthjælp - specifikation - 2014 - 11<br>01-11-2014 Afleveret<br>Udgående brev<br>Korsbæk Kommune<br>6<br>Udbetaling af kontanthjælp - specifikation - 2014 - 10<br>01-10-2014 Endeligt<br>Udgående brev<br>Korsbæk Kommune<br>$\overline{7}$<br>Udbetaling af kontanthjælp - specifikation - 2014 - 9<br>01-09-2014 Afleveret<br>Udgående brev<br>Korsbæk Kommune<br>$\mathbf{R}$<br>Udbetaling af kontanthjælp - specifikation - 2014 - 8<br>01-08-2014 Endeligt<br>Udgående brev<br>Korsbæk Kommune<br>$\overline{9}$<br>10 Udbetaling af kontanthjælp - specifikation - 2014 - 7<br>01-07-2014 Afleveret<br>Udgående brev<br>Korsbæk Kommune<br>11 Udbetaling af kontanthjælp - specifikation - 2014 - 6<br>01-06-2014 Endeligt<br>Udgående brev<br>Korsbæk Kommune<br>12 Udbetaling af kontanthjælp - specifikation - 2014 - 5<br>01-05-2014 Afleveret<br>Udgående brev<br>Korsbæk Kommune<br>13 Udbetaling af kontanthjælp - specifikation - 2014 - 4<br>01-04-2014 Endeligt<br>Udgående brev<br>Korsbæk Kommune<br>14 Udbetaling af kontanthjælp - specifikation - 2014 - 3<br>01-03-2014 Afleveret<br>Udgående brev<br>Korsbæk Kommune<br>15 Udbetaling af kontanthjælp - specifikation - 2014 - 2<br>Udgående brev<br>01-02-2014 Endeligt<br>Korsbæk Kommune<br>16 Rettigheder om kontanthjælp<br>03-01-2014 Endeligt<br>Indgående brev<br>Korsbæk Kommune<br>17 Udbetaling af kontanthjælp - specifikation - 2014 - 1<br>01-01-2014 Afleveret<br>Udgående brev<br>Korsbæk Kommune<br>18 Erklæring fra Gert<br>01-01-2014 Afleveret<br>Indgående brev<br>Korsbæk Kommune |
| 5 | Arbejd videre i Excel.                                                                                                    |                                                                                                    |

[Hop retur til procedureoversigt i kap. 4.12](#page-249-0)

# **4.3 Print**

Under brugermenuen finder du denne vejledning. Brugervejledningen er gemt i formatet PDF. Dvs. du kan printe hele filen uden at skulle tænke på margener, indstillinger mv.

*Bemærk:* Du kan ikke printe data direkte fra SAPA, men skal eksportere til Excel og printe herfra, hvis du har brug for at printe data fra systemet.

# **4.4 Genvejstaster**

SAPA Overblik og SAPA Advis indeholder flere genvejstaster. De letter dit arbejde med musen. I skemaet nedenfor har du en fuld oversigt over de genvejstaster, du har på tværs af SAPA. Du kan også læse om deres funktion:

Tip: Du bruger genvejstasterne ved at holde de to beskrevne taster nede samtidigt. Du kan herefter navigere rundt med TAB og åbne et givent objekt med ENTER.

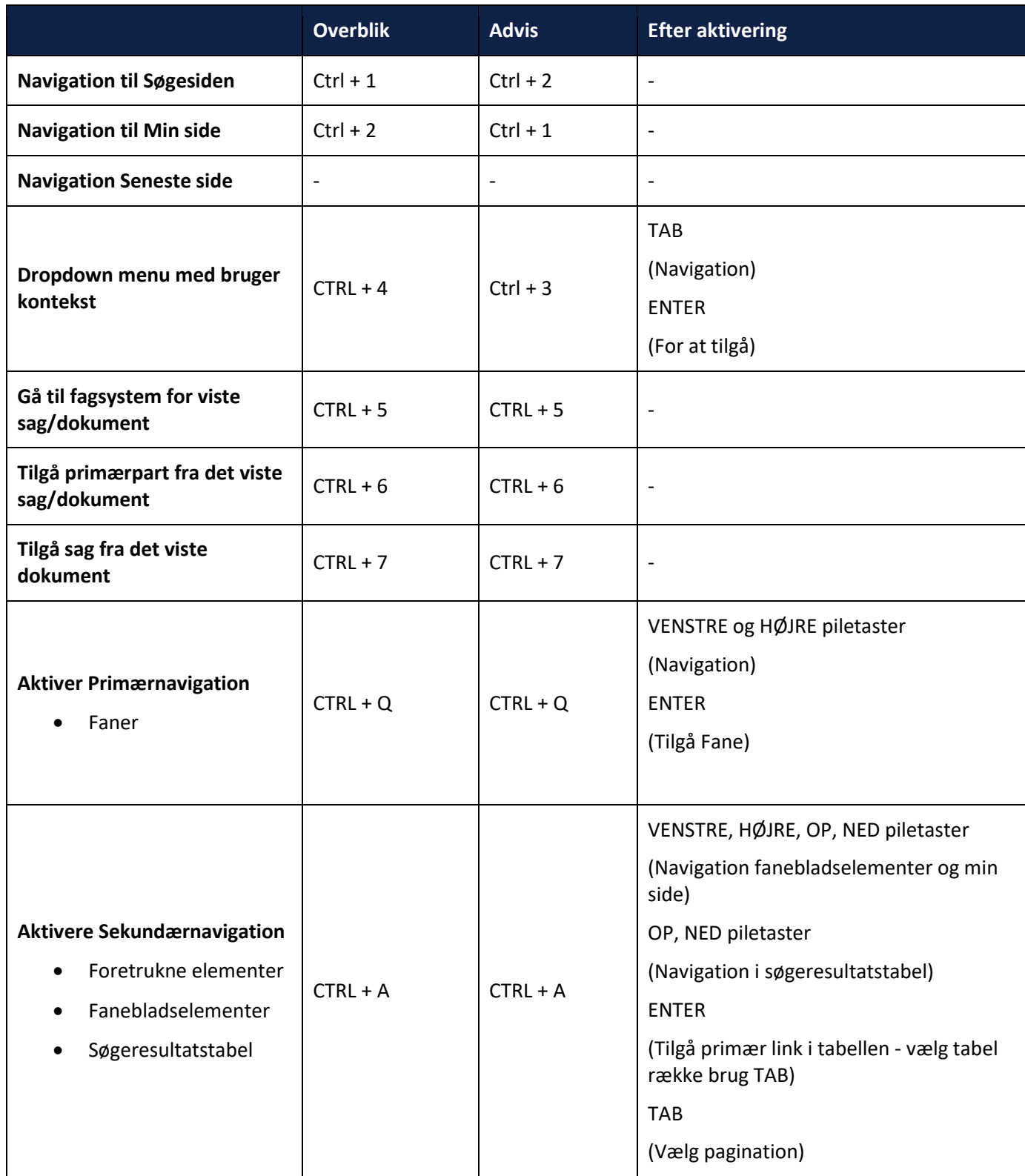

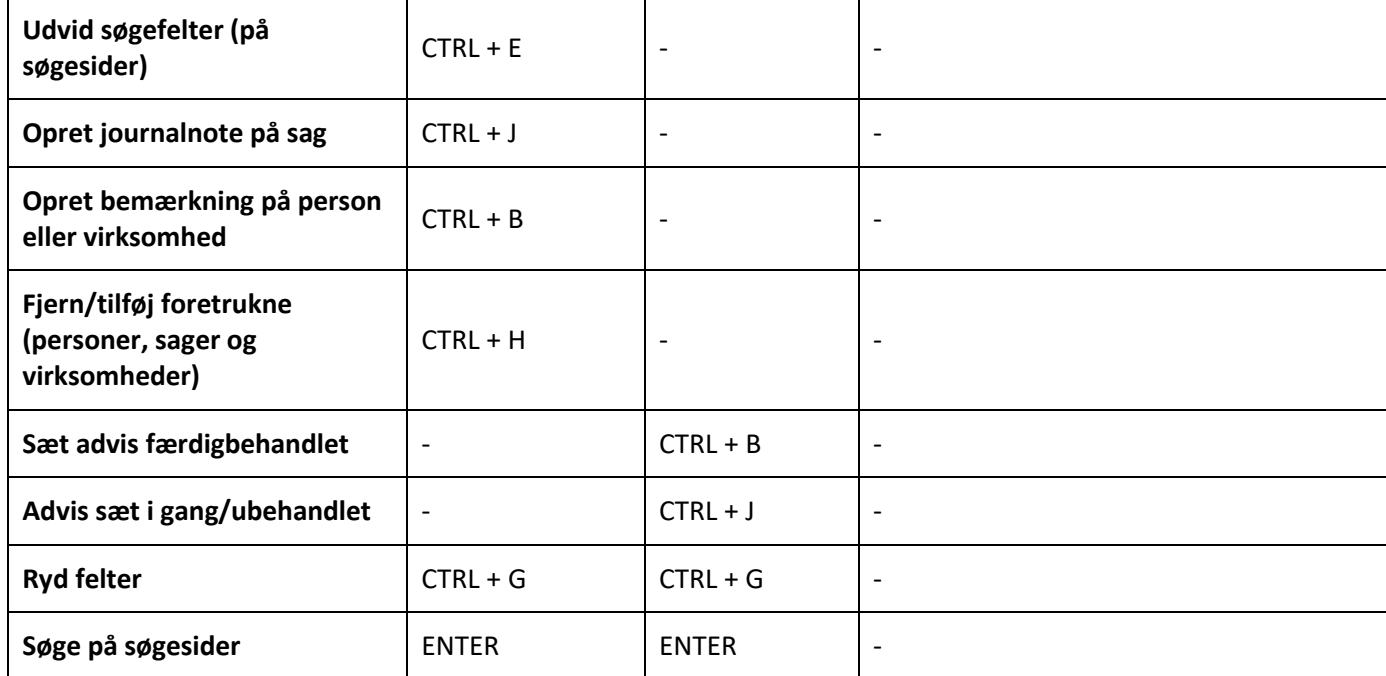

# <span id="page-203-0"></span>**4.5 Ikon- og funktionalitetsbeskrivelse**

På tværs af SAPA (både Overblik og Advis) er der en række gennemgående ikoner. Den følgende tabel giver en oversigt over ikonerne og deres funktionalitet. Nogle ikoner er inaktive, mens andre er aktive og klikbare ift. bestemt funktionalitet.

Vigtigt: Alle ikoner som har farven grå, er inaktive, mens ikoner med farven blå eller sort er aktive (klikbare).

I skemaet nedenfor får du en samlet oversigt over ikonerne fordelt på generelle ikoner, ikoner kun for SAPA Overblik og ikoner kun for SAPA Advis.

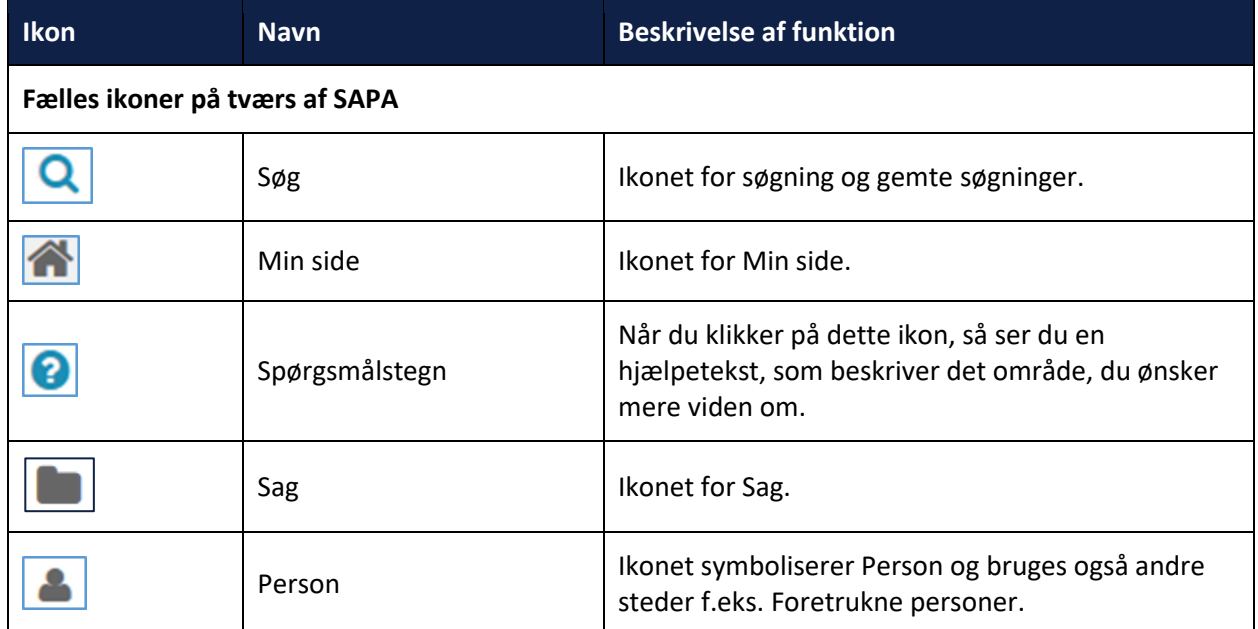

.

÷,

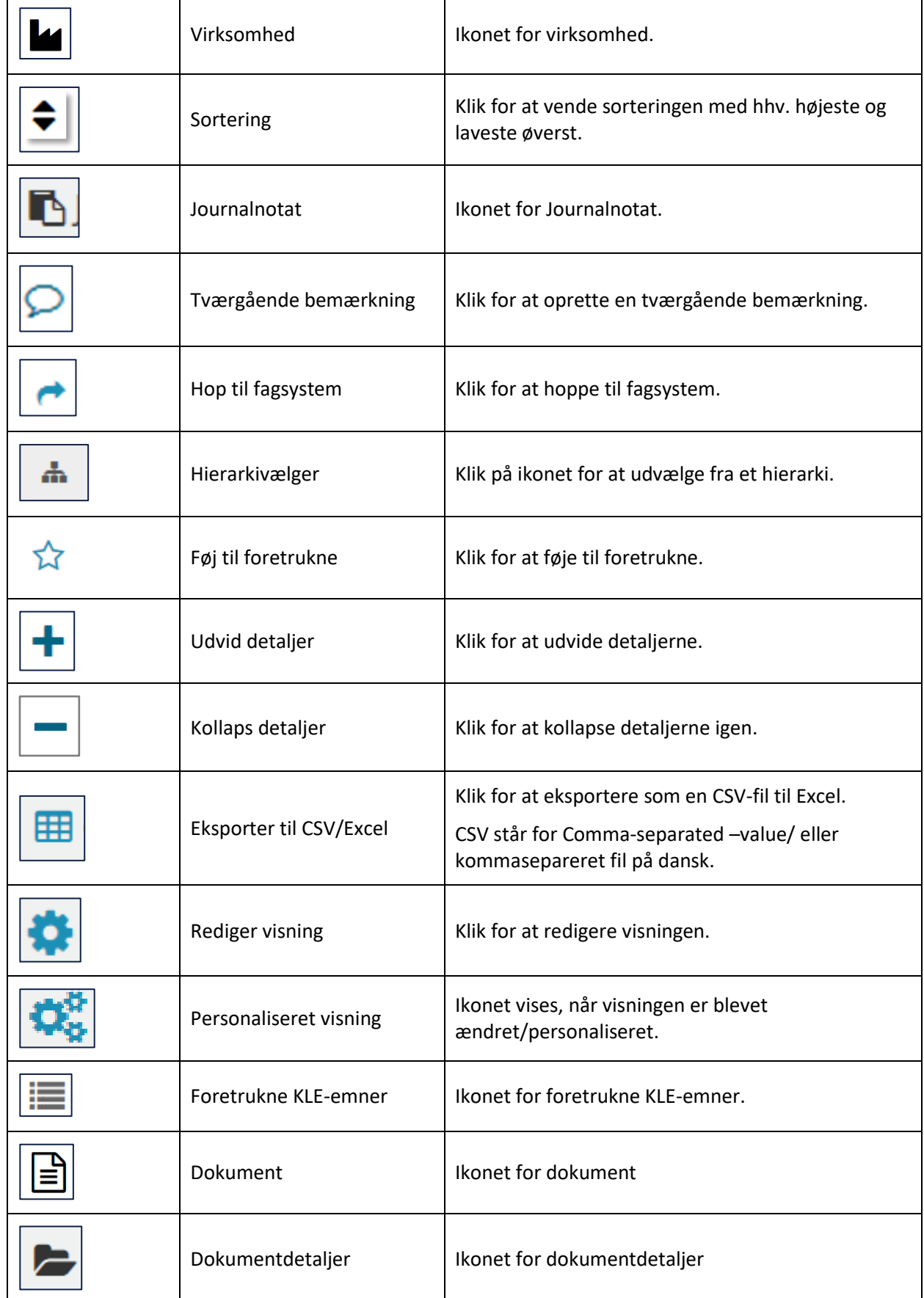

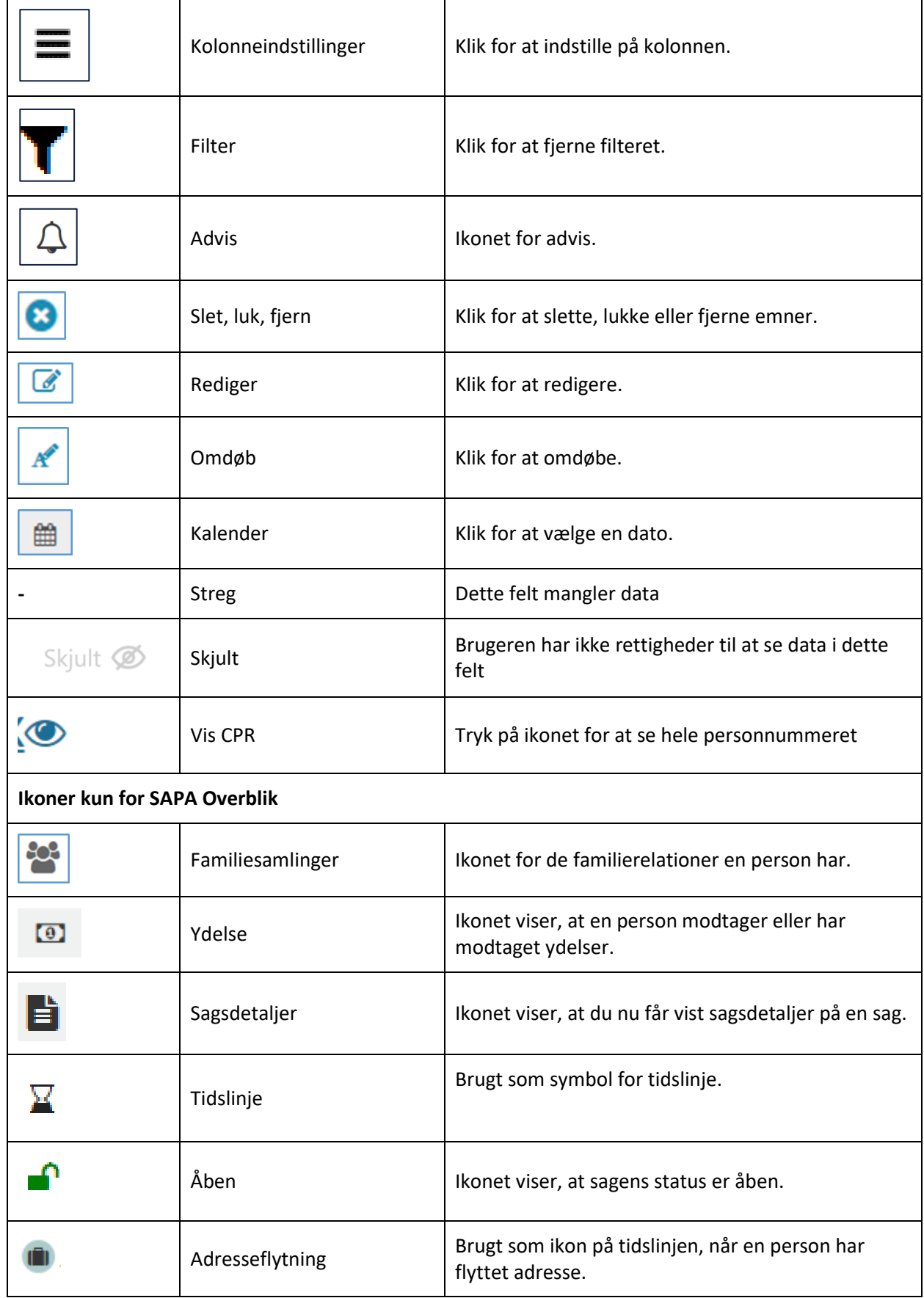

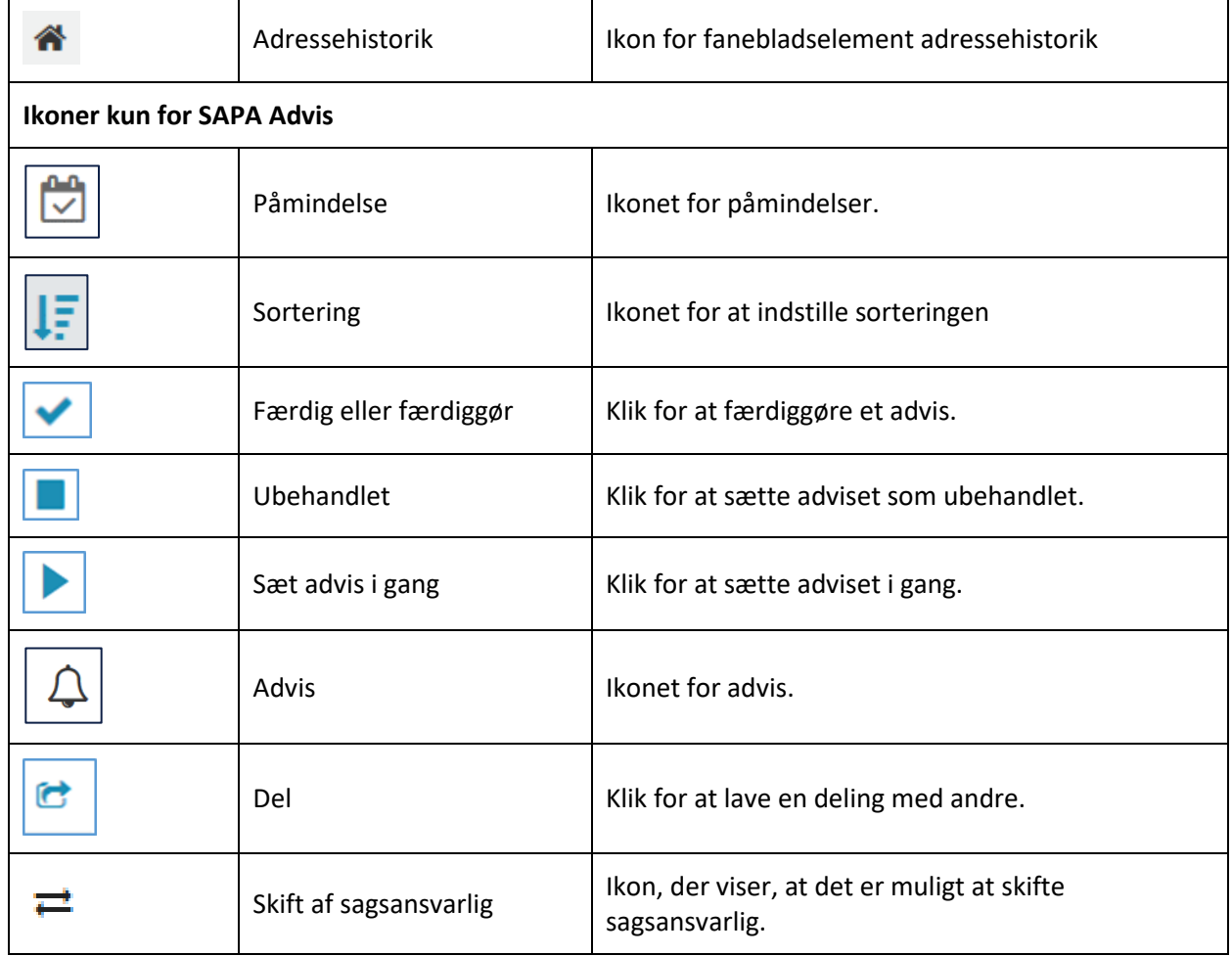

# **4.6 Feltoversigt – SAPA Overblik**

I nedenstående skema finder du en liste over de felter, som du kan vælge at få vist i SAPA Overblik:

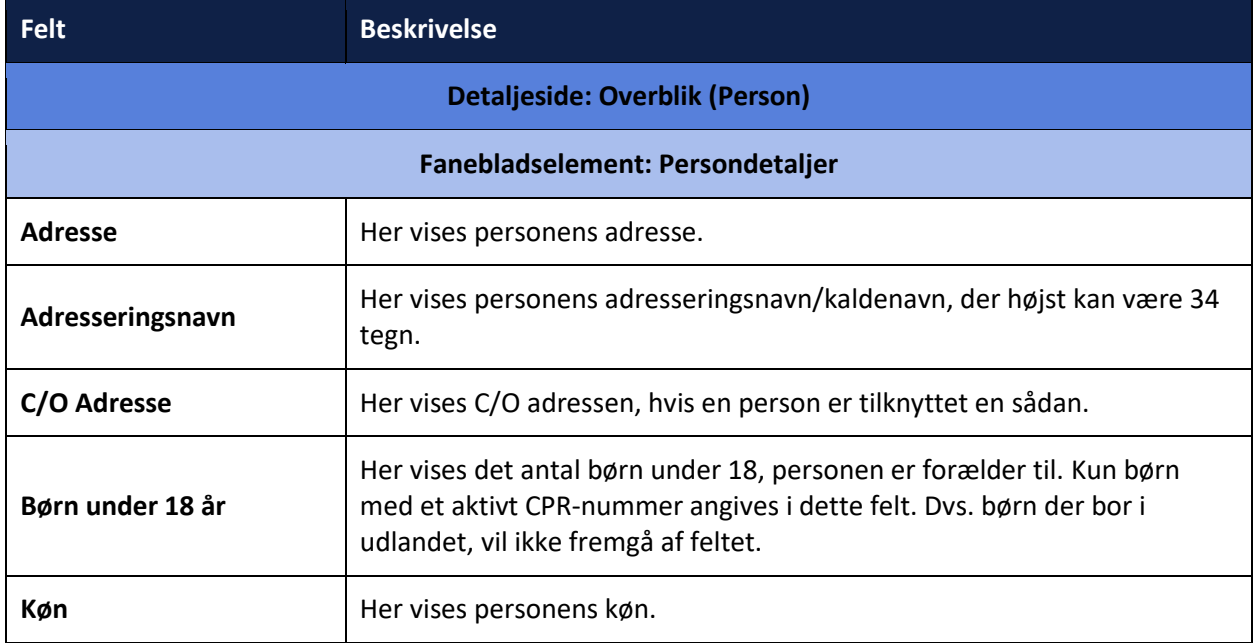

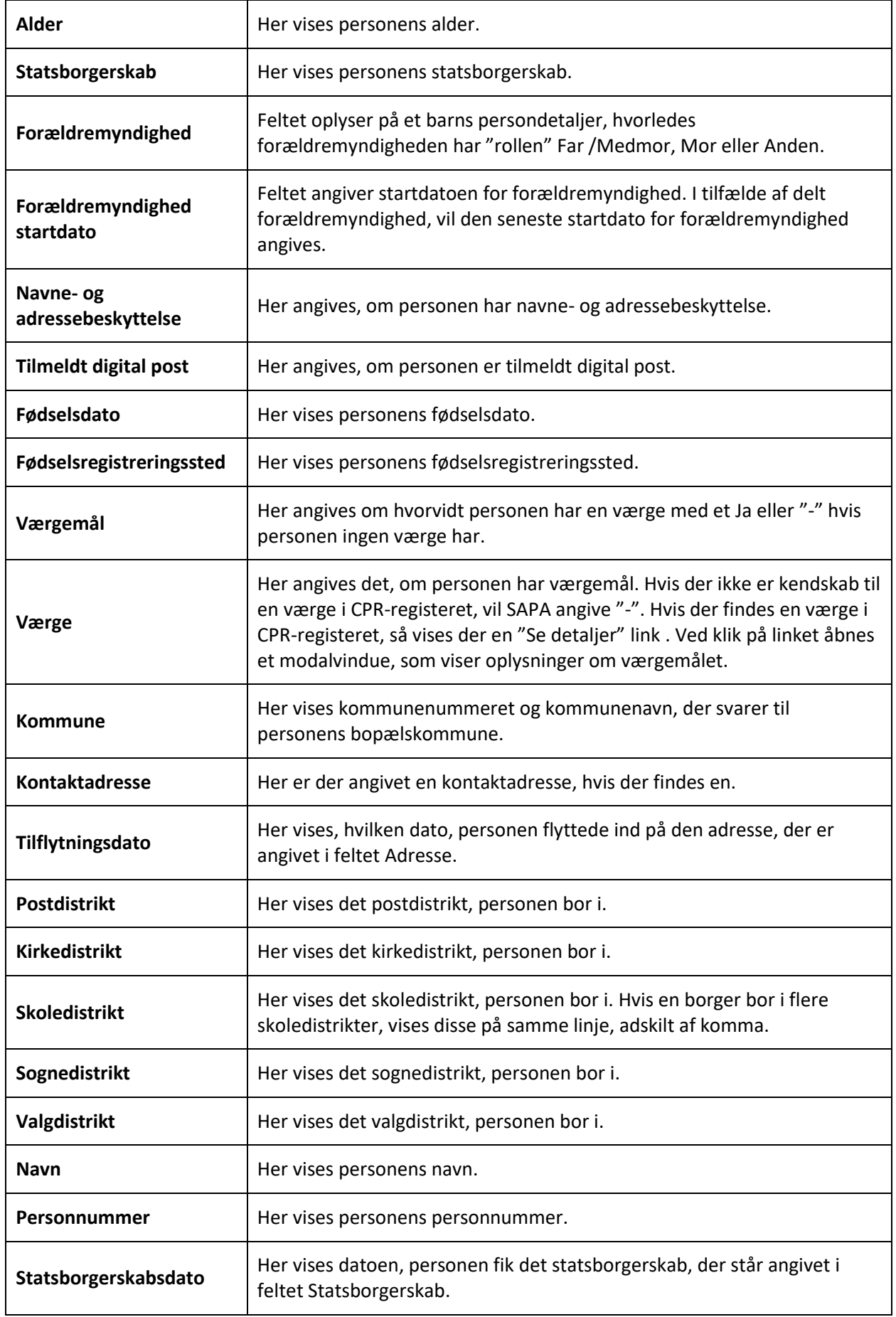

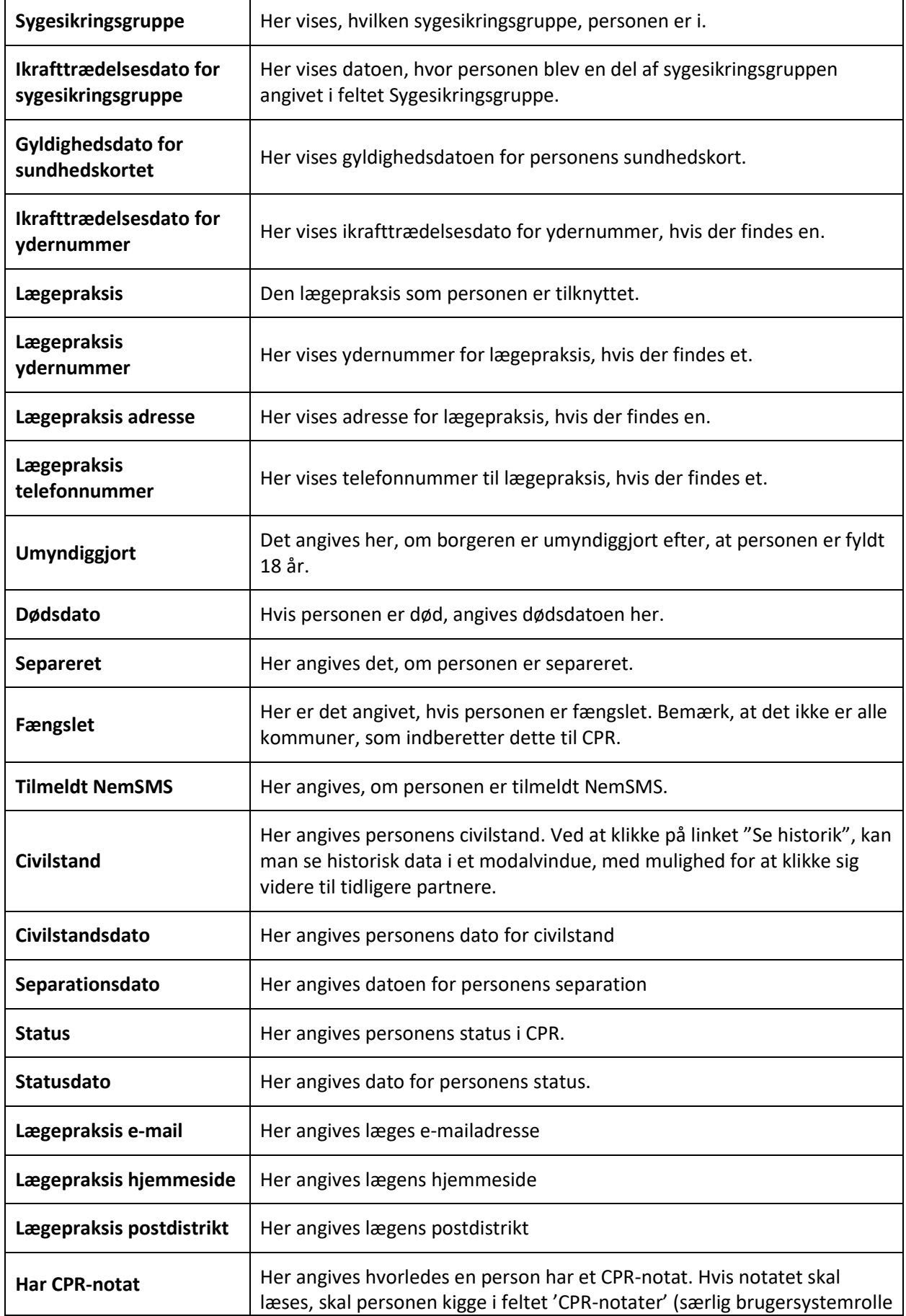

 $\overline{\phantom{a}}$ 

 $\mathbf{r}$ 

 $\overline{\phantom{0}}$ 

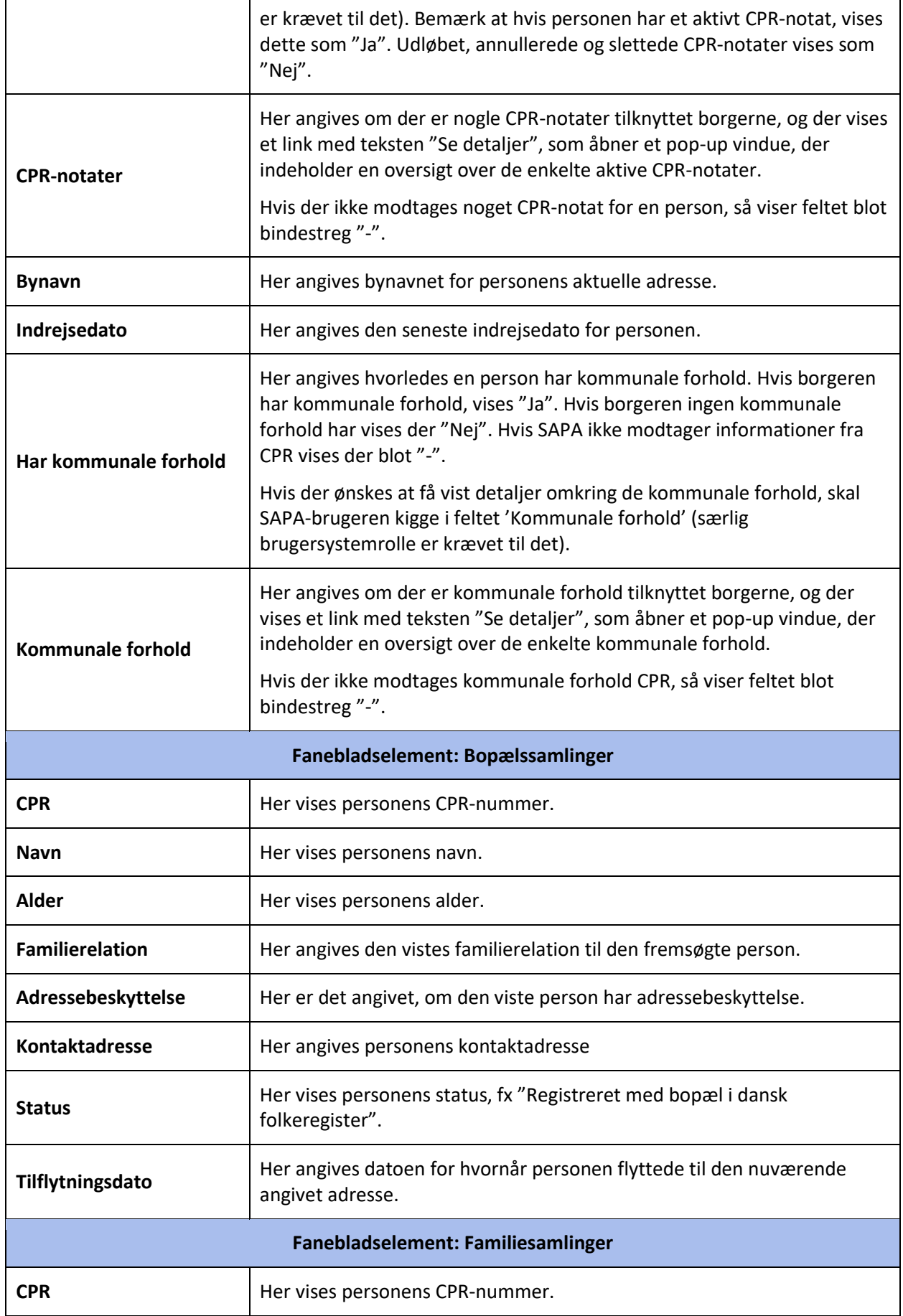

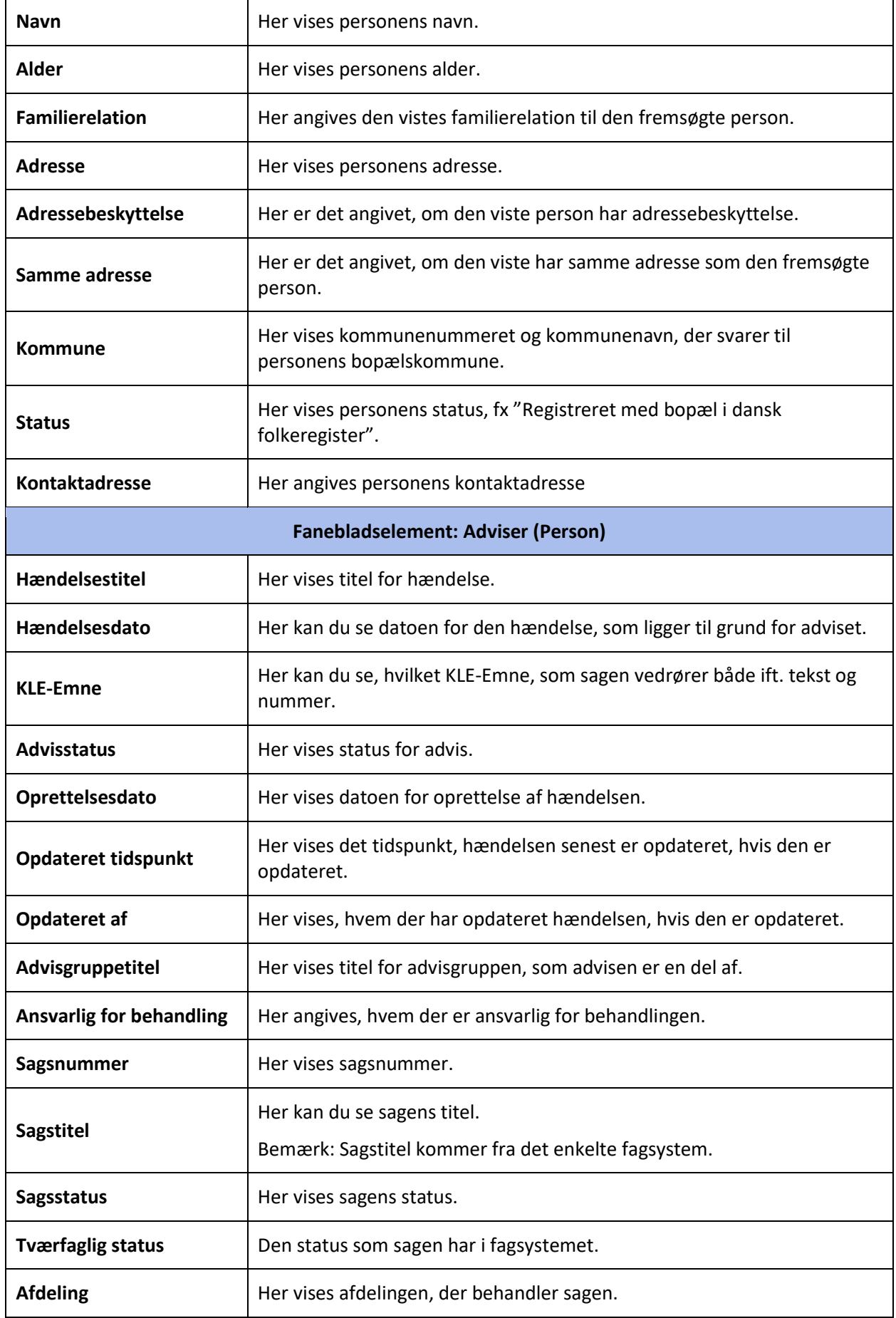

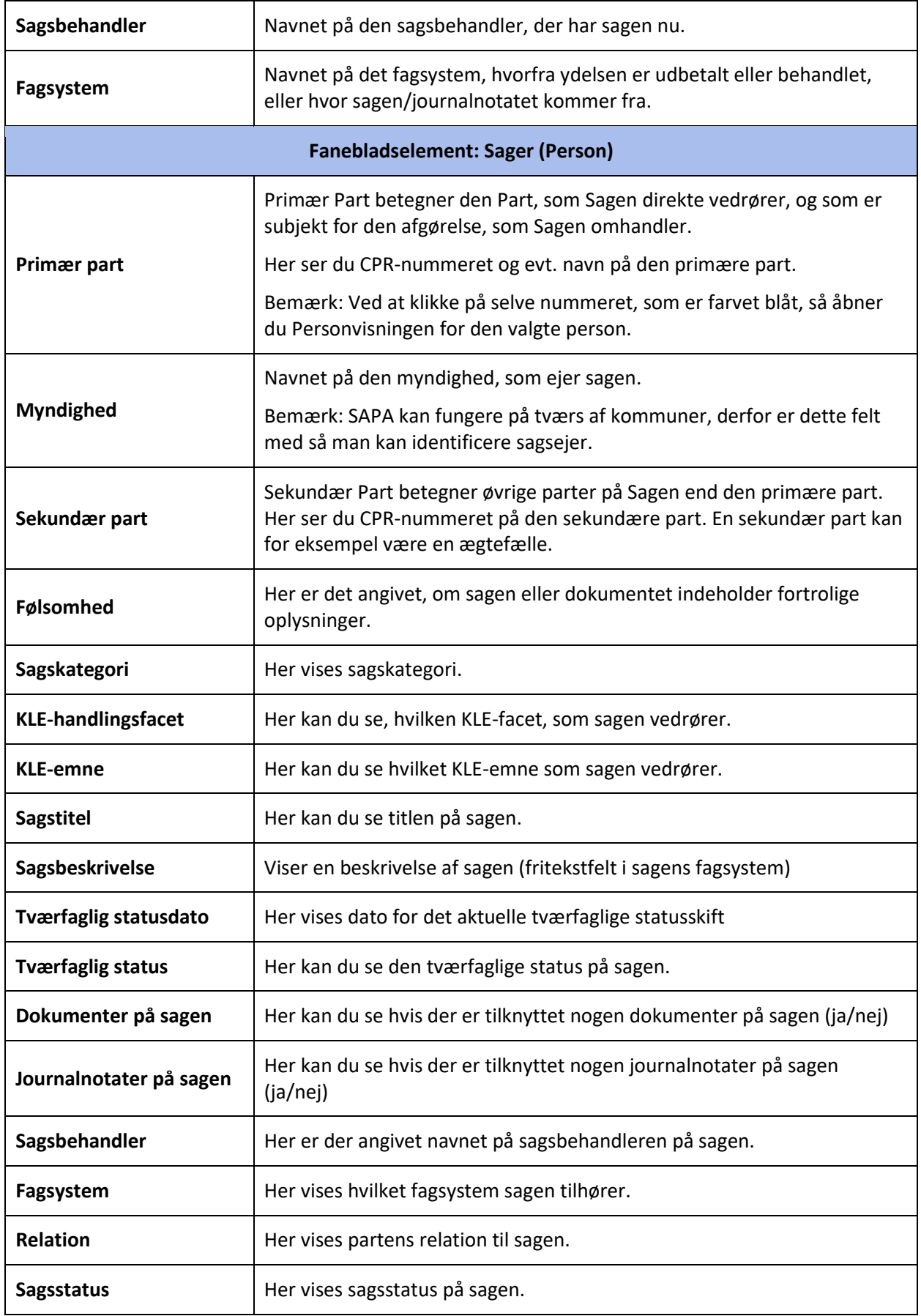

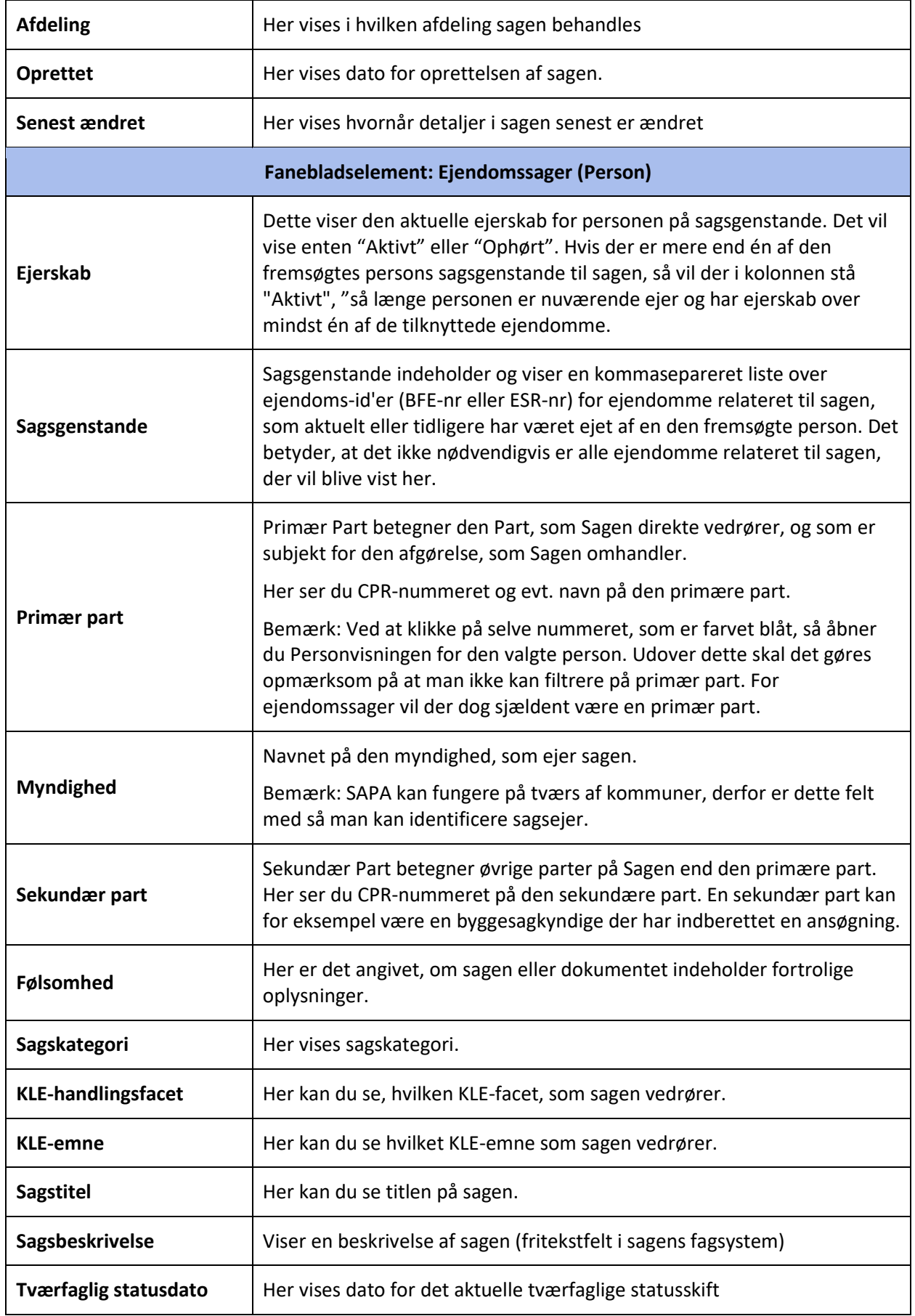

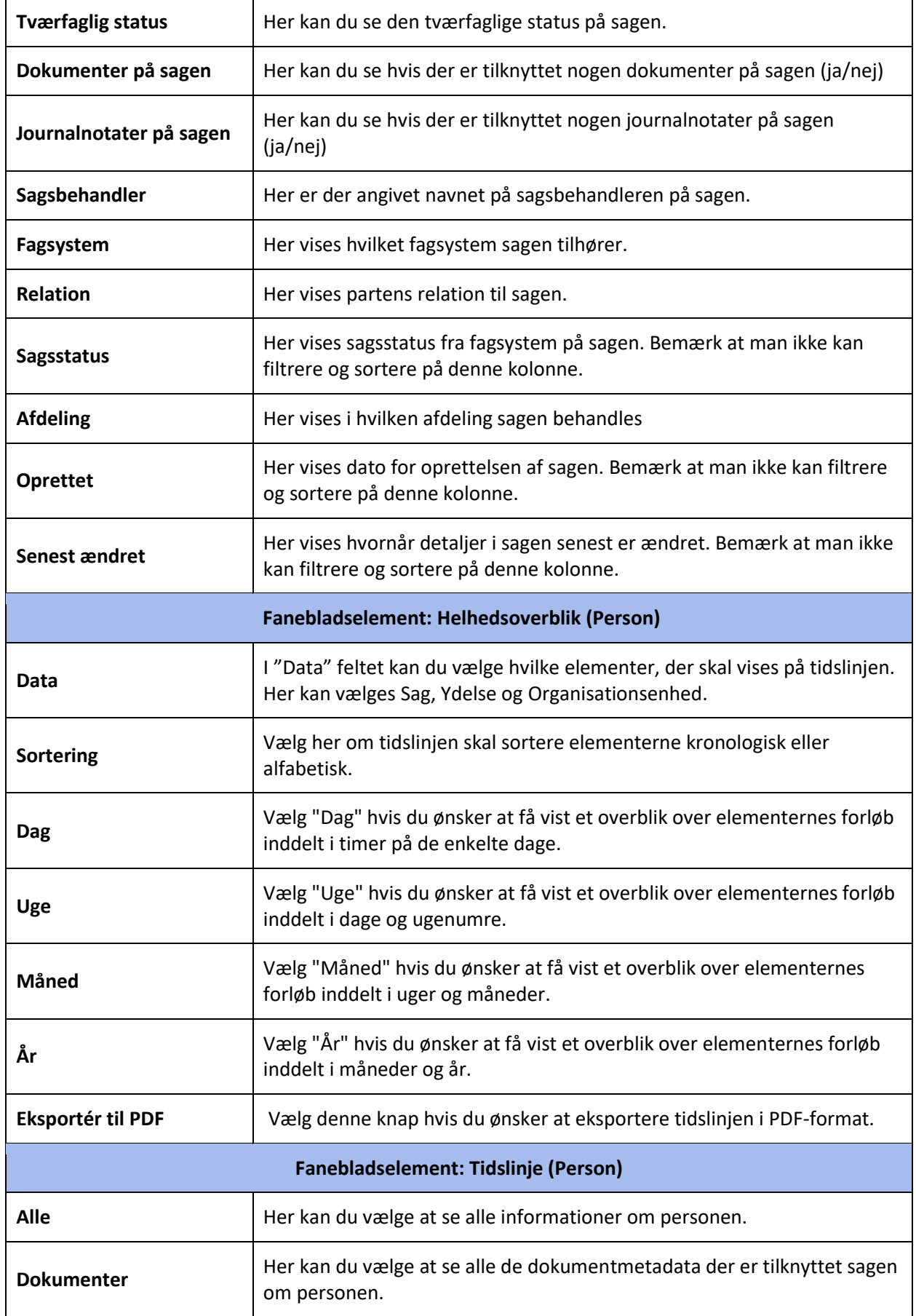

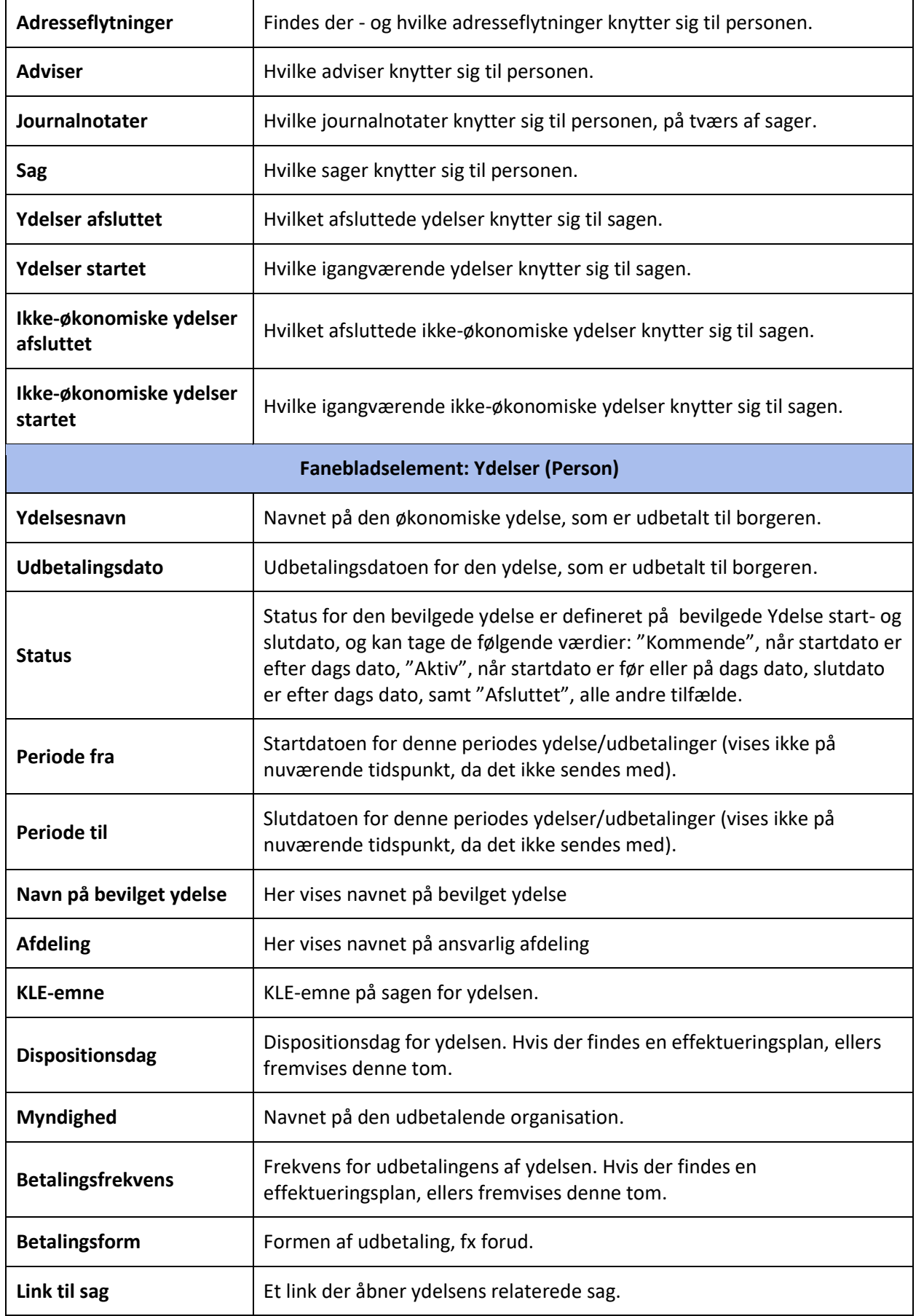

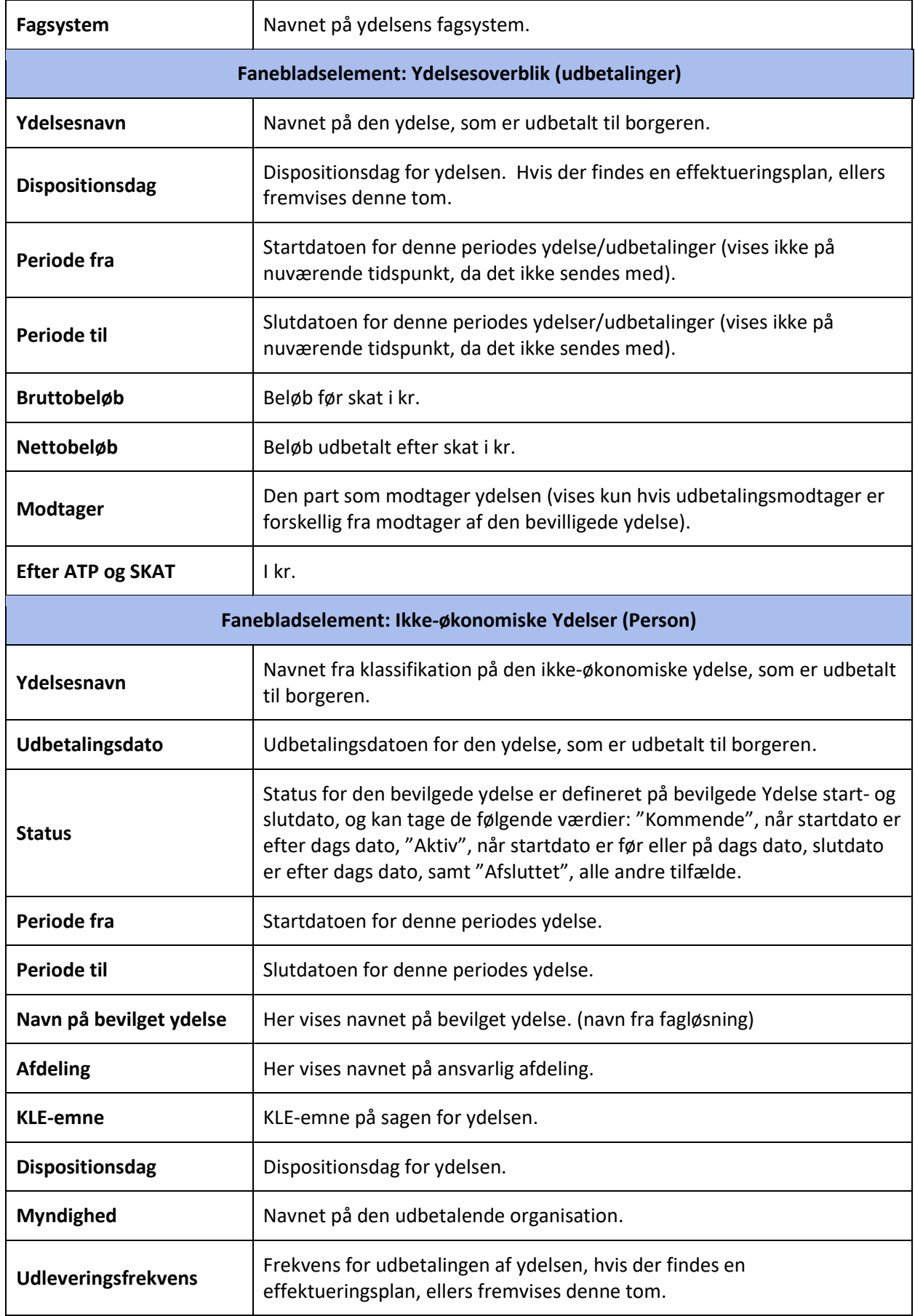
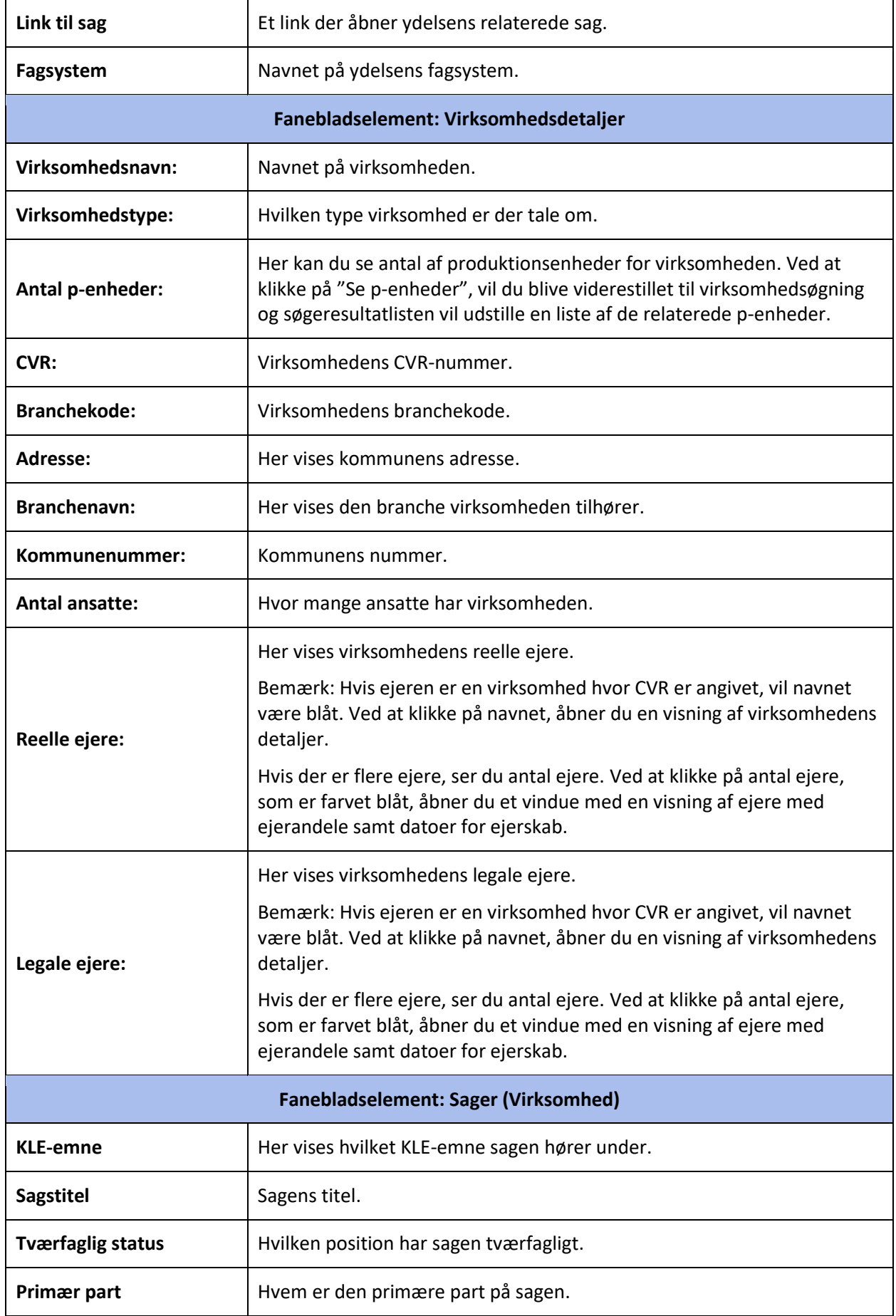

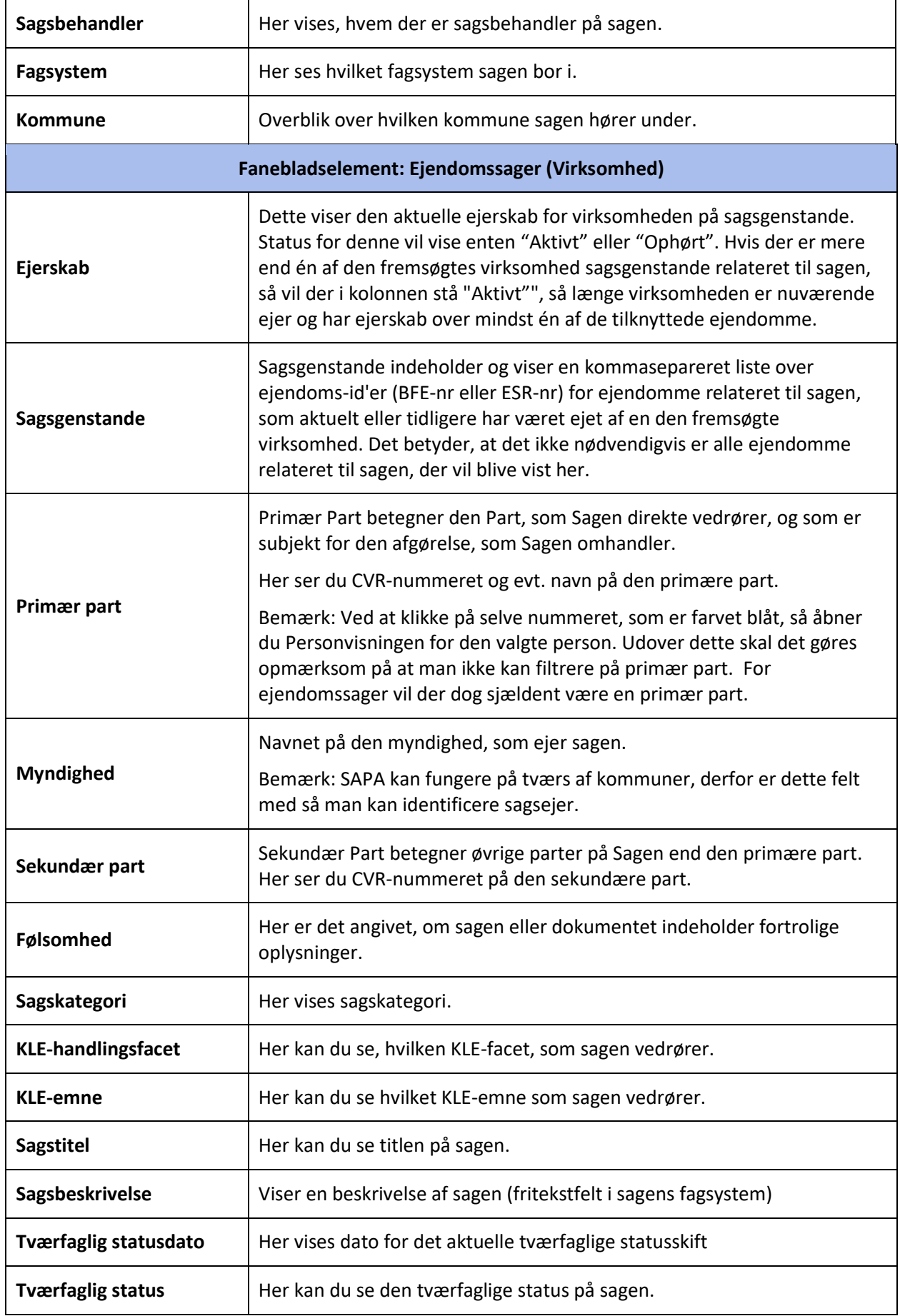

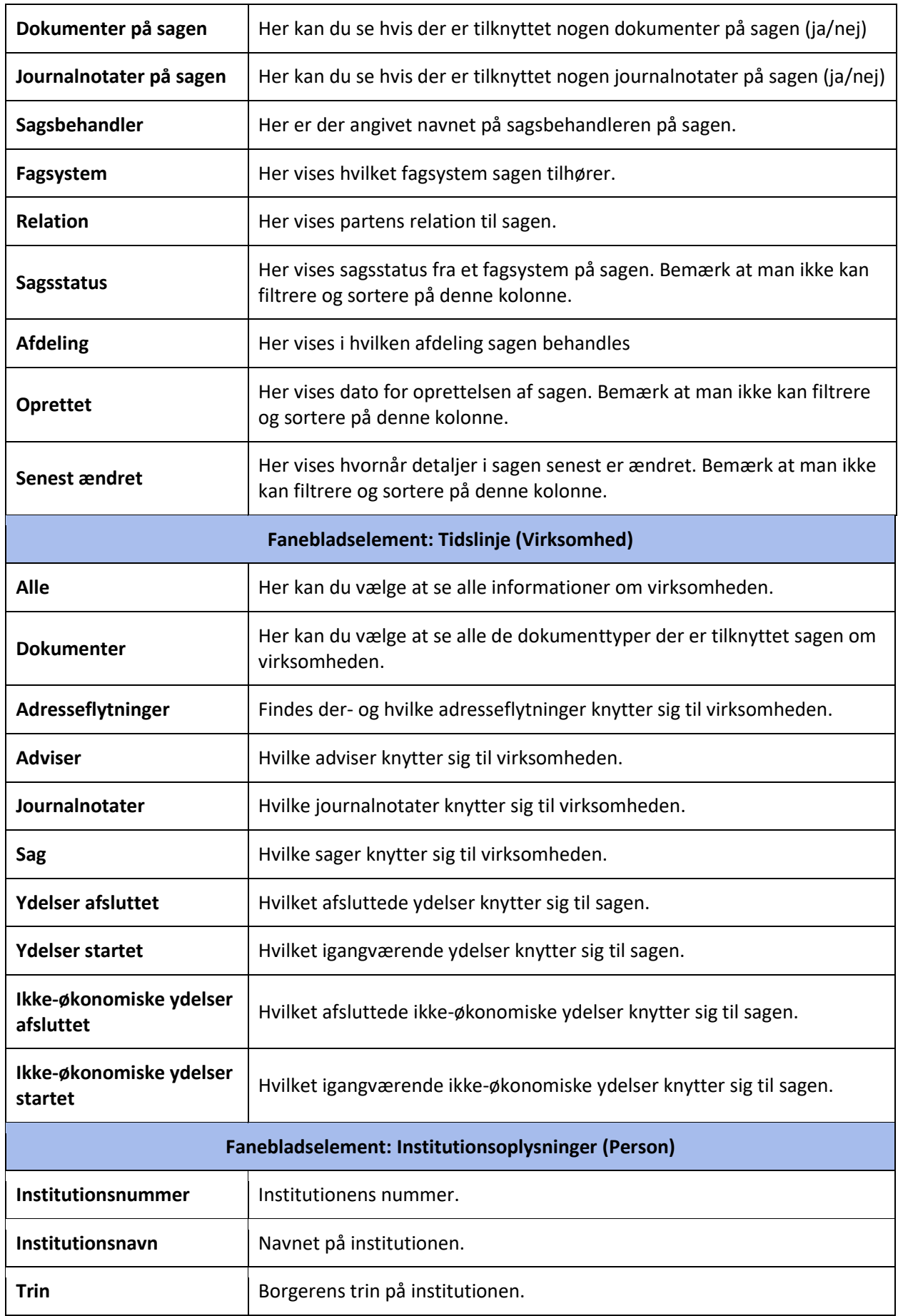

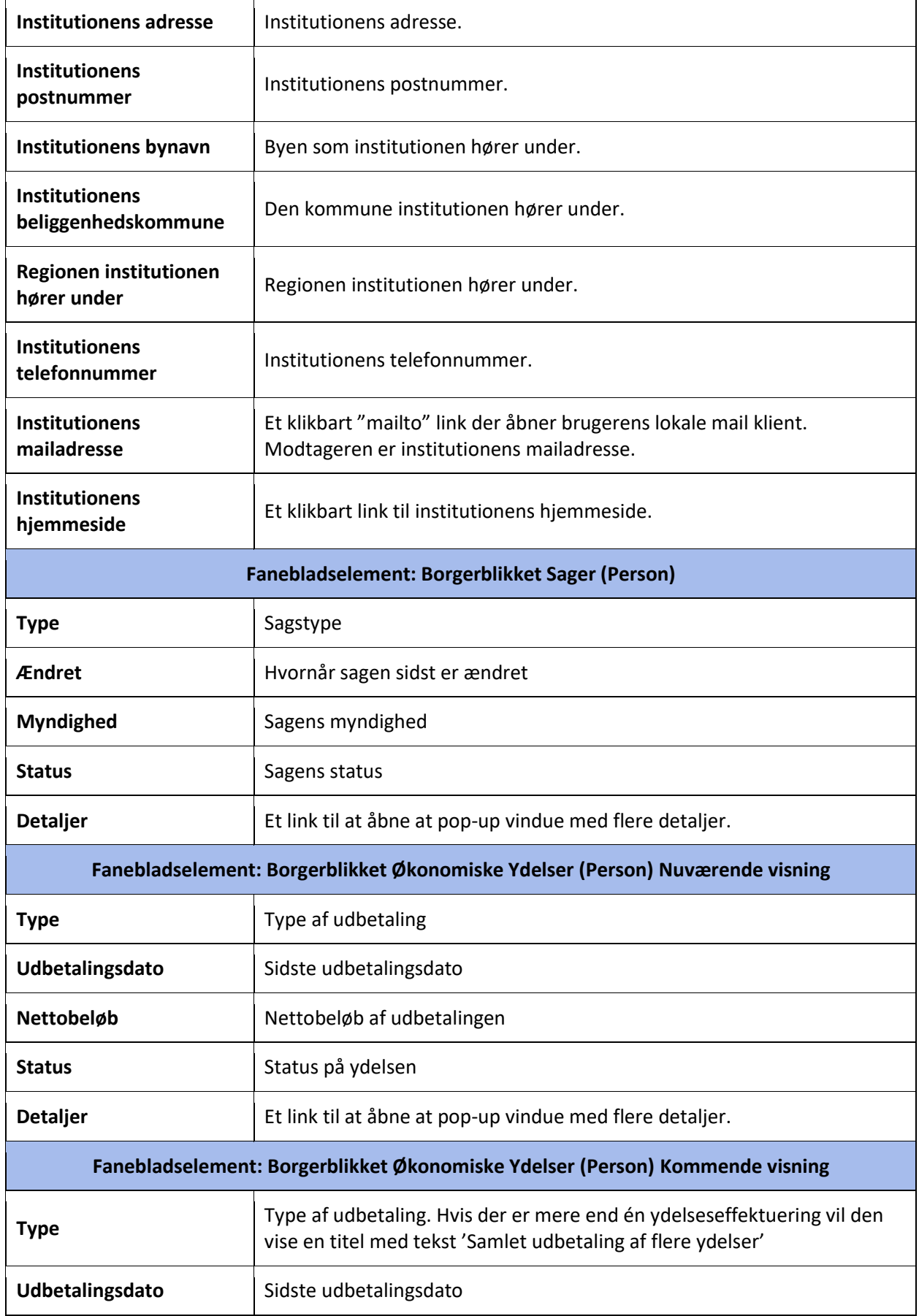

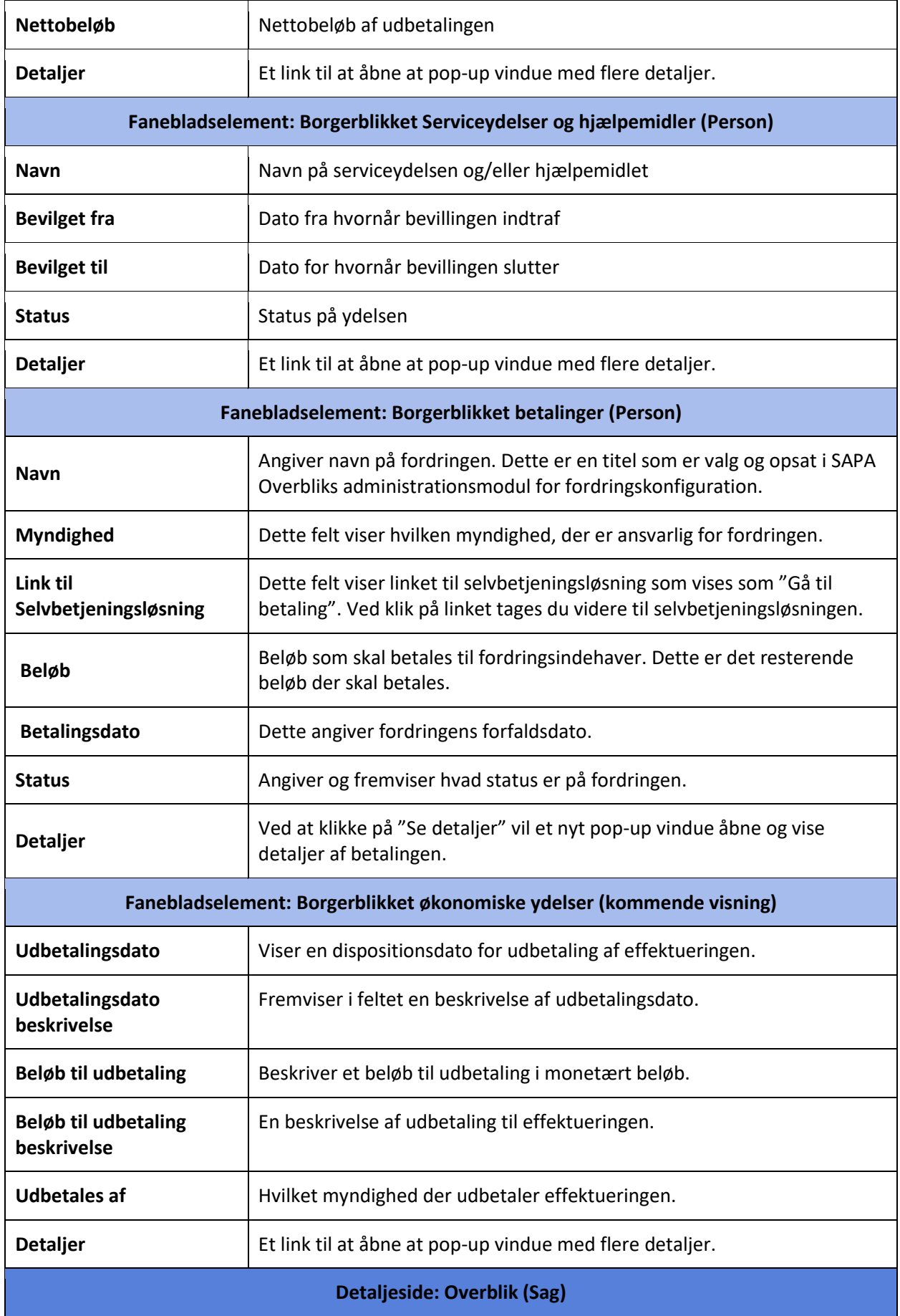

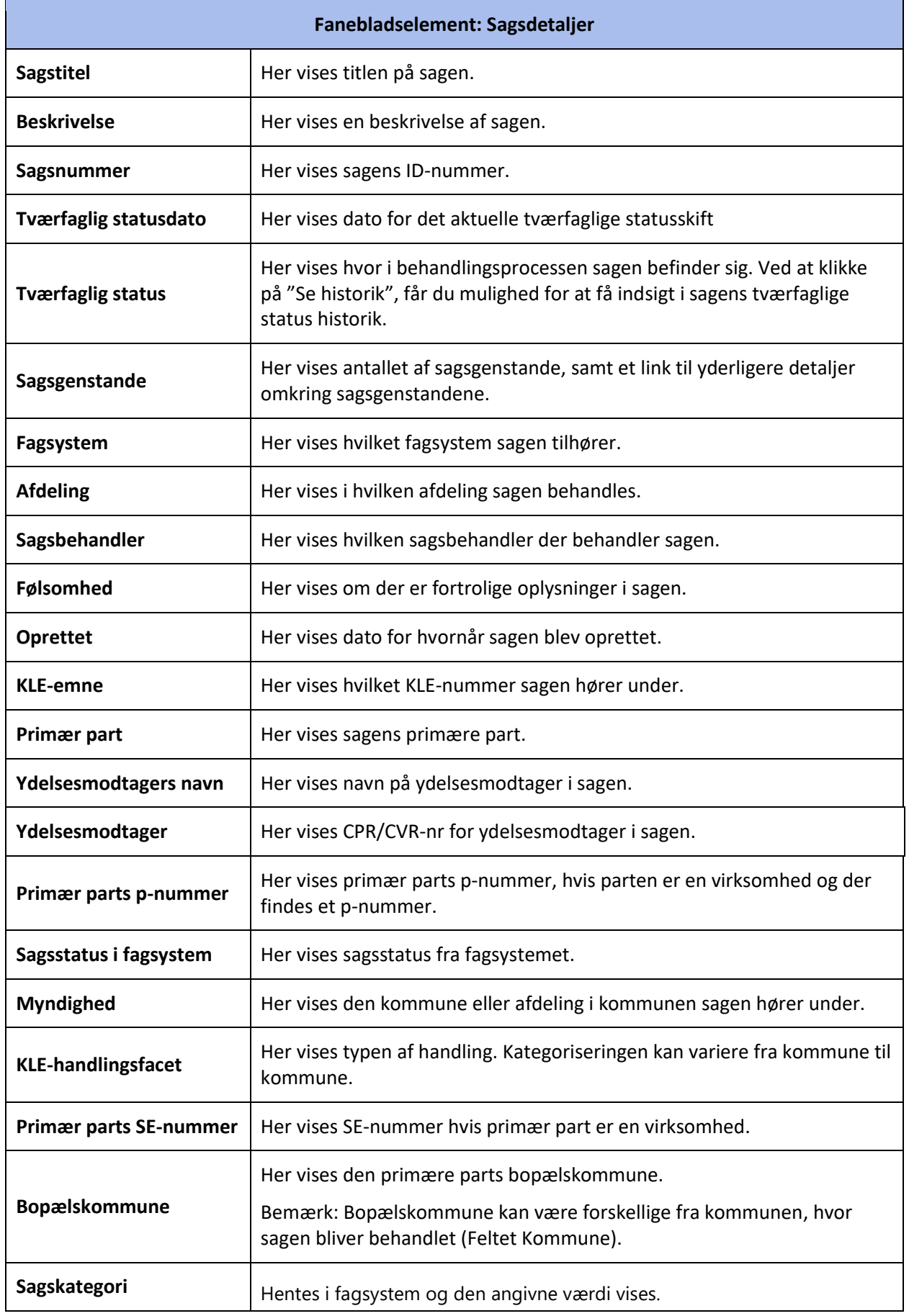

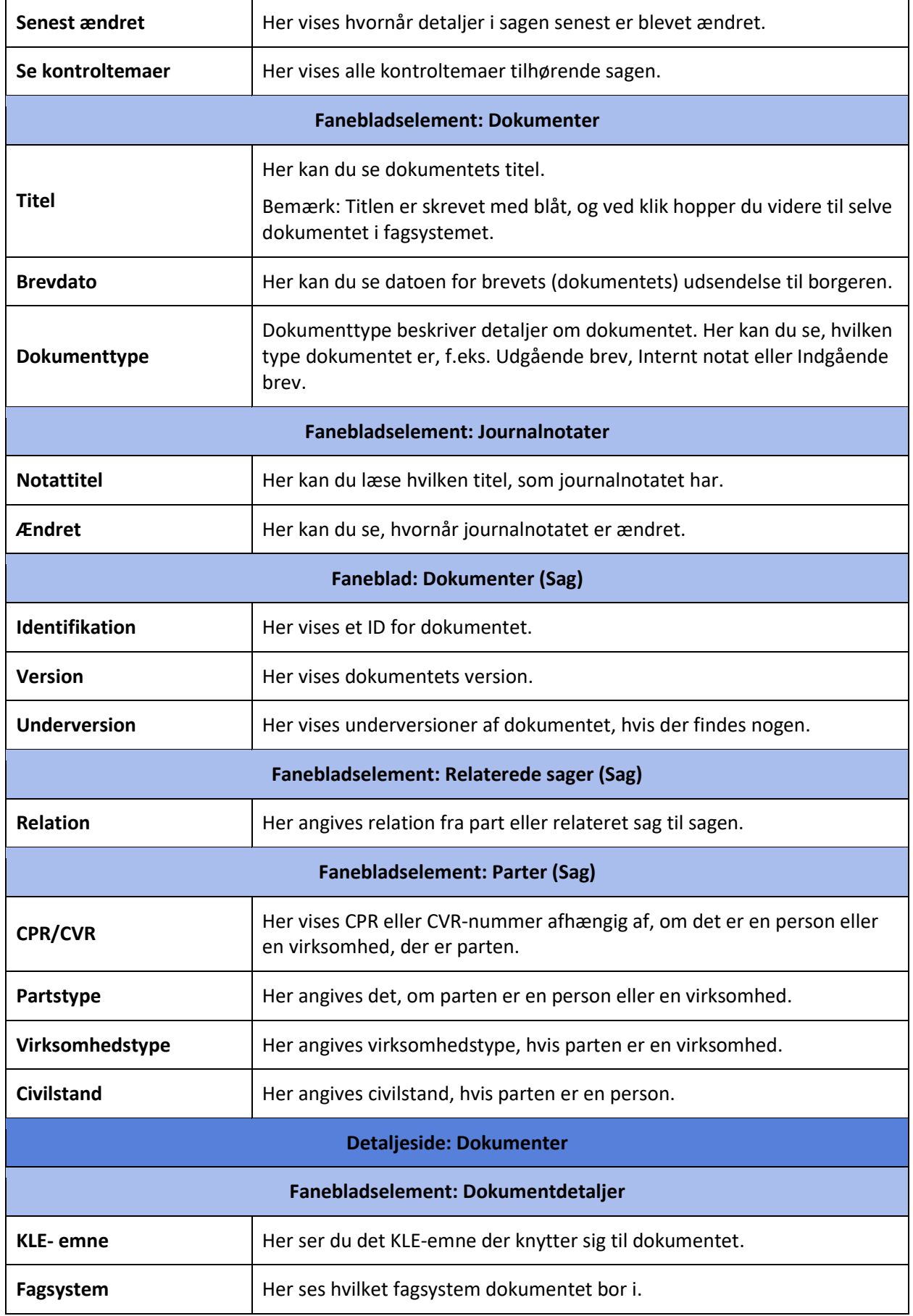

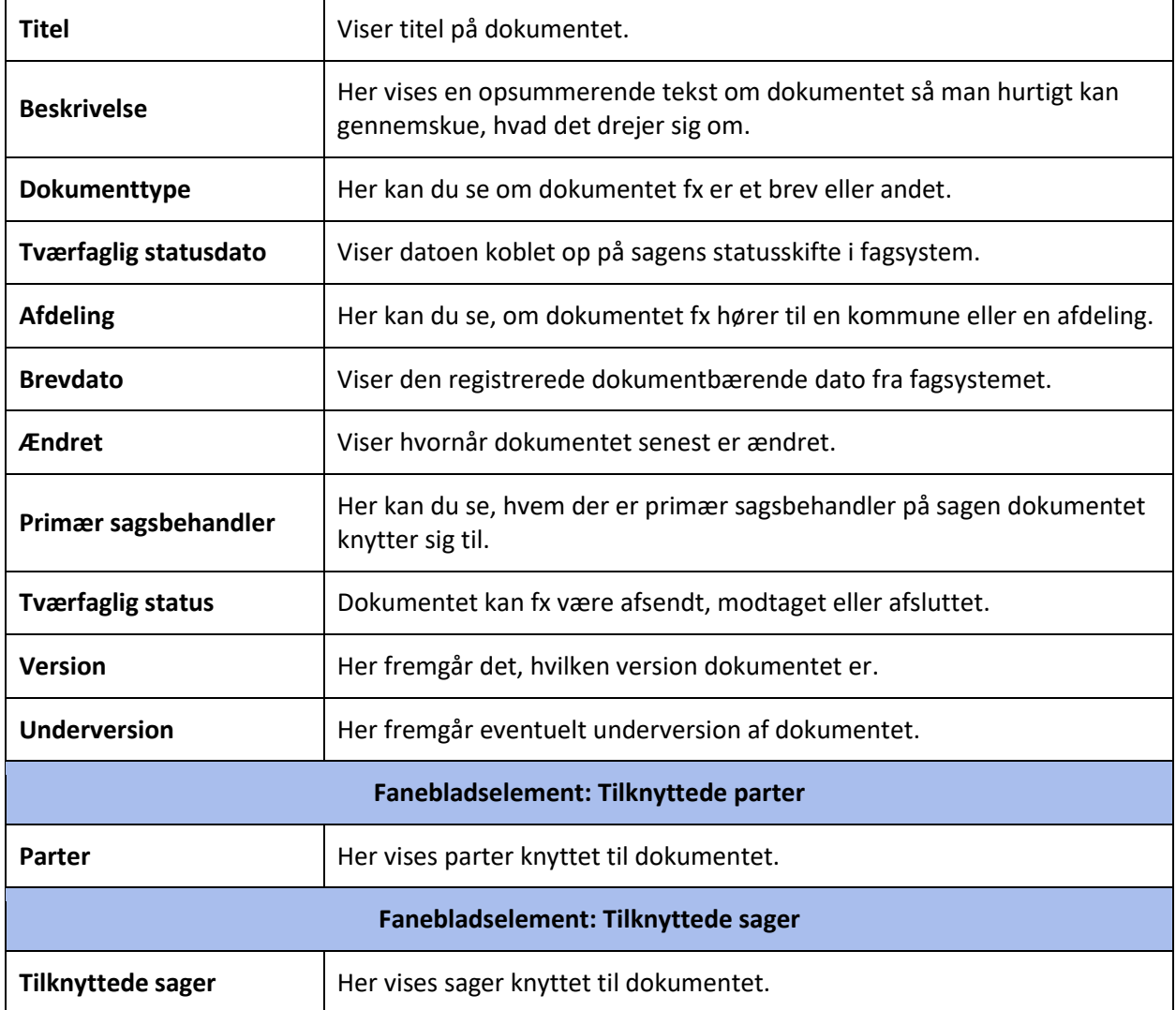

## **4.6.1 Kolonneoversigt – søgeresultat**

I nedenstående skema finder du en liste over de søgeresultatkolonner, som er mulige at få vist i SAPA Overblik, når du som bruger søger på enten en person, virksomhed, sag eller dokument.

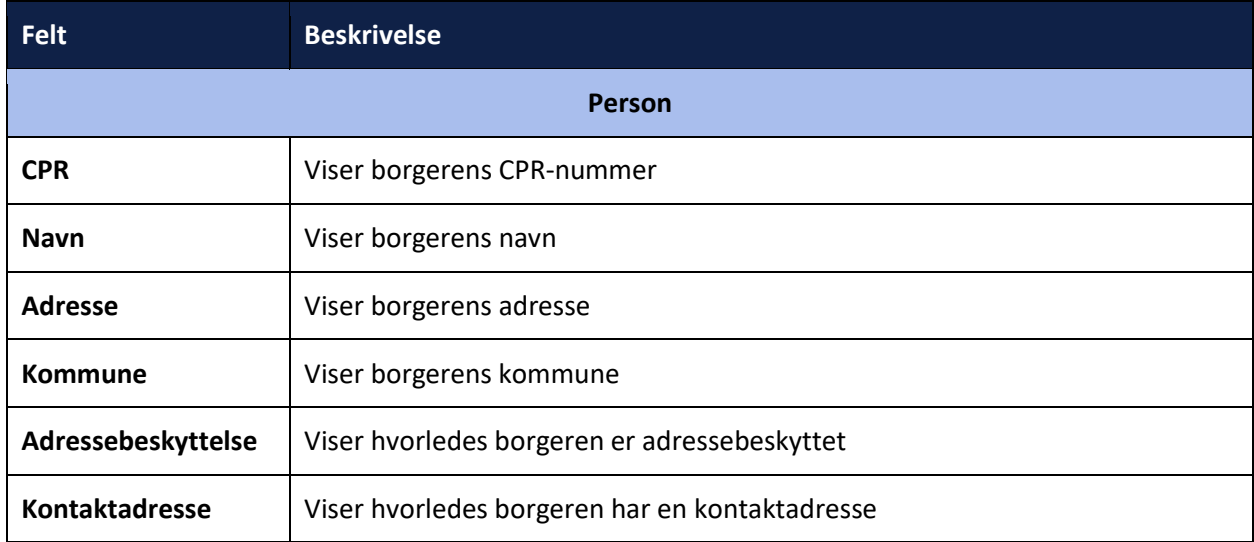

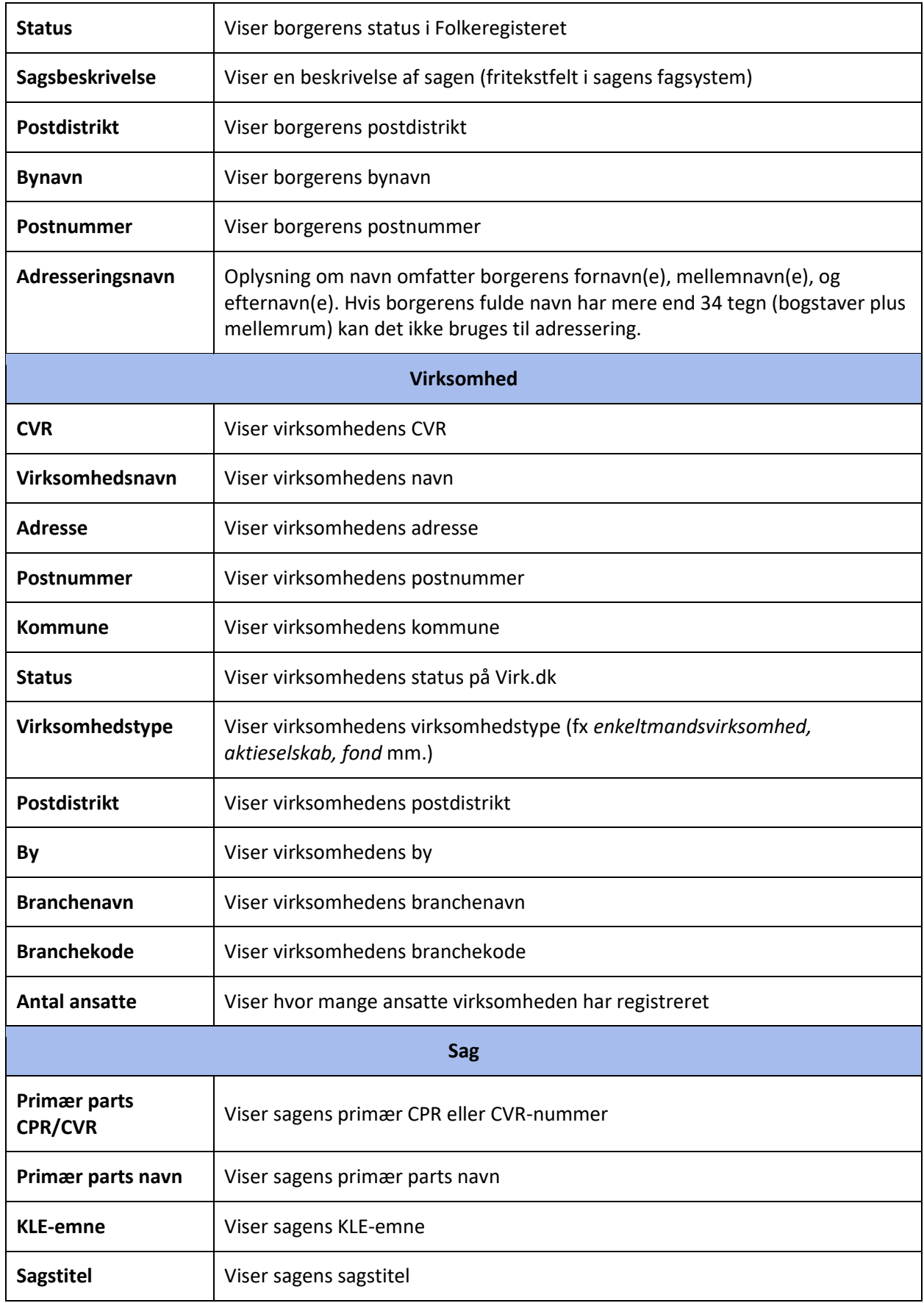

 $\overline{\phantom{a}}$ 

 $\blacksquare$ 

 $\overline{\phantom{0}}$ 

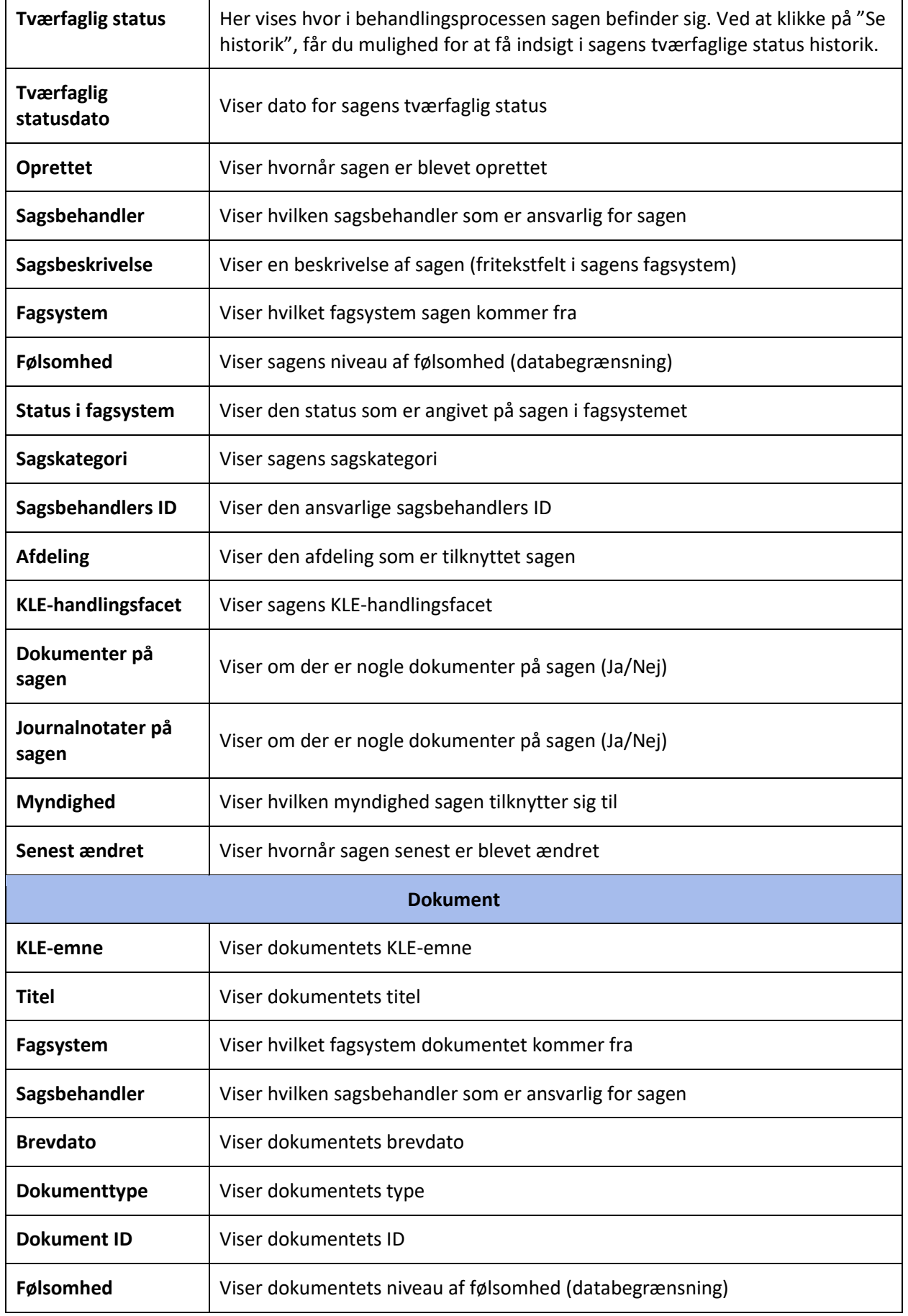

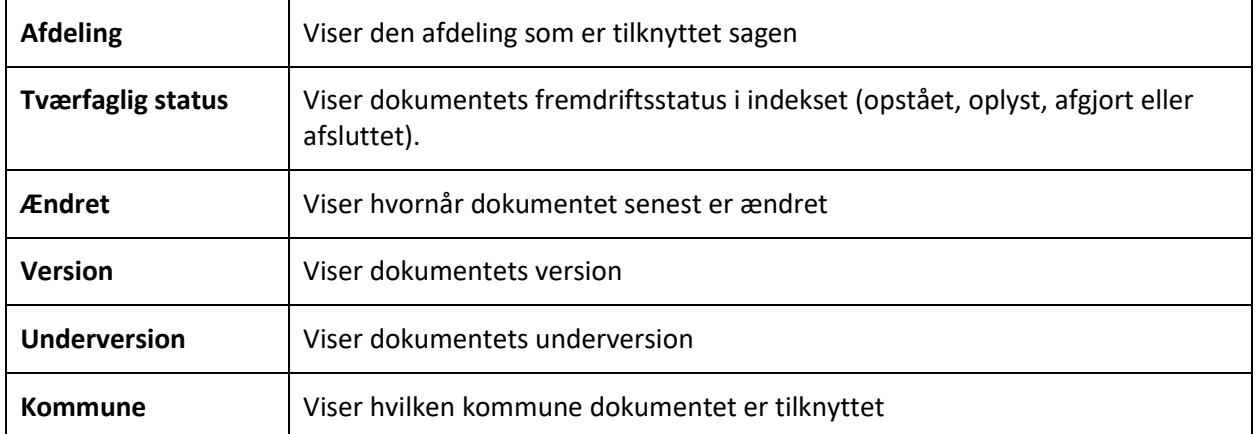

# **4.7 Feltoversigt - SAPA Advis**

I nedenstående skema finder du en liste over felterne i SAPA Advis, som vises, når du har udsøgt et advis:

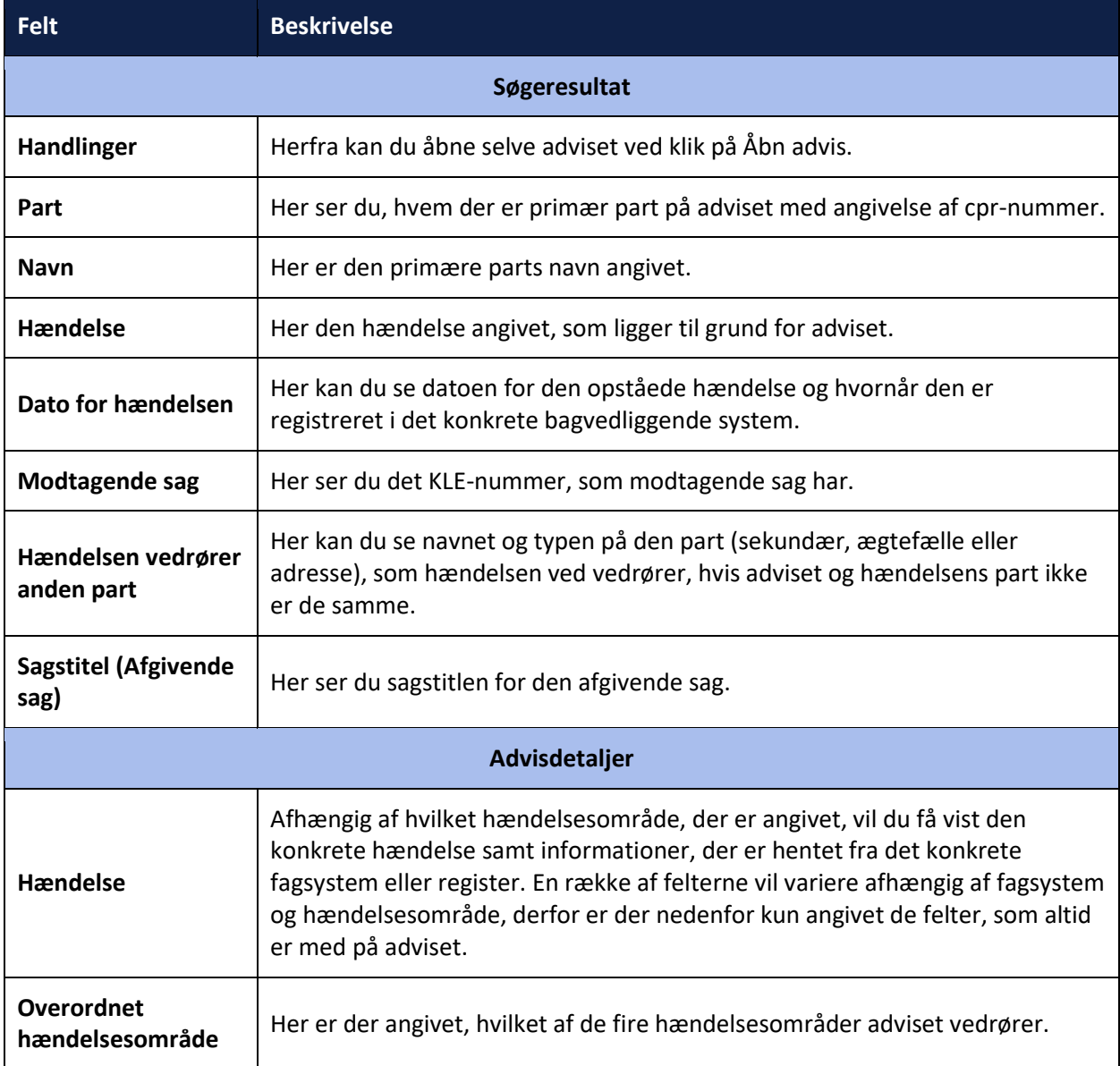

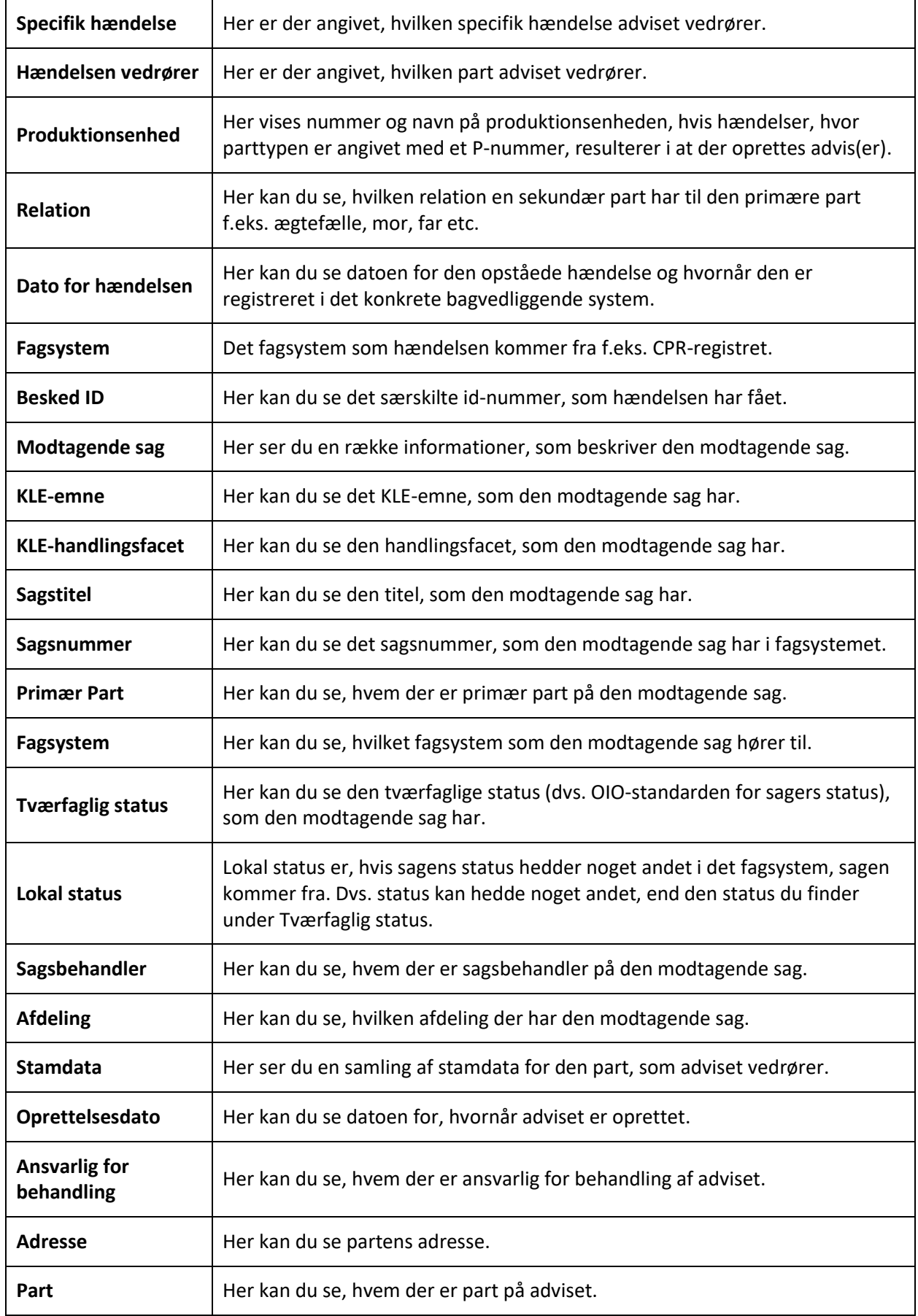

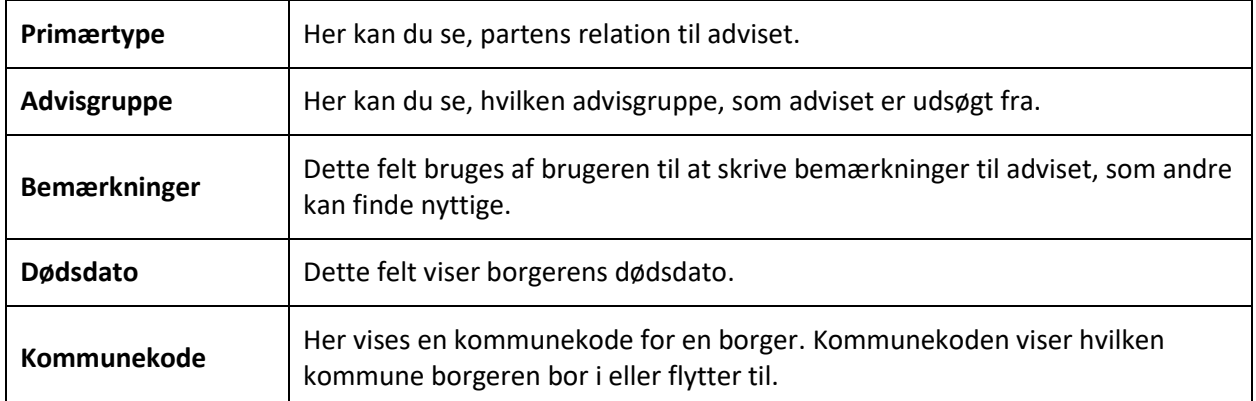

## **4.8 SAPA på mobile enheder**

SAPA kan anvendes såvel via adgang gennem browser på pc, som på tablet eller mobil. Indholdet vil tilpasses skærmstørrelsen på den enkelte enhed, og nogle elementer vil ikke blive vist på enheder med mindre skærme, på størrelse med en mobiltelefon.

SAPA åbnes i en browser, og benytter skærmens bredde, til at bestemme hvordan indhold skal vises

Bredde op til 767 pixel, SAPA vises i mobil udgave

Bredde mellem 768 og 1199 pixel, SAPA vises i tablet udgave

Bredde fra 1200 pixel, SAPA vises i desktop/pc udgave

*Bemærk:* Når SAPA benyttes i mobiludgaven, vil nogle funktioner være utilgængelige, mens øvrigt indhold tilpasses til den mindre skærm. Vær opmærksom på at dropdowns og modalvinduer vises anderledes afhængig af mobiltelefon og browser.

I desktop og tabletudgaverne af SAPA, vil alle områder af systemet blive vist. Hvis en liste indeholder flere kolonner, end der kan være på skærmen, vil de resterende faner blive skjult, og kan vises ved at klikke på

ikonet <sup>1</sup>. I [Figur 169](#page-228-0) ses de skjulte faner i den udvidede tilstand, hvor de skjulte kolonner fremgår under linjen.

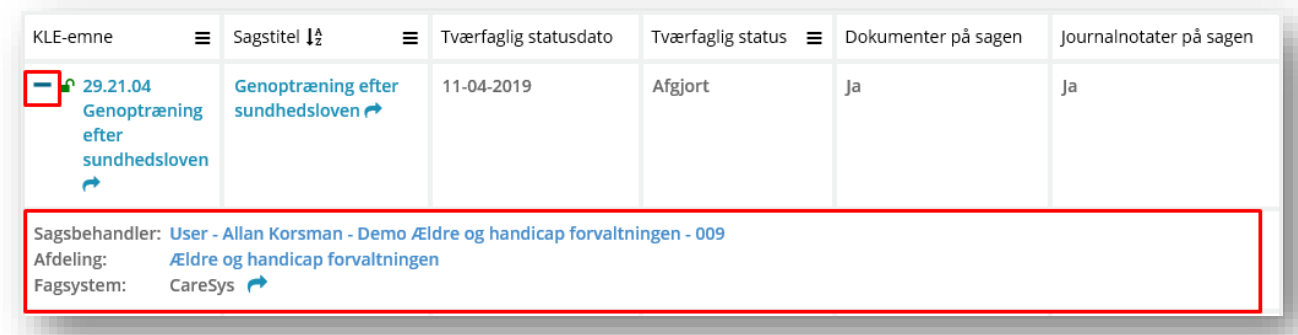

<span id="page-228-0"></span>Figur 169

### **4.8.1 SAPA Overblik i mobiludgave**

Når SAPA Overblik benyttes på en mobil, vil det være muligt at fremsøge og vise Personer, Sager og Virksomheder, men ikke dokumenter. Derudover er det muligt at se Tværgående bemærkninger og oprette journalnotater, samt vise Min side. I dette afsnit er SAPA Overblik på mobil beskrevet i detaljer.

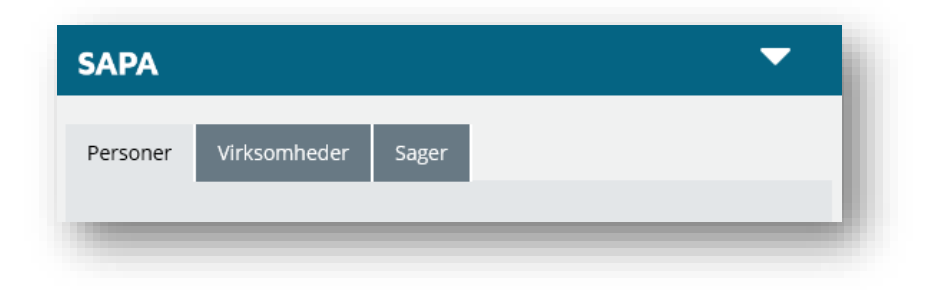

#### Figur 170

For at tilgå Min side, skifte målgruppe, se Driftstatus eller logge af systemet, klikkes på trekanten i øverste højre hjørne, herefter åbnes menuer med disse muligheder.

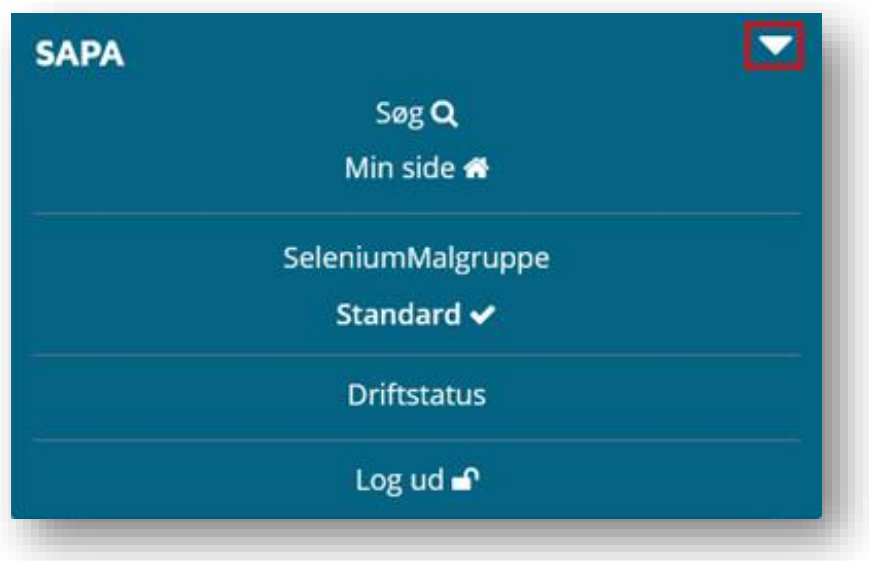

#### Figur 171

På en mobiltelefon, vil detaljesiden for en person indeholde samme felter, som den fulde udgave af SAPA. Dog vil du ikke kunne oprette tværgående bemærkninger på personer, når SAPA benyttes fra mobilen.

Tip: Fremsøges en person på mobilen, kan denne person tilføjes som foretrukne, hvis funktionen er tilgængelig. Herefter vil denne person hurtigt kunne findes frem via Min side, når du senere benytter SAPA på en computer, og evt. skal foretage yderligere sagsbehandling på denne person.

SAPA viser kun de faneblade, der indeholder fanebladselementer, der kan vises på mobilen. Fx kan tidslinjen ikke vises på mobilen, og dette faneblad vil derfor ikke blive vist.

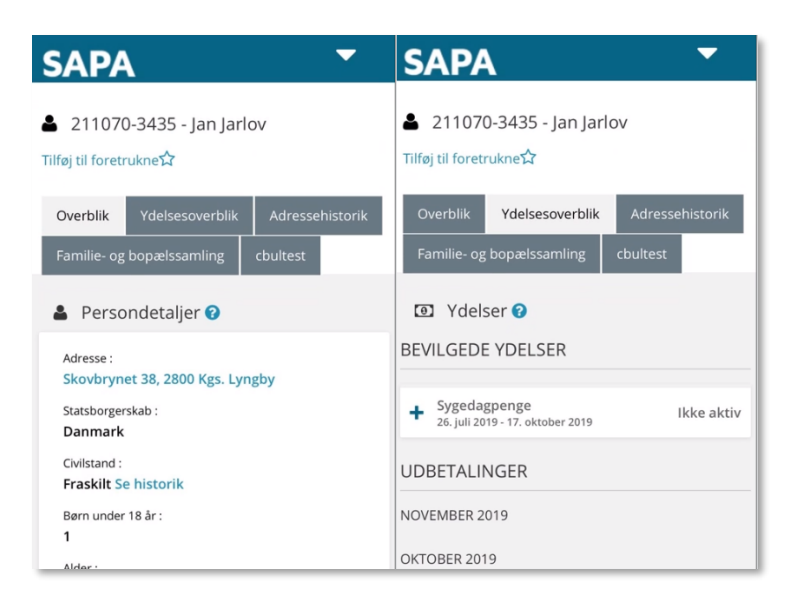

#### Figur 172

Tabellerne herunder beskriver i detaljer hvilke funktioner og fanebladselementer, der er tilgængelige på mobilen eller ej:

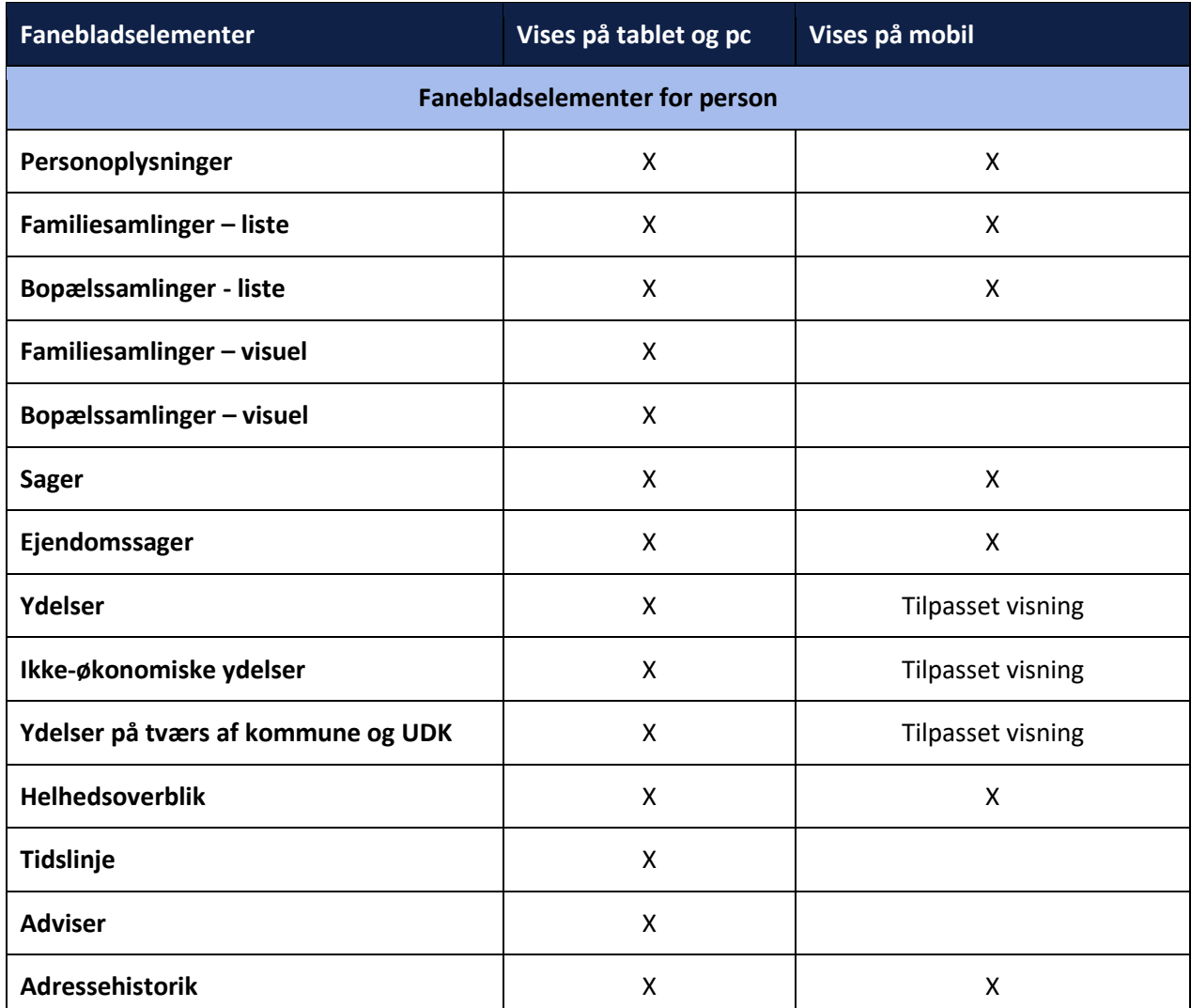

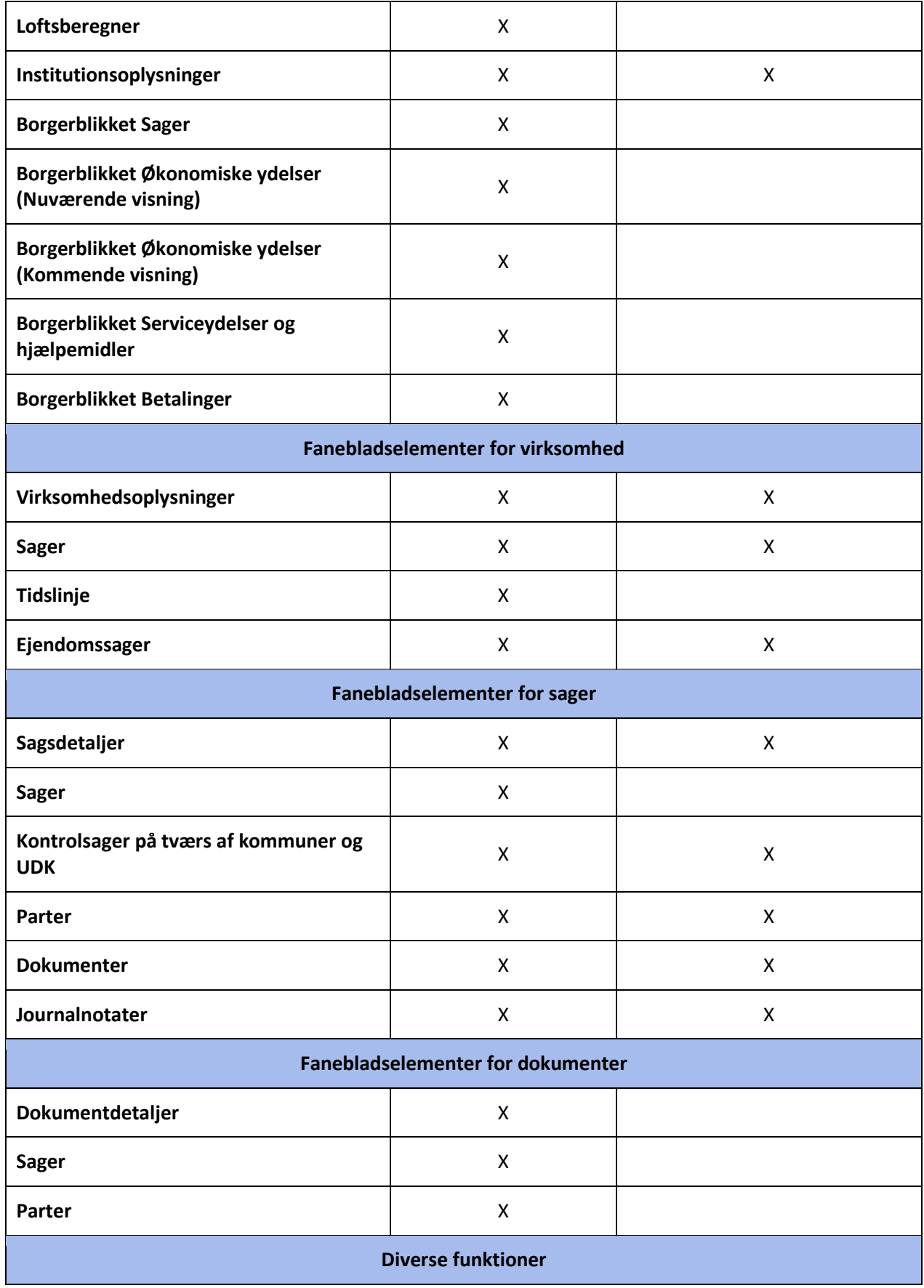

**T** 

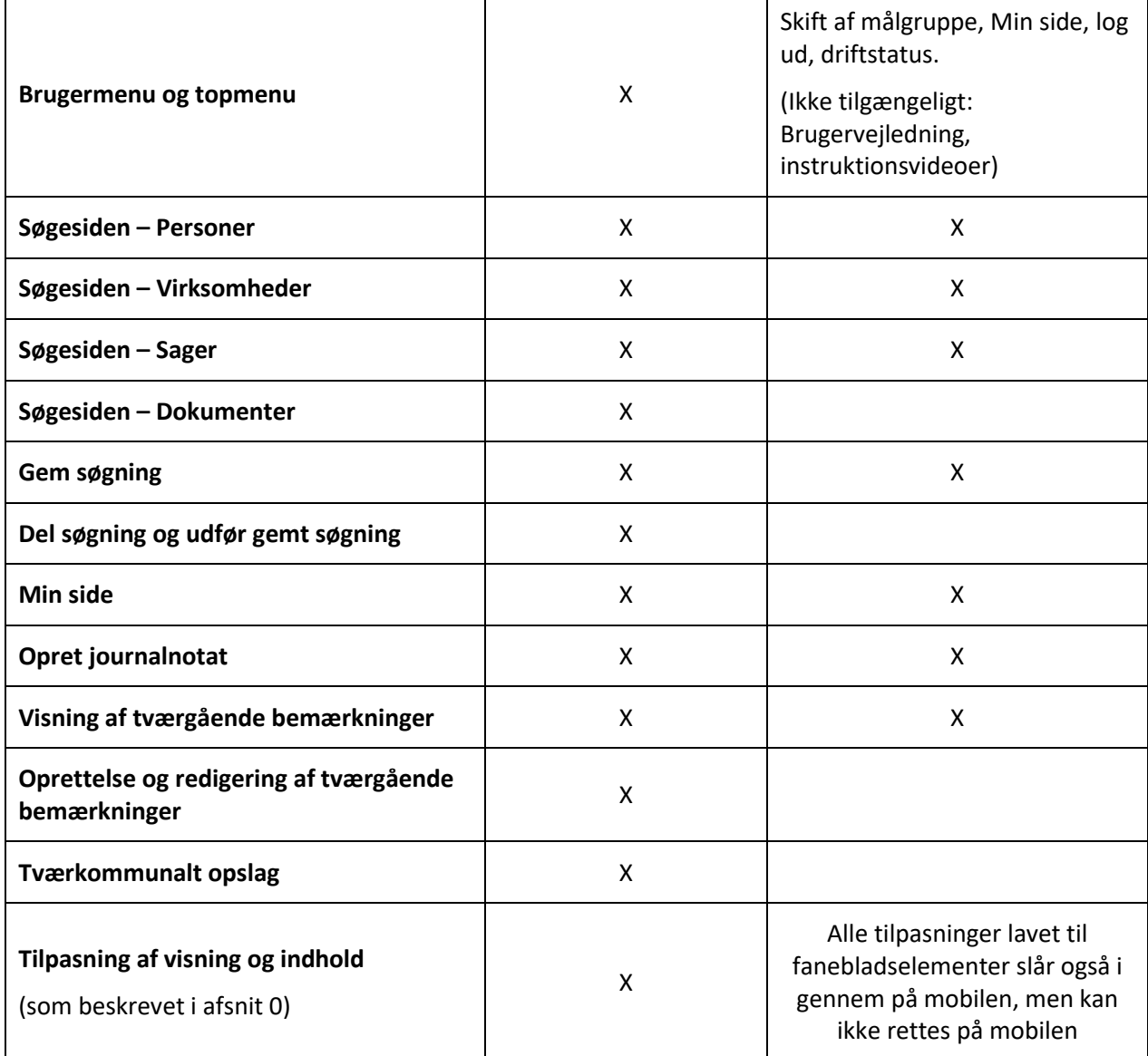

### **4.8.2 SAPA Advis i mobiludgave**

I SAPA Advis på en mobil telefon, vil du se en begrænset udgave, fx vil du ikke se Min side, og Brugermenuen vil kun indeholde muligheden for at logge ud af systemet. Systemet viser i stedet kun Søg siden hvor du manuelt kan fremsøge adviser og behandle disse. Alle søgefelter på søgesiden kan anvendes på mobile enheder.

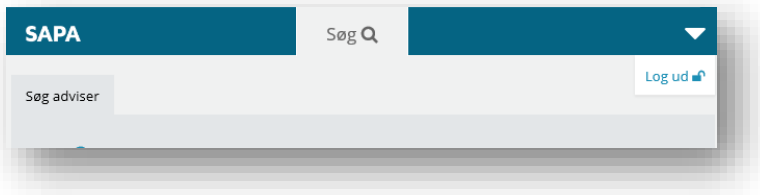

Figur 173

I [Figur 174](#page-233-0), vises et eksempel på et søgeresultat, hvor visningen indeholder kolonnen part.

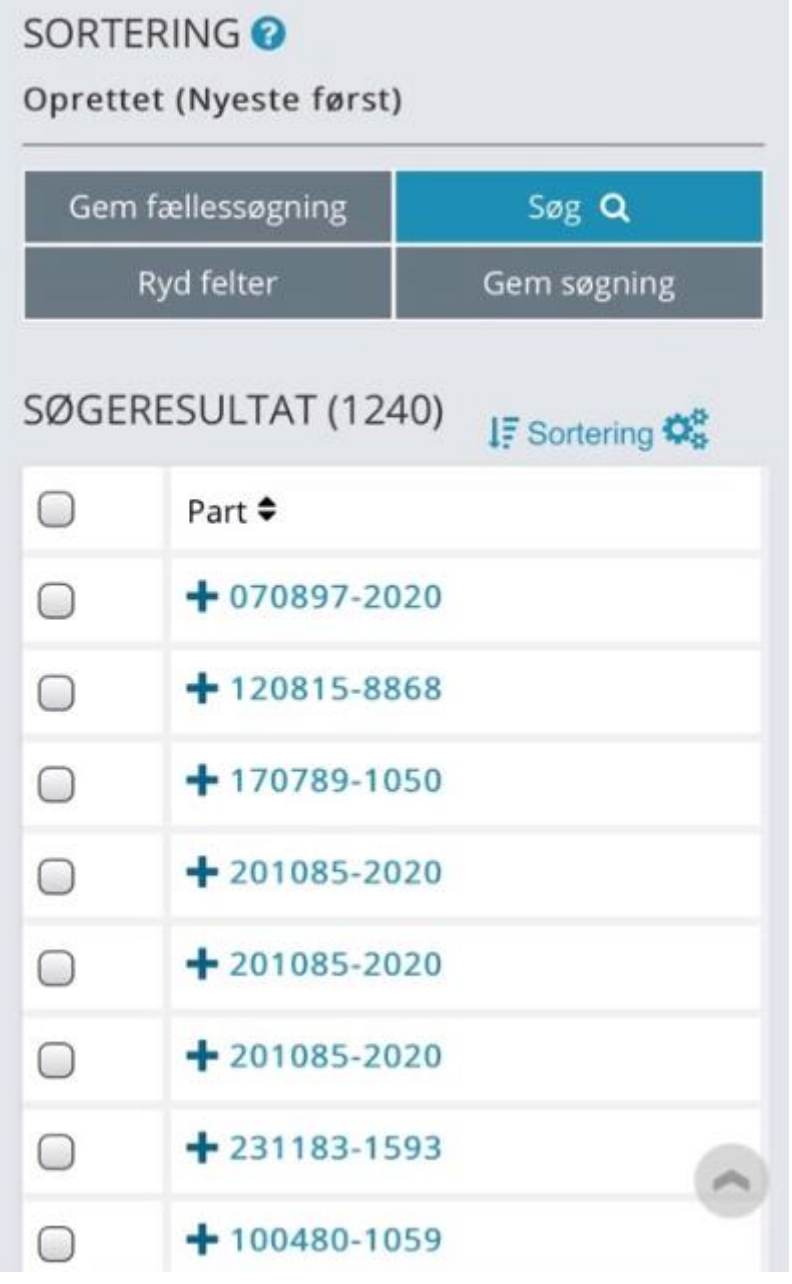

#### <span id="page-233-0"></span>Figur 174

Bemærk at der kan være behov for at ændre rækkefølgen på kolonnerne på søgeresultatet, for at adviset kan åbnes. Dette kan fx gøres ved at sætte kolonnen 'Hændelse' først.

Åbnes adviset, vil du se de almindelige muligheder for at behandle og skrive bemærkninger på adviset.

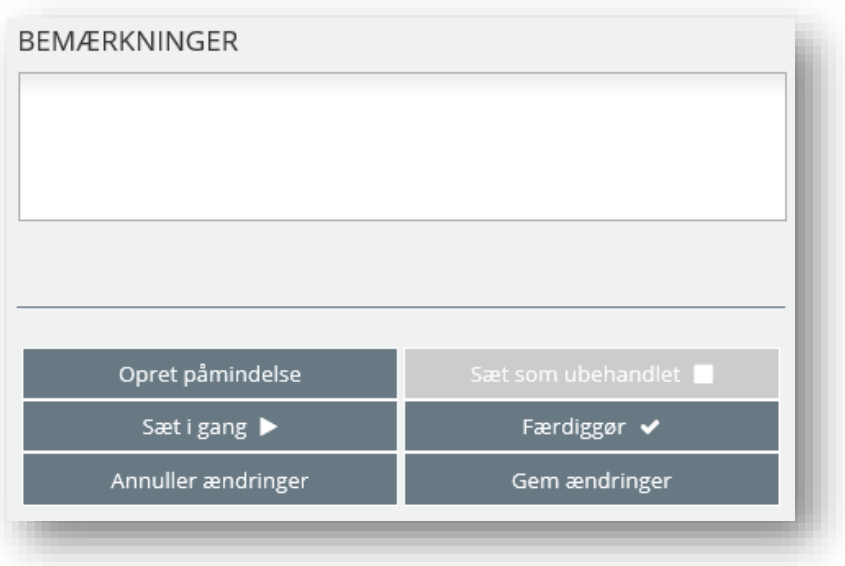

### Figur 175

Fra "Min side" kan du her oprette påmindelsesadviser direkte fra mobilen. Her er visningen tilpasset til skærmstørrelsen på din mobiltelefon.

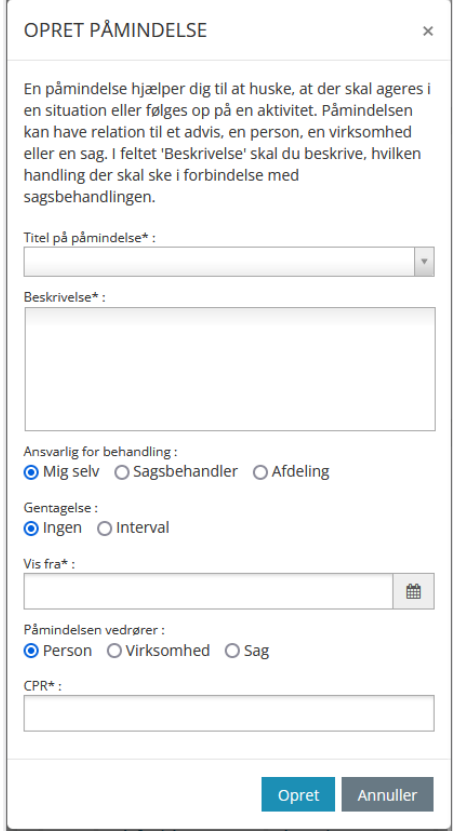

Figur 176

## **4.9 Fejlmeddelelser i SAPA**

Der findes mange fejlmeddelelser i SAPA. Hvis fx en bruger mangler at indsætte obligatoriske søgekriterier, hvis SAPA oplever fejl, eller hvis noget går galt, så vil brugeren kunne se en rød boks i højre hjørne, som indikerer at en fejl er hændt.

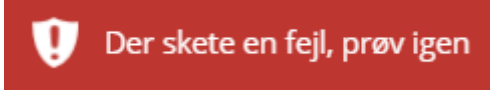

Figur 177 - Eksempel på fejlmeddelelse

Ovenstående fejlmeddelelse er et eksempel på en meddelelse som angiver en pludselig fejl i SAPA. SAPAadministratorer har desuden mulighed for at oprette information- og fejlmeddelelser, der kan hjælpe med at synliggøre kendte fejl og mangler, eller hvis der er anden information som er relevant for brugeren, ifm. brugen i SAPA.

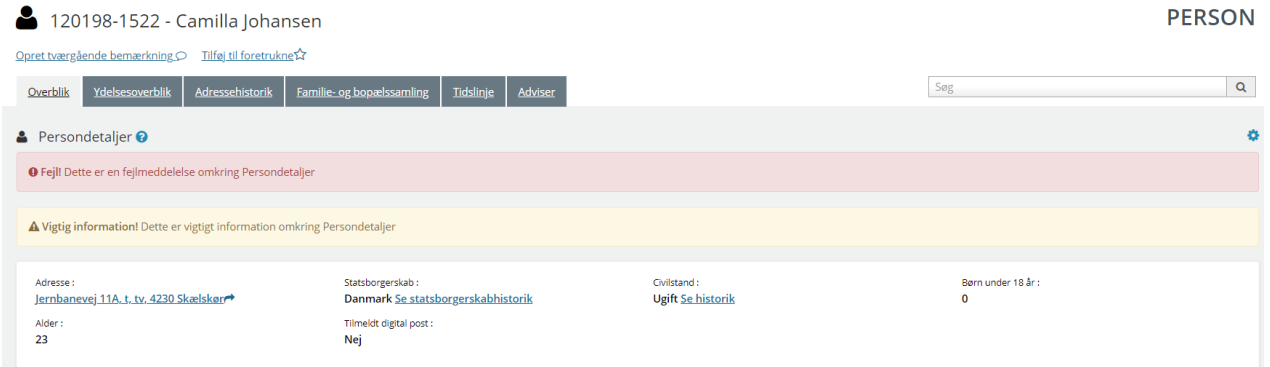

Figur 178 – Fejl- og vigtig informationsmeddelelse oprettet af administrator

Ovenstående billede er et eksempel på de fejlmeddelelser som SAPA-administratorer kan oprette. Disse meddelelser er tilknyttet et fanebladselement, hvilket betyder at administratoren kan angive hvor henne i SAPA informationen er relevant.

## **4.10 Udgåede KLE-emner**

Det er muligt at søge på udgåede KLE-emner. Både i hierarkierne ved KLE-emner og ved at skrive et navn eller nummer på et udgået KLE-emne i dropdownen ved KLE emneboksen.

De udgåede KLE-emner genkendes ved at der er et "[udgået]" efter beskrivelsen.

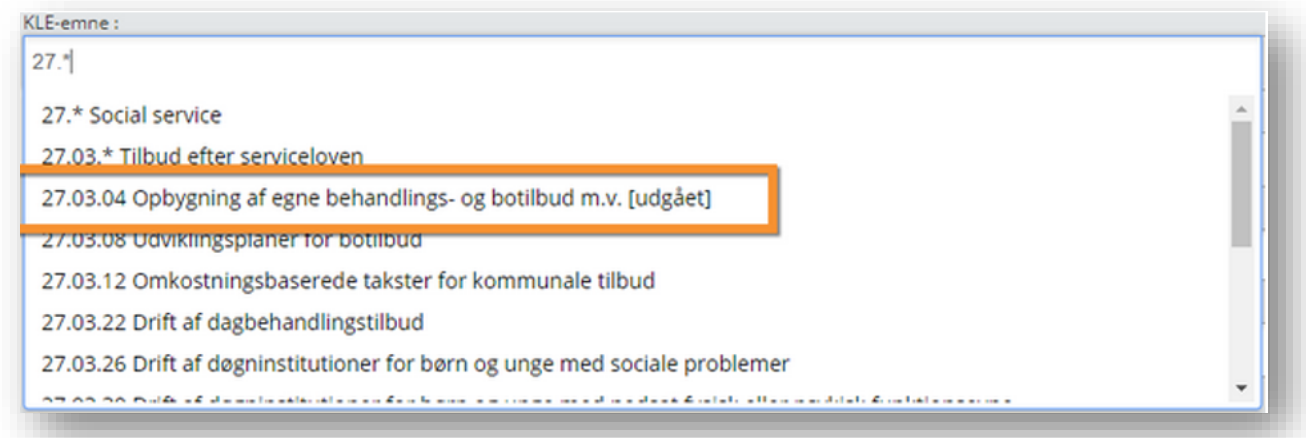

Figur 179

Vær opmærksom på at de udgåede KLE-emner ikke vises i hierarkivælgerne.

### **4.11 Min support**

Hvis du har rettighed til at tilgå supportsite for SAPA, vil Min support blive vist i brugermenuen. Ved at klikke på Min support vil du blive vist hen til siden Min support. Udover at have fået relevante rettigheder i systemet, forudsætter adgang til Min support desuden, at brugeren er oprettet som supportberettiget bruger hos leverandøren.

Via Min support, får du også adgang til indberetning af ændringsønsker, og afstemning om ændringsønsker, når der afholdes afstemningsrunder. Du kan læse mere i afsnittet [Ændringsønsker](#page-241-0).

Første gang du tilgår Min support, skal du oprettes som supportberettiget bruger. Ved tilgang til siden, vil du få vist en side med informationer, omkring hvordan man bliver oprettet som supportberettiget bruger. Til Netcompanys service desk skal I oplyse navn, kommune, mail, telefonnummer samt medarbejderens UUID fra FK Organisation.

Hver kommune er blevet tildelt et bestemt antal brugere, som kan være supportberettigede. Dette antal kan ikke overstiges.

Når du som bruger er oprettet som supportberettiget bruger, vil du kunne oprette supportsager om fejl du finder, når du bruger SAPA. På siden Min support, kan du se et overblik over supportsager. På siden bliver du vist tre lister med sager. Den første liste viser et overblik over supportsager som du har oprettet. Den anden liste viser et overblik over din kommunes supportsager (oprettet af andre brugere fra din kommune) og den sidste liste angiver supportsager fra andre kommuner.

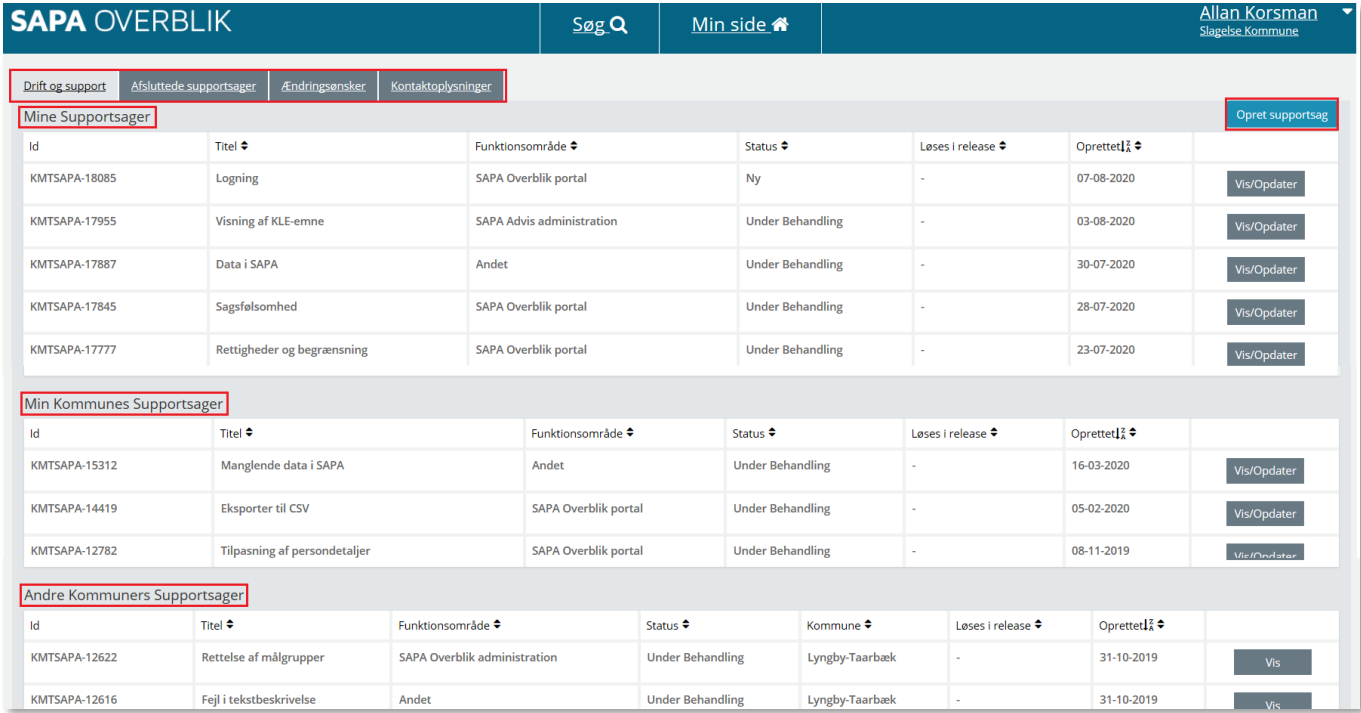

#### Figur 180

*Vigtigt:* Det er muligt at opdatere og kommenterer egne supportsager, samt din kommunes supportsager ved at trykke på "Vis/Opdater". Andre kommuners supportsager kan kun vises.

*Bemærk:* Når du opretter en supportsag, vil den altid fremgå på listen over Mine supportsager. Den oprettede sag vil ikke vises på listen over andre kommuners supportsager. Sager som vises på listen Andre kommuners Supportsager bliver administreret af leverandøren.

Min supportside har fire faneblade. Som standard vil du altid blive vist det første faneblad, "Drift og support". Derudover vises fanebladene "Afsluttede supportsager", "Ændringsønsker" og "Kontaktoplysninger".

På fanebladet Afsluttede supportsager, vil du kunne se alle de afsluttede supportsager fra din kommune, herunder de sager som du selv har oprettet. Det er ikke muligt at redigere eller opdatere disse supportsager og som standard, vil supportsager ældre end 3 år ikke vises på listen.

På fanebladet Ændringsønsker, vil du kunne oprette ændringsønsker til SAPA, derudover vil der blive afholdt afstemningsrunder, når ændringsønsker skal prioriteres. Læs mere i afsnittet [Ændringsønsker](#page-241-0).

På fanebladet kontaktoplysninger, vises kontaktoplysninger til Netcompany service desk. Nedenfor vises fanebladet kontaktoplysninger.

Drift og support Afsluttede supportsager Ændringsønsker Kontaktoplysninger KONTAKTOPLYSNINGER TIL NETCOMPANY SERVICE DESK: Tlf: +45 33 34 89 09 (kl. 06-18 alle hverdage)

E-mail: KOMBIT.SAPA@netcompany.com

Figur 181

### **4.11.1 Supportsager**

### <span id="page-238-0"></span>**Procedure 27: Oprettelse af supportsag**

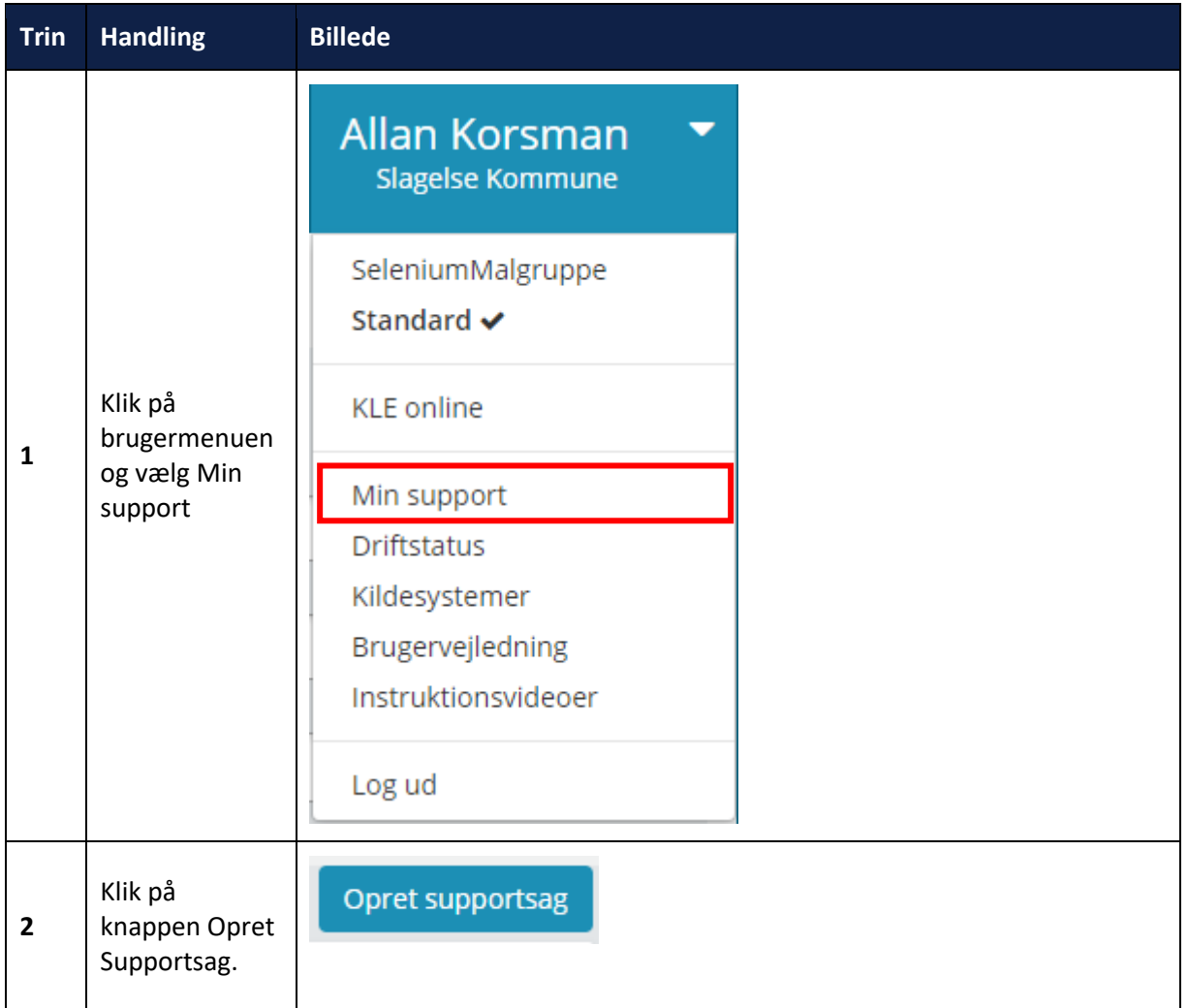

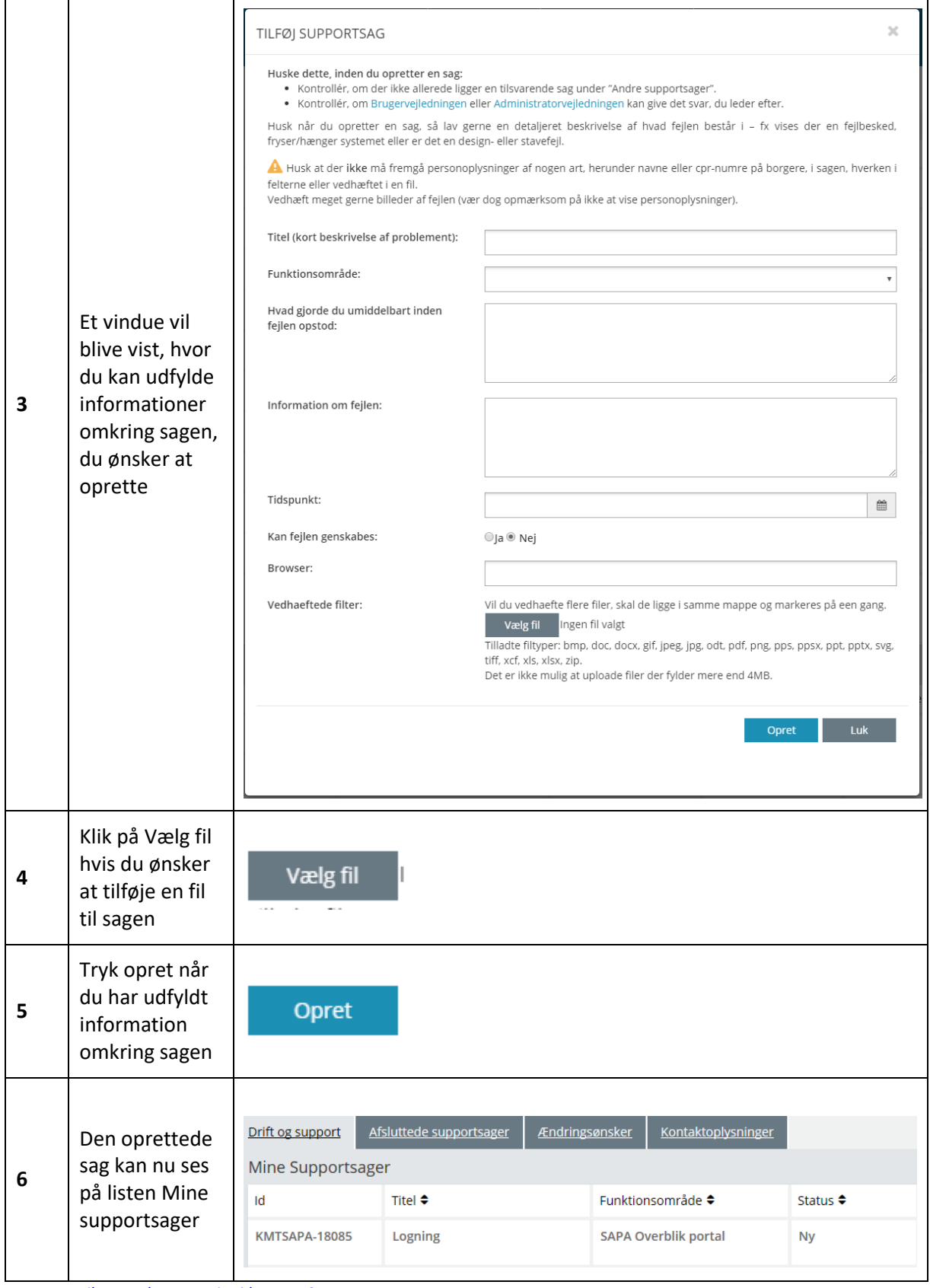

<span id="page-239-0"></span>[Hop retur til procedureoversigt i kap. 4.12](#page-249-0)

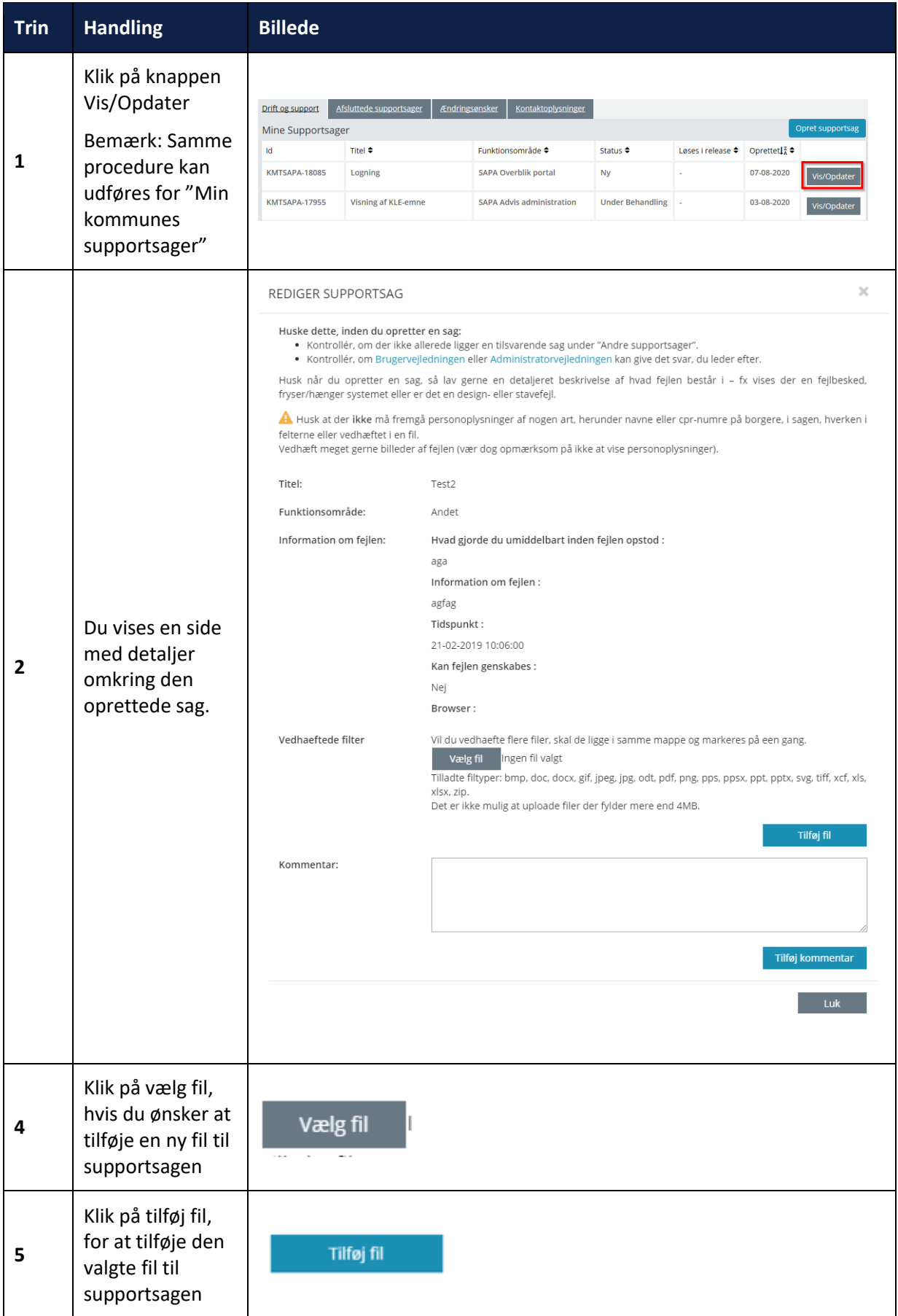

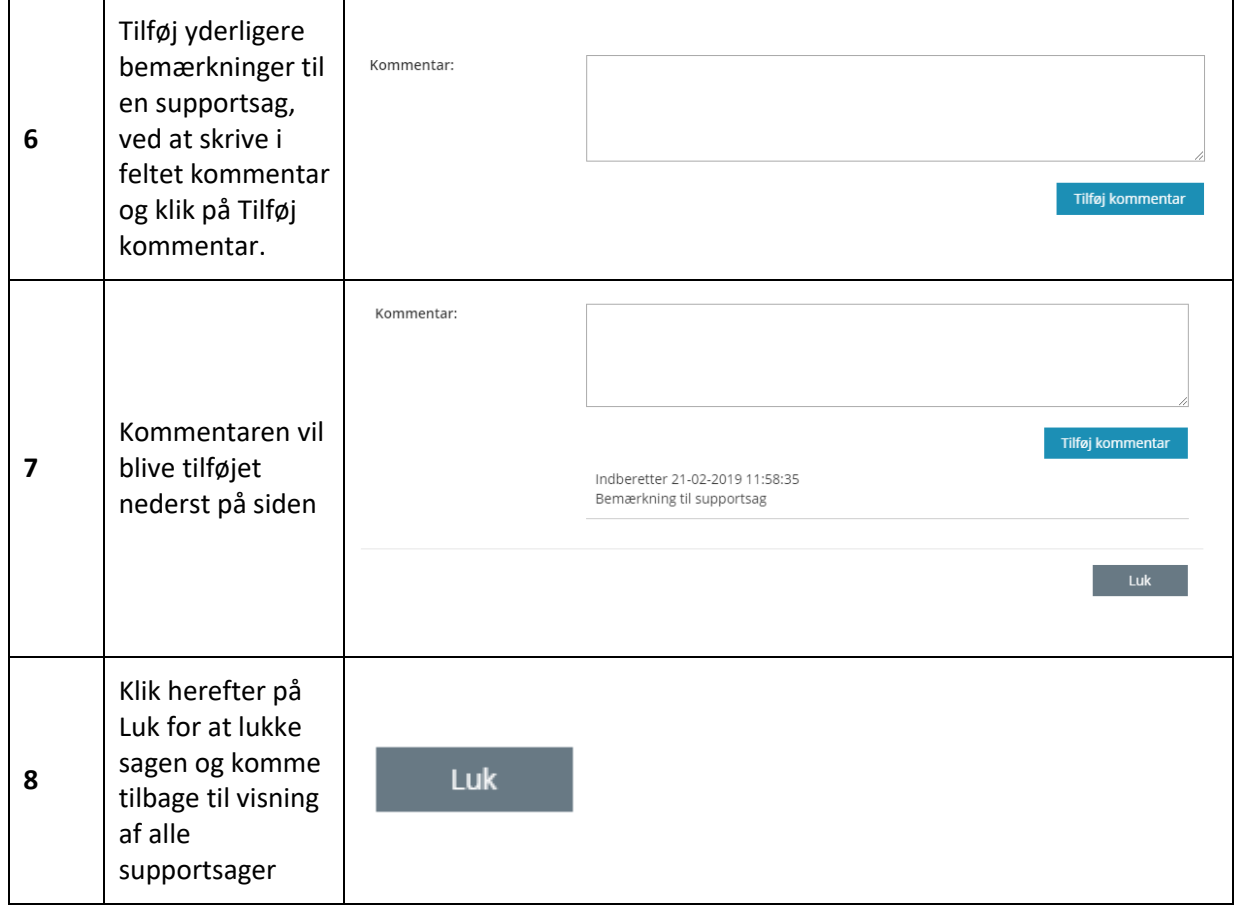

[Hop retur til procedureoversigt i kap. 4.12](#page-249-0)

### <span id="page-241-0"></span>**4.11.2 Ændringsønsker**

Hvis kommunen har et ønske til en ændring i SAPA, indberettes dette som et ændringsønske, via siden Min support på fanen Ændringsønsker. Adgang til dette kræver at du har Brugersystemrollen som Supportberettiget bruger. I afsnittene herunder er det beskrevet hvordan ændringsønsker oprettes og opdateres, samt hvordan der stemmes i forbindelse med afstemningsrunder.

Det er muligt at se ændringsønsker oprettet af dig, og af andre supportberettede brugere i din kommune. Derudover er det muligt at se ændringsønsker fra andre kommuner, der er godkendt til at blive implementeret eller til afstemning af KOMBIT.

Der vil blive afholdt afstemningsrunder, hvor det er muligt at stemme om indkomne ændringsønsker. I forbindelse med afstemning, vil hver kommune have et bestemt antal stemmer, der skal fordeles på ændringsønskerne. Når en afstemningsrunde er i gang, bliver det vist øverst på Min support som vist på [Figur 182](#page-242-0) herunder.

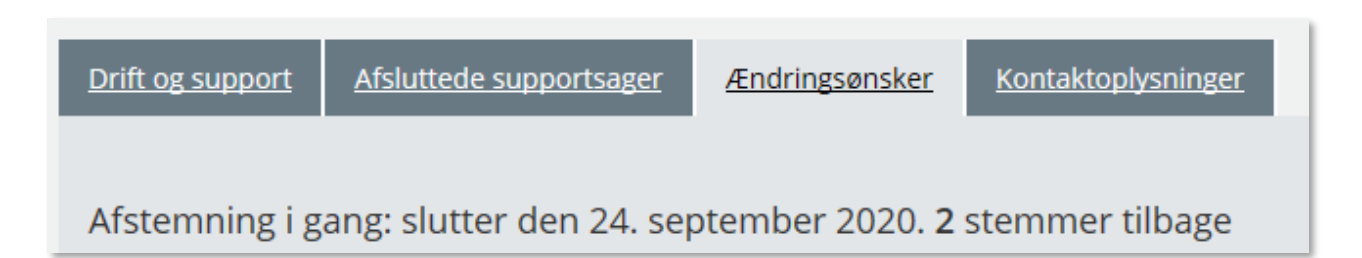

#### <span id="page-242-0"></span>Figur 182

Der afgives en stemme ved, at åbne det enkelte ændringsønske, via Vis knappen, hvorefter det er muligt at afgive en af kommunens stemmer:

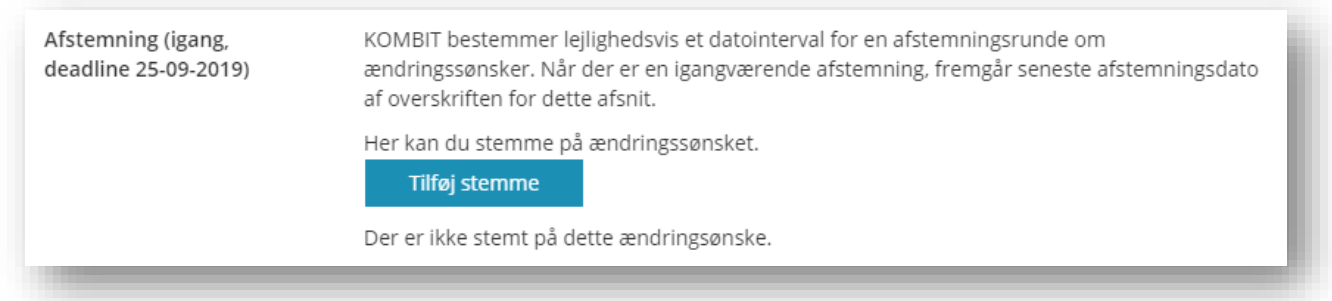

#### Figur 183

Når stemmen er afgivet, kan den fjernes, ved at åbne det enkelte ændringsønske, via Vis knappen:

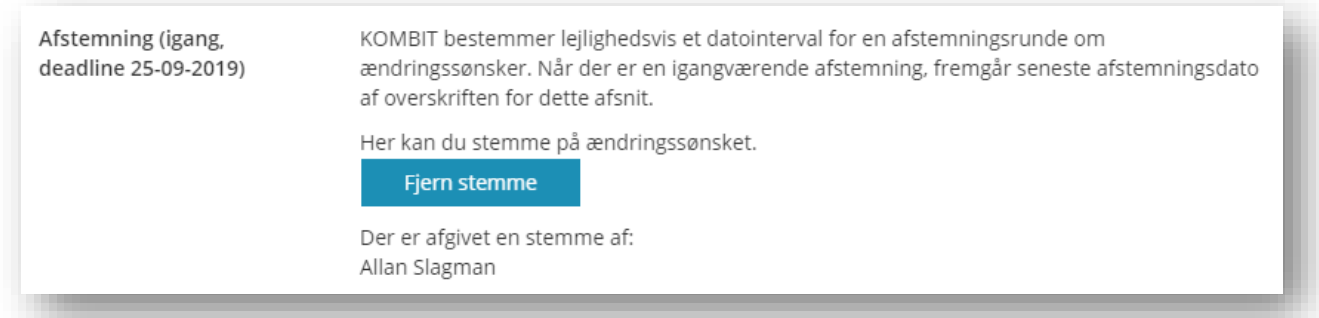

Figur 184

#### <span id="page-243-0"></span>**Procedure 29: Oprettelse af Ændringsønsker**

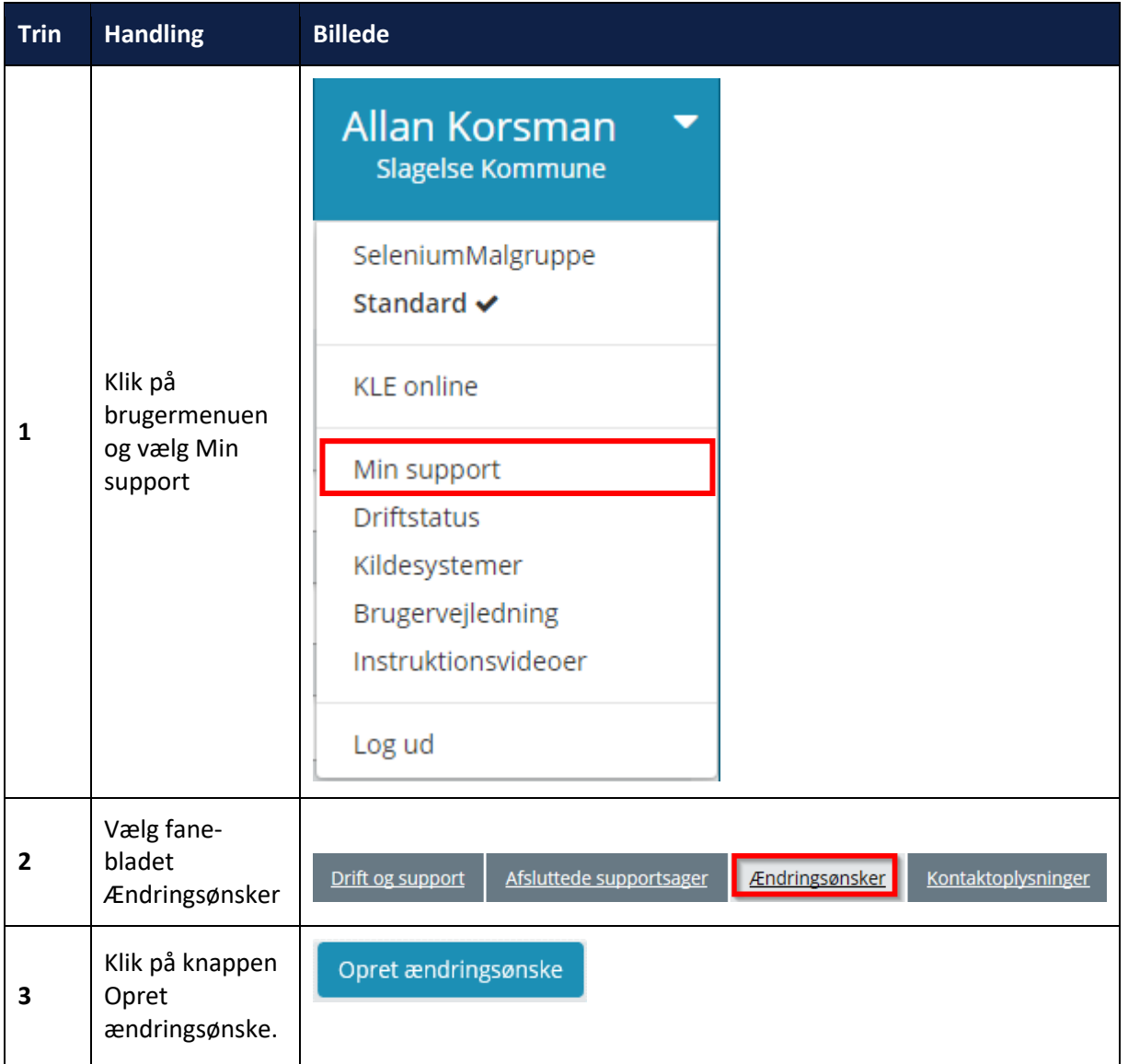

÷

 $\overline{\phantom{0}}$ 

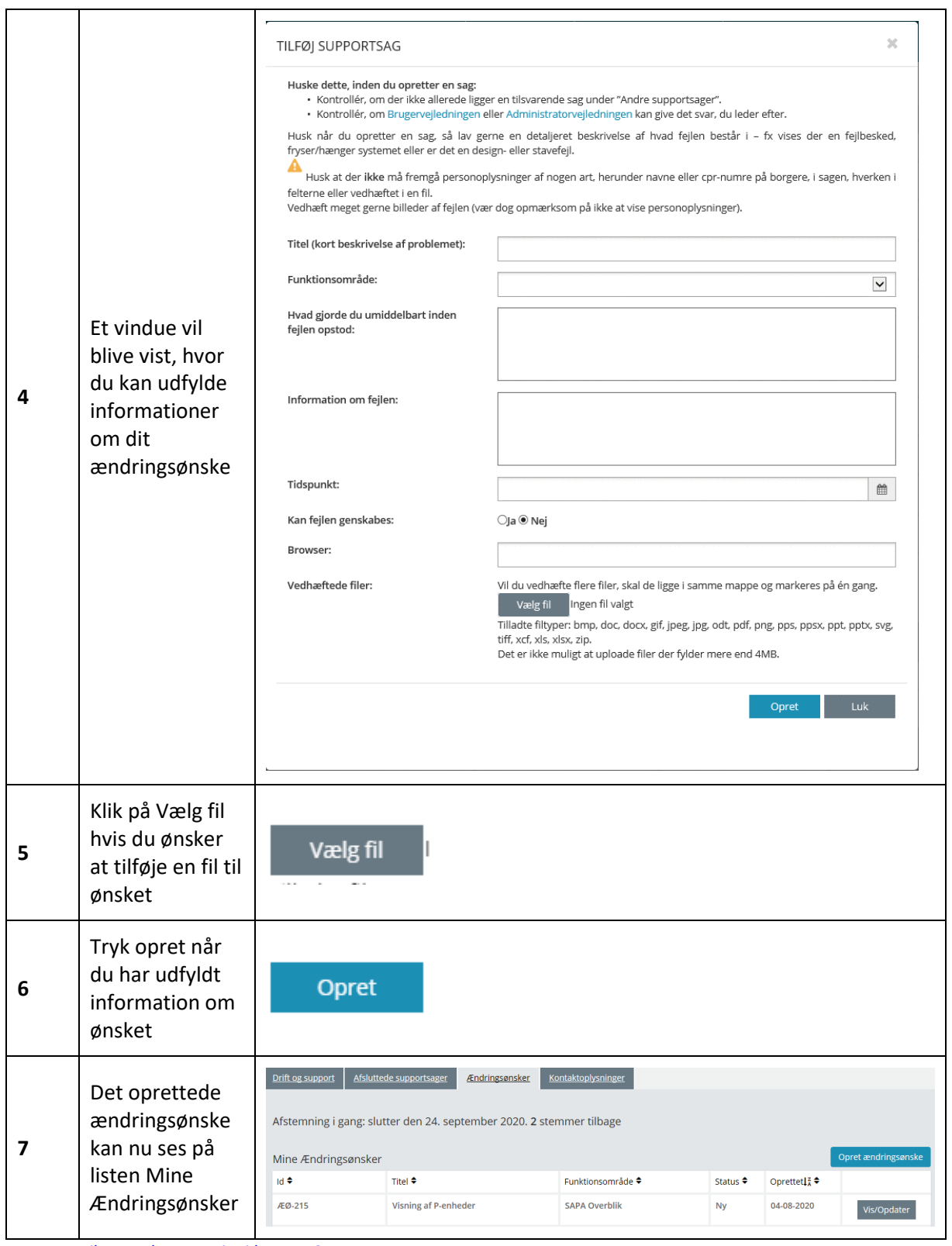

[Hop retur til procedureoversigt i kap. 4.12](#page-249-0)

#### <span id="page-245-0"></span>**Procedure 30: Opdater eget Ændringsønske**

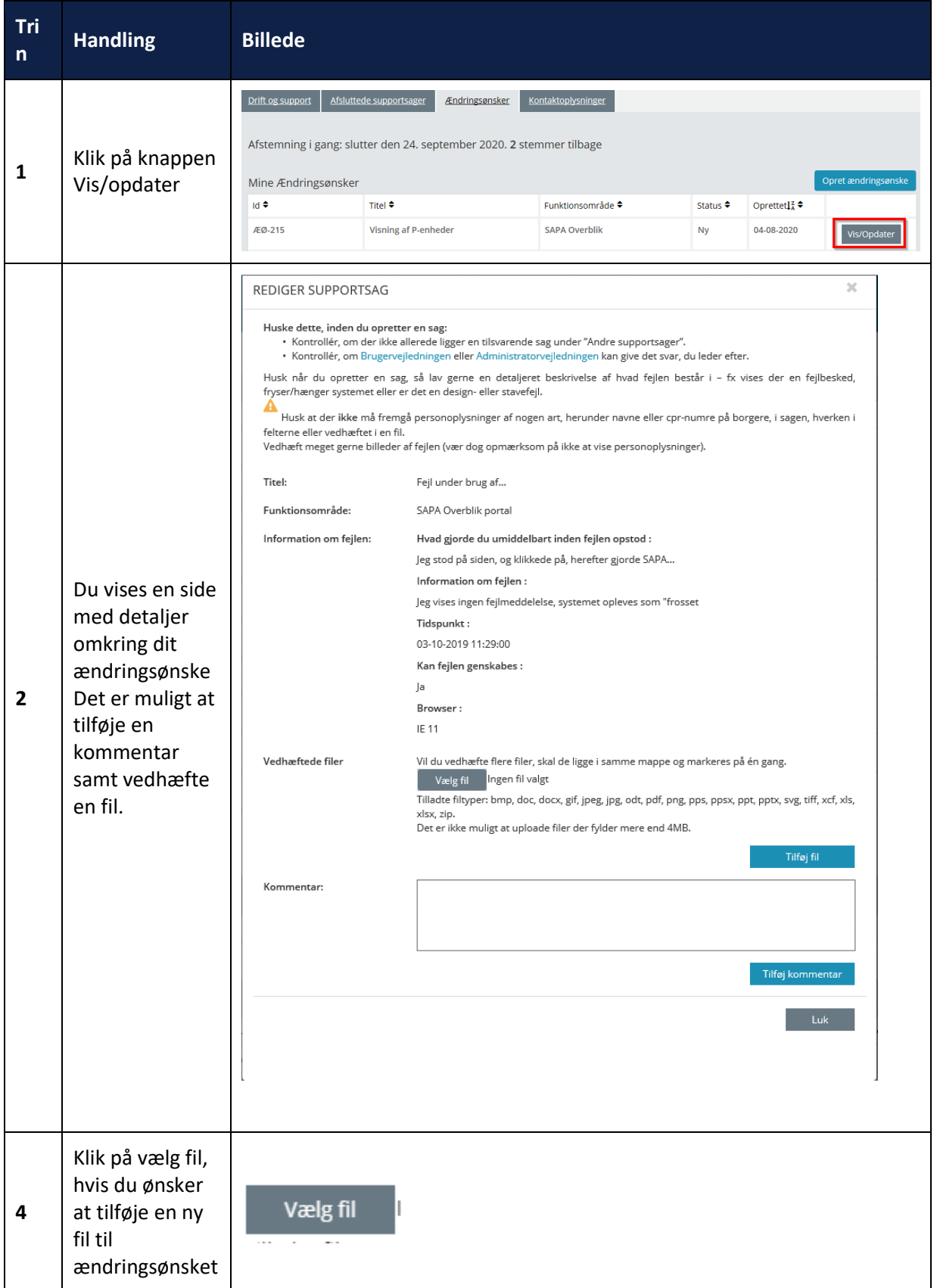

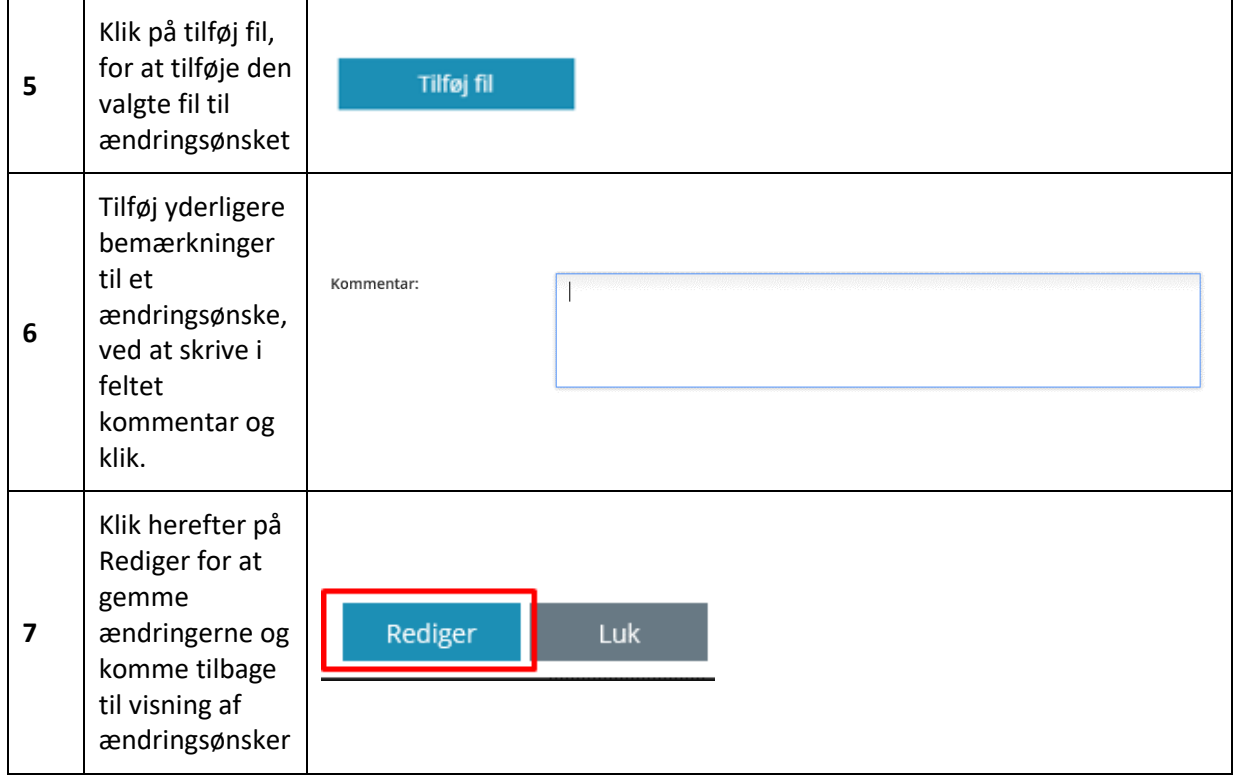

[Hop retur til procedureoversigt i kap. 4.12](#page-249-0)

## **4.12 Ledelsesansvar, sikkerhed og SAPA**

Den følgende tabel indeholder de overordnede områder, en kommune skal være opmærksom på i forbindelse med dataafgrænsning og GDPR i SAPA.

Med forkortelsen AD henvises til kommunens IdP, der bruges til adgangsstyring.

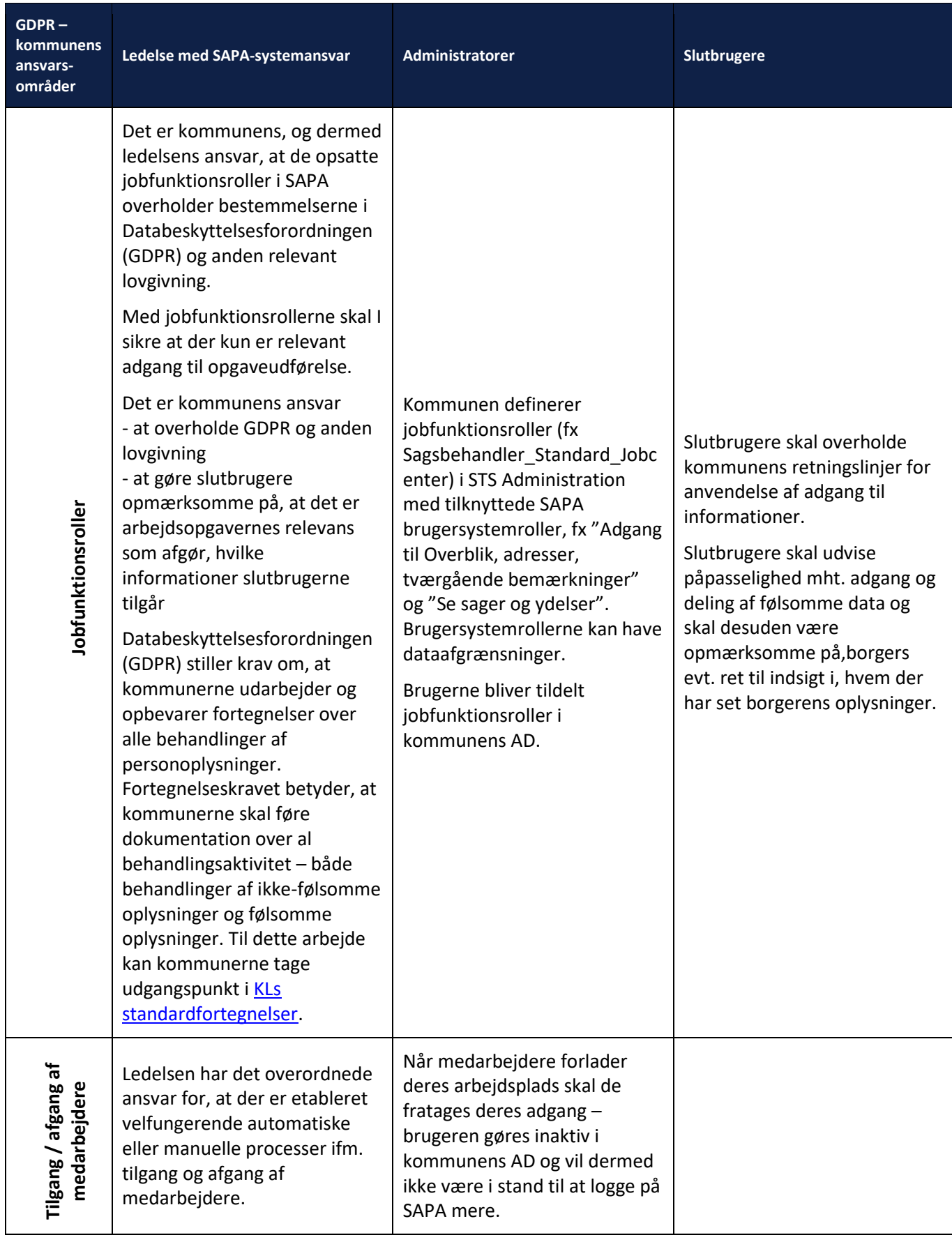

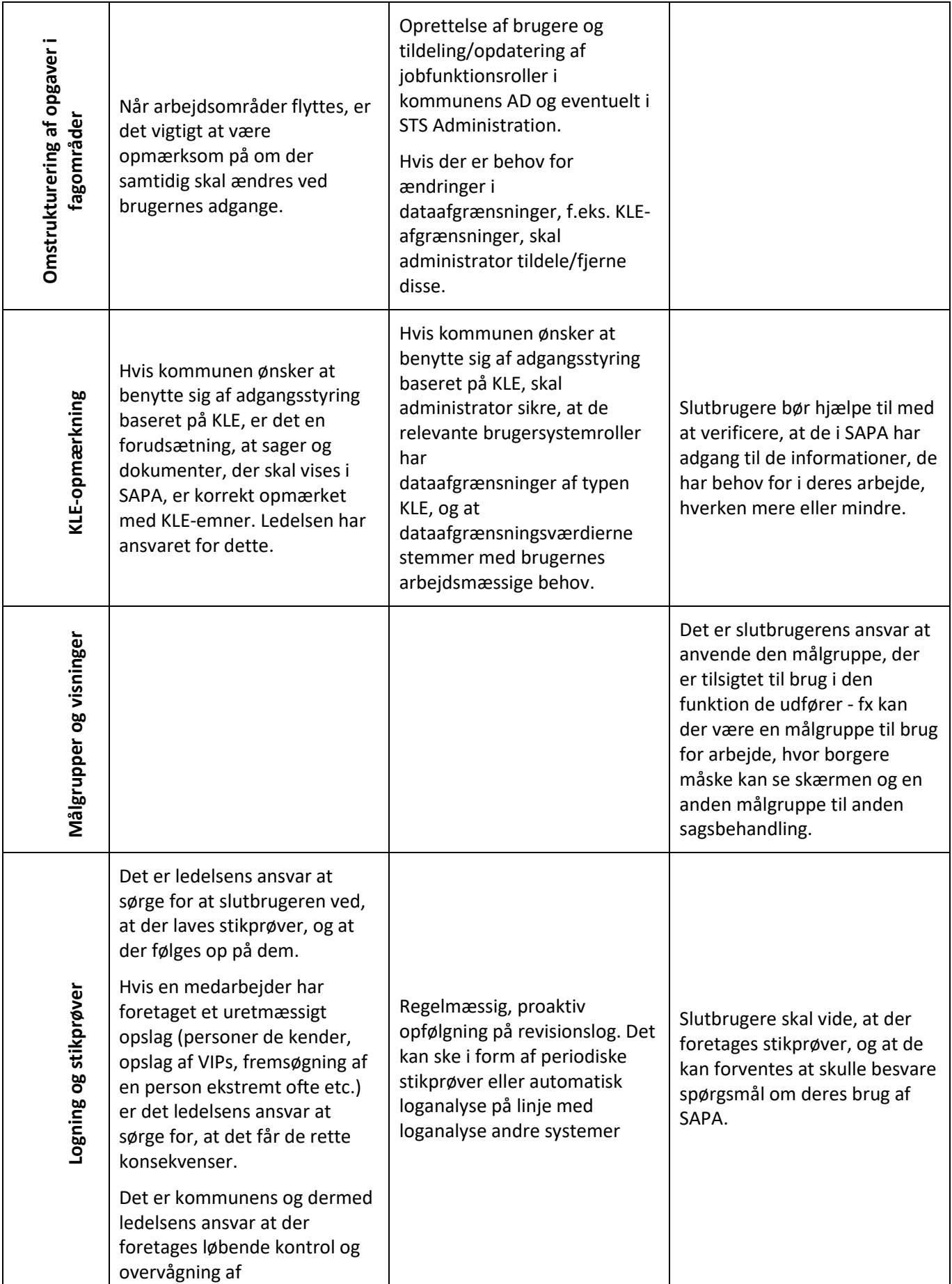

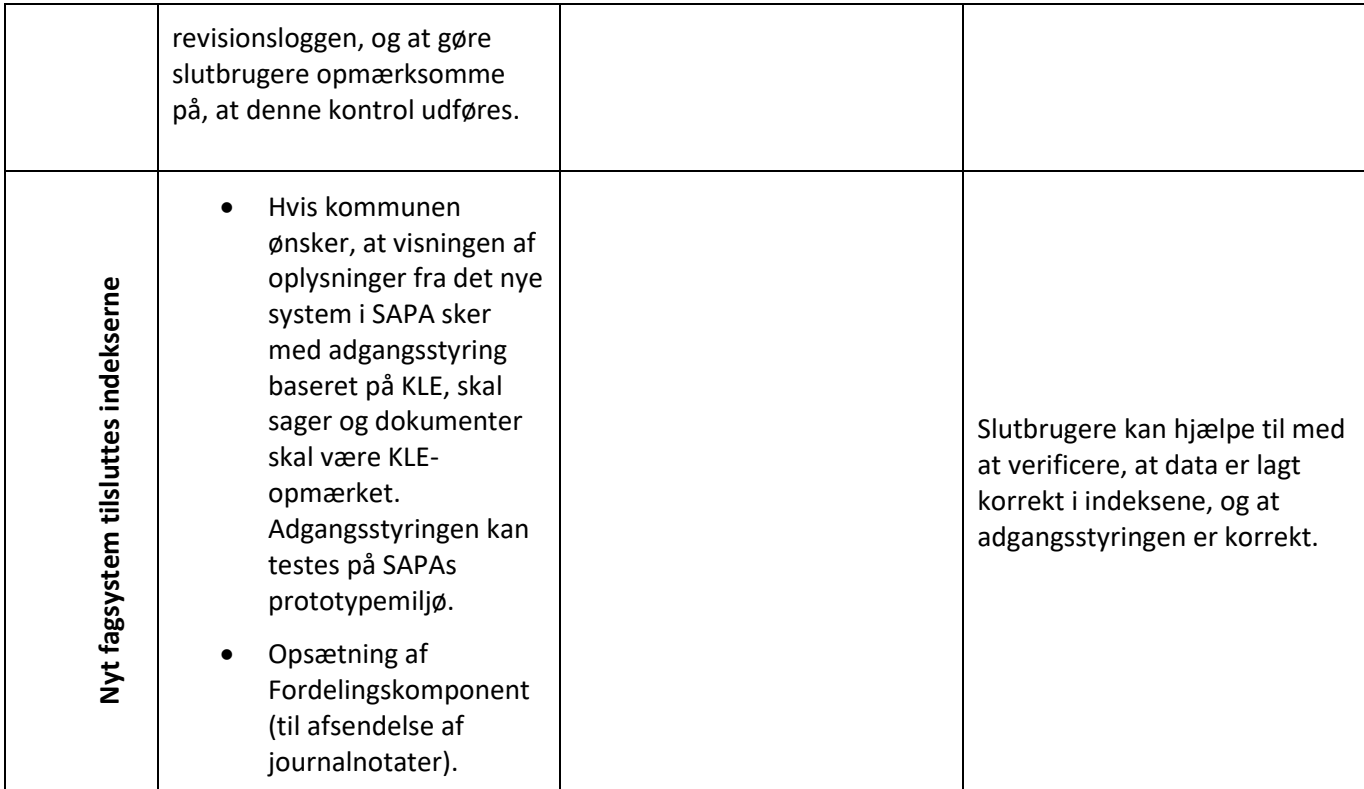

# <span id="page-249-0"></span>**4.13 Procedureoversigt**

I nedenstående skema finder du en samlet liste over de procedurer, som du kan benytte ift. SAPA Overblik og SAPA Advis.

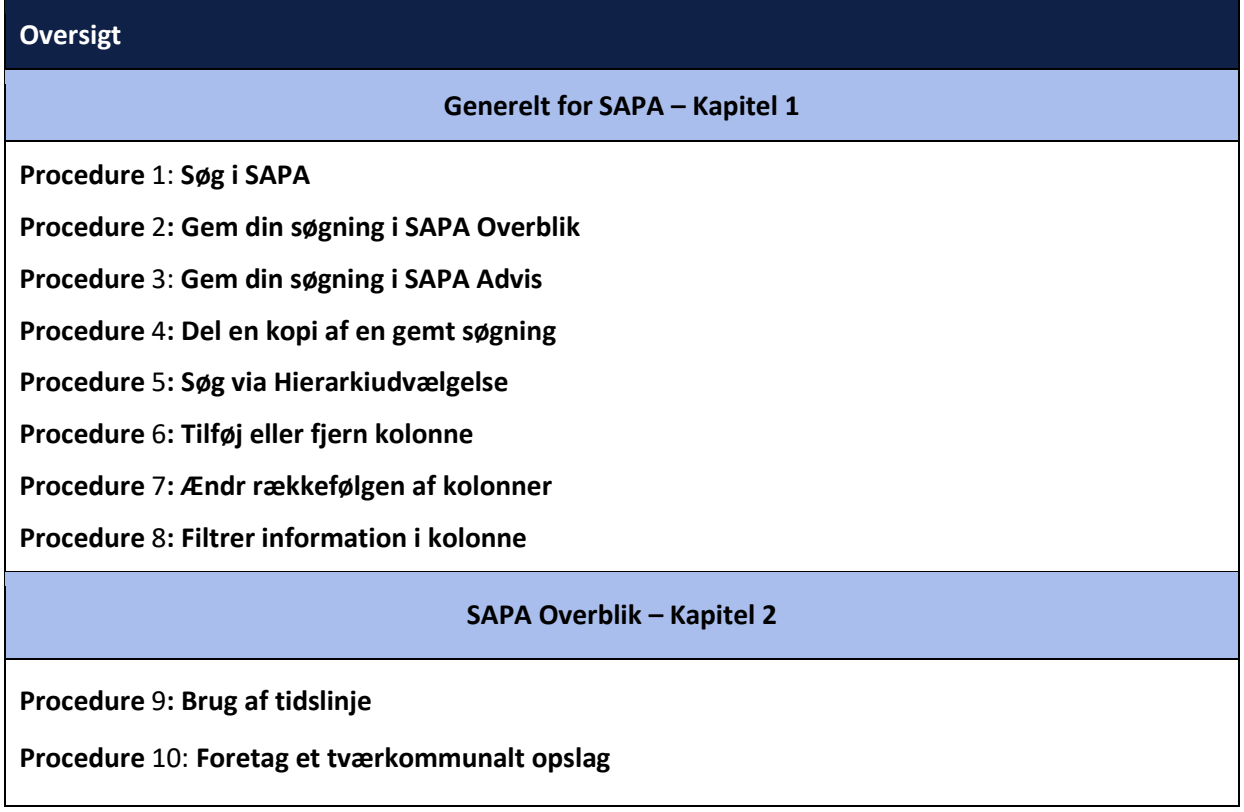

**Procedure** 11: **[Tilføj person til](#page-129-0) Foretrukne**

**Procedure** 12: **[Tilføj virksomhed til Foretrukne](#page-131-0)**

**Procedure** 13: **[Tilføj sag til Foretrukne](#page-132-0)**

**Procedure** 14: **Tilføj et KLE[-emne til Foretrukne](#page-137-0)**

**Procedure** 16: **[Opret en tværgående bemærkning](#page-145-0)**

**Procedure** 17: **[Ændr en tværgående bemærkning](#page-149-0)**

**Procedure** 18: **[Søg på medarbejdere](#page-152-0)**

**Procedure** 19: **[Søg på organisation og afdelinger](#page-153-0)**

### **SAPA Advis – Kapitel 3**

**Procedure** 20: **[Behandl et advis](#page-180-0)**

**Procedure** 21**[: Massebehandle](#page-184-0) adviser**

**Procedure** 22**[: Brug en Fællessøgning](#page-186-0)**

**Procedure** 23**[: Opret en påmindelse fra Min side](#page-192-0)**

**Procedure** 24**[: Opret en påmindelse fra et advis](#page-196-0)**

### **Værd at vide – Kapitel 4**

**Procedure** 25: **[Hop til fagsystem](#page-199-0)**

**Procedure** 26: **[Udtræk af data til Excel](#page-200-0)** 

**Procedure** 27: **[Oprettelse af supportsag](#page-238-0)**

**Procedure** 28: **Opdater ["Mine Supportsager](#page-239-0)"**

**Procedure** 29: **[Oprettelse af Ændringsønsker](#page-243-0)**

**Procedure** 30: **[Opdater eget Ændringsønske](#page-245-0)**